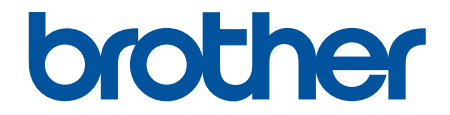

# 高级说明书

## MFC-L9670CDN

! 注意 使用本产品时,请您先仔细阅读使用说明书,再正确操作。 请妥善保管好本手册,以便日后查阅。

### <span id="page-1-0"></span><u>目录</u>

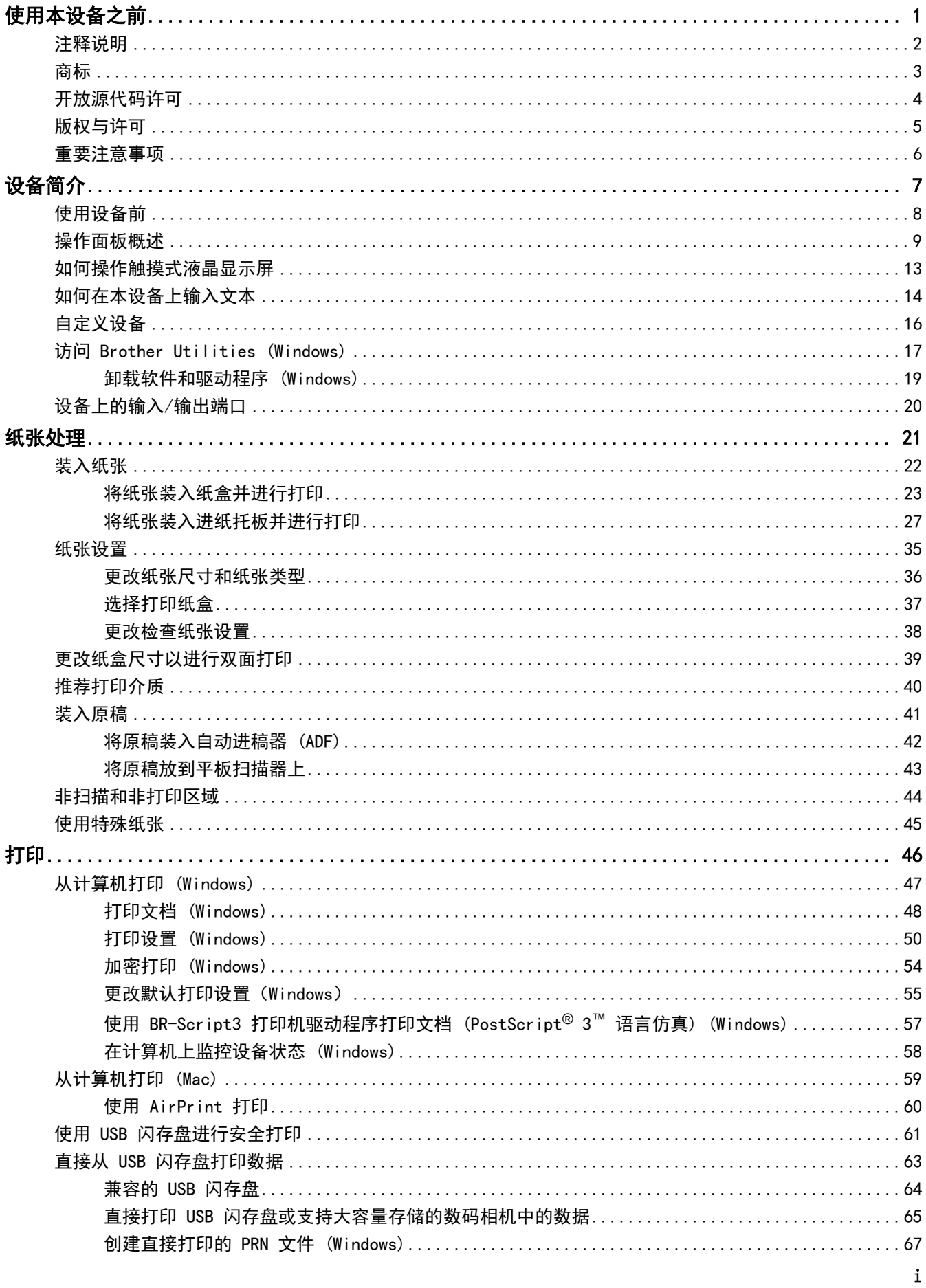

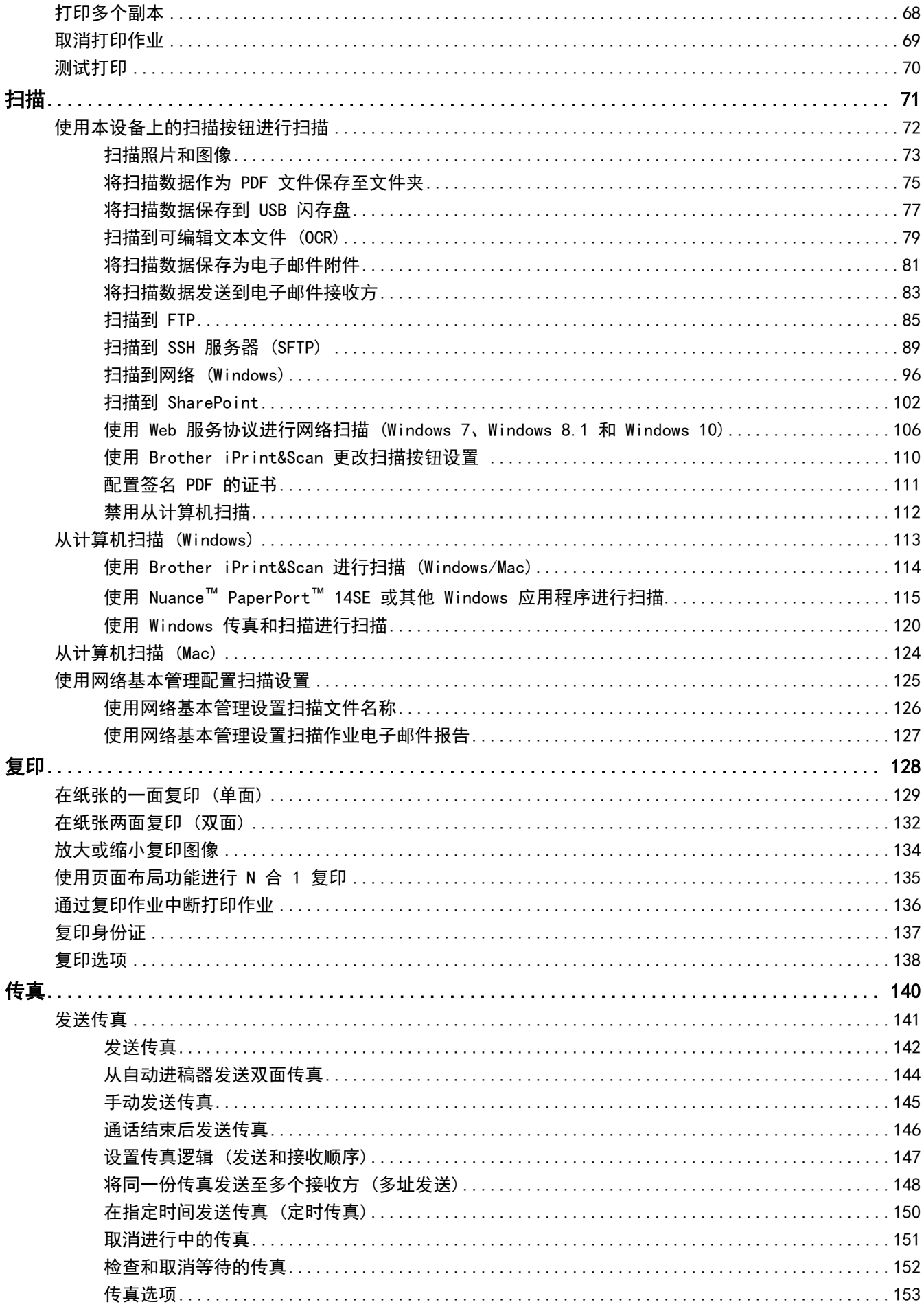

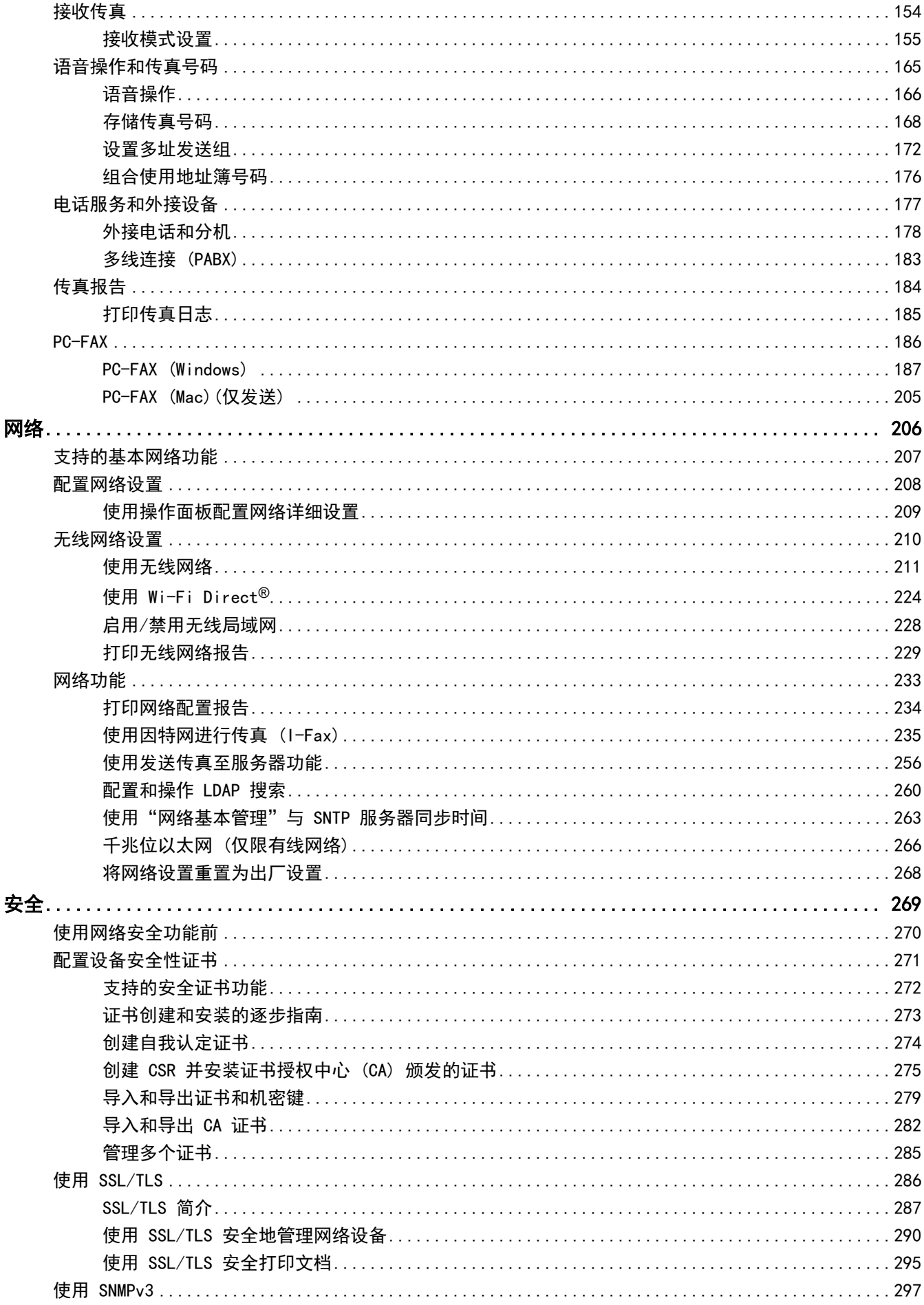

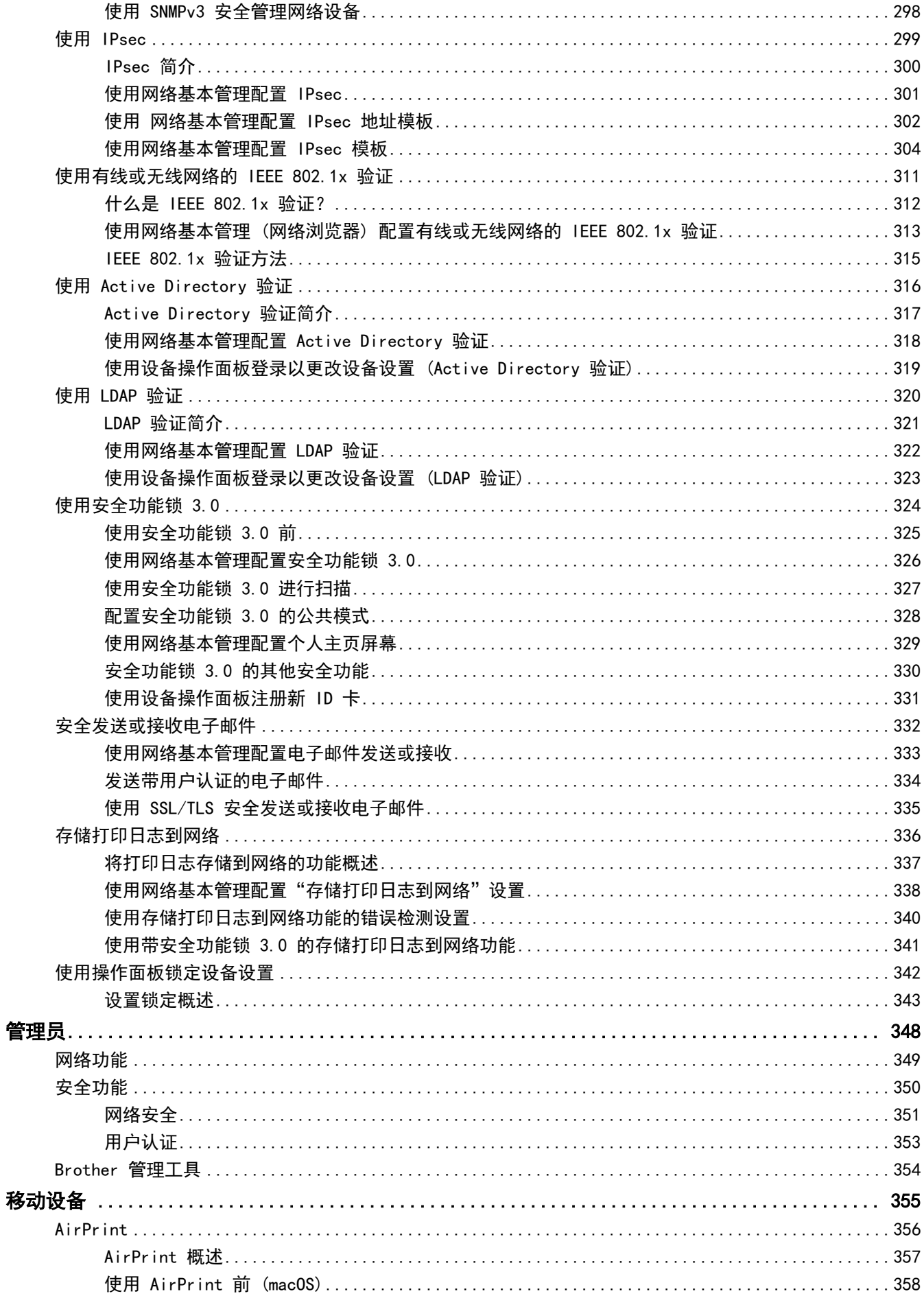

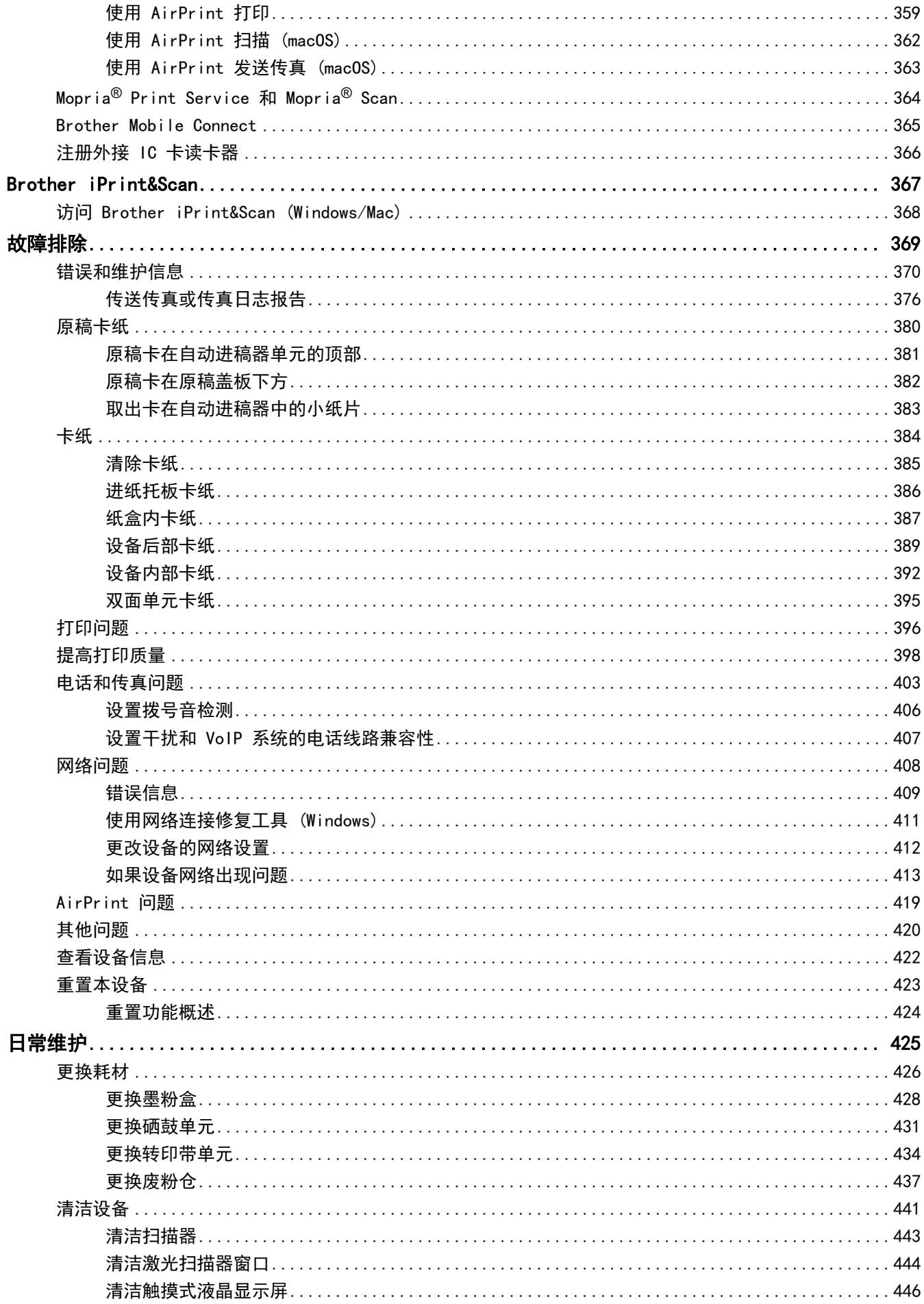

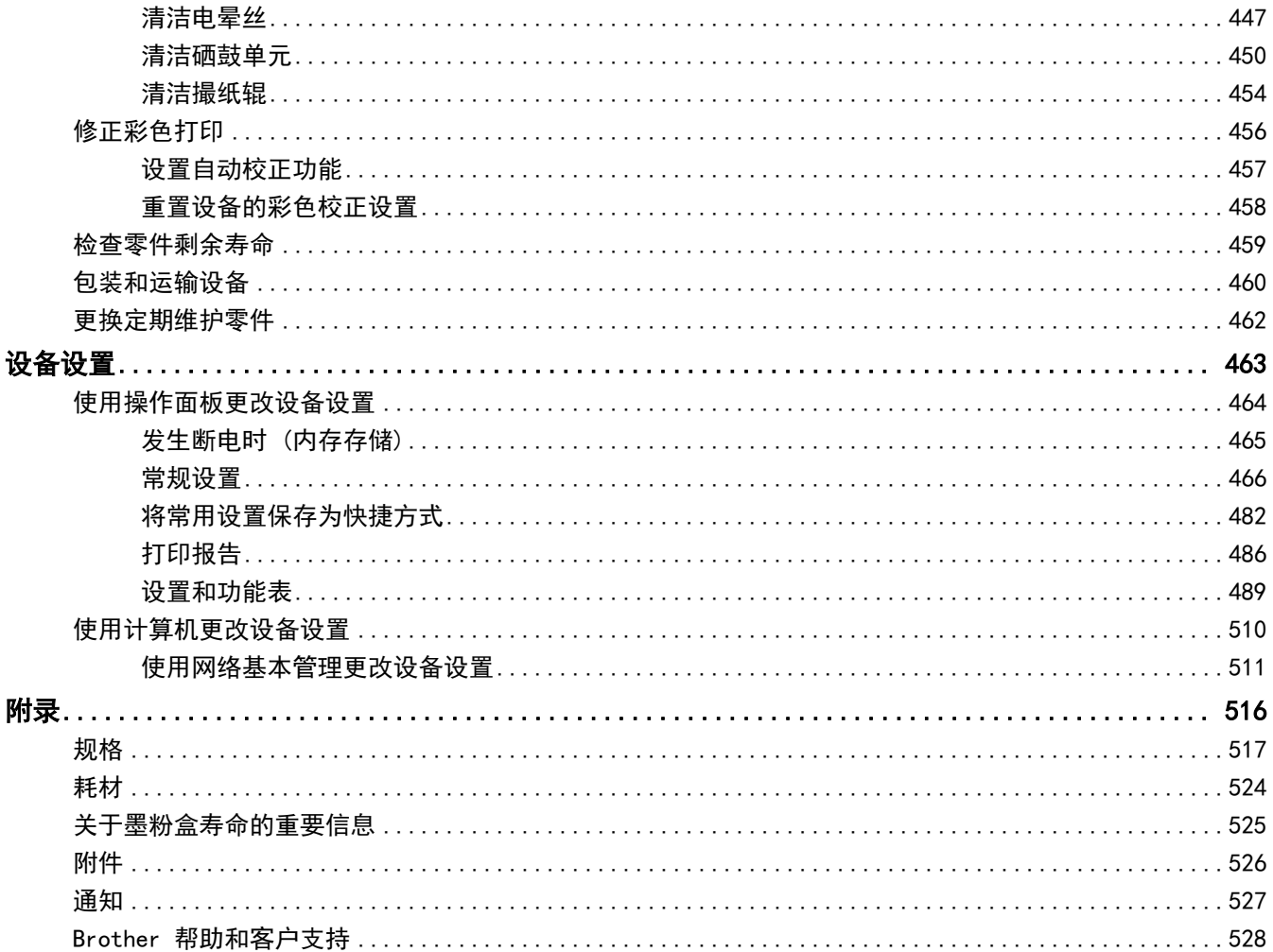

### <span id="page-7-0"></span>[主页](#page-1-0) > 使用本设备之前

### 使用本设备之前

- [注释说明](#page-8-0)
- [商标](#page-9-0)

п

- [开放源代码许可](#page-10-0)
- [版权与许可](#page-11-0)
- [重要注意事项](#page-12-0)

<span id="page-8-0"></span>[主页](#page-1-0) > [使用本设备之前](#page-7-0) > 注释说明

### 注释说明

本使用说明书中使用以下符号和惯例:

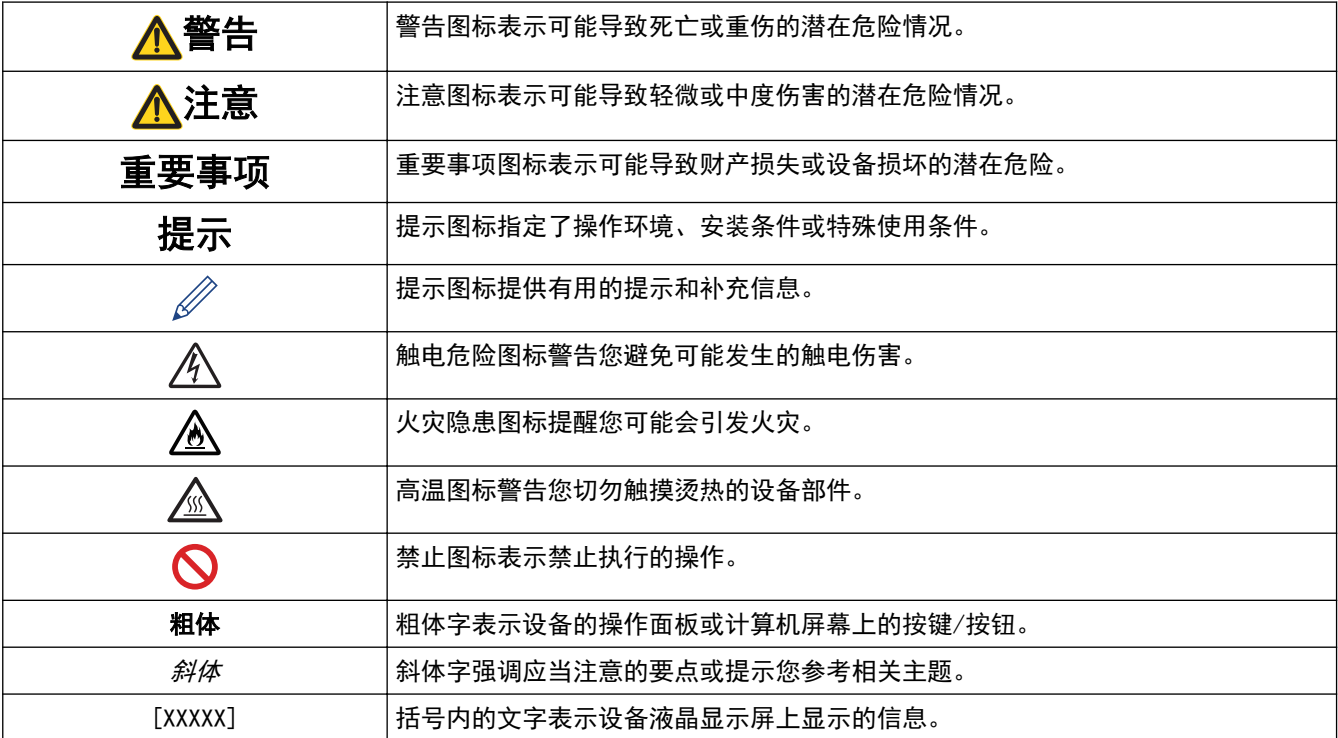

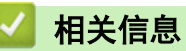

#### <span id="page-9-0"></span>[主页](#page-1-0) > [使用本设备之前](#page-7-0) > 商标

### 商标

Apple、App Store、Mac、macOS、Safari、AirPrint、AirPrint 标识、iPad、iPhone、iPod touch 和 iPadOS 是 苹果公司在美国和其他国家的注册商标。

Nuance 和 PaperPort 是 Nuance Communications 公司或其成员机构在美国和/或其他国家的商标或注册商标。 Adobe、PostScript 和 PostScript 3 是 Adobe Systems Incorporated 在美国和/或其他国家的注册商标或商 标。

Wi-Fi、Wi-Fi Alliance 和 Wi-Fi Direct 是 Wi-Fi Alliance<sup>®</sup> 的注册商标。

WPA、WPA2、Wi-Fi CERTIFIED、Wi-Fi Protected Setup 和 Wi-Fi Protected Setup 标识是 Wi-Fi Alliance<sup>®</sup> 的商标。

Android、Google Chrome 和 Google Play 是 Google 公司的商标。使用这些商标之前,须先获得 Google 公司的 许可。

Mopria<sup>®</sup> 和 Mopria<sup>®</sup> 标识是 Mopria Alliance 在美国和其他国家的注册和/或未注册商标和服务标志。未经授 权,严禁使用。

Bluetooth<sup>®</sup>文字商标是 Bluetooth SIG 公司的注册商标, 兄弟工业株式会社已获得许可使用上述商标。其他商 标和商标名称归其各自所有者所有。

本手册中提及的软件名称都有一份软件许可协议,此协议指明了其相应的所有者。

#### 软件商标

FlashFX<sup>®</sup> 是 Datalight 公司的注册商标。

FlashFX® Pro™ 是 Datalight 公司的商标。

FlashFX® Tera™ 是 Datalight 公司的商标。

Reliance™ 是 Datalight 公司的商标。

Reliance Nitro™ 是 Datalight 公司的商标。

Datalight<sup>®</sup> 是 Datalight 公司的注册商标。

Brother 产品、相关文档和任何其他资料中出现的任何公司的任何品牌名称和产品名称都是其相应公司的商标或注 册商标。

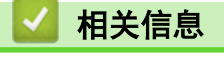

<span id="page-10-0"></span>[主页](#page-1-0) > [使用本设备之前](#page-7-0) > 开放源代码许可

### 开放源代码许可

п

本产品包含开放源代码软件。

若要查看开放源代码许可备注和版权信息,请转到 [support.brother.com](https://support.brother.com/) 网站上与您的设备型号对应的**说明书**页 面。

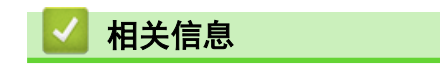

### <span id="page-11-0"></span>版权与许可

©2021 兄弟工业株式会社。版权所有。 本产品包含由以下厂家开发的软件: 本产品包含由 ZUKEN ELMIC 公司研发的 "KASAGO TCP/IP" 软件。 ©1989-2020 Datalight 公司。保留所有权利。 FlashFX® ©1998-2020 Datalight 公司。 美国专利局 5,860,082/6,260,156

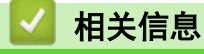

<span id="page-12-0"></span>[主页](#page-1-0) > [使用本设备之前](#page-7-0) > 重要注意事项

### 重要注意事项

- 访问 [www.95105369.com](http://www.95105369.com/) 检查是否有 Brother 驱动程序和软件更新。
- 为了实时更新本设备的性能,请访问 [www.95105369.com](http://www.95105369.com/) 检查是否有最新的固件更新。否则,本设备的部分功 能可能无法使用。
- 请勿在购买国以外的国家使用本产品,因其可能违反该国关于无线通讯和电源的规定。
- 当更换或处理您的设备或将其转让他人之前,Brother 强烈建议将设备恢复为出厂设置,以删除所有个人信 息。
- 本说明书中的 Windows 10 是指 Windows 10 家庭版、Windows 10 专业版、Windows 10 教育版和 Windows 10 企业版。
- 本说明书中的 Windows Server 2008 是指 Windows Server 2008 和 Windows Server 2008 R2。
- 本使用说明书中屏幕或图像仅作示意图之用,可能会与实际产品有所不同。
- 如无特别说明,本说明书中使用的是 Windows 10 的屏幕截图。您计算机上的屏幕显示可能会根据操作系统而 有所不同。
- 本文档内容及产品规格如有更改,恕不另行通知。
- 在本文档中, XXX-XXXX 表示您设备的型号名称。

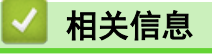

<span id="page-13-0"></span>[主页](#page-1-0) > 设备简介

### 设备简介

- [使用设备前](#page-14-0)
- [操作面板概述](#page-15-0)
- [如何操作触摸式液晶显示屏](#page-19-0)
- [如何在本设备上输入文本](#page-20-0)
- [自定义设备](#page-22-0)
- [访问 Brother Utilities \(Windows\)](#page-23-0)
- [设备上的输入/输出端口](#page-26-0)

### <span id="page-14-0"></span>使用设备前

尝试任何打印操作前,确认以下各项:

- 确保您已安装适用于本设备的正确软件和驱动程序。
- 对于 USB 或网络接口电缆用户:请确保接口电缆已插牢。

### 同步打印、扫描和传真

发送或接收传真到内存中,或者扫描文档到计算机的同时,设备可以通过计算机进行打印。在从计算机打印的过程 中,传真发送不中断。但是,当设备复印或接收纸质传真时,打印操作会暂停,等到复印或传真接收完毕后再继续 打印。

#### 防火墙 (Windows)

若计算机受防火墙保护而无法进行网络打印、网络扫描或 PC-FAX, 可能需要配置防火墙设置。如果您正在使用 Windows 防火墙并按照安装程序中的步骤安装了驱动程序,则必要的防火墙设置已完成。若正使用其他个人防火墙 软件,请参见防火墙软件的使用说明书或与软件制造商联系。

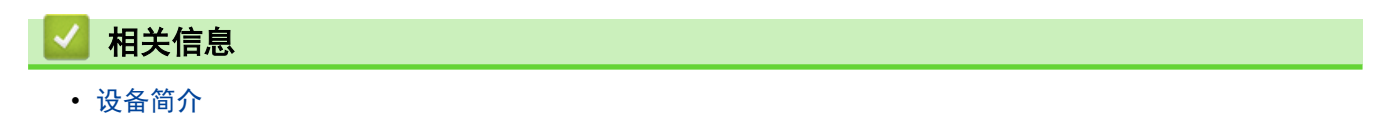

### <span id="page-15-0"></span>操作面板概述

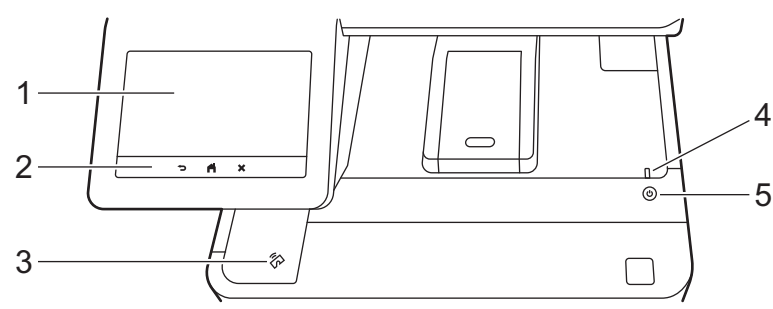

#### **1.** 触摸式液晶显示屏 (LCD)

按触摸屏上显示的菜单和选项,即可进行访问。。

本设备设有八个选项卡式屏幕 (也称为主页屏幕)。每个主页屏幕最多可容纳八个图标,用于访问设备功能、 设置或快捷方式。

八个主页屏幕可以任意选择。

使用[管理员设置]菜单重新命名主页屏幕并重新排列图标。

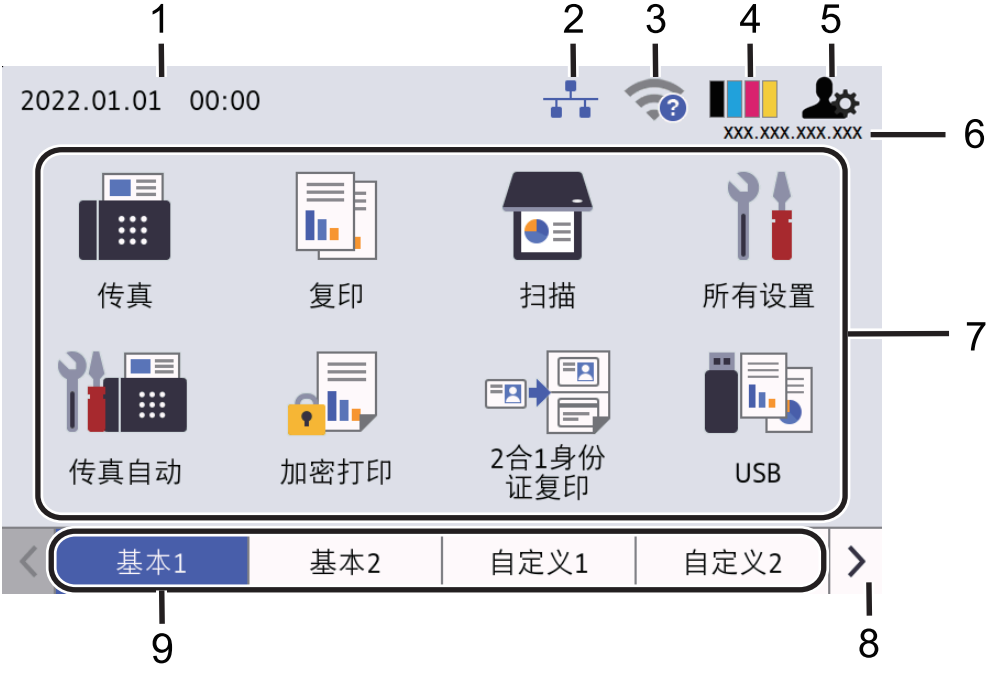

#### 1. 日期和时间

在设备上显示日期和时间。 此区域还用于显示错误或维护信息。

### 2. 十一(有线局域网状态)

按此图标可配置有线局域网设置。 此图标显示当前的有线网络状态。

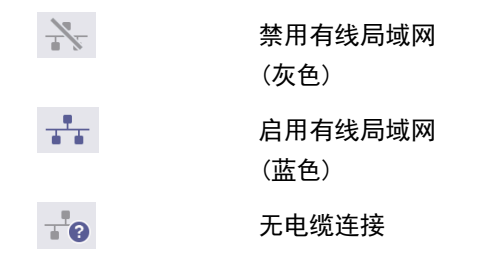

#### 3. (无线状态)

按此键可配置无线设置。

对于某些型号,仅在安装了选配的无线模块后,主页屏幕上才会显示无线状态。 如果您在使用无线连接,屏幕上的四级指示器显示当前的无线信号强度。

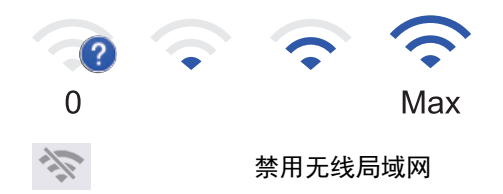

4. ▌▌ (墨粉)

显示墨粉盒的剩余寿命。按此键可访问[墨粉]菜单。

5. 小 (管理设置)

按此键可访问[管理员设置]菜单。

6. IP 地址

如果显示信息菜单中的 IP 地址设置已打开,则主页屏幕上将显示本设备的 IP 地址。

7. 功能图标、设置图标和快捷方式图标

可用功能因型号的不同而有所差异。

• **[**所有设置**]**

按此按钮进入设备设置菜单。

**||■** [传真]

按此按钮进入传真模式。

|<mark>|||</mark>|||【复印】

按此按钮进入复印模式。

**●■ [扫描]** 

按此按钮进入扫描模式。

 $\frac{1}{2}$  [加密 打印]

按此键可访问[加密打印]选项。

 $\begin{bmatrix} \begin{bmatrix} \mathbf{L} \end{bmatrix}$  [USB]

按此键可访问 USB 菜单并选择 [扫描到 USB]或 [直接打印]选项。

• **[**接收模式**]**

按此键可访问[接收模式]菜单。

设备将接收的传真数据转发到指定的计算机,若设备处于 PC-Fax 模式,将不保存这些传真数据。如果开启 备份打印设置,设备将打印接收到的传真。

若要更改备份打印设置, 按 | 1 [所有设置] > [传真] > [设置接收] > [接收模式] > [PC Fax 接收]

**国 图 2 合 1 身份 证复印**]

按此键可访问 2 合 1 身份证 ID 复印选项。

● [节能模式]

按此键可访问[节能模式]菜单。

• (快捷方式)

按此键可访问所创建的常用操作的快捷方式,如发送传真、复印和扫描。

8. 选项卡滚动按钮

按这些按钮可显示和访问所有选项卡。

9. 主页选项卡

按这些选项卡可显示主页屏幕。

• 新传真

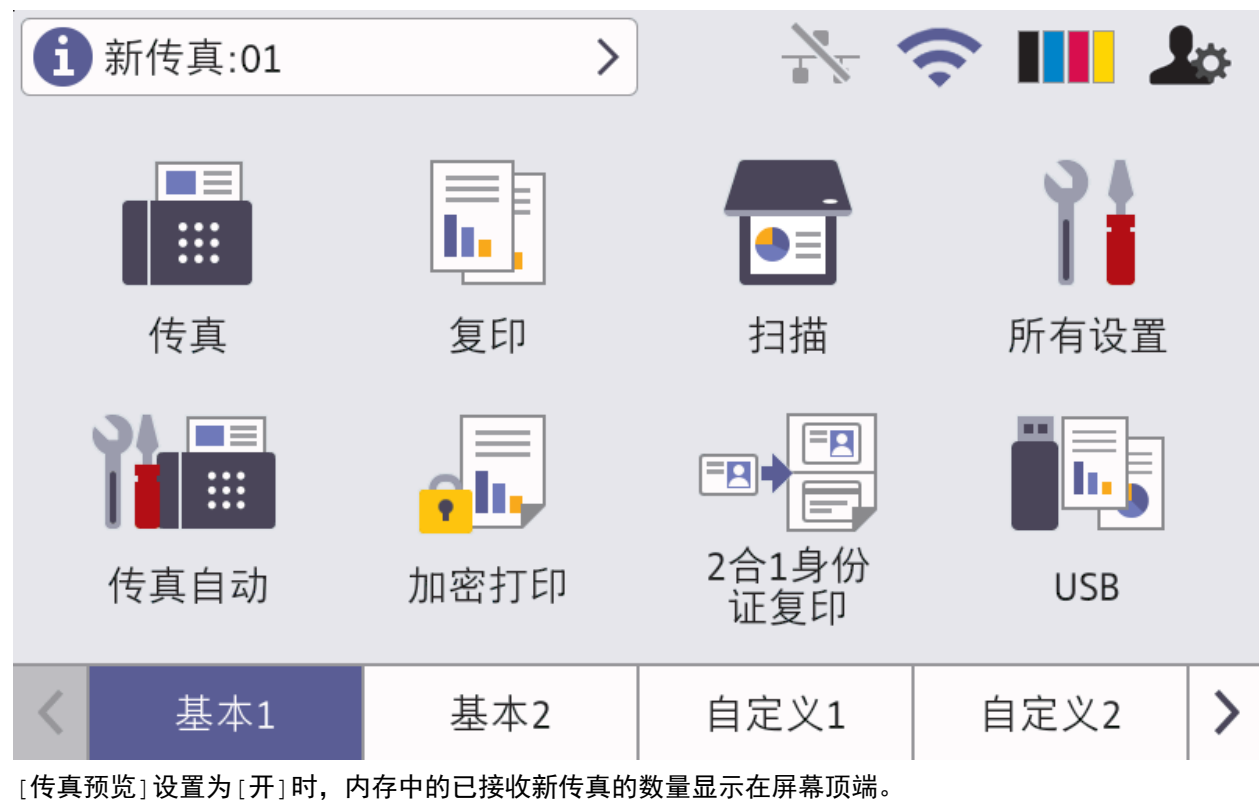

• 警告图标

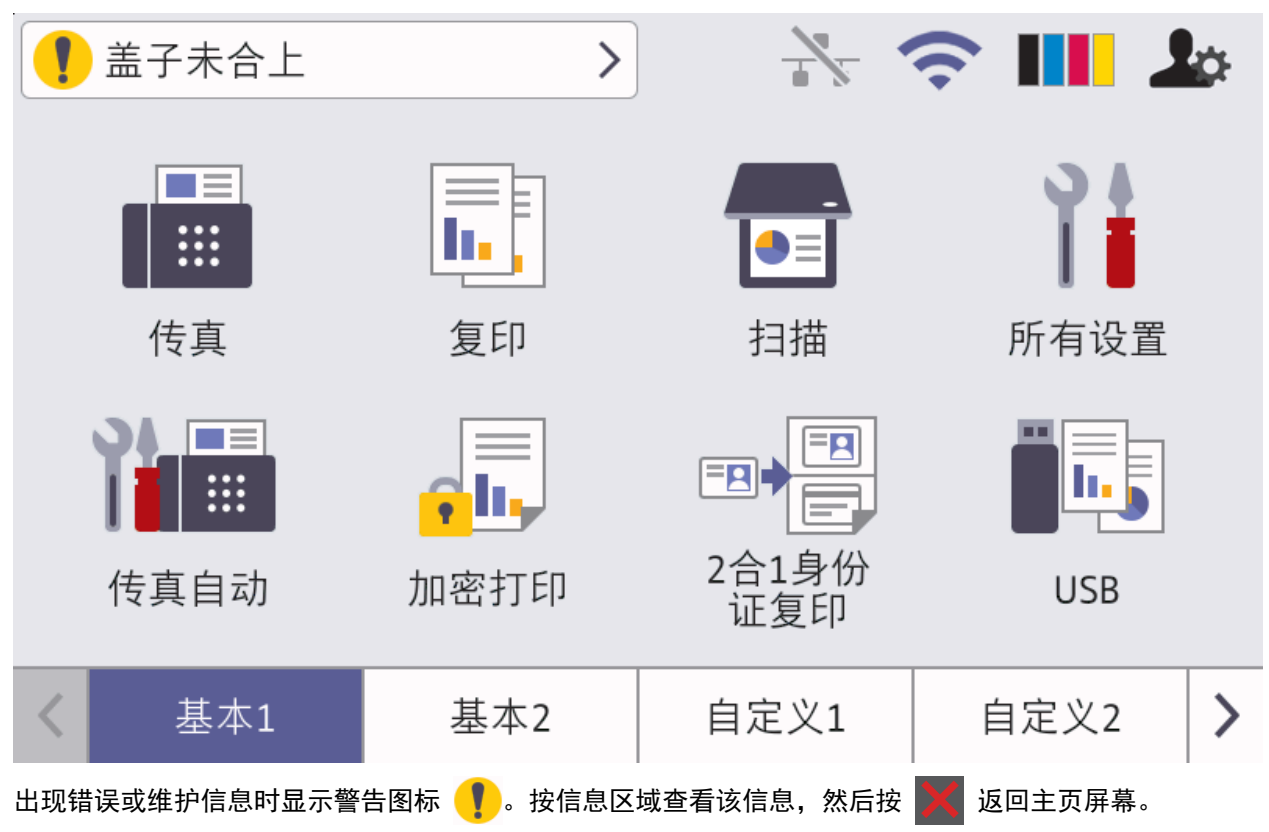

#### **2.** 触摸键盘

### (返回)

按此按钮可返回上一级菜单。

(上页)

按此键可返回主要主页屏幕。

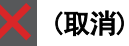

按此键可取消操作。

**3.** 近场通信 (NFC) 阅读器

将 IC 卡触碰到操作面板的 NFC 阅读器上, 即可使用卡验证。

**4.** LED 电源指示灯

指示灯根据设备的电源状态亮起。

- 5. (①) 电源开关
	- 按 $\left(\circlearrowleft\right)$ 可打开设备电源。
	- 按住 $\left(\begin{smallmatrix} \overline{0} \end{smallmatrix}\right)$  可关闭设备电源。液晶显示屏在变暗之前会显示 [正在关机] 几秒钟。如果连接 了外接电话或外 接应答设备,即使已关闭本设备的电源,仍可正常使用。

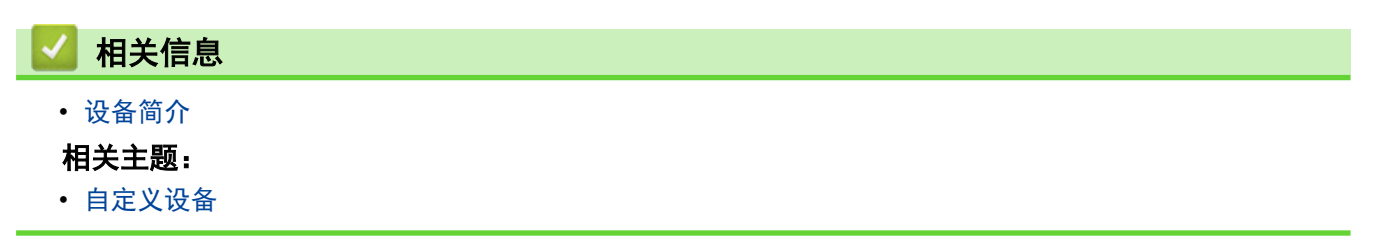

### <span id="page-19-0"></span>如何操作触摸式液晶显示屏

用手指点击以操作液晶显示屏。若要显示和访问所有选项,请在液晶显示屏上向左、向右、向上、向下滑动屏幕或 者按 ◀▶ 或 ▲ ▼ 滚动显示选项。

#### 重要事项

切勿使用笔尖或笔针等尖锐物体点按液晶显示屏,否则可能会损坏设备。

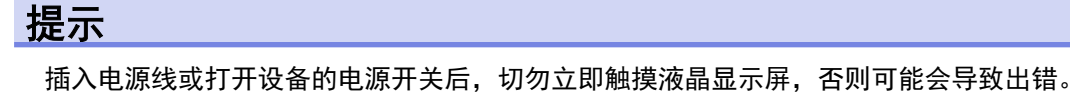

Ø

本产品采用了由文鼎科技开发股份有限公司开发的字体。

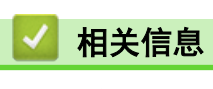

• [设备简介](#page-13-0)

### <span id="page-20-0"></span>如何在本设备上输入文本

- 必须在本设备上输入文本时, 液晶显示屏上将显示键盘。
- 可用字符可能会因国家不同而有所不同。
- 键盘布局可能会因正在执行的操作不同而有所不同。
- 键盘显示屏因型号而异。

### 网络密钥

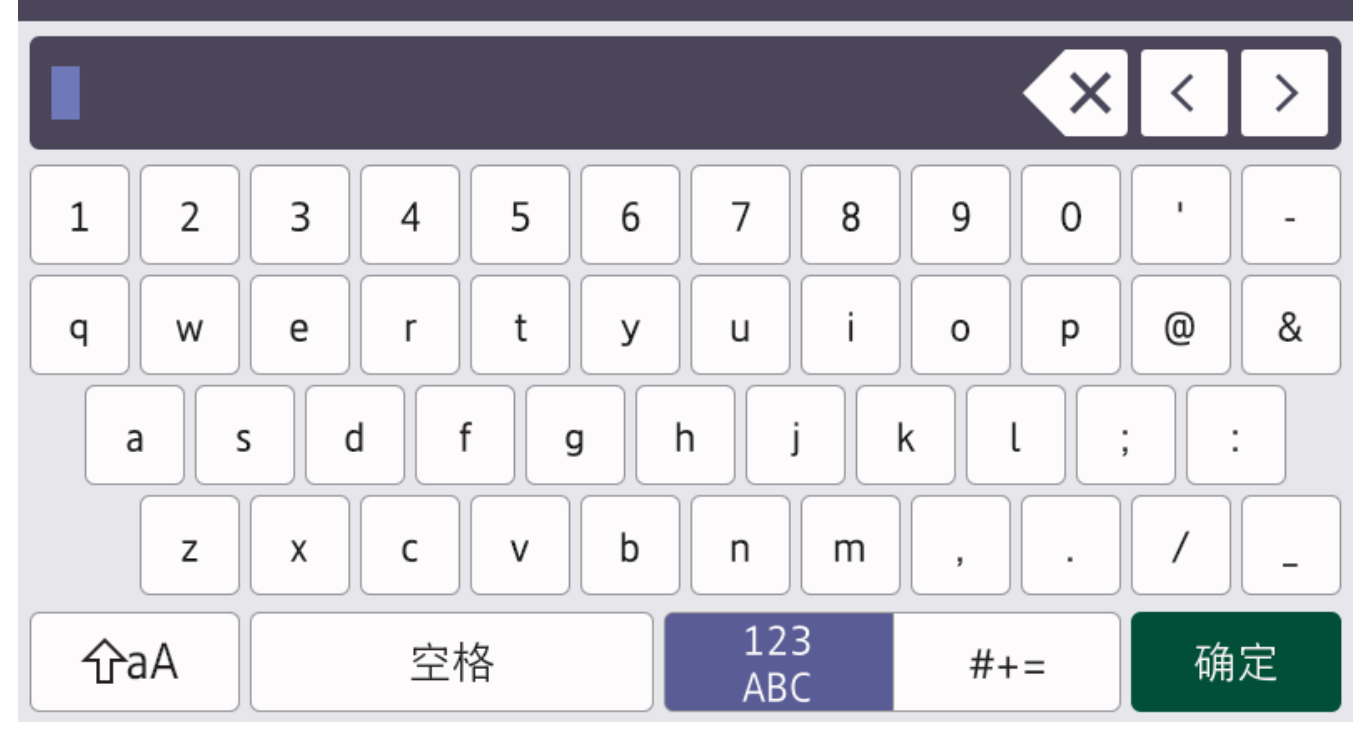

- $\frac{123}{48}$   $\frac{4}{44}$  #+= 循环显示字母、数字和特殊字符。
- 按 | 企aA 循环显示大小写字母。
- 若要向左或向右移动光标, 按 ◀或 ▶。

#### 插入空格

• 若要输入空格,请按[空格]或▶。

#### 更正

- 如果您需要修改输错的字符,请按 ◀或 ▶ 将光标移到错误字符处,然后按 ╳ 。输入正确的字符。
- 若要插入字符, 按 ◀或 ▶ 将光标移到正确的位置, 然后输入字符。
- 按 天清除您想清除的各个字符,或按住 X 清除所有字符。

#### 输入汉字

- 您可以使用汉字向设备输入部分文本。简体中文以拼音方式输入。 如果触摸屏上显示[转换],则表示可将拼音转换为汉字。 例如, 如果您想输入"[Good 公司]", 请遵循以下步骤:
	- 1. 按[G,o,o,d,],然后按[确定]。
	- 2. 按[q,o,n,q,s,i,], 然后按[转换]。 触摸屏上将显示若干个候选字词。
- 3. 向上或向下滑动屏幕或者按 ▲或 ▼ 显示"[公司]"。
- 4. 按"[公司]"。
- 5. 按[确定]完成输入。

### <mark>√</mark>相关信息

• [设备简介](#page-13-0)

### 相关主题:

- [使用设备操作面板安装向导配置设备的无线网络](#page-220-0)
- [不多址发送 SSID 时配置本设备的无线网络](#page-226-0)
- [设置本机标识](#page-481-0)

#### <span id="page-22-0"></span>[主页](#page-1-0) > [设备简介](#page-13-0) > 自定义设备

### 自定义设备

在您按 人方 后,设备将显示[管理员设置]菜单。若要限制访问此菜单,设置管理员密码进行保护。

- 此密码与用于网络基本管理的管理员密码相同。
	- 用于管理本设备所设置的默认密码位于设备背面并标有 "Pwd" 字样。

[管理员设置]菜单可用于重新命名主页屏幕并重新排列图标。

[主屏幕设置]菜单和[其他屏幕设置]菜单具有如下功能:

- 重命名主页屏幕选项卡
- 添加、删除和重新摆放主页屏幕上的图标
- 设置主页屏幕
- 选择屏幕背景色
- 选择是否在主页屏幕上显示设备 IP 地址
- 更改复印屏幕和扫描屏幕的默认功能

[管理员设置]菜单可用于管理许可和限制。

- [限制管理]菜单具有如下功能:
- 用户限制
	- 安全功能锁
	- Active Directory 验证
	- LDAP 验证
- 设置锁定

有关更多信息 >> 相关信息 安全和使用操作面板锁定设备设置

#### 相关信息

• [设备简介](#page-13-0)

#### 相关主题:

- [安全](#page-275-0)
- [使用操作面板锁定设备设置](#page-348-0)
- [操作面板概述](#page-15-0)

<span id="page-23-0"></span>[主页](#page-1-0) > [设备简介](#page-13-0) > 访问 Brother Utilities (Windows)

#### 访问 Brother Utilities (Windows)

Brother Utilities(Brother 实用程序)是一个应用程序启动器,可方便用户访问计算机上已安装的所有 Brother 应用程序。

- 1. 执行以下操作中的一项:
	- (Windows 10)

#### 点击 H > Brother > Brother Utilities(Brother 实用程序)。

 $(Windows 8.1)$ 

将鼠标移到开始屏幕的左下角,点击 4 0 (如果您使用的是触摸屏设备, 从开始屏幕底部向上滑动以显示 应用屏幕)。

显示应用屏幕时,点击 <mark>全京</mark> (Brother Utilities(Brother **实用程序**))。

• (Windows 7)

点击 (+) (开始) > 所有程序 > Brother > Brother Utilities(Brother 实用程序)。

2. 选择本设备 (其中,XXXX 为型号名称)。

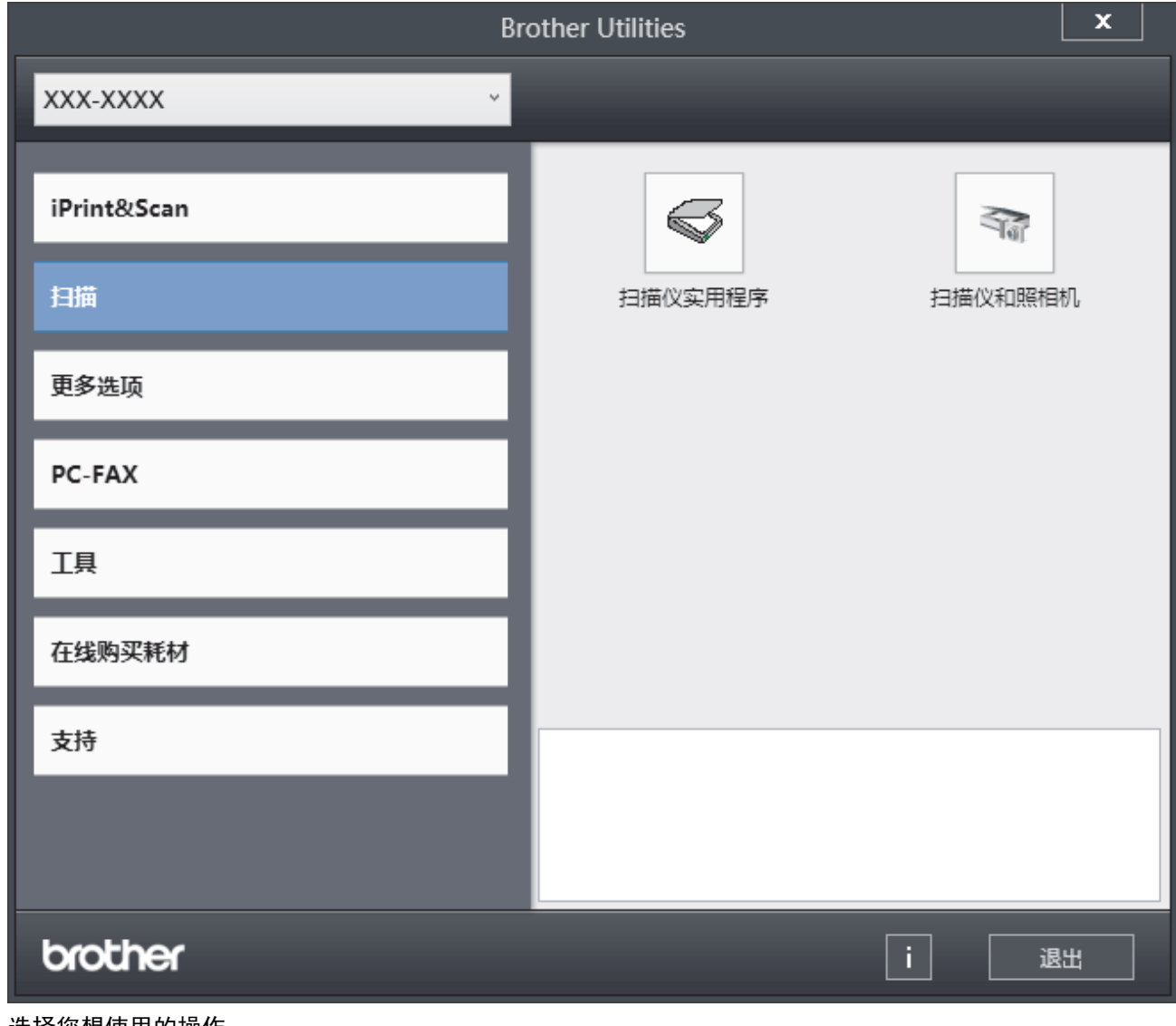

3. 选择您想使用的操作。

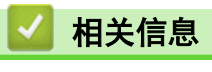

• [设备简介](#page-13-0)

• [卸载软件和驱动程序 \(Windows\)](#page-25-0)

<span id="page-25-0"></span>[主页](#page-1-0) > [设备简介](#page-13-0) > [访问 Brother Utilities \(Windows\)](#page-23-0) > 卸载软件和驱动程序 (Windows)

### 卸载软件和驱动程序 (Windows) 1. 执行以下操作中的一项: • (Windows 10) 点击 H > Brother > Brother Utilities(Brother 实用程序)。 • (Windows 8.1) 将鼠标移到开始屏幕的左下角,点击 (如果您使用的是触摸屏设备,从开始屏幕底部向上滑动以显示 应用屏幕)。 显示应用屏幕时,点击 <mark>第5</mark> (Brother Utilities(Brother 实用程序))。 • (Windows 7) 点击 (+) (开始) > 所有程序 > Brother > Brother Utilities(Brother 实用程序)。 2. 如果尚未选择,请从下拉列表中选择本设备的型号名称。 3. 点击左侧操作栏中的工具。 如果显示 软件更新通知 图标,请选中,然后点击 现在检查 > 检查固件更新 > 更新。遵循屏幕提示执行 操作。 • 如未显示 软件更新通知 图标,请转到下一步。 4. 在 Brother Utilities(Brother 实用程序) 的 工具 导航栏中点击 卸载。 遵循对话框中的提示卸载软件和驱动程序。

#### 相关信息

• [访问 Brother Utilities \(Windows\)](#page-23-0)

<span id="page-26-0"></span>[主页](#page-1-0) > [设备简介](#page-13-0) > 设备上的输入/输出端口

### 设备上的输入/输出端口

输入/输出端口位于设备背面和正面。

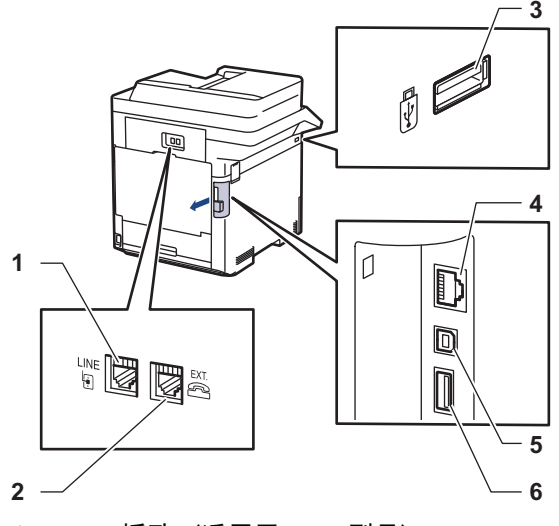

- 1. LINE 插孔 (适用于 MFC 型号)
- 2. EXT.(外接电话) 插孔 (适用于 MFC 型号)
- 3. 正面 USB 外接设备端口 (USB 闪存盘/数码相机)
- 4. LAN 端口 (适用于网络型号)
- 5. USB 2.0 高速打印端口
- 6. 背面 USB 外接设备端口(USB 闪存盘/数码相机)

连接 USB 或以太网电缆时,请遵循软件/驱动程序安装程序的说明书进行操作。

若要安装操作本设备所必需的驱动程序和软件,请前往 www. 95105369. com 上您设备型号的驱动和软件页面。

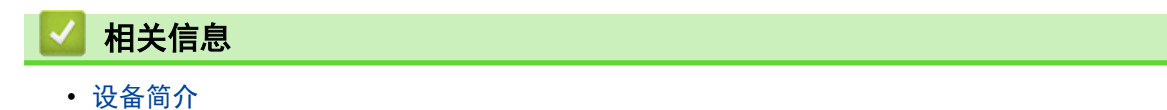

#### 相关主题:

• [使用 USB 闪存盘进行安全打印](#page-67-0)

<span id="page-27-0"></span>[主页](#page-1-0) > 纸张处理

### 纸张处理

- [装入纸张](#page-28-0)
- [纸张设置](#page-41-0)
- [更改纸盒尺寸以进行双面打印](#page-45-0)
- [推荐打印介质](#page-46-0)
- [装入原稿](#page-47-0)
- [非扫描和非打印区域](#page-50-0)
- [使用特殊纸张](#page-51-0)

<span id="page-28-0"></span>[主页](#page-1-0) > [纸张处理](#page-27-0) > 装入纸张

### 装入纸张

- [将纸张装入纸盒并进行打印](#page-29-0)
- [将纸张装入进纸托板并进行打印](#page-33-0)

<span id="page-29-0"></span>▲[主页](#page-1-0) > [纸张处理](#page-27-0) > [装入纸张](#page-28-0) > 将纸张装入纸盒并进行打印

### 将纸张装入纸盒并进行打印

- [将纸张装入纸盒](#page-30-0)
- [打印问题](#page-402-0)
- [错误和维护信息](#page-376-0)

<span id="page-30-0"></span>▲ [主页](#page-1-0) > [纸张处理](#page-27-0) > [装入纸张](#page-28-0) > [将纸张装入纸盒并进行打印](#page-29-0) > 将纸张装入纸盒

### 将纸张装入纸盒

- 如果检查纸张设置为开且您将纸盒从设备中拉出,液晶显示屏上将显示信息询问您是否想更改纸张尺寸和纸 张类型。如有需要,遵循液晶显示屏提示更改纸张尺寸和纸张类型设置。
- 在纸盒中装入其他尺寸和类型的纸张时,必须同时更改设备中或计算机上的纸张尺寸和纸张类型设置。
- 1. 将纸盒从设备中完全拉出。

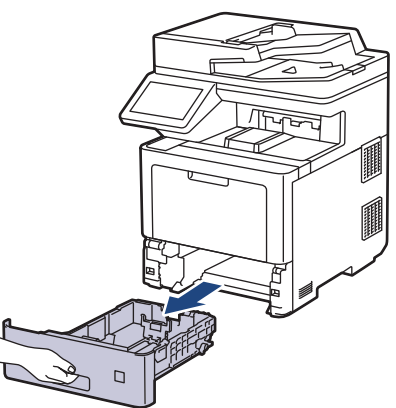

2. 按住绿色拉杆滑动纸张导块,调整至所用纸张的尺寸。

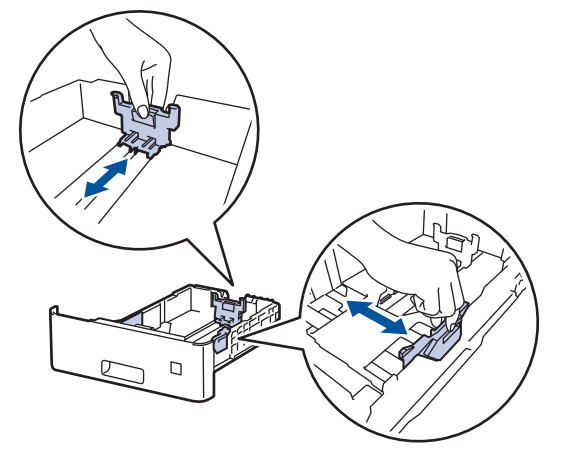

- 3. 充分展开堆叠的纸张。
- 4. 将纸张打印面*朝下*装入纸盒中。

Ø 使用信头纸或预打印纸张时,按正确的方向装入纸张。>> 相关信息: 将设备设置更改为使用纸盒在信头纸或 预打印纸张上打印

5. 确保纸张位于最大纸张容量标记 (▼▼▼) 之下。 纸盒过满将导致卡纸。

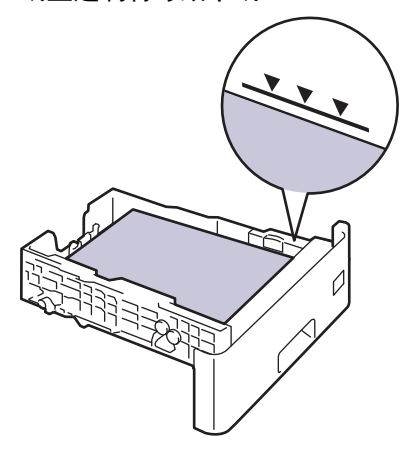

6. 慢慢将纸盒完全推入设备。

7. 推动支撑翼板将其打开,以防止纸张从出纸托板中滑落。

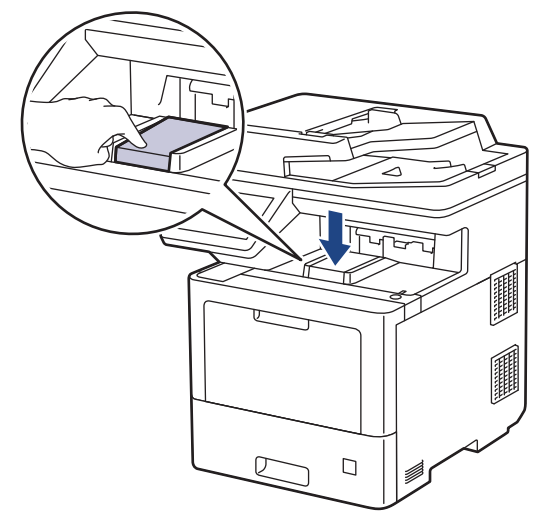

#### 相关信息 ∣√

- [将纸张装入纸盒并进行打印](#page-29-0)
	- [将设备设置更改为使用纸盒在信头纸或预打印纸张上打印](#page-32-0)

<span id="page-32-0"></span>[主页](#page-1-0) > [纸张处理](#page-27-0) > [装入纸张](#page-28-0) > [将纸张装入纸盒并进行打印](#page-29-0) > [将纸张装入纸盒](#page-30-0) > 将设备设置更改为使用纸盒在 信头纸或预打印纸张上打印

### 将设备设置更改为使用纸盒在信头纸或预打印纸张上打印

使用信头纸或预打印纸张进行双面打印时,更改设备设置。

Ø • 切勿在纸盒中同时装入不同尺寸和类型的纸张。否则,可能导致卡纸或进纸错误。

• 如果打印位置没有与信头或预打印对象对齐,可使用纸盒的打印位置设置调整打印位置。

• 部分预打印纸张可能会导致打印污迹,具体取决于打印方式和耗材类型。

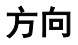

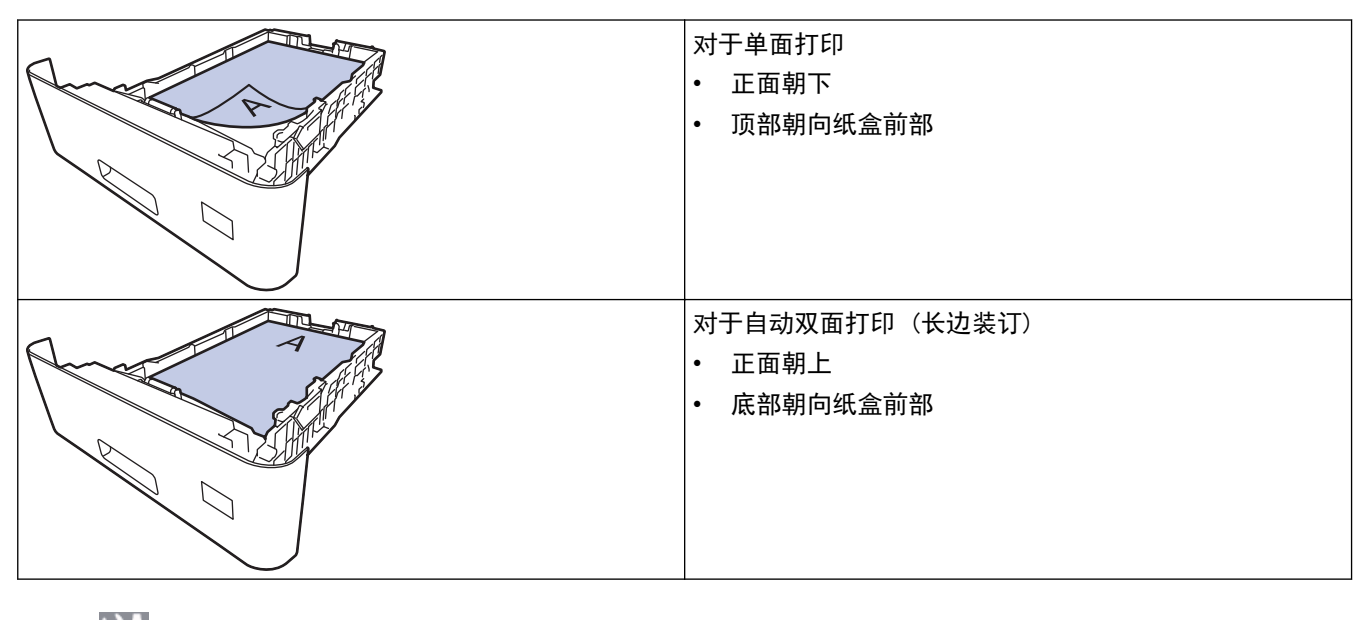

1. 按 | | | | | | | 设置] > [所有设置] > [打印机] > [双面] > [单张图像] > [双面进纸]。

如果设备的主页屏幕上显示[所有设置]菜单,请跳过[设置]菜单。

 $2.$  按  $\blacksquare$ 

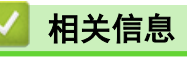

• [将纸张装入纸盒](#page-30-0)

### <span id="page-33-0"></span>将纸张装入进纸托板并进行打印

进纸托板上可以装入薄纸、厚纸、再生纸、铜版纸、照片纸、信头纸、彩色纸、标签、最多 100 张普通纸或最多 15 个信封。

- [将纸张装入进纸托板](#page-34-0)
- [将标签装入进纸托板并进行打印](#page-37-0)
- [将信封装入进纸托板并进行打印](#page-39-0)
- [打印问题](#page-402-0)
- [错误和维护信息](#page-376-0)

### <span id="page-34-0"></span>将纸张装入进纸托板

在纸盒中装入其他尺寸和类型的纸张时,必须同时更改设备中或计算机上的纸张尺寸和纸张类型设置。

- 普通纸
- 薄纸
- 厚纸
- 再生纸
- 铜版纸
- 照片纸
- 信头纸
- 彩色纸
- 1. 推动支撑翼板将其打开,以防止纸张从出纸托板中滑落。

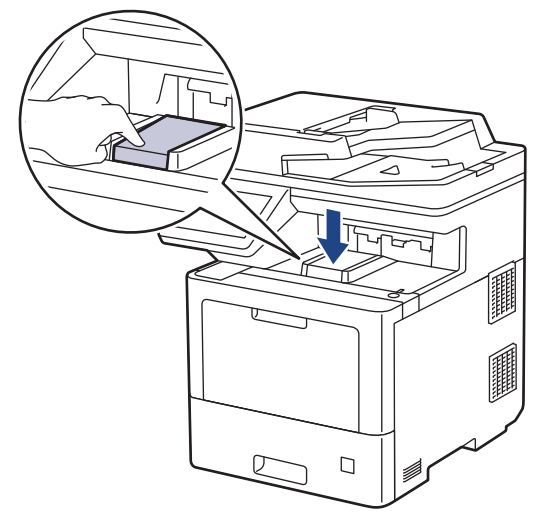

2. 打开进纸托板并轻轻将其放下。

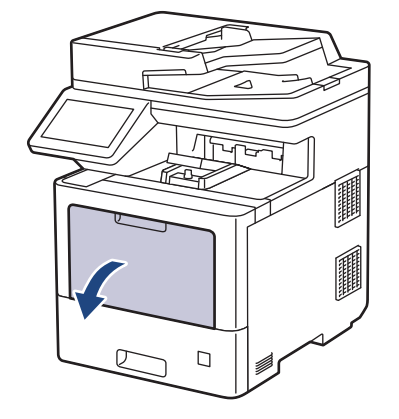

3. 拉出进纸托板支撑板 (1) 并展开支撑翼板 (2)。

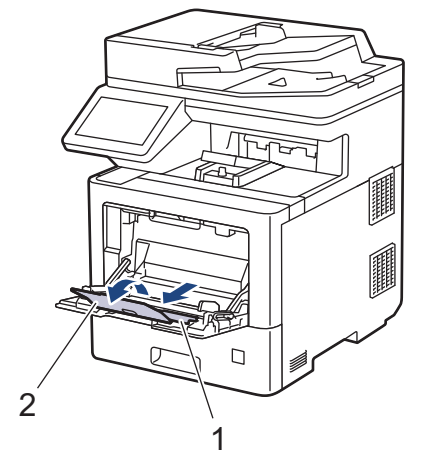

4. 滑动进纸托板的纸张导块,调整至所用纸张的宽度。

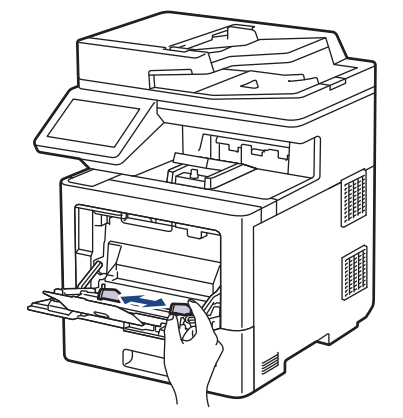

5. 将纸张打印面*朝上*装入进纸托板。

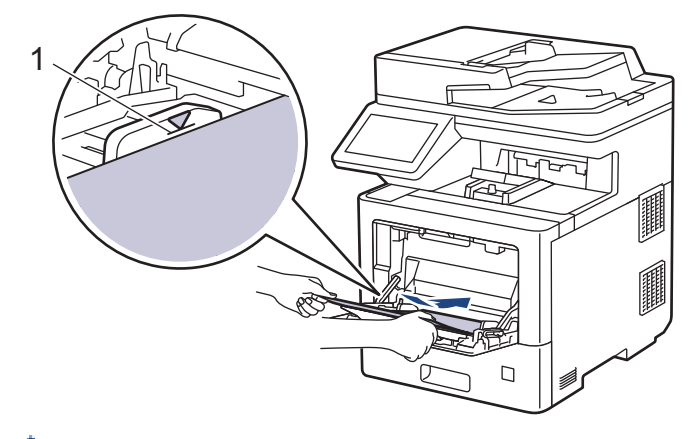

- 确保纸张位于最大纸张容量标记 (1) 之下。
- 使用照片纸时,每次仅可在进纸托板中放入一张纸,以避免卡纸。
- 使用信头纸或预打印纸张时,按正确的方向装入纸张。>> 相关信息: 将设备设置更改为使用进纸托板在 信头纸或预打印纸张上打印

### 相关信息

- [将纸张装入进纸托板并进行打印](#page-33-0)
	- [将设备设置更改为使用进纸托板在信头纸或预打印纸张上打印](#page-36-0)
[主页](#page-1-0) > [纸张处理](#page-27-0) > [装入纸张](#page-28-0) > [将纸张装入进纸托板并进行打印](#page-33-0) > [将纸张装入进纸托板](#page-34-0) > 将设备设置更改为使 用进纸托板在信头纸或预打印纸张上打印

# 将设备设置更改为使用进纸托板在信头纸或预打印纸张上打印

使用信头纸或预打印纸张进行双面打印时,更改设备设置。

- Ø • 切勿在纸盒中同时装入不同尺寸和类型的纸张。否则,可能导致卡纸或进纸错误。
	- 如果打印位置没有与信头或预打印对象对齐,可使用进纸托板的打印位置设置调整打印位置。
	- 使用预打印纸张时可能会出现打印污迹,具体取决于打印方式和墨水。

### 方向

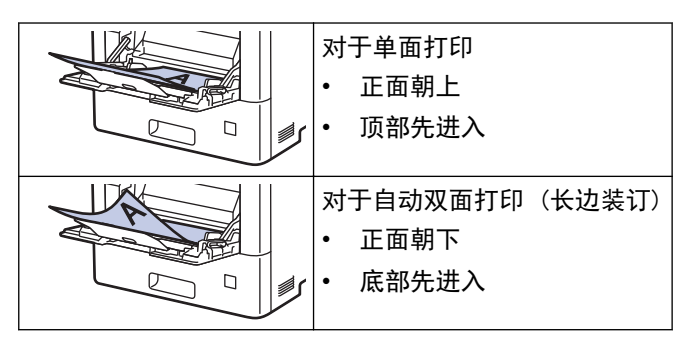

1. 按 | | | | | | 设置] > [所有设置] > [打印机] > [双面] > [单张图像] > [双面进纸]。

如果设备的主页屏幕上显示[所有设置]菜单,请跳过[设置]菜单。

 $2.$  按  $\blacksquare$ 

k

# 相关信息

• [将纸张装入进纸托板](#page-34-0)

[主页](#page-1-0) > [纸张处理](#page-27-0) > [装入纸张](#page-28-0) > [将纸张装入进纸托板并进行打印](#page-33-0) > 将标签装入进纸托板并进行打印

# 将标签装入进纸托板并进行打印

打印标签时,打开后盖(后出纸托板),使用进纸托板进纸。 在纸盒中装入其他尺寸和类型的纸张时,必须同时更改设备中或计算机上的纸张尺寸和纸张类型设置。

1. 打开设备的后盖 (后出纸托板)。

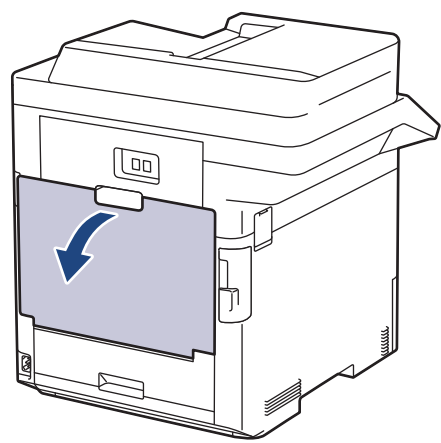

2. 在设备前部,打开进纸托板并轻轻将其放下。

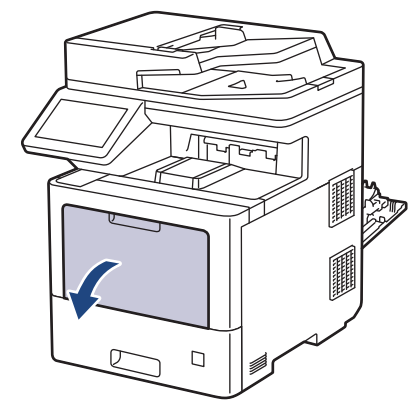

3. 拉出进纸托板支撑板 (1) 并展开支撑翼板 (2)。

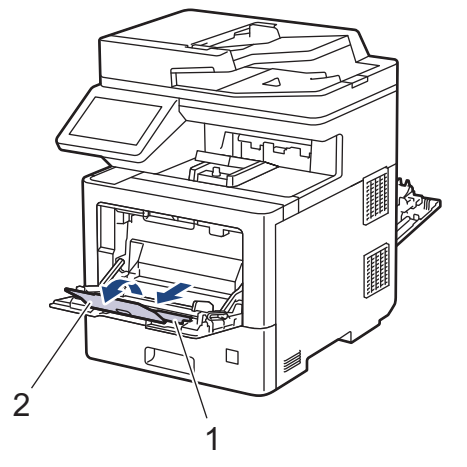

4. 滑动进纸托板的纸张导块,调整至所用标签的宽度。

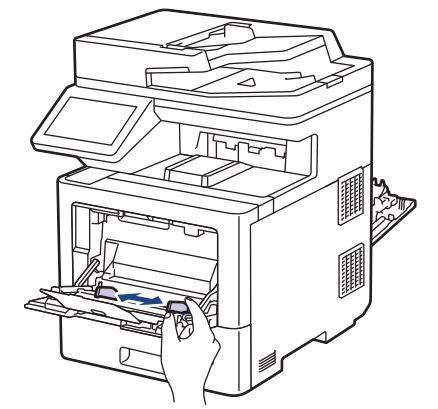

5. 将标签打印面*朝上*装入进纸托板。

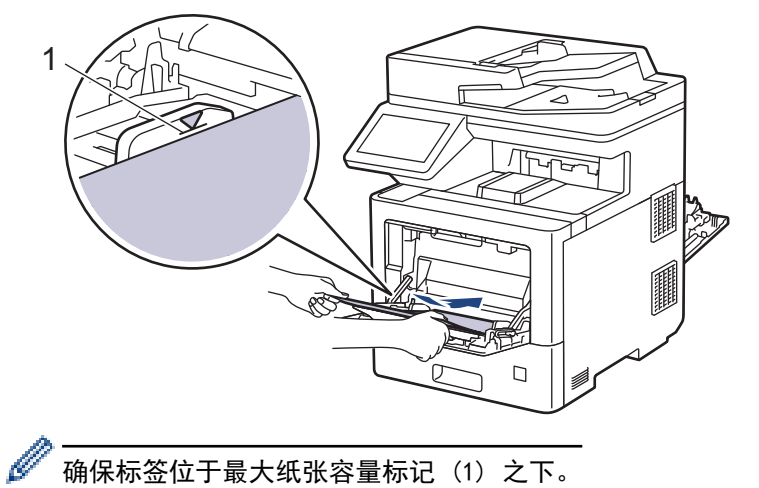

- 确保标签位于最大纸张容量标记 (1) 之下。
- 6. 在打印屏幕中更改您的打印首选项。
- 7. 将打印作业发送到设备。
- 8. 待设备打印完成后,合上后盖 (后出纸托板),直到其锁定在关闭位置。

# 相关信息

• [将纸张装入进纸托板并进行打印](#page-33-0)

### ▲ [主页](#page-1-0) > [纸张处理](#page-27-0) > [装入纸张](#page-28-0) > [将纸张装入进纸托板并进行打印](#page-33-0) > 将信封装入进纸托板并进行打印

# 将信封装入进纸托板并进行打印

进纸托板上最多可以装入 15 个信封。 装入信封前,先将其边角尽可能压平。

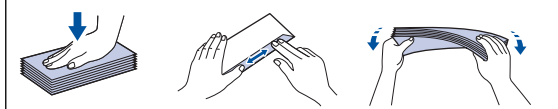

在纸盒中装入其他尺寸和类型的纸张时,必须同时更改设备中或计算机上的纸张尺寸和纸张类型设置。

1. 打开设备的后盖 (后出纸托板)。

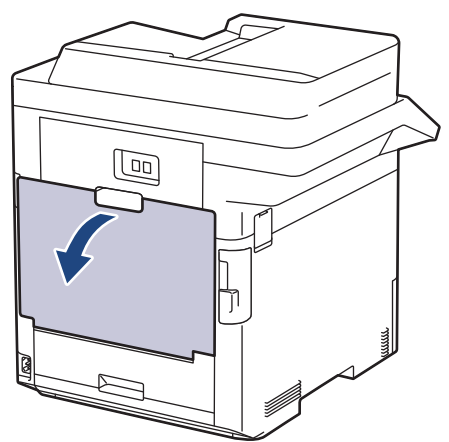

2. 在设备前部,打开进纸托板并轻轻将其放下。

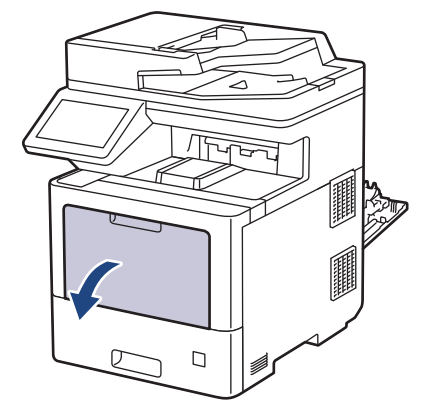

3. 拉出进纸托板支撑板 (1) 并展开支撑翼板 (2)。

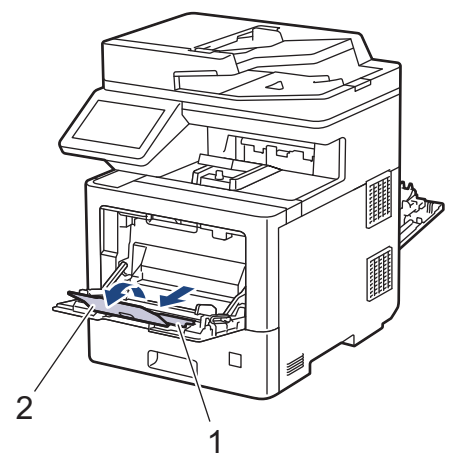

4. 滑动进纸托板的纸张导块,调整至所用信封的宽度。

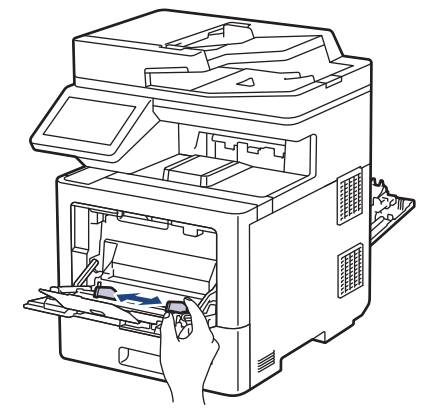

5. 将信封打印面*朝上*装入进纸托板。

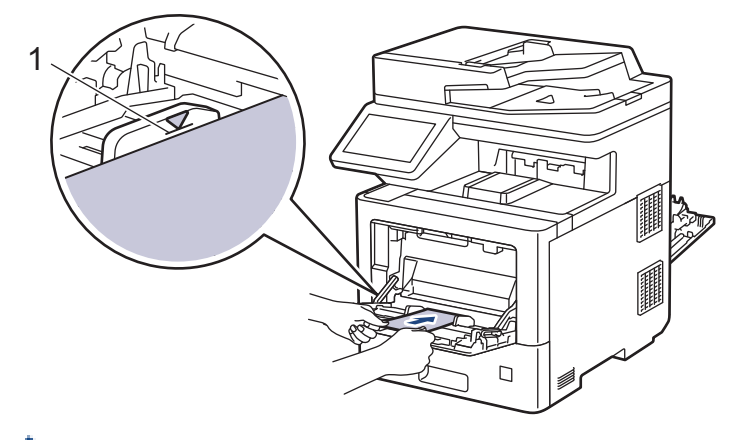

将信封打印面朝上装入进纸托板中,最多可装入 15 个。确保信封位于最大纸张容量标记 (1) 之下。所装入 的信封超过 15 个时可能会导致卡纸。

6. 在打印对话中更改您的打印首选项。

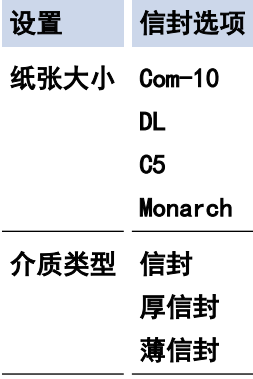

Ø

- 7. 将打印作业发送到设备。
- 8. 待设备打印完成后,合上后盖 (后出纸托板),直到其锁定在关闭位置。

# 相关信息

• [将纸张装入进纸托板并进行打印](#page-33-0)

<span id="page-41-0"></span>[主页](#page-1-0) > [纸张处理](#page-27-0) > 纸张设置

# 纸张设置

- [更改纸张尺寸和纸张类型](#page-42-0)
- [选择打印纸盒](#page-43-0)
- [更改检查纸张设置](#page-44-0)

<span id="page-42-0"></span>▲[主页](#page-1-0) > [纸张处理](#page-27-0) > [纸张设置](#page-41-0) > 更改纸张尺寸和纸张类型

### 更改纸张尺寸和纸张类型

在纸盒中装入其他尺寸和类型的纸张时,必须在液晶显示屏上同步更改纸张尺寸和纸张类型的设置。

1. 按 | | | | [设置] > [所有设置] > [常规设置] > [纸盒设置] > [纸张类型]。

Ø 如果设备的主页屏幕上显示[所有设置]菜单,请跳过[设置]菜单。

- 2. 按所需选项。
- 3. 向上或向下滑动屏幕或者按 ▲ 或 ▼ 显示纸张类型选项, 然后按所需选项。
- 4. 按 つ。
- 5. 按[纸张尺寸]。
- 6. 按所需选项。
- 7. 向上或向下滑动屏幕或者按 ▲ 或 ▼ 显示纸张尺寸选项, 然后按所需选项。
- $8.$  按

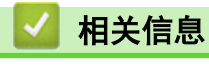

• [纸张设置](#page-41-0)

<span id="page-43-0"></span>▲ [主页](#page-1-0) > [纸张处理](#page-27-0) > [纸张设置](#page-41-0) > 选择打印纸盒 选择打印纸盒 更改设备打印副本、接收传真以及从计算机打印作业时将使用的默认纸盒。 1. 按 | | | | [设置] > [所有设置] > [常规设置] > [纸盒设置]。 Ø 如果设备的主页屏幕上显示[所有设置]菜单,请跳过[设置]菜单。 2. 向上或向下滑动屏幕或者按 ▲或 ▼ 显示 [纸盒用途: 复印]、 [纸盒用途: 传真]或 [纸盒用途: 打印]选项, 然后按所需选项。 3. 向上或向下滑动屏幕或者按 ▲或 ▼ 显示所需选项, 然后按所显示选项。例如, 选择 [MP>T1]选项时, 设备将 先从进纸托板进纸直到进纸托板中的纸张用完,然后从纸盒 1 进纸。 4. 按  $\blacksquare$ Ø 使用自动进稿器进行复印且优先选择多个纸盒时,设备将搜索装有最合适纸张的纸盒,然后从该纸盒进 纸。 • 使用平板扫描器进行复印时,即使其他纸盒中有更合适的纸张,设备仍将从具有最高优先权的纸盒进纸。 • 请使用以下尺寸的纸张打印传真:Letter、A4、Legal、Folio、Mexico Legal 或 India Legal。如果所 有纸盒中都没有合适尺寸的纸张,设备将存储接收到的传真且触摸屏上将显示[尺寸不匹配]。 • 纸盒中的纸张用完且设备内存中有收到传真时,触摸屏上将显示[无纸]。请在空纸盒中装入纸张。 相关信息

• [纸张设置](#page-41-0)

<span id="page-44-0"></span>▲[主页](#page-1-0) > [纸张处理](#page-27-0) > [纸张设置](#page-41-0) > 更改检查纸张设置

## 更改检查纸张设置

如果设备的检查纸张设置已启用,取出纸盒或将纸张装入进纸托板时,设备将显示信息询问您是否更改了纸张尺寸 和纸张类型。

此选项默认设置为开。

1. 按 | | | | [设置] > [所有设置] > [常规设置] > [纸盒设置] > [检查纸张]。

Ø 如果设备的主页屏幕上显示[所有设置]菜单,请跳过[设置]菜单。

- 2. 按 [开]或 [关]。
- 3. 按 |

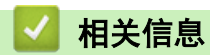

• [纸张设置](#page-41-0)

# 更改纸盒尺寸以进行双面打印

进行双面打印时,必须将双面单元尺寸设置为纸张尺寸。如果不设置双面单元,可能无法正确进纸,导致打印 输出页面歪斜或卡纸。

某些国家或地区不提供此功能。

1. 将双面单元上的拉杆滑动到正确的纸张尺寸。

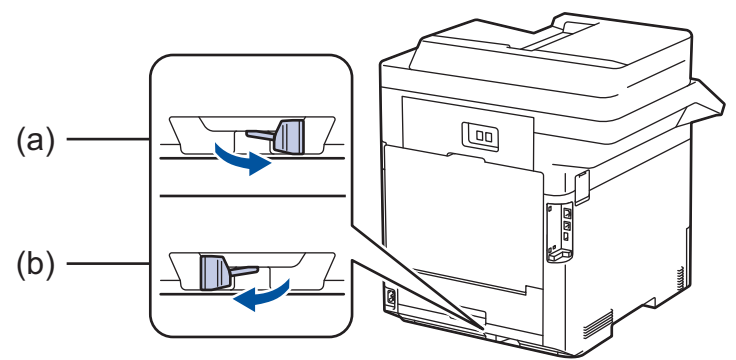

- a. A4 (适用于 A4)
- b. Letter (适用于 Letter、Legal、Mexico Legal、India Legal 和 Folio)

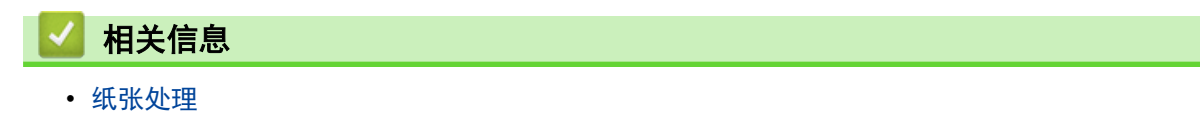

# 推荐打印介质

为获取最佳打印质量,我们建议您使用下表中列出的纸张。

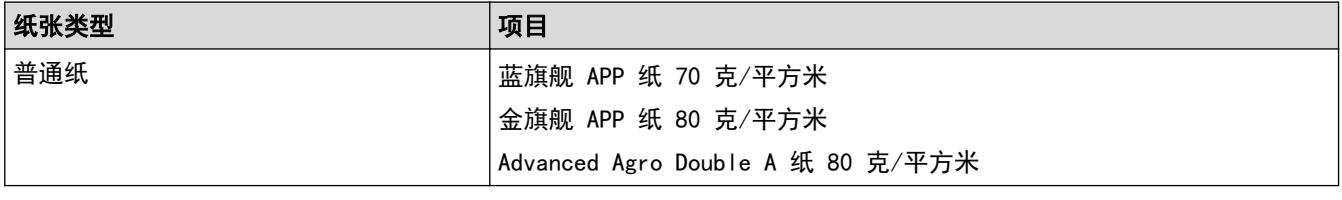

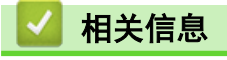

• [纸张处理](#page-27-0)

<span id="page-47-0"></span>[主页](#page-1-0) > [纸张处理](#page-27-0) > 装入原稿

# 装入原稿

可使用自动进稿器 (ADF) 和平板扫描器发送传真、进行复印和扫描。

- [将原稿装入自动进稿器 \(ADF\)](#page-48-0)
- [将原稿放到平板扫描器上](#page-49-0)

<span id="page-48-0"></span>[主页](#page-1-0) > [纸张处理](#page-27-0) > [装入原稿](#page-47-0) > 将原稿装入自动进稿器 (ADF)

### 将原稿装入自动进稿器 (ADF)

复印或扫描多页标准尺寸原稿时使用自动进稿器。

- 自动进稿器最多可容纳 100 张纸并逐张进纸。
- 使用标准 80 克/平方米纸张。
- 确保原稿上的涂改液或墨迹完全干透。

### 重要事项

- 切勿将较厚的原稿留在平板扫描器上,否则可能会导致自动进稿器卡纸。
- 切勿使用卷曲、褶皱、折叠、撕裂或带有订书钉、回形针、胶水或粘有胶带的纸张。
- 切勿使用纸板、报纸或纤维纸。
- 使用自动进稿器时, 切勿在进纸过程中拉住原稿, 以免损坏设备。

### 支持的原稿尺寸

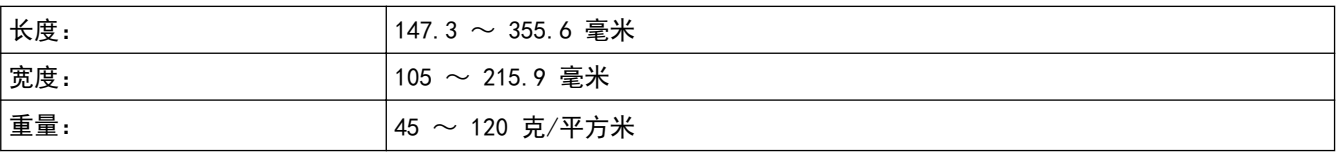

1. 展开自动进稿器的原稿出纸支撑翼板。

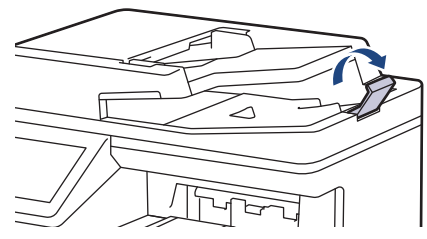

- 2. 充分展开堆叠的纸张。
- 3. 展开原稿的页面, 并将原稿以*正面朝上、顶部先进入*的方式放入自动进稿器中, 如示意图所示。

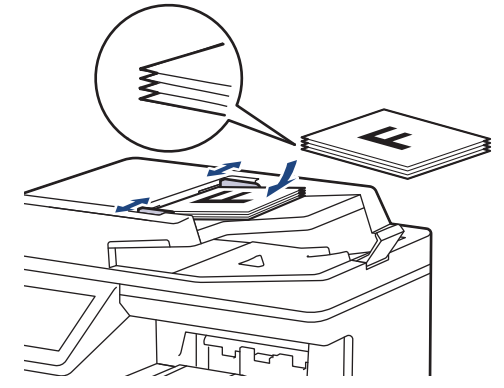

4. 调整纸张导块至原稿宽度。

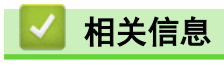

• [装入原稿](#page-47-0)

<span id="page-49-0"></span>▲[主页](#page-1-0) > [纸张处理](#page-27-0) > [装入原稿](#page-47-0) > 将原稿放到平板扫描器上

# 将原稿放到平板扫描器上

使用平板扫描器进行传真、复印或扫描,每次只可对一页执行这些操作。

# 支持的原稿尺寸

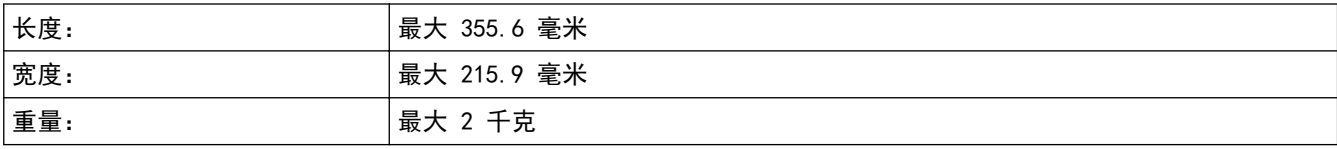

若要使用平板扫描器,必须先清空自动进稿器。

1. 抬起原稿盖板。

Ø

2. 将原稿*正面朝下*放到平板扫描器上。

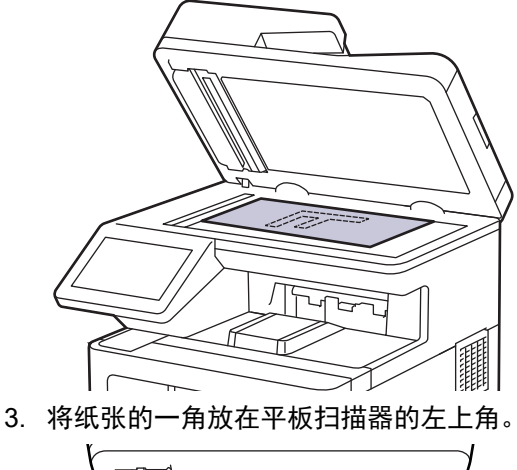

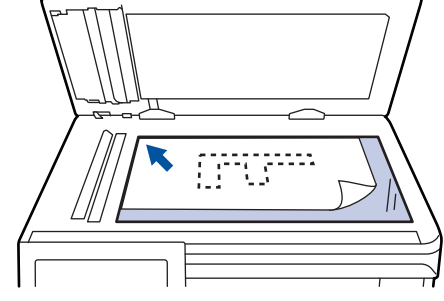

4. 合上原稿盖板。 如果原稿是一本书或较厚,请勿用力挤压原稿盖板。

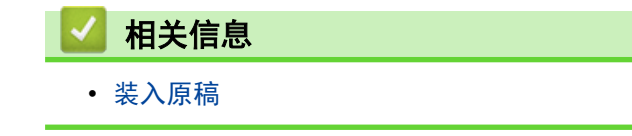

# 非扫描和非打印区域

下表中的数字表示从最常用尺寸的纸张边缘测量的最大非扫描和非打印区域。根据您所使用的纸张尺寸或应用程序 中的设置,这些数字可能会有所不同。

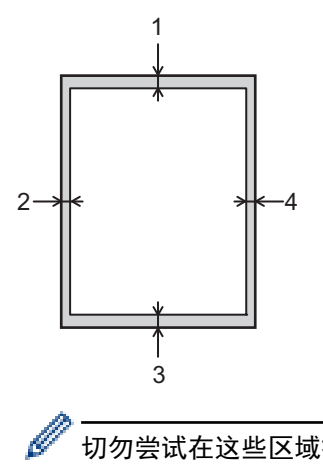

切勿尝试在这些区域扫描、复印或打印,这些区域内将不会反映任何打印输出。

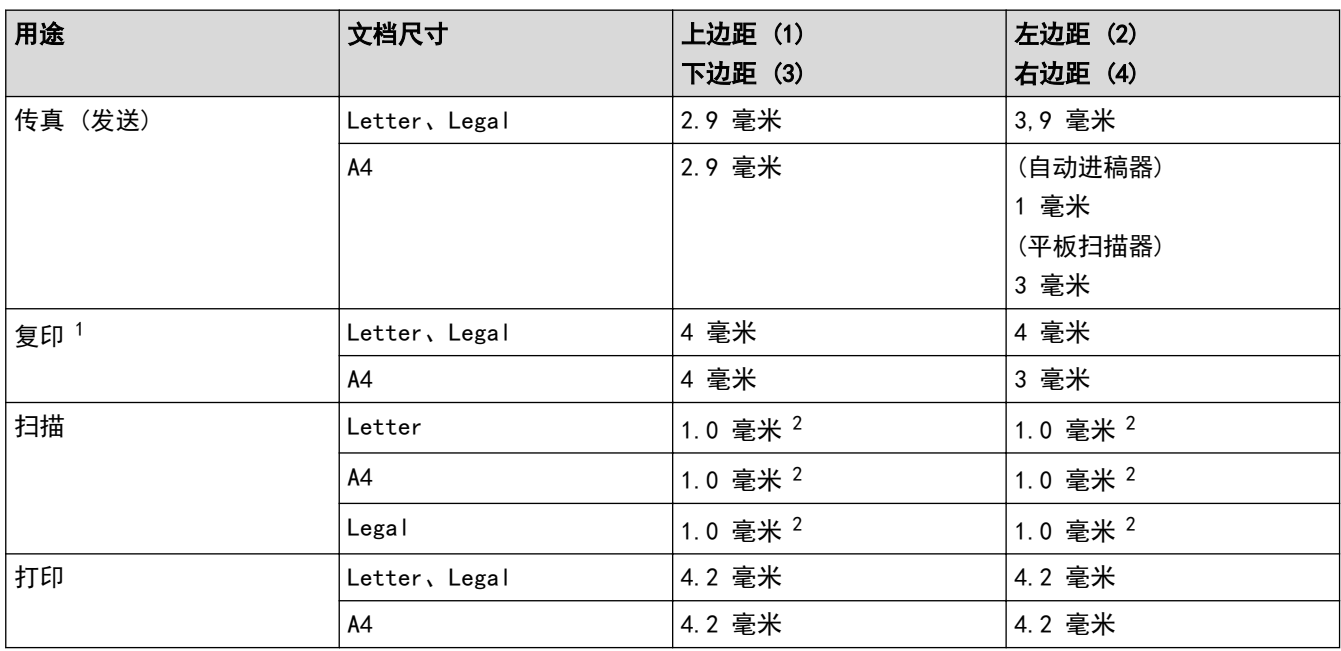

1 1 合 1 复印和等比复印

2 所示数字为默认值。该数字可调整为 0 毫米,但扫描图像的边缘附近可能会出现黑色阴影。

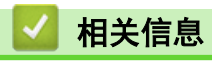

• [纸张处理](#page-27-0)

# 使用特殊纸张

购买前必须测试样纸以确保理想的打印效果。

- 切勿使用喷墨专用纸,因为这种纸张可能会引起卡纸或损坏设备。
- 如果使用铜版纸、粗糙纸、褶皱或有折痕的纸张,可能会降低打印质量。

将纸张保存在原始包装中并将其密封。保持纸张平整同时避免受潮、阳光直射和受热。

### 重要事项

某些类型的纸张可能无法正常使用或者会损坏设备。

切勿使用以下纸张:

- 有过多丝流的纸张
- 十分光滑或光亮的纸张
- 卷曲或翘起的纸张
- 涂层纸或经化学处理的纸张
- 破损、有折痕或折叠的纸张
- 超出本说明书推荐重量规格的纸张
- 带有标签或订书钉的纸张
- 低温染色或热熔印刷的信头纸
- 多层纸或无碳纸
- 喷墨打印纸

如果使用上述任意一类纸张,则可能会损坏本设备。由此造成的损坏不属于 Brother 公司的保修服务范围。

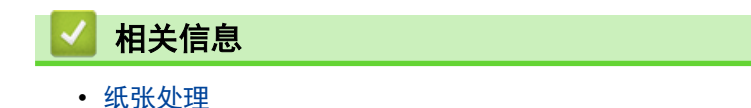

<span id="page-52-0"></span>[主页](#page-1-0) > 打印

# 打印

- [从计算机打印 \(Windows\)](#page-53-0)
- [从计算机打印 \(Mac\)](#page-65-0)
- [使用 USB 闪存盘进行安全打印](#page-67-0)
- [直接从 USB 闪存盘打印数据](#page-69-0)
- [打印多个副本](#page-74-0)
- [取消打印作业](#page-75-0)
- [测试打印](#page-76-0)

<span id="page-53-0"></span> $\triangle$  [主页](#page-1-0) > [打印](#page-52-0) > 从计算机打印 (Windows)

# 从计算机打印 (Windows)

- [打印文档 \(Windows\)](#page-54-0)
- [打印设置 \(Windows\)](#page-56-0)
- [加密打印 \(Windows\)](#page-60-0)
- [更改默认打印设置\(Windows\)](#page-61-0)
- [使用 BR-Script3 打印机驱动程序打印文档 \(PostScript](#page-63-0)® 3™ 语言仿真) (Windows)
- [在计算机上监控设备状态 \(Windows\)](#page-64-0)

#### <span id="page-54-0"></span>[主页](#page-1-0) > [打印](#page-52-0) > [从计算机打印 \(Windows\)](#page-53-0) > 打印文档 (Windows)

### 打印文档 (Windows)

- 1. 在您的应用程序中选择打印命令。
- 2. 选择 Brother XXX-XXXX (其中, XXXX 为型号名称), 然后点击打印属性或首选项按钮。 出现打印机驱动程序窗口。

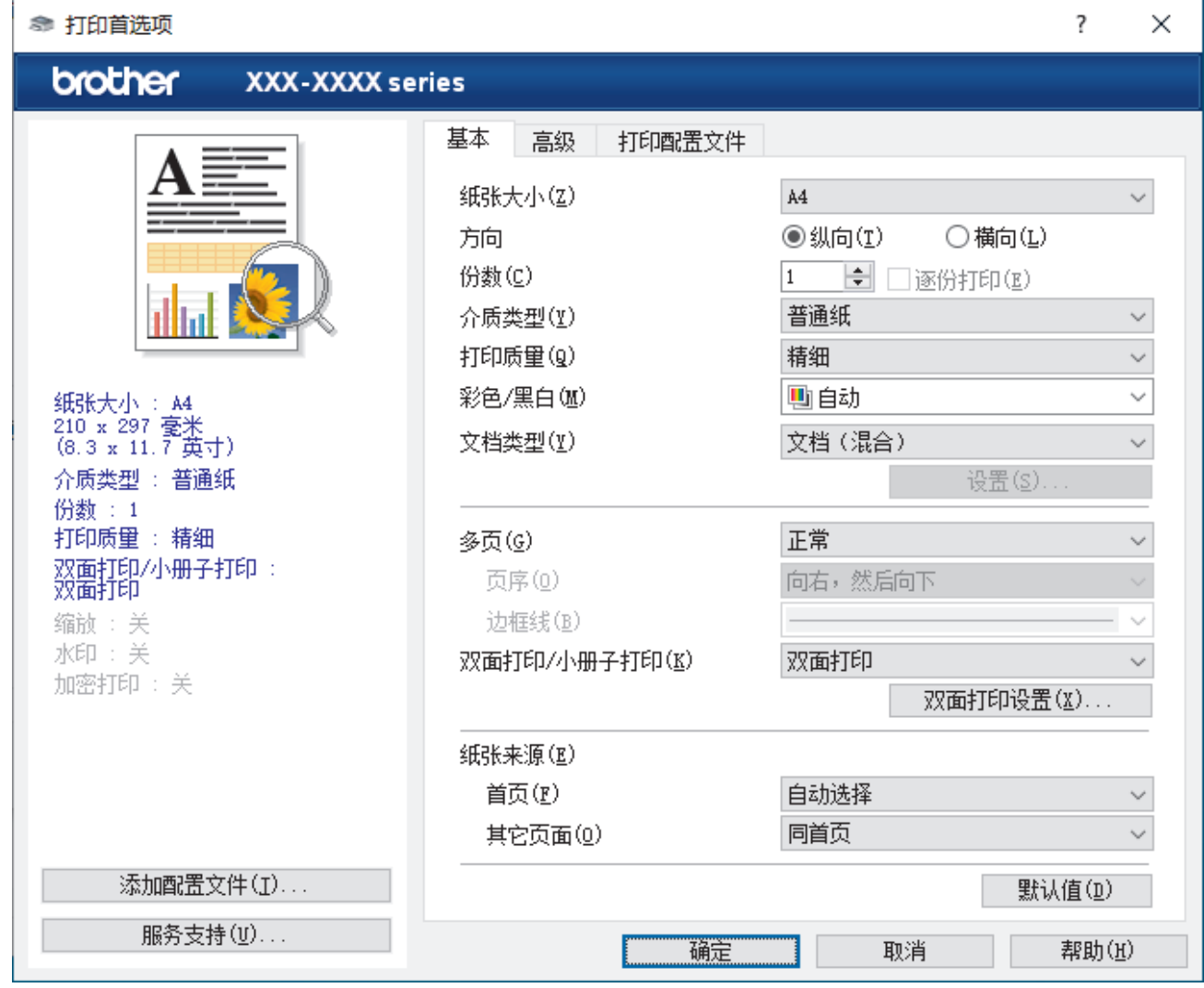

3. 确保您在纸盒中装入了正确尺寸的纸张。

4. 点击纸张大小下拉列表,然后选择所需纸张尺寸。

5. 在方向字段中,选择纵向或横向选项设置打印输出的方向。

如果您的应用程序包含类似设置,我们建议您使用应用程序设置方向。

6. 在份数字段中输入所需份数 (1-999)。

- 7. 点击介质类型下拉列表,然后选择正在使用的纸张类型。
- 8. 要在一张纸上打印多个页面或将一个页面打印到多张纸上,点击**多页**下拉列表,然后选择所需选项。
- 9. 如有需要,更改其他打印机设置。
- 10. 点击 确定。

Ø

11. 完成您的打印操作。

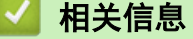

• [从计算机打印 \(Windows\)](#page-53-0)

# 相关主题:

• [打印设置 \(Windows\)](#page-56-0)

### <span id="page-56-0"></span>打印设置 (Windows)

#### >> 基本选项栏 >> [高级选项栏](#page-58-0)

基本选项栏

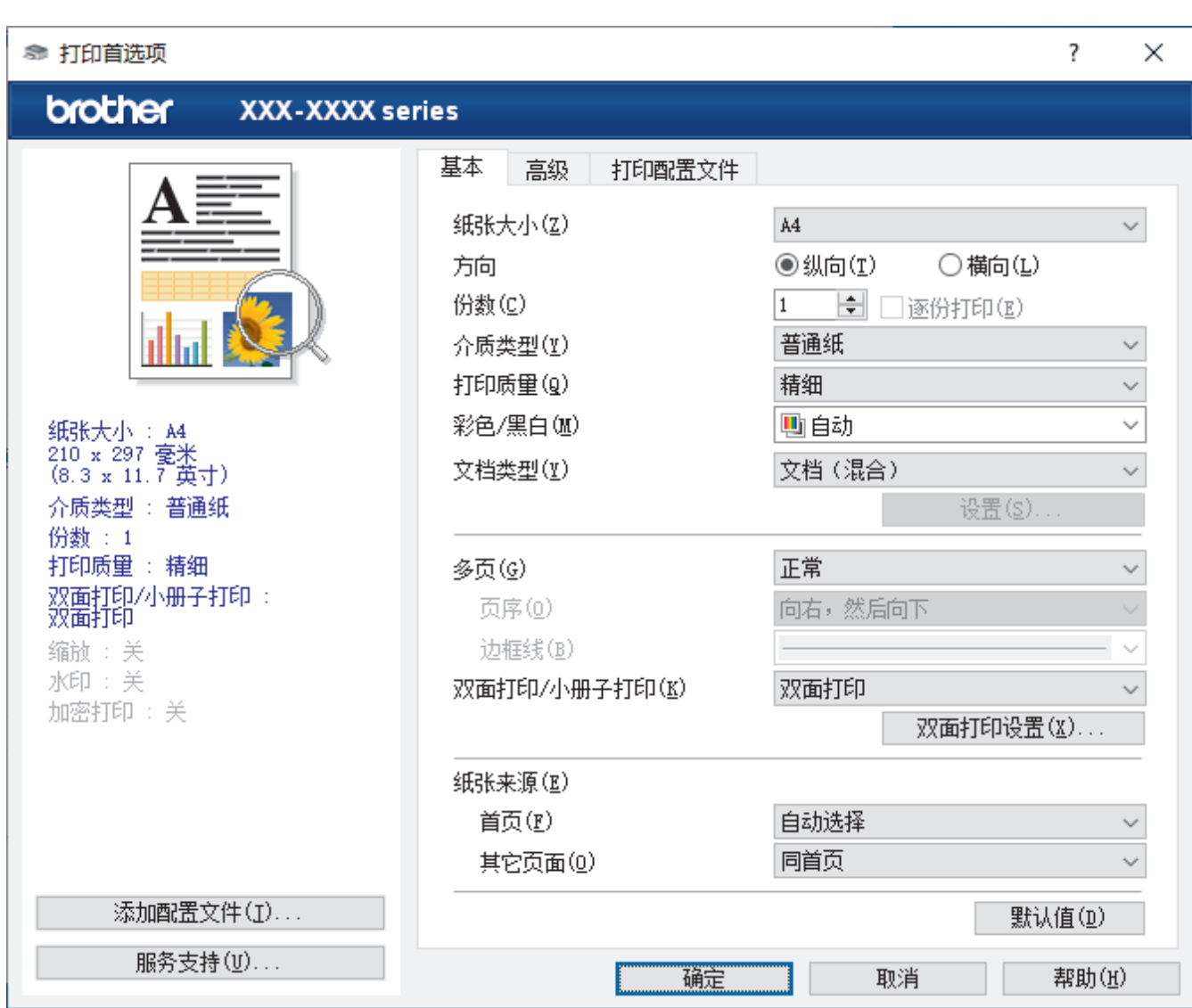

#### **1.** 纸张大小

选择要使用的纸张尺寸。可从标准纸张尺寸中选择,也可创建自定义纸张尺寸。

#### **2.** 方向

选择打印输出的方向 (纵向或横向)。

如果您的应用程序包含类似设置,我们建议您使用应用程序设置方向。

#### **3.** 份数

在此字段中输入您想打印的份数 (1~999)。

#### 逐份打印

选择此选项可按原始页序打印多份多页文档。选择此选项时,将打印出一份完整副本,然后根据您所选择的 份数进行重复打印。如果未选择此选项,将根据设定份数对每一页进行重复打印。

#### **4.** 介质类型

选择要使用的介质类型。为获得最佳打印效果,设备会根据选定的介质类型自动调整打印设置。

#### **5.** 打印质量

选择所需的打印质量。因为打印质量与速度相关,质量越高,打印文档所需的时间就越长。

### **6.** 彩色/黑白

选择要使用的彩色/黑白设置。

### 提示

- 本设备的颜色传感器非常敏感,可能会将褪色的黑色文本或灰白色背景识别为彩色。如果您确定要打印 的是黑白文档,而且想节省彩色墨粉,请选择黑白模式。
- 在打印彩色文档的过程中,如果青色、品红色或黄色墨粉盒的寿命已用尽,则无法完成当前的打印作 业。取消打印作业,然后选择在黑白模式下重新开始打印(只要有黑色墨粉)。

#### **7.** 文档类型

选择您想打印的文档类型。

#### 设置按钮

指定彩色模式等高级设置。

#### 彩色模式

选择彩色,以匹配您的首选项设置。

#### 导入

若要调整特定图像的打印配置,请点击**设置**。调整完亮度和对比度等图像参数后,请将这些设置导入 为打印配置文件。通过导出选项,可使用当前设置创建一个打印配置文件。

#### 导出

若要调整特定图像的打印配置,请点击设置。调整完亮度和对比度等图像参数后,请将这些设置导出 为打印配置文件。通过导入选项,可加载先前导出的配置文件。

#### 改进灰度色彩

使用此选项可提高阴影区域的图像质量。

#### 增强黑色打印

无法正确打印黑色图形时,请选择此设置。

#### 提高图片打印质量

如果打印出来的填色和图案与计算机屏幕上显示的不同,选择此选项可提高图片打印质量。

#### **8.** 多页

选择此选项可在一张纸上打印多个页面或将一个页面打印到多张纸上。

#### 页序

选择在一张纸上打印多个页面时的页序。

#### 边框线

选择在一张纸上打印多个页面时要使用的边框类型。

#### **9.** 双面打印/小册子打印 (仅适用于特定型号)

选择此选项可进行双面打印或使用双面打印功能制作小册子。

#### 双面打印设置按钮

点击此按钮可选择双面装订类型。每个方向有四种双面装订类型可选。

#### **10.** 纸张来源

根据打印条件或需要选择纸张来源设置。

#### 首页

选择打印第一页时要使用的纸张来源。

#### 其它页面

选择打印第二页及其后续页面时要使用的纸张来源。

## <span id="page-58-0"></span>高级选项栏

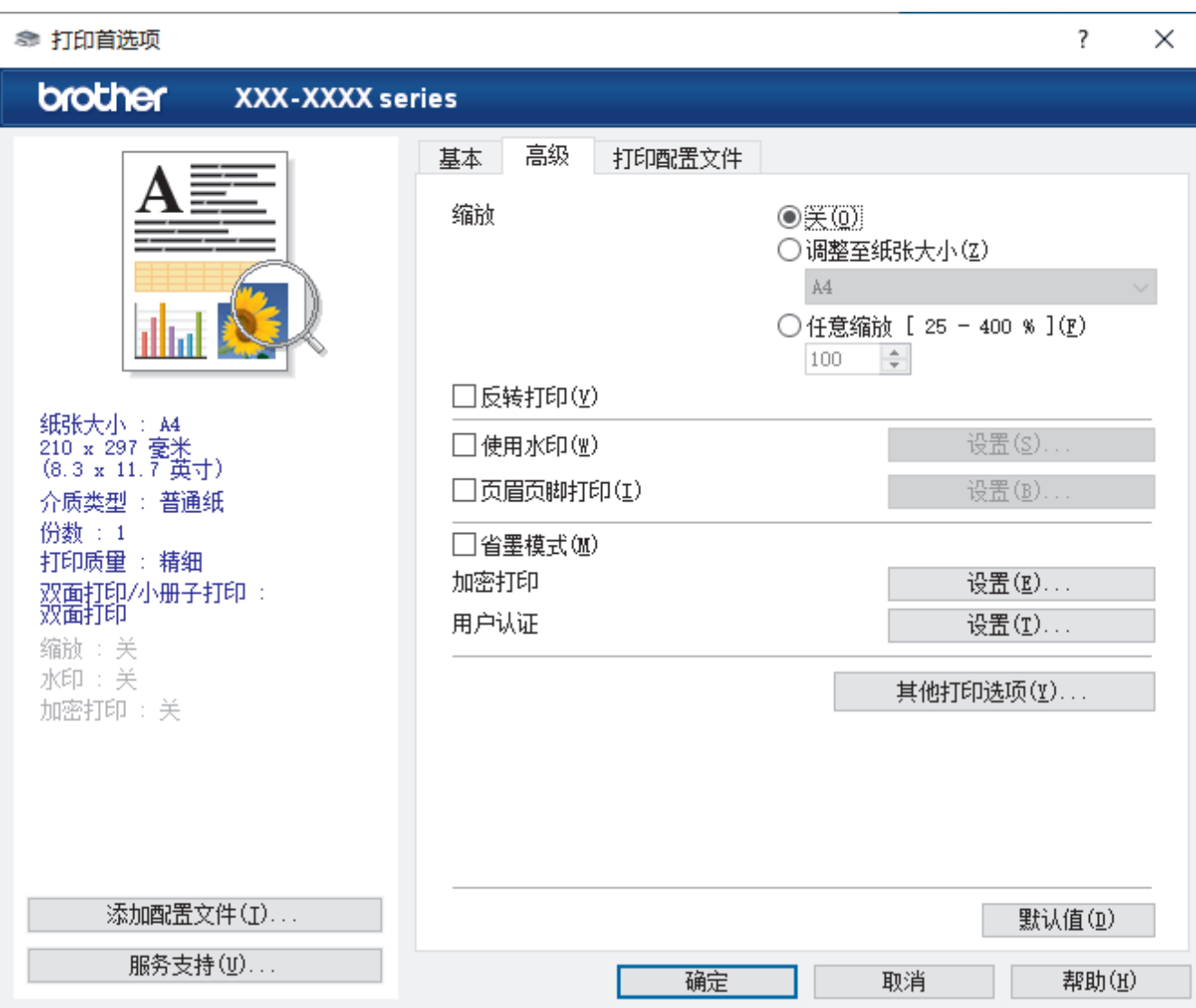

#### **1.** 缩放

选择这些选项可放大或缩小文档的页面尺寸。

#### 调整至纸张大小

选择此选项可放大或缩小文档页面,以符合指定的纸张尺寸。选择此选项时,从下拉列表中选择所需纸张尺 寸。

#### 任意缩放 [ 25 - 400 % ]

选择此选项可手动放大或缩小文档页面。选择此选项时,在字段中输入值。

#### **2.** 反转打印

选择此选项可将打印的图像旋转 180 度。

**3.** 使用水印

选择此选项可将标识或文本作为水印打印到文档中。选择一个预设水印,添加新水印,或使用自己创建的图像 文件。

### **4.** 页眉页脚打印

选择此选项可在文档中打印日期、时间和登录用户名。

### **5.** 省墨模式

选择此功能使用更少量的墨粉打印文档,因此可节省墨粉;打印效果较浅,但仍清晰可读。

#### **6.** 加密打印

此功能可确保必须在设备操作面板上输入密码后方可打印机密或敏感文档。

#### **7.** 管理员

使用此功能可更改管理员密码,限制各种打印功能。

#### **8.** 用户认证

使用此功能可确认各用户的权限。

#### **9.** 其他打印选项按钮

#### 休眠时间

选择此选项以将设备设置为打印后立即进入休眠模式。

#### 宏/流

选择此功能可将您存储在设备内存中的电子表格 (宏/流) 覆盖打印到打印作业上。

#### 改进打印输出

选择此选项可减少纸张卷曲,改进墨粉的定影效果。

#### 跳过空白页

选择此选项时,打印机驱动程序会自动检测空白页并在打印时跳过空白页。

#### 红头文件打印 (仅适用于部分国家/地区)

使用多种红色来满足您的需要。如果接受我们推荐的颜色,选择使用推荐的红色。如果不接受我们推荐的红 色,选择**选择其他红色**。点击**打印红色色卡**按钮,选择其他红色色号,然后在**输入色卡中的色号**框中输入所 选色号。

## 提示

- 所示红色仅为图像样本,请注意图像和实际打印的红色可能稍有差异。
- 为了获取最佳输出效果,选择红头文件打印模式时,省墨模式不可用。如果您需要使用省墨模式, 请关闭红头文件打印模式。

#### TrueType 模式

#### 模式

选择打印时字体的处理方式。

#### 使用打印机的 TrueType 字体(仅适用于特定型号)

选择是否使用内置字体进行字体处理。

#### 环保设置

选择此选项可减少打印噪音。

#### 相关信息

• [从计算机打印 \(Windows\)](#page-53-0)

#### 相关主题:

• [打印文档 \(Windows\)](#page-54-0)

<span id="page-60-0"></span>[主页](#page-1-0) > [打印](#page-52-0) > [从计算机打印 \(Windows\)](#page-53-0) > 加密打印 (Windows)

### 加密打印 (Windows)

使用加密打印可确保必须在设备操作面板上输入密码后方可打印机密或敏感文档。

关闭设备电源时,加密数据将从设备中删除。

- 1. 在您的应用程序中选择打印命令。
- 2. 选择 Brother XXX-XXXX (其中, XXXX 为型号名称), 然后点击打印属性或首选项按钮。 出现打印机驱动程序窗口。
- 3. 点击高级选项卡。
- 4. 点击加密打印字段中的设置按钮。
- 5. 选中加密打印复选框。
- 6. 在密码字段中输入四位数密码。
- 7. 如有需要,在文本字段中输入用户名和作业名称。
- 8. 点击确定关闭加密打印设置窗口。
- 9. 点击 确定。
- 10. 完成您的打印操作。
- 11. 在设备操作面板上, 向左或向右滑动屏幕或者按 ◀或 ▶ 显示 [加密 打印]选项, 然后按 [加密 打印]。
- 12. 向上或向下滑动屏幕或者按 ▲ 或 ▼ 显示用户名, 然后按您的用户名。
- 13. 输入您的四位数密码,然后按[确定]。
- 14. 向上或向下滑动或者点击 ▲或 ▼ 显示所需打印作业, 然后该作业。
- 15. 输入所需份数,然后按[确定]。
- 16. 按 [启动]。

加密数据将在打印后从设备内存中清除。

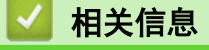

• [从计算机打印 \(Windows\)](#page-53-0)

<span id="page-61-0"></span>[主页](#page-1-0) > [打印](#page-52-0) > [从计算机打印 \(Windows\)](#page-53-0) > 更改默认打印设置(Windows)

### 更改默认打印设置(Windows)

更改应用程序的打印设置时,其更改仅应用于使用该应用程序打印的文档。要更改所有 Windows 应用程序的打印 设置,必须配置打印机驱动程序的属性。

- 1. 执行以下操作中的一项:
	- 对于 Windows 10、Windows Server 2016 和 Windows Server 2019

点击 > Windows 系统 > 控制面板。在硬件和声音类别中,点击查看设备和打印机。

- 对于 Windows 8.1 将鼠标移到桌面的右下角。出现菜单栏时,点击**设置**,然后点击**控制面板**。在**硬件和声音**类别中,点击**查** 看设备和打印机。
- 对于 Windows Server 2012 R2
	- 点击 Start (开始) 屏幕上的控制面板。在硬件类别中,点击查看设备和打印机。
- 对于 Windows Server 2012 将鼠标移到桌面的右下角。出现菜单栏时,点击**设置**,然后点击**控制面板**。在**硬件**类别中,点击**查看设备** 和打印机。
- 对于 Windows 7 和 Windows Server 2008 R2

点击 (十) (开始) > 设备和打印机。

- 对于 Windows Server 2008
	- 点击 (开始) > 控制面板 > 硬件和声音 > 打印机。
- 2. 右击 Brother XXX-XXXX 图标 (其中, XXX-XXXX 为型号名称), 然后选择打印机属性。如果出现打印机驱动程 序选项,选择合适的打印机驱动程序。 出现打印机属性对话框。
- 3. 点击常规选项卡,然后点击打印首选项或首选项... 按钮。 出现打印机驱动程序对话框。
- Ø 若要配置纸盒设置,点击设备设置选项卡(仅适用于特定型号)。
	- 要更改打印机端口,点击端口选项卡。
- 4. 选择要用作所有 Windows 程序默认设置的打印设置。
- 5. 点击 确定。
- 6. 关闭打印机属性对话框。

### 相关信息

- [从计算机打印 \(Windows\)](#page-53-0)
	- [配置选配纸盒设置 \(Windows\)](#page-62-0)

<span id="page-62-0"></span>[主页](#page-1-0) > [打印](#page-52-0) > [从计算机打印 \(Windows\)](#page-53-0) > [更改默认打印设置\(Windows\)](#page-61-0) > 配置选配纸盒设置 (Windows)

### 配置选配纸盒设置 (Windows)

访问设备的属性可自动检测设备的选配纸盒和查看设备的序列号。

驱动程序安装期间,打印机驱动程序自动检测选配纸盒。如果驱动程序安装后添加了选配纸盒,请遵循以下步 骤:

- 1. 执行以下操作中的一项:
	- 对于 Windows 10、Windows Server 2016 和 Windows Server 2019

点击 > Windows 系统 > 控制面板。在硬件和声音类别中,点击查看设备和打印机。

- 对于 Windows 8.1 将鼠标移到桌面的右下角。出现菜单栏时,点击**设置,**然后点击**控制面板。在硬件和声音**类别中,点击查 看设备和打印机。
- 对于 Windows Server 2012 R2 点击 Start (开始) 屏幕上的控制面板。在硬件类别中, 点击查看设备和打印机。
- 对于 Windows Server 2012 将鼠标移到桌面的右下角。出现菜单栏时,点击**设置,**然后点击**控制面板**。在**硬件**类别中,点击**查看设备** 和打印机。
- 对于 Windows 7 和 Windows Server 2008 R2

点击 (十) (开始) > 设备和打印机。

- 对于 Windows Server 2008
	- 点击 (4) (开始) > 控制面板 > 硬件和声音 > 打印机。
- 2. 右击 Brother XXX-XXXX 图标 (其中, XXX-XXXX 为型号名称), 然后选择打印机属性。如果出现打印机驱动程 序选项,选择合适的打印机驱动程序。
- 出现打印机属性对话框。
- 3. 点击设备设置选项卡。
- 4. 点击自动检测按钮。 将自动检测选配纸盒和设备的序列号。
- 5. 点击应用按钮。
- 6. 关闭打印机属性对话框。

自动检测功能在下列设备环境中不可用:

- 设备电源关闭。
- 设备处于网络共享环境中。
- 设备和计算机没有连接。

相关信息

• [更改默认打印设置\(Windows\)](#page-61-0)

<span id="page-63-0"></span>[主页](#page-1-0) > [打印](#page-52-0) > [从计算机打印 \(Windows\)](#page-53-0) > 使用 BR-Script3 打印机驱动程序打印文档 (PostScript® 3™ 语 言仿真) (Windows)

# 使用 BR-Script3 打印机驱动程序打印文档 (PostScript**®** 3**™** 语言仿真) (Windows)

使用 BR-Script3 打印机驱动程序可更清晰地打印 PostScript<sup>®</sup> 数据。

请转到 www. 95105369.com 上与本设备型号对应的驱动和软件页面安装 PS 驱动程序 (BR-Script3 打印机驱动 程序)。

- 1. 在您的应用程序中选择打印命令。
- 2. 选择 Brother XXX-XXXX BR-Script3(其中, XXXX 为型号名称), 然后点击打印属性或首选项按钮。 出现打印机驱动程序窗口。

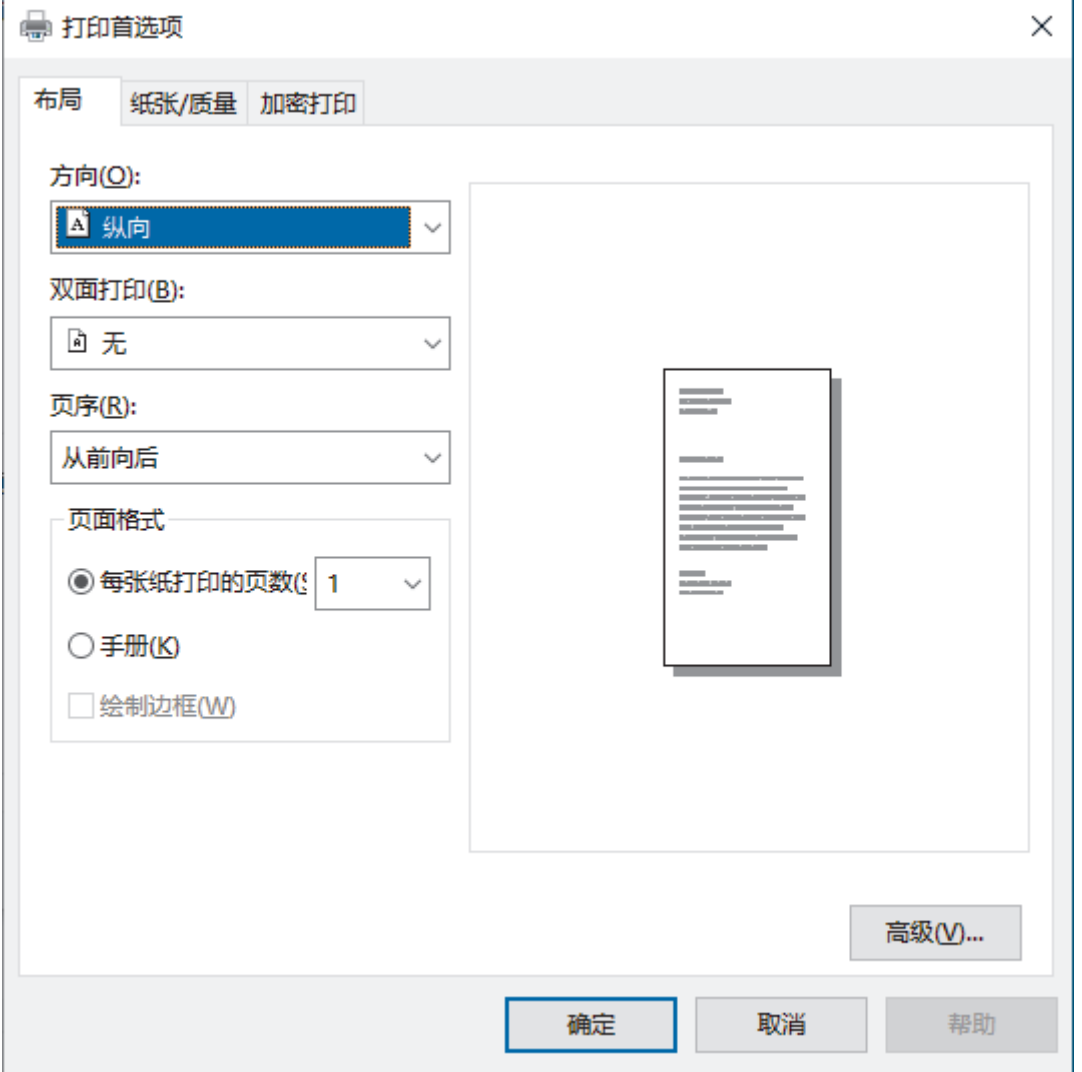

- 3. 点击布局、纸张/质量或加密打印选项卡更改基本打印设置。(仅适用于特定型号) 点击布局或纸张/质量选项卡,然后点击高级...按钮更改高级打印设置。点击确定。
- 4. 点击确定。
- 5. 完成您的打印操作。

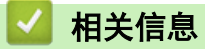

• [从计算机打印 \(Windows\)](#page-53-0)

<span id="page-64-0"></span>[主页](#page-1-0) > [打印](#page-52-0) > [从计算机打印 \(Windows\)](#page-53-0) > 在计算机上监控设备状态 (Windows)

### 在计算机上监控设备状态 (Windows)

状态监控器是一款可配置软件工具,用于监控一台或多台设备的状态,便于您即时获取错误通知。 执行以下操作中的一项:

- 双击任务栏中的 2<mark>4</mark> 图标。
- $(Windows 10)$ 
	- 点击 + > Brother > Brother Utilities(Brother 实用程序)。

点击下拉列表并选择本设备的型号名称 (如果尚未选择)。点击左侧导航栏中的工具, 然后点击状态监视器。  $(Windows 8.1)$ 

将鼠标移到**开始**屏幕的左下角,点击 4 0 (如果您使用的是触摸屏设备, 从开始屏幕底部向上滑动以显示应用 屏幕)。出现**应用**屏幕时,点击 <mark>全景</mark> (Brother Utilities(Brother **实用程序**)),然后点击下拉列表并选择本 设备的型号名称 (如果尚未选择)。点击左侧导航栏中的工具,然后点击状态监视器。

 $(Windows 8.1)$ 

点击 <mark>《 C</mark> (Brother Utilities(Brother **实用程序**)),然后点击下拉列表并选择本设备的型号名称(如果尚未 选择)。点击左侧导航栏中的工具,然后点击状态监视器。

(Windows 7)

点击 (+) (开始) > 所有程序 > Brother > Brother Utilities(Brother 实用程序)。

点击下拉列表并选择本设备的型号名称 (如果尚未选择)。点击左侧导航栏中的**工具,**然后点击**状态监视器**。

#### 故障排除

点击**故障排除**按钮查看常见问题解答与故障排除。

#### 耗材购买

点击**耗材购买**按钮查询有关 Brother 正品耗材的更多信息。

### 相关信息

• [从计算机打印 \(Windows\)](#page-53-0)

#### 相关主题:

• [打印问题](#page-402-0)

<span id="page-65-0"></span>[主页](#page-1-0) > [打印](#page-52-0) > 从计算机打印 (Mac)

#### 从计算机打印 (Mac) п

• [使用 AirPrint 打印](#page-66-0)

<span id="page-66-0"></span>[主页](#page-1-0) > [打印](#page-52-0) > [从计算机打印 \(Mac\)](#page-65-0) > 使用 AirPrint 打印

# 使用 AirPrint 打印

- [从 iPad、iPhone 或 iPod touch 打印](#page-366-0)
- [使用 AirPrint 打印 \(macOS\)](#page-367-0)

<span id="page-67-0"></span>▲ [主页](#page-1-0) > [打印](#page-52-0) > 使用 USB 闪存盘进行安全打印

## 使用 USB 闪存盘进行安全打印

使用 USB 存储打印功能, 您可以将加密打印数据保存到 USB 闪存盘, 之后可在设备操作面板上输入密码打印这些 数据。

### 提示

USB 闪存盘要求:

- 存储容量:8 GB 或以上 (建议:8 GB 至 16 GB)
- 格式:FAT32/exFAT

关于打印机驱动程序设置的更多信息 >> 相关信息

1. 将 USB 闪存盘连接到背面 USB 外接设备端口。

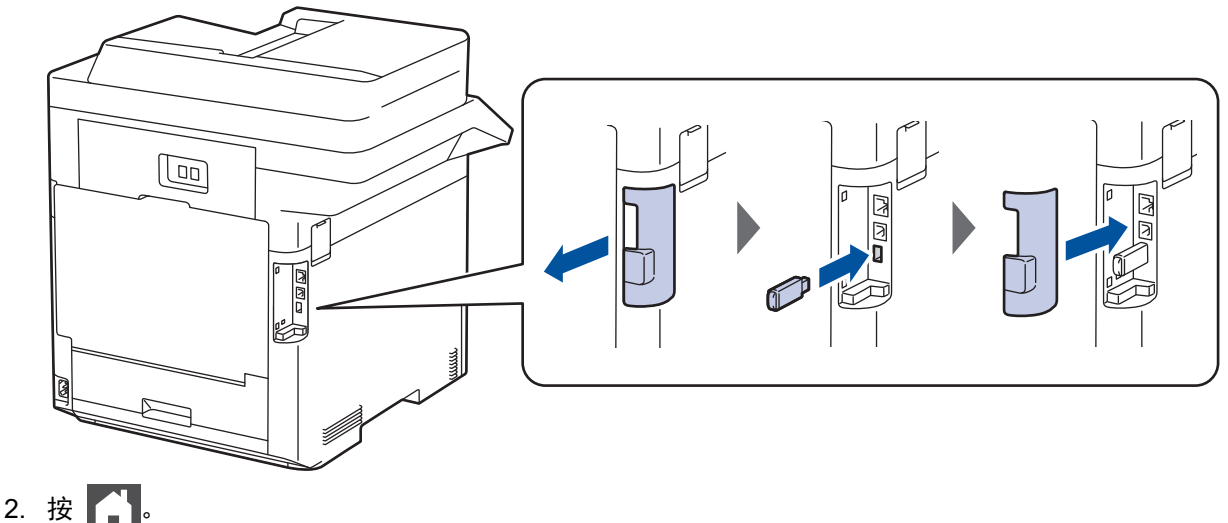

- 
- 3. 在设备的操作面板上,按 | | | | | 设置] > [所有设置] > [打印机] > [作业保存位置]。

B 如果设备的主页屏幕上显示[所有设置]菜单,请跳过[设置]菜单。

4. 按[U 盘(后部端口)]。 遵循液晶显示屏上显示信息初始化 USB 闪存盘。

### 提示

更改作业保存位置后,设备内存中存储的所有作业、字体、宏和流数据都将被删除。

5. 按住[确定]两秒钟进行初始化。 设备将重新启动以激活 USB 存储打印功能。

## 提示

本设备重新启动以激活 USB 存储打印功能时,所有宏、流和字体数据都会从 USB 闪存盘中删除。

- 6. 在打印机驱动程序属性中,配置加密打印设置,然后在您的应用程序中选择打印命令。
- 7. 在设备操作面板上,向左或向右滑动屏幕或者按 ◀或 ▶ 显示[加密 打印]选项,然后按[加密 打印]。
- 8. 向上或向下滑动屏幕或者按 ▲ 或 ▼ 显示用户名, 然后按您的用户名。
- 9. 输入您的四位数密码,然后按[确定]。
- 10. 向上或向下滑动或者点击 ▲或 ▼ 显示所需打印作业, 然后该作业。

11. 输入所需份数, 然后按[确定]。 12. 按 [启动]。

本设备将打印数据并从 USB 闪存盘中删除打印作业。

### 重要事项

设备还未完成打印前, 切勿将 USB 闪存盘从背面 USB 外接设备端口中拔出。

# 相关信息

### • [打印](#page-52-0)

### 相关主题:

- [错误和维护信息](#page-376-0)
- [设备上的输入/输出端口](#page-26-0)

<span id="page-69-0"></span>[主页](#page-1-0) > [打印](#page-52-0) > 直接从 USB 闪存盘打印数据

## 直接从 USB 闪存盘打印数据

您可以直接打印数码相机卡或 USB 闪存盘中的照片。 支持的文件类型是 PDF、JPEG、TIFF、XPS 和 PRN。

- [兼容的 USB 闪存盘](#page-70-0)
- [直接打印 USB 闪存盘或支持大容量存储的数码相机中的数据](#page-71-0)
- [创建直接打印的 PRN 文件 \(Windows\)](#page-73-0)

<span id="page-70-0"></span>[主页](#page-1-0) > [打印](#page-52-0) > [直接从 USB 闪存盘打印数据](#page-69-0) > 兼容的 USB 闪存盘

# 兼容的 USB 闪存盘

## 重要事项

USB 直接接口仅支持 USB 闪存盘和使用 USB 大容量存储器标准的数码相机。除此之外,不支持其他任何 USB 设备。

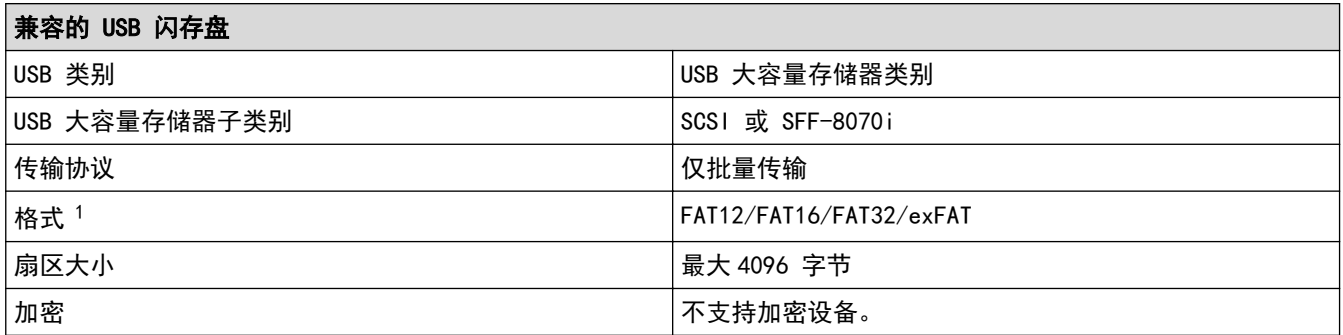

1 不支持 NTFS 格式。

# 相关信息

• [直接从 USB 闪存盘打印数据](#page-69-0)

<span id="page-71-0"></span>[主页](#page-1-0) > [打印](#page-52-0) > [直接从 USB 闪存盘打印数据](#page-69-0) > 直接打印 USB 闪存盘或支持大容量存储的数码相机中的数据

# 直接打印 USB 闪存盘或支持大容量存储的数码相机中的数据

- 确保数码相机已打开。
- 请务必将您的数码相机从 PictBridge 模式切换为大容量存储模式。

#### 重要事项

为避免损坏设备,切勿将数码相机或 USB 闪存盘以外的任何设备插入 USB 直接打印接口。

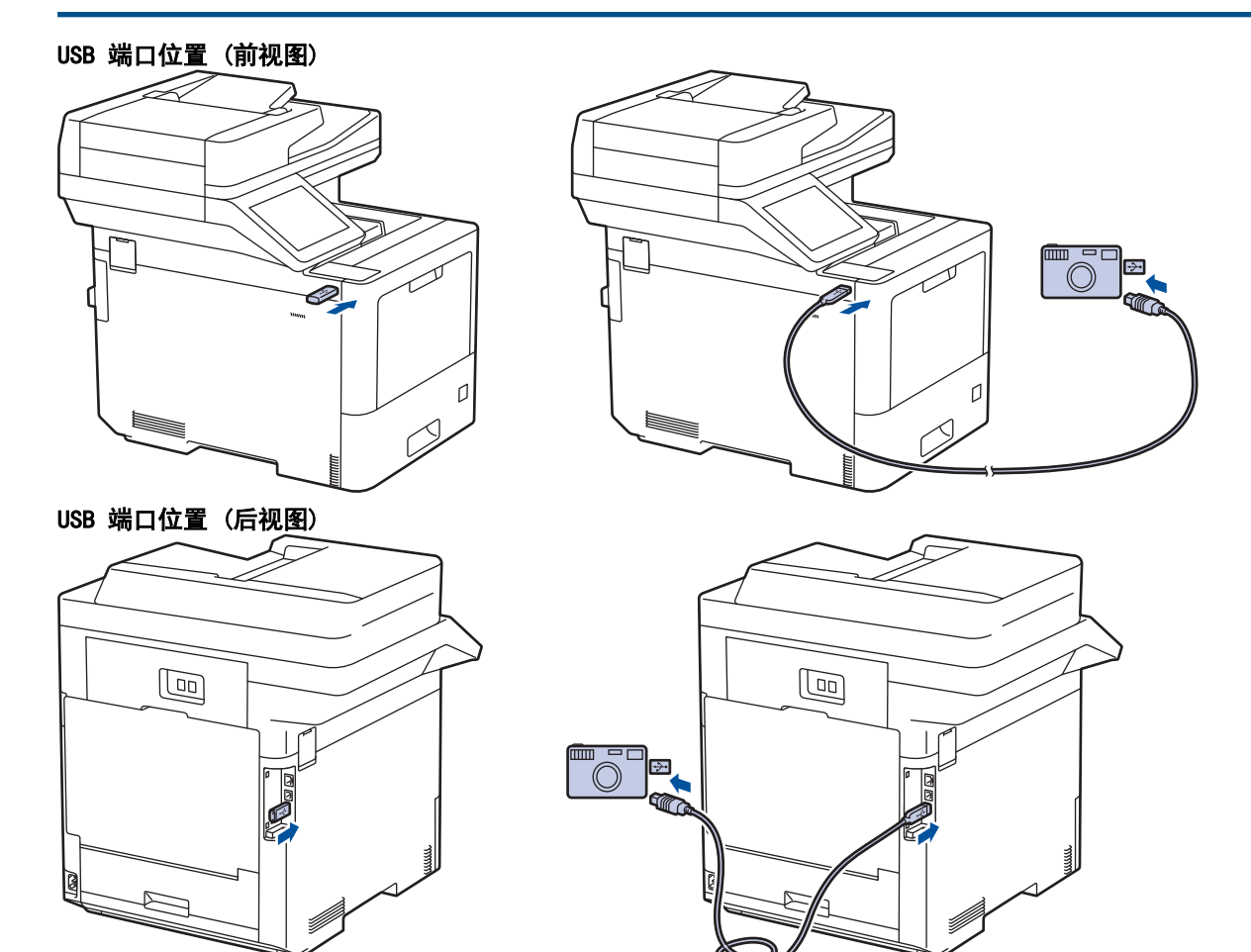

- 1. 将 USB 闪存盘或数码相机连接至 USB 直接接口。触摸屏上将自动显示 USB 菜单, 用于确认 USB 闪存盘或数 码相机已正确连接。
	- 发生错误时,触摸屏上将不会显示 USB 菜单。
		- 当设备处于深度休眠模式时,即使将 USB 闪存盘连接到 USB 直接打印接口,触摸屏上也不会显示任何信 息。按触摸屏激活设备。
	- 如果本设备的安全功能锁处于打开状态,则可能无法从 USB 闪存盘或数码相机进行打印。
	- (MFC-L9670CDN) 设备提示您选择 USB 端口时,在触摸屏上选择端口。
- 2. 按[直接打印]。
- 3. 向上或向下滑动屏幕或者按 ▲ 或 ▼ 显示您想打印的文件, 然后选择所显示文件。

若要打印存储在 USB 闪存盘或数码相机上的文件的索引,请按触摸屏上的[索引打印]。按[启动黑白]或[启 动彩色]打印数据。

4. 执行以下操作中的一项:
- 若要更改设置,按[打印设置]。转到下一步。
- 如果您想使用默认设置,输入所需份数,然后按[启动黑白]或[启动彩色]。
- 5. 选择您想更改的打印设置:
	- [打印质量]
	- [纸盒用途]
	- [纸张类型]
	- [纸张尺寸]
	- [多页]
	- [方向]
	- [双面]
	- [逐份打印]
	- [PDF 打印选项]
	- [PDF 适合页面]

Ø 根据文件类型不同,上述某些设置可能不会显示。

- 6. 按[确定]。
- 7. 输入所需份数。
- 8. 按[启动黑白]或[启动彩色]打印数据。
- $9. \# 1.$

#### 重要事项

设备还未完成打印前,切勿将 USB 闪存盘从 USB 直接打印接口中拔出或断开数码相机与 USB 直接打印接 口的连接。

### 相关信息

• [直接从 USB 闪存盘打印数据](#page-69-0)

[主页](#page-1-0) > [打印](#page-52-0) > [直接从 USB 闪存盘打印数据](#page-69-0) > 创建直接打印的 PRN 文件 (Windows)

#### 创建直接打印的 PRN 文件 (Windows)

这些说明可能因打印应用程序和操作系统的不同而不同。

- 1. 在您的应用程序中选择打印命令。
- 2. 选择本设备的型号名称,然后选择打印到文件选项。
- 3. 完成您的打印操作。
- 4. 输入所需信息保存文件。

如果计算机仅提示您输入文件名,您也可以通过输入目录名称指定用于保存文件的文件夹 (例如:C:\Temp \FileName.prn)。

如果已经将 USB 闪存盘连接到计算机上,您可以直接将文件保存到 USB 闪存盘中。

# 相关信息

Ø

• [直接从 USB 闪存盘打印数据](#page-69-0)

[主页](#page-1-0) > [打印](#page-52-0) > 打印多个副本

### 打印多个副本

使用复写副本功能可对同一打印数据进行多份复印,就像使用复写纸打印一样。将数据发送到装有不同类型或颜色 的纸张的单个纸盒。

例如,您可能想将设备设置为将打印数据发送到装有蓝色纸张的纸盒 1,然后将数据重印在进纸托板中装好的且已 包含文本的黄色纸张页面的特定位置。

如果在纸盒 1 中装入蓝色纸张且在进纸托板中装入黄色纸张,打印机将自动从纸盒 1 送入纸张用于纸张 1, 从进 纸托板送入纸张用于纸张 2。

如果启用复写副本功能,设备将始终自动进行复印。

Ø (Windows) 复写副本功能还允许您为每页选择不同的打印宏/流。

- 1. 按 | 图 [设置] > [所有设置] > [打印机] > [碳复写菜单] > [碳复写] > [开]。
- 2. 向上或向下滑动屏幕或者按 ▲ 或 ▼ 显示 [份数]选项, 然后按 [份数]选项。
- 3. 输入所需份数,然后按[OK]。
- 4. 向上或向下滑动屏幕或者按 ▲ 或 ▼ 显示[副本 1 纸盒]选项, 然后按[副本 1 纸盒]选项。
- 5. 向上或向下滑动屏幕或者按 ▲ 或 ▼ 显示您想配置[副本 1 流]选项的纸盒,然后选择该纸盒。

 $\mathscr{Q}$ (Windows)

- a. 向上或向下滑动屏幕或者按 ▲ 或 ▼ 显示[副本 1 流]选项, 然后按[副本 1 流]选项。
- b. 向上或向下滑动屏幕或者按 ▲ 或 ▼ 显示您想使用的宏的 ID 号码, 然后按该号码。
- 6. 重复上述步骤,直到选择了每份复印的所有纸盒设置。
- $7.$  按
- 8. 将打印作业发送到设备。

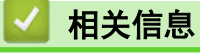

• [打印](#page-52-0)

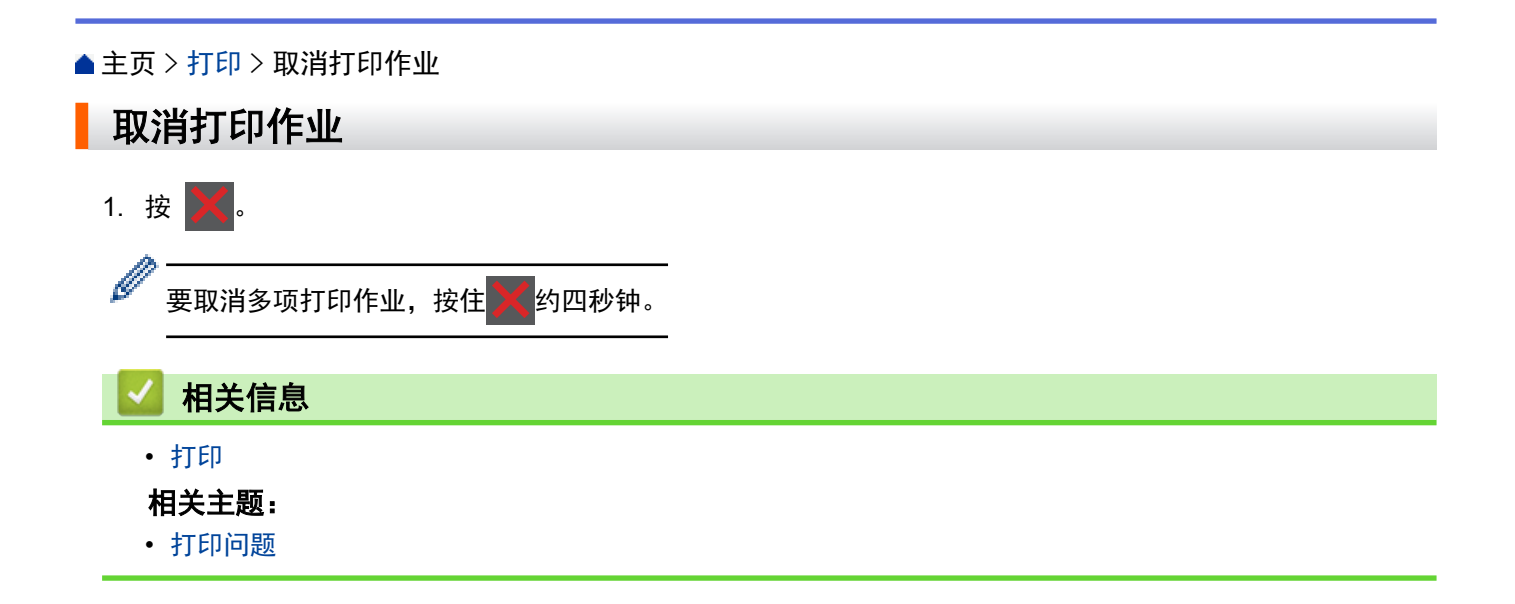

# [主页](#page-1-0) > [打印](#page-52-0) > 测试打印 测试打印 若出现打印质量问题,请遵循此说明进行测试打印: 1. 按 <mark>【 】</mark>[设置] > [所有设置] > [打印机] > [打印选项] > [测试打印]。 Ø 。————————————————————<br> 如果设备的主页屏幕上显示 [所有设置] 菜单,请跳过 [设置] 菜单。 2. 按[是]。 3. 按 】。 相关信息 • [打印](#page-52-0) 相关主题:

• [提高打印质量](#page-404-0)

<span id="page-77-0"></span>[主页](#page-1-0) > 扫描

# 扫描

- [使用本设备上的扫描按钮进行扫描](#page-78-0)
- [从计算机扫描 \(Windows\)](#page-119-0)
- [从计算机扫描 \(Mac\)](#page-130-0)
- [使用网络基本管理配置扫描设置](#page-131-0)

<span id="page-78-0"></span>[主页](#page-1-0) > [扫描](#page-77-0) > 使用本设备上的扫描按钮进行扫描

### 使用本设备上的扫描按钮进行扫描

- [扫描照片和图像](#page-79-0)
- [将扫描数据作为 PDF 文件保存至文件夹](#page-81-0)
- [将扫描数据保存到 USB 闪存盘](#page-83-0)
- [扫描到可编辑文本文件 \(OCR\)](#page-85-0)
- [将扫描数据保存为电子邮件附件](#page-87-0)
- [将扫描数据发送到电子邮件接收方](#page-89-0)
- [扫描到 FTP](#page-91-0)
- [扫描到 SSH 服务器 \(SFTP\)](#page-95-0)
- [扫描到网络 \(Windows\)](#page-102-0)
- [扫描到 SharePoint](#page-108-0)
- [使用 Web 服务协议进行网络扫描 \(Windows 7、Windows 8.1 和 Windows 10\)](#page-112-0)
- [使用 Brother iPrint&Scan 更改扫描按钮设置](#page-116-0)
- [配置签名 PDF 的证书](#page-117-0)
- [禁用从计算机扫描](#page-118-0)

### <span id="page-79-0"></span>扫描照片和图像

将扫描的照片或图像直接发送到计算机中。

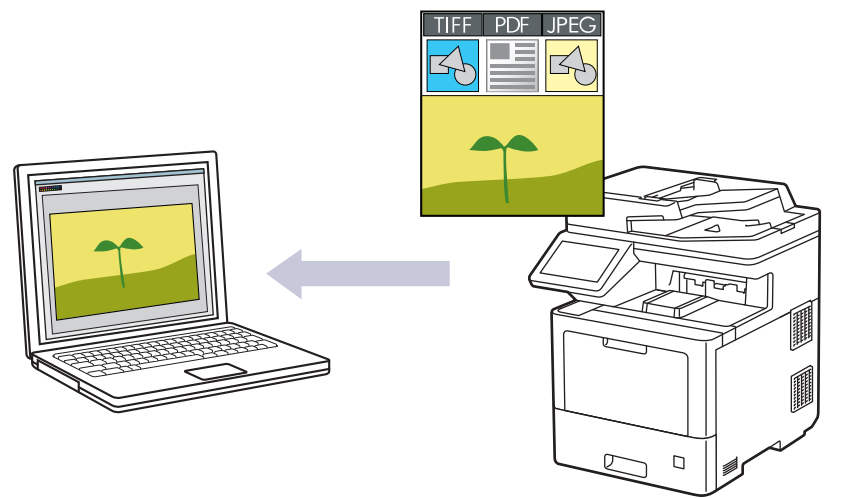

使用本设备上的扫描按钮临时更改扫描设置。若要进行永久性的更改,请使用 Brother iPrint&Scan。

1. 装入原稿。

Ø

- 2. 按[扫描] > [到计算机] > [到图像]。
- 3. 如果已通过网络连接至本设备,请选择您想发送数据的目标计算机名称。

如果液晶显示屏提示您输入计算机的 PIN,请在液晶显示屏上输入四位数 PIN,然后按[确定]。

- 4. 若要更改设置,按[选项],然后选择您想更改的扫描设置。如果使用默认设置,请跳过此步。
	- [双面扫描]
	- [扫描设置]
	- [颜色设置]
	- [分辨率]
	- [文件类型]
	- [文档尺寸]
	- [亮度]
	- [对比度] (仅适用于[彩色]和[灰色]选项)
	- [自动消除倾斜]
	- [跳过空白页]
	- [去除背景色] (仅适用于[彩色]和[灰色]选项)
	- [减少波纹]
	- [B&W TIFF 压缩]
	- 若要更改扫描设置,必须将安装有 Brother iPrint&Scan 软件的计算机连接到本设备。
		- 如果设备显示[确定]按钮,按[确定]。
		- 若要将设置保存为快捷方式,按[另存为快捷方式]。
- 5. 按[启动]。

设备开始扫描。如果正在使用设备的平板扫描器,请遵循触摸屏提示完成扫描作业。

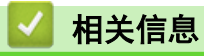

• [使用本设备上的扫描按钮进行扫描](#page-78-0)

<span id="page-81-0"></span>[主页](#page-1-0) > [扫描](#page-77-0) > [使用本设备上的扫描按钮进行扫描](#page-78-0) > 将扫描数据作为 PDF 文件保存至文件夹

### 将扫描数据作为 PDF 文件保存至文件夹

扫描文档并将其以 PDF 文件格式保存至计算机上的文件夹中。

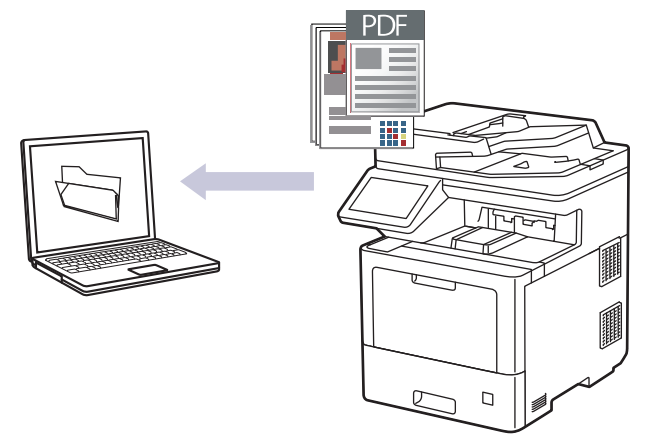

使用本设备上的扫描按钮临时更改扫描设置。若要进行永久性的更改,请使用 Brother iPrint&Scan。

- 1. 装入原稿。
- 2. 按[扫描] > [到计算机] > [到文件]。
- 3. 如果已通过网络连接至本设备,请选择您想发送数据的目标计算机名称。

Ø 如果液晶显示屏提示您输入计算机的 PIN,请在液晶显示屏上输入四位数 PIN,然后按[确定]。

- 4. 若要更改设置,按[选项],然后选择您想更改的扫描设置。如果使用默认设置,请跳过此步。
	- [双面扫描]
	- [扫描设置]
	- [颜色设置]
	- [分辨率]
	- [文件类型]
	- [文档尺寸]
	- [亮度]
	- [对比度] (仅适用于[彩色]和[灰色]选项)
	- [自动消除倾斜]
	- [跳过空白页]
	- [去除背景色] (仅适用于[彩色]和[灰色]选项)
	- [减少波纹]
	- [B&W TIFF 压缩]
	- 若要更改扫描设置,必须将安装有 Brother iPrint&Scan 软件的计算机连接到本设备。
		- 如果设备显示[确定]按钮,按[确定]。
		- 若要将设置保存为快捷方式,按[另存为快捷方式]。
- 5. 按[启动]。

设备开始扫描。如果正在使用设备的平板扫描器,请遵循触摸屏提示完成扫描作业。

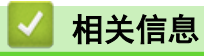

• [使用本设备上的扫描按钮进行扫描](#page-78-0)

<span id="page-83-0"></span>[主页](#page-1-0) > [扫描](#page-77-0) > [使用本设备上的扫描按钮进行扫描](#page-78-0) > 将扫描数据保存到 USB 闪存盘

#### 将扫描数据保存到 USB 闪存盘

将文档直接扫描到 USB 闪存盘中。

- 1. 装入原稿。
- 2. 将 USB 闪存盘插入设备中。
- 3. 按[扫描到 USB]。
- 4. 若要更改设置,按[选项],然后选择您想更改的扫描设置。如果使用默认设置,请跳过此步。
	- [双面扫描]
	- [颜色设置]
	- [分辨率]
	- [文件类型]
	- [文档尺寸]
	- [亮度]
	- [对比度] (仅适用于[彩色]和[灰色]选项)
	- [文件名称]
	- [文件名称类型]
	- [文件大小] (仅适用于[彩色]和[灰色]选项)
	- [自动消除倾斜]
	- [跳过空白页]
	- [跳过空白页敏感度]
	- [去除背景色]
		- (仅适用于[彩色]和[灰色]选项)
	- [边距设置]
	- [减少波纹]
	- [文档分隔]
	- [B&W TIFF 压缩]
- Ø • 如果设备显示[确定]按钮,按[确定]。
	- 若要设定自己的默认设置:更改设置后,按[设定新默认值]选项,然后按[是]。
	- 若要恢复出厂设置, 按[恢复出厂设置], 然后按[是]。
	- 若要将设置保存为快捷方式,按[另存为快捷方式]。

5. 按[启动]。

#### (MFC-L9670CDN)

设备提示您选择 USB 主机接口时,请进行选择。

设备开始扫描。如果正在使用设备的平板扫描器,请遵循触摸屏提示完成扫描作业。

#### 重要事项

读取数据时液晶显示屏上显示一条信息,此时切勿拔出电源插头或从设备上拔掉 USB 闪存盘,否则将造成 数据丢失或损坏 USB 闪存盘。

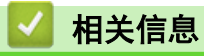

• [使用本设备上的扫描按钮进行扫描](#page-78-0)

<span id="page-85-0"></span>[主页](#page-1-0) > [扫描](#page-77-0) > [使用本设备上的扫描按钮进行扫描](#page-78-0) > 扫描到可编辑文本文件 (OCR)

#### 扫描到可编辑文本文件 (OCR)

本设备采用光学字符识别 (OCR) 技术,可将扫描文档中的字符转换为文本。您可以使用任一文本编辑应用程序编 辑此文本。

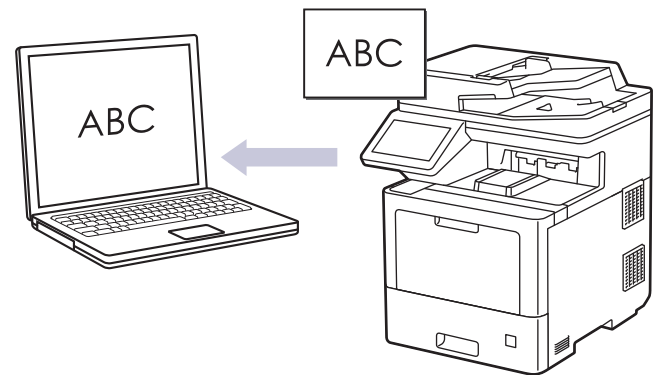

- 扫描到 OCR 功能仅可用于扫描特定语言的文档。
- 使用本设备上的扫描按钮临时更改扫描设置。若要进行永久性的更改,请使用 Brother iPrint&Scan。

#### 1. 装入原稿。

- 2. 按[扫描] > [到计算机] > [到 OCR]。
- 3. 如果已通过网络连接至本设备,请选择您想发送数据的目标计算机名称。

如果液晶显示屏提示您输入计算机的 PIN, 请在液晶显示屏上输入四位数 PIN, 然后按[确定]。

- 4. 若要更改设置,按[选项],然后选择您想更改的扫描设置。如果使用默认设置,请跳过此步。
	- [双面扫描]
	- [扫描设置]
	- [颜色设置]
	- [分辨率]
	- [文件类型]
	- [文档尺寸]
	- [亮度]
	- [对比度]
	- (仅适用于[彩色]和[灰色]选项)
	- [自动消除倾斜]
	- [跳过空白页]
	- [去除背景色]
	- (仅适用于[彩色]和[灰色]选项)
	- [减少波纹]

• 若要更改扫描设置,必须将安装有 Brother iPrint&Scan 软件的计算机连接到本设备。

- 如果设备显示[确定]按钮,按[确定]。
- 若要将设置保存为快捷方式,按[另存为快捷方式]。
- 5. 按[启动]。

设备开始扫描。如果正在使用设备的平板扫描器,请遵循触摸屏提示完成扫描作业。

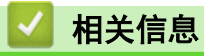

• [使用本设备上的扫描按钮进行扫描](#page-78-0)

<span id="page-87-0"></span>[主页](#page-1-0) > [扫描](#page-77-0) > [使用本设备上的扫描按钮进行扫描](#page-78-0) > 将扫描数据保存为电子邮件附件

#### 将扫描数据保存为电子邮件附件

以附件形式将扫描数据从本设备发送到电子邮件应用程序。

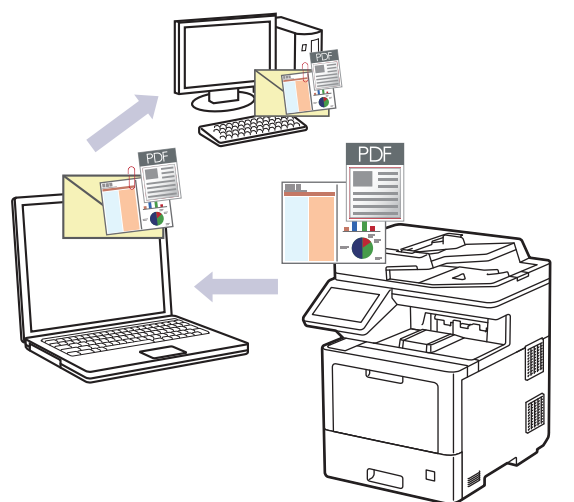

- 使用本设备上的扫描按钮临时更改扫描设置。若要进行永久性的更改,请使用 Brother iPrint&Scan。
- 若要使用本设备的扫描按钮进行扫描到电子邮件操作,请确保在 Brother iPrint&Scan 中选择了以下应用 程序之一:
	- Windows: Microsoft Outlook
	- Mac: Apple Mail 对于其他应用程序和网页邮件服务,请使用扫描到图像或扫描到文件功能扫描文档,然后将扫描文件作为附 件添加到电子邮件信息中。
- 1. 装入原稿。

Ø

- 2. 按[扫描] > [到计算机] > [到电子邮件]。
- 3. 如果已通过网络连接至本设备,请选择您想发送数据的目标计算机名称。

如果液晶显示屏提示您输入计算机的 PIN,请在液晶显示屏上输入四位数 PIN,然后按[确定]。

- 4. 若要更改设置,按[选项],然后选择您想更改的扫描设置。如果使用默认设置,请跳过此步。
	- [双面扫描]
	- [扫描设置]
	- [颜色设置]
	- [分辨率]
	- [文件类型]
	- [文档尺寸]
	- [亮度]
	- [对比度]
	- (仅适用于[彩色]和[灰色]选项)
	- [自动消除倾斜]
	- [跳过空白页]
	- [去除背景色] (仅适用于[彩色]和[灰色]选项)
	- [减少波纹]
	- [B&W TIFF 压缩]
- $\mathscr{Q}$ • 若要更改扫描设置,必须将安装有 Brother iPrint&Scan 软件的计算机连接到本设备。
	- 如果设备显示[确定]按钮,按[确定]。
	- 若要将设置保存为快捷方式,按[另存为快捷方式]。
- 5. 按[启动]。 设备开始扫描。如果正在使用设备的平板扫描器,请遵循触摸屏提示完成扫描作业。

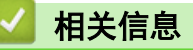

• [使用本设备上的扫描按钮进行扫描](#page-78-0)

<span id="page-89-0"></span>▲[主页](#page-1-0) > [扫描](#page-77-0) > [使用本设备上的扫描按钮进行扫描](#page-78-0) > 将扫描数据发送到电子邮件接收方

#### 将扫描数据发送到电子邮件接收方

不使用计算机,直接从设备向电子邮件接收方发送扫描数据。要在计算机上使用 iPrint&Scan 软件或在设备上使 用"扫描"按钮将扫描数据作为附件直接发送到默认电子邮件应用程序,请改用"扫描到电子邮件附件"功能。

- 要将扫描数据发送到电子邮件接收方,必须配置本设备使其与网络和用于发送和接收电子邮件的邮件服务器 进行通信。
- 您可以通过设备操作面板或网络基本管理配置这些项目。
- 要使用"扫描到电子邮件服务器"功能,需要将本设备连接到网络并拥有访问 SMTP 服务器的权限。继续操 作前,需要先进行以下 SMTP 电子邮件设置:
	- 服务器地址
	- 端口号
	- 用户名
	- 加密类型 (SSL 或 TLS)
	- 电子邮件服务器证书 (使用时)

如果您不知道这些设置,请联系您的电子邮件服务供应商或网络管理员。

1. 装入原稿。

Ø

- 2. 按[扫描] > [到电子邮件服务器]。
	- 如果您已使用用户 ID 注册电子邮件地址,则使用安全功能锁、Active Directory 验证或 LDAP 验证登 录设备时,将显示[到我的邮件]选项。
	- 要将扫描数据发送到电子邮件地址,按[到我的邮件]。液晶显示屏上显示电子邮件地址时,按[下一 步]。
	- 若要在网络基本管理中启用此功能,点击扫描选项卡,然后点击左侧操作栏中的**扫描到电子邮件服务器**菜 单。在**发送到我的电子邮件**字段中,选选择开。点击**提交**。
- 3. 执行以下操作中的一项输入目标电子邮件地址:
	- 要手动输入电子邮件地址,按[手动],然后使用液晶显示屏上的键盘输入电子邮件地址。完成后按[确 定1。
	- 如果电子邮件地址存储在设备的地址簿中,按[地址簿],然后选择所需电子邮件地址。 按[确定]。
- 4. 确认电子邮件地址,然后按[下一步]。
- 5. 若要更改设置,按[选项],然后选择您想更改的扫描设置。如果使用默认设置,请跳过此步。
	- [双面扫描]
	- [颜色设置]
	- [分辨率]
	- [文件类型]
	- [文档尺寸]
	- [亮度]
	- [对比度] (仅适用于[彩色]和[灰色]选项)
	- [文件名称]
	- [文件名称类型]
	- [文件大小]
		- (仅适用于[彩色]和[灰色]选项)
	- [自动消除倾斜]
	- [跳过空白页]
- [跳过空白页敏感度]
- [去除背景色]
	- (仅适用于[彩色]和[灰色]选项)
- [边距设置]
- [减少波纹]
- [文档分隔]
- [B&W TIFF 压缩]
- 若要更改扫描设置,必须将安装有 Brother iPrint&Scan 软件的计算机连接到本设备。
	- 如果设备显示[确定]按钮,按[确定]。
	- 若要设定自己的默认设置:更改设置后,按[设定新默认值]选项,然后按[是]。
	- 若要恢复出厂设置,按[恢复出厂设置],然后按[是]。
	- 若要将设置保存为快捷方式,按[另存为快捷方式]。
	- (此功能可能不可用,具体取决于您的设备环境。)
- 6. 按[启动]。

设备开始扫描。如果正在使用设备的平板扫描器,请遵循触摸屏提示完成扫描作业。

#### 相关信息

• [使用本设备上的扫描按钮进行扫描](#page-78-0)

<span id="page-91-0"></span>[主页](#page-1-0) > [扫描](#page-77-0) > [使用本设备上的扫描按钮进行扫描](#page-78-0) > 扫描到 FTP

### 扫描到 FTP

需要共享扫描信息时,将文档直接扫描到 FTP 服务器上。 为了方便起见,可配置不同的配置文件,保存您想用的 各种扫描到 FTP 目的地。

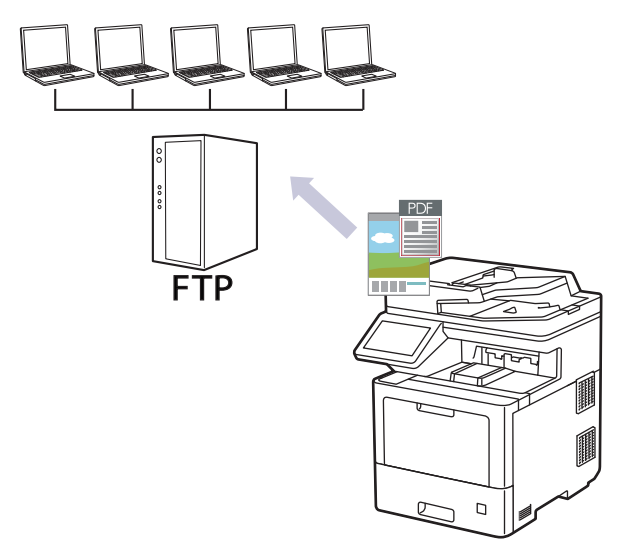

- [设置扫描到 FTP 配置文件](#page-92-0)
- [将扫描数据上传到 FTP 服务器](#page-94-0)

<span id="page-92-0"></span>[主页](#page-1-0) > [扫描](#page-77-0) > [使用本设备上的扫描按钮进行扫描](#page-78-0) > [扫描到 FTP](#page-91-0) > 设置扫描到 FTP 配置文件

#### 设置扫描到 FTP 配置文件

设置扫描到 FTP 配置文件后,可扫描文档并将扫描数据直接上传到 FTP 站点。

我们建议 Windows 用户使用 Microsoft Internet Explorer 11/Microsoft Edge, Mac 用户使用 Safari 12/13, Android (4. x 或更高版本) 用户使用 Google Chrome™, iOS (10. x 或更高版本) 用户使用 Google Chrome™/Safari。无论使用何种浏览器,请确保始终启用 JavaScript 和 Cookies。

- 1. 打开您的网络浏览器。
- 2. 在您的浏览器地址栏中输入 "https://设备的 IP 地址" (其中, "设备的 IP 地址"为本设备的 IP 地址)。 例如:

https://192.168.1.2

3. 如有需要, 在登录字段中输入密码, 然后点击登录。

Ø 用于管理本设备所设置的默认密码位于设备背面并标有 "Pwd" 字样。

4. 点击扫描选项卡。

- 5. 点击导航栏中的**扫描到 FTP / SFTP / 网络 / SharePoint** 菜单。
- 6. 选择 FTP 选项, 然后点击提交。
- 7. 点击导航栏中的扫描到 FTP / SFTP / 网络 / SharePoint 配置文件菜单。
- 8. 选择要设置或更改的配置文件。

使用 ?、/、\、"、:、<、>、| 或 \* 字符可能导致发送错误。

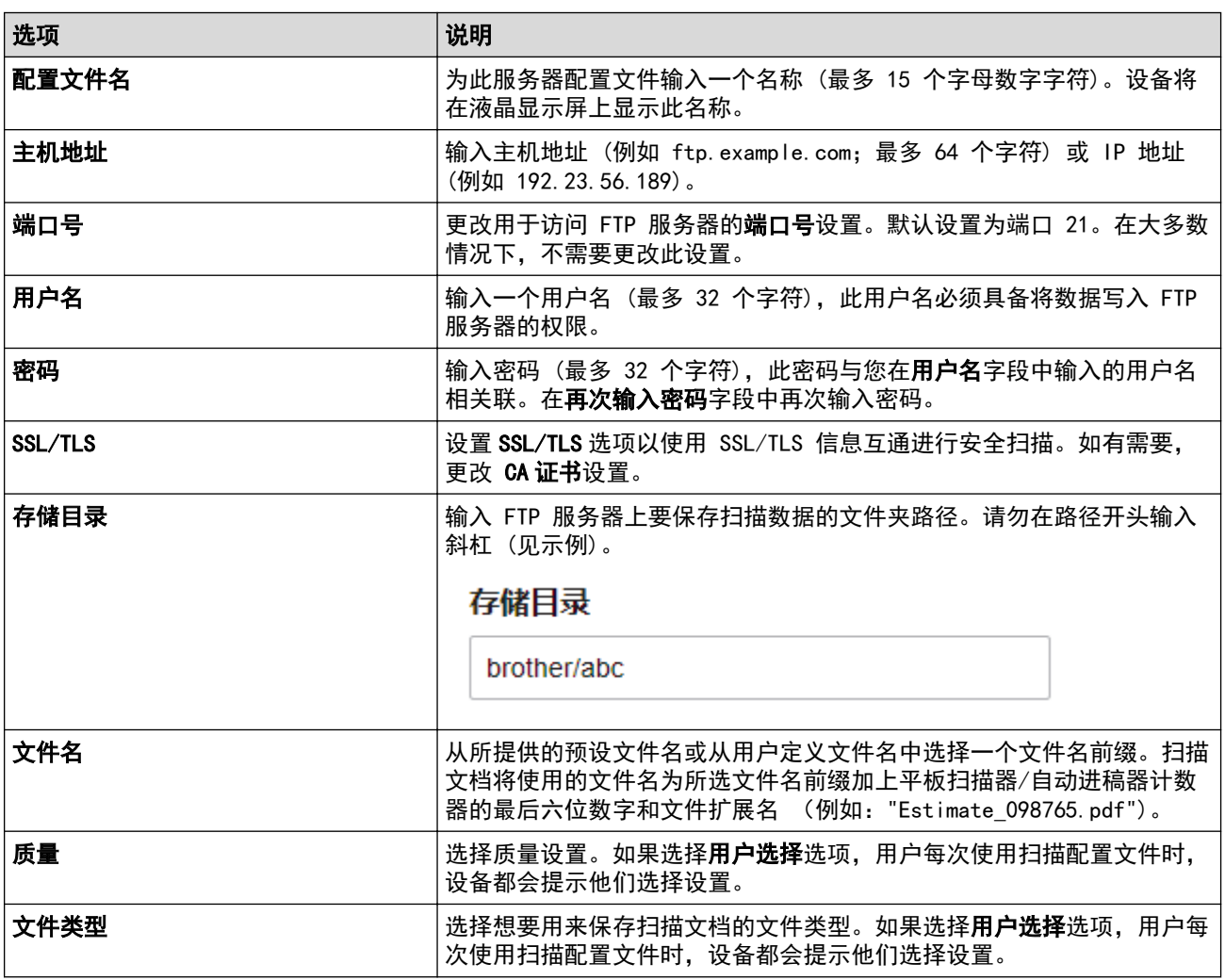

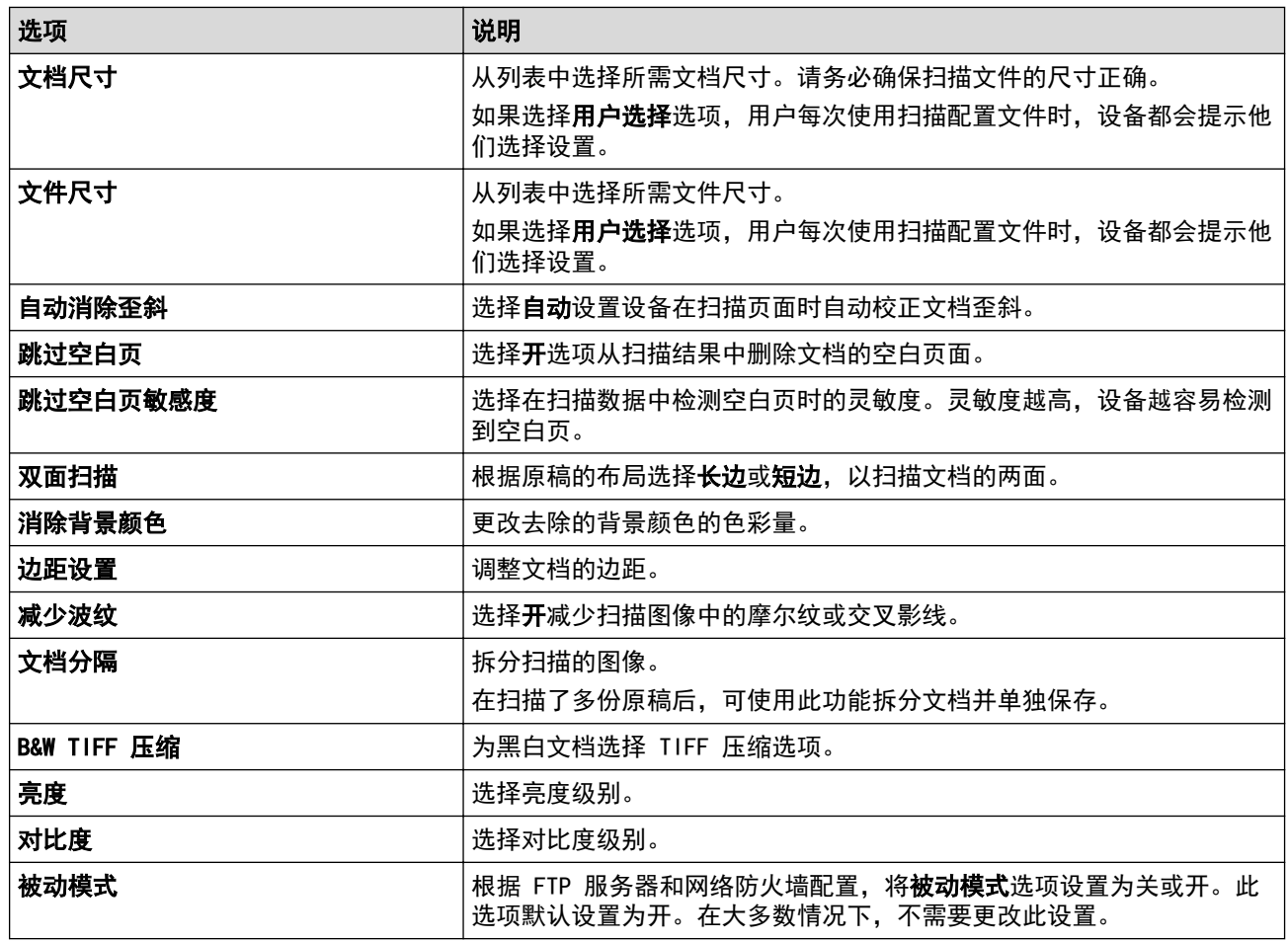

9. 点击 提交。

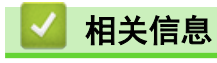

• [扫描到 FTP](#page-91-0)

<span id="page-94-0"></span>[主页](#page-1-0) > [扫描](#page-77-0) > [使用本设备上的扫描按钮进行扫描](#page-78-0) > [扫描到 FTP](#page-91-0) > 将扫描数据上传到 FTP 服务器

#### 将扫描数据上传到 FTP 服务器

通过将扫描的信息保存到 FTP 服务器来进行共享。

- 1. 装入原稿。
- 2. 按[扫描] > [到 FTP/SFTP]。
- 3. 当出现通过使用网络基本管理设置的服务器配置文件时,选择所需配置文件。如果配置文件尚未完成设置 (例 如,如果登录帐号名称和密码缺失或如果未指定文档扫描质量或文件类型),将提示您输入缺失的信息。
- 4. 按[启动]。

设备开始扫描。如果正在使用设备的平板扫描器,请遵循触摸屏提示完成扫描作业。

## 相关信息

• [扫描到 FTP](#page-91-0)

<span id="page-95-0"></span>[主页](#page-1-0) > [扫描](#page-77-0) > [使用本设备上的扫描按钮进行扫描](#page-78-0) > 扫描到 SSH 服务器 (SFTP)

#### 扫描到 SSH 服务器 (SFTP)

在将文档扫描到网络目标时,使用 Secure Shell 协议建立私密且安全的数据流。为了更加方便使用,配置不同的 配置文件以保存常用的"扫描到 SFTP"目标。

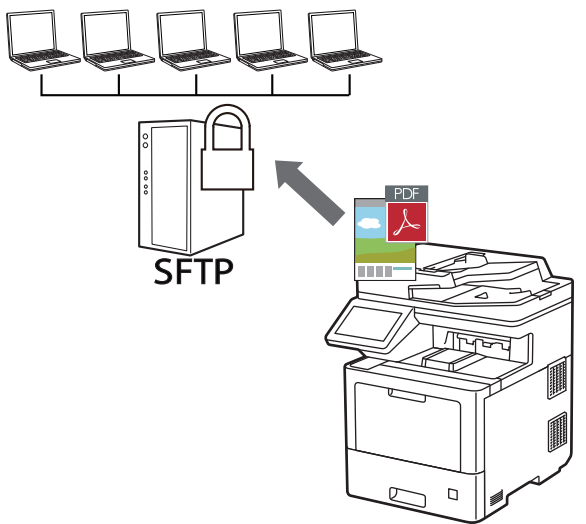

- [设置扫描到 SFTP 配置文件](#page-96-0)
- [使用网络基本管理创建客户端密钥对](#page-98-0)
- [使用网络基本管理导出客户端密钥对](#page-99-0)
- [使用网络基本管理导入服务器公钥](#page-100-0)
- [将扫描数据上传到 SFTP 服务器](#page-101-0)

<span id="page-96-0"></span>[主页](#page-1-0) > [扫描](#page-77-0) > [使用本设备上的扫描按钮进行扫描](#page-78-0) > [扫描到 SSH 服务器 \(SFTP\)](#page-95-0) > 设置扫描到 SFTP 配置文 件

#### 设置扫描到 SFTP 配置文件

设置扫描到 SFTP 配置文件后,可扫描文档并将扫描数据直接上传到 SFTP 站点。

我们建议 Windows 用户使用 Microsoft Internet Explorer 11/Microsoft Edge, Mac 用户使用 Safari 12/13, Android (4.x 或更高版本) 用户使用 Google Chrome™, iOS (10.x 或更高版本) 用户使用 Google Chrome™/Safari。无论使用何种浏览器,请确保始终启用 JavaScript 和 Cookies。

- 1. 打开您的网络浏览器。
- 2. 在您的浏览器地址栏中输入 "https://设备的 IP 地址" (其中, "设备的 IP 地址"为本设备的 IP 地址)。 例如:

https://192.168.1.2

3. 如有需要, 在**登录**字段中输入密码, 然后点击**登录**。

Ø 用于管理本设备所设置的默认密码位于设备背面并标有 "Pwd" 字样。

4. 点击扫描选项卡。

Ø

- 5. 点击导航栏中的**扫描到 FTP / SFTP / 网络 / SharePoint** 菜单。
- 6. 选择 SFTP 选项, 然后点击提交。
- 7. 点击导航栏中的**扫描到 FTP / SFTP / 网络 / SharePoint 配置文件**菜单。
- 8. 选择要设置或更改的配置文件。

使用 ?、/、\、"、:、<、>、| 或 \* 字符可能导致发送错误。

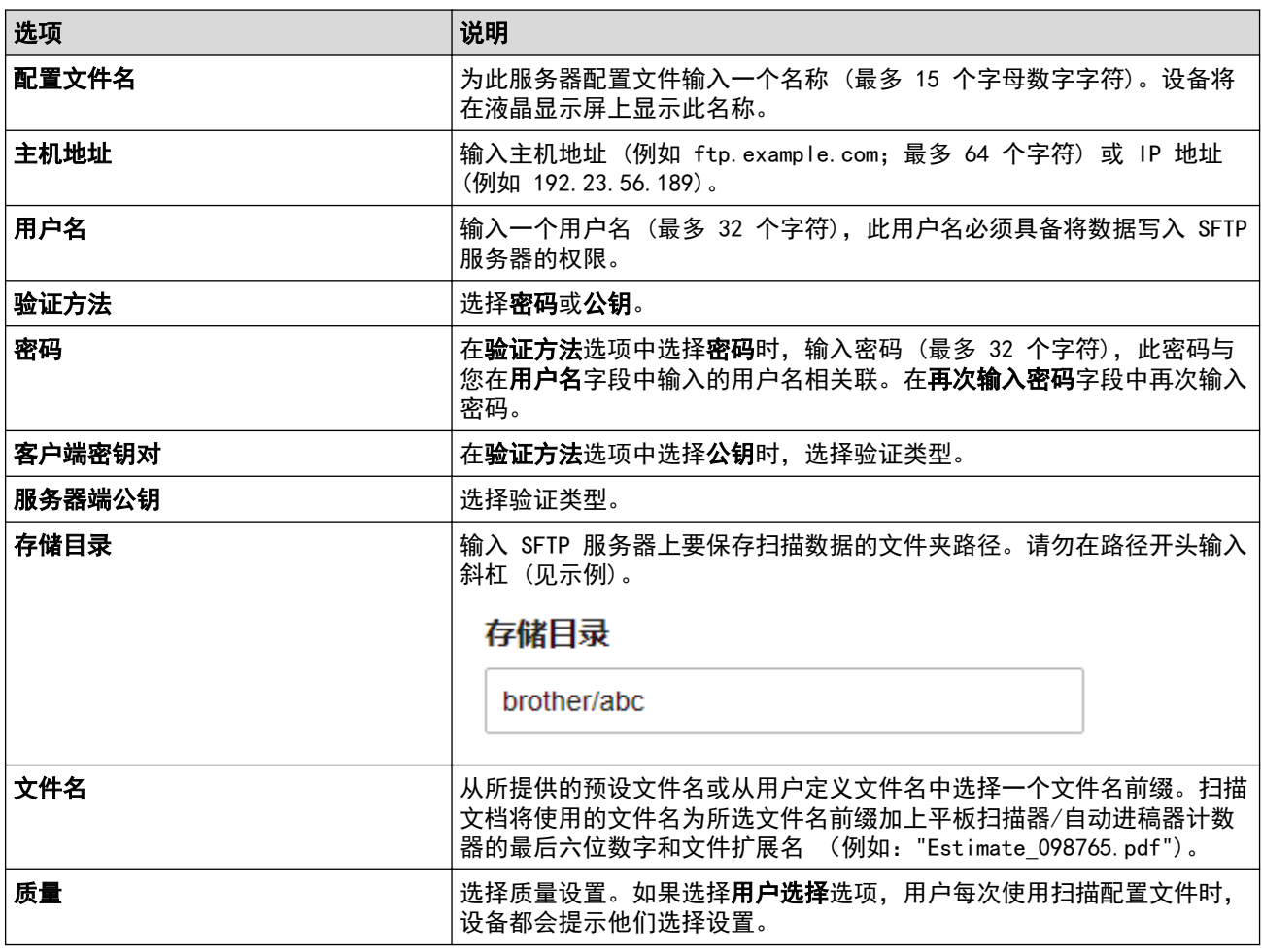

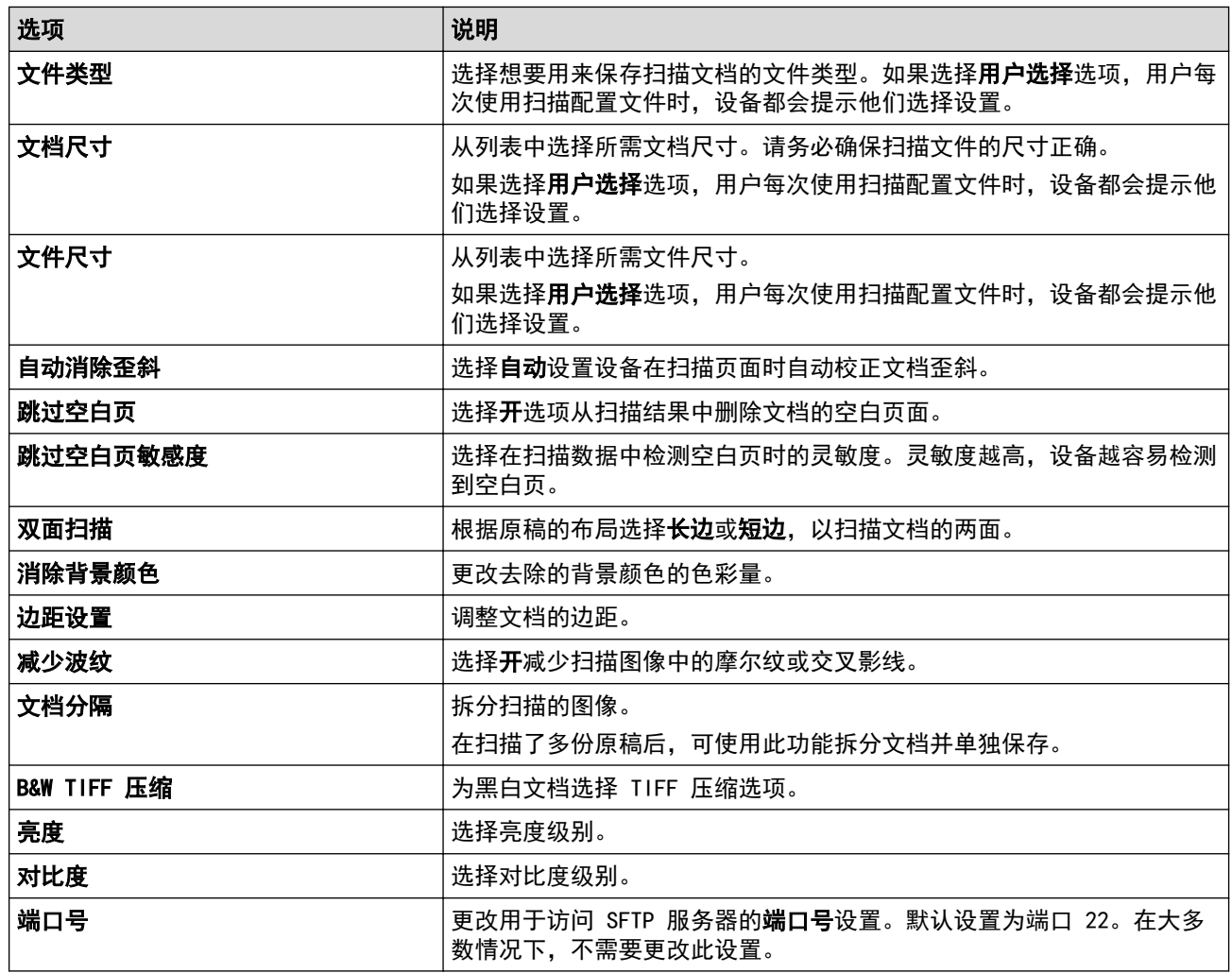

9. 点击 提交。

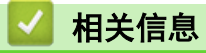

<span id="page-98-0"></span>[主页](#page-1-0) > [扫描](#page-77-0) > [使用本设备上的扫描按钮进行扫描](#page-78-0) > [扫描到 SSH 服务器 \(SFTP\)](#page-95-0) > 使用网络基本管理创建客 户端密钥对

使用网络基本管理创建客户端密钥对

- 1. 打开您的网络浏览器。
- 2. 在您的浏览器地址栏中输入 "https://设备的 IP 地址"(其中,"设备的 IP 地址"为本设备的 IP 地 址)。

例如:

https://192.168.1.2

如果您正在使用域名系统或启用 NetBIOS 名称,则可以输入 "SharedPrinter" 等其他名称代替 IP 地 址。

例如:

https://SharedPrinter

如果您启用 NetBIOS 名称,您也可以使用节点名称。

例如:

https://brnxxxxxxxxxxxx

NetBIOS 名称可在"网络配置报告"中找到。

3. 如有需要,在登录字段中输入密码,然后点击登录。

Ø 用于管理本设备所设置的默认密码位于设备背面并标有 "Pwd" 字样。

4. 转到导航菜单,然后点击网络 > 安全 > 客户端密钥对。

如果屏幕左侧不显示导航菜单, 则从 三 启动。

- 5. 点击新建客户端密钥对。
- 6. 在客户端密钥对名称字段中,输入所需名称(最多 20 个字符)。
- 7. 点击公钥算法下拉列表,然后选择所需算法。
- 8. 点击提交。

Ø

客户端密钥对创建并保存在本设备的内存中。客户端密钥对名称和公钥算法将显示在**客户端密钥对列表**中。

#### 相关信息

<span id="page-99-0"></span>[主页](#page-1-0) > [扫描](#page-77-0) > [使用本设备上的扫描按钮进行扫描](#page-78-0) > [扫描到 SSH 服务器 \(SFTP\)](#page-95-0) > 使用网络基本管理导出客 户端密钥对

#### 使用网络基本管理导出客户端密钥对

- 1. 打开您的网络浏览器。
- 2. 在您的浏览器地址栏中输入 "https://设备的 IP 地址" (其中, "设备的 IP 地址"为本设备的 IP 地 址)。

例如:

Ø

https://192.168.1.2

如果您正在使用域名系统或启用 NetBIOS 名称,则可以输入 "SharedPrinter" 等其他名称代替 IP 地 址。

例如:

https://SharedPrinter

如果您启用 NetBIOS 名称,您也可以使用节点名称。

例如:

https://brnxxxxxxxxxxxx

NetBIOS 名称可在"网络配置报告"中找到。

3. 如有需要, 在登录字段中输入密码, 然后点击登录。

Ø 用于管理本设备所设置的默认密码位于设备背面并标有 "Pwd" 字样。

4. 转到导航菜单,然后点击网络 > 安全 > 客户端密钥对。

如果屏幕左侧不显示导航菜单, 则从 三 启动。

- 5. 点击随客户端密钥对列表显示的导出公钥。
- 6. 点击提交。

Ø

7. 指定要用于保存文件的位置。

客户端密钥对便会导出到计算机。

#### 相关信息

<span id="page-100-0"></span>[主页](#page-1-0) > [扫描](#page-77-0) > [使用本设备上的扫描按钮进行扫描](#page-78-0) > [扫描到 SSH 服务器 \(SFTP\)](#page-95-0) > 使用网络基本管理导入服 务器公钥

#### 使用网络基本管理导入服务器公钥

- 1. 打开您的网络浏览器。
- 2. 在您的浏览器地址栏中输入 "https://设备的 IP 地址" (其中, "设备的 IP 地址"为本设备的 IP 地 址)。

例如:

Ø

https://192.168.1.2

如果您正在使用域名系统或启用 NetBIOS 名称,则可以输入 "SharedPrinter" 等其他名称代替 IP 地 址。

例如:

https://SharedPrinter

如果您启用 NetBIOS 名称,您也可以使用节点名称。

例如:

https://brnxxxxxxxxxxxx

NetBIOS 名称可在"网络配置报告"中找到。

3. 如有需要, 在登录字段中输入密码, 然后点击登录。

Ø 用于管理本设备所设置的默认密码位于设备背面并标有 "Pwd" 字样。

4. 转到导航菜单,然后点击网络 > 安全 > 服务器端公钥。

如果屏幕左侧不显示导航菜单, 则从 三 启动。

- 5. 点击导入服务器端公钥。
- 6. 指定您想导入的文件。
- 7. 点击提交。

Ø

服务器公钥便会导入到设备中。

#### 相关信息

<span id="page-101-0"></span>[主页](#page-1-0) > [扫描](#page-77-0) > [使用本设备上的扫描按钮进行扫描](#page-78-0) > [扫描到 SSH 服务器 \(SFTP\)](#page-95-0) > 将扫描数据上传到 SFTP 服务器

### 将扫描数据上传到 SFTP 服务器

- 1. 装入原稿。
- 2. 按[扫描] > [到 FTP/SFTP]。
- 3. 当出现通过使用网络基本管理设置的服务器配置文件时,选择所需配置文件。如果配置文件尚未完成设置 (例 如,如果登录帐号名称和密码缺失或如果未指定文档扫描质量或文件类型),将提示您输入缺失的信息。
- 4. 按[启动]。

设备开始扫描。如果正在使用设备的平板扫描器,请遵循触摸屏提示完成扫描作业。

#### 相关信息

<span id="page-102-0"></span>[主页](#page-1-0) > [扫描](#page-77-0) > [使用本设备上的扫描按钮进行扫描](#page-78-0) > 扫描到网络 (Windows)

#### 扫描到网络 (Windows)

将文档直接扫描到本地网络中的 CIFS 服务器上。为了方便起见,可配置不同的配置文件,保存您想最喜欢的扫描 到网络目的地。

- [设置扫描到网络配置文件](#page-103-0)
- [将扫描数据上传到 CIFS 服务器](#page-107-0)

<span id="page-103-0"></span>[主页](#page-1-0) > [扫描](#page-77-0) > [使用本设备上的扫描按钮进行扫描](#page-78-0) > [扫描到网络 \(Windows\)](#page-102-0) > 设置扫描到网络配置文件

#### 设置扫描到网络配置文件

设置扫描到网络配置文件后,可扫描文档并将扫描数据直接上传到 CIFS 服务器上的文件夹中。

我们建议 Windows 用户使用 Microsoft Internet Explorer 11/Microsoft Edge, Mac 用户使用 Safari 12/13, Android (4. x 或更高版本) 用户使用 Google Chrome™, iOS (10. x 或更高版本) 用户使用 Google Chrome™/ Safari。无论使用何种浏览器,请确保始终启用 JavaScript 和 Cookies。

- 1. 打开您的网络浏览器。
- 2. 在您的浏览器地址栏中输入 "https://设备的 IP 地址" (其中, "设备的 IP 地址"为本设备的 IP 地址)。 例如:

https://192.168.1.2

3. 如有需要, 在登录字段中输入密码, 然后点击登录。

Ø 用于管理本设备所设置的默认密码位于设备背面并标有 "Pwd" 字样。

4. 点击扫描选项卡。

Ø

- 5. 点击导航栏中的**扫描到 FTP / SFTP / 网络 / SharePoint** 菜单。
- 6. 选择网络选项,然后点击提交。

如果您想将数据发送至 CIFS 服务器上的指定文件夹中, 将发送到我的文件夹选项选择为开。

7. 点击导航栏中的扫描到 FTP / SFTP / 网络 / SharePoint 配置文件菜单。

8. 选择要设置或更改的配置文件。

使用 ?、/、\、"、:、<、>、| 或 \* 字符可能导致发送错误。

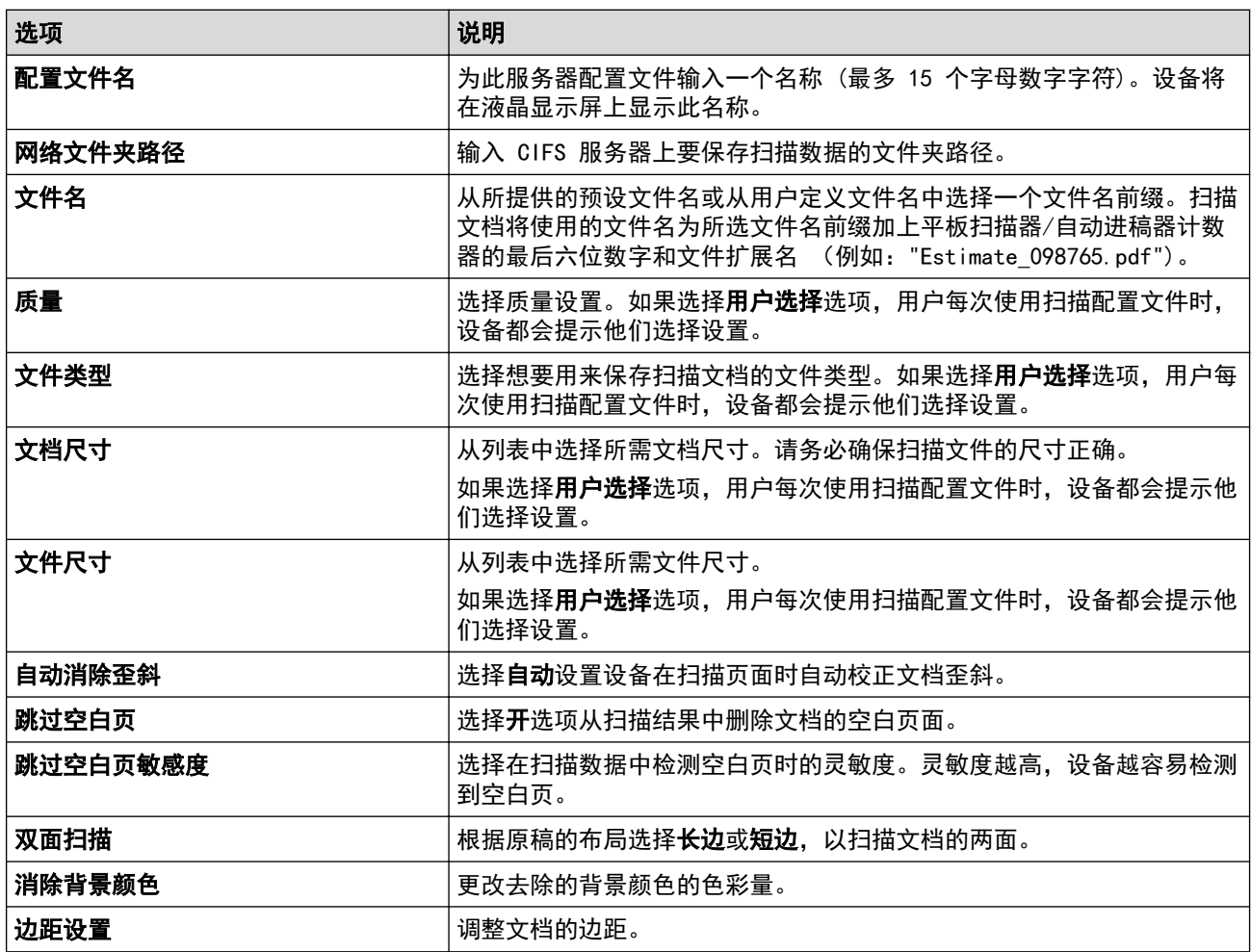

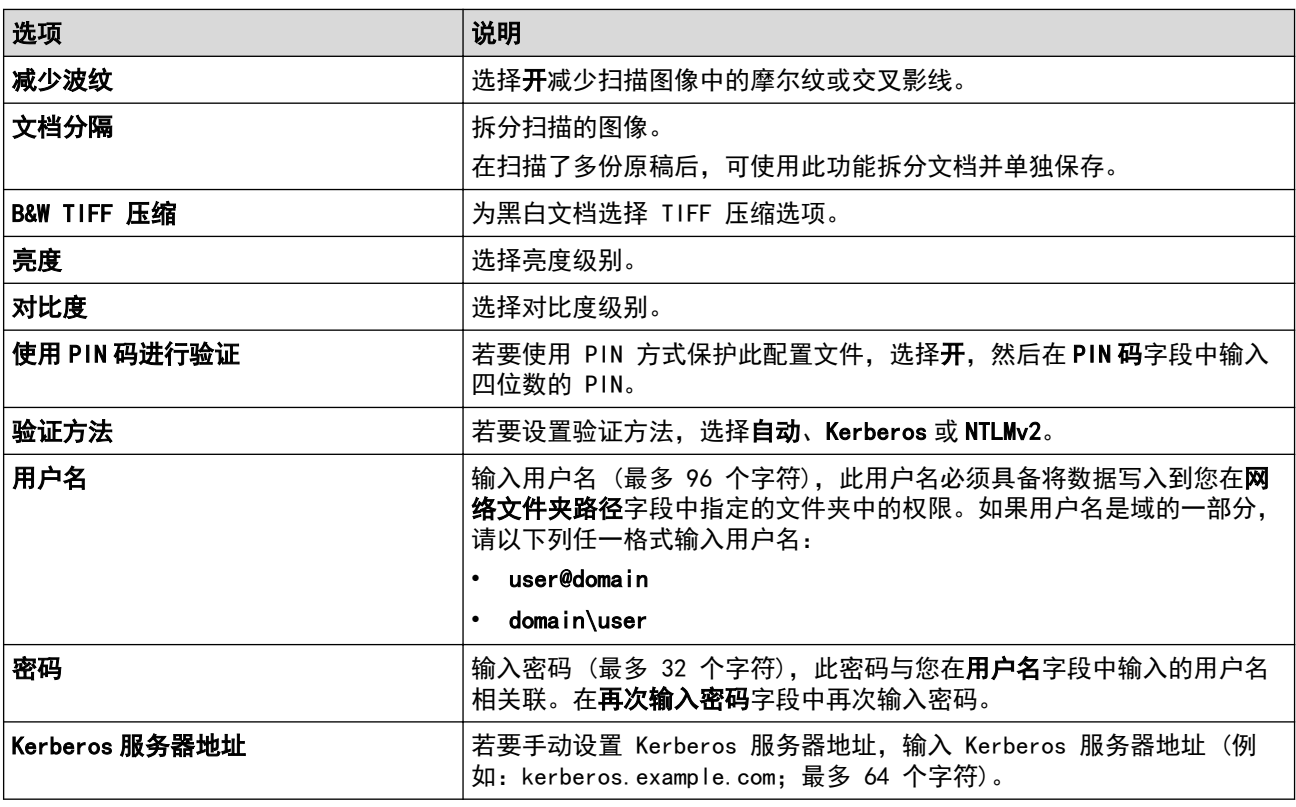

9. 点击 提交。

10. 必须在操作面板上正确配置 SNTP 协议 (网络时间服务器) 或正确设置所有认证方法的日期、时间和时区。设 备时间必须与 Kerberos 服务器和 CIFS 服务器所使用的时间相匹配。

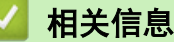

- [扫描到网络 \(Windows\)](#page-102-0)
	- [使用网络基本管理设置日期和时间](#page-105-0)

<span id="page-105-0"></span>[主页](#page-1-0) > [扫描](#page-77-0) > [使用本设备上的扫描按钮进行扫描](#page-78-0) > [扫描到网络 \(Windows\)](#page-102-0) > [设置扫描到网络配置文件](#page-103-0) > 使用 网络基本管理设置日期和时间

#### 使用网络基本管理设置日期和时间

请确保已使用网络基本管理或操作面板正确配置日期和时间以及时区设置。设备时间必须与服务器提供验证所使用 的时间相匹配。

如果已打开网络基本管理窗口,忽略步骤 1。

- 1. 打开您的网络浏览器。
- 2. 在您的浏览器地址栏中输入 "https://设备的 IP 地址"(其中,"设备的 IP 地址"为本设备的 IP 地址)。 例如:

https://192.168.1.2

3. 如有需要, 在登录字段中输入密码, 然后点击登录。

Ø 用于管理本设备所设置的默认密码位于设备背面并标有 "Pwd" 字样。

- 4. 点击管理员选项卡。
- 5. 点击左侧导航栏中的日期和时间菜单。

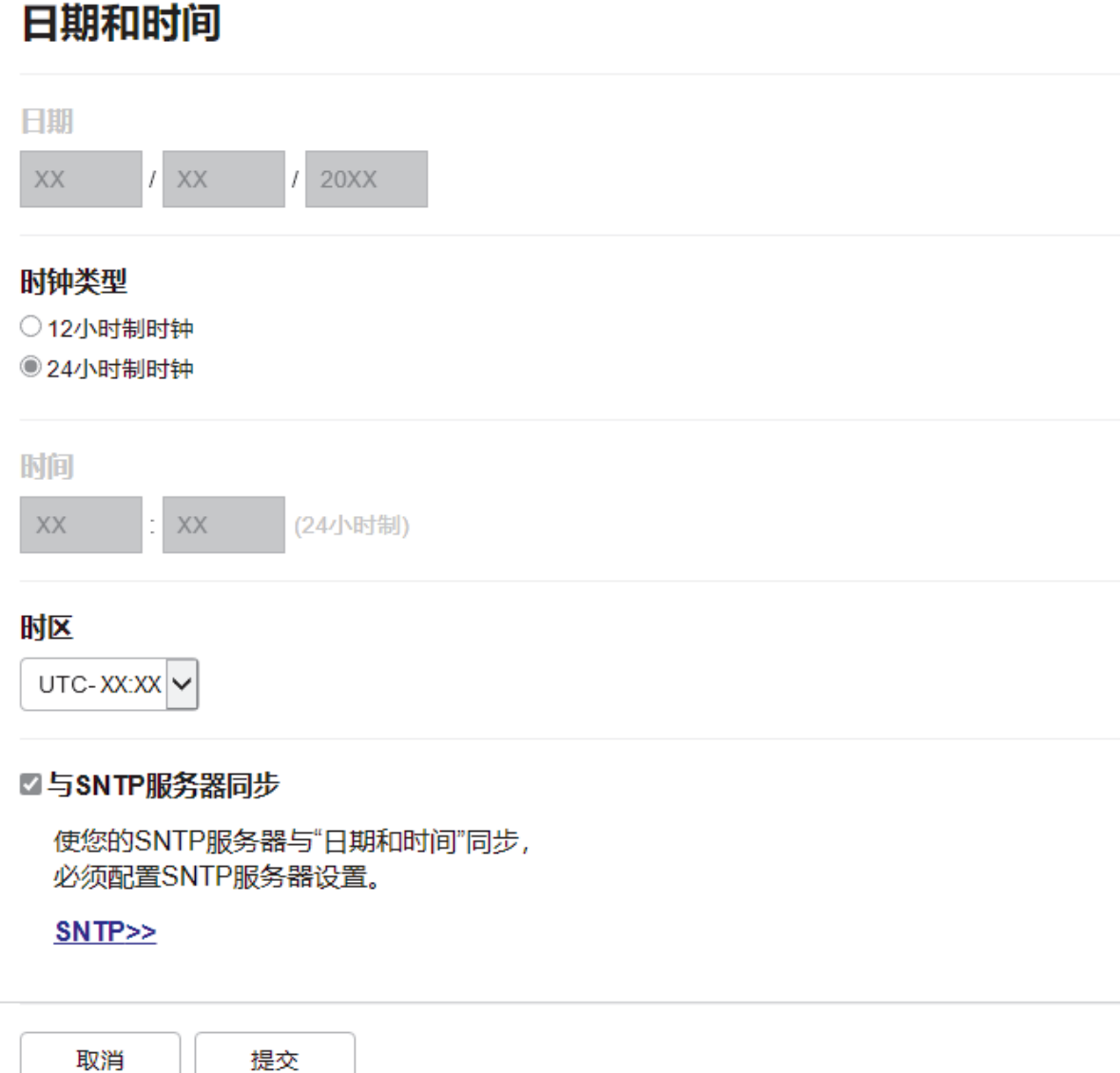

6. 取消选中与 SNTP 服务器同步复选框。

- 7. 在日期字段中输入日期。
- 8. 从时钟类型字段中选择时钟类型。
- 9. 在时间字段中输入时间。
- 10. 从时区下拉列表中选择您所处位置与 UTC 之间的时差, 例如美国和加拿大东部时间的所在时区为 UTC-05:00。
- 11. 点击提交。

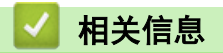

• [设置扫描到网络配置文件](#page-103-0)

<span id="page-107-0"></span>[主页](#page-1-0) > [扫描](#page-77-0) > [使用本设备上的扫描按钮进行扫描](#page-78-0) > [扫描到网络 \(Windows\)](#page-102-0) > 将扫描数据上传到 CIFS 服务器

#### 将扫描数据上传到 CIFS 服务器

- 1. 装入原稿。
- 2. 按[扫描] > [到局域网]。
- Ø • 如果您已注册用户 ID,则使用 Active Directory 验证或 LDAP 验证登录设备时,将显示[到我的文件 夹]选项。
	- 若要将扫描数据发送至 CIFS 服务器上的指定文件夹中, 按[到我的文件夹]。
	- 若要在网络基本管理中启用此功能,点击扫描选项卡,然后点击左侧操作栏中的扫描到 FTP / SFTP / 网 络 / SharePoint 菜单。在发送到我的文件夹字段中,选择开。点击提交。
- 3. 当出现通过使用网络基本管理设置的服务器配置文件时,选择所需配置文件。如果配置文件尚未完成设置 (例 如,如果登录帐号名称和密码缺失或如果未指定文档扫描质量或文件类型),将提示您输入缺失的信息。

如果液晶显示屏提示您输入计算机的 PIN,请在液晶显示屏上输入四位数 PIN,然后按[确定]。

4. 按[启动]。

Ø

设备开始扫描。如果正在使用设备的平板扫描器,请遵循触摸屏提示完成扫描作业。

# 相关信息

• [扫描到网络 \(Windows\)](#page-102-0)
<span id="page-108-0"></span>[主页](#page-1-0) > [扫描](#page-77-0) > [使用本设备上的扫描按钮进行扫描](#page-78-0) > 扫描到 SharePoint

## 扫描到 SharePoint

需要共享扫描信息时,将文档直接扫描到 SharePoint 服务器上。为了方便起见, 配置不同的配置文件, 保存您所 选择的各种扫描到 SharePoint 目的地。

- [设置扫描到 SharePoint 配置文件](#page-109-0)
- [将扫描数据上传到 SharePoint 服务器](#page-111-0)

<span id="page-109-0"></span>[主页](#page-1-0) > [扫描](#page-77-0) > [使用本设备上的扫描按钮进行扫描](#page-78-0) > [扫描到 SharePoint](#page-108-0) > 设置扫描到 SharePoint 配置文件

## 设置扫描到 SharePoint 配置文件

设置扫描到 SharePoint 配置文件后,可扫描文档并将扫描数据直接上传到 SharePoint 站点。

我们建议 Windows 用户使用 Microsoft Internet Explorer 11/Microsoft Edge, Mac 用户使用 Safari 12/13, Android (4. x 或更高版本) 用户使用 Google Chrome™, iOS (10. x 或更高版本) 用户使用 Google Chrome™/Safari。无论使用何种浏览器,请确保始终启用 JavaScript 和 Cookies。

- 1. 打开您的网络浏览器。
- 2. 在您的浏览器地址栏中输入 "https://设备的 IP 地址" (其中, "设备的 IP 地址"为本设备的 IP 地址)。 例如:

https://192.168.1.2

3. 如有需要, 在登录字段中输入密码, 然后点击登录。

Ø 用于管理本设备所设置的默认密码位于设备背面并标有 "Pwd" 字样。

4. 点击扫描选项卡。

- 5. 点击导航栏中的**扫描到 FTP / SFTP / 网络 / SharePoint** 菜单。
- 6. 选择 SharePoint 选项, 然后点击提交。
- 7. 点击导航栏中的扫描到 FTP / SFTP / 网络 / SharePoint 配置文件菜单。
- 8. 选择要设置或更改的配置文件。

#### 提示

使用 ?、/、\、"、:、<、>、| 或 \* 字符可能导致发送错误。

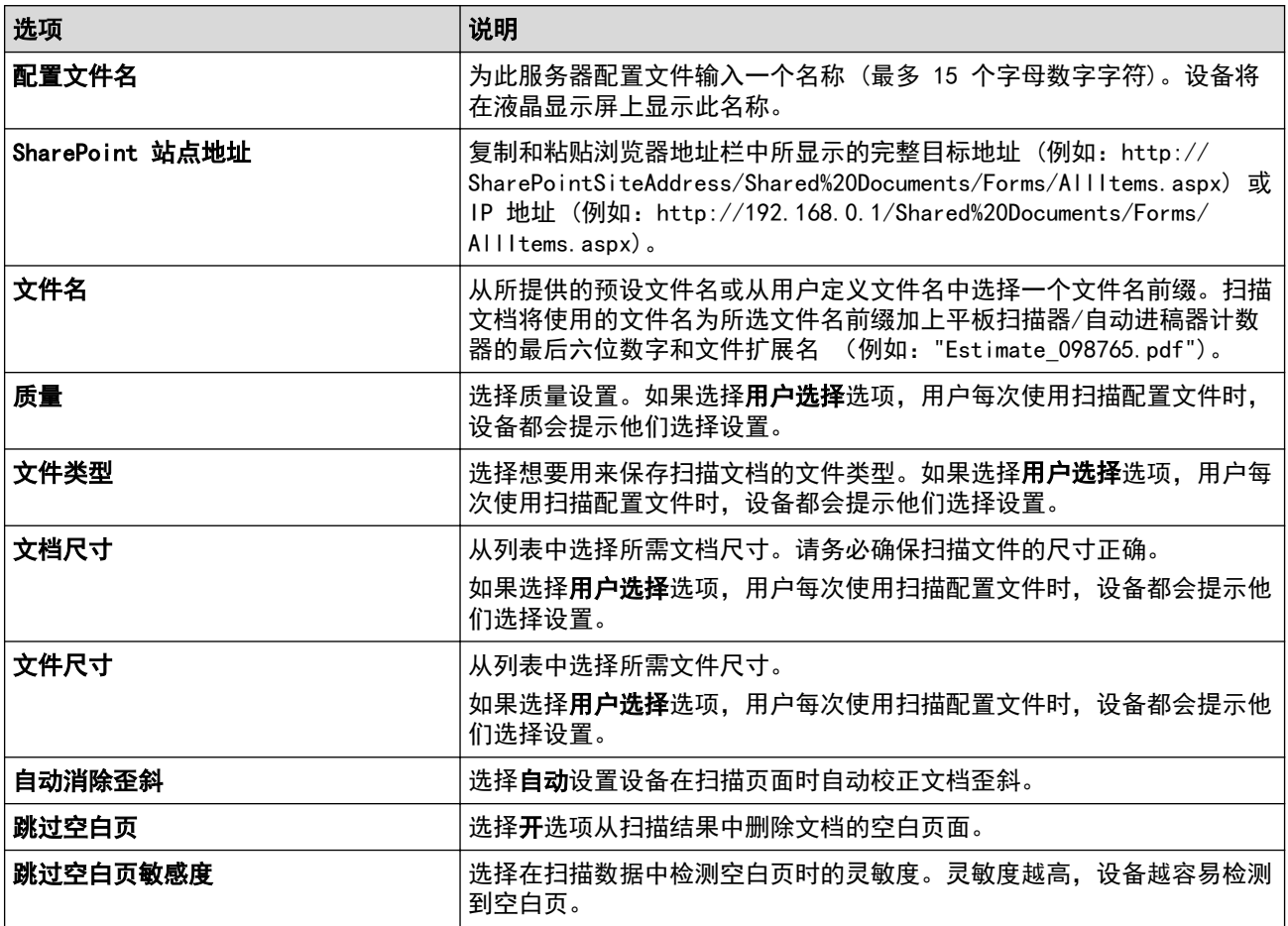

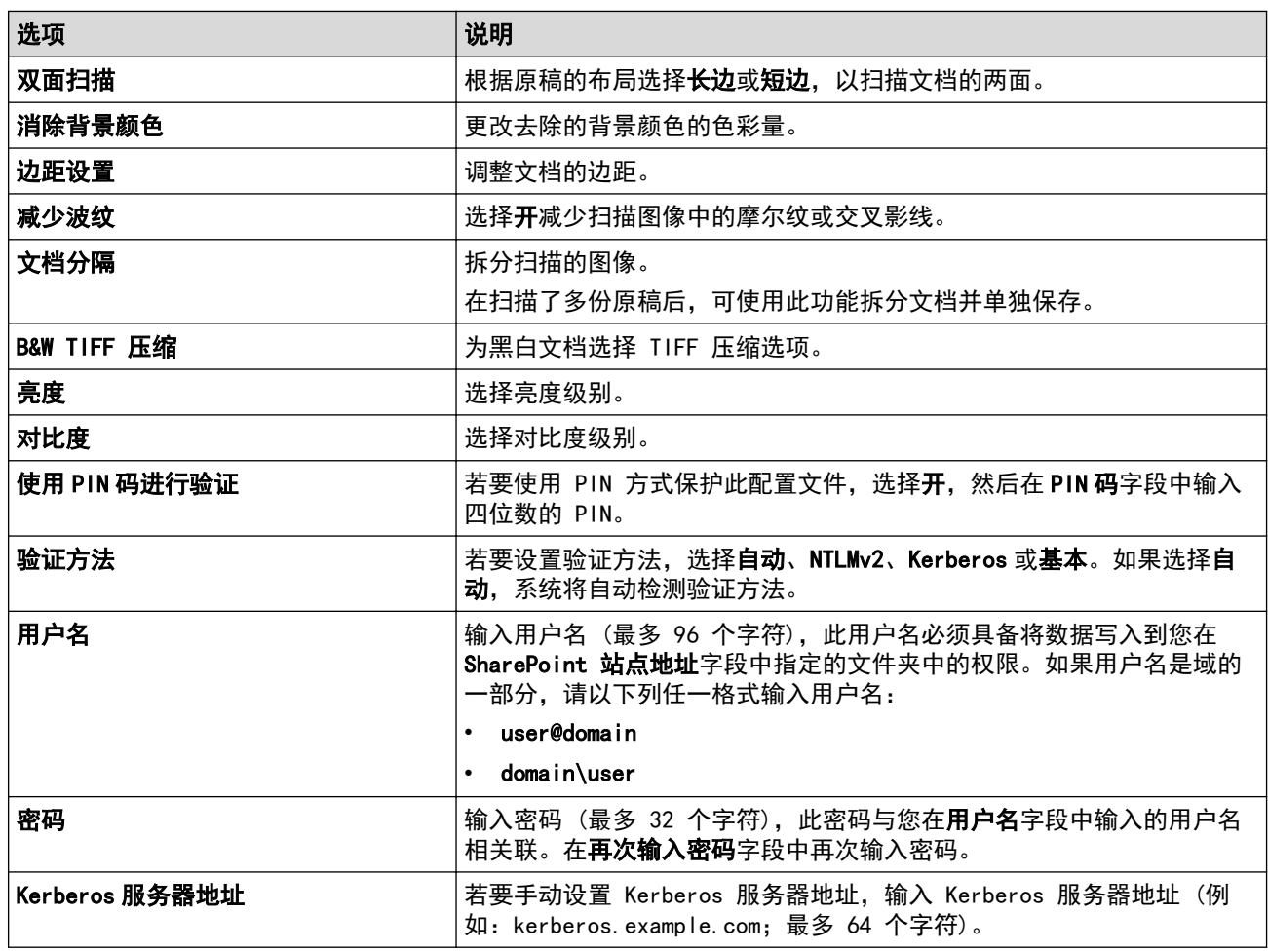

## 9. 点击 提交。

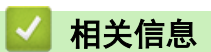

• [扫描到 SharePoint](#page-108-0)

<span id="page-111-0"></span>[主页](#page-1-0) > [扫描](#page-77-0) > [使用本设备上的扫描按钮进行扫描](#page-78-0) > [扫描到 SharePoint](#page-108-0) > 将扫描数据上传到 SharePoint 服 务器

## 将扫描数据上传到 SharePoint 服务器

- 1. 装入原稿。
- 2. 按[扫描] > [到 SharePoint]。
- 3. 当出现通过使用网络基本管理设置的服务器配置文件时,选择所需配置文件。如果配置文件尚未完成设置 (例 如,如果登录帐号名称和密码缺失或如果未指定文档扫描质量或文件类型),将提示您输入缺失的信息。
- 4. 按[启动]。

设备开始扫描。如果正在使用设备的平板扫描器,请遵循触摸屏提示完成扫描作业。

## 相关信息

• [扫描到 SharePoint](#page-108-0)

<span id="page-112-0"></span>[主页](#page-1-0) > [扫描](#page-77-0) > [使用本设备上的扫描按钮进行扫描](#page-78-0) > 使用 Web 服务协议进行网络扫描 (Windows 7、Windows 8.1 和 Windows 10)

## 使用 Web 服务协议进行网络扫描 (Windows 7、Windows 8.1 和 Windows 10)

通过使用网络服务协议, Windows 7、Windows 8.1 和 Windows 10 用户可以使用网络中的 Brother 设备进行扫 描。必须通过网络服务安装驱动程序。

- [使用网络服务协议安装扫描仪驱动程序 \(Windows 7、Windows 8.1 和 Windows 10\)](#page-113-0)
- [使用 Web 服务协议从设备进行扫描\(Windows 7、Windows 8.1 和 Windows 10\)](#page-114-0)
- [配置 Web 服务协议的扫描设置](#page-115-0)

<span id="page-113-0"></span>[主页](#page-1-0) > [扫描](#page-77-0) > [使用本设备上的扫描按钮进行扫描](#page-78-0) > [使用 Web 服务协议进行网络扫描 \(Windows 7、Windows](#page-112-0) [8.1 和 Windows 10\)](#page-112-0) > 使用网络服务协议安装扫描仪驱动程序 (Windows 7、Windows 8.1 和 Windows 10)

## 使用网络服务协议安装扫描仪驱动程序 (Windows 7、Windows 8.1 和 Windows 10)

- 确保您已安装适用于本设备的正确软件和驱动程序。
- 验证主机和 Brother 设备是否在同一子网中,或者路由器是否正确配置,以便在两台设备之间传输数据。
- 配置此项设置之前,必须先配置本 Brother 设备的 IP 地址。

#### 1. 执行以下操作中的一项:

• Windows 10

```
点击 + > Windows 系统 > 控制面板。在硬件和声音类别中, 点击添加设备。
```
- Windows 8.1 将鼠标移到桌面的右下角。出现菜单栏时,点击设置 > 更改电脑设置 > 电脑和设备 > 设备 > 添加设 备。 将显示设备的 Web 服务名称。
- Windows 7

#### 点击 (+) (开始) > 控制面板 > 网络和 Internet > 查看网络计算机和设备。

设备的网络服务名称与打印机图标一起显示。

右击您想安装的设备。

- Brother 设备的 Web 服务名称为本设备的型号名称及其 MAC 地址 (以太网地址) (例如, Brother XXX-XXXX (其中 XXX-XXXX 为本设备的型号名称) [XXXXXXXXXXXX] (MAC 地址/以太网地址))。
	- Windows 8.1/Windows 10 将鼠标移到设备名称上方,以显示设备信息。
- 2. 执行以下操作中的一项:
	- Windows 8.1/Windows 10 选择您想安装的设备,然后遵循屏幕提示进行操作。
	- Windows 7 点击所显示菜单中的安装。

要卸载驱动程序,点击卸载或 → (删除设备)。

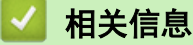

• [使用 Web 服务协议进行网络扫描 \(Windows 7、Windows 8.1 和 Windows 10\)](#page-112-0)

<span id="page-114-0"></span>[主页](#page-1-0) > [扫描](#page-77-0) > [使用本设备上的扫描按钮进行扫描](#page-78-0) > [使用 Web 服务协议进行网络扫描 \(Windows 7、Windows](#page-112-0) [8.1 和 Windows 10\)](#page-112-0) > 使用 Web 服务协议从设备进行扫描(Windows 7、Windows 8.1 和 Windows 10)

## 使用 Web 服务协议从设备进行扫描(Windows 7、Windows 8.1 和 Windows 10)

如果您已通过网络服务安装了扫描器驱动程序,可通过设备的液晶显示屏访问网络服务扫描菜单。

如果您的操作系统和设备的语言设置不相同,液晶显示屏上显示的消息中的某些字符可能会用空格代替。

- 1. 装入原稿。
- 2. 按[扫描] > [WS 扫描]。
- 3. 选择扫描类型。
- 4. 选择您想发送扫描数据的目标计算机名称。
- 5. 按[启动]。 设备开始扫描。

系统提示您选择扫描应用程序时,请从列表中选择 Windows 传真和扫描或 Windows 照片库。

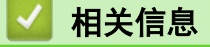

• [使用 Web 服务协议进行网络扫描 \(Windows 7、Windows 8.1 和 Windows 10\)](#page-112-0)

<span id="page-115-0"></span>[主页](#page-1-0) > [扫描](#page-77-0) > [使用本设备上的扫描按钮进行扫描](#page-78-0) > [使用 Web 服务协议进行网络扫描 \(Windows 7、Windows](#page-112-0) [8.1 和 Windows 10\)](#page-112-0) > 配置 Web 服务协议的扫描设置

## 配置 Web 服务协议的扫描设置

- 1. 执行以下操作中的一项:
	- Windows 10

点击 + > Windows 系统 > 控制面板。在硬件和声音类别中, 点击查看设备和打印机。

- Windows 8.1 将鼠标移到桌面的右下角。出现菜单栏时,点击设置,然后点击控制面板。在硬件和声音类别中,点击查 看设备和打印机。
- Windows 7

点击 (十) (开始) > 设备和打印机。

- 2. 右击本设备图标,然后选择扫描配置文件...。将显示扫描配置文件对话框。
- 3. 选择您想使用的扫描配置文件。
- 4. 确保在扫描仪列表中选择的扫描仪为支持 Web 服务扫描的设备, 然后点击设为默认值按钮。
- 5. 点击编辑...。 将显示编辑默认配置文件对话框。
- 6. 选择来源、纸张大小、颜色格式、文件类型、分辨率(DPI)、亮度和对比度设置。
- 7. 点击保存配置文件按钮。

使用 Web 服务协议扫描时将应用这些设置。

当设备提示您选择扫描应用程序时,请从列表中选择 Windows 传真和扫描。

相关信息

• [使用 Web 服务协议进行网络扫描 \(Windows 7、Windows 8.1 和 Windows 10\)](#page-112-0)

[主页](#page-1-0) > [扫描](#page-77-0) > [使用本设备上的扫描按钮进行扫描](#page-78-0) > 使用 Brother iPrint&Scan 更改扫描按钮设置

## 使用 Brother iPrint&Scan 更改扫描按钮设置

可通过 Brother iPrint&Scan 更改设备的扫描按钮设置。

- 1. 启动 Brother iPrint&Scan。
	- Windows

启动 (Brother iPrint&Scan)。

• Mac

在 Finder (查找程序)菜单栏中,点击前往 > 应用程序, 然后双击 iPrint&Scan 图标。

将显示 Brother iPrint&Scan 屏幕。

- 2. 如果未选择 Brother 设备,请点击**选择机器**按钮,然后遵循屏幕提示选择本 Brother 设备。
- 3. 点击机器扫描设置按钮,然后遵循屏幕提示更改扫描设置,例如纸张尺寸、颜色和分辨率。

#### 相关信息

• [使用本设备上的扫描按钮进行扫描](#page-78-0)

[主页](#page-1-0) > [扫描](#page-77-0) > [使用本设备上的扫描按钮进行扫描](#page-78-0) > 配置签名 PDF 的证书

## 配置签名 PDF 的证书

如果选择签名 PDF 用于扫描功能,则必须使用网络基本管理在设备上配置证书。

要使用签名 PDF,必须在设备和计算机上安装证书。

- 1. 打开您的网络浏览器。
- 2. 在您的浏览器地址栏中输入 "https://设备的 IP 地址" (其中, "设备的 IP 地址"为本设备的 IP 地址)。 例如:

https://192.168.1.2

3. 如有需要, 在登录字段中输入密码, 然后点击登录。

Ø 用于管理本设备所设置的默认密码位于设备背面并标有 "Pwd" 字样。

- 4. 点击管理员选项卡。
- 5. 点击左侧导航栏中的签名 PDF 菜单。 出现签名 PDF 配置对话框。

签名PDF

#### 选择证书

无  $\checkmark$ 

(要使用签名PDF, 则需要配置证书。 可以点击下面的链接来配置证书。)

证书>>

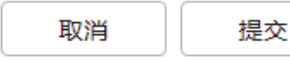

- 6. 点击选择证书下拉列表,然后选择证书。
- 7. 点击提交。

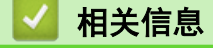

• [使用本设备上的扫描按钮进行扫描](#page-78-0)

▲ [主页](#page-1-0) > [扫描](#page-77-0) > [使用本设备上的扫描按钮进行扫描](#page-78-0) > 禁用从计算机扫描

## 禁用从计算机扫描

若要禁用计算机上的扫描功能,请使用网络基本管理禁用拉式扫描设置。

- 1. 打开您的网络浏览器。
- 2. 在您的浏览器地址栏中输入 "https://设备的 IP 地址" (其中, "设备的 IP 地址"为本设备的 IP 地址)。 例如:

https://192.168.1.2

3. 如有需要, 在登录字段中输入密码, 然后点击登录。

Ø 用于管理本设备所设置的默认密码位于设备背面并标有 "Pwd" 字样。

- 4. 点击扫描选项卡。
- 5. 点击左侧导航栏中的从计算机扫描菜单。
- 6. 在启动扫描字段中,点击已禁用。
- 7. 点击提交。

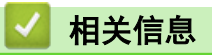

• [使用本设备上的扫描按钮进行扫描](#page-78-0)

<span id="page-119-0"></span>▲ [主页](#page-1-0) > [扫描](#page-77-0) > 从计算机扫描 (Windows)

## 从计算机扫描 (Windows)

使用计算机在本设备上扫描照片和文档时,有几种方法可以选择。既可使用我们提供的软件应用程序,也可使用您 喜欢的扫描应用程序。

- [使用 Brother iPrint&Scan 进行扫描 \(Windows/Mac\)](#page-120-0)
- 使用 Nuance™ PaperPort™ [14SE 或其他 Windows 应用程序进行扫描](#page-121-0)
- [使用 Windows 传真和扫描进行扫描](#page-126-0)

<span id="page-120-0"></span>[主页](#page-1-0) > [扫描](#page-77-0) > [从计算机扫描 \(Windows\)](#page-119-0) > 使用 Brother iPrint&Scan 进行扫描 (Windows/Mac)

## 使用 Brother iPrint&Scan 进行扫描 (Windows/Mac)

- 1. 启动 Brother iPrint&Scan。
	- Windows
		- 启动 (Brother iPrint&Scan)。
	- Mac

在 Finder (查找程序)菜单栏中,点击前往 > 应用程序,然后双击 iPrint&Scan 图标。

将显示 Brother iPrint&Scan 屏幕。

- 2. 如果未选择本 Brother 设备,点击选择机器按钮,然后从列表中选择型号名称。点击确定。
- 3. 再次点击确定。
- 4. 点击扫描图标,然后遵循屏幕提示扫描原稿。

### 相关信息

• [从计算机扫描 \(Windows\)](#page-119-0)

#### 相关主题:

• [Brother iPrint&Scan](#page-373-0)

<span id="page-121-0"></span>[主页](#page-1-0) > [扫描](#page-77-0) > [从计算机扫描 \(Windows\)](#page-119-0) > 使用 Nuance™ PaperPort™ 14SE 或其他 Windows 应用程序进行 扫描

## 使用 Nuance**™** PaperPort**™** 14SE 或其他 Windows 应用程序进行扫描

可使用 Nuance™ PaperPort™ 14SE 应用程序进行扫描。

- 要下载 Nuance™ PaperPort™ 14SE 应用程序, 点击 <mark>全員</mark> (Brother Utilities(Brother 实用程序)), 选 择左侧导航栏中的更多选项,然后点击 PaperPort。
- Nuance™ PaperPort™ 14SE 支持 Windows 7、Windows 8.1 和 Windows 10。
- 关于每个应用程序的详细使用说明,点击应用程序的帮助菜单,然后点击帮助功能区中的入门指南。

这些步骤中的扫描说明适用于 PaperPort™ 14SE。其他 Windows 应用程序的操作步骤与此类似。PaperPort ™ 14SE 支持 TWAIN 和 WIA 两个驱动程序;这些步骤以 TWAIN 驱动程序 (推荐) 为例。

1. 装入原稿。

Ø

- 2. 启动 PaperPort™ 14SE。
	- 执行以下操作中的一项:
	- Windows 10

点击 > Nuance PaperPort 14 > PaperPort。

• Windows 8.1

点击 (PaperPort)。

• Windows 7

在计算机上,点击 (H) (开始) > 所有程序 > Nuance PaperPort 14 > PaperPort。

3. 点击桌面菜单,然后点击桌面功能区中的扫描设置。

扫描或获取照片窗格显示在屏幕的左侧。

- 4. 点击选择。
- 5. 从可用扫描仪列表中,选择 TWAIN: TW-Brother XXX-XXXX 或 TWAIN: TW-Brother XXX-XXXX LAN (其中, XXX-XXXX 为型号名称)。
- 6. 点击确定。
- 7. 在扫描或获取照片窗格中选中显示扫描仪对话框复选框。
- 8. 点击扫描。

扫描仪设置对话框将会出现。

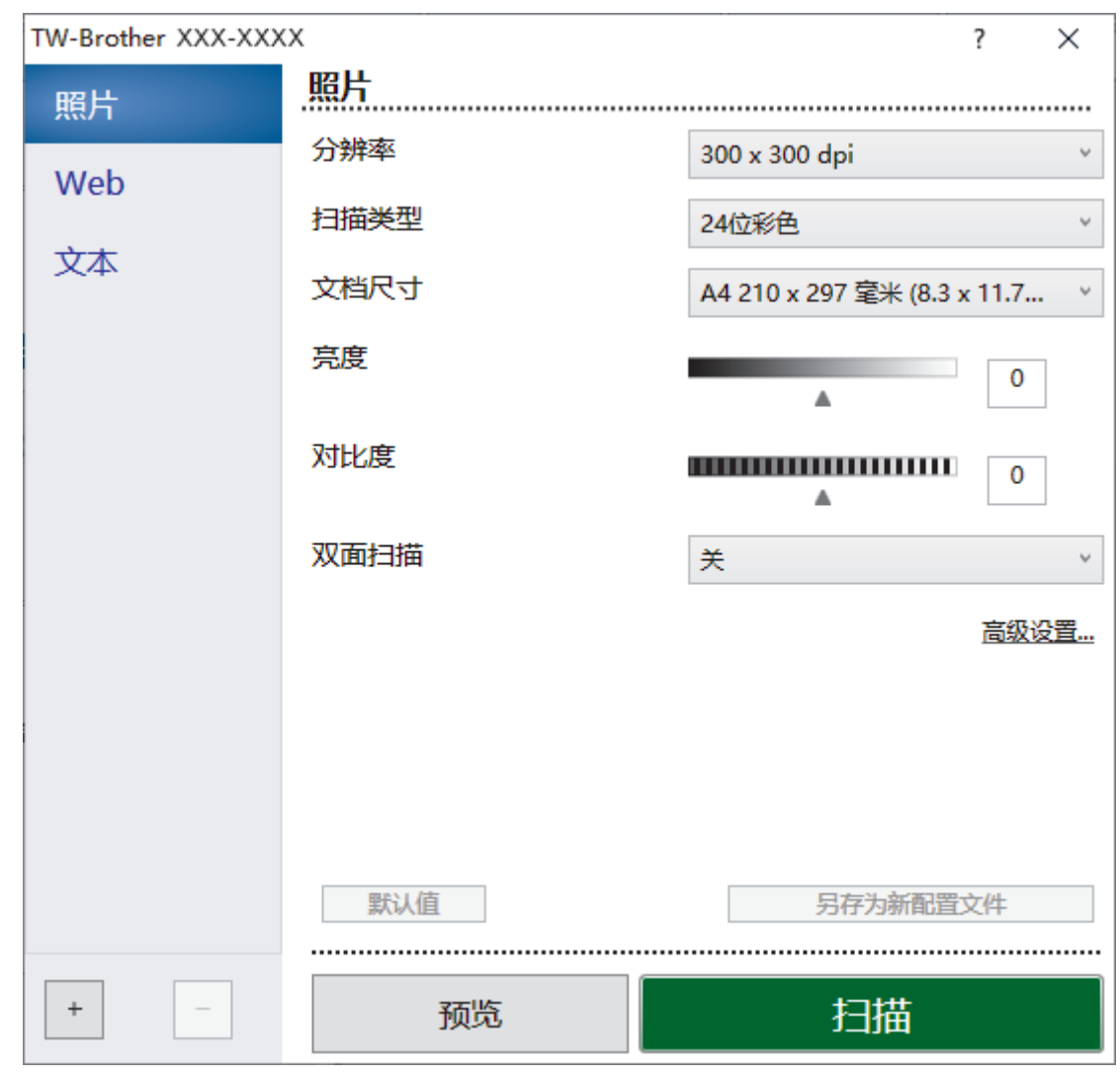

9. 如有需要,在扫描仪设置对话框中调整设置。

10. 点击文档尺寸下拉列表,然后选择所需文档尺寸。

## $\mathscr{Q}$  要扫描文档的两面:

仅当使用自动进稿器时才能进行自动双面扫描。 无法使用预览功能预览扫描图像。

- 11. 点击预览选项, 可在扫描前预览并裁剪图像。
- 12. 点击扫描。

设备开始扫描。

## 相关信息

- [从计算机扫描 \(Windows\)](#page-119-0)
	- [TWAIN 驱动程序设置\(Windows\)](#page-123-0)

<span id="page-123-0"></span>[主页](#page-1-0) > [扫描](#page-77-0) > [从计算机扫描 \(Windows\)](#page-119-0) > 使用 Nuance™ PaperPort™ [14SE 或其他 Windows 应用程序进行](#page-121-0) [扫描](#page-121-0) > TWAIN 驱动程序设置(Windows)

TWAIN 驱动程序设置(Windows)

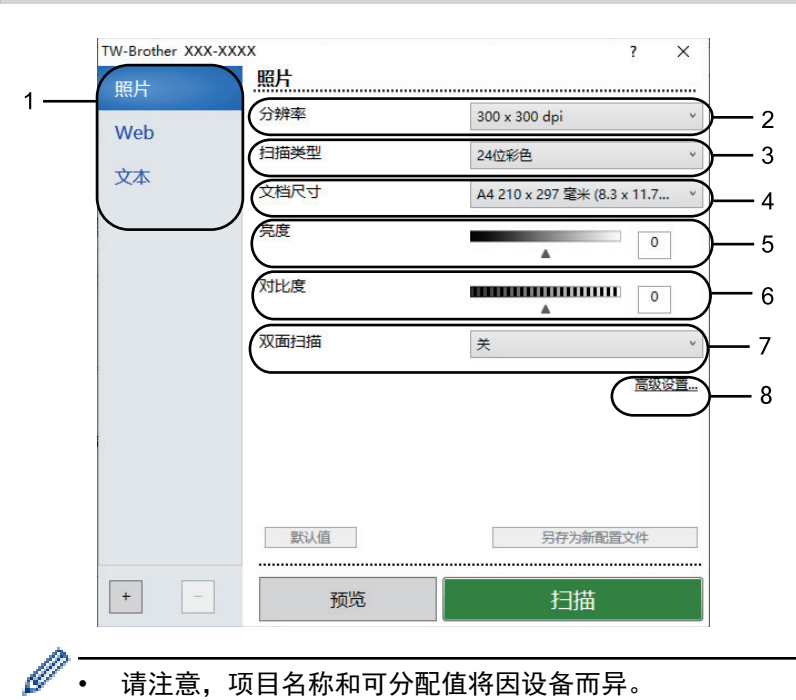

• 请注意,项目名称和可分配值将因设备而异。

• 仅当从扫描类型设置中选择灰色(误差扩散)、真灰色或 24 位彩色选项时,对比度选项才可用。

#### **1.** 扫描类型

根据您想扫描的原稿类型,选择照片、Web 或文本选项。

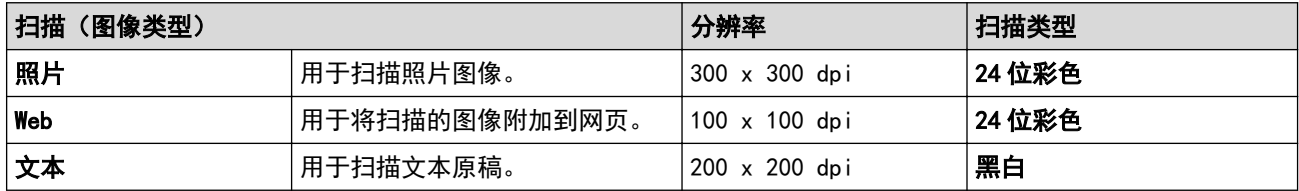

#### **2.** 分辨率

从分辨率下拉列表中选择扫描分辨率。分辨率越高,所占内存就越大,传输时间也就越长,但是可以获得更加 精细的扫描图像。

#### **3.** 扫描类型

从一系列扫描颜色深度选项中选择扫描类型。

• 黑白

用于文本或艺术线条。

• 灰色(误差扩散)

用于照片图像或图形。(误差扩散是在不使用真灰色点的情况下创建模拟灰色图像的方法。黑点以特殊图 案排布,形成灰色效果。)

• 真灰色

用于照片图像或图形。由于使用多达 256 级灰度阴影,因而此模式更为精确。

• 24 位彩色

用于创建色彩最精确的图像。此模式使用多达 1680 万种色彩扫描图像,但所需内存最大,且传输时间 最长。

#### **4.** 文档尺寸

从预设扫描尺寸范围内选择文档的精确尺寸。

如果选择自定义,自定义文档尺寸对话框将会出现,您可以指定文档尺寸。

#### **5.** 亮度

向右或向左拖动滑块设定**亮度**级别,使图像变亮或变暗。如果扫描的图像太亮,请降低亮度级别后重新扫描原 稿。如果扫描的图像太暗,请提高亮度级别后重新扫描原稿。您还可以在相应字段中输入数值来设定亮度级 别。

#### **6.** 对比度

向右或向左拖动滑块可提高或降低**对比度**级别。级别提高时可以突出图像的明暗区域,级别降低时可以更好地 再现灰色区域的细节。您还可以在相应字段中输入数值来设定对比度级别。

#### **7.** 双面扫描

扫描文档的两面:使用自动双面扫描功能时,必须从**双面扫描**下拉列表中选择**长边装订**或**短边装订**选项,以便 在翻转页面时按照所需方式翻转。

#### **8.** 高级设置

点击扫描设置对话框中的高级设置按钮,配置高级设置。

#### • 文档修正

- 自动歪斜校正

设置设备在扫描页面时自动校正文档歪斜。

- 边距设置

调整文档的边距。

- 旋转图像

旋转扫描图像。

- 边缘填充

使用所选色彩和色调填充扫描图像的四边。

- 跳过空白页

从扫描结果中删除文档的空白页面。

- 图像质量
	- 背景处理
		- 去除透背/图案

防止文字透印。

• 去除背景色

可去除原稿的底色,从而使得扫描数据更清晰。

- 滤除色彩

选择要从扫描图像中移除的色彩。

- 边缘强调

使原稿字符更清晰。

- 降噪设置

通过此选择改善和增强扫描图像的质量。选择 24 **位彩色**和 300 x 300 dpi、400 x 400 dpi 或 600 x 600 dpi 扫描分辨率时, 降噪设置选项可用。

- 消除莫尔纹

改善和增强扫描图像的质量。选择 100 x 100 dpi、150 x 150 dpi、200 x 200 dpi 或 300 x 300 dpi 扫描分辨率时, 消除莫尔纹选项可用。

#### • 黑白图像质量

- 字符纠正

#### • 模糊字符纠正

纠正原稿中破损或不完整的字符,以便于阅读。

• 粗体格式设定

加粗以强调原稿中的字符。

- 黑白反转

反转黑白图像中的黑色和白色。

• 进纸控制

#### - 布局

选择布局。

#### - 连续扫描

选择此选项可扫描多个页面。扫描完一页后,可以选择继续扫描或结束扫描。

## 相关信息

• 使用 Nuance™ PaperPort™ [14SE 或其他 Windows 应用程序进行扫描](#page-121-0)

<span id="page-126-0"></span>[主页](#page-1-0) > [扫描](#page-77-0) > [从计算机扫描 \(Windows\)](#page-119-0) > 使用 Windows 传真和扫描进行扫描

## 使用 Windows 传真和扫描进行扫描

Windows 传真和扫描应用程序是另一个可用于扫描的选项。

- Windows 传真和扫描使用 WIA 扫描仪驱动程序。
- 若要在预览原稿后剪切部分页面,必须使用平板扫描器 (也称为平板) 进行扫描。

1. 装入原稿。

- 2. 启动 Windows 传真和扫描。
- 3. 点击文件 > 新建 > 扫描。
- 4. 选择要使用的扫描仪。
- 5. 点击确定。

#### 将显示**新扫描**对话框。

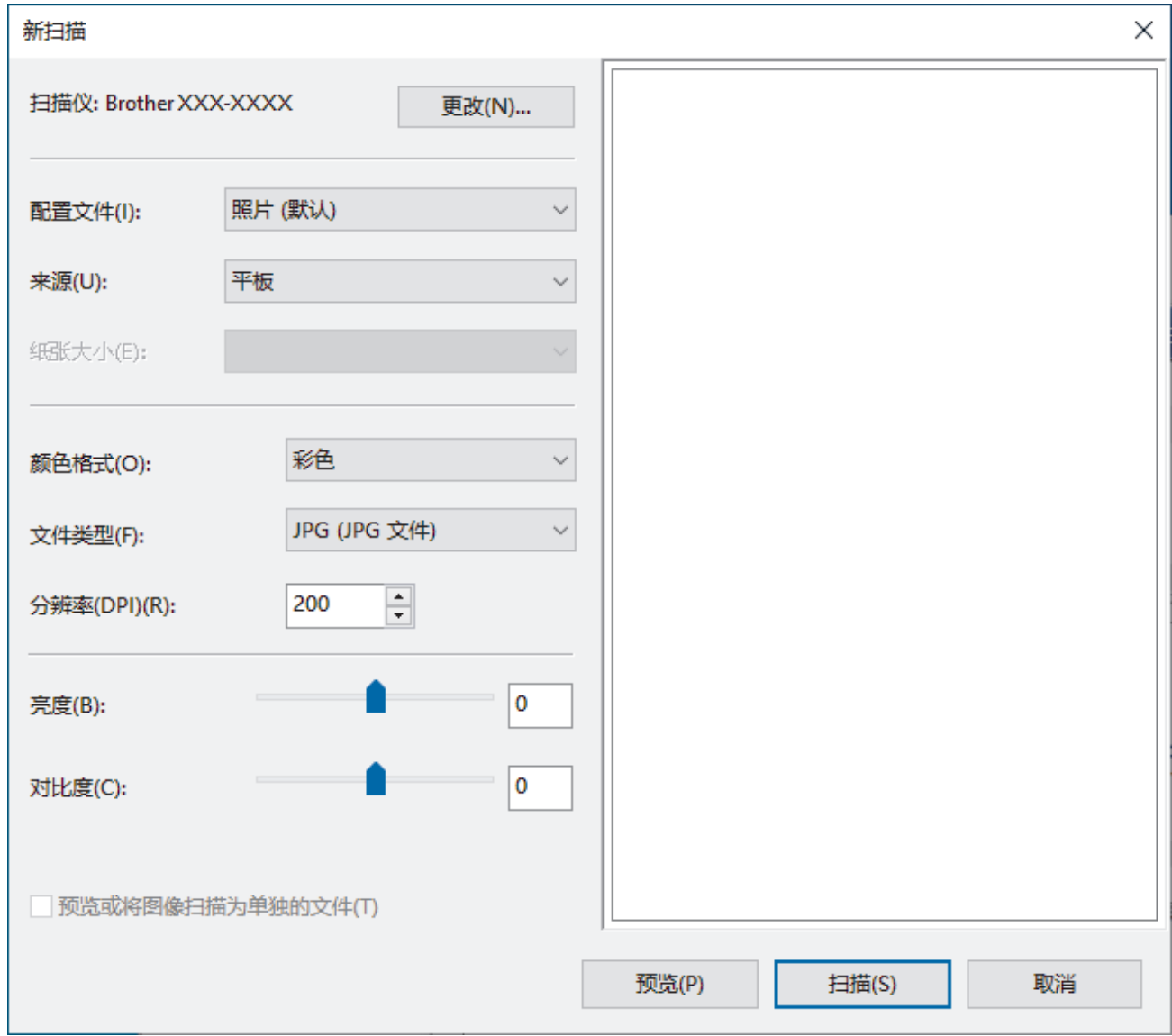

#### 6. 如有需要,在对话框中调整设置。

扫描仪的分辨率最高可设置为 1200 dpi。如果需要更高的扫描分辨率, 请使用 Brother Utilities(Brother 实用程序)的扫描仪实用程序软件。

如果设备支持双面扫描,并且您想扫描文档的两面,请选择纸盒(扫描双面)作为来源。

7. 点击扫描。

设备开始扫描原稿。

## ■ 相关信息

- [从计算机扫描 \(Windows\)](#page-119-0)
	- [WIA 驱动程序设置 \(Windows\)](#page-128-0)

<span id="page-128-0"></span>[主页](#page-1-0) > [扫描](#page-77-0) > [从计算机扫描 \(Windows\)](#page-119-0) > [使用 Windows 传真和扫描进行扫描](#page-126-0) > WIA 驱动程序设置 (Windows)

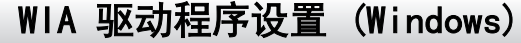

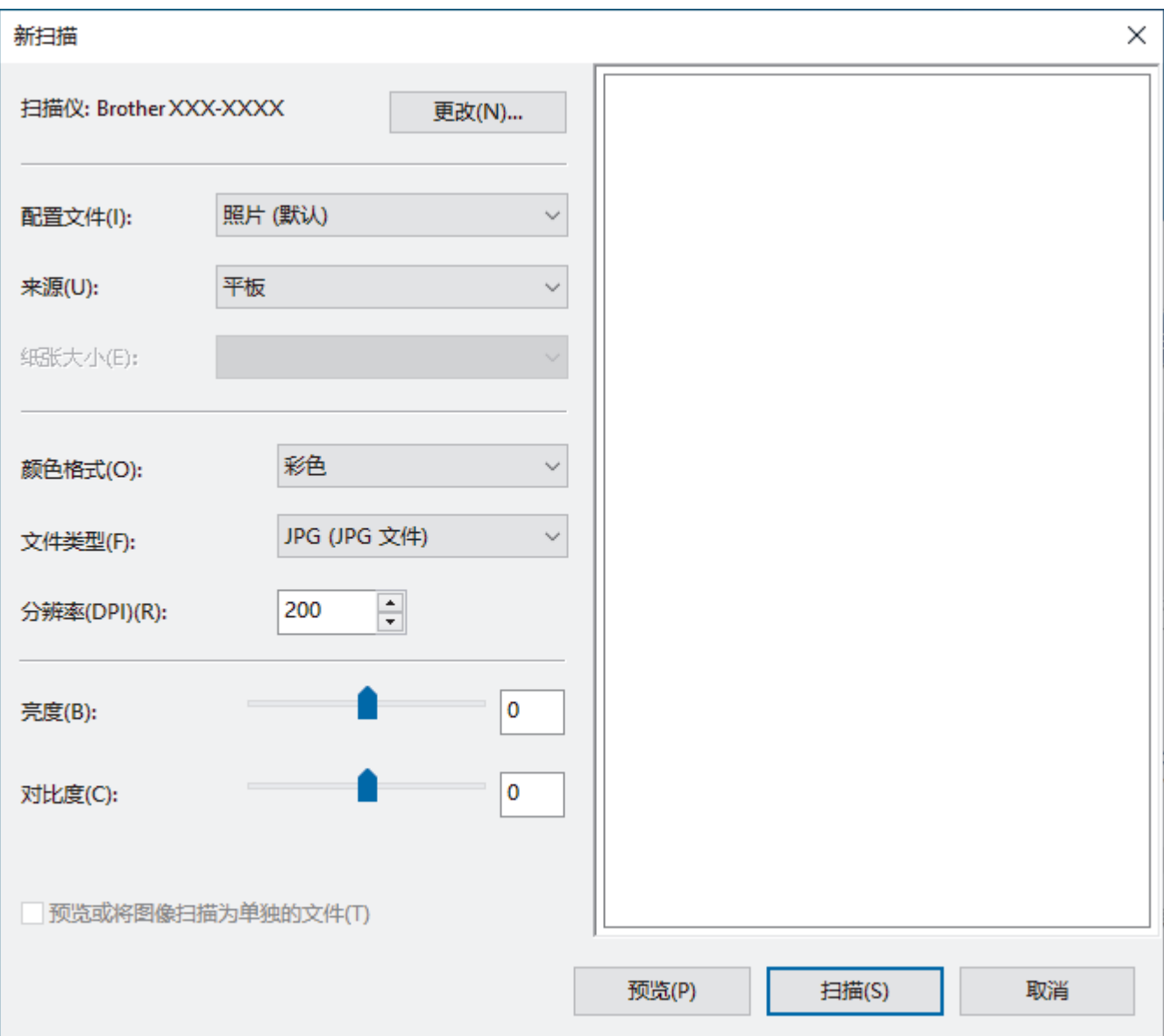

#### 配置文件

从配置文件下拉列表中选择您想使用的扫描配置文件。

#### 源

从下拉列表中选择平板、纸盒(扫描单面)或纸盒(扫描双面)选项。

#### 纸张大小

如果从源下拉列表中选择纸盒(扫描单面)或纸盒(扫描双面)选项,则纸张大小选项可用。

#### 颜色格式

从颜色格式下拉列表中选择扫描颜色格式。

#### 文件类型

从文件类型下拉列表中选择文件格式。

#### 分辨率(DPI)

在分辨率(DPI)字段中设置扫描分辨率。分辨率越高, 所占内存就越大, 传输时间也就越长, 但是可以获得更加 精细的扫描图像。

#### 亮度

向右或向左拖动滑块设定**亮度**级别,使图像变亮或变暗。如果扫描的图像太亮,请降低亮度级别后重新扫描原 稿。如果扫描的图像太暗,请提高亮度级别后重新扫描原稿。您还可以在相应字段中输入数值来设定亮度级 别。

#### 对比度

向右或向左移动滑块可提高或降低**对比度**级别。级别提高时可以突出图像的明暗区域,级别降低时可以更好地 再现灰色区域的细节。您还可以在相应字段中输入数值来设定对比度级别。

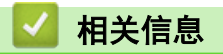

• [使用 Windows 传真和扫描进行扫描](#page-126-0)

▲ [主页](#page-1-0) > [扫描](#page-77-0) > 从计算机扫描 (Mac)

## 从计算机扫描 (Mac)

- [使用 Brother iPrint&Scan 进行扫描 \(Windows/Mac\)](#page-120-0)
- [使用 AirPrint 扫描 \(macOS\)](#page-368-0)

<span id="page-131-0"></span>[主页](#page-1-0) > [扫描](#page-77-0) > 使用网络基本管理配置扫描设置

## 使用网络基本管理配置扫描设置

- [使用网络基本管理设置扫描文件名称](#page-132-0)
- [使用网络基本管理设置扫描作业电子邮件报告](#page-133-0)

<span id="page-132-0"></span>[主页](#page-1-0) > [扫描](#page-77-0) > [使用网络基本管理配置扫描设置](#page-131-0) > 使用网络基本管理设置扫描文件名称

## 使用网络基本管理设置扫描文件名称

使用网络基本管理设置扫描数据的文件名称。

- 1. 打开您的网络浏览器。
- 2. 在您的浏览器地址栏中输入 "https://设备的 IP 地址" (其中, "设备的 IP 地址"为本设备的 IP 地址)。 例如:

https://192.168.1.2

3. 如有需要, 在登录字段中输入密码, 然后点击登录。

Ø 用于管理本设备所设置的默认密码位于设备背面并标有 "Pwd" 字样。

4. 转到导航菜单,然后点击扫描 > 扫描文件名称。

如果屏幕左侧不显示导航菜单, 则从 三 启动。

- 5. 从下拉列表中选择文件名称类型。
- 6. 如果您在文件名称类型字段中选择了包含日期选项, 从下拉菜单中选择日期格式。
- 7. 在时间字段中,选择开在文件名称中插入时间信息。
- 8. 在计数器字段中,选择连续或每次作业后重置。

Ø 选择每次作业后重置时,可能会出现文件名称重复。

9. 如果您想创建用户定义文件名称前缀,在各项扫描功能的用户定义字段中输入文件名称。

Ø 请勿使用以下字符:? / \ \*。

10. 点击**提交**。

Ø

相关信息

• [使用网络基本管理配置扫描设置](#page-131-0)

<span id="page-133-0"></span>[主页](#page-1-0) > [扫描](#page-77-0) > [使用网络基本管理配置扫描设置](#page-131-0) > 使用网络基本管理设置扫描作业电子邮件报告

## 使用网络基本管理设置扫描作业电子邮件报告

扫描原稿时,设备将自动向注册的电子邮件地址发送一份扫描作业电子邮件报告。

- 1. 打开您的网络浏览器。
- 2. 在您的浏览器地址栏中输入 "https://设备的 IP 地址" (其中, "设备的 IP 地址"为本设备的 IP 地址)。 例如:

https://192.168.1.2

3. 如有需要, 在登录字段中输入密码, 然后点击登录。

Ø 用于管理本设备所设置的默认密码位于设备背面并标有 "Pwd" 字样。

4. 转到导航菜单,然后点击扫描 > 扫描作业电子邮件报告。

Ø 如果屏幕左侧不显示导航菜单, 则从 = 启动。

- 5. 在管理员地址字段中,输入电子邮件地址。
- 6. 对于所需扫描功能,选择开发送扫描作业电子邮件报告。
- 7. 点击提交。

## 相关信息

• [使用网络基本管理配置扫描设置](#page-131-0)

<span id="page-134-0"></span>[主页](#page-1-0) > 复印

## 复印

- [在纸张的一面复印 \(单面\)](#page-135-0)
- [在纸张两面复印 \(双面\)](#page-138-0)
- [放大或缩小复印图像](#page-140-0)
- [使用页面布局功能进行 N 合 1 复印](#page-141-0)
- [通过复印作业中断打印作业](#page-142-0)
- [复印身份证](#page-143-0)
- [复印选项](#page-144-0)

<span id="page-135-0"></span>[主页](#page-1-0) > [复印](#page-134-0) > 在纸张的一面复印 (单面)

## 在纸张的一面复印 (单面)

- 1. 确保您在纸盒中装入了正确尺寸的纸张。
- 2. 执行以下操作中的一项:
	- 将原稿*正面朝上*放入自动进稿器中。 (如果您要复印多页,我们建议您使用自动进稿器。)

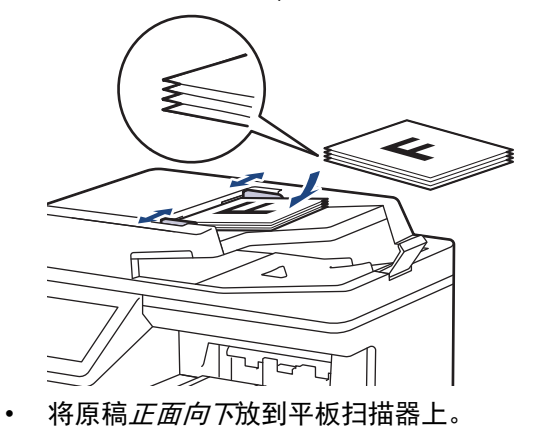

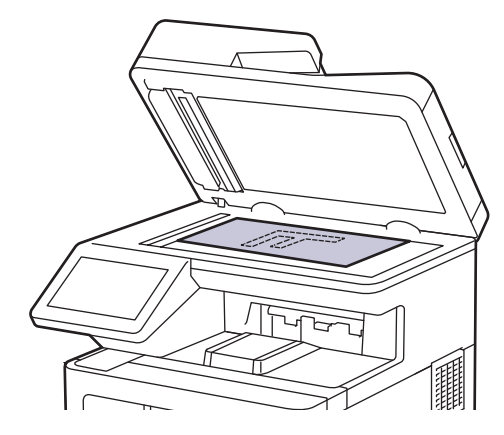

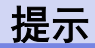

对于重要或易损文件,请使用本设备的平板扫描器。

## 3. 按 <mark>原</mark>】 (复印)

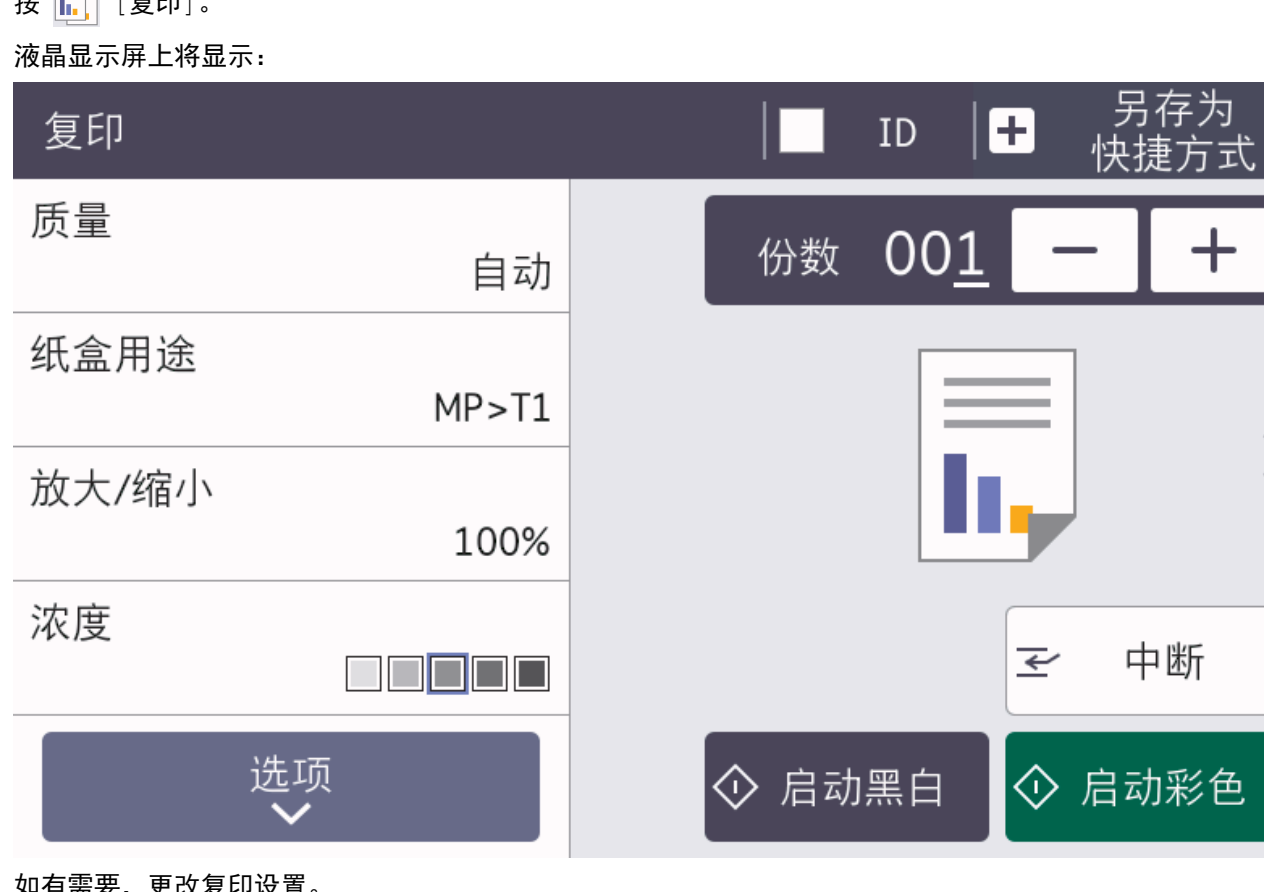

- 4. 如有需要,更改复印设直
	- 001 (份数)

可按以下任一方式输入所需份数:

- 按液晶显示屏上的  $+$   $| \nexists$  或  $| -$
- 按 <mark>001</mark>显示液晶显示屏上的数字键盘,然后输入所需份数。按 [确定]。
- [选项]

按 选项 只更改下一份复印的复印设置。

- 完成后按[确定]。(如果显示[确定]按钮。)
- 新选项选择完成后,可按[另存为 快捷方式]按钮将其保存。
- 快速复印

按 > 访问预设复印设置。

• 当前设置

按以下显示区域仅为下一份复印更改这些设置。

- [质量]
- [纸盒用途]
- [放大/缩小]
- [浓度]
- [双面复印]
- [对比度]

5. 按[启动彩色]或[启动黑白]。

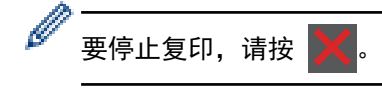

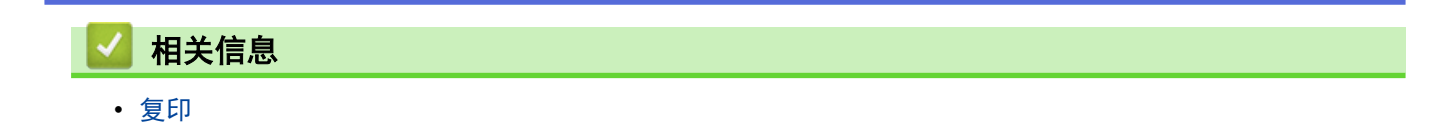

<span id="page-138-0"></span>[主页](#page-1-0) > [复印](#page-134-0) > 在纸张两面复印 (双面)

## 在纸张两面复印 (双面)

双面复印可减少纸张的使用量。

- 必须先从以下选项中选择一个双面复印布局,方能启动双面复印。
- 原稿布局决定了应选择的双面复印布局。
- 对于重要或易损文件,请使用本设备的平板扫描器。
- 要使用自动双面复印功能,必须将原稿放入自动进稿器中。
- 对双面文档进行手动双面复印时,请使用平板扫描器。
- 使用双面复印选项时,选择 A4、A4 Short (270mm 纸张)、Letter、Legal、Mexico Legal、India Legal 或 Folio 尺寸的纸张。
- 确保双面纸盒已设置为正确的纸张尺寸,否则可能无法正确进纸,导致打印输出页面歪斜或卡纸。

#### 纵向

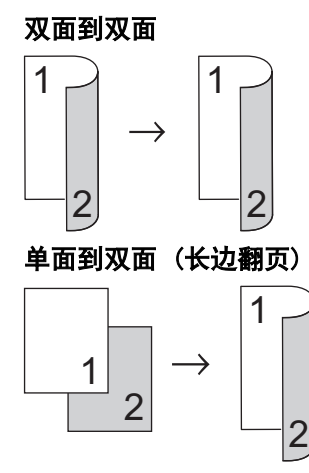

单面到双面 (短边翻页)

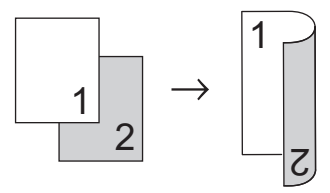

#### 横向

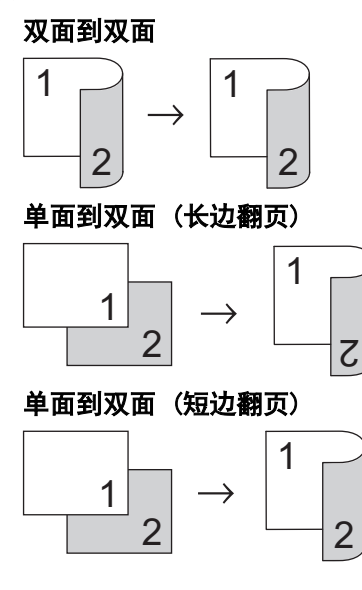

1. 装入原稿。

## 提示

将双面文档装入自动进稿器。如果使用平板扫描器处理双面文档,选择[单面⇒双面]选项。

- 2. 按  $\frac{1}{\ln}$  [复印]。
- 3. 输入所需份数。
- 4. 按[选项] > [双面复印]。
- 5. 执行以下操作中的一项:
	- 要对双面文档进行双面复印,按[双面⇒双面]。
	- 要对单面文档进行双面复印,请执行以下步骤: a. 要更改布局选项, 按[布局], 然后按[长边翻页]或[短边翻页]。
		- b. 按 [单面⇒双面]。
- 6. 完成后按[确定]。(如果显示[确定]按钮。)
- 7. 按[启动彩色]或[启动黑白]。 如果原稿已放入自动进稿器,则设备将扫描当前页面并开始打印。
- 8. 如果正在使用平板扫描器,重复以下步骤扫描原稿的每个页面:

对于双面文档,沿长边翻转页面以扫描另一面。

- 将下一页放到平板扫描器上,然后按[继续]扫描页面。
- 扫描完所有页面后,按[完成]。

### 相关信息

• [复印](#page-134-0)

Ø

## <span id="page-140-0"></span>放大或缩小复印图像

选择放大或缩小比率以调整复印数据的大小。

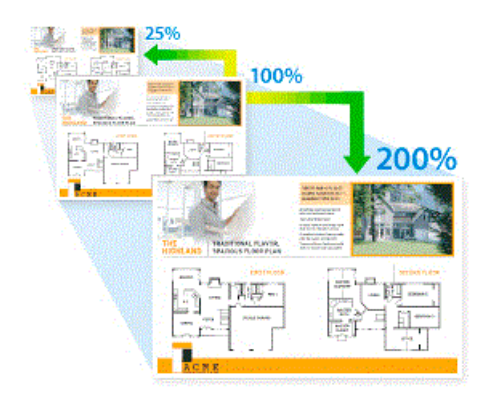

- 1. 装入原稿。
- 2. 按 | | | | [复印]。
- 3. 输入所需份数。
- 4. 按[选项] > [放大/缩小]。
- 5. 按所需选项。
- 6. 执行以下操作中的一项:
	- 如果选择[放大]或[缩小],按您想使用的放大或缩小比例。
	- 如果选择 [自定义 (25-400%) ],按 < ※ (退格键) 清除显示的比例, 或者按 ◀ 移动光标, 然后输入范围 介于[25]至[400]之间的放大或缩小比例。 按[确定]。
	- 如果选择了 [100%],请转到下一步。
- 7. 完成后按[确定]。(如果显示[确定]按钮。)
- 8. 按[启动彩色]或[启动黑白]。

## 相关信息

• [复印](#page-134-0)

<span id="page-141-0"></span>**▲[主页](#page-1-0) > [复印](#page-134-0) > 使用页面布局功能进行 N 合 1 复印** 

## 使用页面布局功能进行 N 合 1 复印

N 合 1 复印功能可将两页或四页文档复印在一张纸上,从而有效节省纸张。

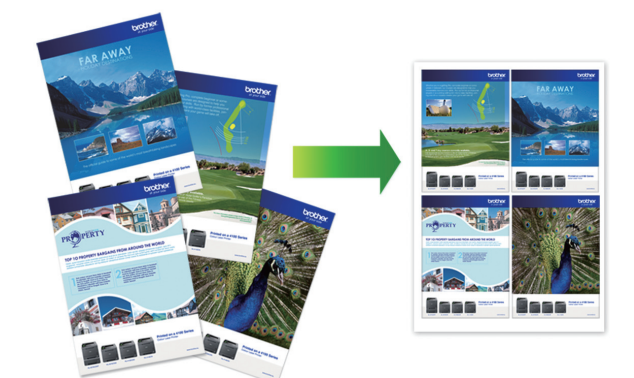

- 1. 装入原稿。
- 2. 按  $\begin{bmatrix} \mathbb{R} \\ \mathbb{I} \end{bmatrix}$  [复印]。
- 3. 输入所需份数。
- 4. 按[选项] > [页面布局]。
- 5. 向上或向下滑动屏幕或者按 ▲ 或 ▼ 显示选项, 然后按所需选项。

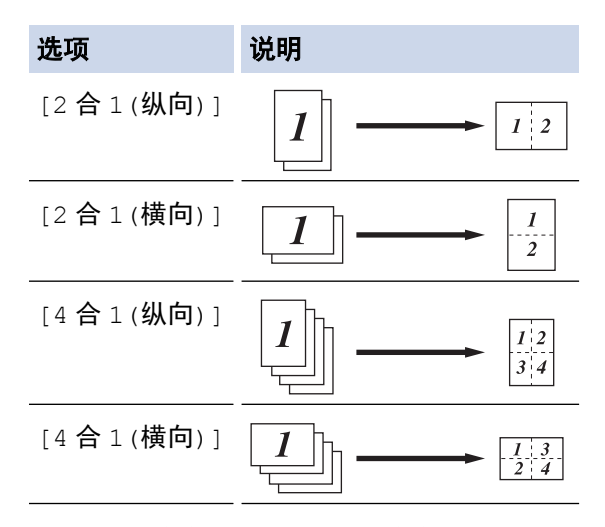

- 6. 完成后按[确定]。(如果显示[确定]按钮。)
- 7. 按[启动彩色]或[启动黑白]。

如果原稿已放入自动进稿器,则设备将扫描当前页面并开始打印。

#### 8. 如果正在使用平板扫描器,重复以下步骤扫描原稿的每个页面:

- 将下一页放到平板扫描器上,然后按[继续]扫描页面。
- 扫描完所有页面后,按[完成]。

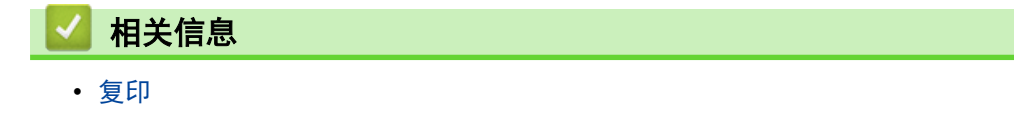

<span id="page-142-0"></span>[主页](#page-1-0) > [复印](#page-134-0) > 通过复印作业中断打印作业

## 通过复印作业中断打印作业

中断当前打印作业,以复印紧急作业。

## 提示

该功能无法中断来电传真的打印作业。设备可中断以下作业:

- 从计算机或移动设备执行的打印作业
- 复印作业
- 1. 装入原稿。
- 2. 按 | | | | | 复印]。
- 3. 输入所需份数。
- 4. 按[中断]。
- 5. 按[启动彩色]或[启动黑白]。 如果原稿已放入自动进稿器,则设备将扫描当前页面并开始打印。
- 6. 如果正在使用平板扫描器,重复以下步骤扫描原稿的每个页面:
	- 将下一页放到平板扫描器上,然后按[继续]扫描页面。
	- 扫描完所有页面后,按[完成]。
- 7. 待设备完成打印后,按[中断]恢复之前中断的打印作业。

# 相关信息

• [复印](#page-134-0)

#### <span id="page-143-0"></span>[主页](#page-1-0) > [复印](#page-134-0) > 复印身份证

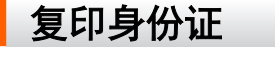

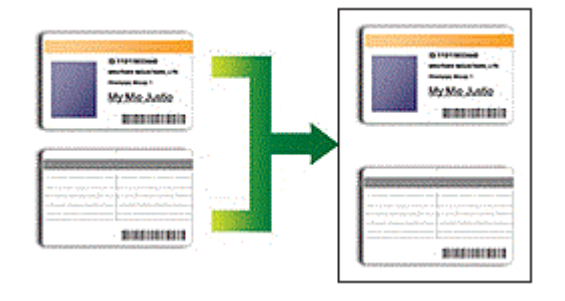

您仅可以在适用法律允许的范围内复印身份证。更多详细信息 >> 产品安全手册

1. 将身份证*正面朝下*放到平板扫描器的左上角附近。

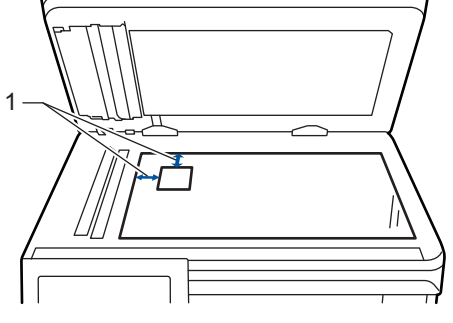

- 1:距离 4.0 毫米或以上 (顶部、左侧)
- 2. 按 | | | | | 复印]。
- 3. 按触摸屏上的 >,然后选择[2 合 1(身份证)]。
- 4. 输入所需份数。
- 5. 按[启动彩色]或[启动黑白]。 设备将扫描身份证的一面。
- 6. 设备扫描完第一面后,将身份证翻面。

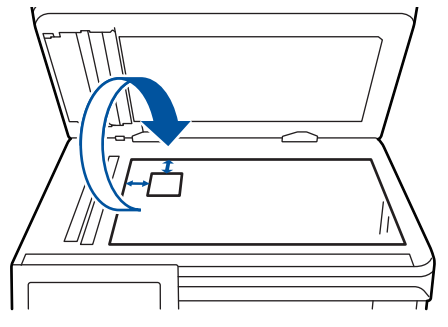

7. 按[继续]扫描另一面。

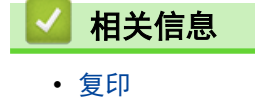
#### 复印选项

若要更改复印选项, 按[选项]。

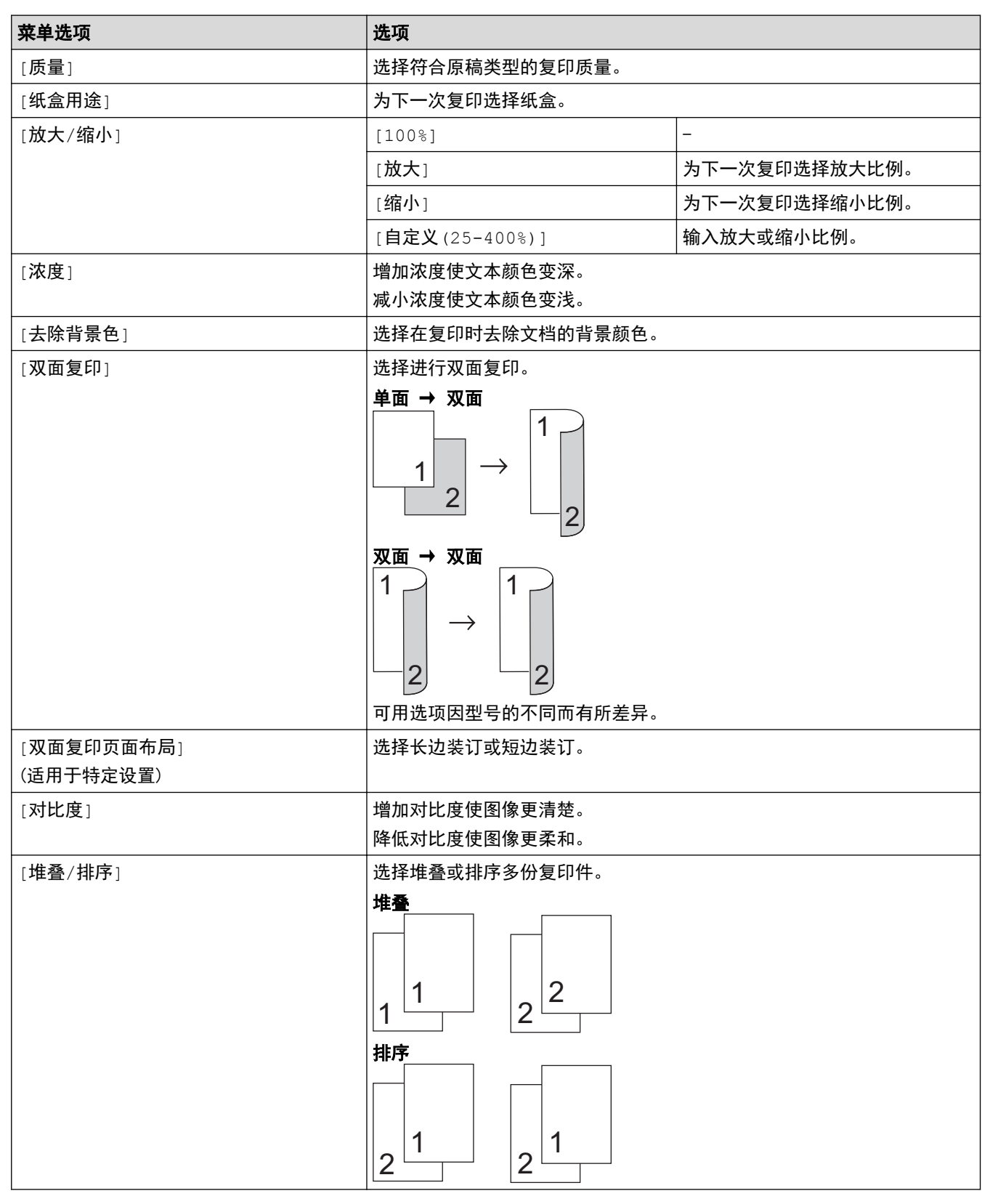

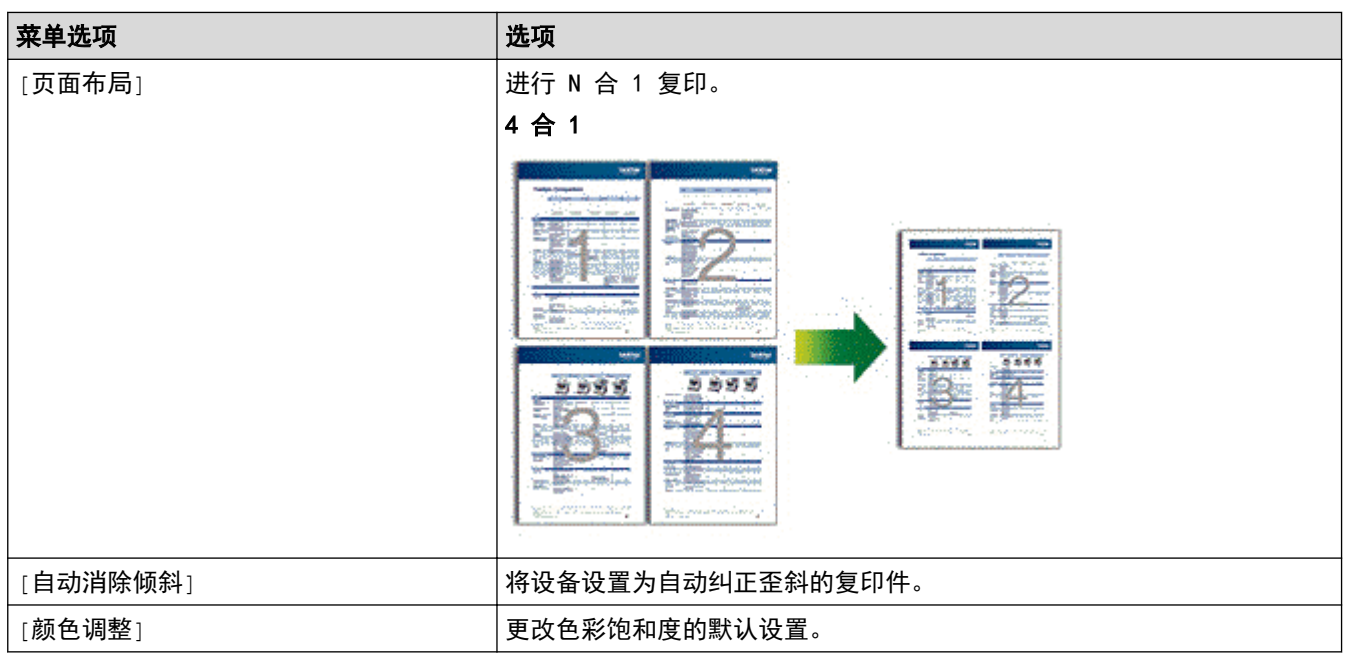

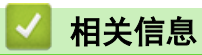

• [复印](#page-134-0)

<span id="page-146-0"></span>[主页](#page-1-0) > 传真

## 传真

- [发送传真](#page-147-0)
- [接收传真](#page-160-0)
- [语音操作和传真号码](#page-171-0)
- [电话服务和外接设备](#page-183-0)
- [传真报告](#page-190-0)
- [PC-FAX](#page-192-0)

<span id="page-147-0"></span>[主页](#page-1-0) > [传真](#page-146-0) > 发送传真

### 发送传真

- [发送传真](#page-148-0)
- [从自动进稿器发送双面传真](#page-150-0)
- [手动发送传真](#page-151-0)
- [通话结束后发送传真](#page-152-0)
- [设置传真逻辑 \(发送和接收顺序\)](#page-153-0)
- [将同一份传真发送至多个接收方 \(多址发送\)](#page-154-0)
- [在指定时间发送传真 \(定时传真\)](#page-156-0)
- [取消进行中的传真](#page-157-0)
- [检查和取消等待的传真](#page-158-0)
- [传真选项](#page-159-0)

<span id="page-148-0"></span>[主页](#page-1-0) > [传真](#page-146-0) > [发送传真](#page-147-0) > 发送传真

#### 发送传真

- 1. 执行以下操作中的一项:
	- 将原稿*正面朝上*放入自动进稿器中。 (如果您要传真多页,我们建议您使用自动进稿器。)

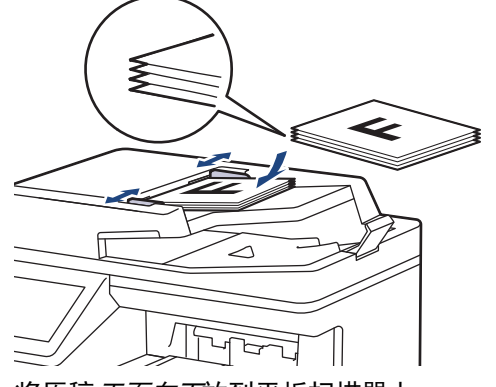

将原稿*正面向下*放到平板扫描器上。

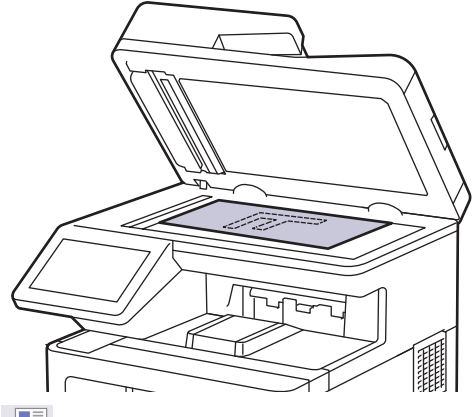

- 2. 按 | | | | [传真]。
- 3. 执行以下操作中的一项:
	- 如果传真预览设置为[关],按[传真]。
	- 如果传真预览设置为[开],按[传真],然后按[发送传真]。
- 4. 输入传真号码。
	- 使用拨号盘

按数字按键输入传真号码。

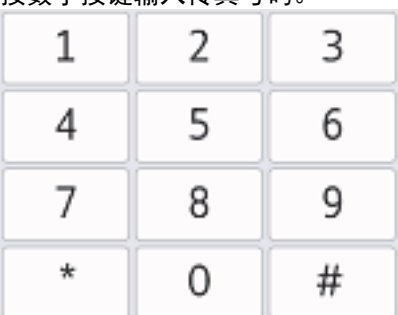

- 使用地址簿
	- 按 | 三 | [地址簿], 然后执行以下操作中的一项:
	- 向上或向下滑动屏幕或者按 ▲或 ▼ 显示所需号码, 然后按所显示号码。
	- 按  $\overline{\textbf{Q}}$ [搜索],然后输入名称,再按[确定]。按您想拨打的名称。

完成后按[应用]。

#### • 使用通话记录

按 $\left(\begin{matrix}\infty\\infty\end{matrix}\right)$  [通话记录], 然后按[拨出记录]选项。 向上或向下滑动屏幕或者按 ▲ 或 ▼ 显示所需传真号码, 然后按所显示号码。 要发送传真,按[应用]。

5. 按[传真启动]。

设备将扫描并发送文档。

#### 如果将原稿放到平板扫描器上,请遵循下表中的说明进行操作。

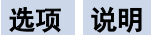

- [是] 若要扫描下一页,按[是]选项,然后将下一页原稿放到平板扫描器上。 按[确定]扫描页面。
- [否] 扫描完最后一页后,按[否]选项。 设备将发送文档。

要停止传真,请按 , , 然后按 X。

当液晶显示屏显示 [取消任务?] 时, 按 [是]。

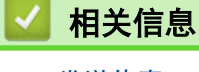

• [发送传真](#page-147-0)

<span id="page-150-0"></span>▲[主页](#page-1-0) > [传真](#page-146-0) > [发送传真](#page-147-0) > 从自动进稿器发送双面传真

#### 从自动进稿器发送双面传真

发送双面传真之前,必须先选择双面扫描格式。根据您的文档布局,选择长边或短边。

- 1. 装入原稿。
- 2. 按 <sup>[11]</sup> [传真] > [选项] > [双面传真]。
- 3. 执行以下操作中的一项:
	- 若原稿从长边翻页,请按[双面扫描: 长边]选项。
	- 若原稿从短边翻页,请按[双面扫描: 短边]选项。
- 4. 按[确定]。(如果显示[确定]按钮。)

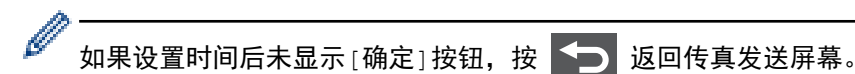

- 5. 输入传真号码。
- 6. 按 [传真启动]。

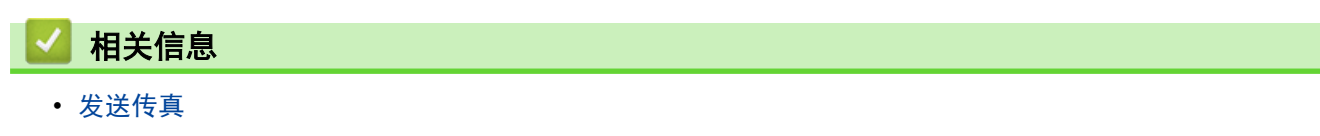

#### <span id="page-151-0"></span>手动发送传真

通过手动传真传输,发送传真时可听到拨号音、振铃声和传真接收提示音。

- 1. 装入原稿。
- 2. 按 | | | | | | | | | | | | | | | |
- 3. 按[免提],听取拨号音。
- 4. 拨叫所需传真号码。
- 5. 听到传真音后,按[传真启动]。 如果正在使用平板扫描器, 按[发送]。

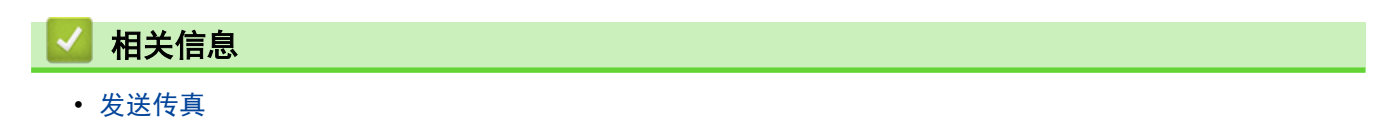

<span id="page-152-0"></span>[主页](#page-1-0) > [传真](#page-146-0) > [发送传真](#page-147-0) > 通话结束后发送传真

### 通话结束后发送传真

通话结束时,在双方都未挂断之前您可将传真发送到另一方。

- 1. 请对方稍候,直到听到传真音 (提示音) 后,再按启动键,然后挂断电话。
- 2. 装入原稿。
- 3. 按[传真启动]。 如果正在使用平板扫描器,按[发送]。
- 4. 放回外接电话的听筒。

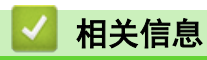

• [发送传真](#page-147-0)

<span id="page-153-0"></span>▲[主页](#page-1-0) > [传真](#page-146-0) > [发送传真](#page-147-0) > 设置传真逻辑 (发送和接收顺序)

#### 设置传真逻辑 (发送和接收顺序)

可以更改手动传真发送或接收的程序。

如果您经常在通话结束后向/从对方手动发送/接收传真,则您可以将[传真模式]设置为[简易模式]。

如果设置为[简易模式]:仅需按[传真启动]即可手动发送或接收传真。如果您是呼叫方,请按[传真启动]发送传 真。如果您是被叫,请按[传真启动]接收传真。

若设置为[高级模式]: 无论您是主叫或被叫, 您都可以选择手动发送或接收传真。按[传真启动]时, 设备将询问 您:[发送/接收?]。如果您想发送传真,请选择[发送]。如果您想接收传真,请选择[接收]。

Ø 即使设置为[简易模式]或[高级模式],如果自动进稿器中有原稿,按启动仍将发送自动进稿器中的原稿。 即使设置为[简易模式]或[高级模式],如果自动进稿器中有原稿,按[传真启动]仍将发送自动进稿器中的原 稿。

1. 按 | | | | [设置] > [所有设置] > [传真] > [其它] > [传真模式]。

如果设备的主页屏幕上显示[所有设置]菜单,请跳过[设置]菜单。

- 2. 按 [简易模式]或 [高级模式]。
- $3.$  按  $\blacksquare$

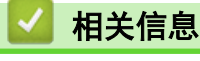

• [发送传真](#page-147-0)

<span id="page-154-0"></span>[主页](#page-1-0) > [传真](#page-146-0) > [发送传真](#page-147-0) > 将同一份传真发送至多个接收方 (多址发送)

#### 将同一份传真发送至多个接收方 (多址发送)

使用多址发送功能可将同一份传真发送至多个传真号码。

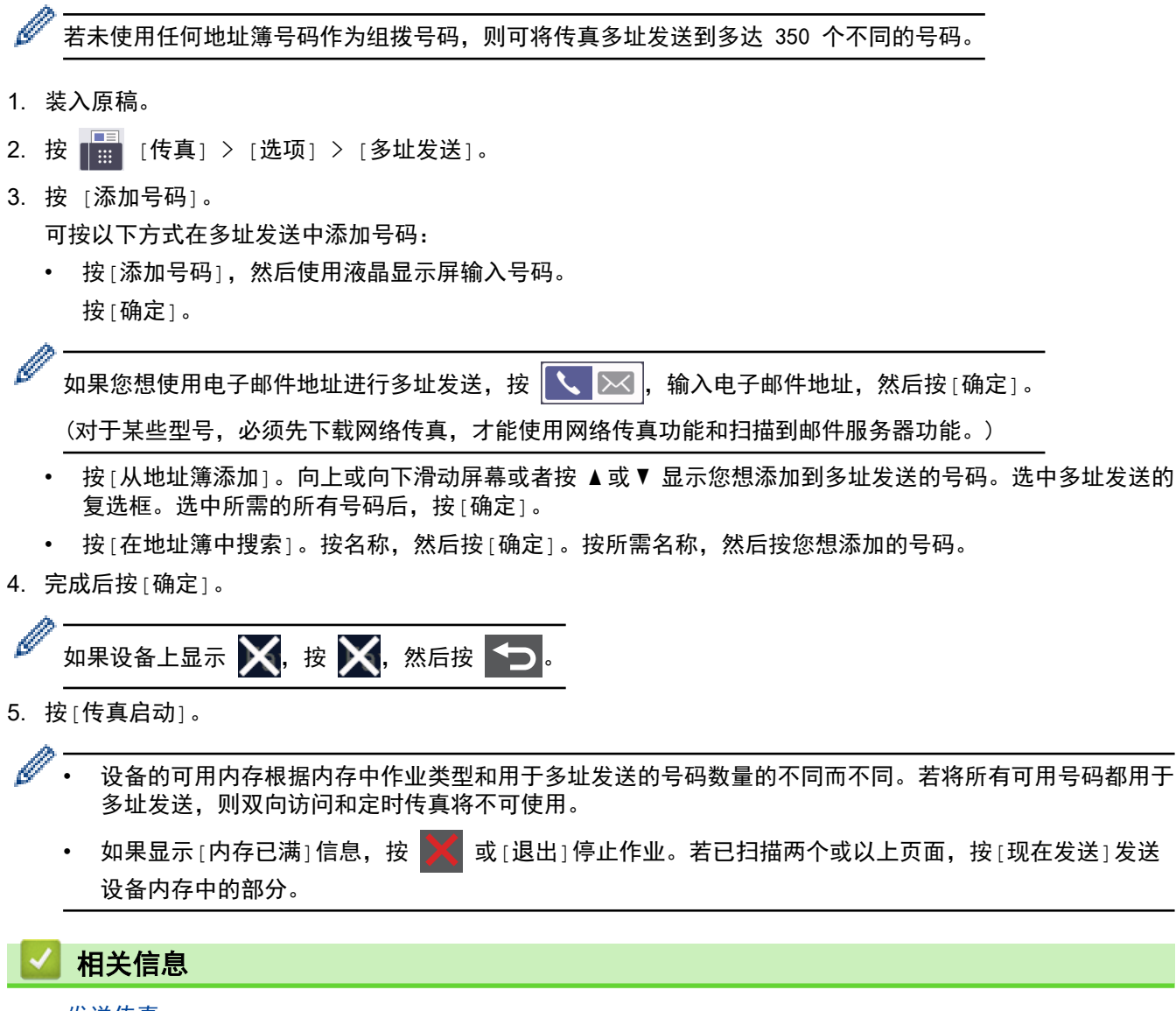

- [发送传真](#page-147-0)
	- [取消正在处理的多址发送](#page-155-0)

<span id="page-155-0"></span>[主页](#page-1-0) > [传真](#page-146-0) > [发送传真](#page-147-0) > [将同一份传真发送至多个接收方 \(多址发送\)](#page-154-0) > 取消正在处理的多址发送

#### 取消正在处理的多址发送

多址发送多份传真时,可以仅取消当前正在发送的传真,也可以取消整个多址发送作业。

- $1.$  按
- 2. 按
- 3. 执行以下操作中的一项:
	- 要取消整个多址发送,按[全部 多址发送]。 当液晶显示屏显示 [取消任务?] 时, 按 [是]。
	- 要取消当前作业,按液晶显示屏上正在拨打的名称或号码。 当液晶显示屏显示 [取消任务?] 时, 按 [是]。
	- 要退出但不取消作业,按 人。

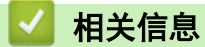

• [将同一份传真发送至多个接收方 \(多址发送\)](#page-154-0)

<span id="page-156-0"></span>[主页](#page-1-0) > [传真](#page-146-0) > [发送传真](#page-147-0) > 在指定时间发送传真 (定时传真)

### 在指定时间发送传真 (定时传真)

设备内存中最多可存储 50 份待发传真,每份传真的待发时间最长二十四小时。

- 1. 装入原稿。
- 2. 按 [传真] > [选项] > [定时传真] > [定时传真]。
- 3. 按 [开]。

 $9<sub>l</sub>$ 

- 4. 按[设置时间]。
- 5. 要输入传真的预设发送时间,请执行以下操作中的一项:
	- 如果在[时钟类型]设置中选择了[12 小时制],输入时间 (12 小时制)。 按[AM]或[PM],然后按[确定]。

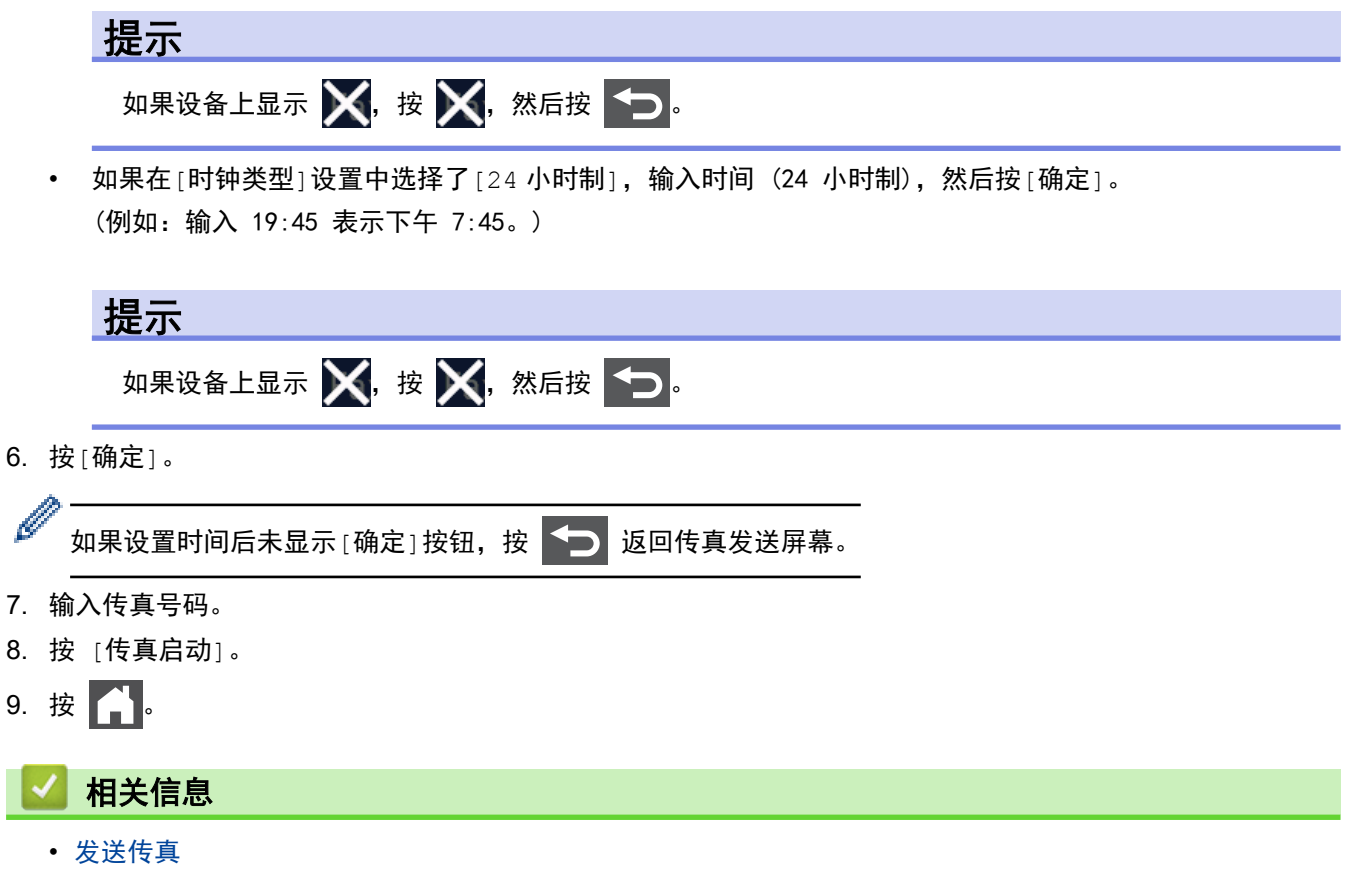

<span id="page-157-0"></span>[主页](#page-1-0) > [传真](#page-146-0) > [发送传真](#page-147-0) > 取消进行中的传真

### 取消进行中的传真

- 1. 按 |
- 2. 设备正在拨号或发送传真时,按

液晶显示屏上显示[取消任务?]。

3. 按下表中的选项取消或继续正在进行的传真作业。

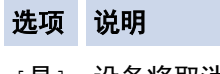

[是] 设备将取消发送传真作业。

[否] 设备将退出程序而不取消传真作业。

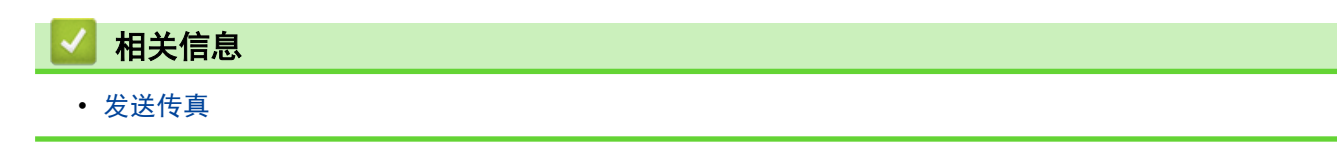

<span id="page-158-0"></span>[主页](#page-1-0) > [传真](#page-146-0) > [发送传真](#page-147-0) > 检查和取消等待的传真

### 检查和取消等待的传真

可在发送前取消内存中存储的传真作业。

1. 按 [设置] > [所有设置] > [传真] > [残留任务]。

Ø 如果设备的主页屏幕上显示[所有设置]菜单,请跳过[设置]菜单。

- 2. 向上或向下滑动屏幕或者按 ▲或 ▼ 滚动查看等待处理的作业, 然后按您想取消的作业。
- 3. 按[取消]。
- 4. 按[是]取消传真作业,或按[否]不取消作业直接退出。
- 5. 作业取消完成后,按 $\boxed{\begin{bmatrix} \cdot \end{bmatrix}}$ .

## 相关信息

• [发送传真](#page-147-0)

## 传真选项

<span id="page-159-0"></span>П

要更改传真发送设置,按[选项]按钮。

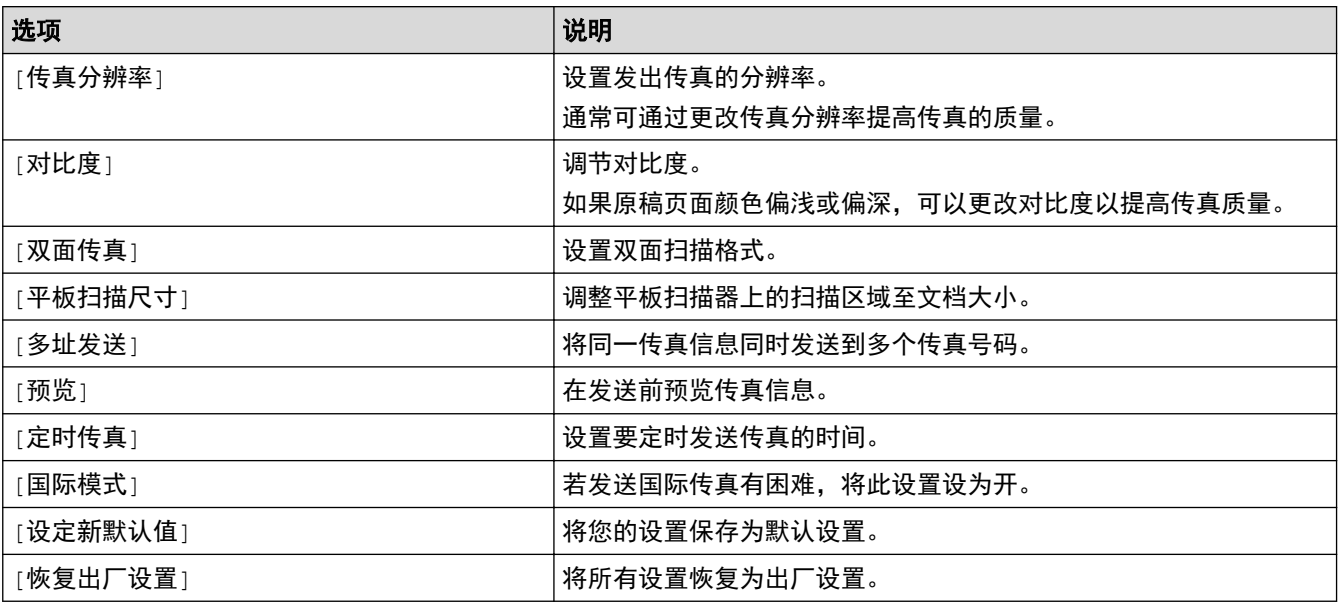

按[另存为 快捷方式]可保存当前设置。

## 相关信息

Ø

• [发送传真](#page-147-0)

#### <span id="page-160-0"></span>[主页](#page-1-0) > [传真](#page-146-0) > 接收传真

## 接收传真

<span id="page-161-0"></span>[主页](#page-1-0) > [传真](#page-146-0) > [接收传真](#page-160-0) > 接收模式设置

#### 接收模式设置

- [接收模式概述](#page-162-0)
- [选择正确的接收模式](#page-163-0)
- [使用 PC-Fax 接收将接收到的传真传送到计算机 \(仅适用于 Windows\)](#page-164-0)
- [设置设备应答前的振铃次数 \(振铃次数\)](#page-165-0)
- [设置传真检测](#page-166-0)
- [缩小接收到的超大传真的页面尺寸](#page-167-0)
- [设置已接收传真的双面打印](#page-168-0)
- [设置传真接收标识](#page-169-0)
- [通话结束后接收传真](#page-170-0)

#### <span id="page-162-0"></span>[主页](#page-1-0) > [传真](#page-146-0) > [接收传真](#page-160-0) > [接收模式设置](#page-161-0) > 接收模式概述

### 接收模式概述

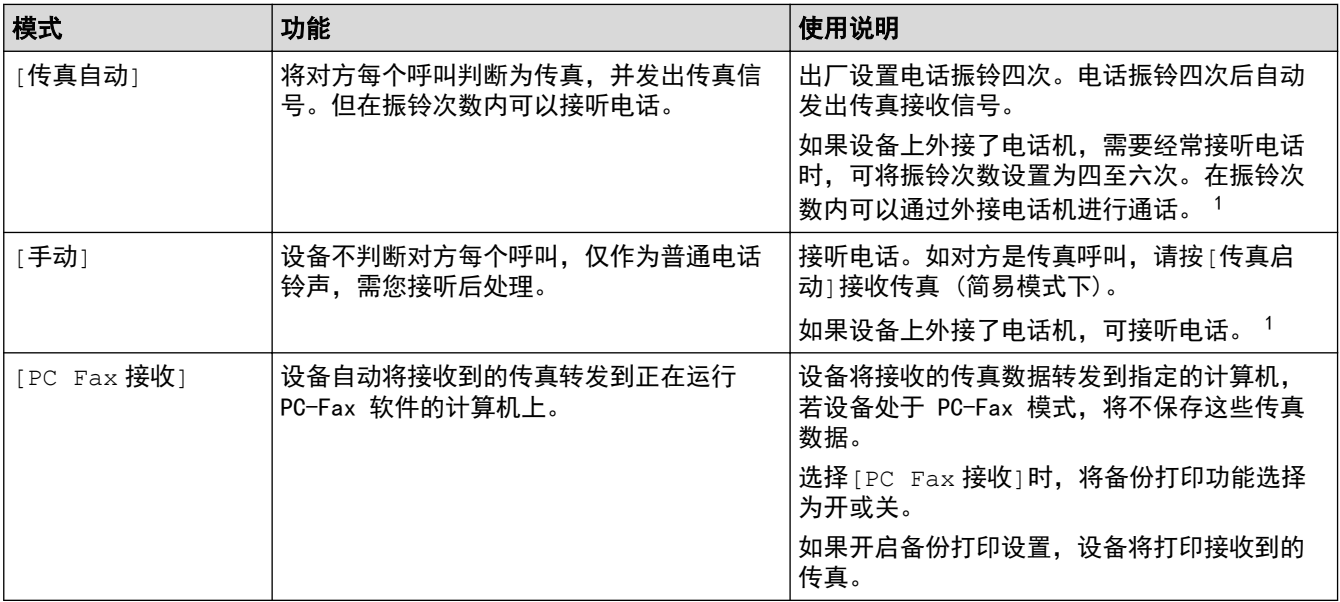

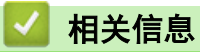

<sup>1</sup> 通话后对方需要发传真时或者对方是传真呼叫时,请按[传真启动]按钮 (简易模式下) 或在外接电话机上按 \*51 (须先激活远程代码)发出传 真接收信号。

<span id="page-163-0"></span>[主页](#page-1-0) > [传真](#page-146-0) > [接收传真](#page-160-0) > [接收模式设置](#page-161-0) > 选择正确的接收模式

### 选择正确的接收模式

接收模式的出厂设置为"传真自动"。设备将自动接收所有发送到设备上的传真。另外,本设备有以下三种接收模 式。

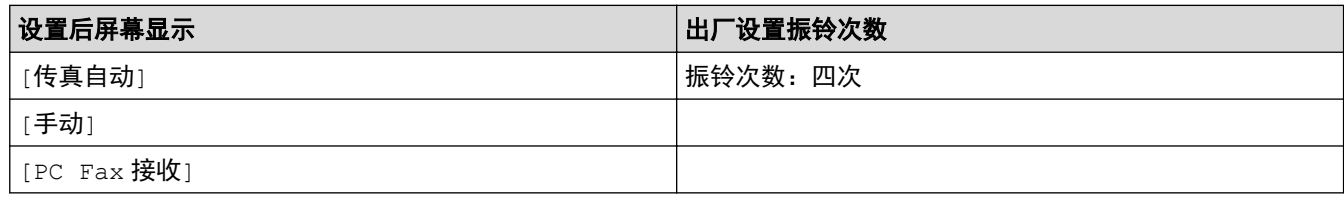

1. 按 1 [ 1 ] [设置] > [所有设置] > [传真] > [设置接收] > [接收模式]。

Ø 如果设备的主页屏幕上显示[所有设置]菜单,请跳过[设置]菜单。

2. 按[传真自动]、[手动]或[PC Fax 接收]。

3. 按 4.

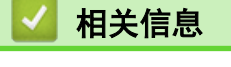

<span id="page-164-0"></span>[主页](#page-1-0) > [传真](#page-146-0) > [接收传真](#page-160-0) > [接收模式设置](#page-161-0) > 使用 PC-Fax 接收将接收到的传真传送到计算机 (仅适用于 Windows)

#### 使用 PC-Fax 接收将接收到的传真传送到计算机 (仅适用于 Windows)

开启 PC-Fax 接收功能, 以自动将接收的传真存储到本设备的内存中并将其转发至计算机。使用计算机查看和存储 这些传真。

要将接收到的传真转发到计算机中,必须在计算机上运行 PC-FAX 接收软件。

即使关闭计算机 (例如,在晚上或周末),本设备仍会接收传真,并将收到的传真存储到内存中。 打开计算机并运行 PC-FAX 接收软件后,设备会自动将内存中的传真转发到计算机中。 如果选择了[备份打印: 开],设备还将打印传真。

1. 按 | | | | [设置] > [所有设置] > [传真] > [设置接收] > [接收模式] > [PC Fax 接收]。

如果设备的主页屏幕上显示[所有设置]菜单,请跳过[设置]菜单。

2. 按[开]。

Ø

Ø

3. 按[确定],然后遵循液晶显示屏上的提示进行操作。

• 对于 macOS,PC-Fax 接收功能不可用。

• 如果本设备显示错误信息而无法打印内存中的传真,可用此项设置将传真转发到计算机中。

4. 按[<USB>]或用于接收传真的计算机名称 (适用于网络用户),然后按[确定]。

- 5. 按 [备份打印: 开]或 [备份打印: 关]。
- $6.$  按
	- 相关信息
		- [接收模式设置](#page-161-0)

<span id="page-165-0"></span>[主页](#page-1-0) > [传真](#page-146-0) > [接收传真](#page-160-0) > [接收模式设置](#page-161-0) > 设置设备应答前的振铃次数 (振铃次数)

#### 设置设备应答前的振铃次数 (振铃次数)

当有人拨打至本设备时,您将听到正常的电话振铃声。振铃的次数在振铃次数选项中设置。

• 振铃次数设置用于设定设备在传真自动模式下应答来电前振铃的次数。

• 如果设备的同一线路上还有外接电话或分机,请选择最大振铃次数。

1. 按 [设置] > [所有设置] > [传真] > [设置接收] > [振铃次数]。

如果设备的主页屏幕上显示[所有设置]菜单,请跳过[设置]菜单。

2. 按所需响铃次数。

若选择[0],则设备将立即应答,而线路将不振铃 (仅适用于部分国家/地区)。

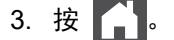

B

Ø

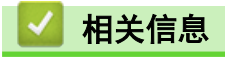

### <span id="page-166-0"></span>设置传真检测

如果传真检测设置为开:即使您接听来电,设备仍会自动接收传真。液晶显示屏上显示[正在接收]或听筒中 传出唧唧声时,只需放回听筒,设备即可接收传真。

如果传真检测设置为关:如果您在设备旁并拿起听筒应答传真呼叫,请按下表中的按钮接收传真。如果在分 机或外接电话上应答来电,请按 \*51。

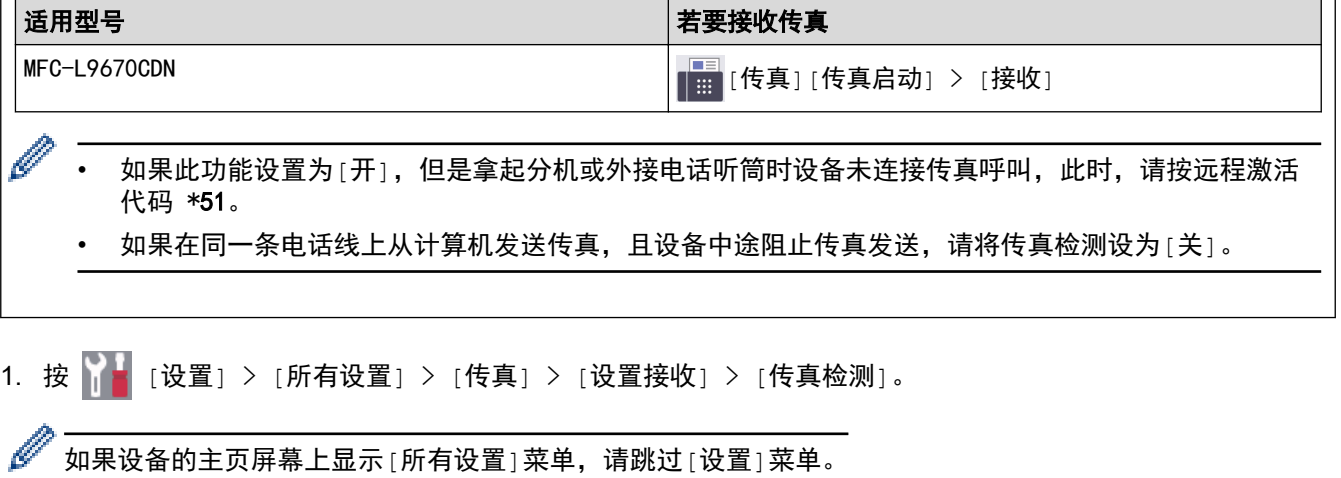

- 2. 按[开]或[关]。
- 3. 按 |

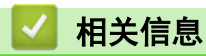

<span id="page-167-0"></span>▲[主页](#page-1-0) > [传真](#page-146-0) > [接收传真](#page-160-0) > [接收模式设置](#page-161-0) > 缩小接收到的超大传真的页面尺寸

### 缩小接收到的超大传真的页面尺寸

如果启用自动缩小功能,设备会缩小接收的每个传真页面以匹配您的纸张。设备将根据传真页面尺寸和纸张尺寸设 置来计算缩小比例。

1. 按 | | | | [设置] > [所有设置] > [传真] > [设置接收] > [自动缩小]。

Ø 如果设备的主页屏幕上显示[所有设置]菜单,请跳过[设置]菜单。

- 2. 按[开]或[关]。
- 3. 按 1.

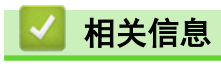

<span id="page-168-0"></span>[主页](#page-1-0) > [传真](#page-146-0) > [接收传真](#page-160-0) > [接收模式设置](#page-161-0) > 设置已接收传真的双面打印

#### 设置已接收传真的双面打印

当[双面]设为[开]时,设备会在纸张的两面打印接收的传真。

• 此功能可使用 A4、Letter、Legal、Folio (8.5 英寸 × 13 英寸)、Mexico Legal 或 India Legal 尺寸 的纸张 (60 ~ 230 克/平方米)。确保双面纸盒已设置为正确的纸张尺寸,否则可能无法正确进纸,导致打 印输出页面歪斜或卡纸。 • 启用双面打印时,设备将自动缩小接收的传真页面,以适合纸盒中的纸张尺寸。 1. 按 | | | | [设置] > [所有设置] > [传真] > [设置接收] > [双面]。

如果设备的主页屏幕上显示[所有设置]菜单,请跳过[设置]菜单。

- 2. 按[开]或[关]。
- $3.$  按 |

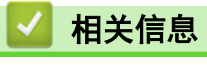

<span id="page-169-0"></span>▲[主页](#page-1-0) > [传真](#page-146-0) > [接收传真](#page-160-0) > [接收模式设置](#page-161-0) > 设置传真接收标识

### 设置传真接收标识

可设置设备在接收的传真各页顶端居中打印接收的日期和时间。

- 确保已在设备上设置当前的日期和时间。
- 使用网络传真时,不显示接收时间和日期。

1. 按 [设置] > [所有设置] > [传真] > [设置接收] > [传真接收标志]。

如果设备的主页屏幕上显示[所有设置]菜单,请跳过[设置]菜单。

- 2. 按[开]或[关]。
- 3. 按 | 。

Ø

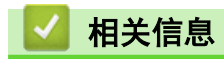

#### <span id="page-170-0"></span>通话结束后接收传真

如果您使用连接至本设备的电话进行通话,且对方也使用连接至对方传真设备的电话进行通话,通话结束时,在双 方都未挂断之前对方可将传真发送给您。

必须清空设备的自动进稿器。

- 1. 请对方将原稿装入其设备中并按启动或发送键。
- 2. 听到 CNG 音频 (缓慢重复的哔哔声) 时, 按[传真启动]。

Ø 如果设备正在自动重拨,待其结束后再试一次。

- 3. 当[传真模式]选项设置为[高级模式]时,按[接收]接收传真。
- 4. 放回外接听筒。

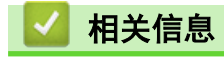

## <span id="page-171-0"></span>语音操作和传真号码

- [语音操作](#page-172-0)
- [存储传真号码](#page-174-0)
- [设置多址发送组](#page-178-0)
- [组合使用地址簿号码](#page-182-0)

<span id="page-172-0"></span>[主页](#page-1-0) > [传真](#page-146-0) > [语音操作和传真号码](#page-171-0) > 语音操作

## 语音操作

П

• [发送音频信号](#page-173-0)

<span id="page-173-0"></span>▲[主页](#page-1-0) > [传真](#page-146-0) > [语音操作和传真号码](#page-171-0) > [语音操作](#page-172-0) > 发送音频信号

#### 发送音频信号

如果您使用的是脉冲拨号服务,但必须发送音频信号 (例如:至电话银行),请遵循以下步骤。如果您使用的是音 频拨号服务,则无需此功能即可发送音频信号。

- 1. 按 | | | | | | | | | | | | | | | |
- 2. 按[免提]。
- 3. 按设备液晶显示屏上的 #。 此后拨叫的数字将发送音频信号。

通话结束后,设备将恢复脉冲拨号服务。

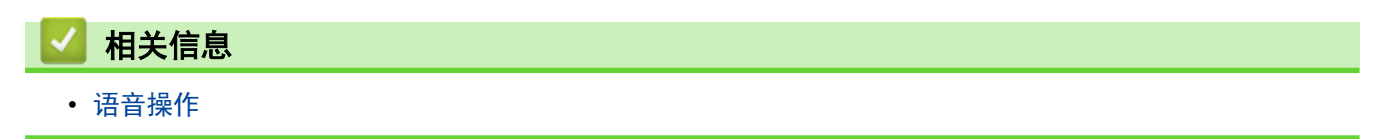

<span id="page-174-0"></span>▲[主页](#page-1-0) > [传真](#page-146-0) > [语音操作和传真号码](#page-171-0) > 存储传真号码

### 存储传真号码

- [存储地址簿号码](#page-175-0)
- [更改或删除地址簿名称或号码](#page-177-0)

<span id="page-175-0"></span>[主页](#page-1-0) > [传真](#page-146-0) > [语音操作和传真号码](#page-171-0) > [存储传真号码](#page-174-0) > 存储地址簿号码

#### 存储地址簿号码

- 1. 按 [传真] > [地址簿]。
- 2. 执行以下步骤:
	- a. 按[编辑]。
	- b. 按[添加新的地址]。
	- c. 按[名称]。
	- d. 使用液晶显示屏输入名称 (最多 16 个字符),然后按[确定]。
	- e. 按[拼音]。
	- f. 使用液晶显示屏输入拼音 (最多 16 个字符),然后按[确定]。
	- g. 按[地址]。
	- h. 使用液晶显示屏输入传真或电话号码 (最多 20 个数字),然后按[确定]。

 $\mathscr{Q}$ 要存储用于网络传真或扫描到邮件服务器的电子邮件地址,按 & x | N | 输入电子邮件地址, 然后按[确 定]。

i. 按[确定]。

要再存储一个地址簿号码,重复上述步骤。

 $3.$  按  $\begin{bmatrix} 1 \\ 1 \end{bmatrix}$ 

#### 相关信息

- [存储传真号码](#page-174-0)
	- [将外拨电话号码保存到地址簿中](#page-176-0)

<span id="page-176-0"></span>[主页](#page-1-0) > [传真](#page-146-0) > [语音操作和传真号码](#page-171-0) > [存储传真号码](#page-174-0) > [存储地址簿号码](#page-175-0) > 将外拨电话号码保存到地址簿中

#### 将外拨电话号码保存到地址簿中

您可从外拨电话记录中复制号码并将其保存到地址簿中。

- 1. 按 [传真] > [通话记录] > [拨出记录]。
- 2. 向上或向下滑动屏幕或者按 ▲或 ▼ 显示所需号码, 然后按所显示号码。
- 3. 按[编辑] > [添加到地址簿] > [名称]。

Ø 要删除号码,按[编辑] > [删除]。按[是]进行确认。

- 4. 使用液晶显示屏输入名称 (最多 16 个字符)。
- 5. 按[确定]。
- 6. 按[确定]确认您想存储的传真或电话号码。
- $7.$ 按

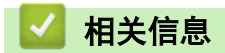

• [存储地址簿号码](#page-175-0)

<span id="page-177-0"></span>[主页](#page-1-0) > [传真](#page-146-0) > [语音操作和传真号码](#page-171-0) > [存储传真号码](#page-174-0) > 更改或删除地址簿名称或号码

#### 更改或删除地址簿名称或号码

- 1. 按 [传真] > [地址簿] > [编辑]。
- 2. 执行以下操作中的一项:

按[更改]编辑传真名称或电话号码。

向上或向下滑动屏幕或者按 ▲ 或 ▼ 显示您想更改的号码, 然后按所显示号码。

- 要更改名称, 按 [名称]。使用液晶显示屏输入新名称 (最多 16 个字符), 然后按[确定]。
- 要更改传真或电话号码,按[地址]。使用液晶显示屏输入新传真或电话号码(最多 20 个数字),然后按 [确定]。

按[确定]结束操作。

如何输入文本: 要更改字符,按 ◆或 ▶ 移动光标以突出显示不正确的字符, 然后按 < X。 输入新字符。

要删除号码,按[删除]。

按您想删除的传真或电话号码,号码旁显示复选标记时表示已选中,然后按[确定]。

 $3.$  按  $\blacksquare$ 

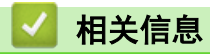

• [存储传真号码](#page-174-0)

<span id="page-178-0"></span>[主页](#page-1-0) > [传真](#page-146-0) > [语音操作和传真号码](#page-171-0) > 设置多址发送组

#### 设置多址发送组

使用可存储在地址簿中的组拨号,可将同一传真信息发送给多个传真号码。

首先需将传真号码逐个存储到地址簿中。然后,可将它们存入一个组。每个组使用一个地址簿号码。

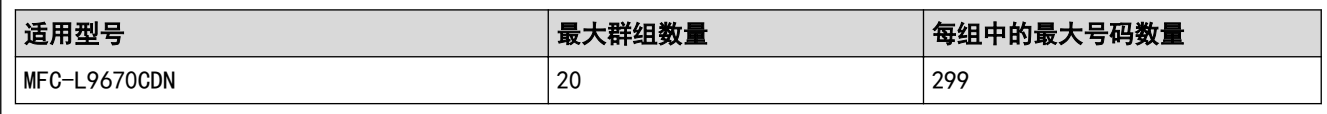

## 1. 按 [传真] > [地址簿]。

- 2. 执行以下步骤:
	- a. 按[编辑] > [设置组拨号] > [名称]。
	- b. 使用液晶显示屏输入组名称 (最多 16 个字符),然后按[确定]。
	- c. 按[添加/删除]。
	- d. 按您想添加到组中的地址簿号码,确认它们旁边显示复选标记,然后按[确定]。
	- e. 阅读并确认所选名称和号码的列表,然后按[确定]保存该组。
	- 若要存储其他多址发送组,重复上述步骤。

## $3.$  按

#### 相关信息

- [语音操作和传真号码](#page-171-0)
	- [更改多址发送组名称](#page-179-0)
	- [删除多址发送组](#page-180-0)
	- [添加或删除多址发送组成员](#page-181-0)

# <span id="page-179-0"></span>[主页](#page-1-0) > [传真](#page-146-0) > [语音操作和传真号码](#page-171-0) > [设置多址发送组](#page-178-0) > 更改多址发送组名称 更改多址发送组名称 1. 按 [传真] > [地址簿] > [编辑] > [更改]。 2. 向上或向下滑动屏幕或者按 ▲或 ▼ 显示所需组, 然后按所显示组名称。 3. 按[名称]。 4. 使用液晶显示屏输入新的组名称 (最多 16 个字符),然后按[确定]。  $\mathscr{Q}$  如何更改已存储的名称: 要更改字符,按 ◆或 ▶ 移动光标以突出显示不正确的字符,然后按 < X 输入新字符。 5. 按[确定]。 6. 按 4. 相关信息 • [设置多址发送组](#page-178-0)
[主页](#page-1-0) > [传真](#page-146-0) > [语音操作和传真号码](#page-171-0) > [设置多址发送组](#page-178-0) > 删除多址发送组

# 删除多址发送组 1. 按 [传真] > [地址簿] > [编辑] > [删除]。 2. 向上或向下滑动屏幕或者按 ▲或 ▼ 显示所需组, 然后按所显示组名称。 3. 按[确定]。 4. 按 | | 相关信息 • [设置多址发送组](#page-178-0)

[主页](#page-1-0) > [传真](#page-146-0) > [语音操作和传真号码](#page-171-0) > [设置多址发送组](#page-178-0) > 添加或删除多址发送组成员

#### 添加或删除多址发送组成员

- 1. 按 [传真] > [地址簿] > [编辑] > [更改]。
- 2. 向上或向下滑动屏幕或者按 ▲ 或 ▼ 显示所需组, 然后按所显示组名称。
- 3. 向上或向下滑动屏幕或者按 ▲或 ▼ 显示 |添加/删除1选项, 然后按 |添加/删除 |。
- 4. 向上或向下滑动屏幕或者按 ▲ 或 ▼ 显示您想添加或删除的号码。
- 5. 对您想更改的每个号码执行以下操作:
	- 要向组中添加号码,按该号码的复选框,它旁边会显示复选标记。
	- 要从组中删除号码,按该号码的复选框,它旁边的复选标记将会被清除。
- 6. 按[确定]。
- 7. 按[确定]。
- $8.$  按

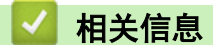

• [设置多址发送组](#page-178-0)

▲[主页](#page-1-0) > [传真](#page-146-0) > [语音操作和传真号码](#page-171-0) > 组合使用地址簿号码

#### 组合使用地址簿号码

有时您发送传真时可能想从几个长途电话运营商中做出选择。费率随着时间和目的地的不同而不同。

您可将一些连续的号码按顺序分割并组合设置存储为独立的地址簿号码。 您甚至可使用拨号盘手动拨号。 例如:您可能已在设备中存储了 "01632" 和 "960555", 如下表所示。

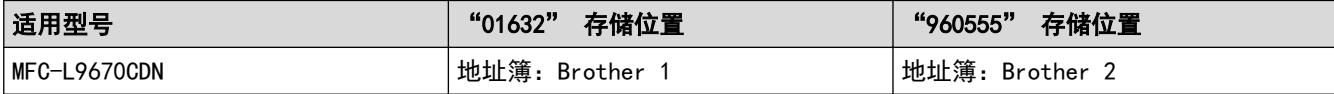

使用这两个速拨号,按以下步骤可拨打 "01632-960555"。

- 1. 按 [传真] > [地址簿]。
- 2. 向上或向下滑动屏幕或者按 ▲ 或 ▼ 显示 Brother 1 的号码。
- 3. 按此号码。
- 4. 按[应用]。
- 5. 按 [地址簿]。
- 6. 按[确定]。
- 7. 向上或向下滑动屏幕或者按 ▲ 或 ▼ 显示 Brother 2 的号码。
- 8. 按此号码。
- 9. 按[应用]。
- 10. 按 [传真启动]。

设备将拨打 "01632-960555"。

要临时更改号码,可使用液晶显示屏按相应号码来代替部分号码。例如,要将号码更改为 "01632-960556",您可 以使用地址簿输入号码 (Brother 1: 01632), 按[应用], 然后使用液晶显示屏输入 960556。

如果在拨号过程中想听到其他的拨号音或信号,则可按[暂停]在号码中插入一个暂停。

# 相关信息

• [语音操作和传真号码](#page-171-0)

# <span id="page-183-0"></span>电话服务和外接设备

- [外接电话和分机](#page-184-0)
- [多线连接 \(PABX\)](#page-189-0)

<span id="page-184-0"></span>[主页](#page-1-0) > [传真](#page-146-0) > [电话服务和外接设备](#page-183-0) > 外接电话和分机

# 外接电话和分机

- [连接外接或分机电话](#page-185-0)
- [通过外接电话和分机操作](#page-186-0)
- [使用远程代码](#page-187-0)

<span id="page-185-0"></span>[主页](#page-1-0) > [传真](#page-146-0) > [电话服务和外接设备](#page-183-0) > [外接电话和分机](#page-184-0) > 连接外接或分机电话

# 连接外接或分机电话

可按下图所示,将单机电话机连接到设备。

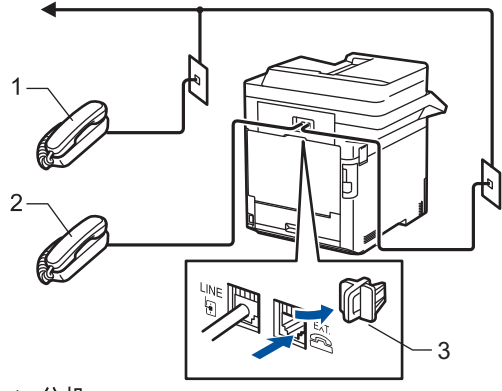

- 1 分机
- · *:*<br>2 外接电话<br>3 保护帽

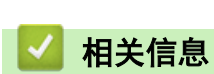

• [外接电话和分机](#page-184-0)

<span id="page-186-0"></span>[主页](#page-1-0) > [传真](#page-146-0) > [电话服务和外接设备](#page-183-0) > [外接电话和分机](#page-184-0) > 通过外接电话和分机操作

### 通过外接电话和分机操作

若在分机或外接电话上应答传真呼叫,使用远程激活代码可使设备应答呼叫。按下远程激活代码 \*51 时,设备开 始接收传真。

如果设备应答语音电话并发出伪/双振铃提示您接听来电,按远程取消激活代码 #51 可在分机上接听来电。

#### 如果您接听了呼叫但无人应答:

您正在接收一个手动传真。

按 \*51 并等待唧唧声, 或者等到液晶显示屏上显示 [正在接收], 然后挂断电话。

也可使用传真检测功能使设备自动应答呼叫。

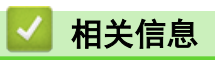

Ø

• [外接电话和分机](#page-184-0)

<span id="page-187-0"></span>[主页](#page-1-0) > [传真](#page-146-0) > [电话服务和外接设备](#page-183-0) > [外接电话和分机](#page-184-0) > 使用远程代码

### 使用远程代码

### 远程激活代码

п

若在分机或外接电话上应答传真呼叫,按远程激活代码 \*51 可使设备接收传真。听到唧唧声后,放回听筒。 若在外接电话上应答传真呼叫,按下表中的按钮可使设备接收传真:([传真模式]选项设置为[高级模式]时。)

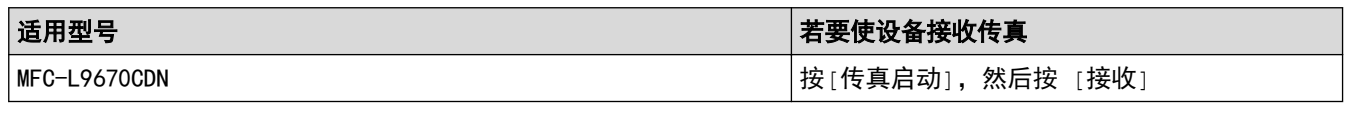

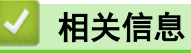

• [外接电话和分机](#page-184-0)

• [更改远程代码](#page-188-0)

<span id="page-188-0"></span>[主页](#page-1-0) > [传真](#page-146-0) > [电话服务和外接设备](#page-183-0) > [外接电话和分机](#page-184-0) > [使用远程代码](#page-187-0) > 更改远程代码

### 更改远程代码

预设远程激活代码为 \*51。预设远程禁用代码为 #51。如果远程访问外接应答电话设备时经常断线,请尝试使用数 字 0 ~ 9、\* 和 # 更改三位数远程代码。

1. 按 | | | | [设置] > [所有设置] > [传真] > [设置接收] > [远程代码]。

Ø 如果设备的主页屏幕上显示[所有设置]菜单,请跳过[设置]菜单。

- 2. 执行以下操作中的一项:
	- 若要更改远程激活代码,按[传真接收]。输入新代码,然后按[OK]。
	- 若要更改远程禁用代码,按[电话应答]。输入新代码,然后按[OK]。
	- 若不想更改代码,转到下一步。
	- 若要关闭 (或开启) 远程代码,按[远程代码],然后按[关] (或[开])。
- $3.$  按  $\blacksquare$

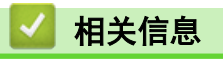

• [使用远程代码](#page-187-0)

<span id="page-189-0"></span>[主页](#page-1-0) > [传真](#page-146-0) > [电话服务和外接设备](#page-183-0) > 多线连接 (PABX)

### 多线连接 (PABX)

大多数办公室使用中央电话交换系统。

使用任意一款设备时,我们均建议您将其连接至专用线路。即使特定 PABX 可能与特定型号的传真设备兼容,但是 我们不保证设备可以正常操作。

如果连接传真设备到 PABX (专用自动交换分机) 便于您的操作, 我们建议您联系为您安装电话交换系统的电信 局,并由他们为您连接传真设备。

我们不建议使用 PABX 线路。PABX 的常规限制可能导致传真设备的某些功能无法正常使用。

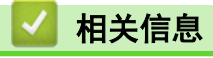

• [电话服务和外接设备](#page-183-0)

#### <span id="page-190-0"></span>[主页](#page-1-0) > [传真](#page-146-0) > 传真报告

# 传真报告

• [打印传真日志](#page-191-0)

<span id="page-191-0"></span>[主页](#page-1-0) > [传真](#page-146-0) > [传真报告](#page-190-0) > 打印传真日志

# 打印传真日志

可以设置设备按特定时间间隔打印日志。

- 1. 按 [设置] > [所有设置] > [传真] > [报告设置] > [日志周期] > [日志周期]。
- 2. 按 [每 50 份传真] 或 [关]。

[每 50 份传真]:设备内存中存储的接收和传输日志数据达到 50 次时,将打印日志。

# 3. 按 4.

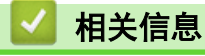

• [传真报告](#page-190-0)

<span id="page-192-0"></span>[主页](#page-1-0) > [传真](#page-146-0) > PC-FAX

### PC-FAX

- [PC-FAX \(Windows\)](#page-193-0)
- [PC-FAX \(Mac\)\(仅发送\)](#page-211-0)

<span id="page-193-0"></span>[主页](#page-1-0) > [传真](#page-146-0) > [PC-FAX](#page-192-0) > PC-FAX (Windows)

### PC-FAX (Windows)

- [PC-FAX 概述 \(Windows\)](#page-194-0)
- [使用 PC-FAX 发送传真 \(Windows\)](#page-203-0)
- [在计算机上接收传真 \(Windows\)](#page-204-0)

<span id="page-194-0"></span>[主页](#page-1-0) > [传真](#page-146-0) > [PC-FAX](#page-192-0) > [PC-FAX \(Windows\)](#page-193-0) > PC-FAX 概述 (Windows)

### PC-FAX 概述 (Windows)

通过使用 Brother PC-FAX 软件从计算机中直接发送传真,减少纸张消耗并节省时间。

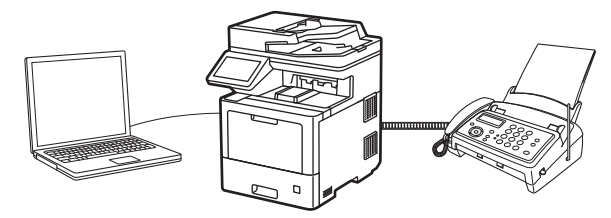

- [配置 PC-FAX \(Windows\)](#page-195-0)
- [配置 PC-Fax 地址簿 \(Windows\)](#page-196-0)

<span id="page-195-0"></span>[主页](#page-1-0) > [传真](#page-146-0) > [PC-FAX](#page-192-0) > [PC-FAX \(Windows\)](#page-193-0) > [PC-FAX 概述 \(Windows\)](#page-194-0) > 配置 PC-FAX (Windows)

#### 配置 PC-FAX (Windows)

使用 PC-FAX 发送传真前, 在 PC-FAX 设置对话框的每个选项卡中个性化设置发送选项。

- 1. 启动 <mark>合导</mark> (Brother Utilities(Brother 实用程序)),然后点击下拉列表并选择本设备的型号名称 (如果尚未 选择)。
- 2. 点击左侧导航栏中的 PC-FAX, 然后点击 设置发送。

将显示 PC-FAX 设置对话框。

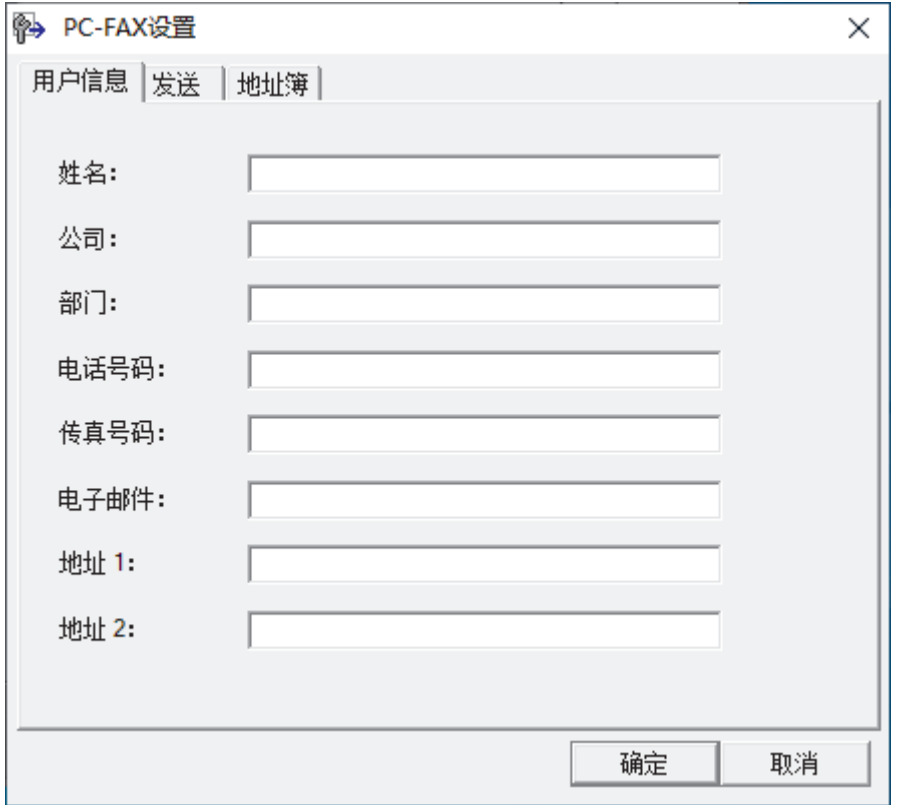

- 3. 执行以下操作中的一项:
	- 点击用户信息选项卡,然后在各字段中输入用户信息。

Ø ,<br>对于自定义传真标题和封页,每个 Microsoft 帐户都有其自己的自定义**用户信息**屏幕。

- 点击发送选项卡,然后在外**线访问**字段中输入访问外线所需的号码(如有需要)。选中**包括标题**复选框以添 加标题信息。
- 点击地址簿选项卡,然后从选择地址簿下拉列表中选择您想用于 PC-FAX 的地址簿。
- 4. 点击确定。

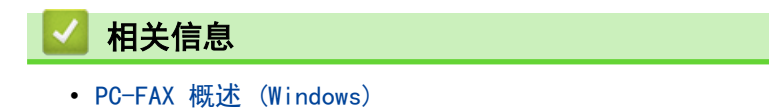

<span id="page-196-0"></span>[主页](#page-1-0) > [传真](#page-146-0) > [PC-FAX](#page-192-0) > [PC-FAX \(Windows\)](#page-193-0) > [PC-FAX 概述 \(Windows\)](#page-194-0) > 配置 PC-Fax 地址簿 (Windows)

#### 配置 PC-Fax 地址簿 (Windows)

添加、编辑或删除成员和群组,以个性化设置您的**地址簿**。

- [添加成员到 PC-FAX 地址簿 \(Windows\)](#page-197-0)
- [创建 PC-FAX 地址簿中的组 \(Windows\)](#page-198-0)
- [编辑 PC-FAX 地址簿中的成员或组信息 \(Windows\)](#page-199-0)
- [删除 PC-FAX 地址簿中的成员或组 \(Windows\)](#page-200-0)
- [导出 PC-FAX 地址簿 \(Windows\)](#page-201-0)
- [导入信息到 PC-FAX 地址簿 \(Windows\)](#page-202-0)

<span id="page-197-0"></span>[主页](#page-1-0) > [传真](#page-146-0) > [PC-FAX](#page-192-0) > [PC-FAX \(Windows\)](#page-193-0) > [PC-FAX 概述 \(Windows\)](#page-194-0) > [配置 PC-Fax 地址簿 \(Windows\)](#page-196-0) > 添 加成员到 PC-FAX 地址簿 (Windows)

### 添加成员到 PC-FAX 地址簿 (Windows)

如果您想使用 Brother PC-FAX 软件发送传真,请在 PC-FAX 地址薄中添加新成员及其传真信息。

- 1. 启动 <mark>全导</mark> (Brother Utilities(Brother **实用程序**)),然后点击下拉列表并选择本设备的型号名称 (如果尚未 选择)。
- 2. 点击左侧导航栏中的 PC-FAX, 然后点击地址簿(发送)。
	- 将显示**地址簿**对话框。

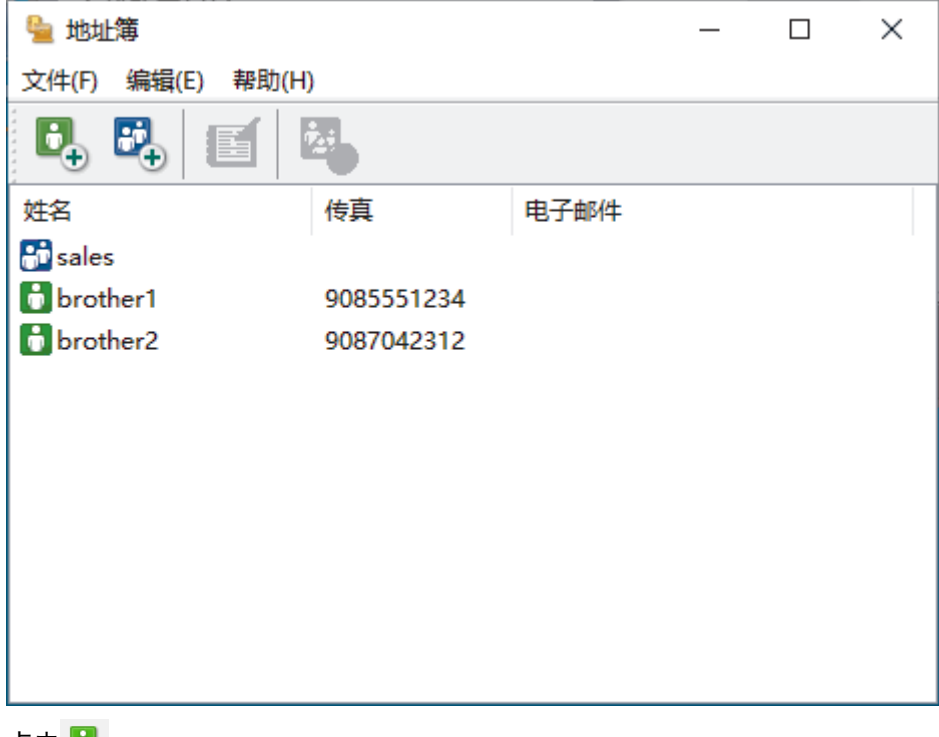

3. 点击 b.

将显示地址簿成员设置对话框。

- 4. 在相应字段中输入成员信息。仅姓名为必填字段。
- 5. 点击确定。

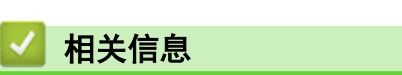

<span id="page-198-0"></span>[主页](#page-1-0) > [传真](#page-146-0) > [PC-FAX](#page-192-0) > [PC-FAX \(Windows\)](#page-193-0) > [PC-FAX 概述 \(Windows\)](#page-194-0) > [配置 PC-Fax 地址簿 \(Windows\)](#page-196-0) > 创 建 PC-FAX 地址簿中的组 (Windows)

### 创建 PC-FAX 地址簿中的组 (Windows)

可创建组将相同的 PC-FAX 一次多址发送到多个接收者。

- 1. 启动 <mark>全导</mark> (Brother Utilities(Brother **实用程序**)),然后点击下拉列表并选择本设备的型号名称 (如果尚未 选择)。
- 2. 点击左侧导航栏中的 PC-FAX, 然后点击地址簿(发送)。

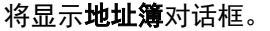

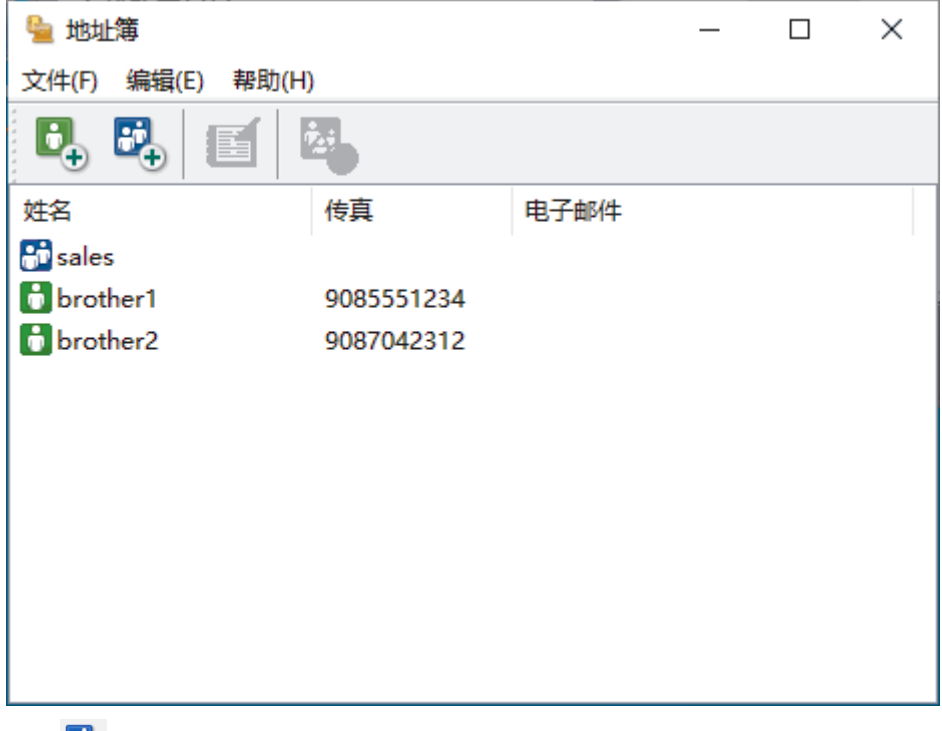

3. 点击 <mark>84</mark>.

将显示地址簿组设置对话框。

- 4. 在组名称字段中输入新组的名称。
- 5. 在可用名称字段中,选择想包含在组中的各个名称,然后点击添加 >>。 添加到组中的成员将出现在**组成员**框中。
- 6. 完成后,点击确定。

每个组最多可包含 50 个成员。

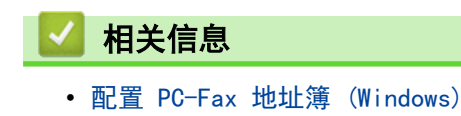

<span id="page-199-0"></span>[主页](#page-1-0) > [传真](#page-146-0) > [PC-FAX](#page-192-0) > [PC-FAX \(Windows\)](#page-193-0) > [PC-FAX 概述 \(Windows\)](#page-194-0) > [配置 PC-Fax 地址簿 \(Windows\)](#page-196-0) > 编 辑 PC-FAX 地址簿中的成员或组信息 (Windows)

### 编辑 PC-FAX 地址簿中的成员或组信息 (Windows)

- 1. 启动 <mark>合章</mark>(Brother Utilities(Brother **实用程序**)),然后点击下拉列表并选择本设备的型号名称(如果尚未 选择)。
- 2. 点击左侧导航栏中的 PC-FAX, 然后点击地址簿(发送)。

将显示**地址簿**对话框。

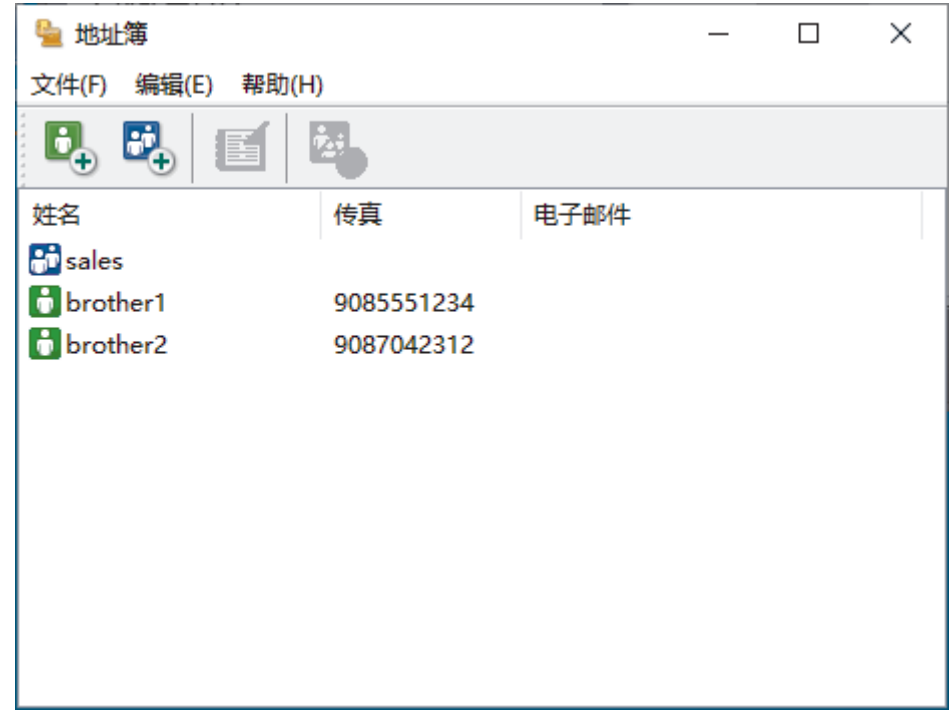

- 3. 选择想要编辑的成员或组。
- 4. 点击 图 (属性)。
- 5. 更改成员或组的信息。
- 6. 点击确定。

#### 相关信息

<span id="page-200-0"></span>[主页](#page-1-0) > [传真](#page-146-0) > [PC-FAX](#page-192-0) > [PC-FAX \(Windows\)](#page-193-0) > [PC-FAX 概述 \(Windows\)](#page-194-0) > [配置 PC-Fax 地址簿 \(Windows\)](#page-196-0) > 删 除 PC-FAX 地址簿中的成员或组 (Windows)

# 删除 PC-FAX 地址簿中的成员或组 (Windows)

- 1. 启动 <mark>合量</mark>(Brother Utilities(Brother **实用程序**)),然后点击下拉列表并选择本设备的型号名称(如果尚未 选择)。
- 2. 点击左侧导航栏中的 PC-FAX, 然后点击地址簿(发送)。

将显示**地址簿**对话框。

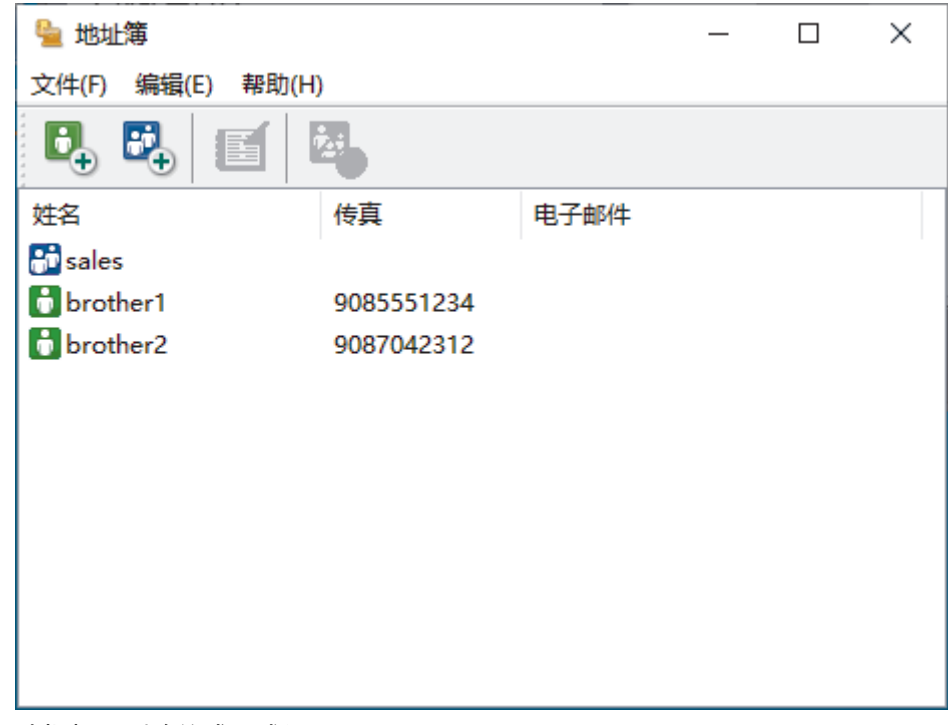

- 3. 选择想要删除的成员或组。
- 4. 点击 <mark>法</mark>(删除)。
- 5. 出现确认对话框时,点击确定。

#### 相关信息

<span id="page-201-0"></span>[主页](#page-1-0) > [传真](#page-146-0) > [PC-FAX](#page-192-0) > [PC-FAX \(Windows\)](#page-193-0) > [PC-FAX 概述 \(Windows\)](#page-194-0) > [配置 PC-Fax 地址簿 \(Windows\)](#page-196-0) > 导 出 PC-FAX 地址簿 (Windows)

#### 导出 PC-FAX 地址簿 (Windows)

可将地址簿导出为 ASCII 文本文件 (\*.csv) 或 vCard (电子名片),并将其保存到计算机上。

导出**地址簿**数据时不能导出组设置。

- 1. 启动 <mark>竞员</mark> (Brother Utilities(Brother 实用程序)), 然后点击下拉列表并选择本设备的型号名称 (如果尚未 选择)。
- 2. 点击左侧导航栏中的 PC-FAX, 然后点击**地址簿(发送)**。

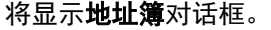

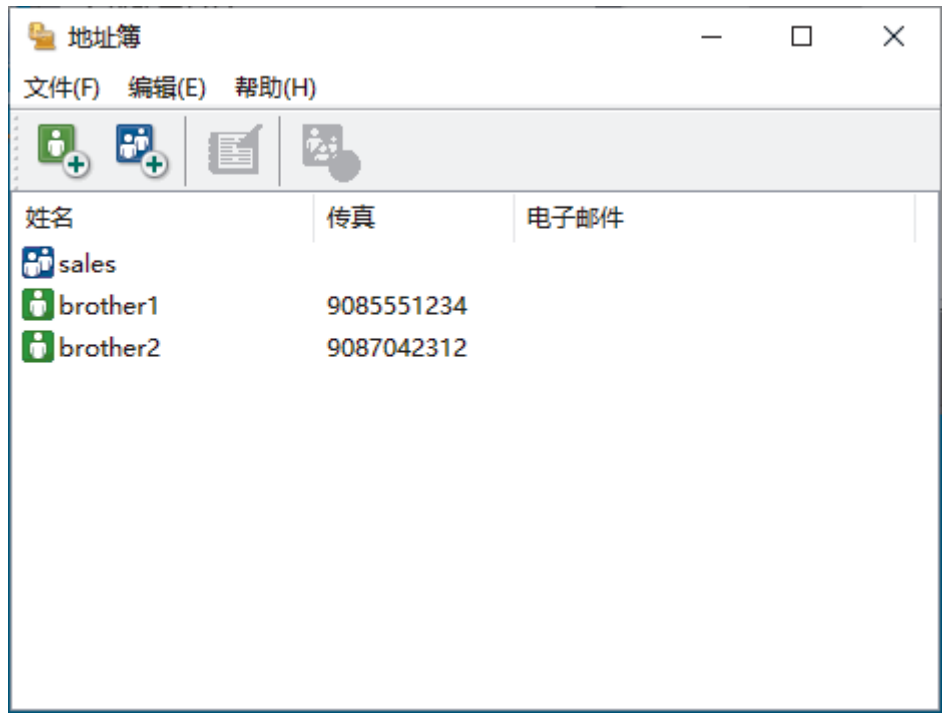

- 3. 点击文件 > 导出。
- 4. 选择下列其中一项:
	- 文本

将显示**选择项目**对话框。转到下一步。

• vCard

选择此选项之前必须选择想从地址簿导出的号码。

导航到要保存 vCard 的文件夹, 并在文件名字段中输入 vCard 名称, 然后点击保存。

5. 在可用项目字段中选择想要导出的数据,然后点击添加 >>。

请按照您要列出的顺序选择和添加项目。

- 6. 若要导出为 ASCII 文件, 在分隔符部分选择制表符或逗号选项分隔数据字段。
- 7. 点击确定。

Ø

8. 导航到计算机上要保存数据的文件夹,输入文件名,然后点击保存。

相关信息

<span id="page-202-0"></span>[主页](#page-1-0) > [传真](#page-146-0) > [PC-FAX](#page-192-0) > [PC-FAX \(Windows\)](#page-193-0) > [PC-FAX 概述 \(Windows\)](#page-194-0) > [配置 PC-Fax 地址簿 \(Windows\)](#page-196-0) > 导 入信息到 PC-FAX 地址簿 (Windows)

#### 导入信息到 PC-FAX 地址簿 (Windows)

您可以将 ASCII 文本文件 (\*.csv) 或 vCards (电子名片) 导入到地址簿中。

- 1. 启动 <mark>全异</mark>(Brother Utilities(Brother **实用程序**)),然后点击下拉列表并选择本设备的型号名称(如果尚未 选择)。
- 2. 点击左侧导航栏中的 PC-FAX, 然后点击地址簿(发送)。
	- 将显示**地址簿**对话框。

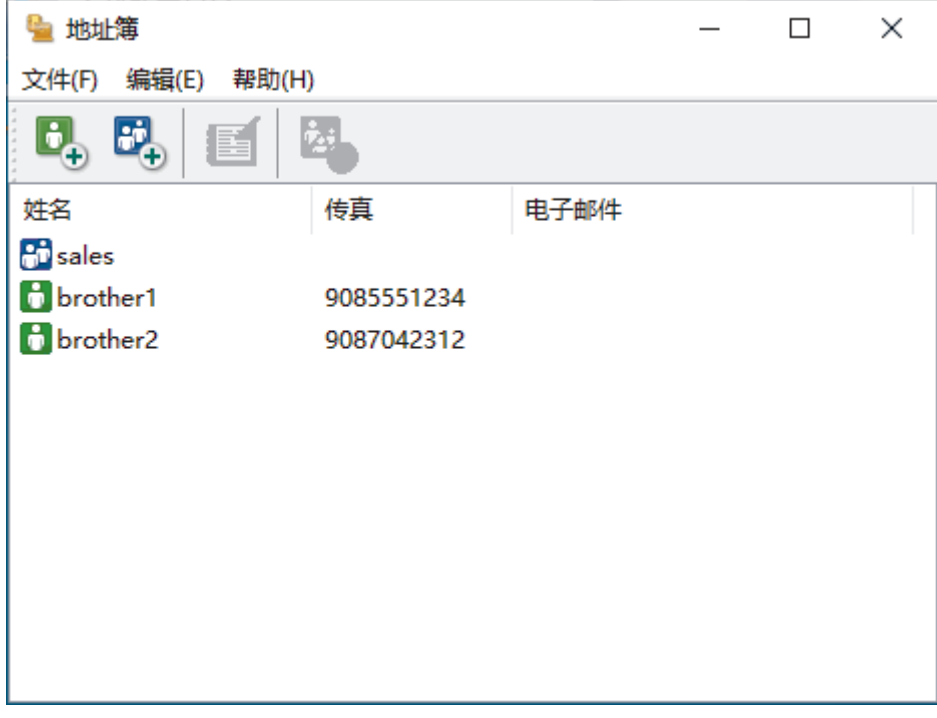

- 3. 点击文件 > 导入。
- 4. 选择下列其中一项:
	- 文本

将显示**选择项目**对话框。转到步骤 5。

• vCard

转到步骤 8。

5. 在可用项目字段中选择想要导入的数据,然后点击添加 >>。

您必须按导入文本文件中所列的字段顺序从可用项目列表选择和添加字段。

6. 若要导入 ASCII 文件, 在分隔符部分选择制表符或逗号选项分隔数据字段。

- 7. 点击确定。
- 8. 导航到您想用于导入数据的文件夹,输入文件名,然后点击打开。

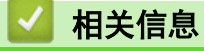

<span id="page-203-0"></span>[主页](#page-1-0) > [传真](#page-146-0) > [PC-FAX](#page-192-0) > [PC-FAX \(Windows\)](#page-193-0) > 使用 PC-FAX 发送传真 (Windows)

### 使用 PC-FAX 发送传真 (Windows)

PC-FAX 仅支持黑白传真。 即使原来的数据是彩色传真而且接收传真的设备支持彩色传真,也将发送黑白传 真。

- 1. 在计算机的任一应用程序内创建一个文件。
- 2. 在您的应用程序中选择打印命令。
- 3. 选择 Brother PC-FAX 作为打印机, 然后完成打印操作。 出现 Brother PC-FAX 对话框。

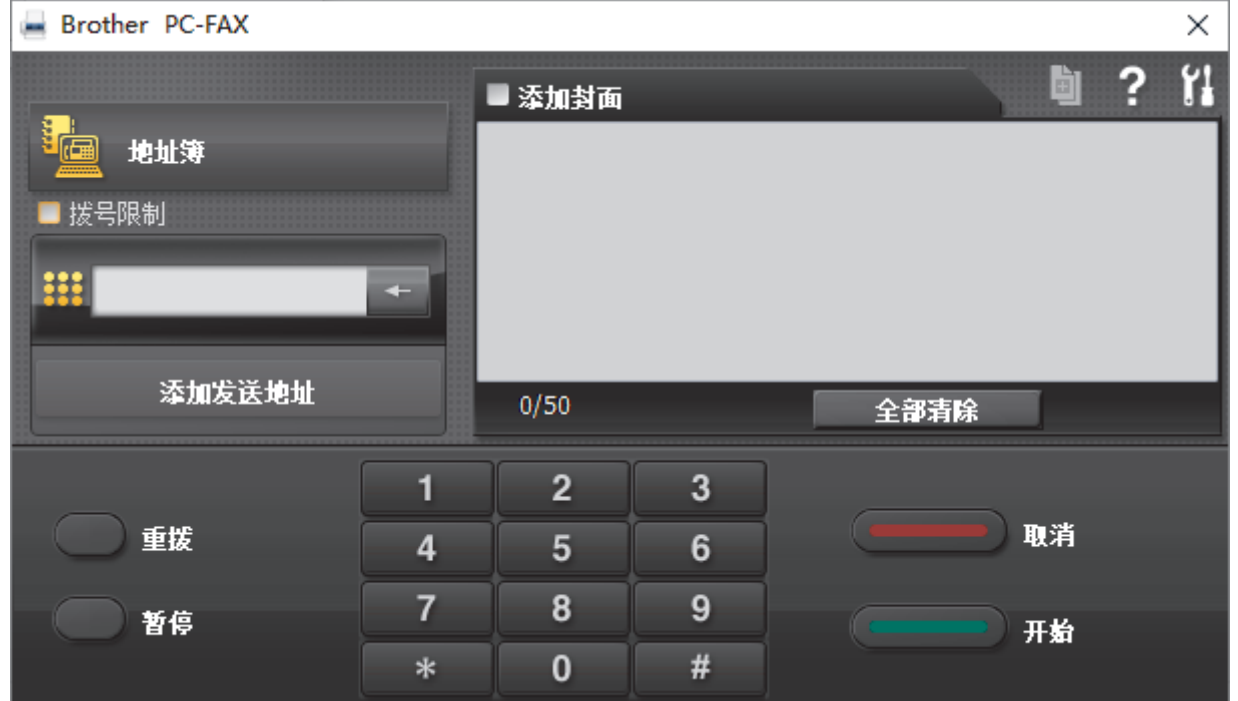

- 4. 使用以下任一方法,输入传真号码:
	- 点击拨号盘上的数字输入号码,然后点击 添加发送地址。

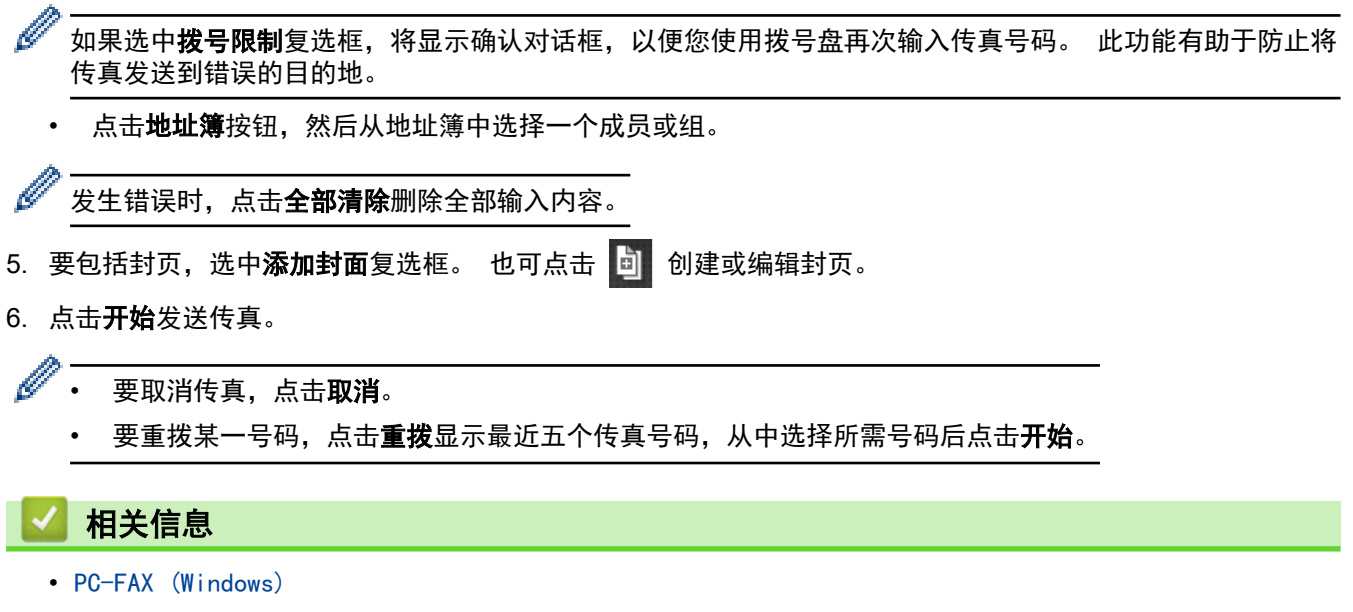

<span id="page-204-0"></span>[主页](#page-1-0) > [传真](#page-146-0) > [PC-FAX](#page-192-0) > [PC-FAX \(Windows\)](#page-193-0) > 在计算机上接收传真 (Windows)

### 在计算机上接收传真 (Windows)

使用 Brother PC-FAX 软件将传真接收到计算机中, 加以筛选, 然后仅打印需要的传真。

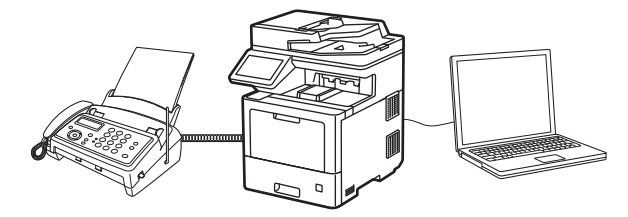

• [使用 PC-FAX 接收软件接收传真 \(Windows\)](#page-205-0)

<span id="page-205-0"></span>[主页](#page-1-0) > [传真](#page-146-0) > [PC-FAX](#page-192-0) > [PC-FAX \(Windows\)](#page-193-0) > [在计算机上接收传真 \(Windows\)](#page-204-0) > 使用 PC-FAX 接收软件接收 传真 (Windows)

### 使用 PC-FAX 接收软件接收传真 (Windows)

Brother PC-FAX 接收软件用于在计算机上浏览并存储传真。该软件会在安装设备软件和驱动程序时自动安装,可 在本地或联网设备上运行。

#### PC-FAX 接收仅支持黑白传真。

计算机关闭时,本设备将继续接收传真并将它们存储到本设备的内存中。设备的液晶显示屏上将显示存储的接收传 真的数量。启动此应用程序时,软件会立即将所有接收的传真转发到计算机中。如果您想让设备在传真发送到计算 机之前或计算机关闭前打印一份备份,可启用备份打印选项。您可以在本设备上配置备份打印设置。

### 相关信息

- [在计算机上接收传真 \(Windows\)](#page-204-0)
	- [在计算机上运行 Brother PC-FAX 接收 \(Windows\)](#page-206-0)
	- [浏览接收到的 PC-FAX 信息 \(Windows\)](#page-209-0)

<span id="page-206-0"></span>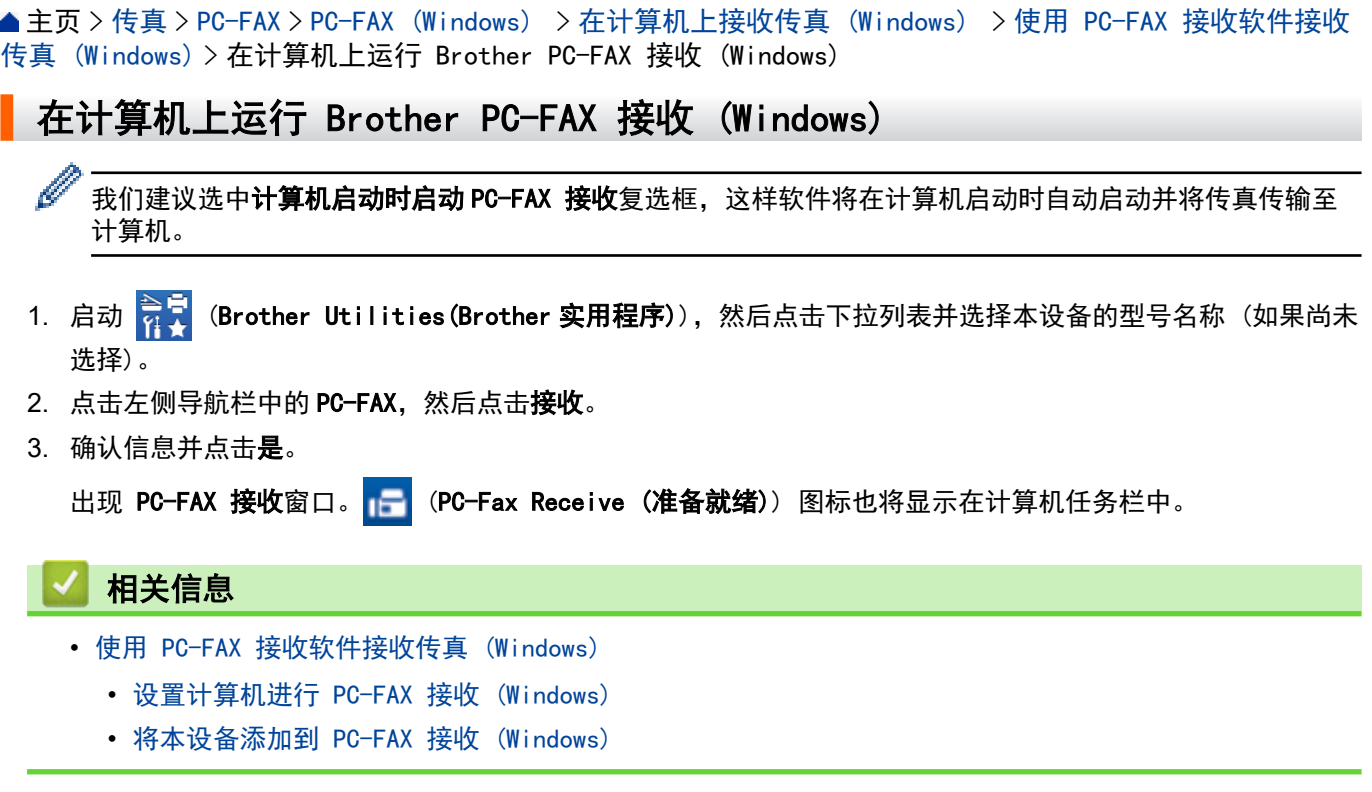

<span id="page-207-0"></span>[主页](#page-1-0) > [传真](#page-146-0) > [PC-FAX](#page-192-0) > [PC-FAX \(Windows\)](#page-193-0) > [在计算机上接收传真 \(Windows\)](#page-204-0) > [使用 PC-FAX 接收软件接收](#page-205-0) [传真 \(Windows\)](#page-205-0) > [在计算机上运行 Brother PC-FAX 接收 \(Windows\)](#page-206-0) > 设置计算机进行 PC-FAX 接收 (Windows)

# 设置计算机进行 PC-FAX 接收 (Windows)

- 1. 双击计算机任务栏中的 | CPC-Fax Receive (准备就绪)) 图标。 出现 PC-FAX 接收窗口。
- 2. 点击设置。
- 3. 根据需要配置这些选项:

#### 首选项

配置为启动 Windows 时自动启动 PC-FAX 接收。

#### 保存

配置保存 PC-FAX 文件的路径并选择接收文档格式。

#### 上传至

配置服务器路径,然后选择要自动或手动上传的选项。(仅适用于管理员)

#### 设备

选择您想让其接收 PC-FAX 文件的设备。

#### 锁定 (仅适用于管理员)

以上设置选项是限制没有管理员权限的用户配置。

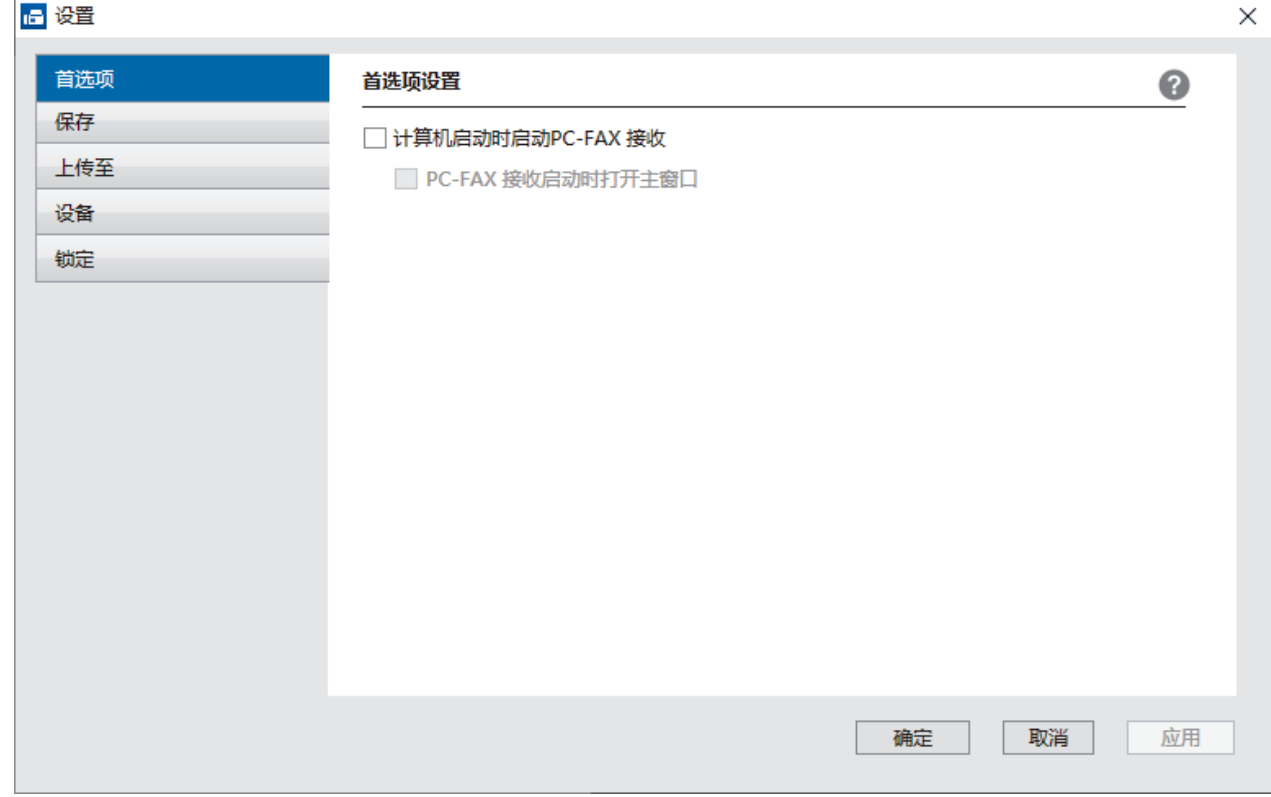

#### 4. 点击确定。

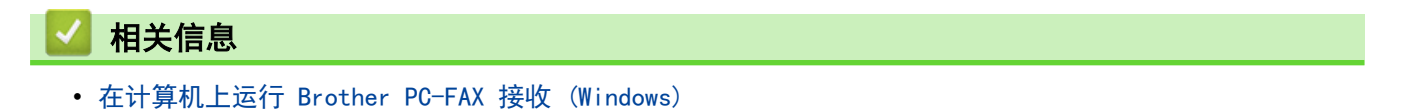

<span id="page-208-0"></span>[主页](#page-1-0) > [传真](#page-146-0) > [PC-FAX](#page-192-0) > [PC-FAX \(Windows\)](#page-193-0) > [在计算机上接收传真 \(Windows\)](#page-204-0) > [使用 PC-FAX 接收软件接收](#page-205-0) [传真 \(Windows\)](#page-205-0) > [在计算机上运行 Brother PC-FAX 接收 \(Windows\)](#page-206-0) > 将本设备添加到 PC-FAX 接收 (Windows)

将本设备添加到 PC-FAX 接收 (Windows)

若您遵循网络用户说明安装设备,则设备已完成网络配置。

1. 双击计算机任务栏中的 | CC-Fax Receive (准备就绪)) 图标。

出现 PC-FAX 接收窗口。

- 2. 点击设置。
- 3. 点击设备 > 添加。

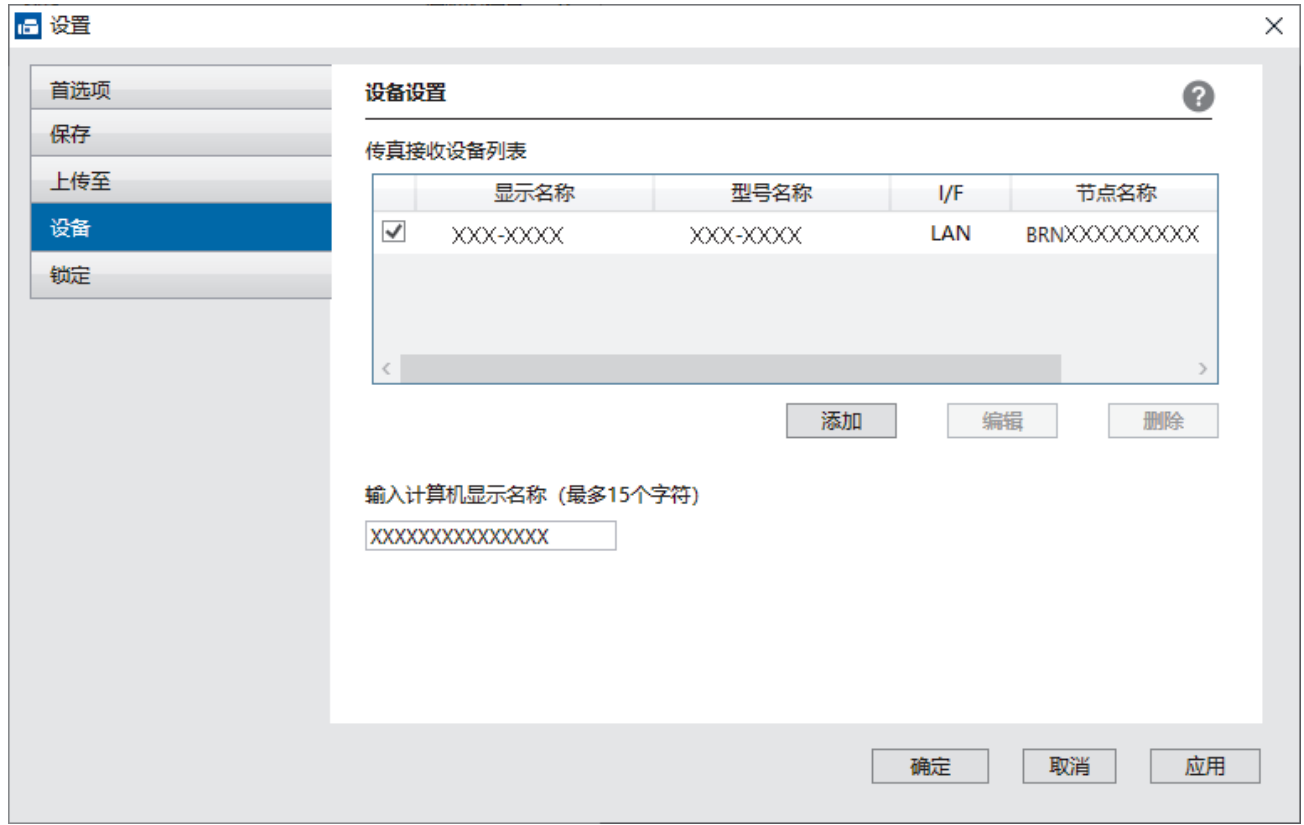

4. 选择正确的连接方式。

#### 从以下自动搜索结果中选择您的设备。

将显示已连接设备列表。选择所需设备。点击**确定**。

#### 通过 IP 地址指定您的设备

在 IP 地址字段中输入设备的 IP 地址,然后点击确定。

- 5. 要更改要显示在设备液晶显示屏上的计算机名称, 在输入计算机显示名称(最多 15 个字符)字段中输入新名 称。
- 6. 点击确定。

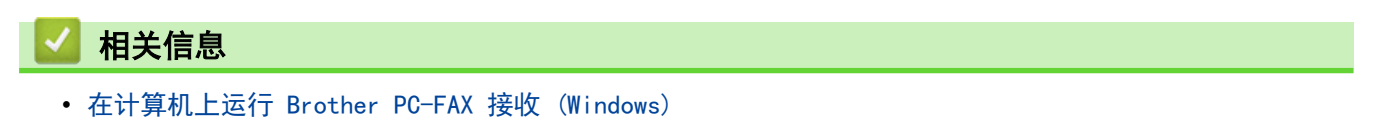

<span id="page-209-0"></span>[主页](#page-1-0) > [传真](#page-146-0) > [PC-FAX](#page-192-0) > [PC-FAX \(Windows\)](#page-193-0) > [在计算机上接收传真 \(Windows\)](#page-204-0) > [使用 PC-FAX 接收软件接收](#page-205-0) [传真 \(Windows\)](#page-205-0) > 浏览接收到的 PC-FAX 信息 (Windows)

### 浏览接收到的 PC-FAX 信息 (Windows)

### 接收状态

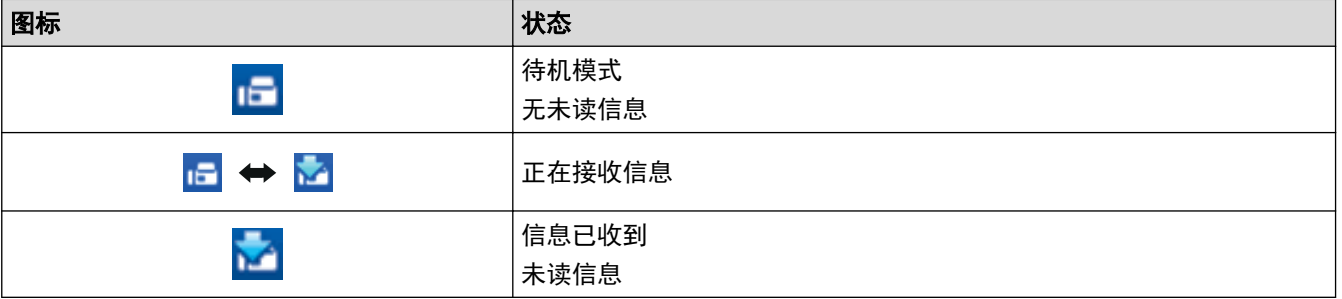

1. 双击计算机任务栏中的 <mark>IF (PC-Fax Receive (准备就绪</mark>)) 图标。

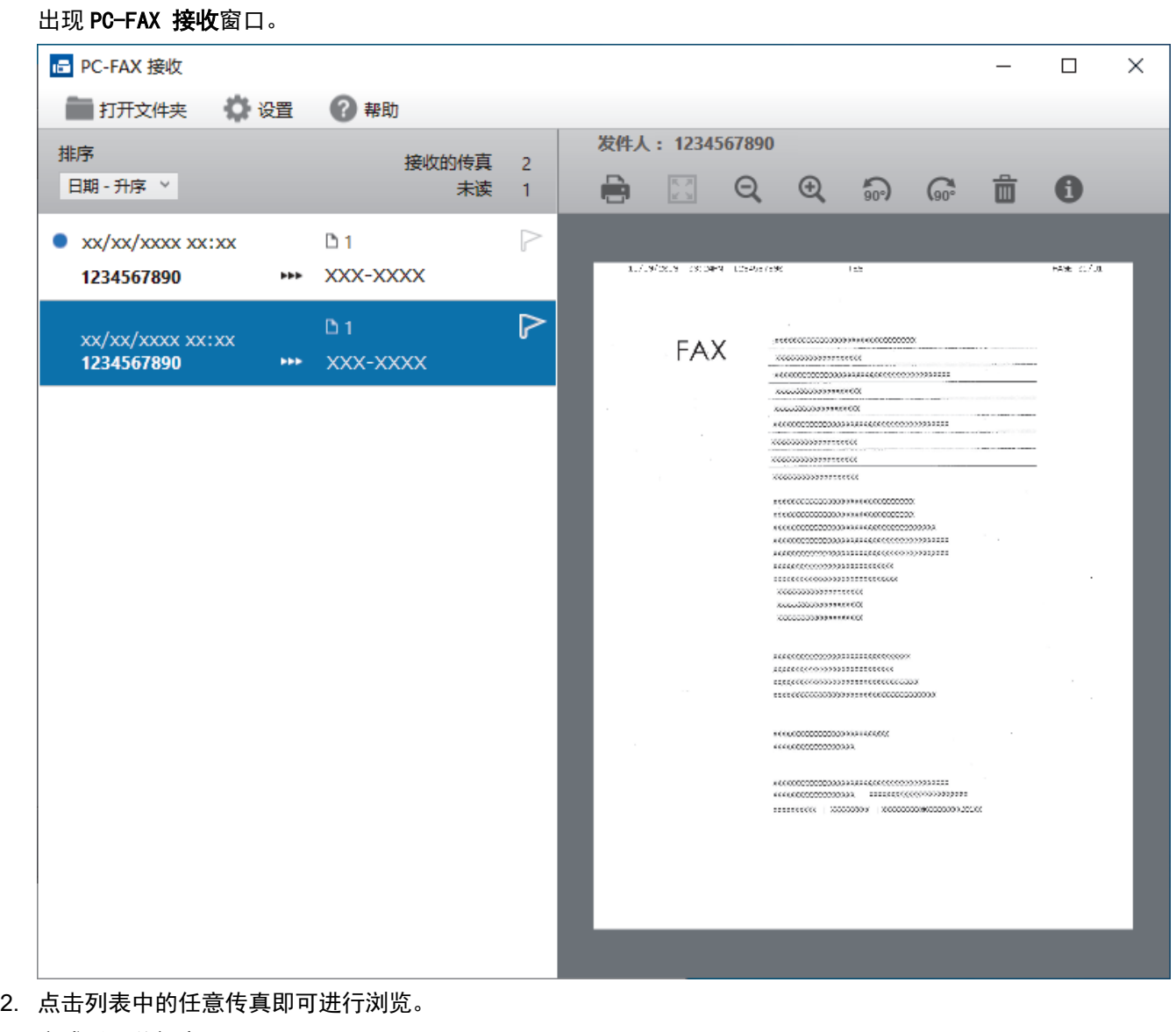

3. 完成后,关闭窗口。

Ø

即使关闭窗口后, PC-FAX 接收仍为激活状态且 | | | CC-Fax Receive (准备就绪)) 图标继续显示在计算机 任务栏中。要关闭 PC-FAX 接收,点击计算机任务栏中的图标,然后点击关闭。

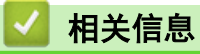

• [使用 PC-FAX 接收软件接收传真 \(Windows\)](#page-205-0)

<span id="page-211-0"></span>[主页](#page-1-0) > [传真](#page-146-0) > [PC-FAX](#page-192-0) > PC-FAX (Mac)(仅发送)

#### PC-FAX (Mac) (仅发送) п

• [使用 AirPrint 发送传真 \(macOS\)](#page-369-0)

#### <span id="page-212-0"></span>[主页](#page-1-0) > 网络

# 网络

- [支持的基本网络功能](#page-213-0)
- [配置网络设置](#page-214-0)
- [无线网络设置](#page-216-0)
- [网络功能](#page-239-0)

### <span id="page-213-0"></span>支持的基本网络功能

根据不同的操作系统,设备支持不同的功能。使用下表查看各操作系统所支持的网络功能和连接。

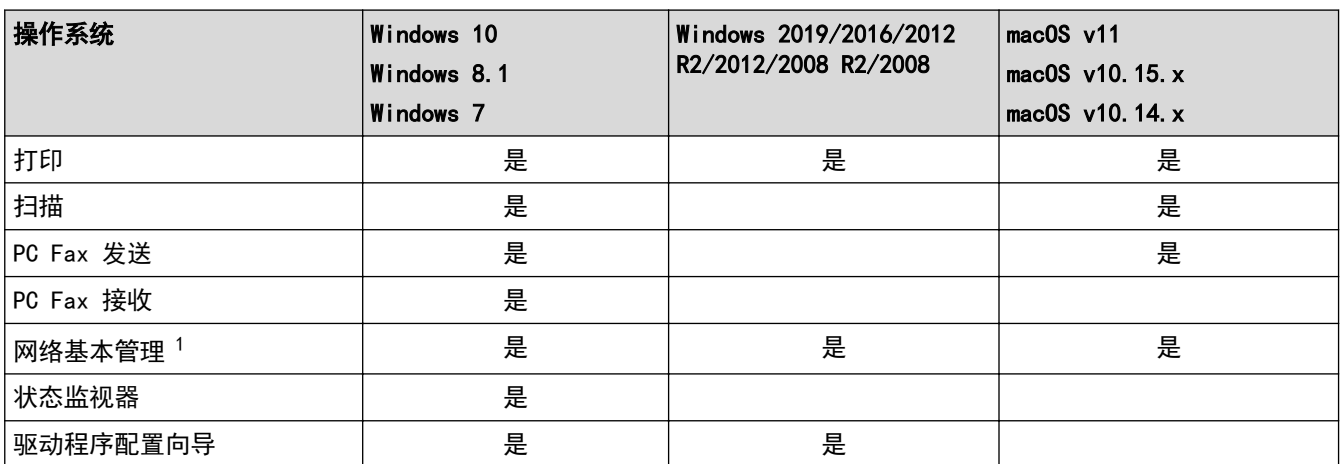

1 用于管理本设备所设置的默认密码位于设备背面并标有 "**Pwd**" 字样。我们建议您立即更改默认密码,以免设备遭到未经授权的访问。

将本设备连接到因特网等外部网络时,请确保您的网络环境受到独立的防火墙或其他方式的保护,以防止因 设置不充分或恶意第三方未经授权访问而造成信息泄露。

### 相关信息

• [网络](#page-212-0)

Ø

#### 相关主题:

• [设置或更改网络基本管理的登录密码](#page-521-0)

#### <span id="page-214-0"></span>[主页](#page-1-0) > [网络](#page-212-0) > 配置网络设置

# 配置网络设置

п

- [使用操作面板配置网络详细设置](#page-215-0)
- [使用网络基本管理更改设备设置](#page-517-0)

<span id="page-215-0"></span>[主页](#page-1-0) > [网络](#page-212-0) > [配置网络设置](#page-214-0) > 使用操作面板配置网络详细设置

### 使用操作面板配置网络详细设置

若要配置设备的网络设置,请使用操作面板的[网络]菜单选项。

- **• 有关可使用操作面板配置的网络设置的信息 >>** 相*关信息*: 设置表
	- 也可以使用网络基本管理配置和更改本设备的网络设置。
- 1. 按 | | | [设置] > [所有设置] > [网络]。

Ø 如果设备的主页屏幕上显示[所有设置]菜单,请跳过[设置]菜单。

2. 向上或向下滑动屏幕或者按 ▲ 或 ▼ 显示所需网络选项, 然后按所显示选项。重复此步骤, 直到访问要配置的 菜单,然后遵循液晶显示屏提示进行操作。

# 相关信息

• [配置网络设置](#page-214-0)

#### 相关主题:

- [设置表](#page-496-0)
- [支持的基本网络功能](#page-213-0)
#### <span id="page-216-0"></span>▲ [主页](#page-1-0) > [网络](#page-212-0) > 无线网络设置

## 无线网络设置

- [使用无线网络](#page-217-0)
- [使用 Wi-Fi Direct](#page-230-0)<sup>®</sup>
- [启用/禁用无线局域网](#page-234-0)
- [打印无线网络报告](#page-235-0)

<span id="page-217-0"></span>[主页](#page-1-0) > [网络](#page-212-0) > [无线网络设置](#page-216-0) > 使用无线网络

## 使用无线网络

- [配置设备无线网络前](#page-218-0)
- [从计算机使用安装向导配置设备的无线网络](#page-219-0)
- [使用设备操作面板安装向导配置设备的无线网络](#page-220-0)
- 使用 Wi-Fi Protected Setup™ [\(WPS\) 的一键式方式配置设备的无线网络](#page-222-0)
- 使用 Wi-Fi Protected Setup™ [\(WPS\) 的 PIN 方式配置设备的无线网络](#page-223-0)
- [不多址发送 SSID 时配置本设备的无线网络](#page-226-0)
- [配置设备的企业无线网络](#page-228-0)

<span id="page-218-0"></span>[主页](#page-1-0) > [网络](#page-212-0) > [无线网络设置](#page-216-0) > [使用无线网络](#page-217-0) > 配置设备无线网络前

## 配置设备无线网络前

#### 提示

仅在安装了选配的无线模块后,才能使用无线网络连接。

尝试配置无线网络前,确认以下各项:

- 如果您正在使用企业无线网络,必须知道用户 ID 和密码。
- 为实现日常文档打印的最佳效果,请将设备放置在尽量靠近无线局域网接入点/路由器的地方,并尽量减少中 间的障碍物。这两台设备间的大型物体和墙壁,以及来自其他电子设备的干扰会影响文档的数据传输速度。 由于上述因素的限制,无线连接并非所有类型文档和应用程序的最佳连接方式。若要打印大文件,比如既有文

本又有大图形的多页文档,您可以考虑使用数据传送速度较快的有线以太网连接 (仅限支持型号) 或具有最快 处理速度的 USB 连接。

- 虽然本设备可以在有线和无线网络 (仅限支持型号) 中使用,但是一次仅可使用一种连接方式。不过,可同时 使用无线网络连接和 Wi-Fi Direct 连接, 也可同时使用有线网络连接(仅限支持型号) 和 Wi-Fi Direct 连 接。
- 如果附近有信号,则可通过无线局域网功能畅享局域网连接。但是,如果未正确配置安全设置,则信号可能会 被恶意第三方拦截,进而可能导致:
	- 窃取个人或机密信息
	- 向冒充特定个人的当事方传递不当信息
	- 传播转录的被拦截通信内容

请确保您知道自己的无线路由器/接入点网络名称 (SSID) 和网络密钥 (密码)。如果找不到该等信息,请咨 询您的无线路由器/接入点制造商、系统管理员或因特网提供商。Brother 无法提供此类信息。

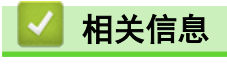

Ø

• [使用无线网络](#page-217-0)

<span id="page-219-0"></span>▲[主页](#page-1-0) > [网络](#page-212-0) > [无线网络设置](#page-216-0) > [使用无线网络](#page-217-0) > 从计算机使用安装向导配置设备的无线网络

## 从计算机使用安装向导配置设备的无线网络

## 提示

仅在安装了选配的无线模块后,才能使用无线网络连接。

- 1. 从 www. 95105369.com 上您的设备型号的驱动和软件页面下载安装程序。
- 2. 启动安装程序,然后遵循屏幕提示进行操作。
- 3. 选择无线网络连接 (Wi-Fi)或无线网络连接 (Wi-Fi) 可选, 然后点击下一步 。
- 4. 遵循屏幕提示执行操作。

无线网络设置完成。

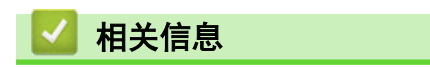

• [使用无线网络](#page-217-0)

<span id="page-220-0"></span>[主页](#page-1-0) > [网络](#page-212-0) > [无线网络设置](#page-216-0) > [使用无线网络](#page-217-0) > 使用设备操作面板安装向导配置设备的无线网络

## 使用设备操作面板安装向导配置设备的无线网络

## 提示

仅在安装了选配的无线模块后,才能使用无线网络连接。

建议您先记下您的无线网络设置,然后再配置设备。您需要获得此信息再继续配置。

1. 检查并记录正在连接的计算机当前的无线网络设置。

#### 网络名称 (SSID)

网络密钥 (密码)

例如:

网络名称 (SSID)

HELLO

网络密钥 (密码)

12345

- 您的接入点/路由器可能支持使用多个 WEP 密钥,但是本 Brother 设备仅支持使用第一个 WEP 密钥。
- 设置过程中如果需要联系 Brother 客服中心寻求帮助,请务必先准备好 SSID (网络名称) 和网络密钥 (密码)。我们无法帮助您确定此类信息。
- 如果您不确定 SSID 和网络密钥等信息,将无法继续进行无线设置。

#### 如何找到此信息?

- a. 检查无线接入点/路由器随附的说明书。
- b. 初始 SSID 可能是制造商的名称或型号名称。
- c. 如果您不确定安全信息,请咨询路由器制造商、系统管理员或因特网供应商。

2. 按 | ■[设置] > [所有设置] > [网络] > [WLAN(Wi-Fi)] > [查找 Wi-Fi 网络]。

如果设备的主页屏幕上显示[所有设置]菜单,请跳过[设置]菜单。

- 3. 显示 [启用无线局域网?]时, 按[是]。 此操作将启动无线安装向导。要取消, 请按 [否]。
- 4. 设备将搜索网络并显示可用的 SSID 列表。

如果显示 SSID 列表, 向上或向下滑动屏幕或者按 ▲或 ▼ 显示您想连接的 SSID, 然后按该 SSID。

- 5. 按[OK]。
- 6. 执行以下操作中的一项:
	- 如果您使用的验证和加密方法需要网络密钥,请输入您在第一步记下的网络密钥。 输入所有的字符后,请按[OK]。
	- 如果您的认证方法为开放系统且加密模式为无,请转到下一步。
- 7. 设备尝试连接到您选择的无线设备。

如果已成功连接无线设备,设备液晶显示屏上会显示 [已连接] 。此时,请按 [OK] 。按 |

无线网络设置完成。若要安装操作设备所必需的驱动程序或应用程序,请前往 www. 95105369.com 上您设备型号的 驱动和软件页面。

## 相关信息

• [使用无线网络](#page-217-0)

- [如何在本设备上输入文本](#page-20-0)
- [无线网络报告错误代码](#page-236-0)

<span id="page-222-0"></span>[主页](#page-1-0) > [网络](#page-212-0) > [无线网络设置](#page-216-0) > [使用无线网络](#page-217-0) > 使用 Wi-Fi Protected Setup™ (WPS) 的一键式方式配置设备 的无线网络

## 使用 Wi-Fi Protected Setup**™** (WPS) 的一键式方式配置设备的无线网络

#### 提示

仅在安装了选配的无线模块后,才能使用无线网络连接。

如果您的无线接入点/路由器支持 WPS (PBC:一键式配置),您可以从设备的操作面板菜单使用 WPS 配置无线网络 设置。

1. 按 [设置] > [所有设置] > [网络] > [WLAN(Wi-Fi)] > [WPS/Push 按钮]。

Ø 如果设备的主页屏幕上显示[所有设置]菜单,请跳过[设置]菜单。

- 2. 显示[启用无线局域网?]时,按[是]。 此操作将启动无线安装向导。要取消, 请按 [否]。
- 3. 触摸屏上显示 [在无线接入点/路由器上启动 WPS, 然后按 [确定] ]时,按无线接入点/路由器上的 WPS 按钮。 然后,按设备上的[确定]。本设备将自动检测无线接入点/路由器并尝试连接到无线网络。

如果已成功连接无线设备,设备液晶显示屏上会显示 [已连接] 。此时,请按 [OK] 。按 | 。

无线网络设置完成。若要安装使用本设备所必需的驱动程序和软件,请前往 www. 95105369.com 上您设备型号的驱 动和软件页面。

#### 相关信息

• [使用无线网络](#page-217-0)

#### 相关主题:

• [无线网络报告错误代码](#page-236-0)

<span id="page-223-0"></span>[主页](#page-1-0) > [网络](#page-212-0) > [无线网络设置](#page-216-0) > [使用无线网络](#page-217-0) > 使用 Wi-Fi Protected Setup™ (WPS) 的 PIN 方式配置设备 的无线网络

# 使用 Wi-Fi Protected Setup**™** (WPS) 的 PIN 方式配置设备的无线网络

#### 提示

仅在安装了选配的无线模块后,才能使用无线网络连接。

如果您的无线局域网接入点/路由器支持 WPS,您可以使用个人识别码 (PIN) 方式配置无线网络设置。

PIN 方式是由 Wi-Fi Alliance<sup>®</sup> 开发的连接方式之一。通过向注册器 (管理无线局域网的设备) 提交 Enrollee (您的设备) 创建的 PIN, 您可以设置无线网络和安全设置。有关如何访问 WPS 模式的更多信息, 请参见无线接入 点/路由器附带的说明书。

#### 类型 A

无线局域网接入点/路由器 (1) 兼作注册器时的连接:

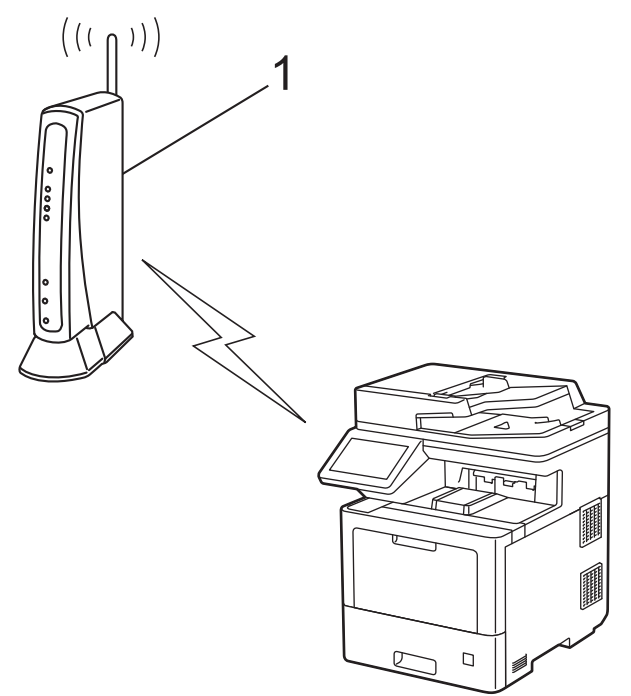

#### 类型 B

当另一台设备 (2) (比如计算机) 被用作注册器时的连接:

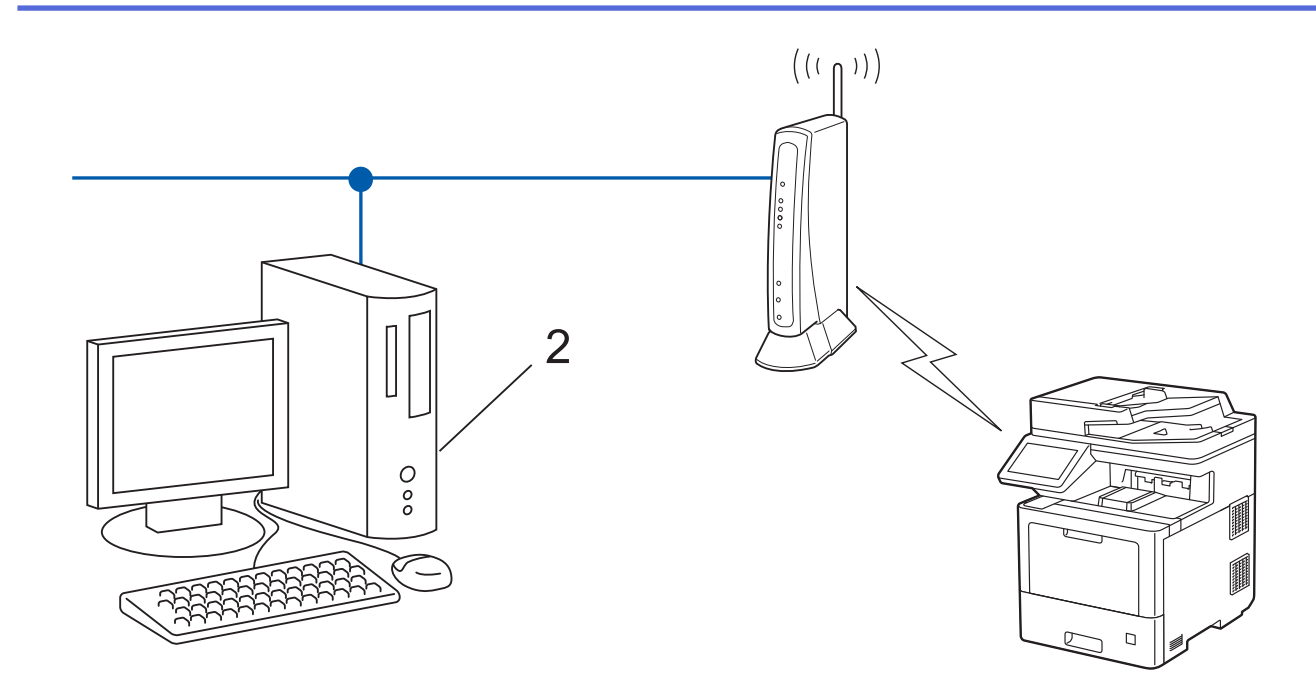

1. 按 [设置] > [所有设置] > [网络] > [WLAN(Wi-Fi)] > [WPS/PIN 码]。

如果设备的主页屏幕上显示[所有设置]菜单,请跳过[设置]菜单。

- 2. 显示[启用无线局域网?]时,按[是]。 此操作将启动无线安装向导。要取消, 请按 [否]。
- 3. 液晶显示屏显示 8 位 PIN,并且设备开始搜索无线局域网接入点/路由器。
- 4. 使用联网的计算机,在您的浏览器地址栏中输入用作注册器的设备的 IP 地址。(例如:http://192.168.1.2)
- 5. 转到 WPS 设置页面并输入 PIN, 然后遵循屏幕提示操作。

• 注册器通常是无线局域网接入点/路由器。

根据无线局域网接入点/路由器的品牌,设置页面可能会有所不同。更多信息,请参见您的无线局域网接 入点/路由器附带的说明书。

如果您将 Windows 7、Windows 8.1、或 Windows 10 计算机用作注册器,请完成以下步骤:

- 6. 执行以下操作中的一项:
	- Windows 10

Ø

点击 + > Windows 系统 > 控制面板。在硬件和声音类别中, 点击添加设备。

- Windows 8.1 将鼠标移到桌面的右下角。出现菜单栏时,点击设置 > 控制面板 > 硬件和声音 > 查看设备和打印机 > 添加设备。
- Windows 7

点击 (开始) > 设备和打印机 > 添加设备。

- 要将 Windows 7、Windows 8.1、或 Windows 10 计算机用作注册器,必须预先在网络中注册。更多信 息,请参见您的无线局域网接入点/路由器附带的说明书。
	- 如果您将 Windows 7、Windows 8.1 或 Windows 10 用作注册器,则可以在无线配置之后遵循屏幕提示安 装打印机驱动程序。若要安装使用本设备所必需的驱动程序和软件,请前往 [www.95105369.com](http://www.95105369.com/) 上您设备 型号的驱动和软件页面。
- 7. 选择设备,然后点击下一步。
- 8. 输入设备的液晶显示屏上显示的 PIN, 然后点击下一步。
- 9. (Windows 7) 选择您的网络, 然后点击下一步。

10. 点击关闭。

如果已成功连接无线设备,设备液晶显示屏上会显示 [已连接] 。此时,请按 [OK] 。按<mark>()</mark>。

无线网络设置完成。若要安装操作设备所必需的驱动程序或应用程序,请前往 www. 95105369.com 上您设备型号的 驱动和软件页面。

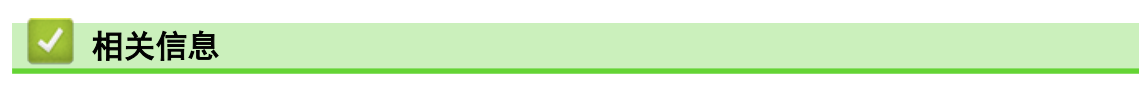

• [使用无线网络](#page-217-0)

#### 相关主题:

• [无线网络报告错误代码](#page-236-0)

<span id="page-226-0"></span>[主页](#page-1-0) > [网络](#page-212-0) > [无线网络设置](#page-216-0) > [使用无线网络](#page-217-0) > 不多址发送 SSID 时配置本设备的无线网络

## 不多址发送 SSID 时配置本设备的无线网络

#### 提示

仅在安装了选配的无线模块后,才能使用无线网络连接。

建议您先记下您的无线网络设置,然后再配置设备。您需要获得此信息再继续配置。

1. 检查并记录当前无线网络设置。

网络名称 (SSID)

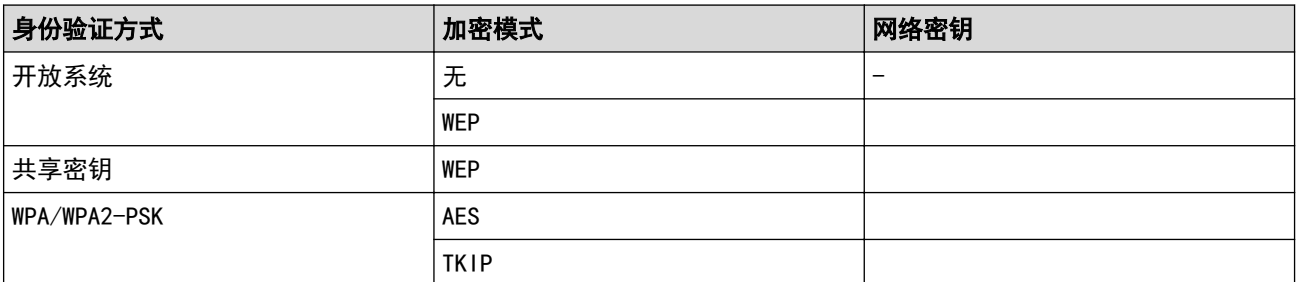

例如:

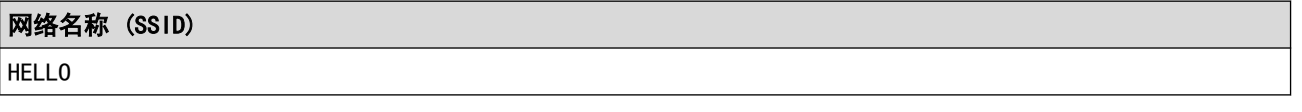

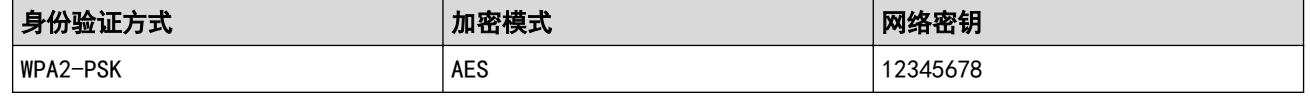

如果您的路由器采用 WEP 加密,请输入用作第一个 WEP 密钥的密钥。Brother 设备仅支持使用第一个 WEP 密钥。

2. 按 | ■[设置] > [所有设置] > [网络] > [WLAN(Wi-Fi)] > [查找 Wi-Fi 网络]。

如果设备的主页屏幕上显示[所有设置]菜单,请跳过[设置]菜单。

- 3. 显示[启用无线局域网?]时,按[是]。 此操作将启动无线安装向导。要取消,请按 [否]。
- 4. 设备将搜索网络并显示可用的 SSID 列表。向上或向下滑动屏幕或者按 ▲或 ▼ 显示 [<新建 SSID>]。按 [< 新建 SSID>],然后按[确定]。
- 5. 输入 SSID 名称,然后按[确定]。
- 6. 选择认证方法。
- 7. 执行以下操作中的一项:
	- 如果选择了[开放系统]选项,按加密类型[无]或 [WEP]。 如果将加密类型选择为[WEP]选项,选择并输入 WEP 密钥,然后按[确定]。
	- 如果选择[共享密钥]选项,选择并输入 WEP 密钥,然后按[确定]。
	- 如果选择了[WPA/WPA2-PSK]选项,按加密类型[TKIP+AES]或 [AES]。 输入 WPA™ 密钥, 然后按[确定]。

Brother 设备仅支持使用第一个 WEP 密钥。

8. 设备尝试连接到您选择的无线设备。

如果已成功连接无线设备,设备液晶显示屏上会显示 [已连接] 。此时,请按 [OK] 。按<mark>()</mark>。

无线网络设置完成。若要安装操作设备所必需的驱动程序或应用程序,请前往 www. 95105369.com 上您设备型号的 驱动和软件页面。

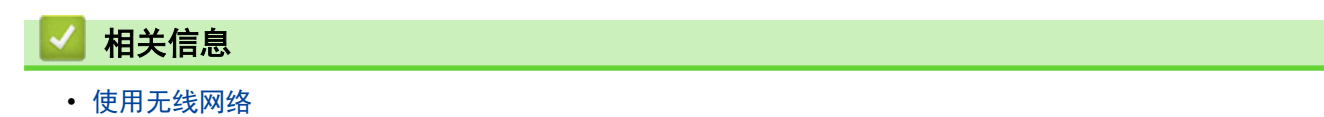

- [我无法完成无线网络设置配置](#page-420-0)
- [如何在本设备上输入文本](#page-20-0)
- [无线网络报告错误代码](#page-236-0)

<span id="page-228-0"></span>[主页](#page-1-0) > [网络](#page-212-0) > [无线网络设置](#page-216-0) > [使用无线网络](#page-217-0) > 配置设备的企业无线网络

## 配置设备的企业无线网络

# 提示

仅在安装了选配的无线模块后,才能使用无线网络连接。

建议您先记下您的无线网络设置,然后再配置设备。您需要获得此信息再继续配置。

1. 检查并记录当前无线网络设置。

#### 网络名称 (SSID)

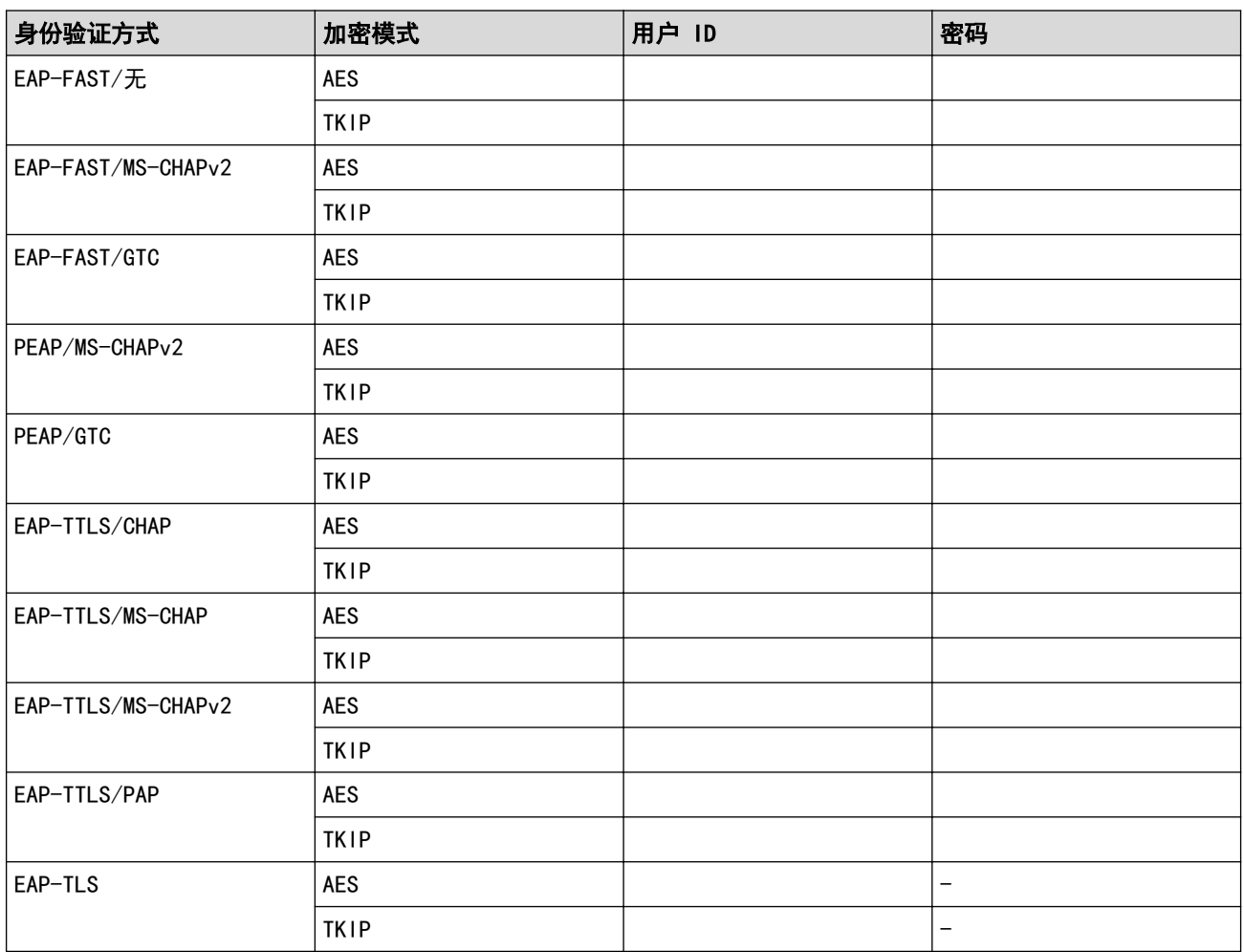

例如:

#### 网络名称 (SSID)

HELLO

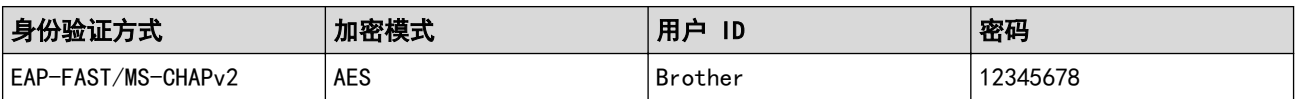

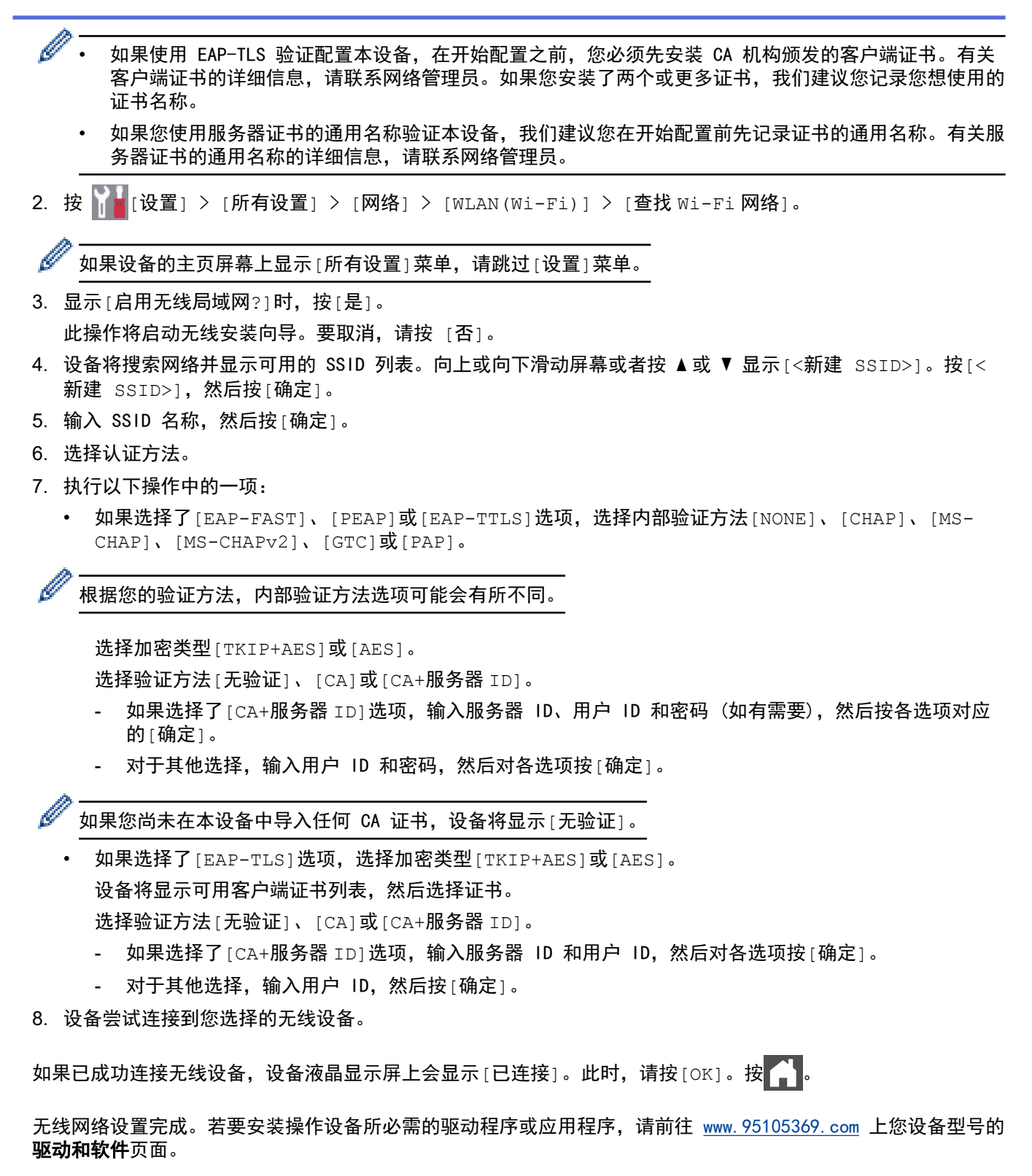

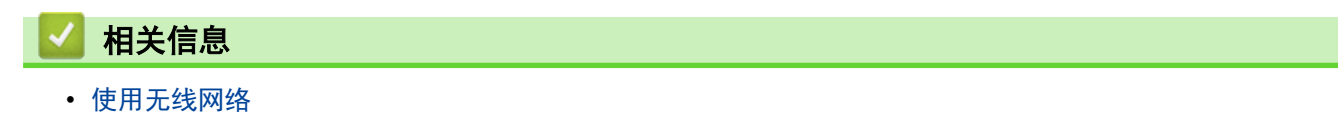

- 相关主题:
- [无线网络报告错误代码](#page-236-0)

<span id="page-230-0"></span>▲[主页](#page-1-0) > [网络](#page-212-0) > [无线网络设置](#page-216-0) > 使用 Wi-Fi Direct<sup>®</sup>

# 使用 Wi-Fi Direct**®**

- [Wi-Fi Direct 概述](#page-231-0)
- [手动配置 Wi-Fi Direct 网络](#page-232-0)
- [使用一键式方式配置 Wi-Fi Direct 网络](#page-233-0)

<span id="page-231-0"></span>▲[主页](#page-1-0) > [网络](#page-212-0) > [无线网络设置](#page-216-0) > [使用 Wi-Fi Direct](#page-230-0)® > Wi-Fi Direct 概述

#### Wi-Fi Direct 概述

## 提示

仅在安装了选配的无线模块后,才能使用无线网络连接。

Wi-Fi Direct 是 Wi-Fi Alliance<sup>®</sup> 开发的其中一种无线配置方法。通过这种方法, 无需使用无线路由器/接入点 即可将移动设备安全地连接至本设备。

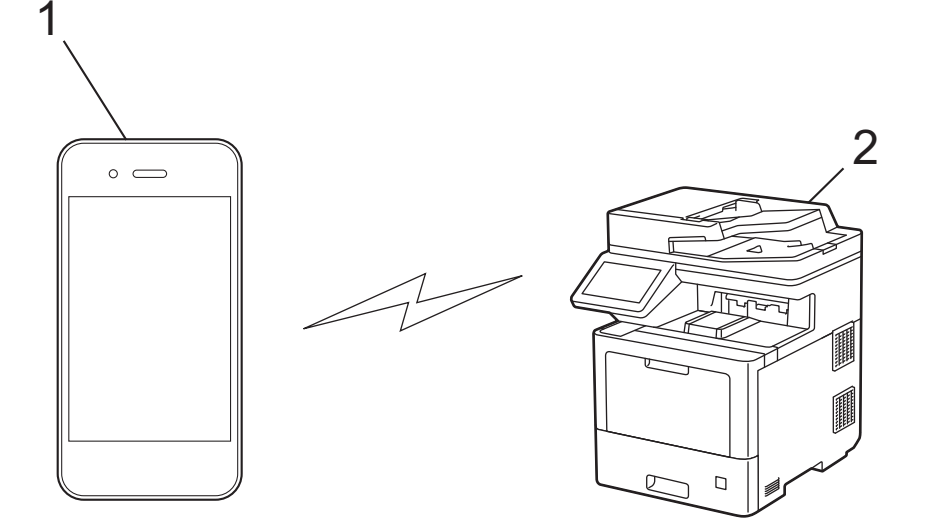

- 1. 移动设备
- 2. 本设备

Ø

• Wi-Fi Direct 可以与有线或无线网络连接同时使用。

支持 Wi-Fi Direct 的设备可成为组拥有者。配置 Wi-Fi Direct 网络时, 组拥有者可用作接入点。

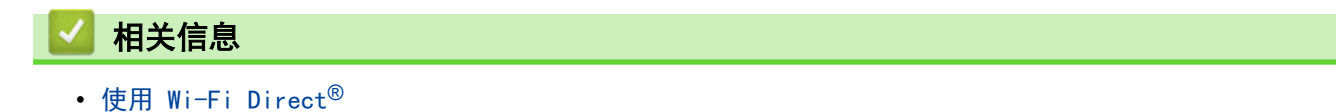

- [手动配置 Wi-Fi Direct 网络](#page-232-0)
- [使用一键式方式配置 Wi-Fi Direct 网络](#page-233-0)

<span id="page-232-0"></span>▲[主页](#page-1-0) > [网络](#page-212-0) > [无线网络设置](#page-216-0) > [使用 Wi-Fi Direct](#page-230-0)® > 手动配置 Wi-Fi Direct 网络

## 手动配置 Wi-Fi Direct 网络

#### 提示

Ø

仅在安装了选配的无线模块后,才能使用无线网络连接。

在本设备的操作面板上配置 Wi-Fi Direct 设置。

当设备接收到来自移动设备的 Wi-Fi Direct 请求时,会在液晶显示屏上显示消息[收到 Wi-Fi Direct 连 接请求。 按[确定]连接。]。按[确定]连接。

1. 按 [设置] > [所有设置] > [网络] > [Wi-Fi Direct] > [手动]。

如果设备的主页屏幕上显示[所有设置]菜单,请跳过[设置]菜单。

2. 本设备将显示 SSID (网络名称) 和密码 (网络密钥)。转到您移动设备的无线网络设置屏幕, 选择 SSID, 然 后输入密码。

3. 成功连接移动设备后,设备液晶显示屏上会显示[已连接]。按[关闭],然后按

#### 相关信息

• [使用 Wi-Fi Direct](#page-230-0)<sup>®</sup>

- [Wi-Fi Direct 概述](#page-231-0)
- [使用一键式方式配置 Wi-Fi Direct 网络](#page-233-0)

<span id="page-233-0"></span>▲[主页](#page-1-0) > [网络](#page-212-0) > [无线网络设置](#page-216-0) > [使用 Wi-Fi Direct](#page-230-0)® > 使用一键式方式配置 Wi-Fi Direct 网络

使用一键式方式配置 Wi-Fi Direct 网络

## 提示

Ø

仅在安装了选配的无线模块后,才能使用无线网络连接。

当设备接收到来自移动设备的 Wi-Fi Direct 请求时,会在液晶显示屏上显示消息[收到 Wi-Fi Direct 连 接请求。 按[确定]连接。]。按[确定]连接。

1. 按设备液晶显示屏上的 | | | [设置] > [所有设置] > [网络] > [wi-Fi Direct] > [按钮]。

• 如果您的移动设备不支持 Wi-Fi Direct,请执行以下操作:

a. 按 | 图 [设置] > [所有设置] > [网络] > [Wi-Fi Direct] > [组拥有者], 然后按[开]。

b. 向上或向下滑动屏幕或者按 ▲ 或 ▼ 选择[按钮]。

- 如果设备的主页屏幕上显示[所有设置]菜单,请跳过[设置]菜单。
- 2. 当显示 [在其他设备上激活 Wi-Fi Direct。 然后按 [确定]。]消息时,请打开移动设备的 Wi-Fi Direct 功能 (更多信息,请参见移动设备的使用说明书)。按本设备上的[确定]。
- 3. 执行以下操作中的一项:
	- 如果您的移动设备上显示了启用 Wi-Fi Direct 的 Brother 设备列表,请选择您的 Brother 设备。
	- 如果您的 Brother 设备上显示启用 Wi-Fi Direct 的移动设备列表, 请选择您的移动设备。 若要重新搜索 可用设备,请按[重新扫描]。
- 4. 成功连接移动设备后,设备液晶显示屏上会显示 [已连接] 。 按 [关闭] ,然后按 【 】

#### 相关信息

• [使用 Wi-Fi Direct](#page-230-0)<sup>®</sup>

- [Wi-Fi Direct 概述](#page-231-0)
- [手动配置 Wi-Fi Direct 网络](#page-232-0)

<span id="page-234-0"></span>[主页](#page-1-0) > [网络](#page-212-0) > [无线网络设置](#page-216-0) > 启用/禁用无线局域网

## 启用/禁用无线局域网

## 提示

仅在安装了选配的无线模块后,才能使用无线网络连接。

1. 按 | [设置] > [所有设置] > [网络] > [WLAN(Wi-Fi)]。

Ø 如果设备的主页屏幕上显示[所有设置]菜单,请跳过[设置]菜单。

- 2. 向上或向下滑动屏幕或者按 ▲ 或 ▼ 选择 [启用无线网络]选项。按 [启用无线网络]。
- 3. 执行以下操作中的一项:
	- 若要启用 Wi-Fi,选择[开]。
	- 若要禁用 Wi-Fi,选择[关]。
- 4. 按 | |
	- 相关信息
		- [无线网络设置](#page-216-0)

<span id="page-235-0"></span>▲ [主页](#page-1-0) > [网络](#page-212-0) > [无线网络设置](#page-216-0) > 打印无线网络报告

## 打印无线网络报告

## 提示

仅在安装了选配的无线模块后,才能使用无线网络连接。

无线网络报告显示设备的无线状态。如果无线连接失败,请查看所打印报告上的错误代码。

1. 按 | [ ) [ [设置] > [所有设置] > [打印报告] > [无线局域网报告]。

Ô 如果设备的主页屏幕上显示[所有设置]菜单,请跳过[设置]菜单。

2. 按[是]。

设备将打印无线网络报告。

 $3.$  按  $\blacksquare$ .

如果无法打印无线网络报告,请检查设备是否发生错误。如果没有发现错误,请等待一分钟,然后尝试重新打印报 告。

#### 相关信息

- [无线网络设置](#page-216-0)
	- [无线网络报告错误代码](#page-236-0)

- [我的设备无法进行网络打印、扫描或 PC-FAX 接收](#page-422-0)
- [我想检查我的网络设备是否正确运行](#page-424-0)

<span id="page-236-0"></span>[主页](#page-1-0) > [网络](#page-212-0) > [无线网络设置](#page-216-0) > [打印无线网络报告](#page-235-0) > 无线网络报告错误代码

## 无线网络报告错误代码

# 提示

仅在安装了选配的无线模块后,才能使用无线网络连接。

如果无线网络报告显示连接失败,请检查所打印报告上的错误代码并参见下表中的相应说明:

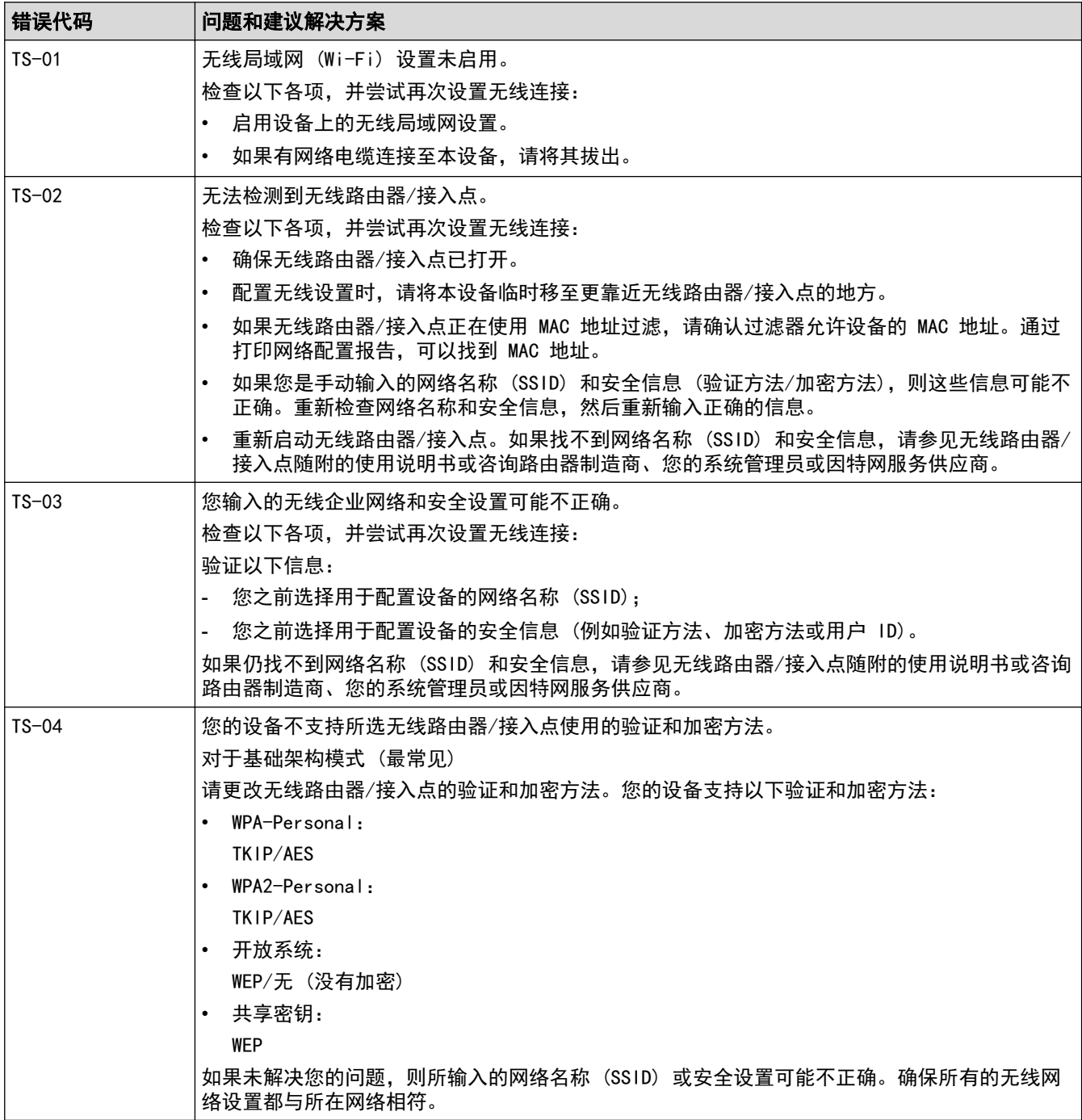

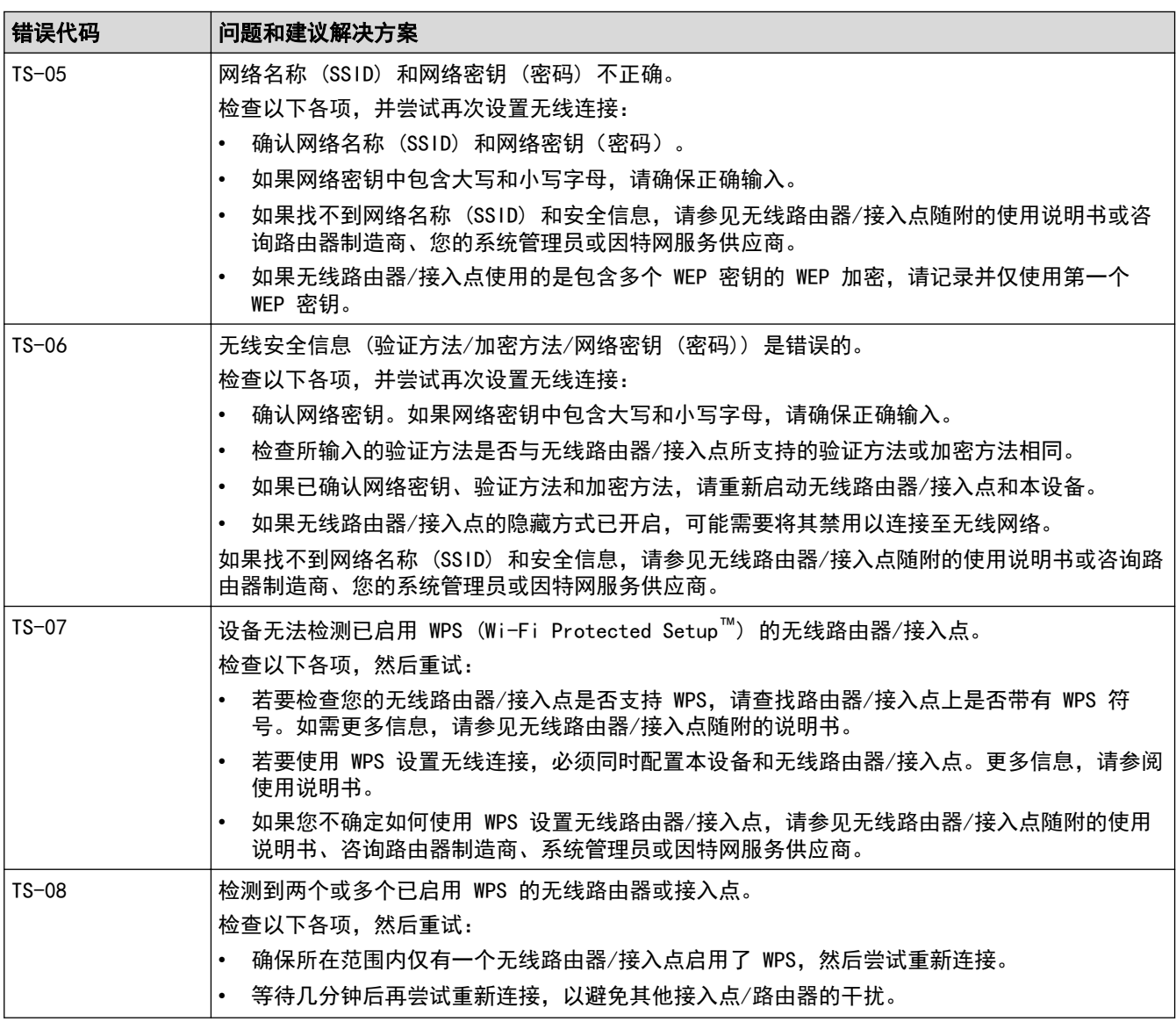

如何确认无线局域网接入点/路由器的无线安全信息 (SSID/验证方法/加密方法/网络密钥):

- 1. 粘贴在无线局域网接入点/路由器上的标签上可能提供有默认安全设置。或者,默认安全设置可能是无线 局域网接入点/路由器的制造商名称或型号。
- 2. 关于如何查找安全设置,请参见无线局域网接入点/路由器附带的使用说明书。
- 如果无线局域网接入点/路由器设置为不多址发送 SSID, 则将无法自动检测 SSID。您将需要手动输入 SSID 名称。
- 网络密钥又称为密码、安全密钥或加密密钥。

如果您不确定无线局域网接入点/路由器的 SSID 和无线安全设置或如何更改配置,请参见无线局域网接入 点/路由器附带的使用说明书、咨询接入点/路由器制造商或您的因特网供应商或网络管理员。

## 相关信息

Ø

• [打印无线网络报告](#page-235-0)

- [我的设备无法进行网络打印、扫描或 PC-FAX 接收](#page-422-0)
- [我想检查我的网络设备是否正确运行](#page-424-0)
- 使用 Wi-Fi Protected Setup™ [\(WPS\) 的一键式方式配置设备的无线网络](#page-222-0)
- 使用 Wi-Fi Protected Setup™ [\(WPS\) 的 PIN 方式配置设备的无线网络](#page-223-0)
- [使用设备操作面板安装向导配置设备的无线网络](#page-220-0)
- [不多址发送 SSID 时配置本设备的无线网络](#page-226-0)

#### • [配置设备的企业无线网络](#page-228-0)

<span id="page-239-0"></span>[主页](#page-1-0) > [网络](#page-212-0) > 网络功能

## 网络功能

- [打印网络配置报告](#page-240-0)
- [使用因特网进行传真 \(I-Fax\)](#page-241-0)
- [使用发送传真至服务器功能](#page-262-0)
- [配置和操作 LDAP 搜索](#page-266-0)
- [使用"网络基本管理"与 SNTP 服务器同步时间](#page-269-0)
- [千兆位以太网 \(仅限有线网络\)](#page-272-0)
- [将网络设置重置为出厂设置](#page-274-0)

<span id="page-240-0"></span>▲ [主页](#page-1-0) > [网络](#page-212-0) > [网络功能](#page-239-0) > 打印网络配置报告

## 打印网络配置报告

网络配置报告会列出包括网络打印服务器设置在内的网络配置。

- $\mathscr{Q}$   $\;$  节点名称会显示在网络配置报告中。对于有线网络,默认节点名称为 "BRNxxxxxxxxxxxxx"; 对于无线网 络,默认节点名称为 "BRWxxxxxxxxxxxx" (其中,"xxxxxxxxxxxx" 为本设备的 MAC 地址/以太网地址)。
	- 如果在网络配置报告上 IP 地址显示为 0.0.0.0,请稍等一分钟后重新打印。
	- 您可以在该报告上找到设备的 IP 地址、子网掩码、节点名称和 MAC 地址等设置信息,例如:
		- IP 地址:192.168.0.5
		- 子网掩码:255.255.255.0
		- 节点名称:BRN000ca0000499
		- MAC 地址:00-0c-a0-00-04-99
- 1. 按 [设置] > [所有设置] > [打印报告] > [网络配置]。

如果设备的主页屏幕上显示[所有设置]菜单,请跳过[设置]菜单。

- 2. 按 [是]。
- $3.$  按  $\left\lceil \cdot \right\rceil$ .

#### 相关信息

• [网络功能](#page-239-0)

- [更改设备的网络设置](#page-418-0)
- [使用网络连接修复工具 \(Windows\)](#page-417-0)
- [错误信息](#page-415-0)
- [我想检查我的网络设备是否正确运行](#page-424-0)
- [访问网络基本管理](#page-519-0)
- [使用网络基本管理配置千兆位以太网设置](#page-273-0)

## <span id="page-241-0"></span>使用因特网进行传真 (I-Fax)

通过网络传真 (I-Fax),您可以通过因特网发送和接收传真文档。文档将以电子邮件的 TIFF-F 附件形式发送。只 要您的计算机上有能够创建和查看 TIFF-F 文件的应用程序,即可发送和接收文档。您可以使用任何 TIFF-F 查看 器应用程序。通过设备发送的文档都将被自动转换成 TIFF-F 格式。若要通过本设备发送和接收信息, 您计算机的 电子邮件应用程序必须支持多用途因特网邮件扩展 (MIME)。

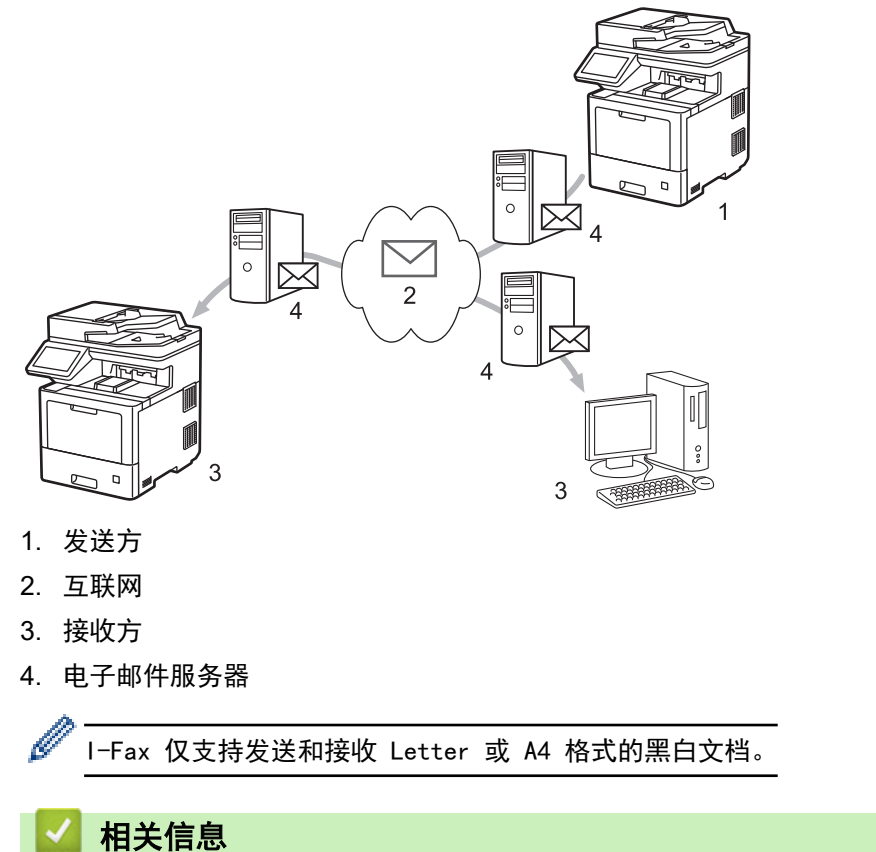

- [网络功能](#page-239-0)
	- [关于网络传真 \(I-Fax\) 的重要信息](#page-242-0)
	- [配置 Brother 设备以使用电子邮件或网络传真 \(I-Fax\)](#page-243-0)
	- [发送网络传真 \(I-Fax\)](#page-249-0)
	- [手动轮询服务器](#page-250-0)
	- [I-Fax 选项](#page-251-0)

<span id="page-242-0"></span>[主页](#page-1-0) > [网络](#page-212-0) > [网络功能](#page-239-0) > [使用因特网进行传真 \(I-Fax\)](#page-241-0) > 关于网络传真 (I-Fax) 的重要信息

## 关于网络传真 (I-Fax) 的重要信息

局域网中的 I-Fax 通信与通过电子邮件进行的通信非常相似,但是与使用标准电话线的传真通信不同。请务必阅 读以下使用 I-Fax 的相关信息:

- 接收方位置、局域网结构、线路 (如因特网) 的繁忙程度等因素都可能使系统花费比平时更长时间发送错误邮 件。
- 发送机密文档时,我们建议您使用标准电话线路,不要使用因特网 (由于其安全性低)。
- 如果接收方的邮件系统与 MIME 不兼容, 则您无法使用 I-Fax 发送文档。如有可能, 请提前检查, 并注意部 分服务器不会发送错误回复。
- 如果文档过大无法通过 I-Fax 发送, 则文档可能无法送达接收方。
- 无法更改接收到的任何网络邮件的文本字体或大小。

## 相关信息

• [使用因特网进行传真 \(I-Fax\)](#page-241-0)

<span id="page-243-0"></span>[主页](#page-1-0) > [网络](#page-212-0) > [网络功能](#page-239-0) > [使用因特网进行传真 \(I-Fax\)](#page-241-0) > 配置 Brother 设备以使用电子邮件或网络传真  $(I-Fax)$ 

## 配置 Brother 设备以使用电子邮件或网络传真 (I-Fax)

使用 I-Fax 之前, 请先配置本 Brother 设备, 使其可与网络和邮件服务器进行通信。您可以通过设备操作面板或 网络基本管理配置这些项目。请确保已在设备上配置以下项目:

- IP 地址 (如果您已在网络中使用本设备,则设备的 IP 地址已正确配置。)
- 电子邮件地址
- SMTP、POP3、IMAP4 服务器地址/端口/验证方法/加密方法/服务器证书验证
- 信箱名称和密码

若您有任何不确定的项目,请联系系统管理员。

#### 相关信息

- [使用因特网进行传真 \(I-Fax\)](#page-241-0)
	- [电子邮件或网络传真 \(I-Fax\) 的初始设置](#page-244-0)
	- [接收的 I-Fax 如何显示在计算机上](#page-248-0)

<span id="page-244-0"></span>[主页](#page-1-0) > [网络](#page-212-0) > [网络功能](#page-239-0) > [使用因特网进行传真 \(I-Fax\)](#page-241-0) > [配置 Brother 设备以使用电子邮件或网络传真](#page-243-0) [\(I-Fax\)](#page-243-0) > 电子邮件或网络传真 (I-Fax) 的初始设置

## 电子邮件或网络传真 (I-Fax) 的初始设置

发送 I-Fax 前,使用操作面板或网络基本管理配置以下可选项目:

#### • 电子邮件主题

- 电子邮件信息
- 大小限制
- 请求传送通知(发送)

# 发送电子邮件

#### 电子邮件主题

Internet Fax Job

#### 电子邮件信息

附加图像数据。

#### 大小限制

 $@*{}$ 

 $\circ$ 

1

卡只大量

**MB** 

#### 请求传送通知(发送)

◉≭ ○开

#### POP3/IMAP4/SMTP 客户端>>

取消

提交

若您有任何不确定的项目,请联系系统管理员。

# 相关信息

- [配置 Brother 设备以使用电子邮件或网络传真 \(I-Fax\)](#page-243-0)
	- [Brother 设备接收网络传真 \(I-Fax\) 的方式](#page-246-0)

<span id="page-246-0"></span>[主页](#page-1-0) > [网络](#page-212-0) > [网络功能](#page-239-0) > [使用因特网进行传真 \(I-Fax\)](#page-241-0) > [配置 Brother 设备以使用电子邮件或网络传真](#page-243-0) [\(I-Fax\)](#page-243-0) > [电子邮件或网络传真 \(I-Fax\) 的初始设置](#page-244-0) > Brother 设备接收网络传真 (I-Fax) 的方式

## Brother 设备接收网络传真 (I-Fax) 的方式

Brother 设备接收到 I-Fax 时, 将自动打印 I-Fax。若要接收 I-Fax, 我们建议您使用操作面板或网络基本管 理配置以下可选项目:

- 自动轮询
- 轮询频率
- 打印邮件标题
- 删除/阅读接收错误邮件
- 发送传送通知(接收)

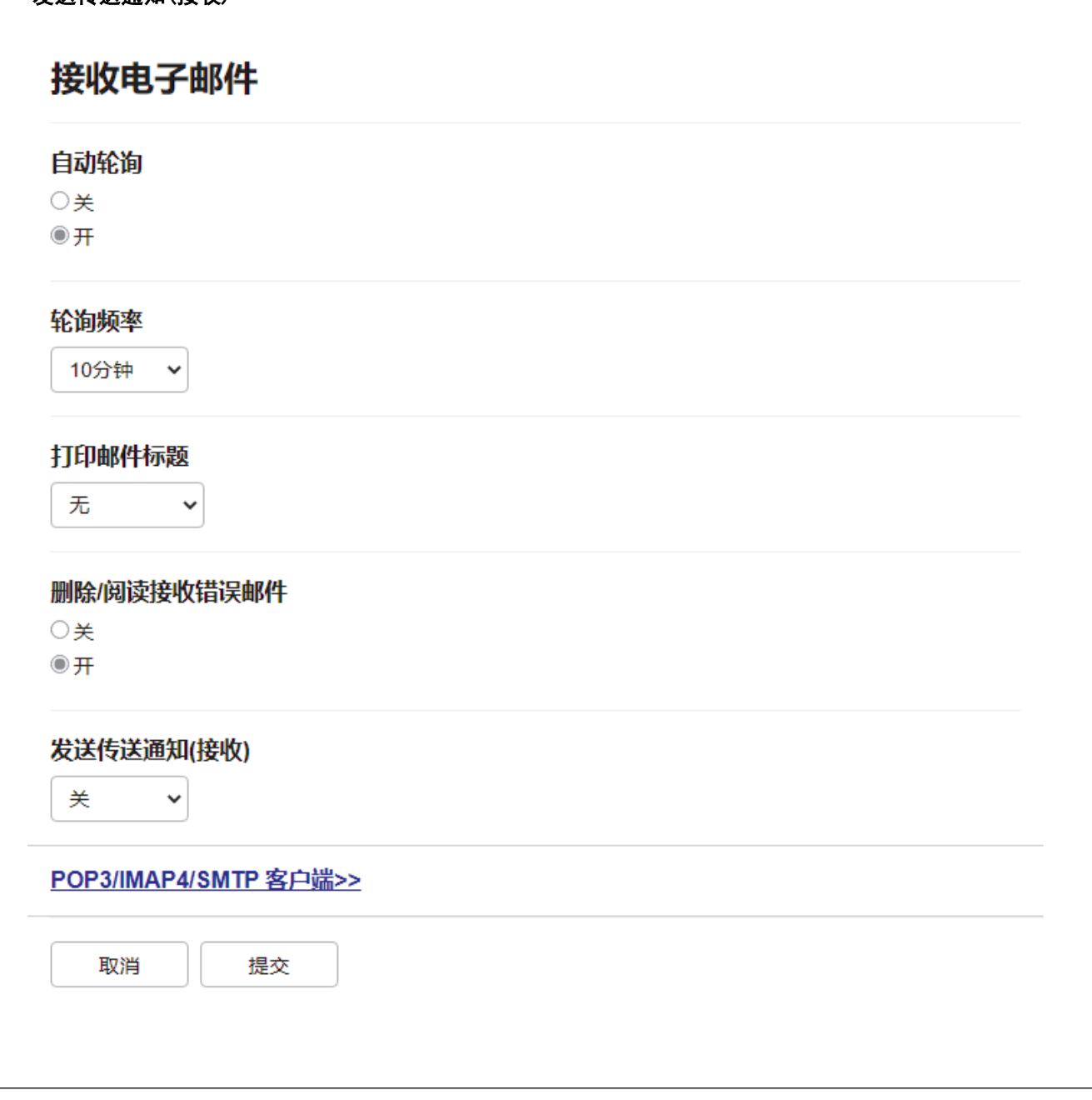

有两种接收电子邮件信息的方式:

- 定期 POP3/IMAP4 接收
- POP3/IMAP4 接收 (手动开始)

使用 POP3/IMAP4 接收时, 设备会轮询您的邮件服务器以接收数据。轮询可按设置好的时间间隔进行(例如: 可配 置设备以 10 分钟为间隔轮询电子邮件服务器),或者您可以手动轮询服务器。

- Ø • 如果设备开始接收电子邮件数据,液晶显示屏上将显示[正在接收]。电子邮件将被自动打印。
	- 接收数据时如果设备中的纸张已用完,接收到的数据将存储在设备的内存中。在纸盒中重新装入纸张后, 设备将自动打印这些数据。
	- 设备的临时传真备份功能设置为开时,接收的数据将存储一段时间。
	- 如果接收到的邮件不是普通文本格式或附件不是 TIFF-F 格式, 设备将打印错误信息 "不支持所附文件格 式"。
	- 如果接收的邮件太大,设备将打印错误信息 "电子邮件文件太大"。
	- 如果删除/阅读接收错误邮件设置为开(默认),则错误邮件将自动从邮件服务器中删除。

#### 相关信息

• [电子邮件或网络传真 \(I-Fax\) 的初始设置](#page-244-0)

#### 相关主题:

• [接收的 I-Fax 如何显示在计算机上](#page-248-0)

<span id="page-248-0"></span>[主页](#page-1-0) > [网络](#page-212-0) > [网络功能](#page-239-0) > [使用因特网进行传真 \(I-Fax\)](#page-241-0) > [配置 Brother 设备以使用电子邮件或网络传真](#page-243-0) [\(I-Fax\)](#page-243-0) > 接收的 I-Fax 如何显示在计算机上

## 接收的 I-Fax 如何显示在计算机上

计算机接收 I-Fax 文档时, 文档作为附件添加在邮件信息中, 邮件信息在其"主题: "行中通知您邮件服务器已 接收到文档。您可以等待 Brother 设备轮询电子邮件服务器, 或手动轮询电子邮件服务器以获取接收到的数据。

## 相关信息

• [配置 Brother 设备以使用电子邮件或网络传真 \(I-Fax\)](#page-243-0)

#### 相关主题:

• [Brother 设备接收网络传真 \(I-Fax\) 的方式](#page-246-0)

<span id="page-249-0"></span>[主页](#page-1-0) > [网络](#page-212-0) > [网络功能](#page-239-0) > [使用因特网进行传真 \(I-Fax\)](#page-241-0) > 发送网络传真 (I-Fax)

#### 发送网络传真 (I-Fax)

发送 I-Fax 与发送普通传真相似。确保接收方信息已保存在您的电子邮件地址簿中,然后将您想进行 I-Fax 发送 的文档放入 Brother 设备中。

- Ø • 如果接收文档的计算机不是运行 Windows Server 2008/2012/2012 R2/2016/2019、Windows 7、Windows 8.1 或 Windows 10 操作系统,请要求计算机机主安装可浏览 TIFF 文件的软件。
	- 若要发送多个页面,请使用自动进稿器。
- 1. 装入原稿。
- 2. 执行以下操作中的一项:
	- 如果传真预览设置为[关],按[传真]。
	- 如果传真预览设置为[开],按[传真],然后按[发送传真]。
- 3. 若要更改传真发送设置,按[选项]。
- 4. 向上或向下滑动或者点击 ▲或 ▼ 滚动浏览传真设置。当所需设置显示时, 按所需设置并选择您的首选项。设 置更改完成后,按[确定]。(如果显示[确定]按钮。)

Ø 如果设置时间后未出现 [确定] 按钮,按 <つ 返回传真发送屏幕。

- 5. 执行以下操作中的一项:
	- 按  $\boxed{\mathbf{\chi}}$   $\boxed{\times}$  , 然后使用触摸屏输入电子邮件地址。按 [确定]。
	- 按[地址簿],选择接收方的电子邮件地址,然后按[应用]。
- 6. 按[传真启动]。
	- 设备开始扫描。文档被扫描后,通过 SMTP 服务器被发送到接收方。扫描过程中可按▶️ 取消发送操作。
- $7.$  按

#### 相关信息

• [使用因特网进行传真 \(I-Fax\)](#page-241-0)

<span id="page-250-0"></span>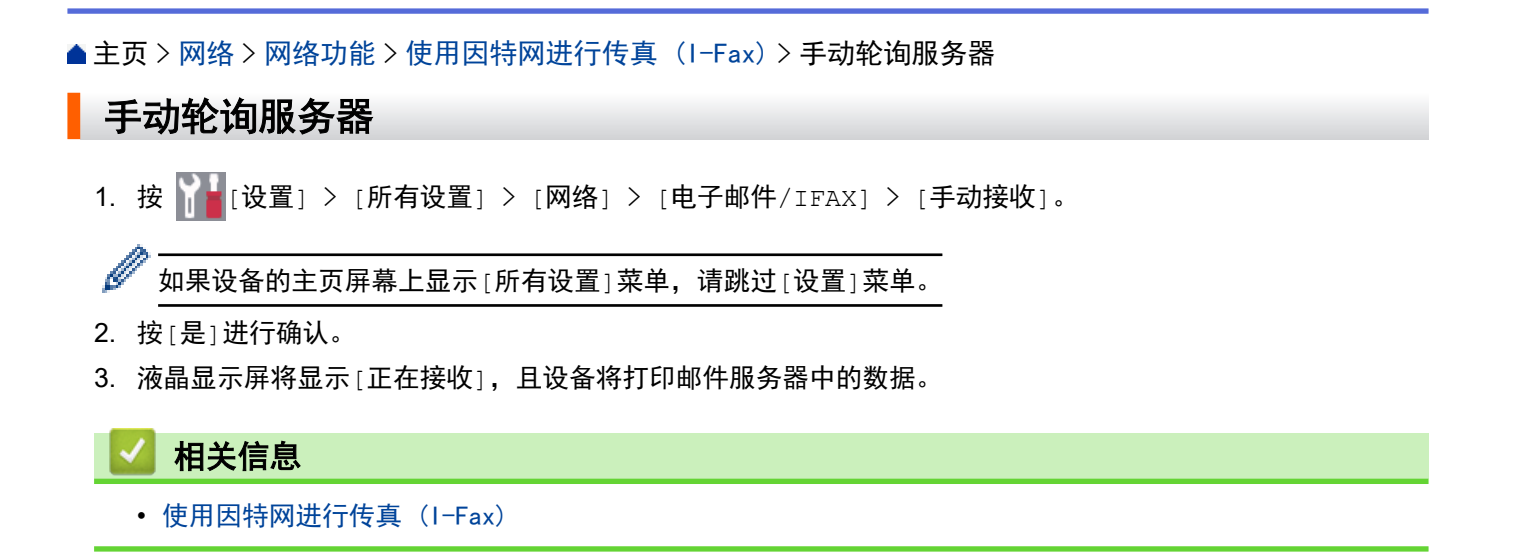

<span id="page-251-0"></span>[主页](#page-1-0) > [网络](#page-212-0) > [网络功能](#page-239-0) > [使用因特网进行传真 \(I-Fax\)](#page-241-0) > I-Fax 选项

# I-Fax 选项

- [中继多址发送](#page-252-0)
- [网络传真 \(I-Fax\) 验证邮件](#page-258-0)
<span id="page-252-0"></span>[主页](#page-1-0) > [网络](#page-212-0) > [网络功能](#page-239-0) > [使用因特网进行传真 \(I-Fax\)](#page-241-0) > [I-Fax 选项](#page-251-0) > 中继多址发送

#### 中继多址发送

中继多址发送是指本 Brother 设备通过因特网接收信息,然后使用常规电话线路将其中继到其他传真设备。如果 您想将文档传真到较远距离或国外,使用中继多址发送功能可节省通信费用。

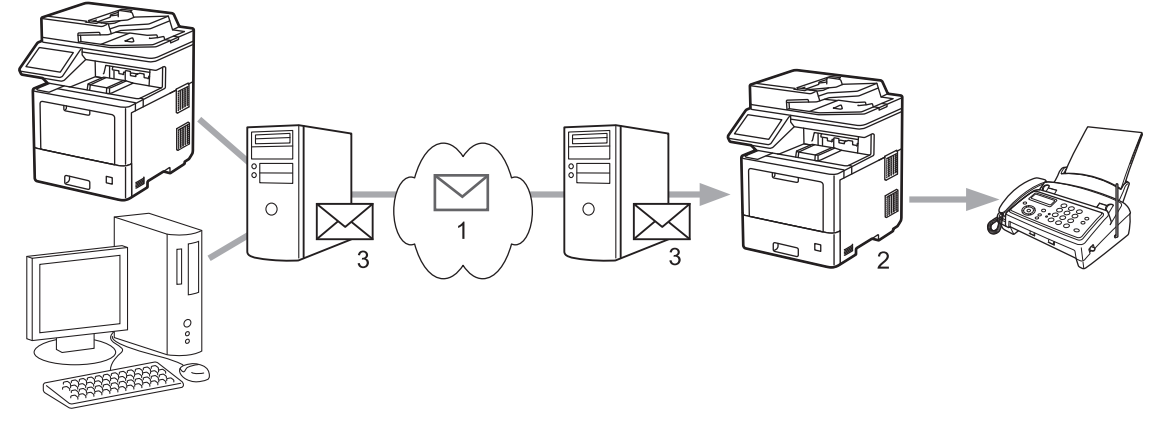

- 1. 因特网
- 2. 电话线路
- 3. 电子邮件服务器

使用 Brother 设备的操作面板或网络基本管理配置以下项目:

- 中继多址发送功能 将中继多址发送功能设置为开。
- 中继网域

在将文档多址发送到传统传真设备的设备上配置设备的域名。若要将本设备用作中继多址发送设备,必须在设 备上指定信任域名 (符号 "@" 后的名称部分)。请谨慎选择信任域:信任域上的任何用户都可以进行中继多 址发送。最多可注册十个域名。

• 中继多址发送报告

指定在设备完成中继多址发送后是否打印中继多址发送报告。

# 中继功能

#### 中继多址发送功能

 $@{\star}$  $\circ$ 

### 中继网域

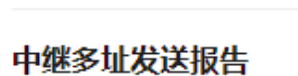

 $@{\star}$ 

 $\circ$ 开

取消 提交

# 相关信息

- [I-Fax 选项](#page-251-0)
	- [从 Brother 设备进行中继多址发送](#page-255-0)

• [从计算机进行中继多址发送](#page-257-0)

<span id="page-255-0"></span>[主页](#page-1-0) > [网络](#page-212-0) > [网络功能](#page-239-0) > [使用因特网进行传真 \(I-Fax\)](#page-241-0) > [I-Fax 选项](#page-251-0) > [中继多址发送](#page-252-0) > 从 Brother 设备进 行中继多址发送

# 从 Brother 设备进行中继多址发送

使用中继多址发送功能将电子邮件从本设备发送到传统传真设备。

确认已在网络基本管理中选中 POP3/IMAP4/SMTP 客户端和 SMTP 服务器复选框。点击提交, 然后点击是重新启 动设备。

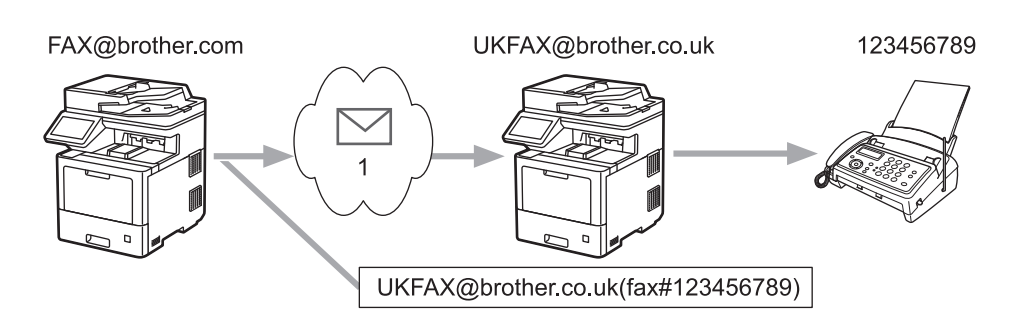

#### 1. 因特网

在此示例中,本设备的电子邮件地址为 FAX@brother.com,您想从本设备发送一份文档至位于英国且电子邮件地址 为 UKFAX@brother.co.uk 的标准传真设备,而且您想让本设备通过常规电话线路发送文档。

- 1. 装入原稿。
- 2. 执行以下操作中的一项:
	- 如果传真预览设置为[关],按[传真]。
	- 如果传真预览设置为[开],按[传真],然后按[发送传真]。
- 3. 按[选项]。
- 4. 向上或向下滑动屏幕或者按 ▲或 ▼ 显示 | 多址发送 | 选项。
- 5. 按[多址发送]。
- 6. 按[添加号码]。
- 7. 可按以下方式在多址发送中添加电子邮件地址:
	- 按 $[\mathbb{R}^m,\mathbb{R}^m]$ 和  $\left|\sum_{n=1}^{\infty} \right|$  输入电子邮件地址, 然后按 $[\mathbb{R}^m]$ 。
	- 按[从地址簿添加]。按您想添加到多址发送的电子邮件地址的复选框。选中您想添加的所有电子邮件地址 后,按[确定]。
	- 按[在地址簿中搜索]。输入名称,然后按[确定]。将出现搜索结果。按名称,然后按您想添加到多址发送 的电子邮件地址。

以下示例说明如何输入电子邮件地址和电话号码:

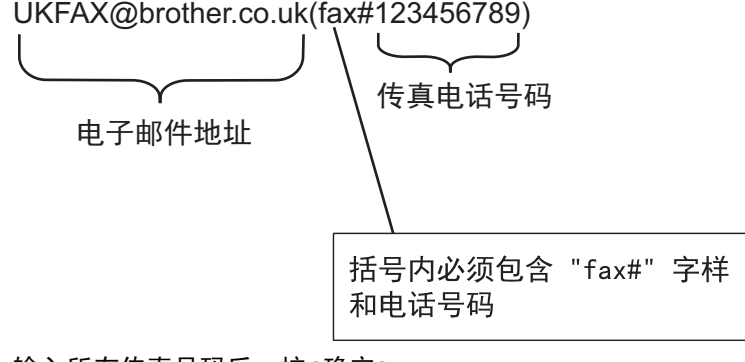

输入所有传真号码后,按[确定]。

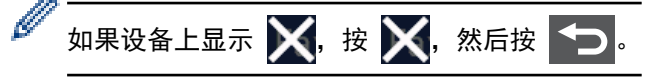

8. 按[传真启动]。

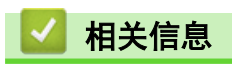

• [中继多址发送](#page-252-0)

<span id="page-257-0"></span>[主页](#page-1-0) > [网络](#page-212-0) > [网络功能](#page-239-0) > [使用因特网进行传真 \(I-Fax\)](#page-241-0) > [I-Fax 选项](#page-251-0) > [中继多址发送](#page-252-0) > 从计算机进行中继 多址发送

## 从计算机进行中继多址发送

使用中继多址发送功能从计算机向传统传真设备发送电子邮件。

• 有些电子邮件应用程序不支持发送电子邮件到多个传真号码。如果您的电子邮件应用程序不支持多个传真号 码,则每次您只能传输到一台传真设备上。 UKFAX@brother.co.uk 123456789 1  $\frac{0}{2}$ **THEREBRAND** UKFAX@brother.co.uk(fax#123456789) 1. 因特网 • 确认已在网络基本管理中选中 POP3/IMAP4/SMTP 客户端和 SMTP 服务器复选框。点击提交,然后点击是重新 启动设备。

如果您正在向传统传真设备发送电子邮件,则传真设备的传真号码的输入方法根据所使用的应用程序的不同而不 同。

1. 在您的电子邮件应用程序中, 创建一条新的电子邮件信息, 然后在"发送到"框中输入中继传输设备的电子邮 件地址和第一台传真设备的传真号码。

以下示例说明如何输入电子邮件地址和传真号码: UKFAX@brother.co.uk(fax#123456789)

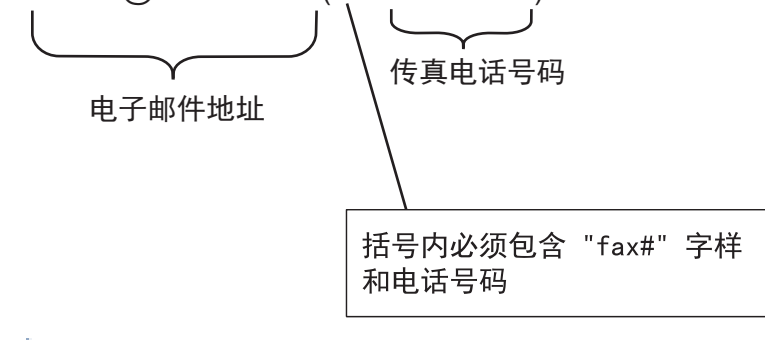

Ø 对于 Microsoft Outlook,地址信息必须按以下方式输入到地址簿中:

名称: fax#123456789

电子邮件地址:UKFAX@brother.co.uk

- 2. 在"发送到"框中输入中继传输设备的电子邮件地址和第二台传真设备的传真号码。
- 3. 发送电子邮件。

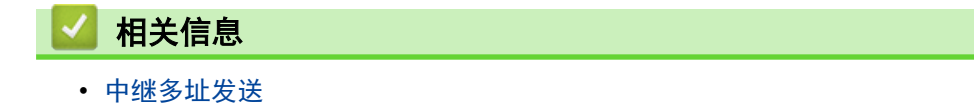

<span id="page-258-0"></span>[主页](#page-1-0) > [网络](#page-212-0) > [网络功能](#page-239-0) > [使用因特网进行传真 \(I-Fax\)](#page-241-0) > [I-Fax 选项](#page-251-0) > 网络传真 (I-Fax) 验证邮件

## 网络传真 (I-Fax) 验证邮件

• 用于发送的验证邮件允许您向接收和处理 I-Fax 或电子邮件的接收方请求通知。

• 用于接收的验证邮件允许您在成功接收和处理 I-Fax 或电子邮件后发送一份默认报告到发送方。

若要使用此功能,请在本设备的操作面板菜单中设置[设置邮件接收]和[设置邮件发送]选项中的[通知]选项。

### 相关信息

- [I-Fax 选项](#page-251-0)
	- [启用传输验证邮件的发送通知](#page-259-0)
	- [启用传输验证邮件的接收通知](#page-260-0)
	- [I-Fax 错误邮件](#page-261-0)

<span id="page-259-0"></span>[主页](#page-1-0) > [网络](#page-212-0) > [网络功能](#page-239-0) > [使用因特网进行传真 \(I-Fax\)](#page-241-0) > [I-Fax 选项](#page-251-0) > [网络传真 \(I-Fax\) 验证邮件](#page-258-0) > 启用 传输验证邮件的发送通知

# 启用传输验证邮件的发送通知

1. 按 [设置] > [所有设置] > [网络] > [电子邮件/IFAX] > [设置邮件发送] > [通知]。

如果设备的主页屏幕上显示[所有设置]菜单,请跳过[设置]菜单。

2. 选择[开]或[关]启用或禁用发送通知功能。 当发送通知设置为开时,传真中将附加一个名为邮件配置通知 (MDN) 的字段,其中包含信息发送资料。默认 情况下,发送通知设置为关。

Ø 传真接收设备必须支持 MDN 字段才能发送通知报告。

 $3.$  按  $\blacksquare$ 

Ø

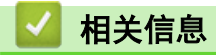

• [网络传真 \(I-Fax\) 验证邮件](#page-258-0)

<span id="page-260-0"></span>[主页](#page-1-0) > [网络](#page-212-0) > [网络功能](#page-239-0) > [使用因特网进行传真 \(I-Fax\)](#page-241-0) > [I-Fax 选项](#page-251-0) > [网络传真 \(I-Fax\) 验证邮件](#page-258-0) > 启用 传输验证邮件的接收通知

# 启用传输验证邮件的接收通知

1. 按 [设置] > [所有设置] > [网络] > [电子邮件/IFAX] > [设置邮件接收] > [通知]。

如果设备的主页屏幕上显示[所有设置]菜单,请跳过[设置]菜单。

2. 按以下三个可用设置中的一项:

Ø

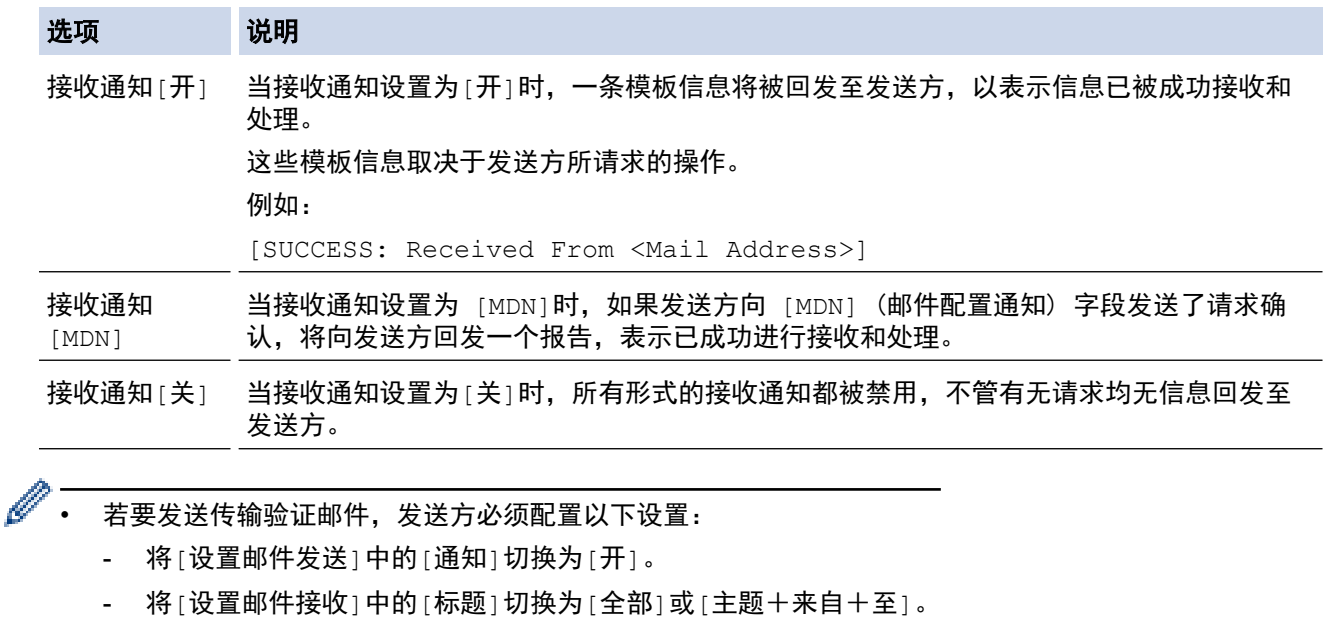

• 若要接收传输验证邮件,接收方必须配置以下设置: 将[设置邮件接收]中的[通知]切换为[开]。

## $3.$  按 |

## 相关信息

• [网络传真 \(I-Fax\) 验证邮件](#page-258-0)

<span id="page-261-0"></span>[主页](#page-1-0) > [网络](#page-212-0) > [网络功能](#page-239-0) > [使用因特网进行传真 \(I-Fax\)](#page-241-0) > [I-Fax 选项](#page-251-0) > [网络传真 \(I-Fax\) 验证邮件](#page-258-0) > I-Fax 错误邮件

## I-Fax 错误邮件

如果发送 I-Fax 时出现传送错误,邮件服务器将会向 Brother 设备返回一条错误信息,且该错误信息将会被打印 出来。

接收 I-Fax 时, 如果发生错误, 将打印一条错误信息, 例如 "The message being sent to the machine was not in a TIFF format." (正在向设备发送的信息不是 TIFF 格式)。

若要接收并在本设备上打印错误邮件,将[设置邮件接收]中的[标题]选项切换为[全部]或[主题+来自+至]。

# 相关信息

• [网络传真 \(I-Fax\) 验证邮件](#page-258-0)

### <span id="page-262-0"></span>使用发送传真至服务器功能

传真至服务器功能允许设备扫描文档并通过网络将其发送至独立传真服务器。然后,服务器将该文档作为传真数据 通过标准电话线路发送至目标传真号码。当传真至服务器功能设为开时,来自设备的所有自动传真传输都先发送到 传真服务器,然后再发送到目标传真机。

当发送至服务器功能设为开时,您可以使用手动传真功能从设备直接发送传真。

# 相关信息

- [网络功能](#page-239-0)
	- [将传真发送到传真服务器前](#page-263-0)
	- [启用传真至服务器](#page-264-0)
	- [操作传真至服务器](#page-265-0)

<span id="page-263-0"></span>[主页](#page-1-0) > [网络](#page-212-0) > [网络功能](#page-239-0) > [使用发送传真至服务器功能](#page-262-0) > 将传真发送到传真服务器前

## 将传真发送到传真服务器前

发送文档至传真服务器时,必须使用该服务器的正确句法。 拨叫的目标传真号码必须带有与传真服务器所用参数 相匹配的前缀和后缀。 在大多数情况下,前缀的句法为 "fax=",后缀的句法为传真服务器电子邮件网关的域 名。 此外,后缀必须以 "@" 符号开头。 将前缀和后缀信息保存在设备上后,才能使用传真至服务器的功能。 您可以将目标传真号码保存在地址簿中,还可以使用拨号盘输入目标传真号码 (不超过 40 位数字)。 例如: 若 想发送文档至 123-555-0001 目标传真号,请使用以下句法:

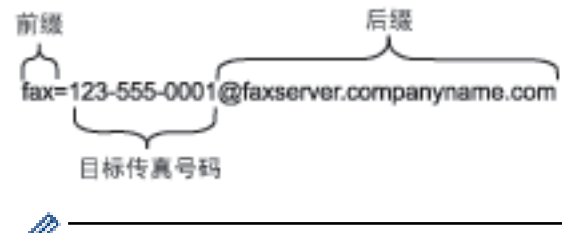

传真服务器应用程序必须支持电子邮件网关。

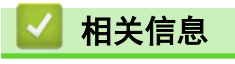

• [使用发送传真至服务器功能](#page-262-0)

<span id="page-264-0"></span>[主页](#page-1-0) > [网络](#page-212-0) > [网络功能](#page-239-0) > [使用发送传真至服务器功能](#page-262-0) > 启用传真至服务器

# 启用传真至服务器

将传真服务器的前缀/后缀地址存储到本 Brother 设备中。

1. 按 | [ | | | | | | | | 设置] > [所有设置] > [网络] > [传真至服务器]。

Ø 如果设备的主页屏幕上显示[所有设置]菜单,请跳过[设置]菜单。

- 2. 按[传真至服务器]。
- 3. 按[开]。
- 4. 按[前缀]。
- 5. 使用触摸屏输入前缀,然后按[确定]。
- 6. 按[后缀]。
- 7. 使用触摸屏输入后缀,然后按[确定]。
- 8. 按 4.

## 相关信息

• [使用发送传真至服务器功能](#page-262-0)

<span id="page-265-0"></span>[主页](#page-1-0) > [网络](#page-212-0) > [网络功能](#page-239-0) > [使用发送传真至服务器功能](#page-262-0) > 操作传真至服务器

## 操作传真至服务器

- 1. 将文档正面朝上放在 ADF (自动进稿器) 上, 或者正面朝下放在平板扫描器上。
- 2. 执行以下操作中的一项:
	- 如果传真预览设置为[关],按[传真]。
	- 如果传真预览设置为[开],按[传真],然后按[发送传真]。
- 3. 输入传真号码。
- 4. 按[传真启动]。

设备将通过 TCP/IP 网络发送信息至传真服务器。

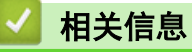

• [使用发送传真至服务器功能](#page-262-0)

<span id="page-266-0"></span>[主页](#page-1-0) > [网络](#page-212-0) > [网络功能](#page-239-0) > 配置和操作 LDAP 搜索

#### 配置和操作 LDAP 搜索

MFC-L9670CDN:标准

LDAP 功能允许您检索服务器上的传真号码、电子邮件地址等信息。使用传真、I-Fax 或扫描到邮件服务器功能 时, 可以使用 LDAP 搜索查找传真号码或电子邮件地址。

- $\mathscr{Q}$ • LDAP 功能不支持简体中文、繁体中文或韩文。
	- LDAP 功能支持 LDAPv3。
	- LDAP 功能不支持 SSL/TLS。

相关信息

- [网络功能](#page-239-0)
	- [使用网络基本管理更改 LDAP 配置](#page-267-0)
	- [使用设备操作面板执行 LDAP 搜索](#page-268-0)

<span id="page-267-0"></span>[主页](#page-1-0) > [网络](#page-212-0) > [网络功能](#page-239-0) > [配置和操作 LDAP 搜索](#page-266-0) > 使用网络基本管理更改 LDAP 配置

#### 使用网络基本管理更改 LDAP 配置

使用网络基本管理在网络浏览器中配置 LDAP 设置。

- 1. 打开您的网络浏览器。
- 2. 在您的浏览器地址栏中输入 "https://设备的 IP 地址" (其中,"设备的 IP 地址"为本设备的 IP 地址)。 例如:

https://192.168.1.2

3. 如有需要, 在登录字段中输入密码, 然后点击登录。

Ø 用于管理本设备所设置的默认密码位于设备背面并标有 "Pwd" 字样。

4. 转到导航菜单,然后点击网络 > 网络 > 协议。

如果屏幕左侧不显示导航菜单, 则从 三 启动。

- 5. 选中 LDAP 复选框, 然后点击提交。
- 6. 点击是重新启动 Brother 设备并激活配置。
- 7. 在计算机上, 打开网络基本管理, 转到导航菜单, 然后点击 地址簿 > LDAP。
	- LDAP 搜索
	- LDAP 服务器地址
	- 端口 (默认端口号是 389。)
	- 搜索路径
	- 认证
	- 用户名 此选项是否可用,取决于所使用的验证方法。
	- 密码 此选项是否可用,取决于所使用的验证方法。
	- 如果 LDAP 服务器支持 Kerberos 验证, 建议在验证设置中选择 Kerberos。它提供了 LDAP 服务器和设 备之间的强验证。
		- 您必须配置 SNTP 协议 (网络时间服务器) 或者您必须在操作面板上正确设置用于 Kerberos 验证的日 期、时间和时区。

• Kerberos 服务器地址 此选项是否可用,取决于所使用的验证方法。

- LDAP 超时
- 名字属性 (搜索关键)
- 电子信箱属性
- 传真号属性
- 可选属性##
- 8. 完成后,点击提交。确保状态字段显示正常。

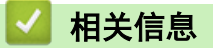

• [配置和操作 LDAP 搜索](#page-266-0)

相关主题:

• [使用"网络基本管理"与 SNTP 服务器同步时间](#page-269-0)

<span id="page-268-0"></span>[主页](#page-1-0) > [网络](#page-212-0) > [网络功能](#page-239-0) > [配置和操作 LDAP 搜索](#page-266-0) > 使用设备操作面板执行 LDAP 搜索

### 使用设备操作面板执行 LDAP 搜索

配置 LDAP 设置后,您可以使用 LDAP 搜索功能查找用于以下用途的传真号码或电子邮件地址:

• 发送传真

Ø

- 发送网络传真 (I-Fax)
- 扫描到邮件服务器
	- LDAP 功能支持 LDAPv3。
	- LDAP 功能不支持 SSL/TLS。
	- 根据网络管理员设置的安全策略不同,您可能需要使用 Kerberos 验证或简单验证连接至 LDAP 服务器。
	- 您必须配置 SNTP 协议 (网络时间服务器) 或者您必须在操作面板上正确设置用于 Kerberos 认证的日 期、时间和时区。
- 1. 按 搜索。
- 2. 使用液晶显示屏输入用于搜索的初始字符。
- 3. 按[确定]。

LDAP 搜索结果将显示在液晶显示屏上; 2. 图标显示在传真号码 (本地) 或电子邮件 (本地) 地址簿搜索结 果前面。

如果服务器或本地地址簿中找不到匹配结果,液晶显示屏上将会显示[找不到结果。]约 60 秒钟。

- 4. 向上或向下滑动或者点击 ▲或 ▼ 显示所需名称。
- 5. 按所需名称。 若要查看该名称的详细信息,按[详细]。
- 6. 如果结果中包含多个传真号码或电子邮件地址,设备将提示您只选择一个。按[应用]。执行以下操作中的一 项:
	- 如果您正在发送传真或 I-Fax,按[传真启动]。
	- 如果您正在扫描到邮件服务器,装入文档,按[下一步],然后按[启动]。

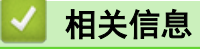

• [配置和操作 LDAP 搜索](#page-266-0)

#### 相关主题:

• [使用"网络基本管理"与 SNTP 服务器同步时间](#page-269-0)

<span id="page-269-0"></span>[主页](#page-1-0) > [网络](#page-212-0) > [网络功能](#page-239-0) > 使用"网络基本管理"与 SNTP 服务器同步时间

## 使用"网络基本管理"与 SNTP 服务器同步时间

简单网络时间协议 (SNTP) 将设备验证时间与 SNTP 时间服务器保持同步。(这不是设备的液晶显示屏上显示的时 间。)您可以自动或手动同步设备的时间与 SNTP 时间服务器提供的协调世界时 (UTC)。

- [使用网络基本管理配置日期和时间](#page-270-0)
- [使用网络基本管理配置 SNTP 协议](#page-271-0)
- [使用网络基本管理更改 LDAP 配置](#page-267-0)
- [使用设备操作面板执行 LDAP 搜索](#page-268-0)

<span id="page-270-0"></span>[主页](#page-1-0) > [网络](#page-212-0) > [网络功能](#page-239-0) > [使用"网络基本管理"与 SNTP 服务器同步时间](#page-269-0) > 使用网络基本管理配置日期和时 间

# 使用网络基本管理配置日期和时间

配置日期和时间,使设备使用的时间与 SNTP 时间服务器保持同步。

某些国家或地区不提供此功能。

- 1. 打开您的网络浏览器。
- 2. 在您的浏览器地址栏中输入 "https://设备的 IP 地址" (其中, "设备的 IP 地址"为本设备的 IP 地址)。 例如:

https://192.168.1.2

3. 如有需要, 在登录字段中输入密码, 然后点击登录。

Ø 用于管理本设备所设置的默认密码位于设备背面并标有 "Pwd" 字样。

4. 转到导航菜单,然后点击**管理员 > 日期和时间**。

Ø 如果屏幕左侧不显示导航菜单,则从 = 启动。

5. 确认时区设置。

Ø 从时区下拉列表中选择您所在位置与 UTC 的时差。例如, 在美国和加拿大, 东部时间的时区是 UTC-05:00。

- 6. 选中与 SNTP 服务器同步复选框。
- 7. 点击提交。

也可手动配置日期和时间。

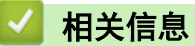

• [使用"网络基本管理"与 SNTP 服务器同步时间](#page-269-0)

<span id="page-271-0"></span>[主页](#page-1-0) > [网络](#page-212-0) > [网络功能](#page-239-0) > [使用"网络基本管理"与 SNTP 服务器同步时间](#page-269-0) > 使用网络基本管理配置 SNTP 协 议

#### 使用网络基本管理配置 SNTP 协议

配置 SNTP 协议,使设备用于认证的时间与 SNTP 时间服务器保持同步。

- 1. 打开您的网络浏览器。
- 2. 在您的浏览器地址栏中输入 "https://设备的 IP 地址" (其中, "设备的 IP 地址"为本设备的 IP 地址)。 例如:
	- https://192.168.1.2
- 3. 如有需要, 在登录字段中输入密码, 然后点击登录。

Ø 用于管理本设备所设置的默认密码位于设备背面并标有 "Pwd" 字样。

4. 转到导航菜单,然后点击网络 > 网络 > 协议。

 $\mathscr{Q}$ 如果屏幕左侧不显示导航菜单, 则从 三 启动。

- 5. 选中 SNTP 复选框以激活设置。
- 6. 点击提交。
- 7. 点击是重新启动 Brother 设备并激活配置。
- 8. 在 SNTP 复选框旁边, 点击高级设置。
- 9. 配置设置。

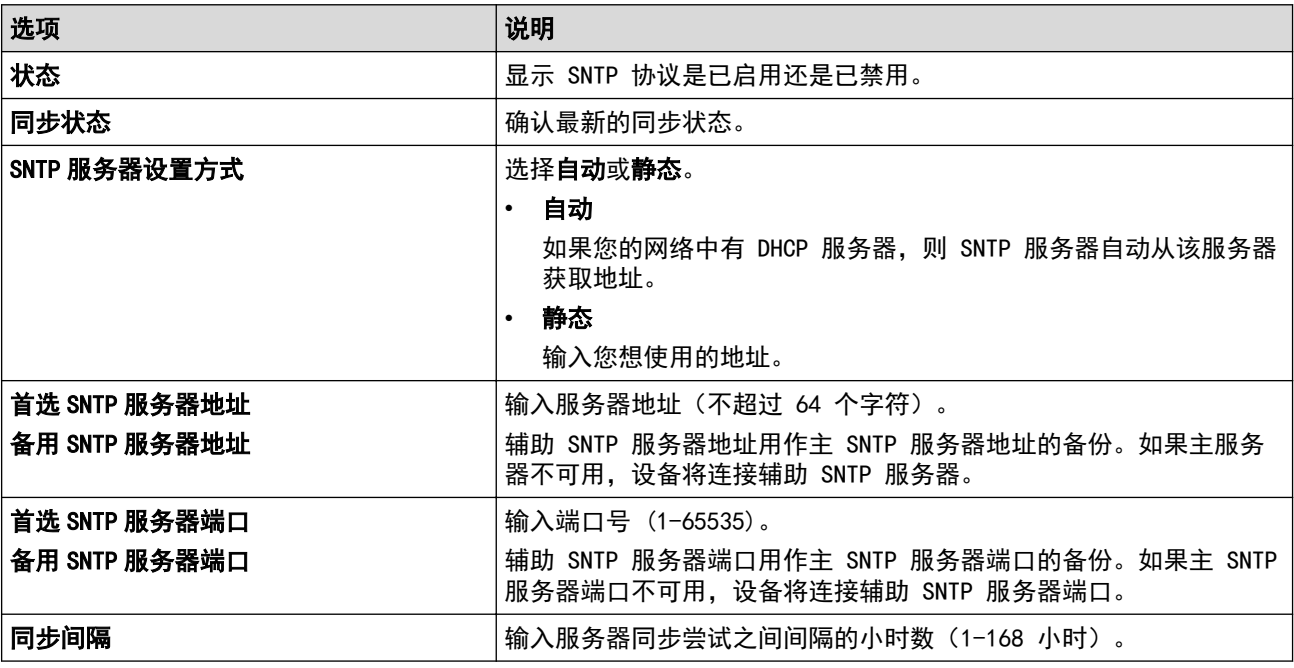

10. 点击**提交**。

相关信息

• [使用"网络基本管理"与 SNTP 服务器同步时间](#page-269-0)

<span id="page-272-0"></span>▲[主页](#page-1-0) > [网络](#page-212-0) > [网络功能](#page-239-0) > 千兆位以太网 (仅限有线网络)

## 千兆位以太网 (仅限有线网络)

本设备支持 1000BASE-T 千兆位以太网。若要连接至 1000BASE-T 千兆位以太网, 必须从设备的操作面板或网络基 本管理 (网络浏览器) 将设备的以太网链接模式设置为自动。

Ø 请选用 5e 类 (或超 5e 类) 网络电缆。本设备可自动协商支持的最高网速。例如:若要达到 1000BASE-T 网速,包括网络交换机和电缆在内的所有连接基础设施都必须支持 1000BASE-T 网速。否则,本设备将以 10BASE-T 或 100BASE-TX 的网速通信。

# 相关信息

• [网络功能](#page-239-0)

• [使用网络基本管理配置千兆位以太网设置](#page-273-0)

<span id="page-273-0"></span>[主页](#page-1-0) > [网络](#page-212-0) > [网络功能](#page-239-0) > [千兆位以太网 \(仅限有线网络\)](#page-272-0) > 使用网络基本管理配置千兆位以太网设置

#### 使用网络基本管理配置千兆位以太网设置

- 1. 打开您的网络浏览器。
- 2. 在您的浏览器地址栏中输入 "https://设备的 IP 地址" (其中, "设备的 IP 地址"为本设备的 IP 地址)。 例如:

https://192.168.1.2

3. 如有需要, 在登录字段中输入密码, 然后点击登录。

Ø 用于管理本设备所设置的默认密码位于设备背面并标有 "Pwd" 字样。

4. 转到导航菜单,然后点击网络 > 有线 > 以太网。

如果屏幕左侧不显示导航菜单, 则从 = 启动。

- 5. 从以太网模式下拉列表中选择自动。
- 6. 点击提交。

Ø

7. 若要启用这些设置,点击是重新启动本设备。

可以通过打印网络配置报告确认设置。

#### 相关信息

• [千兆位以太网 \(仅限有线网络\)](#page-272-0)

#### 相关主题:

• [打印网络配置报告](#page-240-0)

#### 将网络设置重置为出厂设置

您可以使用本设备的操作面板将设备的网络设置恢复为出厂默认设置。此操作将恢复诸如密码、IP 地址等所有信 息。

- Ø • 此功能可将所有网络设置恢复为出厂设置。
	- 您也可以使用网络基本管理将打印服务器重置为出厂设置。
- 1. 按 | [ <mark>]</mark> [设置] > [所有设置] > [网络] > [网络重置] 。

Ø ——————————————————————————<br>如果设备的主页屏幕上显示 [所有设置] 菜单,请跳过 [设置] 菜单。

2. 显示[重置后,设备将重新启动 按[确定]2 秒 以确认]。按住[确定]两秒钟确认设置。 设备将重新启动。

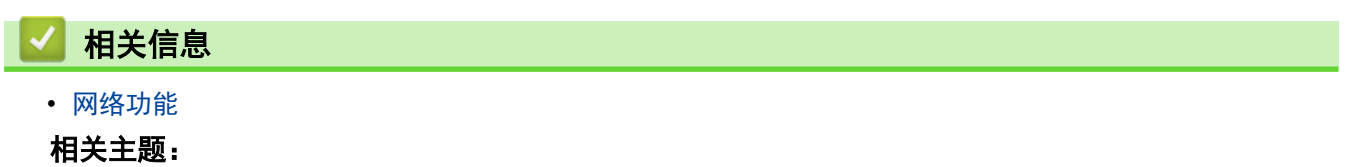

• [重置本设备](#page-429-0)

<span id="page-275-0"></span>▲[主页](#page-1-0) > 安全

# 安全

- [使用网络安全功能前](#page-276-0)
- [配置设备安全性证书](#page-277-0)
- [使用 SSL/TLS](#page-292-0)
- [使用 SNMPv3](#page-303-0)
- [使用 IPsec](#page-305-0)
- [使用有线或无线网络的 IEEE 802.1x 验证](#page-317-0)
- [使用 Active Directory 验证](#page-322-0)
- [使用 LDAP 验证](#page-326-0)
- [使用安全功能锁 3.0](#page-330-0)
- [安全发送或接收电子邮件](#page-338-0)
- [存储打印日志到网络](#page-342-0)
- [使用操作面板锁定设备设置](#page-348-0)

# <span id="page-276-0"></span>使用网络安全功能前

本设备采用了目前最新的网络安全与加密协议。这些网络功能可以应用于网络安全总计划中,有助于保护数据并防 止未经授权用户访问该设备。

Ô 我们建议您禁用 Telnet、FTP 服务器和 TFTP 协议。使用这些协议访问本设备不安全。 相关信息

• [安全](#page-275-0)

### <span id="page-277-0"></span>配置设备安全性证书

必须配置证书才可以使用 SSL/TLS 安全地管理网络设备,必须使用网络基本管理配置证书。

- [支持的安全证书功能](#page-278-0)
- [证书创建和安装的逐步指南](#page-279-0)
- [创建自我认定证书](#page-280-0)
- [创建 CSR 并安装证书授权中心 \(CA\) 颁发的证书](#page-281-0)
- [导入和导出证书和机密键](#page-285-0)
- [导入和导出 CA 证书](#page-288-0)
- [管理多个证书](#page-291-0)

<span id="page-278-0"></span>[主页](#page-1-0) > [安全](#page-275-0) > [配置设备安全性证书](#page-277-0) > 支持的安全证书功能

#### 支持的安全证书功能

本设备支持使用多个安全证书进行安全管理、验证和设备通信。本设备允许使用以下安全证书功能:

- SSL/TLS 信息互通
- SMTP/POP3/IMAP4 的 SSL 通信
- IEEE 802.1x 验证
- IPsec

本设备支持以下证书:

• 预安装证书

本设备有预安装的自我认定证书。此证书让您可以使用 SSL/TLS 通信,而无需创建或安装其他证书。

Ø 预安装的自我认定证书可保护您的通信,保护程度达到特定级别。我们建议您使用由受信任的机构颁发的证 书,以提高安全性。

# • 自我认定证书

本打印服务器可颁发自我认定证书。使用该证书时,您可以轻松使用 SSL/TLS 通信,而无需创建或安装其他 CA 证书。

• 证书授权中心 (CA) 颁发的证书

有两种方法安装 CA 认证证书。若已经存在 CA 认证证书,或者希望使用外部 CA 认证证书:

- 当使用打印服务器的证书签订请求 (CSR) 时。
- 当导入证书和机密键时。
- 证书授权中心 (CA) 证书 若要使用可识别 CA 机构并拥有其机密键的 CA 证书, 则配置网络的安全功能前必须先导入由 CA 颁发的 CA 证书。

Ø 如果您要使用 SSL/TLS 通信, 我们建议您在使用之前先联系系统管理员。

• 当您将打印服务器重置为默认出厂设置时,已安装的证书和机密键将被删除。如果您希望重置打印服务器 后仍然保留原有的证书和机密键,那么请在重置打印服务器之前先将其导出,然后重新安装。

# 相关信息

• [配置设备安全性证书](#page-277-0)

<span id="page-279-0"></span>[主页](#page-1-0) > [安全](#page-275-0) > [配置设备安全性证书](#page-277-0) > 证书创建和安装的逐步指南

## 证书创建和安装的逐步指南

选择安全证书时有两个选项:使用自我认定证书或使用证书授权中心 (CA) 颁发的证书。

#### 选项 1

#### 自我认定证书

- 1. 使用网络基本管理创建自我认定证书。
- 2. 在计算机上安装自我认定证书。

#### 选项 2

#### CA 证书

- 1. 使用网络基本管理创建证书签订请求 (CSR)。
- 2. 使用网络基本管理在本 Brother 设备中安装由 CA 机构 (证书授权中心) 颁发的证书。
- 3. 在计算机上安装证书。

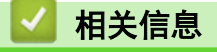

• [配置设备安全性证书](#page-277-0)

<span id="page-280-0"></span>▲[主页](#page-1-0) > [安全](#page-275-0) > [配置设备安全性证书](#page-277-0) > 创建自我认定证书

# 创建自我认定证书

- 1. 打开您的网络浏览器。
- 2. 在您的浏览器地址栏中输入 "https://设备的 IP 地址"(其中,"设备的 IP 地址"为本设备的 IP 地 址)。

例如:

https://192.168.1.2

如果您正在使用域名系统或启用 NetBIOS 名称,则可以输入 "SharedPrinter" 等其他名称代替 IP 地 址。

例如:

https://SharedPrinter

如果您启用 NetBIOS 名称,您也可以使用节点名称。

例如:

Ø

Ø

https://brnxxxxxxxxxxxx

NetBIOS 名称可在"网络配置报告"中找到。

3. 如有需要, 在登录字段中输入密码, 然后点击登录。

用于管理本设备所设置的默认密码位于设备背面并标有 "Pwd" 字样。

4. 转到导航菜单,然后点击网络 > 安全 > 证书。

如果屏幕左侧不显示导航菜单, 则从 三 启动。

5. 点击创建自我认定证书。

#### 6. 输入名称和有效日期。

- 名称需少于 64 个字节。当通过 SSL/TLS 通信使用本设备时,请输入标识符,例如 IP 地址、节点名称或 域名。在默认状态下显示节点名称。
- 如果您使用 IPPS 或 HTTPS 协议并在 URL 中输入了与用于自我认定证书的名称不同的名称, 将显示警告 信息。
- 7. 从公钥算法下拉列表中选择设置。此选项默认设置为 RSA(2048 位)。
- 8. 从摘要算法下拉列表中选择设置。此选项默认设置为 SHA256。
- 9. 点击提交。

#### 相关信息

• [配置设备安全性证书](#page-277-0)

<span id="page-281-0"></span>[主页](#page-1-0) > [安全](#page-275-0) > [配置设备安全性证书](#page-277-0) > 创建 CSR 并安装证书授权中心 (CA) 颁发的证书

### 创建 CSR 并安装证书授权中心 (CA) 颁发的证书

如果您已拥有外部 CA 认证证书,您可以通过导入和导出证书和机密键将它们保存在设备中并进行管理。如果您没 有外部 CA 认证证书,创建证书签订请求 (CSR),将其发送到 CA 进行验证,然后将返回证书安装到设备上。

- [创建证书签订请求 \(CSR\)](#page-282-0)
- [将证书安装到本设备上](#page-284-0)

<span id="page-282-0"></span>[主页](#page-1-0) > [安全](#page-275-0) > [配置设备安全性证书](#page-277-0) > [创建 CSR 并安装证书授权中心 \(CA\) 颁发的证书](#page-281-0) > 创建证书签订请求 (CSR)

#### 创建证书签订请求 (CSR)

证书签订请求 (CSR) 是向证书授权中心 (CA) 发送的一个请求,用于验证证书中所包含的凭据。

我们建议您在创建 CSR 之前,在您的计算机中安装由 CA 认证的根证书。

- 1. 打开您的网络浏览器。
- 2. 在您的浏览器地址栏中输入 "https://设备的 IP 地址" (其中, "设备的 IP 地址"为本设备的 IP 地 址)。

例如:

https://192.168.1.2

如果您正在使用域名系统或启用 NetBIOS 名称,则可以输入 "SharedPrinter" 等其他名称代替 IP 地 址。

例如:

https://SharedPrinter

如果您启用 NetBIOS 名称,您也可以使用节点名称。

例如:

Ø

https://brnxxxxxxxxxxxx

NetBIOS 名称可在"网络配置报告"中找到。

3. 如有需要, 在登录字段中输入密码, 然后点击登录。

用于管理本设备所设置的默认密码位于设备背面并标有 "Pwd" 字样。

4. 转到导航菜单,然后点击网络 > 安全 > 证书。

如果屏幕左侧不显示导航菜单, 则从 三 启动。

- 5. 点击创建 CSR。
- 6. 输入名称(必填),并添加有关组织 (可选) 的其他信息。

Ø • 要求输入公司详细信息,以便 CA 能够确认您的身份,并对外界验证您的身份。

- 名称必须少于 64 个字节。当通过 SSL/TLS 通信使用本设备时,请输入标识符,例如 IP 地址、节点名 称或域名。在默认状态下显示节点名称。**名称**为必填项。
- 如果您在 URL 中输入的名称与证书使用的通用名称不同,将显示警告信息。
- 组织、组织单位、城市/位置和自治区/省份的长度必须少于 64 个字节。
- 国家/区域应是两个字符的 ISO 3166 国家代码。
- 如果您正在配置 X.509v3 证书扩展名, 请选中**配置扩展分区**复选框, 然后选择**自动 (注册 IPv4)或手** 动。
- 7. 从公钥算法下拉列表中选择设置。此选项默认设置为 RSA(2048 位)。
- 8. 从摘要算法下拉列表中选择设置。此选项默认设置为 SHA256。
- 9. 点击提交。

屏幕上显示 CSR。将 CSR 另存为文件,或将其复制和粘贴到证书授权中心提供的在线 CSR 表格中。

10. 点击保存。

Ø

- 关于将 CSR 发送到 CA 认证的方法,请遵循 CA 认证政策。
- 如果您正在使用 Windows Server 2008/2008 R2/2012/2012 R2/2016/2019 的企业根 CA, 我们建议您使 用网络服务器作为证书模板来安全创建客户端证书。如果您正在创建带 EAP-TLS 验证的 IEEE 802.1x 环 境客户端证书,我们建议您使用用户作为证书模板。

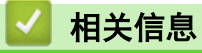

• [创建 CSR 并安装证书授权中心 \(CA\) 颁发的证书](#page-281-0)

<span id="page-284-0"></span>[主页](#page-1-0) > [安全](#page-275-0) > [配置设备安全性证书](#page-277-0) > [创建 CSR 并安装证书授权中心 \(CA\) 颁发的证书](#page-281-0) > 将证书安装到本设 备上

#### 将证书安装到本设备上

当您接收到 CA 授予的证书时,请遵循以下步骤将证书安装在打印服务器中。

只能将由该设备 CSR 授予的证书安装到设备上。需要创建其他 CSR 时, 创建前请确保证书已安装。请先将证 书安装在设备中,然后再创建一个 CSR。否则,您在安装前创建的 CSR 将无效。

- 1. 打开您的网络浏览器。
- 2. 在您的浏览器地址栏中输入 "https://设备的 IP 地址" (其中, "设备的 IP 地址"为本设备的 IP 地 址)。

例如:

https://192.168.1.2

如果您正在使用域名系统或启用 NetBIOS 名称,则可以输入 "SharedPrinter" 等其他名称代替 IP 地 址。

例如:

https://SharedPrinter

如果您启用 NetBIOS 名称,您也可以使用节点名称。

- 例如:
- https://brnxxxxxxxxxxxx

NetBIOS 名称可在"网络配置报告"中找到。

3. 如有需要, 在登录字段中输入密码, 然后点击登录。

Ø 用于管理本设备所设置的默认密码位于设备背面并标有 "Pwd" 字样。

4. 转到导航菜单,然后点击网络 > 安全 > 证书。

如果屏幕左侧不显示导航菜单, 则从 三 启动。

5. 点击安装证书。

Ø

6. 操作到包含 CA 授予的证书的文件, 然后点击**提交**。 证书已创建,并成功保存在本设备的内存中。

若要使用 SSL/TLS 信息互通,必须在您的计算机中也装 CA 认证的根证书。联系您的网络管理员。

# 相关信息 • [创建 CSR 并安装证书授权中心 \(CA\) 颁发的证书](#page-281-0)

<span id="page-285-0"></span>[主页](#page-1-0) > [安全](#page-275-0) > [配置设备安全性证书](#page-277-0) > 导入和导出证书和机密键

# 导入和导出证书和机密键

通过导入和导出证书和机密键将它们存储到设备中并进行管理。

- [导入证书和机密键](#page-286-0)
- [导出证书和机密键](#page-287-0)

<span id="page-286-0"></span>[主页](#page-1-0) > [安全](#page-275-0) > [配置设备安全性证书](#page-277-0) > [导入和导出证书和机密键](#page-285-0) > 导入证书和机密键

# 导入证书和机密键

- 1. 打开您的网络浏览器。
- 2. 在您的浏览器地址栏中输入 "https://设备的 IP 地址" (其中, "设备的 IP 地址"为本设备的 IP 地 址)。

例如:

https://192.168.1.2

如果您正在使用域名系统或启用 NetBIOS 名称,则可以输入 "SharedPrinter" 等其他名称代替 IP 地 址。

例如:

https://SharedPrinter

如果您启用 NetBIOS 名称,您也可以使用节点名称。

例如:

Ø

https://brnxxxxxxxxxxxx

NetBIOS 名称可在"网络配置报告"中找到。

3. 如有需要, 在登录字段中输入密码, 然后点击登录。

用于管理本设备所设置的默认密码位于设备背面并标有 "Pwd" 字样。

4. 转到导航菜单,然后点击网络 > 安全 > 证书。

Ø 如果屏幕左侧不显示导航菜单, 则从 = 启动。

- 5. 点击输入证书及机密键。
- 6. 转到您想导入的文件。
- 7. 如果文件加密, 请输入密码, 然后点击**提交**。

证书和机密键已导入至您的设备。

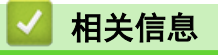

• [导入和导出证书和机密键](#page-285-0)

#### <span id="page-287-0"></span>[主页](#page-1-0) > [安全](#page-275-0) > [配置设备安全性证书](#page-277-0) > [导入和导出证书和机密键](#page-285-0) > 导出证书和机密键

# 导出证书和机密键

- 1. 打开您的网络浏览器。
- 2. 在您的浏览器地址栏中输入 "https://设备的 IP 地址" (其中, "设备的 IP 地址"为本设备的 IP 地 址)。

例如:

https://192.168.1.2

如果您正在使用域名系统或启用 NetBIOS 名称,则可以输入 "SharedPrinter" 等其他名称代替 IP 地 址。

例如:

https://SharedPrinter

如果您启用 NetBIOS 名称,您也可以使用节点名称。

例如:

Ø

Ø

https://brnxxxxxxxxxxxx

NetBIOS 名称可在"网络配置报告"中找到。

3. 如有需要, 在登录字段中输入密码, 然后点击登录。

用于管理本设备所设置的默认密码位于设备背面并标有 "Pwd" 字样。

4. 转到导航菜单,然后点击网络 > 安全 > 证书。

如果屏幕左侧不显示导航菜单, 则从 三 启动。

- 5. 点击随证书列表显示的导出。
- 6. 如果您想加密文件,请输入密码。 如果使用空白密码,则输出不会加密。
- 7. 重新输入密码以进行确认,然后点击**提交**。
- 8. 点击保存。

证书和机密键已导出至您的计算机。

也可将证书导入计算机。

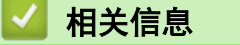

• [导入和导出证书和机密键](#page-285-0)
<span id="page-288-0"></span>**▲[主页](#page-1-0) > [安全](#page-275-0) > [配置设备安全性证书](#page-277-0) > 导入和导出 CA 证书** 

# 导入和导出 CA 证书

您可以在本 Brother 设备上导入、导出并存储 CA 证书。

- [导入 CA 证书](#page-289-0)
- [导出 CA 证书](#page-290-0)

<span id="page-289-0"></span>[主页](#page-1-0) > [安全](#page-275-0) > [配置设备安全性证书](#page-277-0) > [导入和导出 CA 证书](#page-288-0) > 导入 CA 证书

# 导入 CA 证书

- 1. 打开您的网络浏览器。
- 2. 在您的浏览器地址栏中输入 "https://设备的 IP 地址" (其中, "设备的 IP 地址"为本设备的 IP 地 址)。

例如:

https://192.168.1.2

如果您正在使用域名系统或启用 NetBIOS 名称,则可以输入 "SharedPrinter" 等其他名称代替 IP 地 址。

例如:

https://SharedPrinter

如果您启用 NetBIOS 名称,您也可以使用节点名称。

例如:

https://brnxxxxxxxxxxxx

NetBIOS 名称可在"网络配置报告"中找到。

3. 如有需要, 在登录字段中输入密码, 然后点击登录。

用于管理本设备所设置的默认密码位于设备背面并标有 "Pwd" 字样。

4. 转到导航菜单,然后点击网络 > 安全 > CA 证书。

如果屏幕左侧不显示导航菜单, 则从 = 启动。

- 5. 点击导入 CA 证书。
- 6. 转到您想导入的文件。
- 7. 点击提交。

Ø

Ø

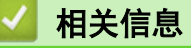

• [导入和导出 CA 证书](#page-288-0)

#### <span id="page-290-0"></span>[主页](#page-1-0) > [安全](#page-275-0) > [配置设备安全性证书](#page-277-0) > [导入和导出 CA 证书](#page-288-0) > 导出 CA 证书

# 导出 CA 证书

- 1. 打开您的网络浏览器。
- 2. 在您的浏览器地址栏中输入 "https://设备的 IP 地址" (其中, "设备的 IP 地址"为本设备的 IP 地 址)。

例如:

https://192.168.1.2

如果您正在使用域名系统或启用 NetBIOS 名称,则可以输入 "SharedPrinter" 等其他名称代替 IP 地 址。

例如:

https://SharedPrinter

如果您启用 NetBIOS 名称,您也可以使用节点名称。

例如:

https://brnxxxxxxxxxxxx

NetBIOS 名称可在"网络配置报告"中找到。

3. 如有需要, 在登录字段中输入密码, 然后点击登录。

用于管理本设备所设置的默认密码位于设备背面并标有 "Pwd" 字样。

4. 转到导航菜单,然后点击网络 > 安全 > CA 证书。

如果屏幕左侧不显示导航菜单, 则从 = 启动。

- 5. 选择您想导出的证书,然后点击导出。
- 6. 点击提交。

Ø

Ø

7. 点击保存旁边的 ▼, 然后指定文件的保存位置。

# 相关信息

• [导入和导出 CA 证书](#page-288-0)

[主页](#page-1-0) > [安全](#page-275-0) > [配置设备安全性证书](#page-277-0) > 管理多个证书

## 管理多个证书

通过多证书功能,您可以使用网络基本管理来管理本设备上已经安装的所有证书。在网络基本管理中,操作至证书 或 CA 证书屏幕查看证书内容、删除或导出证书。

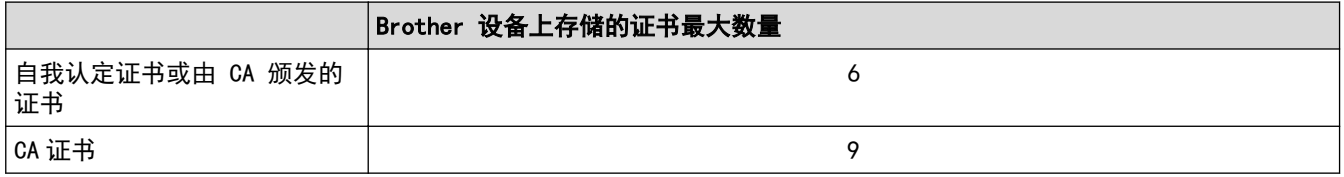

我们建议您实际保存的证书数量要少于所允许的最大数量,从而保留一个空位置以备证书过期时使用。有证书过期 时,将新证书导入到保留位置,然后删除已过期的证书。这样可避免配置失败。

- Ø • 使用 HTTPS/IPPS、IEEE 802.1x 或签名 PDF 时,必须选择您正在使用的证书。
	- 使用 SMTP/POP3/IMAP4 的 SSL 通信时,不必选择证书。系统会自动选择所需证书。

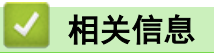

• [配置设备安全性证书](#page-277-0)

### <span id="page-292-0"></span>[主页](#page-1-0) > [安全](#page-275-0) > 使用 SSL/TLS

# 使用 SSL/TLS

- [SSL/TLS 简介](#page-293-0)
- [使用 SSL/TLS 安全地管理网络设备](#page-296-0)
- [使用 SSL/TLS 安全打印文档](#page-301-0)
- [安全发送或接收电子邮件](#page-338-0)

# <span id="page-293-0"></span>SSL/TLS 简介

安全套接字层 (SSL) 或传输层安全 (TLS) 是保护通过局域网或广域网 (LAN 或 WAN) 发送的数据的有效方法。它 的工作方式是对通过网络发送的打印作业等数据进行加密,因此尝试获取该打印作业的任何人都无法读取到它。 SSL/TLS 可在有线和无线网络中配置,可以兼容 WPA 密钥和防火墙等其他安全形式。

# 相关信息 • [使用 SSL/TLS](#page-292-0)

- [SSL/TLS 简史](#page-294-0)
- [使用 SSL/TLS 的优势](#page-295-0)

# <span id="page-294-0"></span>SSL/TLS 简史

SSL/TLS 最初创建用于保证网络流量信息的安全,尤其是网络浏览器与服务器之间的数据。 例如,当您使用 Internet Explorer 访问网上银行时在网络浏览器中看到 https:// 和小挂锁图标,表示您正在使用 SSL。 SSL 逐步发展与 Telnet、打印机和 FTP 软件等其他应用程序兼容,以成为网上安全的通用解决方案。 今天,它的最 初设计意图仍被许多网上零售商和银行使用以保证信用卡号码、客户记录等敏感数据的安全。 SSL/TLS 使用极高的加密级别,受到全世界银行的信任。

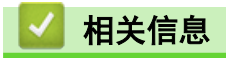

• [SSL/TLS 简介](#page-293-0)

<span id="page-295-0"></span>[主页](#page-1-0) > [安全](#page-275-0) > [使用 SSL/TLS](#page-292-0) > [SSL/TLS 简介](#page-293-0) > 使用 SSL/TLS 的优势

# 使用 SSL/TLS 的优势

使用 SSL/TLS 的主要优势在于,通过限制未经授权的用户读取发送至设备的数据,保证通过 IP 网络进行安全打 印。SSL 的主要卖点是使用它可以安全地打印机密数据。例如,大公司的 HR 部门可能会定期打印工资单。如果不 加密,则其他网络用户也可读取这些工资单上包含的数据。但使用 SSL/TLS 后, 任何人试图获取这些数据都将看 到混乱的代码页面,看不到实际工资单。

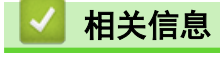

• [SSL/TLS 简介](#page-293-0)

<span id="page-296-0"></span>[主页](#page-1-0) > [安全](#page-275-0) > [使用 SSL/TLS](#page-292-0) > 使用 SSL/TLS 安全地管理网络设备

# 使用 SSL/TLS 安全地管理网络设备

- [配置 SSL/TLS 和可用协议证书](#page-297-0)
- [使用 SSL/TLS 访问网络基本管理](#page-298-0)
- [安装自我认定证书 \(适用于具有管理员权限的 Windows 用户\)](#page-299-0)
- [配置设备安全性证书](#page-277-0)

#### <span id="page-297-0"></span>[主页](#page-1-0) > [安全](#page-275-0) > [使用 SSL/TLS](#page-292-0) > [使用 SSL/TLS 安全地管理网络设备](#page-296-0) > 配置 SSL/TLS 和可用协议证书

# 配置 SSL/TLS 和可用协议证书

使用 SSL/TLS 通信之前,请先通过网络基本管理在本设备上配置一个证书。

- 1. 打开您的网络浏览器。
- 2. 在您的浏览器地址栏中输入 "https://设备的 IP 地址" (其中, "设备的 IP 地址"为本设备的 IP 地 址)。
	- 例如:

Ø

Ø

Ø

https://192.168.1.2

如果您正在使用域名系统或启用 NetBIOS 名称, 则可以输入 "SharedPrinter" 等其他名称代替 IP 地 址。

例如:

https://SharedPrinter

如果您启用 NetBIOS 名称,您也可以使用节点名称。

例如:

https://brnxxxxxxxxxxxx

NetBIOS 名称可在"网络配置报告"中找到。

3. 如有需要, 在登录字段中输入密码, 然后点击登录。

用于管理本设备所设置的默认密码位于设备背面并标有 "Pwd" 字样。

4. 转到导航菜单,然后点击网络 > 网络 > 协议。

如果屏幕左侧不显示导航菜单, 则从 = 启动。

- 5. 点击 HTTP 服务器设置。
- 6. 从选择证书下拉列表中选择您想配置的证书。
- 7. 点击提交。
- 8. 点击是重启您的打印服务器。

# 相关信息

• [使用 SSL/TLS 安全地管理网络设备](#page-296-0)

<span id="page-298-0"></span>[主页](#page-1-0) > [安全](#page-275-0) > [使用 SSL/TLS](#page-292-0) > [使用 SSL/TLS 安全地管理网络设备](#page-296-0) > 使用 SSL/TLS 访问网络基本管理

# 使用 SSL/TLS 访问网络基本管理

为了安全地管理您的网络设备,请通过 HTTPS 协议使用网络基本管理。

Ø • 要使用 HTTPS 协议,必须在设备上启用 HTTPS。默认启用 HTTPS 协议。

- 可使用网络基本管理更改 HTTPS 协议设置。
- 1. 打开您的网络浏览器。
- 2. 在您的浏览器地址栏中输入 "https://Common Name" (其中,"Common Name" 为您签发证书的通用名称;可能 是 IP 地址、节点名称或域名)。
- 3. 如有需要, 在登录字段中输入密码, 然后点击登录。

Ø 用于管理本设备所设置的默认密码位于设备背面并标有 "Pwd" 字样。

4. 此时,您可以通过 HTTPS 协议使用本设备。

相关信息

• [使用 SSL/TLS 安全地管理网络设备](#page-296-0)

<span id="page-299-0"></span>[主页](#page-1-0) > [安全](#page-275-0) > [使用 SSL/TLS](#page-292-0) > [使用 SSL/TLS 安全地管理网络设备](#page-296-0) > 安装自我认定证书 (适用于具有管理员 权限的 Windows 用户)

# 安装自我认定证书 (适用于具有管理员权限的 Windows 用户)

以下步骤适用于 Microsoft Internet Explorer。如果使用其他网络浏览器,请参阅网络浏览器的说明书获取 与安装证书有关的帮助。

- 1. 执行以下操作中的一项:
	- Windows 10、Windows Server 2016 和 Windows Server 2019
		- 点击 > Windows 附件。
	- Windows 8.1

右击任务栏中的 | 2 (Internet Explorer) 图标。

• Windows Server 2012 和 Windows Server 2012 R2

点击 (C (Internet Explorer), 然后右击任务栏中出现的 (C (Internet Explorer) 图标。

• Windows 7 和 Windows Server 2008

点击 7 (开始) > 所有程序。

2. 右击 Internet Explorer, 然后点击以管理员身份运行。

出现更多选项时,点击更多。

出现用户帐户控制屏幕时,点击是。

- 3. 在您的浏览器地址栏中输入 "https://设备的 IP 地址" (其中, "设备的 IP 地址"是您为证书指定的设备 IP 地址或节点名称)。
- 4. 点击更多信息。

Ø

5. 点击转到此网页(不推荐)。

6. 点击证书错误,然后点击查看证书。

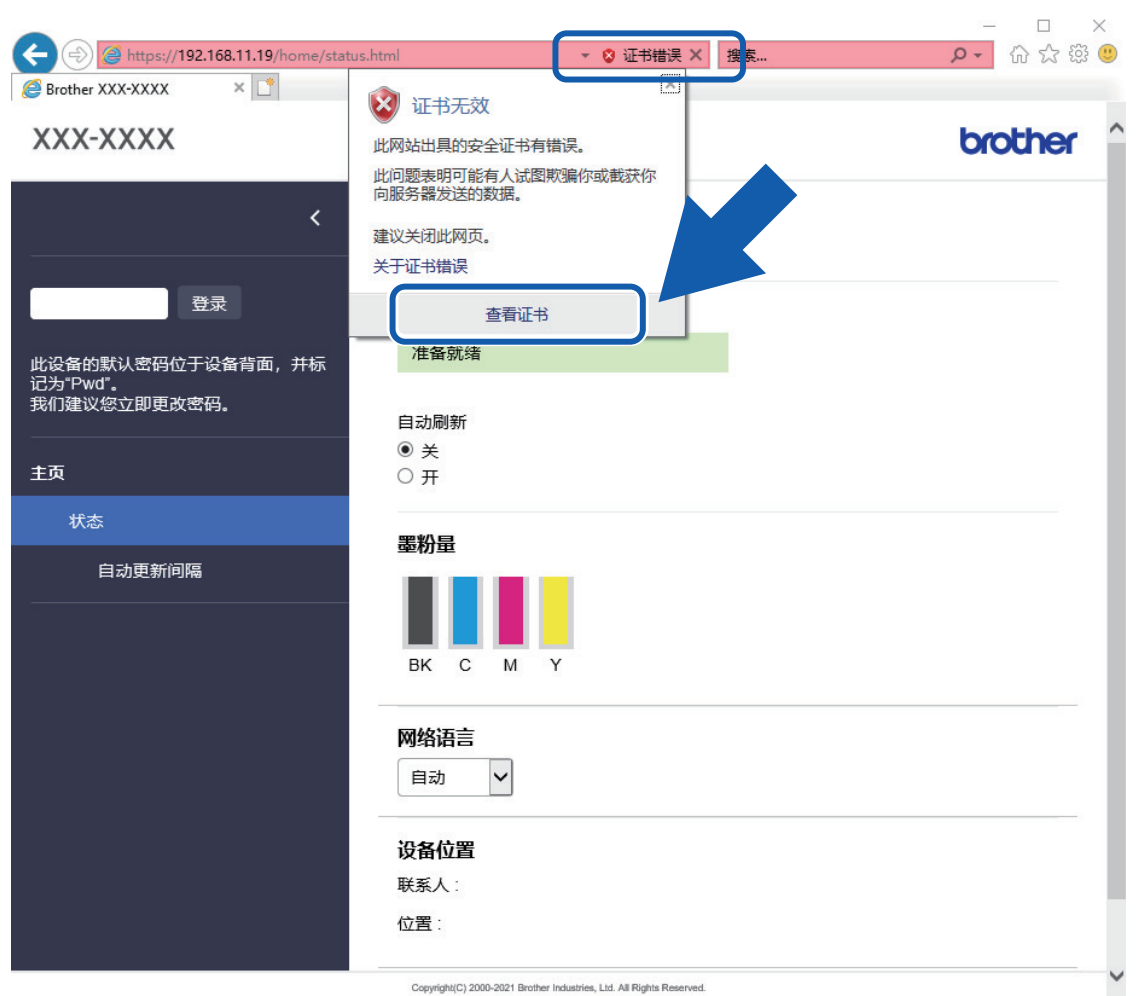

- 7. 点击安装证书...。
- 8. 显示证书导入向导时,点击下一步。
- 9. 选择将所有的证书放入下列存储,然后点击浏览…。
- 10. 选择受信任的根证书颁发机构,然后点击确定。
- 11. 点击下一步。
- 12. 点击完成。
- 13. 如果指纹 (拇指纹) 正确, 点击**是**。
- 14. 点击确定。

# 相关信息

• [使用 SSL/TLS 安全地管理网络设备](#page-296-0)

### <span id="page-301-0"></span>[主页](#page-1-0) > [安全](#page-275-0) > [使用 SSL/TLS](#page-292-0) > 使用 SSL/TLS 安全打印文档

# 使用 SSL/TLS 安全打印文档

- [使用 SSL/TLS 打印文档](#page-302-0)
- [配置 SSL/TLS 和可用协议证书](#page-297-0)
- [配置设备安全性证书](#page-277-0)

<span id="page-302-0"></span>[主页](#page-1-0) > [安全](#page-275-0) > [使用 SSL/TLS](#page-292-0) > [使用 SSL/TLS 安全打印文档](#page-301-0) > 使用 SSL/TLS 打印文档

## 使用 SSL/TLS 打印文档

若要使用 IPP 协议安全打印文档,请使用 IPPS 协议。

- 1. 打开您的网络浏览器。
- 2. 在您的浏览器地址栏中输入 "https://设备的 IP 地址" (其中, "设备的 IP 地址"为本设备的 IP 地 址)。

例如:

https://192.168.1.2

如果您正在使用域名系统或启用 NetBIOS 名称, 则可以输入 "SharedPrinter" 等其他名称代替 IP 地 址。

例如:

https://SharedPrinter

如果您启用 NetBIOS 名称,您也可以使用节点名称。

例如:

Ø

Ø

https://brnxxxxxxxxxxxx

NetBIOS 名称可在"网络配置报告"中找到。

3. 如有需要, 在登录字段中输入密码, 然后点击登录。

用于管理本设备所设置的默认密码位于设备背面并标有 "Pwd" 字样。

4. 转到导航菜单,然后点击网络 > 网络 > 协议。

如果屏幕左侧不显示导航菜单, 则从 = 启动。

5. 确认已选中 IPP 复选框。

如果未选中 IPP 复选框,选中 IPP 复选框,然后点击提交。 点击是重新启动设备并激活配置。 设备重新启动后,请返回到设备网页,输入密码,前往导航菜单,然后点击网络 > 网络 > 协议。

- 6. 点击 HTTP 服务器设置。
- 7. 在 IPP 中选中 HTTPS (端口 443) 复选框, 然后点击提交。
- 8. 点击是重新启动设备并激活配置。

使用 IPPS 通信时,不能阻止未经授权的用户访问打印服务器。

### 相关信息

• [使用 SSL/TLS 安全打印文档](#page-301-0)

### <span id="page-303-0"></span>**▲[主页](#page-1-0) > [安全](#page-275-0) > 使用 SNMPv3**

# 使用 SNMPv3

٠

• [使用 SNMPv3 安全管理网络设备](#page-304-0)

#### <span id="page-304-0"></span>[主页](#page-1-0) > [安全](#page-275-0) > [使用 SNMPv3](#page-303-0) > 使用 SNMPv3 安全管理网络设备

## 使用 SNMPv3 安全管理网络设备

简单网络管理协议版本 3 (SNMPv3) 提供了用户认证和数据加密,可安全地管理网络设备。

- 1. 打开您的网络浏览器。
- 2. 在您的浏览器地址栏中输入 "https://Common Name" (其中,"Common Name" 为您签发证书的通用名称;可能 是 IP 地址、节点名称或域名)。
- 3. 如有需要, 在登录字段中输入密码, 然后点击登录。

用于管理本设备所设置的默认密码位于设备背面并标有 "Pwd" 字样。

4. 转到导航菜单,然后点击网络 > 网络 > 协议。

如果屏幕左侧不显示导航菜单, 则从 三 启动。

- 5. 确保已启用 SNMP 设置,然后点击高级设置。
- 6. 配置 SNMP 设置。

Ø

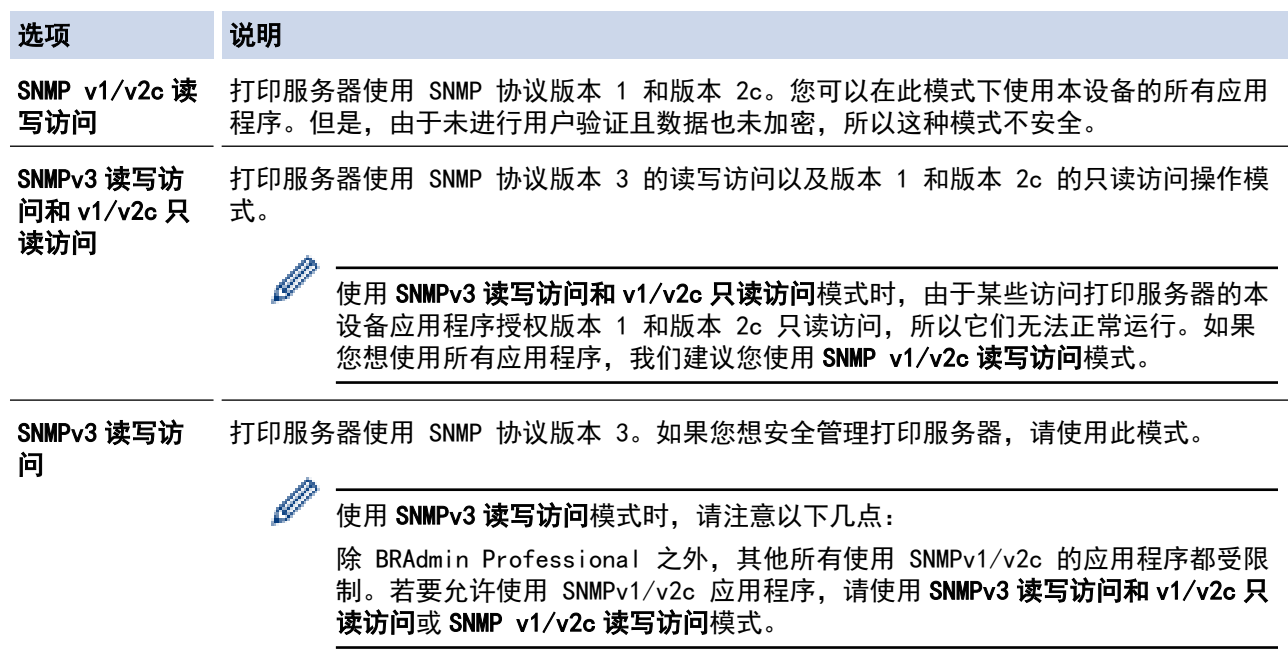

#### 7. 点击提交。

如果本设备上显示协议设置选项,请选择所需的选项。

8. 点击是重新启动设备并激活配置。

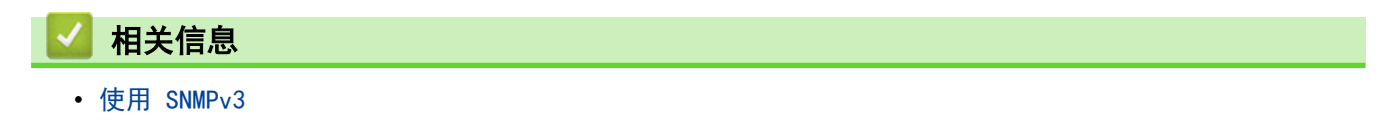

### <span id="page-305-0"></span>[主页](#page-1-0) > [安全](#page-275-0) > 使用 IPsec

# 使用 IPsec

- [IPsec 简介](#page-306-0)
- [使用网络基本管理配置 IPsec](#page-307-0)
- [使用 网络基本管理配置 IPsec 地址模板](#page-308-0)
- [使用网络基本管理配置 IPsec 模板](#page-310-0)

```
主页 > 安全 > 使用 IPsec > IPsec 简介
```
## IPsec 简介

IPsec (Internet Protocol Security, Inernet 协议安全性) 是一种安全协议, 它采用可选的 Internet 协议功 能来防止数据处理, 并在以 IP 数据包的形式传输数据时确保机密性。IPsec 对通过网络传输的数据进行加密, 例 如从计算机发送到打印机的打印数据。因为数据是在网络层上加密的,因此采用更高级别协议的应用程序也可使用 IPsec,虽然用户并没有意识到它的使用。

IPsec 支持下列功能:

• IPsec 传输

根据 IPsec 设置条件,连接到网络的计算机会采用 IPsec 与指定的设备相互发送和接收数据。设备开始使用 IPsec 进行通信时, 先使用因特网密钥交换 (IKE) 交换密钥, 然后使用密钥传输加密的数据。

另外,IPsec 有两种操作模式:透明模式和隧道模式。透明模式主要用于设备之间的通信,隧道模式则用在诸 如虚拟专用网络 (VPN) 之类的环境中。

Ø 要进行 IPsec 传输,必须满足下列条件:

- 可以使用 IPsec 进行通信的计算机已连接到网络。
- 本设备已完成 IPsec 通信的相关配置。
- 连接到本设备的计算机已完成 IPsec 连接的相关配置。
- IPsec 设置

采用 IPsec 的连接所必需的设置,这些设置可使用网络基本管理来配置。

若要配置 IPsec 设置,您必须使用连接到网络的计算机上的浏览器。

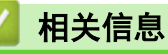

• [使用 IPsec](#page-305-0)

<span id="page-307-0"></span>[主页](#page-1-0) > [安全](#page-275-0) > [使用 IPsec](#page-305-0) > 使用网络基本管理配置 IPsec

## 使用网络基本管理配置 IPsec

IPsec 连接条件有两种模板类型: 地址和 IPsec。您最多可以配置 10 个连接条件。

- 1. 打开您的网络浏览器。
- 2. 在您的浏览器地址栏中输入 "https://设备的 IP 地址" (其中,"设备的 IP 地址"为本设备的 IP 地址)。 例如:

https://192.168.1.2

3. 如有需要, 在登录字段中输入密码, 然后点击登录。

Ø 用于管理本设备所设置的默认密码位于设备背面并标有 "Pwd" 字样。

4. 转到导航菜单,然后点击网络 > 安全 > IPsec。

如果屏幕左侧不显示导航菜单, 则从 = 启动。

5. 配置设置。

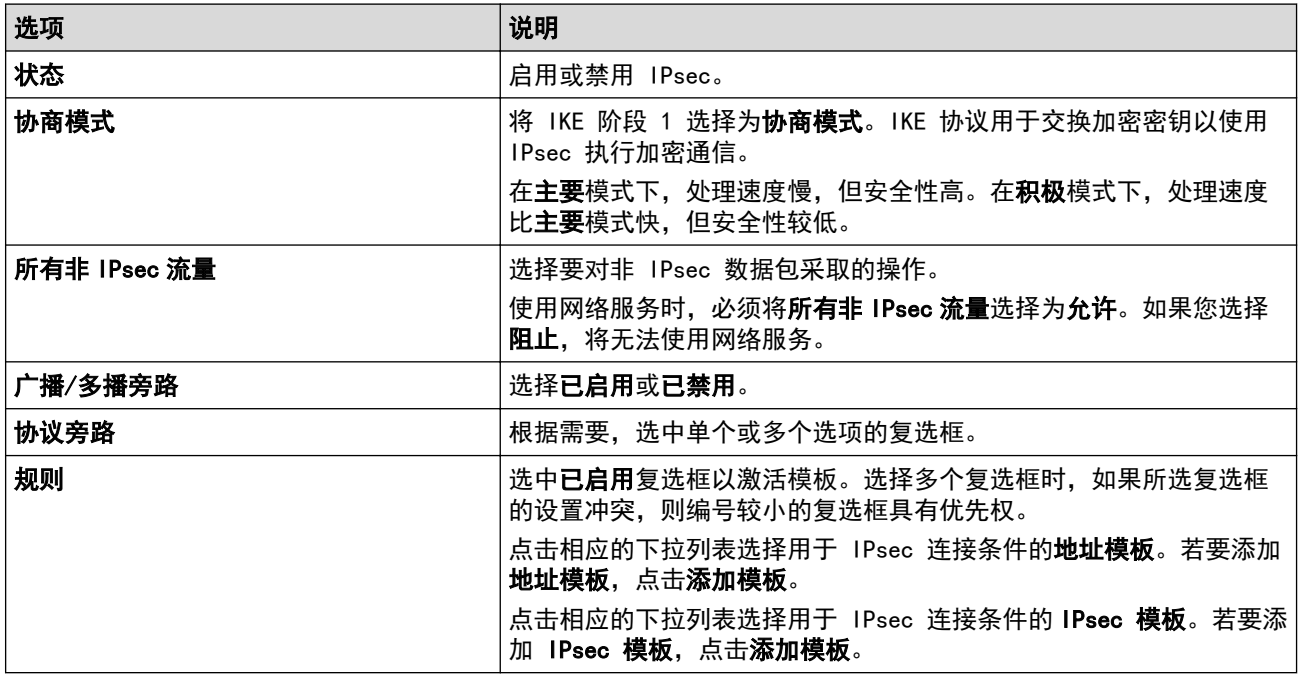

### 6. 点击提交。

如果必须重新启动设备才能注册新设置,将显示重新启动确认屏幕。 如果您在**规则**表格中启用的模板中有空白项,将显示错误信息。确认您的选择,然后再次点击**提交**。

### 相关信息

• [使用 IPsec](#page-305-0)

#### 相关主题:

• [配置设备安全性证书](#page-277-0)

<span id="page-308-0"></span>[主页](#page-1-0) > [安全](#page-275-0) > [使用 IPsec](#page-305-0) > 使用 网络基本管理配置 IPsec 地址模板

## 使用 网络基本管理配置 IPsec 地址模板

- 1. 打开您的网络浏览器。
- 2. 在您的浏览器地址栏中输入 "https://设备的 IP 地址" (其中, "设备的 IP 地址"为本设备的 IP 地址)。 例如:

https://192.168.1.2

3. 如有需要, 在登录字段中输入密码, 然后点击登录。

Ø 用于管理本设备所设置的默认密码位于设备背面并标有 "Pwd" 字样。

4. 转到导航菜单, 然后点击网络 > 安全 > IPsec 地址模板。

Ø 如果屏幕左侧不显示导航菜单, 则从 = 启动。

- 5. 点击**删除**按钮删除**地址模板。如果地址模板**模板正在使用中,则无法删除。
- 6. 点击要创建的地址模板。出现 IPsec 地址模板。
- 7. 配置设置。

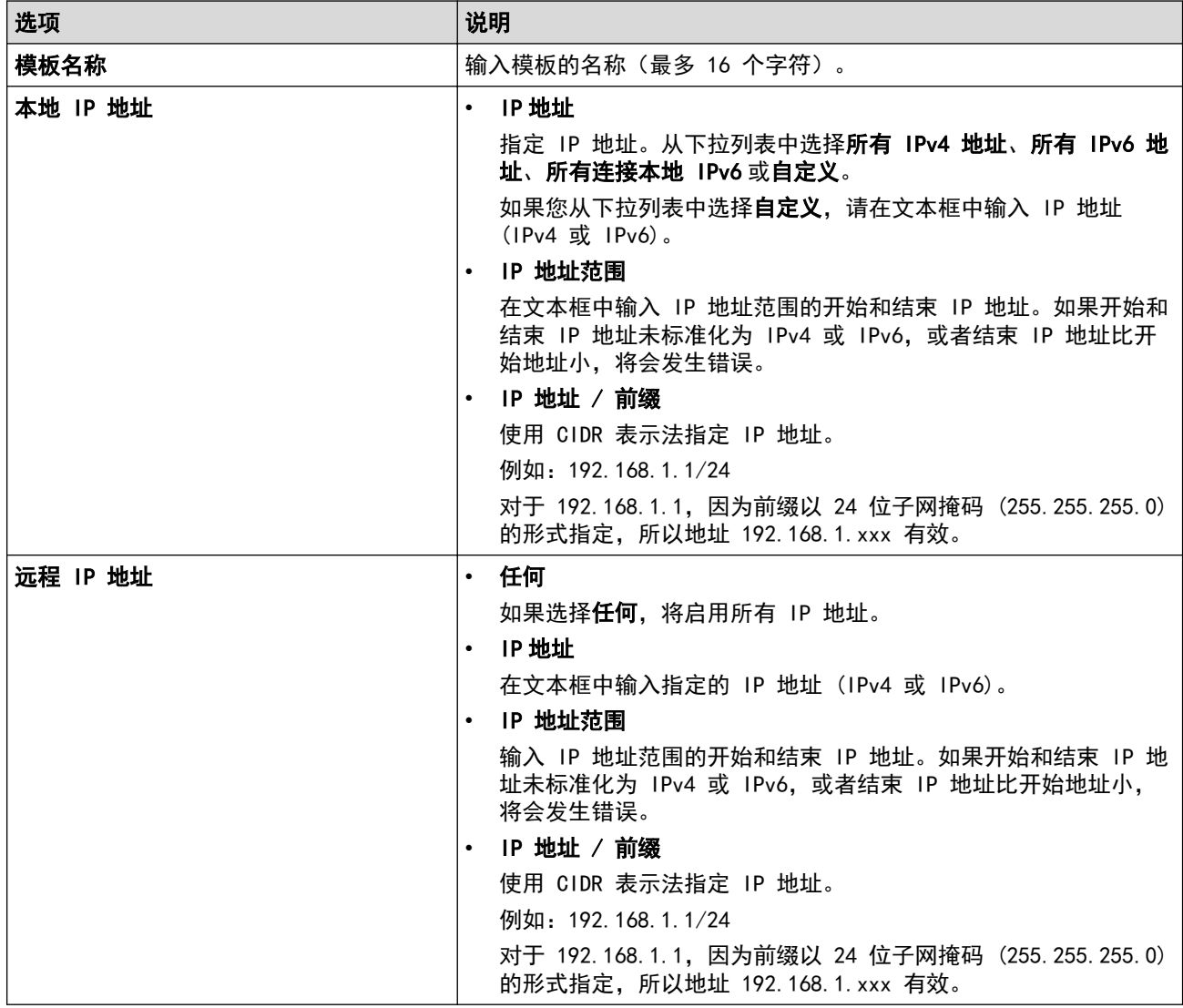

#### 8. 点击提交。

更改当前所用模板的设置时,重新启动设备以激活配置。

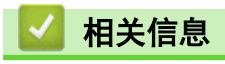

• [使用 IPsec](#page-305-0)

<span id="page-310-0"></span>[主页](#page-1-0) > [安全](#page-275-0) > [使用 IPsec](#page-305-0) > 使用网络基本管理配置 IPsec 模板

## 使用网络基本管理配置 IPsec 模板

- 1. 打开您的网络浏览器。
- 2. 在您的浏览器地址栏中输入 "https://设备的 IP 地址" (其中, "设备的 IP 地址"为本设备的 IP 地址)。 例如:

https://192.168.1.2

3. 如有需要, 在登录字段中输入密码, 然后点击登录。

Ø 用于管理本设备所设置的默认密码位于设备背面并标有 "Pwd" 字样。

4. 转到导航菜单,然后点击网络 > 安全 > IPsec 模板。

Ø 如果屏幕左侧不显示导航菜单,则从 = 启动。

- 5. 点击删除按钮删除 IPsec 模板。如果 IPsec 模板模板正在使用中, 则无法删除。
- 6. 点击要创建的 IPsec 模板。出现 IPsec 模板屏幕。配置字段根据您选择的**请使用已加前缀的模板和因特网密** 50000 好区 NKE)设置而有所不同。
- 7. 在模板名称字段中,输入模板名称(最多 16 个字符)。
- 8. 如果在**请使用已加前缀的模板**下拉列表中选择了**自定义,**选择因特网密钥交换(IKE)选项,然后更改设置 (如有需要)。
- 9. 点击提交。

### 相关信息

- [使用 IPsec](#page-305-0)
	- [IPsec 模板的 IKEv1 设置](#page-311-0)
	- [IPsec 模板的 IKEv2 设置](#page-313-0)
	- [IPsec 模板的手动设置](#page-315-0)

<span id="page-311-0"></span>[主页](#page-1-0) > [安全](#page-275-0) > [使用 IPsec](#page-305-0) > [使用网络基本管理配置 IPsec 模板](#page-310-0) > IPsec 模板的 IKEv1 设置

# IPsec 模板的 IKEv1 设置

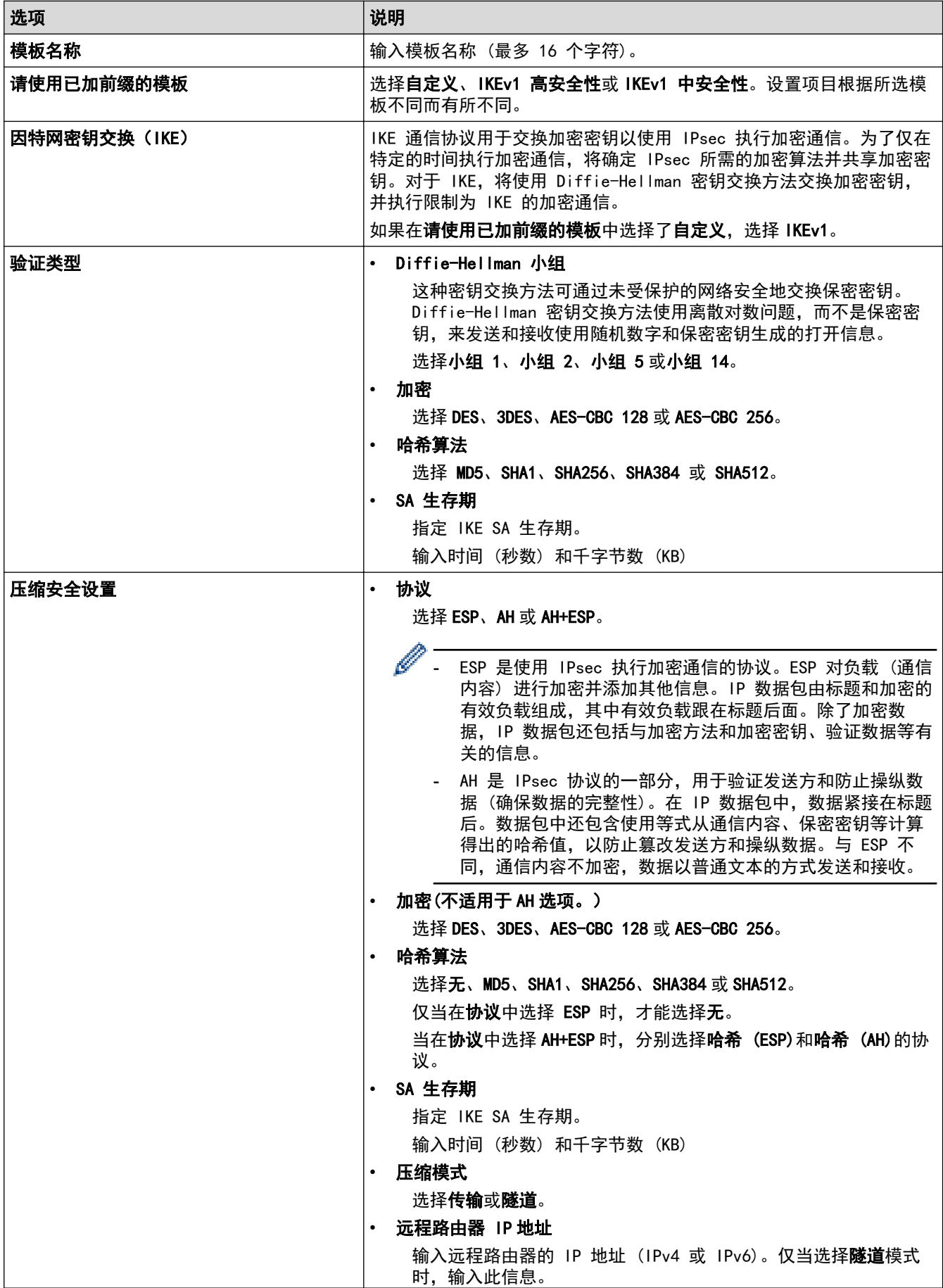

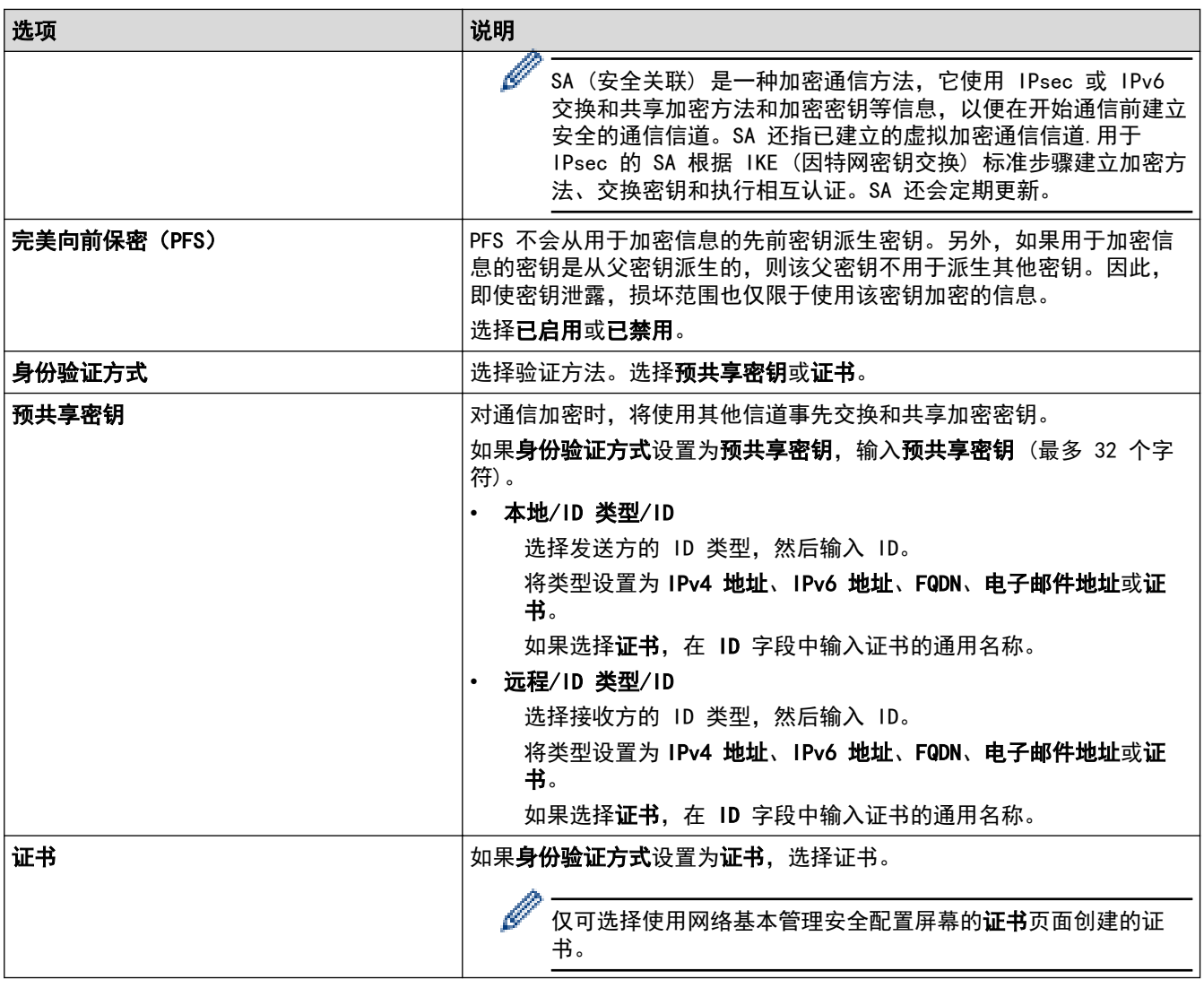

# ■ 相关信息

• [使用网络基本管理配置 IPsec 模板](#page-310-0)

<span id="page-313-0"></span>[主页](#page-1-0) > [安全](#page-275-0) > [使用 IPsec](#page-305-0) > [使用网络基本管理配置 IPsec 模板](#page-310-0) > IPsec 模板的 IKEv2 设置

# IPsec 模板的 IKEv2 设置

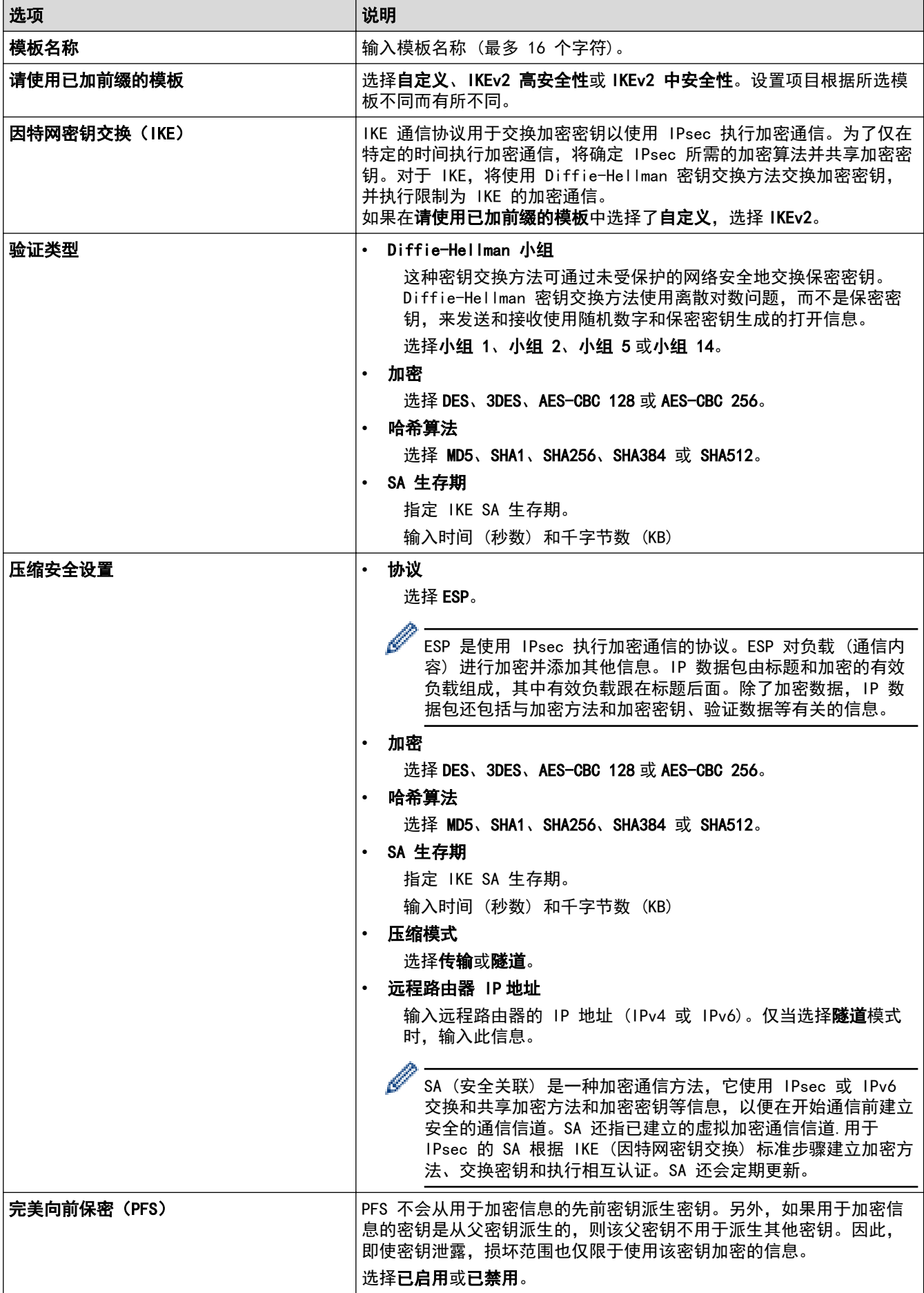

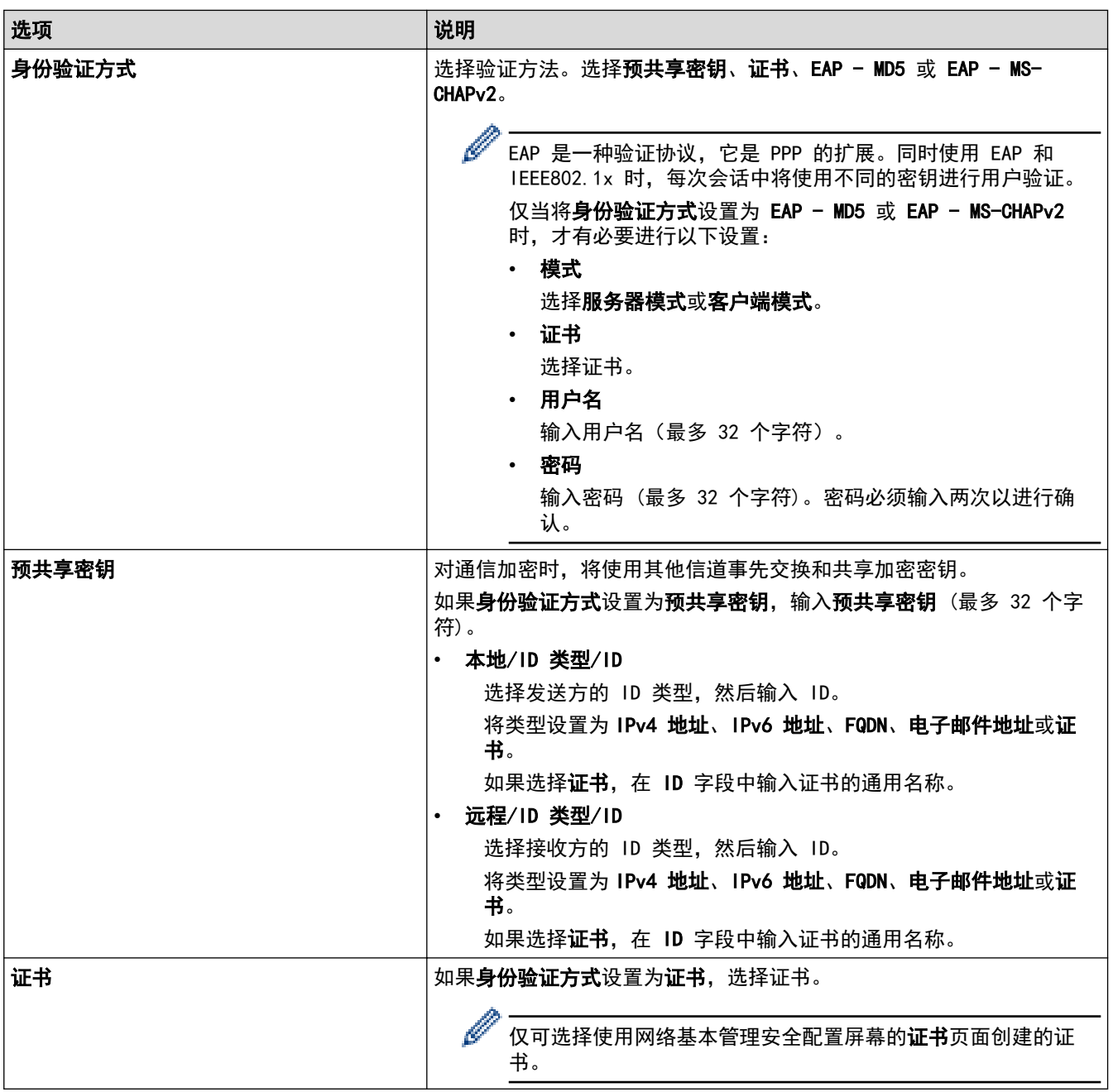

# 相关信息

• [使用网络基本管理配置 IPsec 模板](#page-310-0)

<span id="page-315-0"></span>[主页](#page-1-0) > [安全](#page-275-0) > [使用 IPsec](#page-305-0) > [使用网络基本管理配置 IPsec 模板](#page-310-0) > IPsec 模板的手动设置

# IPsec 模板的手动设置

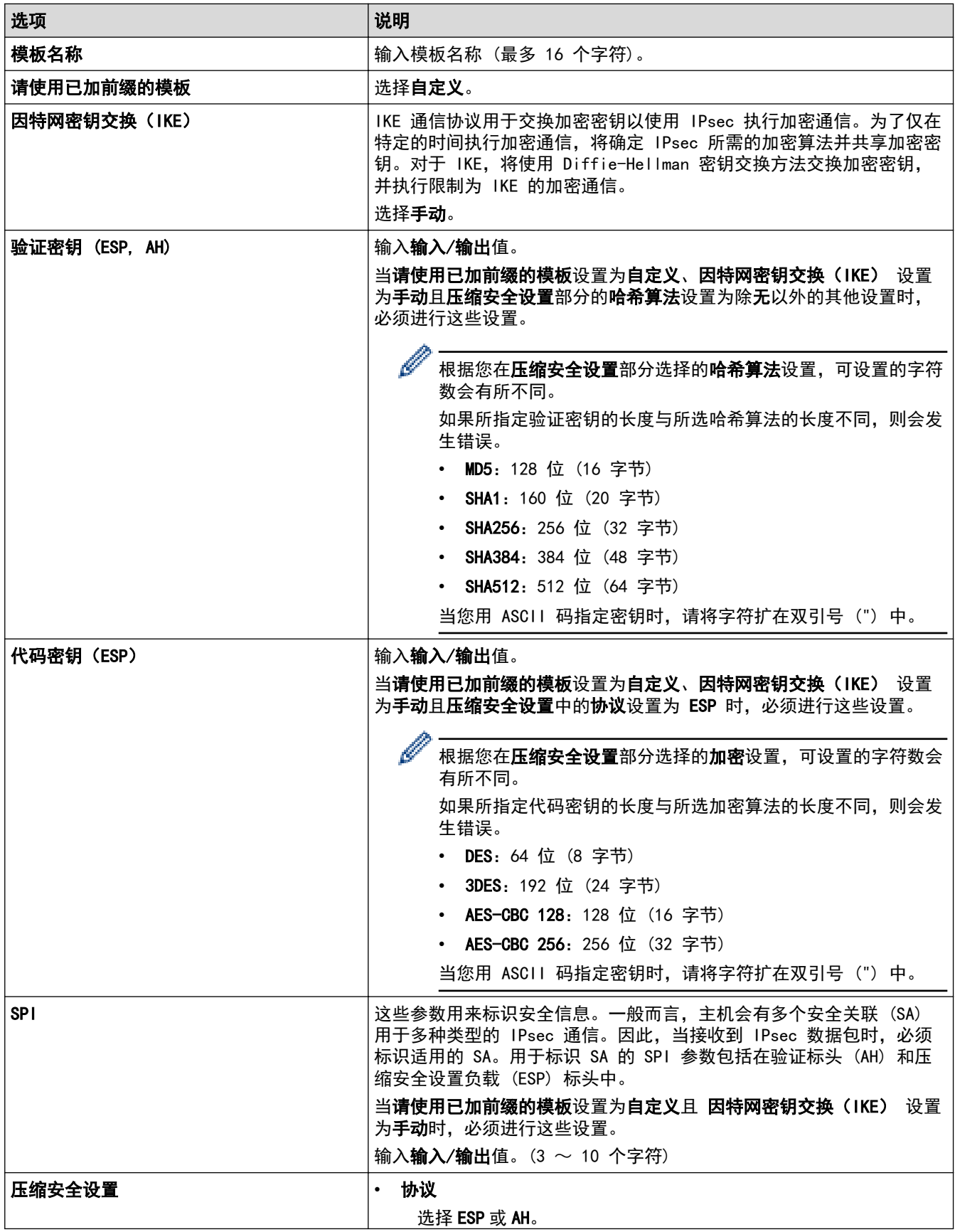

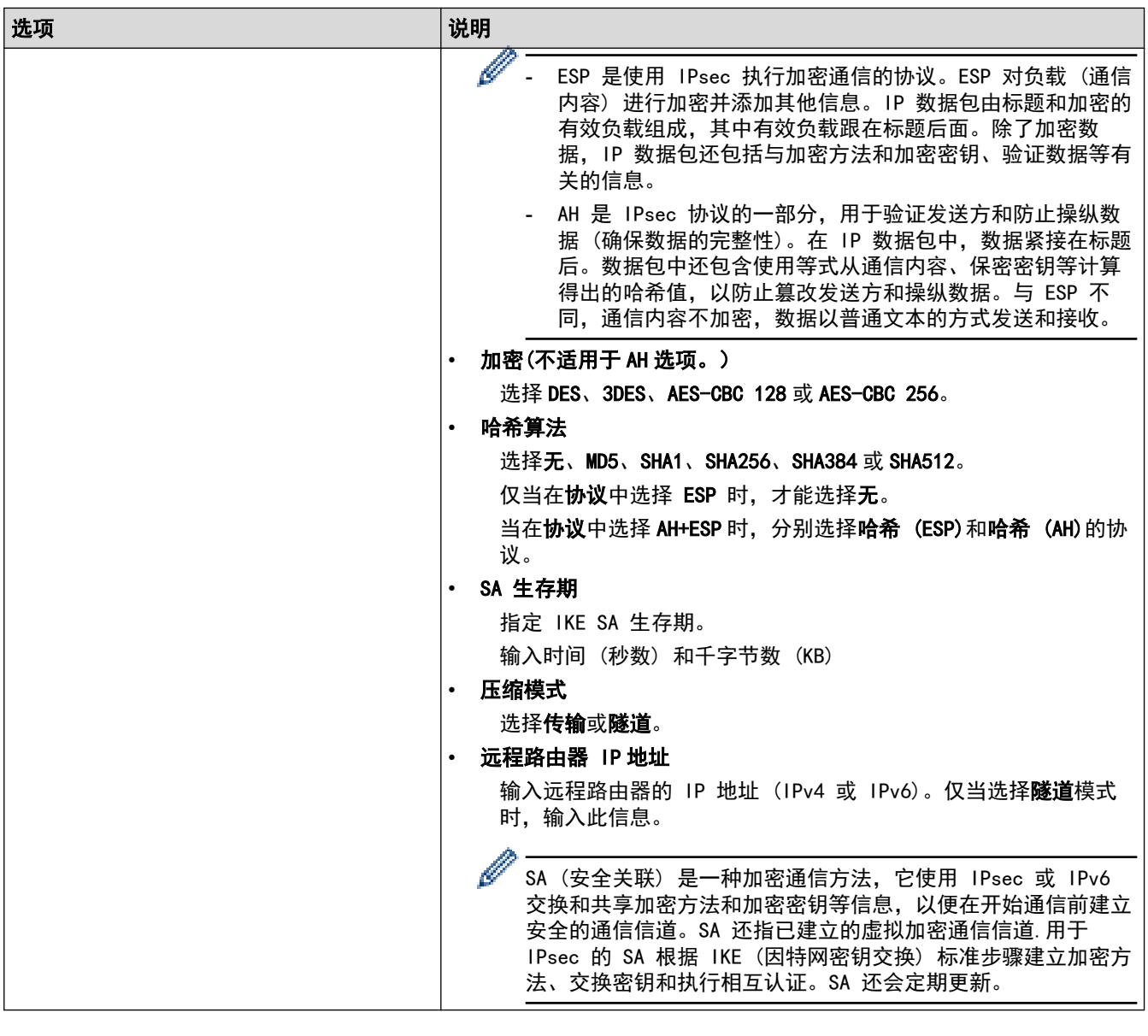

■ 相关信息

• [使用网络基本管理配置 IPsec 模板](#page-310-0)

<span id="page-317-0"></span>[主页](#page-1-0) > [安全](#page-275-0) > 使用有线或无线网络的 IEEE 802.1x 验证

# 使用有线或无线网络的 IEEE 802.1x 验证

- [什么是 IEEE 802.1x 验证?](#page-318-0)
- [使用网络基本管理 \(网络浏览器\) 配置有线或无线网络的 IEEE 802.1x 验证](#page-319-0)
- [IEEE 802.1x 验证方法](#page-321-0)

<span id="page-318-0"></span>[主页](#page-1-0) > [安全](#page-275-0) > [使用有线或无线网络的 IEEE 802.1x 验证](#page-317-0) > 什么是 IEEE 802.1x 验证?

## 什么是 IEEE 802.1x 验证?

IEEE 802.1x 是旨在限制从未经授权的网络设备进行访问的有线和无线网络 IEEE 标准。Brother 设备 (申请方) 通过接入点或集线器向 RADIUS 服务器 (验证服务器) 发送验证请求,访问请求经 RADIUS 服务器验证通过后,本 设备即可访问网络。

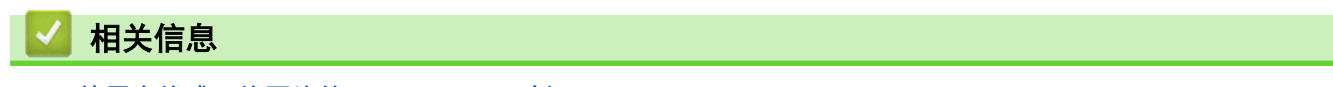

• [使用有线或无线网络的 IEEE 802.1x 验证](#page-317-0)

<span id="page-319-0"></span>[主页](#page-1-0) > [安全](#page-275-0) > [使用有线或无线网络的 IEEE 802.1x 验证](#page-317-0) > 使用网络基本管理 (网络浏览器) 配置有线或无线 网络的 IEEE 802.1x 验证

## 使用网络基本管理 (网络浏览器) 配置有线或无线网络的 IEEE 802.1x 验证

- 如果使用 EAP-TLS 验证配置本设备, 在开始配置之前, 您必须先安装 CA 机构颁发的客户端证书。有关客 户端证书的详细信息,请联系网络管理员。如果您安装了两个或更多证书,我们建议您记录您想使用的证书 名称。
- 验证服务器证书前,必须导入由签署服务器证书的 CA 机构 (证书授权中心) 颁发的 CA 证书。请咨询您的 网络管理员或因特网服务供应商 (ISP) 确认是否需要导入 CA 证书。

也可使用控制面板的无线设置向导 (无线网络) 配置 IEEE 802.1x 身份验证。

- 1. 打开您的网络浏览器。
- 2. 在您的浏览器地址栏中输入 "https://设备的 IP 地址" (其中, "设备的 IP 地址"为本设备的 IP 地 址)。
	- 例如:

Ø

https://192.168.1.2

如果您正在使用域名系统或启用 NetBIOS 名称,则可以输入 "SharedPrinter" 等其他名称代替 IP 地 址。

例如:

https://SharedPrinter

如果您启用 NetBIOS 名称,您也可以使用节点名称。

例如:

Ø

Ø

https://brnxxxxxxxxxxxx

NetBIOS 名称可在"网络配置报告"中找到。

3. 如有需要,在登录字段中输入密码,然后点击登录。

用于管理本设备所设置的默认密码位于设备背面并标有 "Pwd" 字样。

4. 转到导航菜单,然后点击**网络**。

如果屏幕左侧不显示导航菜单, 则从 三 启动。

- 5. 执行以下操作中的一项:
	- 对于有线网络
		- 点击有线 > 有线 802.1x 身份验证。
	- 对于无线网络

#### 点击无线 > 无线 (企业)。

- 6. 配置 IEEE 802.1x 验证设置。
	- 要启用有线网络 IEEE 802.1x 验证,请在**有线 802.1x 身份验证**页面上的**有线 802.1x 状态**中选中**已启** 用。
		- 如果您正在使用 EAP-TLS 验证,则必须从**客户端证书**下拉列表中选择已安装的客户端证书(同时显示证 书名称) 以进行验证。
	- 如果选择 EAP-FAST、PEAP、EAP-TTLS 或 EAP-TLS 验证, 从**服务器证书验证**下拉列表中选择验证方法。通 过使用事先已经导入本设备的由签署服务器证书的 CA 机构(证书授权中心)颁发的 CA 证书,验证服务 器证书。

从服务器证书验证下拉列表选择以下验证方式之一:

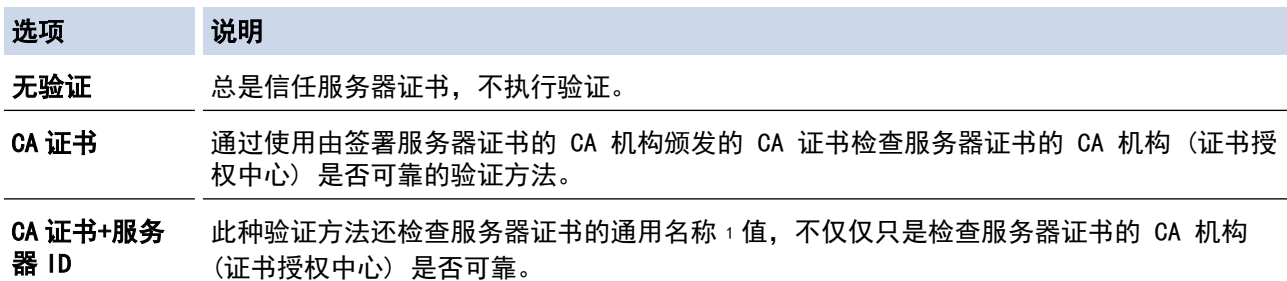

7. 配置完成后,点击提交。

对于有线网络:配置完成后,将设备连接到支持 IEEE 802.1x 的网络。几分钟后,打印网络配置报告查看 <Wired IEEE 802.1x> 状态。

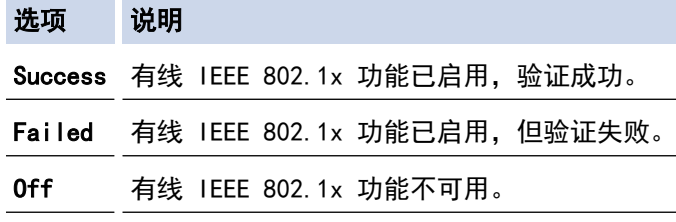

# 相关信息

• [使用有线或无线网络的 IEEE 802.1x 验证](#page-317-0)

### 相关主题:

• [配置设备安全性证书](#page-277-0)

<sup>1</sup> 通用名称验证是将服务器证书的通用名称与配置给**服务器 ID** 的字符串进行比对。使用此方式前,请先向系统管理员咨询服务器证书的通用名 称,然后再配置服务器 ID。

<span id="page-321-0"></span>[主页](#page-1-0) > [安全](#page-275-0) > [使用有线或无线网络的 IEEE 802.1x 验证](#page-317-0) > IEEE 802.1x 验证方法

## IEEE 802.1x 验证方法

#### EAP-FAST

扩展验证协议-通过安全隧道的灵活验证 (EAP-FAST) 由思科系统公司研发,是使用用户 ID 和密码进行验证、 通过对称密钥算法实现隧道验证的过程。

本 Brother 设备支持以下内部验证方法:

- EAP-FAST/无
- EAP-FAST/MS-CHAPv2
- EAP-FAST/GTC

#### EAP-MD5 (有线网络)

扩展验证协议-消息摘要算法 5 (EAP-MD5) 使用用户 ID 和密码进行质询-响应验证。

#### PEAP

受保护的扩展验证协议 (PEAP) 是思科系统公司、Microsoft 公司和 RSA 安全公司联合研发的一版 EAP 方 式。PEAP 在客户端和验证服务器之间创建加密安全套接字层 (SSL)/传输层安全 (TLS) 隧道, 用于发送用户 ID 和密码。PEAP 提供服务器和客户端之间的相互验证。

- 本 Brother 设备支持以下内部验证:
- PEAP/MS-CHAPv2
- PEAP/GTC

#### EAP-TTLS

扩展验证协议-隧道式传输层安全性 (EAP-TTLS) 由 Funk 软件公司和 Certicom 公司研发。EAP‑TTLS 在客户 端和验证服务器之间对 PEAP 创建了一个类似的加密 SSL 通道,用于发送用户 ID 和密码。EAP-TTLS 提供服 务器和客户端之间的相互验证。

- 本 Brother 设备支持以下内部验证:
- EAP-TTLS/CHAP
- EAP-TTLS/MS-CHAP
- EAP-TTLS/MS-CHAPv2
- EAP-TTLS/PAP

#### EAP-TLS

扩展验证协议-传输层安全性 (EAP-TLS) 在客户端和验证服务器上均要求数字证书验证。

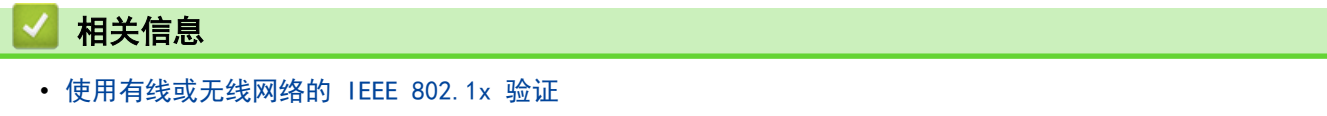

### <span id="page-322-0"></span>[主页](#page-1-0) > [安全](#page-275-0) > 使用 Active Directory 验证

## 使用 Active Directory 验证

- [Active Directory 验证简介](#page-323-0)
- [使用网络基本管理配置 Active Directory 验证](#page-324-0)
- [使用设备操作面板登录以更改设备设置 \(Active Directory 验证\)](#page-325-0)

<span id="page-323-0"></span>[主页](#page-1-0) > [安全](#page-275-0) > [使用 Active Directory 验证](#page-322-0) > Active Directory 验证简介

# Active Directory 验证简介

Active Directory 验证可限制对本设备的使用。如果启用 Active Directory 验证, 设备的操作面板将被锁定。 用户输入用户 ID 和密码前,您无法更改设备设置。

Active Directory 验证提供以下功能:

- 存储接收打印数据
- 存储接收传真数据
- 将扫描数据发送到邮件服务器时,根据用户 ID 从 Active Directory 服务器获取电子邮件地址。

要使用此功能,将获取邮件地址设置选择为开,并选择 LDAP + kerberos 验证方法。设备将扫描数据发送到 邮件服务器时,您的电子邮件地址将被设置为发送方;如果您想将扫描数据发送到您的电子邮件地址,则您的 电子邮件地址将被设置为接收方。

启用 Active Directory 验证时,设备将存储所有接收的传真数据。登录后,设备打印存储的传真数据。 您可以使用网络基本管理更改 Active Directory 验证设置。

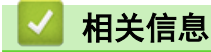

• [使用 Active Directory 验证](#page-322-0)
[主页](#page-1-0) > [安全](#page-275-0) > [使用 Active Directory 验证](#page-322-0) > 使用网络基本管理配置 Active Directory 验证

### 使用网络基本管理配置 Active Directory 验证

Active Directory 验证支持 Kerberos 验证和 NTLMv2 验证。必须配置用于认证的 SNTP 协议 (网络时间服务 器) 和 DNS 服务器配置。

- 1. 打开您的网络浏览器。
- 2. 在您的浏览器地址栏中输入 "https://设备的 IP 地址" (其中, "设备的 IP 地址"为本设备的 IP 地址)。 例如:

https://192.168.1.2

3. 如有需要, 在登录字段中输入密码, 然后点击登录。

 $\mathscr{Q}$ 用于管理本设备所设置的默认密码位于设备背面并标有 "Pwd" 字样。

4. 转到导航菜单,然后点击**管理员 > 限制管理或用户限制功能**。

Ø 如果屏幕左侧不显示导航菜单, 则从 三 启动。

- 5. 选择 Active Directory 身份验证。
- 6. 点击提交。
- 7. 选择导航栏中的 Active Directory 身份验证菜单。
- 8. 配置以下设置:

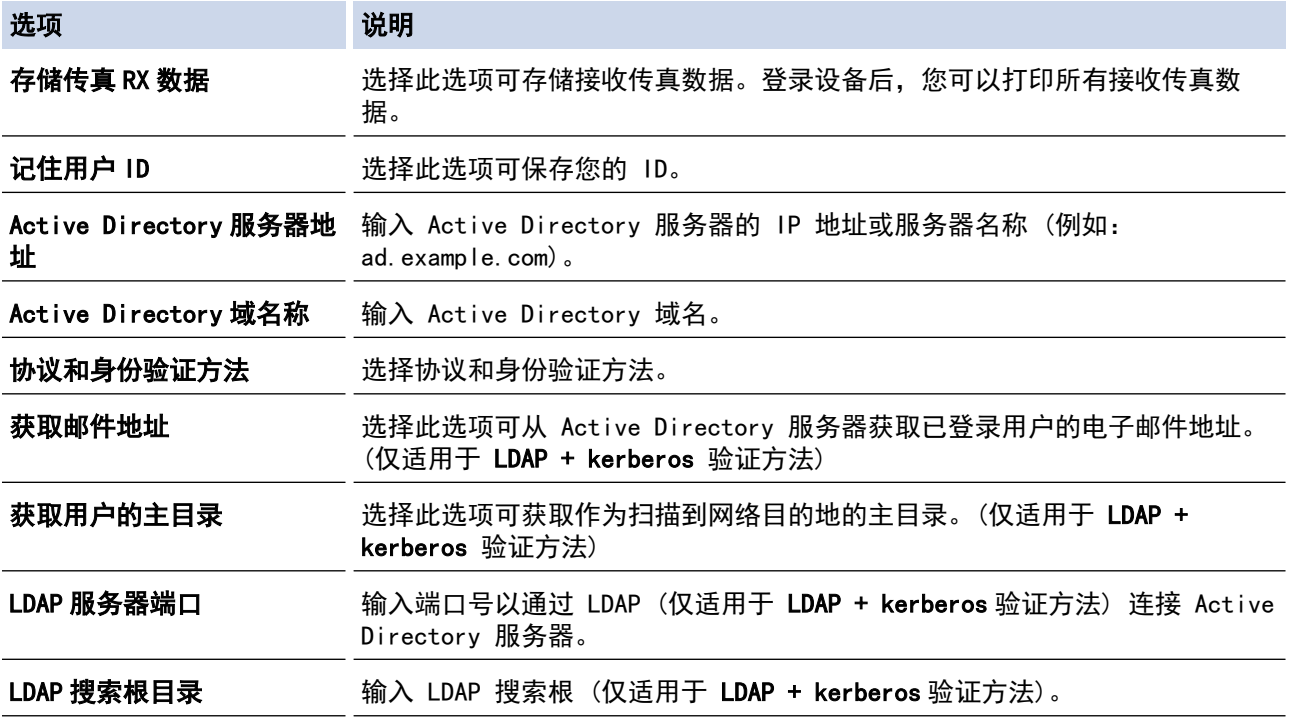

9. 点击提交。

### 相关信息

• [使用 Active Directory 验证](#page-322-0)

[主页](#page-1-0) > [安全](#page-275-0) > [使用 Active Directory 验证](#page-322-0) > 使用设备操作面板登录以更改设备设置 (Active Directory 验 证)

# 使用设备操作面板登录以更改设备设置 (Active Directory 验证)

启用 Active Directory 验证时,设备的操作面板将被锁定,直到您在设备的操作面板上输入用户 ID 和密 码。

1. 在设备操作面板上,使用触摸屏输入您的用户 ID 和密码。

- 2. 按[OK]。
- 3. 验证成功后,设备的操作面板将解锁。

## 相关信息

• [使用 Active Directory 验证](#page-322-0)

<span id="page-326-0"></span>[主页](#page-1-0) > [安全](#page-275-0) > 使用 LDAP 验证

# 使用 LDAP 验证

- [LDAP 验证简介](#page-327-0)
- [使用网络基本管理配置 LDAP 验证](#page-328-0)
- [使用设备操作面板登录以更改设备设置 \(LDAP 验证\)](#page-329-0)

#### <span id="page-327-0"></span>LDAP 验证简介

LDAP 验证可限制对本设备的使用。如果启用 LDAP 验证,设备的操作面板将被锁定。用户输入用户 ID 和密码 前,您无法更改设备设置。

LDAP 验证提供以下功能:

- 存储接收打印数据
- 存储接收传真数据
- 将扫描数据发送到邮件服务器时,根据用户 ID 从 LDAP 服务器获取电子邮件地址。

要使用此功能,将**获取邮件地址**设置选择为开。设备将扫描数据发送到邮件服务器时,您的电子邮件地址将被 设置为发送方;如果您想将扫描数据发送到您的电子邮件地址,则您的电子邮件地址将被设置为接收方。 启用 LDAP 验证时,设备将存储所有接收的传真数据。登录后,设备打印存储的传真数据。 您可以使用网络基本管理更改 LDAP 验证设置。

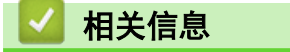

• [使用 LDAP 验证](#page-326-0)

<span id="page-328-0"></span>[主页](#page-1-0) > [安全](#page-275-0) > [使用 LDAP 验证](#page-326-0) > 使用网络基本管理配置 LDAP 验证

#### 使用网络基本管理配置 LDAP 验证

- 1. 打开您的网络浏览器。
- 2. 在您的浏览器地址栏中输入 "https://设备的 IP 地址" (其中, "设备的 IP 地址"为本设备的 IP 地址)。 例如:

https://192.168.1.2

3. 如有需要, 在登录字段中输入密码, 然后点击登录。

Ø 用于管理本设备所设置的默认密码位于设备背面并标有 "Pwd" 字样。

4. 转到导航菜单,然后点击管理员 > 限制管理或用户限制功能。

<sub>.</sub><br>如果屏幕左侧不显示导航菜单,则从 *三* 启动。

- 5. 选择 LDAP 验证。
- 6. 点击提交。

Ø

- 7. 点击 LDAP 验证菜单。
- 8. 配置以下设置:

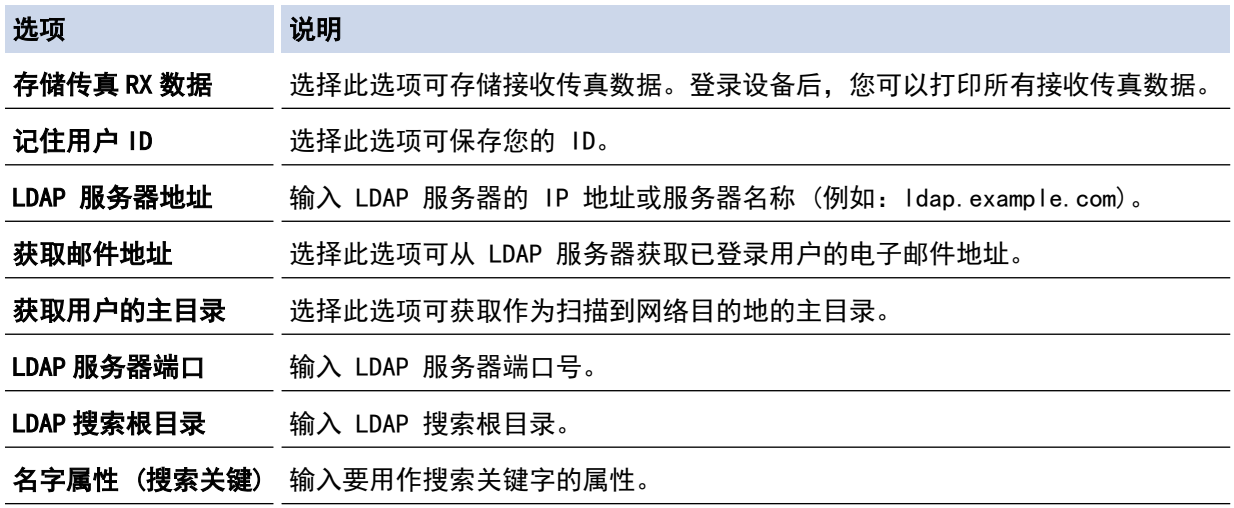

9. 点击提交。

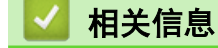

• [使用 LDAP 验证](#page-326-0)

<span id="page-329-0"></span>[主页](#page-1-0) > [安全](#page-275-0) > [使用 LDAP 验证](#page-326-0) > 使用设备操作面板登录以更改设备设置 (LDAP 验证)

### 使用设备操作面板登录以更改设备设置 (LDAP 验证)

启用 LDAP 验证时,设备的操作面板将被锁定,直到您在设备的操作面板上输入用户 ID 和密码。

- 1. 在设备操作面板上,使用触摸屏输入您的用户 ID 和密码。
- 2. 按 [OK]。
- 3. 验证成功后,设备的操作面板将解锁。

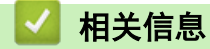

• [使用 LDAP 验证](#page-326-0)

<span id="page-330-0"></span>[主页](#page-1-0) > [安全](#page-275-0) > 使用安全功能锁 3.0

## 使用安全功能锁 3.0

安全功能锁 3.0 可通过限制设备上的可用功能来增强安全性。

- [使用安全功能锁 3.0 前](#page-331-0)
- [使用网络基本管理配置安全功能锁 3.0](#page-332-0)
- [使用安全功能锁 3.0 进行扫描](#page-333-0)
- [配置安全功能锁 3.0 的公共模式](#page-334-0)
- [使用网络基本管理配置个人主页屏幕](#page-335-0)
- [安全功能锁 3.0 的其他安全功能](#page-336-0)
- [使用设备操作面板注册新 ID 卡](#page-337-0)

### <span id="page-331-0"></span>使用安全功能锁 3.0 前

使用安全功能锁配置密码、设置特定用户页数限制及允许使用以下列出的某些或全部功能。 您可以使用网络基本管理配置和更改以下安全功能锁 3.0 设置:

• 打印

打印包括通过 AirPrint、Brother iPrint&Scan 和 Brother Mobile Connect 发送的打印作业。 如果您提前注册用户登录名,则用户使用打印功能时无需输入密码。

- 彩色打印
- 复印
- 扫描

扫描包括通过 Brother iPrint&Scan 和 Brother Mobile Connect 发送的扫描作业。

- **发送**(仅限支持型号)
- 接收(仅限支持型号)
- USB 直接打印
- 扫描到 USB (仅限支持型号)
- 页数限制
- 页面计数器
- 卡 ID (NFC ID) (仅限支持型号) 如果您提前注册用户的卡 ID, 则注册用户只需将注册卡触碰到本设备的 NFC 符号即可激活设备。

#### 相关信息

<span id="page-332-0"></span>[主页](#page-1-0) > [安全](#page-275-0) > [使用安全功能锁 3.0](#page-330-0) > 使用网络基本管理配置安全功能锁 3.0

#### 使用网络基本管理配置安全功能锁 3.0

- 1. 打开您的网络浏览器。
- 2. 在您的浏览器地址栏中输入 "https://设备的 IP 地址" (其中,"设备的 IP 地址"为本设备的 IP 地址)。 例如:

https://192.168.1.2

3. 如有需要, 在登录字段中输入密码, 然后点击登录。

Ø 用于管理本设备所设置的默认密码位于设备背面并标有 "Pwd" 字样。

4. 转到导航菜单,然后点击管理员 > 限制管理或用户限制功能。

如果屏幕左侧不显示导航菜单, 则从 三 启动。

- 5. 选择安全功能锁。
- 6. 点击提交。

Ø

- 7. 点击导航栏中的受限功能 菜单。
- 8. 在用户列表 / 受限功能字段中, 输入组名称或用户名。
- 9. 在打印和其他列中,选中相应的复选框允许使用列出的功能,或者取消选中相应的复选框限制使用列出的功 能。
- 10. 若要配置最大页数, 在**页数限制**列中选中开复选框, 然后在**最大页数**字段中输入最大数字。
- 11. 点击提交。
- 12. 点击用户列表菜单。
- 13. 在**用户列表**字段中, 输入用户名。
- 14. 在密码字段中, 输入密码。

#### Ø 可设置的字符数因型号而异。

- 15. 在电子邮件地址字段中,输入用户的电子邮件地址。
- 16. 要注册用户的卡 ID, 在卡 ID (NFC ID)字段中输入卡号。
- 17. 从下拉列表中选择各用户的用户列表 / 受限功能。
- 18. 从下拉列表中选择各用户的主屏幕。

19. 点击提交。

也可更改在**安全功能锁**菜单中设置的用户列表锁定设置。

#### 相关信息

<span id="page-333-0"></span>[主页](#page-1-0) > [安全](#page-275-0) > [使用安全功能锁 3.0](#page-330-0) > 使用安全功能锁 3.0 进行扫描

### 使用安全功能锁 3.0 进行扫描

#### 设置扫描限制 (适用于管理员)

安全功能锁 3.0 允许管理员指定用户扫描的权限。当扫描功能设置为对公共用户关闭时,仅已选中扫描复选框的 用户具有扫描权限。

#### 使用扫描功能 (适用于受限用户)

- 若要使用设备的操作面板进行扫描: 受限用户必须在设备操作面板上输入自己的密码才能访问扫描模式。
- 若要从计算机进行扫描:

从计算机进行扫描前,受限用户必须在设备操作面板上输入自己的密码。如果没有在设备操作面板上输入密 码,用户的计算机上将显示一条错误信息。

# 相关信息

<span id="page-334-0"></span>[主页](#page-1-0) > [安全](#page-275-0) > [使用安全功能锁 3.0](#page-330-0) > 配置安全功能锁 3.0 的公共模式

### 配置安全功能锁 3.0 的公共模式

使用"安全功能锁"屏幕设置"公共模式", 以限制公共用户可使用的功能。公共用户不需要输入密码就可以访问 通过"公共模式"设置设为可用的功能。

Ø 公共模式包括通过 Brother iPrint&Scan 和 CUPS 驱动程序 (Mac) 发送的打印作业。

- 1. 打开您的网络浏览器。
- 2. 在您的浏览器地址栏中输入 "https://设备的 IP 地址" (其中, "设备的 IP 地址"为本设备的 IP 地址)。 例如:

https://192.168.1.2

3. 如有需要, 在登录字段中输入密码, 然后点击登录。

用于管理本设备所设置的默认密码位于设备背面并标有 "Pwd" 字样。

4. 转到导航菜单,然后点击管理员 > 限制管理或用户限制功能。

Ø 如果屏幕左侧不显示导航菜单, 则从 = 启动。

- 5. 选择安全功能锁。
- 6. 点击提交。

Ø

- 7. 点击导航栏中的受限功能 菜单。
- 8. 在公共模式行中,选中相应的复选框允许使用所列出的功能,或取消选中相应的复选框限制使用所列出的功 能。
- 9. 点击提交。

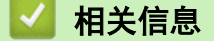

<span id="page-335-0"></span>[主页](#page-1-0) > [安全](#page-275-0) > [使用安全功能锁 3.0](#page-330-0) > 使用网络基本管理配置个人主页屏幕

#### 使用网络基本管理配置个人主页屏幕

作为管理员,您可以指定用户可在其个人主页屏幕上查看的选项卡。这些选项卡允许快速访问用户的常用快捷方 式;用户可以从设备的操作面板中将这些快捷方式指定给他们的个人主页屏幕选项卡。

- 1. 打开您的网络浏览器。
- 2. 在您的浏览器地址栏中输入 "https://设备的 IP 地址" (其中,"设备的 IP 地址"为本设备的 IP 地址)。 例如:
	- https://192.168.1.2
- 3. 如有需要, 在登录字段中输入密码, 然后点击登录。

Ø 用于管理本设备所设置的默认密码位于设备背面并标有 "Pwd" 字样。

4. 转到导航菜单,然后点击管理员 > 限制管理或用户限制功能。

 $\mathscr{Q}$ 如果屏幕左侧不显示导航菜单,则从 = 启动。

5. 选择安全功能锁。

- 6. 在选项卡设置字段中,选择个人作为要用作个人主页屏幕的选项卡名称。
- 7. 点击提交。
- 8. 点击导航栏中的受限功能 菜单。
- 9. 在用户列表 / 受限功能字段中, 输入组名称或用户名。
- 10. 点击**提交**。
- 11. 点击用户列表菜单。
- 12. 在**用户列表**字段中, 输入用户名。
- 13. 在密码字段中, 输入密码。

Ø 可设置的字符数因型号而异。

- 14. 要注册用户的卡 ID, 在卡 ID (NFC ID)字段中输入卡号。
- 15. 从下拉列表中选择各用户的用户列表 / 受限功能。
- 16. 从主屏幕下拉列表中选择各用户的选项卡名称。
- 17. 点击提交。

#### 相关信息

• [使用安全功能锁 3.0](#page-330-0)

#### 相关主题:

• [将常用设置保存为快捷方式](#page-488-0)

<span id="page-336-0"></span>[主页](#page-1-0) > [安全](#page-275-0) > [使用安全功能锁 3.0](#page-330-0) > 安全功能锁 3.0 的其他安全功能

### 安全功能锁 3.0 的其他安全功能

在安全功能锁屏幕中配置以下功能:

#### 重置所有的计数器

点击重置所有的计数器列中的页面计数器重置页面计数器。

#### 导出到 CSV 文件

点击导出到 CSV 文件, 将包含用户列表 / 受限功能信息的当前页面和尾页计数器记录导出为 CSV 文件。

#### 卡 ID (NFC ID)(仅限支持型号)

点击用户列表菜单,然后在卡 ID (NFC ID)字段中输入用户的卡 ID。您可以使用 IC 卡进行验证。

#### 最后计数器记录

如果您想让设备在重置计数器后仍保留页面计数,点击最后计数器记录。

### 相关信息

<span id="page-337-0"></span>[主页](#page-1-0) > [安全](#page-275-0) > [使用安全功能锁 3.0](#page-330-0) > 使用设备操作面板注册新 ID 卡

### 使用设备操作面板注册新 ID 卡

- 1. 让已注册的集成电路卡 (IC 卡) 触碰本设备操作面板上的近场通信 (NFC) 标记。
- 2. 将用户 ID 触碰到设备操作面板。
- 3. 按[注册卡]。
- 4. 将新 IC 卡触碰到 NFC 标记。

新 IC 卡的号码即被注册到本设备中。

Ø 有关支持的 IC 卡类型,请前往 [www.95105369.com](http://www.95105369.com/) 浏览常见问题解答页面。

5. 按 [确定]。

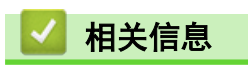

<span id="page-338-0"></span>[主页](#page-1-0) > [安全](#page-275-0) > 安全发送或接收电子邮件

# 安全发送或接收电子邮件

- [使用网络基本管理配置电子邮件发送或接收](#page-339-0)
- [发送带用户认证的电子邮件](#page-340-0)
- [使用 SSL/TLS 安全发送或接收电子邮件](#page-341-0)

<span id="page-339-0"></span>▲[主页](#page-1-0) > [安全](#page-275-0) > [安全发送或接收电子邮件](#page-338-0) > 使用网络基本管理配置电子邮件发送或接收

#### 使用网络基本管理配置电子邮件发送或接收

我们建议您使用网络基本管理配置带用户验证的加密电子邮件发送或使用 SSL/TLS 的电子邮件发送和接收。

- 1. 打开您的网络浏览器。
- 2. 在您的浏览器地址栏中输入 "https://设备的 IP 地址" (其中, "设备的 IP 地址"为本设备的 IP 地址)。 例如:
	- https://192.168.1.2
- 3. 如有需要, 在登录字段中输入密码, 然后点击登录。

Ø 用于管理本设备所设置的默认密码位于设备背面并标有 "Pwd" 字样。

4. 转到导航菜单,然后点击网络 > 网络 > 协议。

 $\mathscr{Q}$ 如果屏幕左侧不显示导航菜单, 则从 三 启动。

- 5. 在 POP3/IMAP4/SMTP 客户端字段中,点击高级设置,确保 POP3/IMAP4/SMTP 客户端的状态为已启用。
- 6. 配置 POP3/IMAP4/SMTP 客户端设置。
	- 通过发送测试电子邮件来确认配置后的电子邮件设置是否正确。
	- 如果您不知道 POP3/IMAP4/SMTP 服务器设置,请联系您的网络管理员或因特网服务供应商 (ISP)。
- 7. 完成后,点击提交。

将显示测试发送和接收电子邮件配置对话框。

8. 遵循对话框中的提示测试当前的设置。

相关信息

• [安全发送或接收电子邮件](#page-338-0)

<span id="page-340-0"></span>▲[主页](#page-1-0) > [安全](#page-275-0) > [安全发送或接收电子邮件](#page-338-0) > 发送带用户认证的电子邮件

### 发送带用户认证的电子邮件

本设备支持使用 SMTP-AUTH 方法通过要求用户验证的邮件服务器发送电子邮件。此方法可防止未经授权的用户访 问邮件服务器。

您可以使用 SMTP-AUTH 方法进行电子邮件通知、电子邮件报告和 I-Fax。

Ø 我们建议您使用网络基本管理配置 SMTP 认证。

#### 电子邮件服务器设置

您必须配置本设备的 SMTP 验证方法,以匹配邮件服务器所使用的方法。关于邮件服务器设置的详细信息,请联系 您的网络管理员或因特网服务供应商 (ISP)。

Ø 若要启用 SMTP 服务器验证: 必须在网络基本管理 POP3/IMAP4/SMTP 客户端屏幕中的服务器验证方法下必须 选择 SMTP-AUTH。

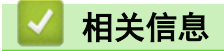

• [安全发送或接收电子邮件](#page-338-0)

<span id="page-341-0"></span>[主页](#page-1-0) > [安全](#page-275-0) > [安全发送或接收电子邮件](#page-338-0) > 使用 SSL/TLS 安全发送或接收电子邮件

### 使用 SSL/TLS 安全发送或接收电子邮件

本设备支持 SSL/TLS 通信方法。若要使用采用 SSL/TLS 通信的邮件服务器,必须配置以下设置。

Ø 我们建议您使用网络基本管理配置 SSL/TLS。

#### 验证服务器证书

如果您选择 SSL/TLS 中的 SSL 或 TLS, 验证服务器证书复选框将被自动选中。

• 验证服务器证书前,必须导入由签署服务器证书的 CA 机构 (证书授权中心) 颁发的 CA 证书。请咨询您 的网络管理员或因特网服务供应商 (ISP) 确认是否需要导入 CA 证书。

如果不需要验证服务器证书,请清除验证服务器证书复选框。

#### 端口号码

Ø

如果您选择 SSL 或 TLS, 端口值将根据协议自动更改。若要手动更改端口号, 请在选择 SSL/TLS 设置后输入端口 号。

必须根据邮件服务器所使用的方法配置本设备的通信方法。有关邮件服务器设置的详细信息,请联系您的网络管理 员或 ISP。

在大多数情况下,加密网页邮件服务要求以下设置:

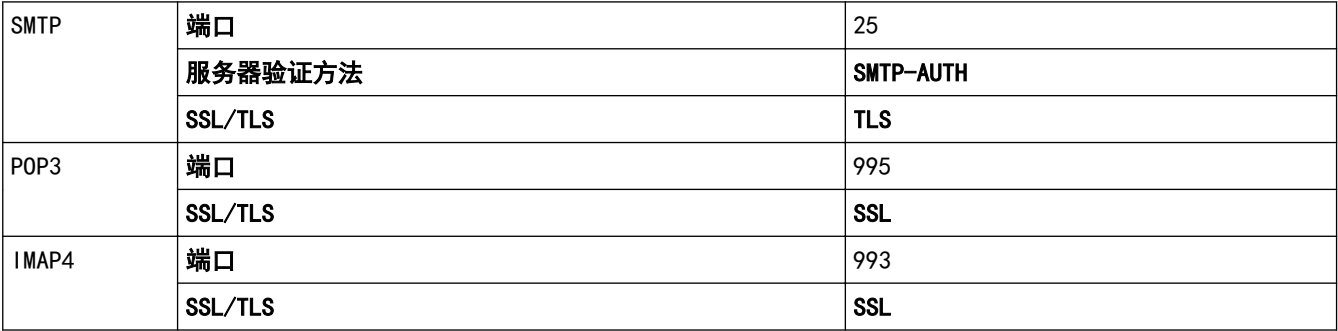

#### 相关信息

• [安全发送或接收电子邮件](#page-338-0)

#### 相关主题:

• [配置设备安全性证书](#page-277-0)

#### <span id="page-342-0"></span>[主页](#page-1-0) > [安全](#page-275-0) > 存储打印日志到网络

# 存储打印日志到网络

- [将打印日志存储到网络的功能概述](#page-343-0)
- [使用网络基本管理配置"存储打印日志到网络"设置](#page-344-0)
- [使用存储打印日志到网络功能的错误检测设置](#page-346-0)
- [使用带安全功能锁 3.0 的存储打印日志到网络功能](#page-347-0)

## <span id="page-343-0"></span>将打印日志存储到网络的功能概述

通过存储打印日志到网络功能,您可以使用公共因特网文件系统 (CIFS) 协议将本设备的打印日志文件保存到网络 服务器中。您可以记录各个打印作业的 ID、打印作业类型、作业名称、用户名、日期、时间和打印页数。CIFS 是 通过 TCP/IP 运行的协议,允许网络计算机在内部网或因特网上共享文件。

打印日志中记录以下打印功能:

- 从计算机打印作业
- USB 直接打印
- 复印
- 已接收传真 (仅限支持的型号)

Ø • 存储打印日志到网络功能支持 Kerberos 验证和 NTLMv2 验证。必须配置 SNTP 协议 (网络时间服务 器),或者必须在操作面板上正确设置用于验证的日期、时间和时区。

• 将文件保存到服务器中时,文件类型可以设置为 TXT 或 CSV。

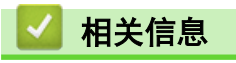

<span id="page-344-0"></span>▲[主页](#page-1-0) > [安全](#page-275-0) > [存储打印日志到网络](#page-342-0) > 使用网络基本管理配置"存储打印日志到网络"设置

### 使用网络基本管理配置"存储打印日志到网络"设置

- 1. 打开您的网络浏览器。
- 2. 在您的浏览器地址栏中输入 "https://设备的 IP 地址" (其中, "设备的 IP 地址"为本设备的 IP 地址)。 例如:

https://192.168.1.2

3. 如有需要, 在登录字段中输入密码, 然后点击登录。

Ø 用于管理本设备所设置的默认密码位于设备背面并标有 "Pwd" 字样。

4. 转到导航菜单,然后点击管理员 > 存储打印日志到网络。

如果屏幕左侧不显示导航菜单, 则从 三 启动。

- 5. 在打印日志字段中,点击开。
- 6. 配置以下设置:

Ø

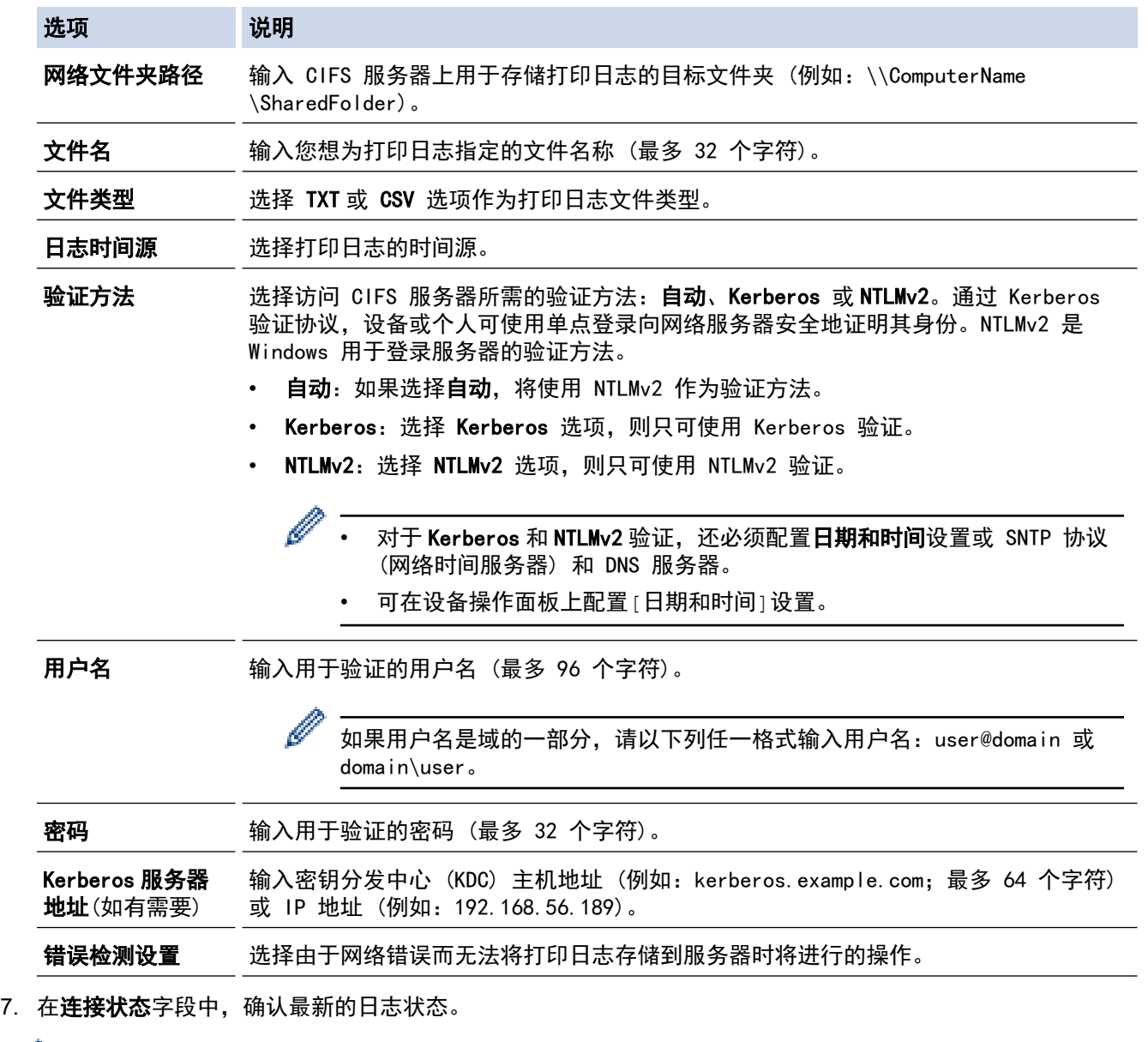

<sup>"</sup>也可在设备的液晶显示屏上确认错误状态。

8. 点击提交显示网络日志打印测试页面。

Ø

要测试设置,点击是,然后转到下一步。 要跳过测试,点击否。系统将自动提交设置。

- 9. 设备将测试您的设置。
- 10. 如果您的设置被接受,屏幕上将显示**测试正常**。 如果显示**测试错误**,请检查所有设置,然后点击提交再次显示测试页面。

## 相关信息

<span id="page-346-0"></span>[主页](#page-1-0) > [安全](#page-275-0) > [存储打印日志到网络](#page-342-0) > 使用存储打印日志到网络功能的错误检测设置

#### 使用存储打印日志到网络功能的错误检测设置

使用错误检测设置可决定由于网络错误而无法将打印日志存储到服务器时将进行的操作。

- 1. 打开您的网络浏览器。
- 2. 在您的浏览器地址栏中输入 "https://设备的 IP 地址" (其中,"设备的 IP 地址"为本设备的 IP 地址)。 例如:

https://192.168.1.2

3. 如有需要, 在登录字段中输入密码, 然后点击登录。

Ø 用于管理本设备所设置的默认密码位于设备背面并标有 "Pwd" 字样。

4. 转到导航菜单,然后点击**管理员 > 存储打印日志到网络**。

如果屏幕左侧不显示导航菜单, 则从 三 启动。

- 5. 在错误检测设置部分,选择取消打印或忽略日志并打印选项。
	- 选项 说明

取消打 如果您选择取消打印选项, 当无法将打印日志保存到服务器时, 将取消打印作业。

印

即使选择取消打印选项, 设备仍会打印接收到的传真。

忽略日 志并打 印 如果您选择忽略日志并打印选项,即使无法将打印日志存储到服务器,设备仍会打印文档。 存储打印日志功能恢复时,打印日志记录如下:

> [d, Type, Job Name, User Name, Date, Time, Print Pages, Color Pages  $1.$ Print(USB), "test(PDF), pdf", "User", 11/11/2020, 19:53:14, 4,0 3,Print(Network),"test(PDF).pdf",<br><u>4.Print(Network),"test(PDF).pdf",</u> . а 11/11/2020.20:19:40.1.0 'Useri <u>5,<ERROR>,?,?,?,?,?,?</u><br>6,Print(Network),"test(PDF).pdf","User",11/11/2020,20:21:04,1,0 ․ b

- a. 如果打印结束时无法存储日志,将记录打印日志,打印页数除外。
- b. 如果打印开始和结束时均无法存储打印日志,将不记录当前作业的打印日志。此功能恢复时, 此错误将反映在日志中。
- 6. 点击提交显示网络日志打印测试页面。 要测试设置,点击是,然后转到下一步。

要跳过测试,点击否。系统将自动提交设置。

- 7. 设备将测试您的设置。
- 8. 如果您的设置被接受,屏幕上将显示**测试正常**。 如果显示**测试错误,**请检查所有设置,然后点击**提交**再次显示测试页面。

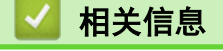

<span id="page-347-0"></span>▲[主页](#page-1-0) > [安全](#page-275-0) > [存储打印日志到网络](#page-342-0) > 使用带安全功能锁 3.0 的存储打印日志到网络功能

### 使用带安全功能锁 3.0 的存储打印日志到网络功能

安全功能锁 3.0 激活时,复印、传真接收和 USB 直接打印 (如果可用) 等的注册用户名称将被记录在保存打印日 志至网络的报告中。启用 Active Directory 验证时,已登录的用户名将被记录在保存打印日志至网络的报告中:

Id, Type, Job Name, User Name, Date, Time, Print Pages, Color Pages 1, Copy, -, -, 04/04/20xx, 09:05:12, 3, 3 2, Fax,  $-$ ,  $-$ , 04/04/20xx, 09:45:30, 5, 0 3,  $Copy, -$ ,  $"BOB", 04/04/20xx, 10:20:30, 4, 0$ 4, Fax,  $-$ ,  $\sqrt{\text{BOB''}}$ , 04/04/20xx, 10:35:12, 3, 0 5, USB Direct, -, "JOHN", 04/04/20xx, 11:15:43, 6, 6

# 相关信息

# <span id="page-348-0"></span>使用操作面板锁定设备设置

开启本设备的设置锁定前,请妥善保存密码。如果忘记密码,则必须联系您的管理员或 Brother 客服中心重置本 设备中存储的所有密码。

# <span id="page-349-0"></span>设置锁定概述

使用设置锁定功能阻止未经授权用户访问设备设置。 设置锁定设为开启时,必须输入密码方可访问设备设置。

- [设置锁定密码](#page-350-0)
- [更改设置锁定密码](#page-351-0)
- [开启设置锁定](#page-352-0)
- [限制具体设备设置](#page-353-0)

<span id="page-350-0"></span>[主页](#page-1-0) > [安全](#page-275-0) > [使用操作面板锁定设备设置](#page-348-0) > [设置锁定概述](#page-349-0) > 设置锁定密码

# ■ 设置锁定密码

1. 按 传:管理员设置] > [密码]。

Ø 。<br>「此密码也可用于登录其他 [管理员设置] 功能和网络基本管理。

- 2. 输入您要使用的密码。(8 至 32 个字符),然后按[OK]。
- 3. 液晶显示屏上显示[验证]时,再次输入密码,然后按[OK]。
- 4. 设备提示您选择下一步骤时,作出您的选择。
- 5. 按 |

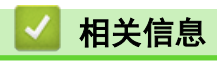

<span id="page-351-0"></span>[主页](#page-1-0) > [安全](#page-275-0) > [使用操作面板锁定设备设置](#page-348-0) > [设置锁定概述](#page-349-0) > 更改设置锁定密码

# 更改设置锁定密码

- 1. 按 载[管理员设置]。
- 2. 输入当前密码,然后按[OK]。
- 3. 按[密码]。
- 4. 再次输入当前密码,然后按[OK]。
- 5. 输入您要使用的新密码 (8 至 32 个字符), 然后按 [OK]。
- 6. 液晶显示屏上显示[验证]时,再次输入密码,然后按[OK]。

# 7. 按 |

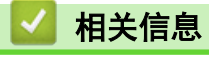

<span id="page-352-0"></span>[主页](#page-1-0) > [安全](#page-275-0) > [使用操作面板锁定设备设置](#page-348-0) > [设置锁定概述](#page-349-0) > 开启设置锁定

# 开启设置锁定

- 1. 按 载[管理员设置]。
- 2. 输入当前密码,然后按[OK]。
- 3. 按[限制管理] > [设置锁定] > [开]。
- 4. 当设备提示选择下一步时,选择所需选项,然后按[确定]。

Ø 要关闭设置锁定,重复步骤 1 和 2,然后按[限制管理] > [设置锁定] > [关]。

# $5.$  按

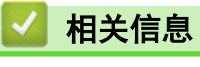

<span id="page-353-0"></span>[主页](#page-1-0) > [安全](#page-275-0) > [使用操作面板锁定设备设置](#page-348-0) > [设置锁定概述](#page-349-0) > 限制具体设备设置

# 限制具体设备设置

- 1. 按 载[管理员设置]。
- 2. 输入当前管理员密码,然后按[OK]。
- 3. 按[限制管理] > [设置锁定详细信息]。
- 4. 选择您想限制的设备设置,然后按[OK]。
- 5. 按 4

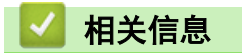

<span id="page-354-0"></span>[主页](#page-1-0) > 管理员

# 管理员

- [网络功能](#page-355-0)
- [安全功能](#page-356-0)
- [Brother 管理工具](#page-360-0)

#### <span id="page-355-0"></span>[主页](#page-1-0) > [管理员](#page-354-0) > 网络功能

# 网络功能

- [使用网络基本管理更改设备设置](#page-517-0)
- [打印网络配置报告](#page-240-0)
- [使用"网络基本管理"与 SNTP 服务器同步时间](#page-269-0)
- [存储打印日志到网络](#page-342-0)

# <span id="page-356-0"></span>安全功能

本设备采用了最新的网络安全与加密协议。这些网络功能可以集成到网络安全总计划中,有助于保护数据并防止未 经授权用户访问该设备。

- [网络安全](#page-357-0)
- [用户认证](#page-359-0)

<span id="page-357-0"></span>▲ [主页](#page-1-0) > [管理员](#page-354-0) > [安全功能](#page-356-0) > 网络安全

# 网络安全

- [禁用非必要协议](#page-358-0)
- [配置设备安全性证书](#page-277-0)
- [使用 SSL/TLS](#page-292-0)
- [使用 SNMPv3](#page-303-0)
- [使用 IPsec](#page-305-0)
- [使用有线或无线网络的 IEEE 802.1x 验证](#page-317-0)

<span id="page-358-0"></span>[主页](#page-1-0) > [管理员](#page-354-0) > [安全功能](#page-356-0) > [网络安全](#page-357-0) > 禁用非必要协议

### 禁用非必要协议

- 1. 打开您的网络浏览器。
- 2. 在您的浏览器地址栏中输入 "https://设备的 IP 地址" (其中, "设备的 IP 地址"为本设备的 IP 地址)。 例如:

https://192.168.1.2

3. 如有需要, 在登录字段中输入密码, 然后点击登录。

Ø 用于管理本设备所设置的默认密码位于设备背面并标有 "Pwd" 字样。

4. 转到导航菜单,然后点击网络 > 网络 > 协议。

如果屏幕左侧不显示导航菜单, 则从 = 启动。

- 5. 取消选中非必要协议的复选框进行禁用。
- 6. 点击提交。

Ø

7. 点击是重新启动 Brother 设备并激活配置。

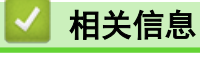

• [网络安全](#page-357-0)

<span id="page-359-0"></span>[主页](#page-1-0) > [管理员](#page-354-0) > [安全功能](#page-356-0) > 用户认证

# 用户认证

п

- [使用 Active Directory 验证](#page-322-0)
- [使用 LDAP 验证](#page-326-0)
- [使用安全功能锁 3.0](#page-330-0)
# Brother 管理工具

п

使用其中一个 Brother 管理工具来配置本 Brother 设备的网络设置。 前往 www. 95105369. com 上您设备型号的驱动和软件页面, 以下载工具。

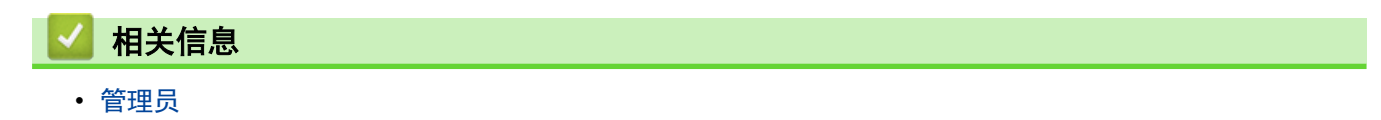

<span id="page-361-0"></span>[主页](#page-1-0) > 移动设备

# 移动设备

- [AirPrint](#page-362-0)
- Mopria<sup>®</sup> [Print Service 和 Mopria](#page-370-0)<sup>®</sup> Scan
- [Brother Mobile Connect](#page-371-0)
- [注册外接 IC 卡读卡器](#page-372-0)

#### <span id="page-362-0"></span>[主页](#page-1-0) > [移动设备](#page-361-0) > AirPrint

## AirPrint

- [AirPrint 概述](#page-363-0)
- [使用 AirPrint 前 \(macOS\)](#page-364-0)
- [使用 AirPrint 打印](#page-66-0)
- [使用 AirPrint 扫描 \(macOS\)](#page-368-0)
- [使用 AirPrint 发送传真 \(macOS\)](#page-369-0)

# <span id="page-363-0"></span>AirPrint 概述

AirPrint 是一款适用于 Apple 操作系统的打印解决方案,让您能够在 iPad、iPhone、iPod touch 和 Mac 计算机上以无线方式打印照片、电子 邮件、网页和文档,而无需安装任何驱动程序。

使用 AirPrint,您还可直接从 Mac 计算机发送传真无需进行打印,也可 将文档扫描到您的 Mac 计算机上。

更多信息,请访问 Apple 网站。

使用用于 Apple 徽章表明附件设计为专用于徽章上说明的技术,并且已 得到开发者认证,符合 Apple 性能标准。

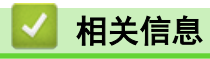

• [AirPrint](#page-362-0)

#### 相关主题:

• [AirPrint 问题](#page-425-0)

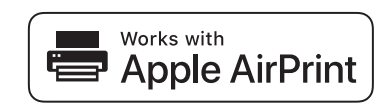

<span id="page-364-0"></span>[主页](#page-1-0) > [移动设备](#page-361-0) > [AirPrint](#page-362-0) > 使用 AirPrint 前 (macOS)

### ■ 使用 AirPrint 前 (macOS)

使用 macOS 打印前,先将您的设备添加到 Mac 计算机上的打印机列表中。

- 1. 从 Apple 菜单中选择系统偏好设置。
- 2. 点击打印机与扫描仪。
- 3. 点击左侧打印机窗格下方的 + 图标。 出现添加屏幕。
- 4. 选择您的设备,然后从使用弹出菜单中选择 AirPrint。
- 5. 点击添加。

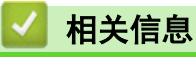

• [AirPrint](#page-362-0)

<span id="page-365-0"></span>[主页](#page-1-0) > [移动设备](#page-361-0) > [AirPrint](#page-362-0) > 使用 AirPrint 打印

# 使用 AirPrint 打印

- [从 iPad、iPhone 或 iPod touch 打印](#page-366-0)
- [使用 AirPrint 打印 \(macOS\)](#page-367-0)

<span id="page-366-0"></span>[主页](#page-1-0) > [移动设备](#page-361-0) > [AirPrint](#page-362-0) > [使用 AirPrint 打印](#page-365-0) > 从 iPad、iPhone 或 iPod touch 打印

### 从 iPad、iPhone 或 iPod touch 打印

打印步骤可能会因应用程序而异。下文以 Safari 为例进行说明。

- 1. 确保本设备电源已打开。
- 2. 在纸盒中装入纸张,然后在设备上更改纸盒设置 (如有必要)。
- 3. 使用 Safari 打开您想打印的页面。

### 4. 点击【*★*或门。

- 5. 点击 打印。
- 6. 确保已选择您的设备。
- 7. 如果选择了其他设备 (或没有选择设备),请点击打印机。 将显示可用设备列表。
- 8. 在该列表中,点击本设备的名称。
- 9. 选择所需选项,例如打印页数、双面打印 (如设备支持)。
- 10. 点击 打印。

#### 相关信息

• [使用 AirPrint 打印](#page-66-0)

<span id="page-367-0"></span>[主页](#page-1-0) > [移动设备](#page-361-0) > [AirPrint](#page-362-0) > [使用 AirPrint 打印](#page-365-0) > 使用 AirPrint 打印 (macOS)

# 使用 AirPrint 打印 (macOS)

打印步骤可能会因应用程序而异。下文以 Safari 为例进行说明。打印前,先确保 Mac 计算机上的打印机列表 中包含您的设备。

- 1. 确保本设备电源已打开。
- 2. 在纸盒中装入纸张,然后在设备上更改纸盒设置 (如有必要)。
- 3. 在 Mac 计算机上,使用 Safari 打开您想打印的页面。
- 4. 点击文件菜单,然后选择打印。
- 5. 确保已选择您的设备。如果选择了其他设备(或没有选择设备),请点击打印机弹出菜单,然后选择您的设 备。
- 6. 选择所需选项,例如打印页数、双面打印 (如设备支持)。
- 7. 点击打印。

相关信息

• [使用 AirPrint 打印](#page-66-0)

#### 相关主题:

• [使用 AirPrint 前 \(macOS\)](#page-364-0)

<span id="page-368-0"></span>[主页](#page-1-0) > [移动设备](#page-361-0) > [AirPrint](#page-362-0) > 使用 AirPrint 扫描 (macOS)

### ■ 使用 AirPrint 扫描 (macOS)

扫描前, 先确保 Mac 计算机上的扫描仪列表中包含本设备。

- 1. 装入原稿。
- 2. 从 Apple 菜单中选择系统偏好设置。
- 3. 点击打印机与扫描仪。
- 4. 从扫描仪列表中选择本设备。
- 5. 点击扫描选项卡,然后点击打开扫描仪…按钮。 将出现扫描仪屏幕。
- 6. 如果您将原稿放入自动进稿器中,请选中使用文稿送纸器复选框,然后从扫描尺寸设置弹出菜单选择原稿尺 寸。
- 7. 从目标设置弹出菜单中选择目标文件夹或目标应用程序。
- 8. 如有需要,点击显示详细信息更改扫描设置。

从平板扫描器扫描时,可通过在目标扫描区域内拖放鼠标来手动裁剪图像。

9. 点击扫描。

#### 相关信息

• [AirPrint](#page-362-0)

#### 相关主题:

• [使用 AirPrint 前 \(macOS\)](#page-364-0)

<span id="page-369-0"></span>[主页](#page-1-0) > [移动设备](#page-361-0) > [AirPrint](#page-362-0) > 使用 AirPrint 发送传真 (macOS)

### 使用 AirPrint 发送传真 (macOS)

确保 Mac 计算机上的打印机列表中包含本设备。下文以 Apple TextEdit 为例进行说明。

#### $\mathscr{Q}$ AirPrint 仅支持黑白传真文档。

- 1. 确保本设备电源已打开。
- 2. 在 Mac 计算机上,打开您想作为传真发送的文件。
- 3. 点击文件菜单,然后选择打印。
- 4. 点击打印机弹出菜单,然后选择 Brother MFC-XXXX Fax (其中, XXX-XXXX 为型号名称)。
- 5. 输入传真接收方信息。
- 6. 点击传真。

相关信息

#### • [AirPrint](#page-362-0)

#### 相关主题:

• [使用 AirPrint 前 \(macOS\)](#page-364-0)

# <span id="page-370-0"></span>Mopria**®** Print Service 和 Mopria**®** Scan

Mopria<sup>®</sup> Print Service 和 Mopria<sup>®</sup> Scan 均由 Mopria<sup>®</sup> Alliance 开发, 它们 分别是 Android™ 移动设备上的打印功能和扫描功能。使用此服务,可连接到设 备所在的网络,且无需其他设置即可进行打印。

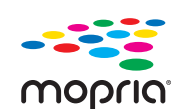

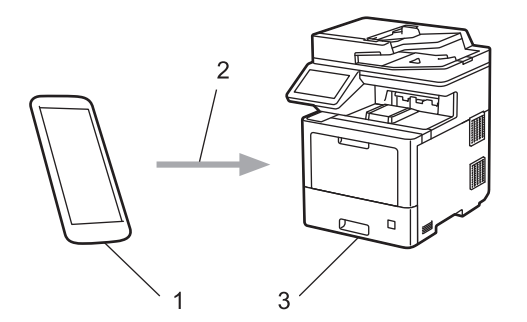

- 1. Android™ 移动设备
- 2. Wi-Fi® 连接
- 3. 本设备

必须从搜索引擎中下载 Mopria<sup>®</sup> Print Service 或 Mopria<sup>®</sup> Scan, 并将其安装到您的 Android™ 设备上。

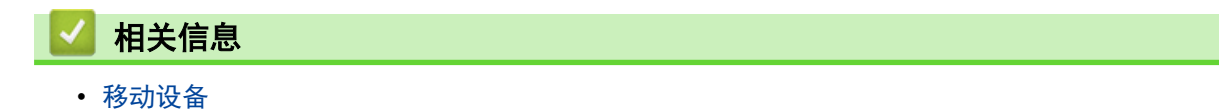

<span id="page-371-0"></span>[主页](#page-1-0) > [移动设备](#page-361-0) > Brother Mobile Connect

#### Brother Mobile Connect

使用 Brother Mobile Connect 从移动设备进行打印和扫描。

- 对于 Android™ 设备: 通过 Brother Mobile Connect,可直接从 Android™ 设备使用 Brother 设备的功能。 前往 [www.95105369.com](http://www.95105369.com/) 上您设备型号的驱动和软件页面下载 Brother Mobile Connect。
- 对于所有支持 iOS 或 iPadOS 的设备,包括 iPhone、iPad 和 iPod touch: 通过 Brother Mobile Connect,可直接从 iOS 或 iPadOS 设备使用 Brother 设备的功能。 从 App Store 下载并安装 Brother Mobile Connect。

#### 相关信息

• [移动设备](#page-361-0)

#### 相关主题:

- [Brother iPrint&Scan](#page-373-0)
- [访问 Brother iPrint&Scan \(Windows/Mac\)](#page-374-0)

### <span id="page-372-0"></span>注册外接 IC 卡读卡器

连接外接 IC 卡读卡器时,使用网络基本管理注册读卡器。您的设备可连接支持 HID 级别驱动程序的外接 IC 卡 读卡器。

- 1. 打开您的网络浏览器。
- 2. 在您的浏览器地址栏中输入 "https://设备的 IP 地址" (其中, "设备的 IP 地址"为本设备的 IP 地址)。 例如:

https://192.168.1.2

3. 如有需要, 在登录字段中输入密码, 然后点击登录。

Ø 用于管理本设备所设置的默认密码位于设备背面并标有 "Pwd" 字样。

4. 转到导航菜单,然后点击管理员 > 外部读卡器。

Ø 如果屏幕左侧不显示导航菜单, 则从 = 启动。

5. 输入必要信息。

- 6. 点击提交。
- 7. 点击是重新启动 Brother 设备并激活配置。

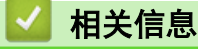

• [移动设备](#page-361-0)

#### <span id="page-373-0"></span>[主页](#page-1-0) > Brother iPrint&Scan

# Brother iPrint&Scan

- [访问 Brother iPrint&Scan \(Windows/Mac\)](#page-374-0)
- [使用 Brother iPrint&Scan 进行扫描 \(Windows/Mac\)](#page-120-0)

<span id="page-374-0"></span>[主页](#page-1-0) > [Brother iPrint&Scan](#page-373-0) > 访问 Brother iPrint&Scan (Windows/Mac)

### 访问 Brother iPrint&Scan (Windows/Mac)

使用适用于 Windows 和 Mac 的 Brother iPrint&Scan 从计算机进行打印和扫描。

以下屏幕以适用于 Windows 的 Brother iPrint&Scan 为例。实际屏幕可能会因应用程序版本不同而有所差异。

- 对于 Windows 前往 www. 95105369.com 上您设备型号的驱动和软件页面, 以下载最新的应用程序。
- 对于 Mac

从 App Store 下载并安装 Brother iPrint&Scan。

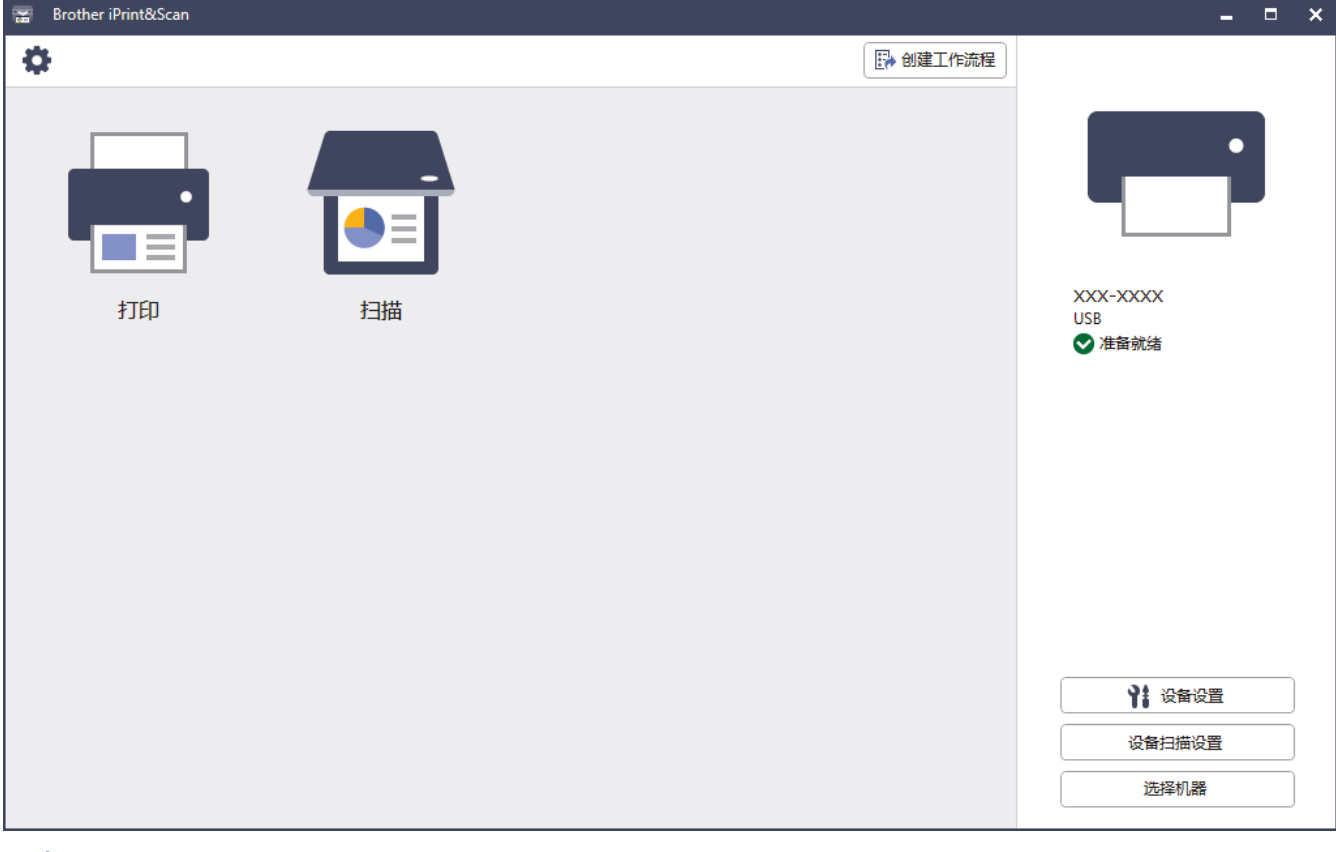

如果弹出提示,请安装使用本设备所必需的驱动程序和软件。从 www. 95105369.com 上您的设备型号的驱动 和软件页面下载安装程序。

#### 相关信息

• [Brother iPrint&Scan](#page-373-0)

#### 相关主题:

- [Brother Mobile Connect](#page-371-0)
- [使用 Brother iPrint&Scan 进行扫描 \(Windows/Mac\)](#page-120-0)

## <span id="page-375-0"></span>故障排除

根据本节内容解决您在使用本设备过程中可能会遇到的常见问题。您可以自行解决大部分问题。

#### 重要事项

若要获得技术帮助,您可以致电 Brother 客服中心或您当地的 Brother 经销商。 使用非 Brother 生产的耗材可能会影响打印质量、硬件性能和设备可靠性。

Ø 如需要其他帮助,请访问 [www.95105369.com。](http://www.95105369.com/)

首先,请检查以下情况:

- 设备的电源线是否连接正确,设备电源是否已打开。
- 所有的保护材料是否已拆除。
- 纸张是否已正确放入纸盒中。
- 接口电缆是否已正确连接设备和计算机,或是否在设备和计算机上均设置了无线连接。
- 错误和维护信息

如果通过上述检查步骤没有解决问题,请确定问题,然后 >> 相关信息

## 相关信息

- [错误和维护信息](#page-376-0)
- [原稿卡纸](#page-386-0)
- [卡纸](#page-390-0)
- [打印问题](#page-402-0)
- [提高打印质量](#page-404-0)
- [电话和传真问题](#page-409-0)
- [网络问题](#page-414-0)
- [AirPrint 问题](#page-425-0)
- [其他问题](#page-426-0)
- [查看设备信息](#page-428-0)
- [重置本设备](#page-429-0)

# <span id="page-376-0"></span>错误和维护信息

任何一种完善的办公产品都有可能出现错误、需要更换耗材。如果出现这种情况,设备会确定错误或必需的日常维 护并显示相应的消息。下表列出了最常见的错误和维护信息。

遵循措施列中的说明解决错误和清除信息。

您可以自行解决大部分问题并进行日常维护。若需更多提示,请访问 www. 95105369.com,然后点击**常见问题解答** 页面。

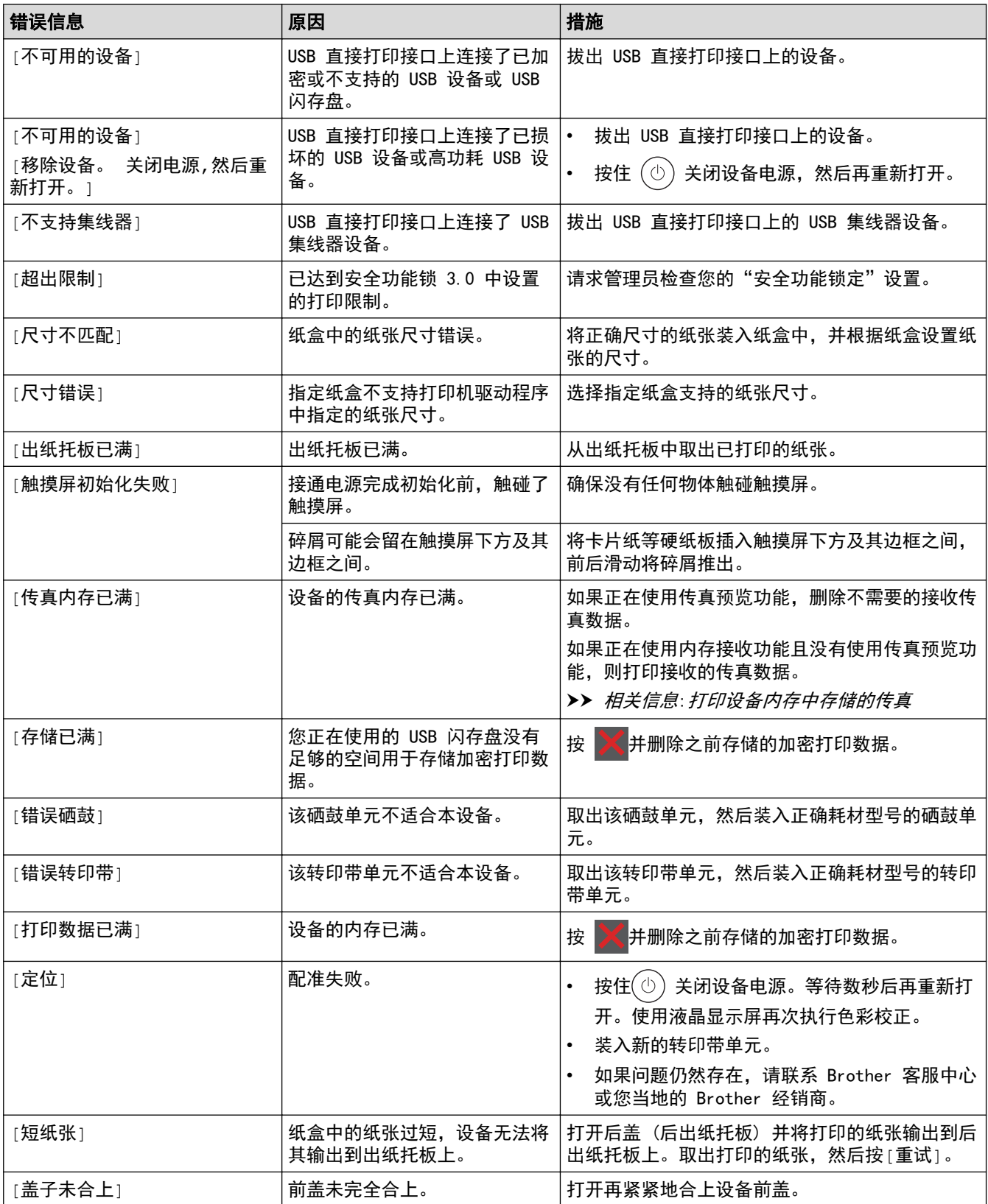

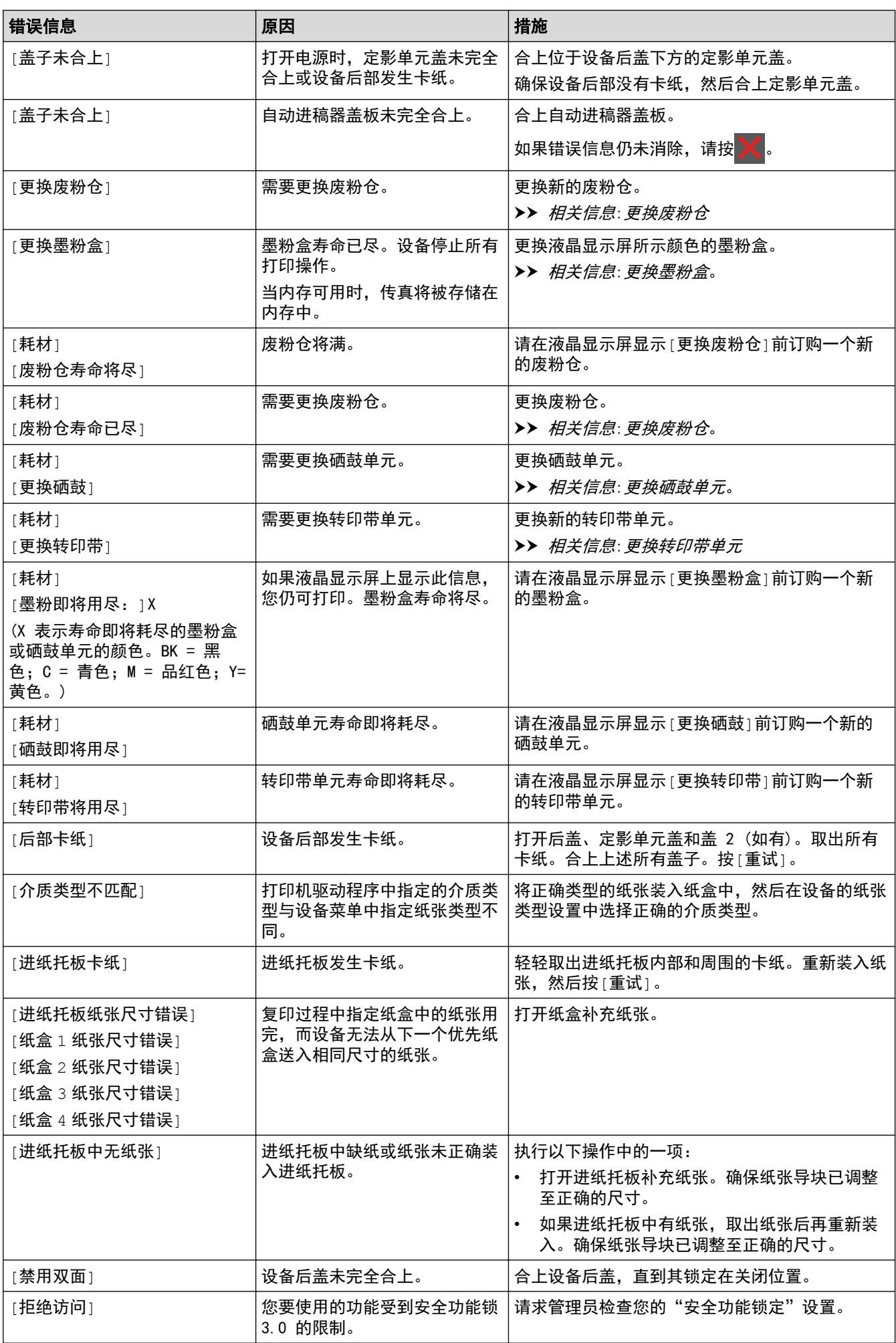

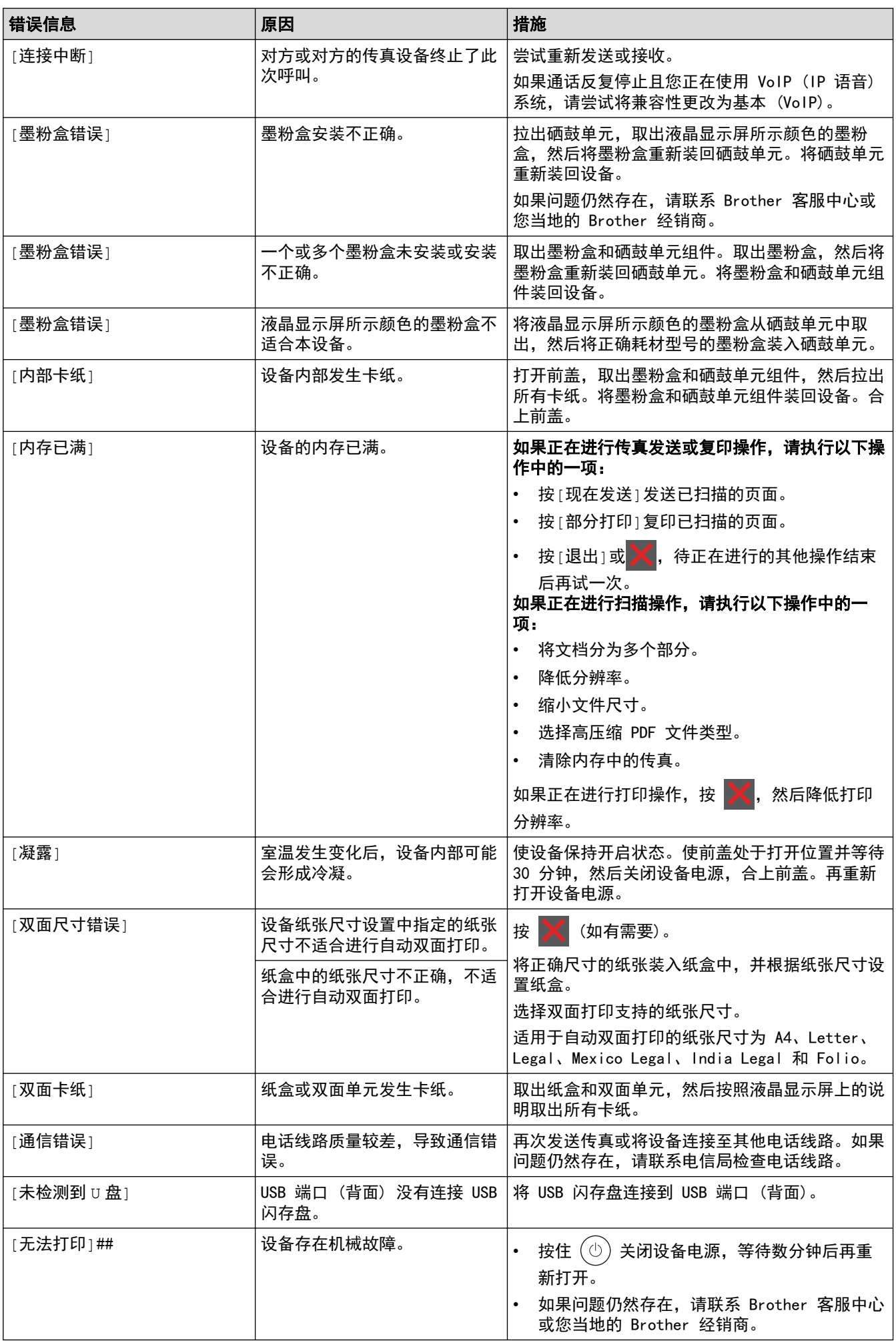

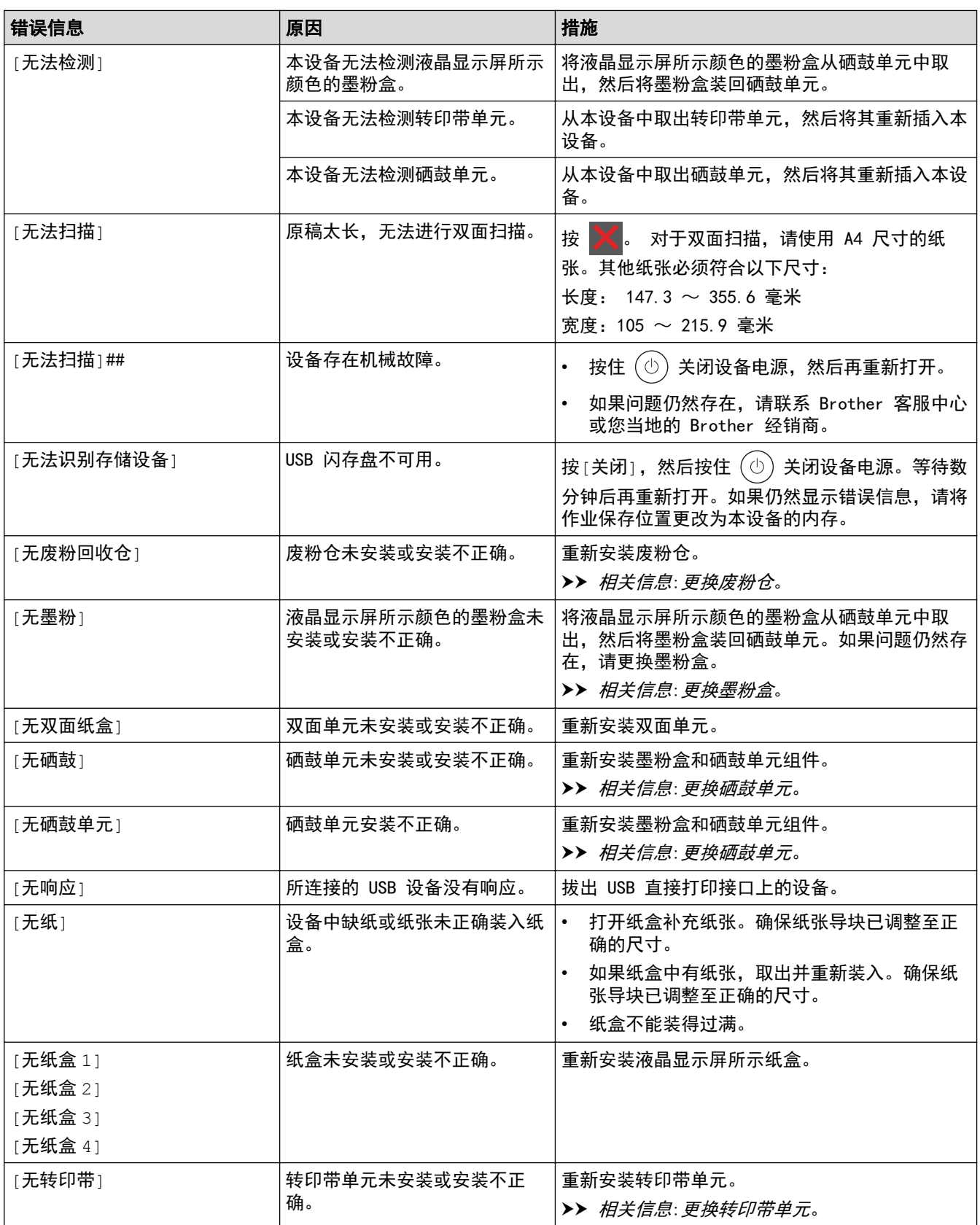

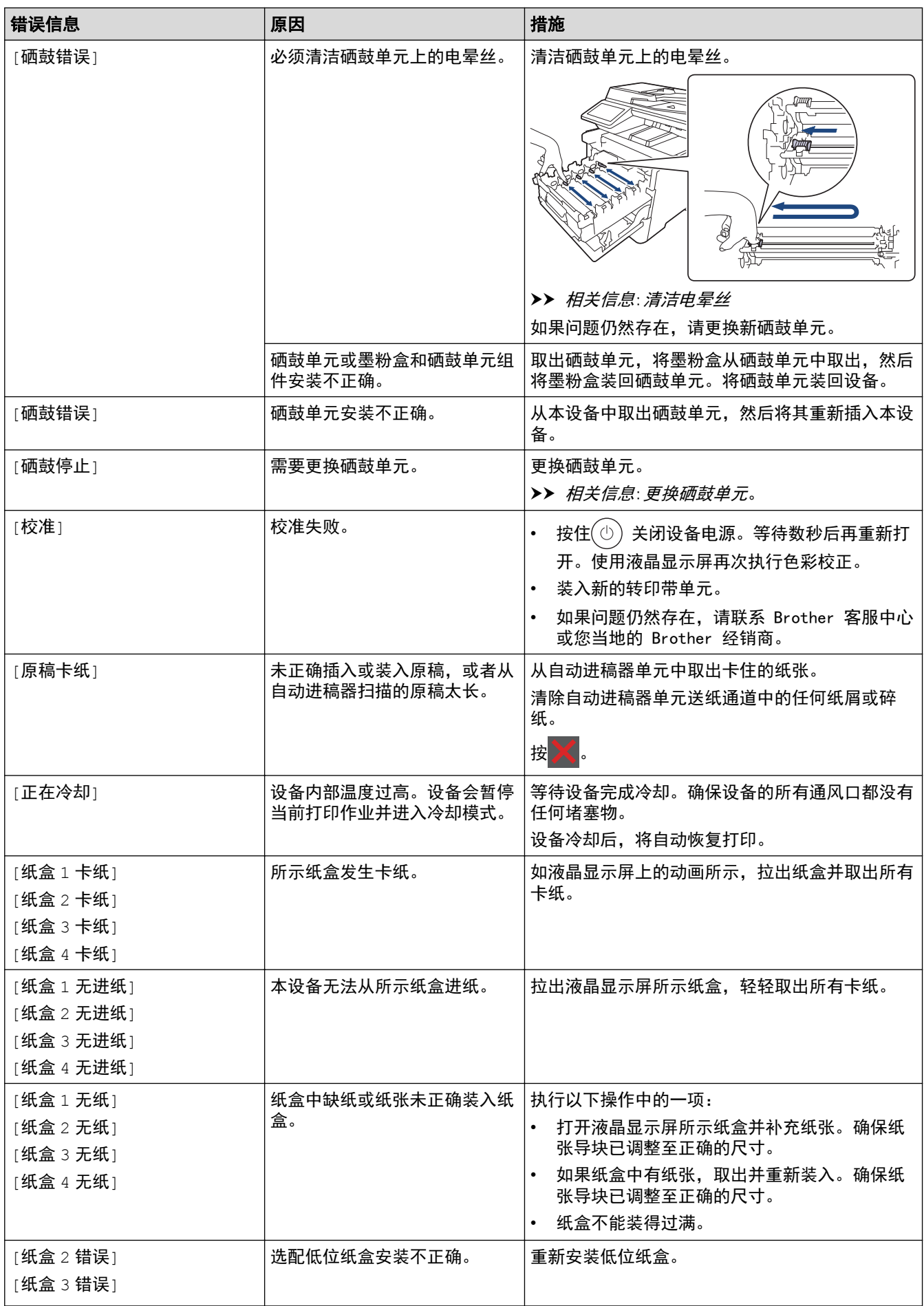

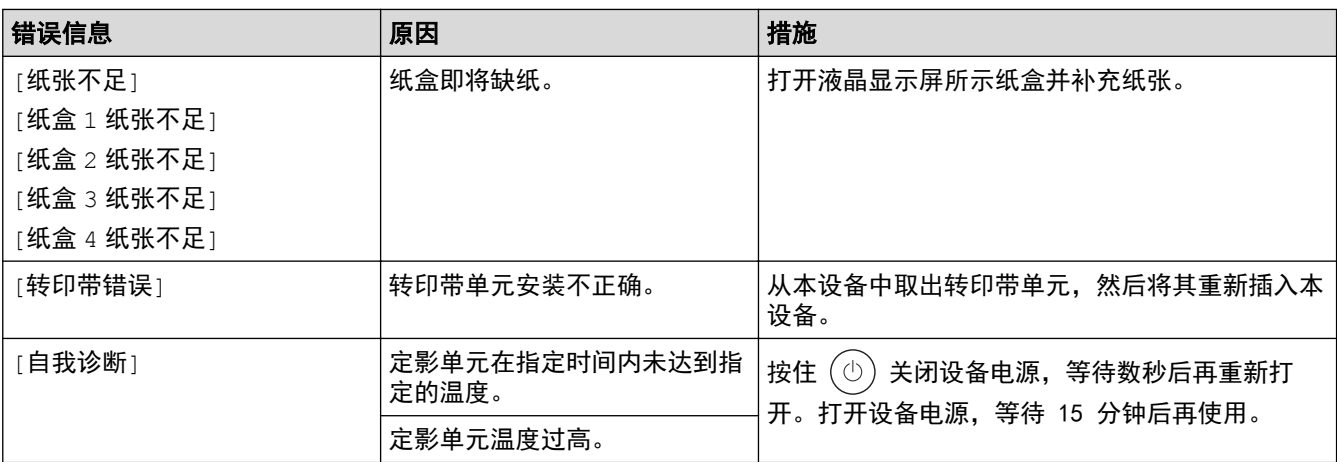

### ■ 相关信息

- [故障排除](#page-375-0)
	- [传送传真或传真日志报告](#page-382-0)

#### 相关主题:

- [将纸张装入纸盒并进行打印](#page-29-0)
- [将纸张装入进纸托板并进行打印](#page-33-0)
- [更换耗材](#page-432-0)
- [更换墨粉盒](#page-434-0)
- [更换硒鼓单元](#page-437-0)
- [更换转印带单元](#page-440-0)
- [更换废粉仓](#page-443-0)
- [清洁电晕丝](#page-453-0)
- [使用 USB 闪存盘进行安全打印](#page-67-0)

<span id="page-382-0"></span>[主页](#page-1-0) > [故障排除](#page-375-0) > [错误和维护信息](#page-376-0) > 传送传真或传真日志报告

## 传送传真或传真日志报告

如果液晶显示屏上显示:

- [无法打印]##
- [无法扫描]##

我们建议您将传真传送至其他传真设备或计算机。 您还可以传送传真日志报告,以查看是否有必须要传送的传真。

如果在传真传送完成后液晶显示屏上出现错误信息,请断开本 Brother 设备的电源,几分钟后再重新连接。

## 相关信息

Ø

- [错误和维护信息](#page-376-0)
	- [传送传真至其他传真设备](#page-383-0)
	- [传送传真至计算机](#page-384-0)
	- [传送传真日志报告至其他传真设备](#page-385-0)

<span id="page-383-0"></span>[主页](#page-1-0) > [故障排除](#page-375-0) > [错误和维护信息](#page-376-0) > [传送传真或传真日志报告](#page-382-0) > 传送传真至其他传真设备

### 传送传真至其他传真设备

如果尚未设置本机标识,则无法进入传真传送模式。

1. 按 | 【 】[设置] > [所有设置] > [服务] > [数据传送] > [传真传送]。

Ø 如果设备的主页屏幕上显示[所有设置]菜单,请跳过[设置]菜单。

- 2. 执行以下操作中的一项:
	- 如果液晶显示屏上显示[无数据],表示设备的内存中没有剩余传真。按[关闭]。
	- 输入要接收转发传真的传真号码。
- 3. 按 [传真启动]。

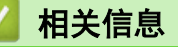

• [传送传真或传真日志报告](#page-382-0)

#### 相关主题:

• [设置本机标识](#page-481-0)

<span id="page-384-0"></span>[主页](#page-1-0) > [故障排除](#page-375-0) > [错误和维护信息](#page-376-0) > [传送传真或传真日志报告](#page-382-0) > 传送传真至计算机

### 传送传真至计算机

- 1. 确保您的计算机上已安装了软件和驱动程序,然后打开计算机上的 PC-FAX 接收。 执行以下操作中的一项:
	- (Windows 7)

从 (+) (开始) 菜单, 选择所有程序 > Brother > Brother Utilities(Brother 实用程序)。

点击下拉列表并选择本设备的型号名称 (如果尚未选择)。点击左侧导航栏中的 PC-FAX, 然后点击**接收**。

• (Windows 8.1 和 Windows 10)

点击 <mark>全</mark>: (Brother Utilities(Brother 实用程序)), 然后点击下拉列表并选择本设备的型号名称 (如果尚 未选择)。点击左侧导航栏中的 PC-FAX,然后点击接收。

2. 确保您已经在设备上设置了[PC Fax 接收]。

设置 PC-Fax 接收时,如果设备内存中有传真,液晶显示屏上将显示[发送传真到 PC?]。

- 3. 执行以下操作中的一项:
	- 要将所有传真传送到您的计算机上,按[是]。
	- 要退出但将传真保留在内存中,按[否]。
- $4.$  按  $^{\prime}$

# 相关信息

• [传送传真或传真日志报告](#page-382-0)

<span id="page-385-0"></span>[主页](#page-1-0) > [故障排除](#page-375-0) > [错误和维护信息](#page-376-0) > [传送传真或传真日志报告](#page-382-0) > 传送传真日志报告至其他传真设备

## 传送传真日志报告至其他传真设备

如果尚未设置本机标识,则无法进入传真传送模式。

1. 按 | | | | | | | | 设置] > [所有设置] > [服务] > [数据传送] > [传输报告]。

Ø 如果设备的主页屏幕上显示[所有设置]菜单,请跳过[设置]菜单。

- 2. 输入要接收转发传真日志的传真号码。
- 3. 按 [传真启动]。

## 相关信息

• [传送传真或传真日志报告](#page-382-0)

#### 相关主题:

• [设置本机标识](#page-481-0)

#### <span id="page-386-0"></span>[主页](#page-1-0) > [故障排除](#page-375-0) > 原稿卡纸

# 原稿卡纸

- [原稿卡在自动进稿器单元的顶部](#page-387-0)
- [原稿卡在原稿盖板下方](#page-388-0)
- [取出卡在自动进稿器中的小纸片](#page-389-0)

<span id="page-387-0"></span>[主页](#page-1-0) > [故障排除](#page-375-0) > [原稿卡纸](#page-386-0) > 原稿卡在自动进稿器单元的顶部

# 原稿卡在自动进稿器单元的顶部

- 1. 从自动进稿器中取出未被卡住的纸张。
- 2. 打开自动进稿器上盖。
- 3. 向左拉出卡住的原稿。 如果原稿撕裂或破损,请确保清除所有碎屑或小纸片,以避免日后卡纸。

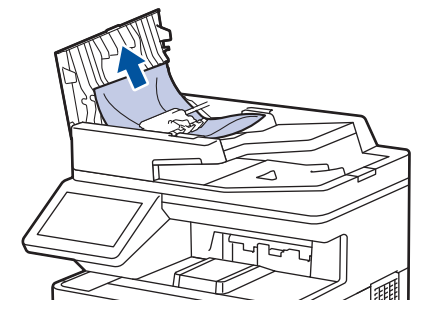

- 4. 合上自动进稿器上盖。
- 5. 按 义。

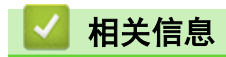

• [原稿卡纸](#page-386-0)

<span id="page-388-0"></span>[主页](#page-1-0) > [故障排除](#page-375-0) > [原稿卡纸](#page-386-0) > 原稿卡在原稿盖板下方

# 原稿卡在原稿盖板下方

- 1. 从自动进稿器中取出未被卡住的纸张。
- 2. 抬起原稿盖板。
- 3. 向右拉出卡住的原稿。 如果原稿撕裂或破损,请确保清除所有碎屑或小纸片,以避免日后卡纸。

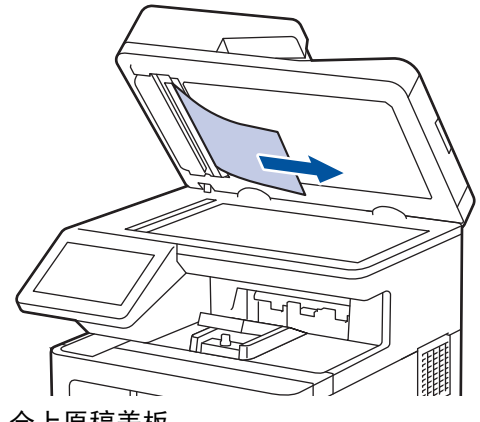

4. 合上原稿盖板。

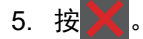

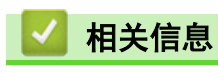

• [原稿卡纸](#page-386-0)

<span id="page-389-0"></span>▲[主页](#page-1-0) > [故障排除](#page-375-0) > [原稿卡纸](#page-386-0) > 取出卡在自动进稿器中的小纸片

# 取出卡在自动进稿器中的小纸片

- 1. 抬起原稿盖板。
- 2. 将卡片纸等硬纸板插入自动进稿器中,将小纸片推出。

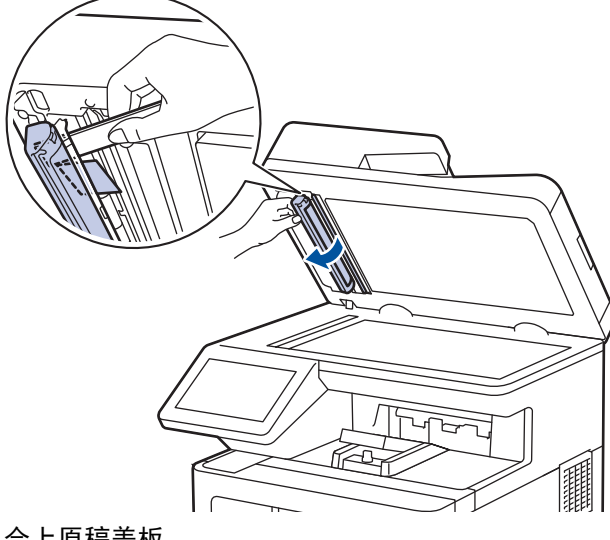

3. 合上原稿盖板。

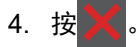

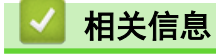

• [原稿卡纸](#page-386-0)

#### <span id="page-390-0"></span>[主页](#page-1-0) > [故障排除](#page-375-0) > 卡纸

### 卡纸

当您添加纸张时,务必从纸盒中取出剩余的纸张并使堆叠的纸张保持平整。这将有助于防止设备一次多页进纸以及 卡纸。

- [清除卡纸](#page-391-0)
- [进纸托板卡纸](#page-392-0)
- [纸盒内卡纸](#page-393-0)
- [设备后部卡纸](#page-395-0)
- [设备内部卡纸](#page-398-0)
- [双面单元卡纸](#page-401-0)

# <span id="page-391-0"></span>清除卡纸

如果经常卡纸或同时送入多张纸,请执行以下操作:

- 清洁纸盒的撮纸辊和分离垫。 ▶ 相关信息: 清洁撮纸辊
- 将纸张正确装入纸盒。

▶ 相关信息: 装入纸张

- 在本设备上设置正确的纸张尺寸和纸张类型。 >> 相关信息:纸张设置
- 在计算机上设置正确的纸张尺寸和纸张类型。
	- >> 相关信息: 打印文档 (Windows)
	- >> 相关信息: 使用 AirPrint 打印
- 使用推荐的纸张。
	- ▶▶ 相关信息: 使用特殊纸张
	- ▶▶ 相关信息: 推荐打印介质

#### 相关信息

#### • [卡纸](#page-390-0)

#### 相关主题:

- [清洁撮纸辊](#page-460-0)
- [装入纸张](#page-28-0)
- [纸张设置](#page-41-0)
- [打印文档 \(Windows\)](#page-54-0)
- [使用 AirPrint 打印](#page-66-0)
- [使用特殊纸张](#page-51-0)
- [推荐打印介质](#page-46-0)

<span id="page-392-0"></span>[主页](#page-1-0) > [故障排除](#page-375-0) > [卡纸](#page-390-0) > 进纸托板卡纸

### 进纸托板卡纸

如果设备的操作面板或状态监控器 (状态监视器) 显示设备的进纸托板卡纸,请执行以下步骤:

- 1. 取出进纸托板中的纸张。
- 2. 慢慢取出进纸托板内部和周围所有卡住的纸张。

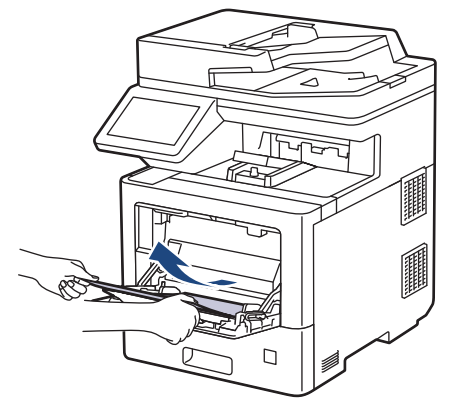

- 3. 展开堆叠的纸张,然后重新将纸张装入进纸托板。
- 4. 将纸张重新装入进纸托板,并确保纸张位于纸盒两侧的最大纸张标记 (1) 之下。

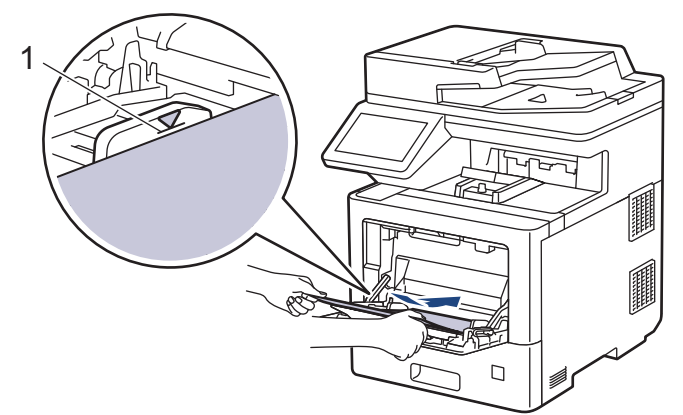

5. 遵循设备液晶显示屏上的提示进行操作。

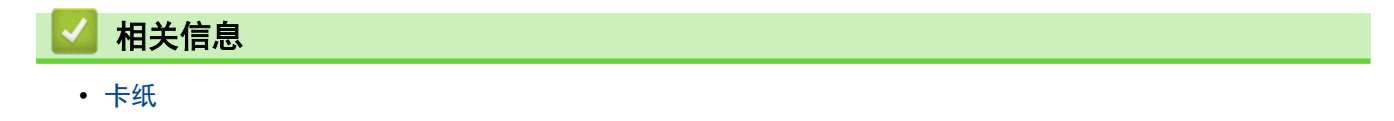

# <span id="page-393-0"></span>纸盒内卡纸

如果设备的操作面板或状态监控器 (状态监视器) 显示纸盒卡纸,请执行以下步骤:

1. 将纸盒从设备中完全拉出。

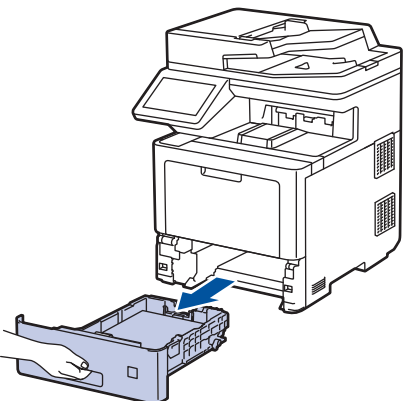

2. 慢慢拉出卡住的纸张。

B

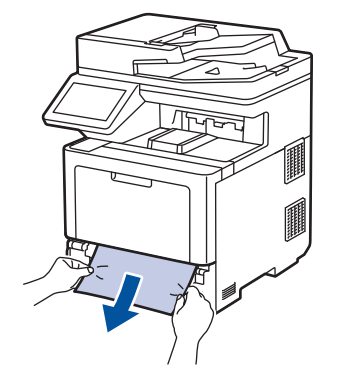

用双手向下拉卡住的纸张,即可轻松清除卡纸。

3. 展开堆叠的纸张以防卡纸,并滑动纸张导块,调整至所用纸张的尺寸。将纸张装入纸盒。

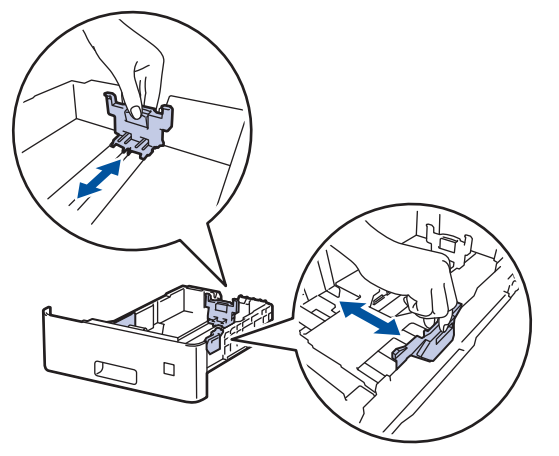

4. 确保纸张位于最大纸张容量标记 (▼▼▼) 之下。

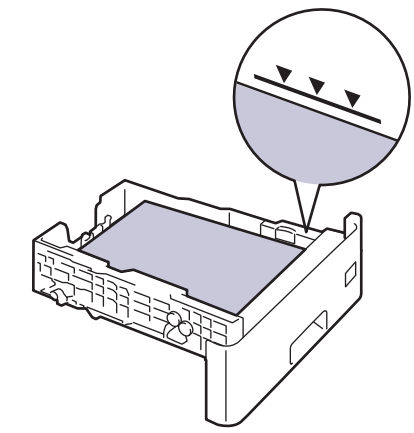

5. 将纸盒紧紧地装回设备。

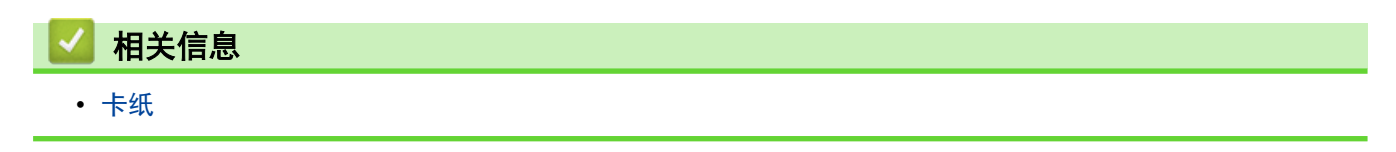

## <span id="page-395-0"></span>设备后部卡纸

如果设备操作面板或状态监控器显示设备背面卡纸 (后部卡纸),请执行以下操作:

Ø 此处包含与设备背面卡纸相关的所有零部件的打开和关闭步骤。根据卡纸情况,本设备会在液晶显示屏上显 示您需要打开哪些零部件才能清除卡纸。 请遵循液晶显示屏上的提示清除卡纸。

- 1. 使设备保持开启状态并等待 10 分钟左右,以使内部风扇冷却设备内的烫热部件。
- 2. 打开后盖。

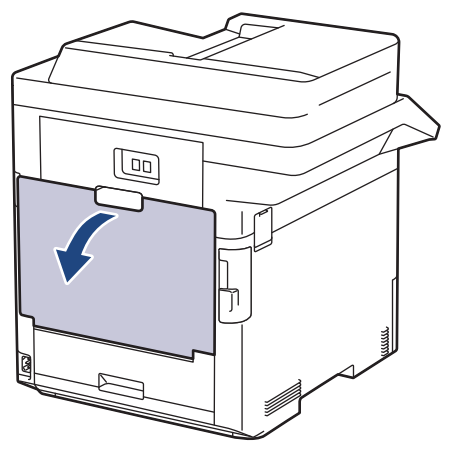

3. 朝您的方向拉动左右两侧标记有 "1" 字样的滑块,以松开定影单元盖。

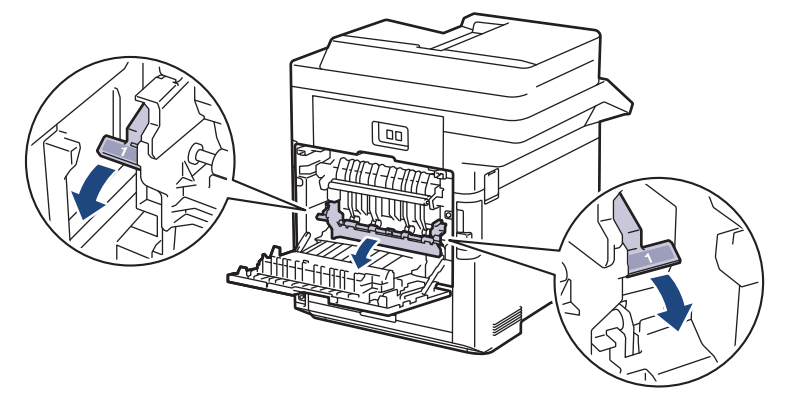

# $\triangle$  警告

高温

设备内部的零件温度会非常高。请等待设备冷却后再触摸内部零件。

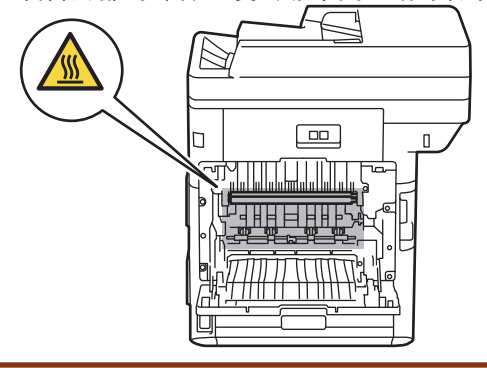
4. 双手轻轻地将卡住的纸张从设备中拉出。

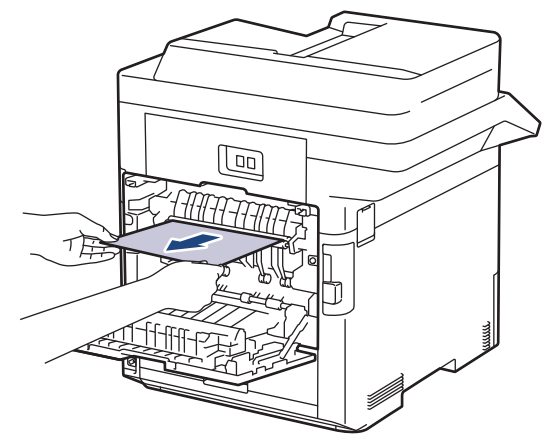

5. 朝您的方向拉动左右两侧标记有 "2" 字样的滑块,以松开后盖 2。(仅限特定型号)

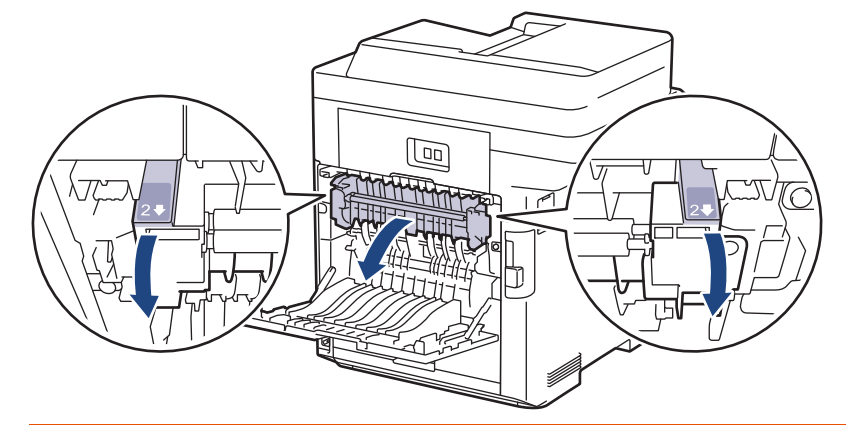

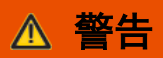

高温

设备内部的零件温度会非常高。请等待设备冷却后再触摸内部零件。

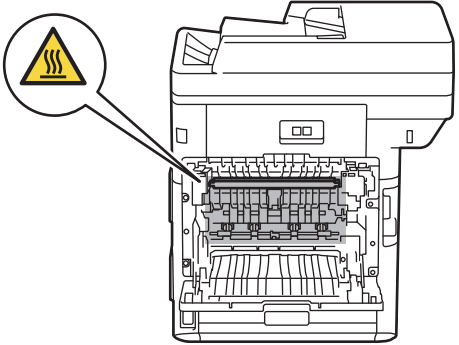

6. 双手轻轻地将卡住的纸张从设备中拉出。(仅限特定型号)

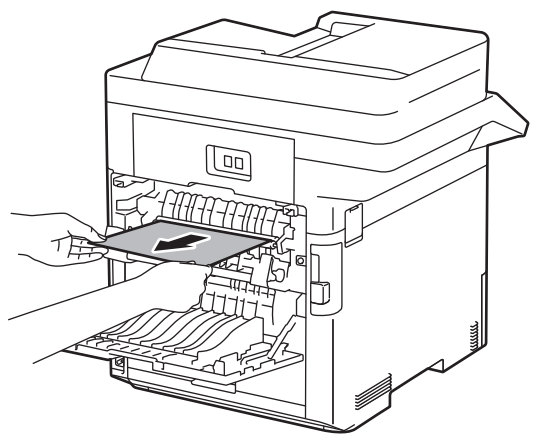

7. 合上盖板 2。确保左右两侧标记有 "2" 字样的滑块均锁定到位。(仅限特定型号)

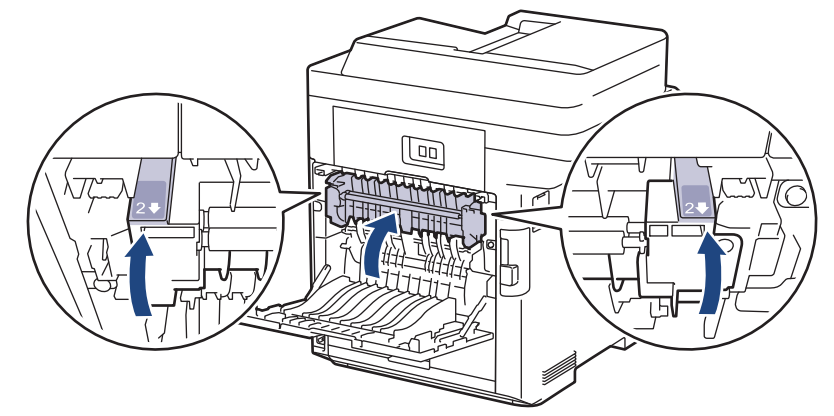

8. 合上定影单元盖。确保左右两侧标记有 "1" 字样的滑块均锁定到位。

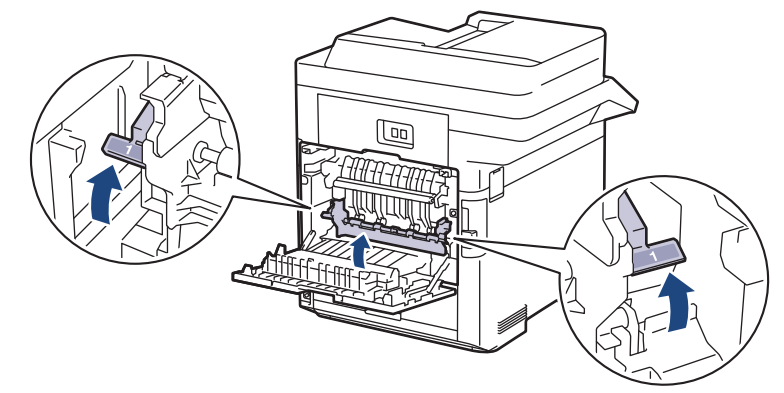

9. 合上后盖,直到其锁定在关闭位置。

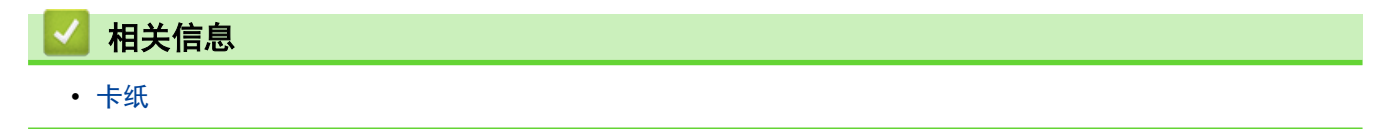

## 设备内部卡纸

如果设备的操作面板或状态监控器 (状态监视器) 显示设备内部卡纸,请执行以下步骤:

1. 按下前盖释放按钮,然后打开前盖。

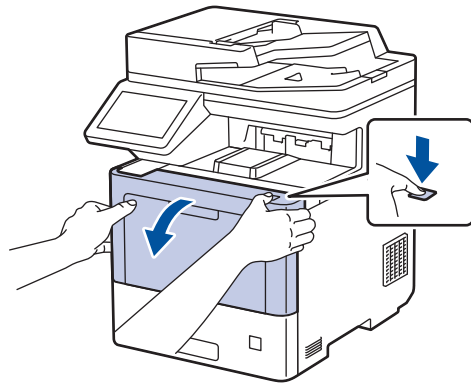

2. 握住硒鼓单元带绿色标记的把手。从设备向外拉硒鼓单元,直至其停止。

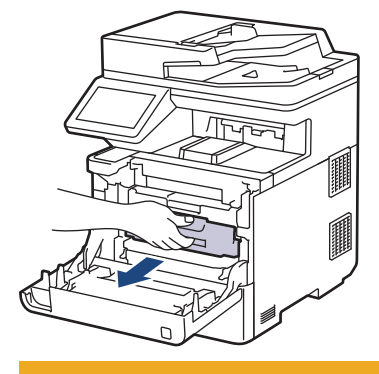

注意

我们建议您将墨粉盒和硒鼓单元组件放在干净、平坦的表面上,并在下面垫上干净的纸或布,以防墨粉溅 出或散落。

3. 握住硒鼓单元带绿色标记的把手,提起硒鼓单元的前侧,将硒鼓单元从设备中取出。

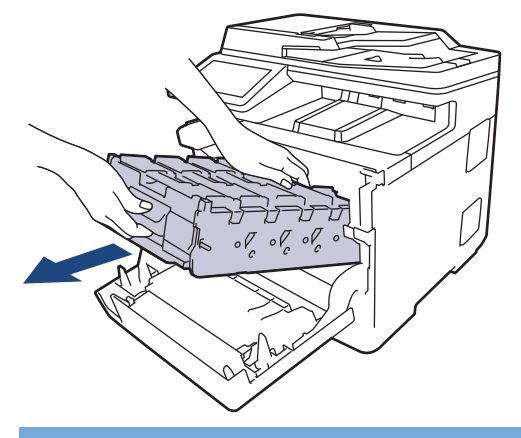

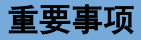

搬运时,请握住硒鼓单元的把手。切勿握住硒鼓单元的两侧。

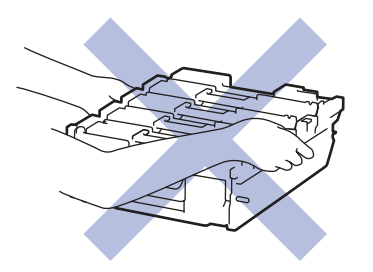

4. 慢慢取出卡住的纸张。

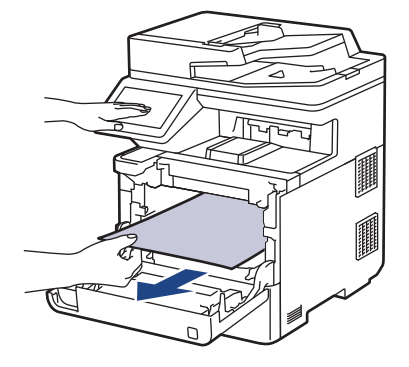

# 提示

为避免出现打印质量问题,切勿触摸示意图所示的阴影部分。

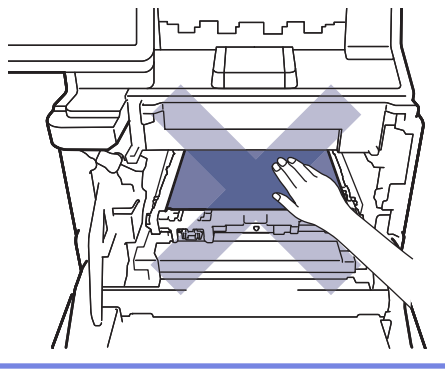

5. 将硒鼓单元轻轻滑入设备,直至其停止。

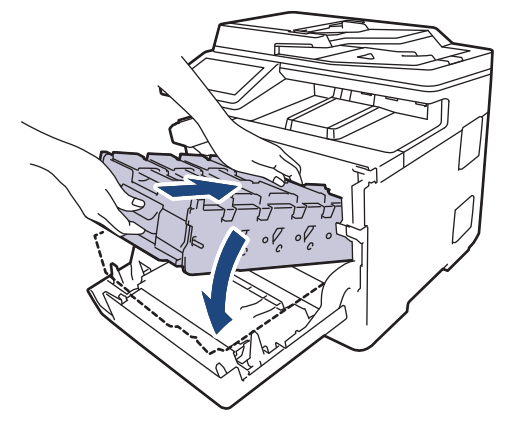

6. 握住带绿色标记的把手,将硒鼓单元推回设备,直至其锁定到位。

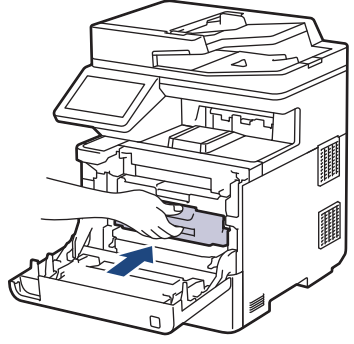

7. 合上设备前盖。

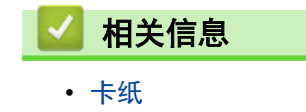

## 双面单元卡纸

如果设备的操作面板或状态监控器 (状态监视器) 显示双面单元卡纸,请执行以下步骤:

- 1. 使设备保持开启状态并等待 10 分钟左右,以使内部风扇冷却设备内的烫热部件。
- 2. 将纸盒从设备中完全拉出。

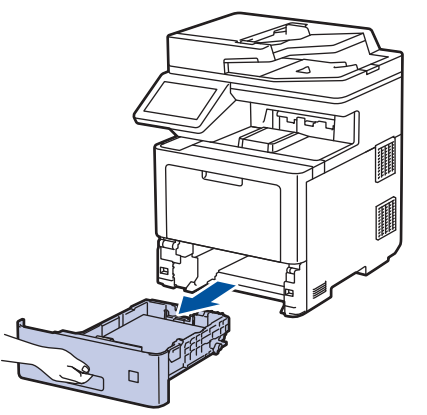

3. 在设备背面,将双面单元从设备中完全拉出。

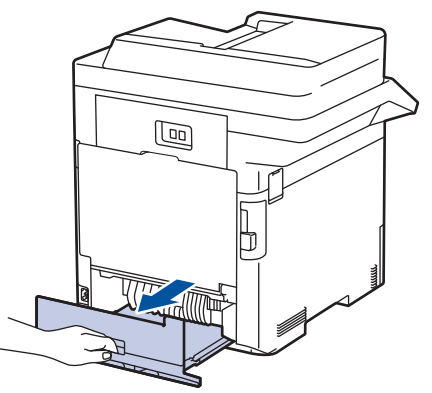

4. 慢慢从设备、双面单元或纸盒中取出卡住的纸张。

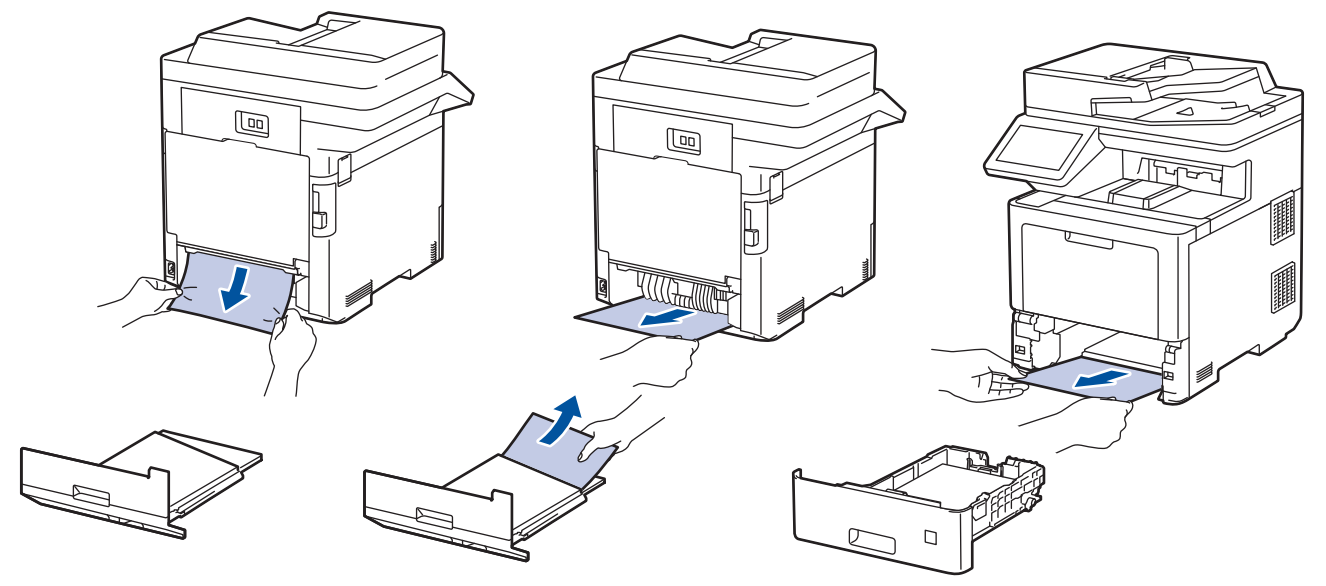

- 5. 将双面单元紧紧地装回设备后部。
- 6. 将纸盒紧紧地装回设备前部。

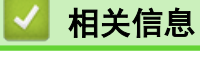

• [卡纸](#page-390-0)

# 打印问题

٠

如果阅读下表后仍需帮助,请前往 www. 95105369.com 浏览最新的故障排除提示。

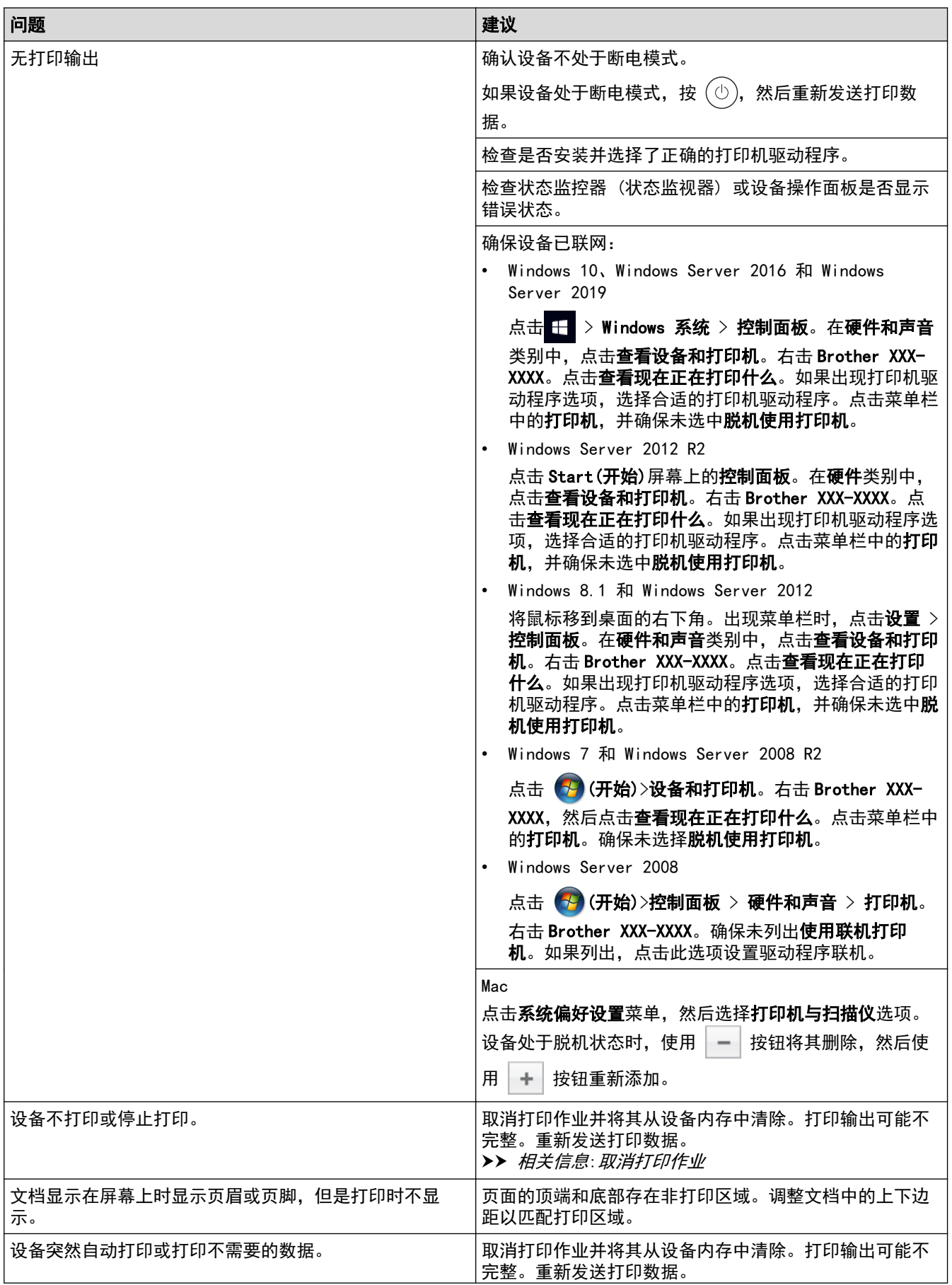

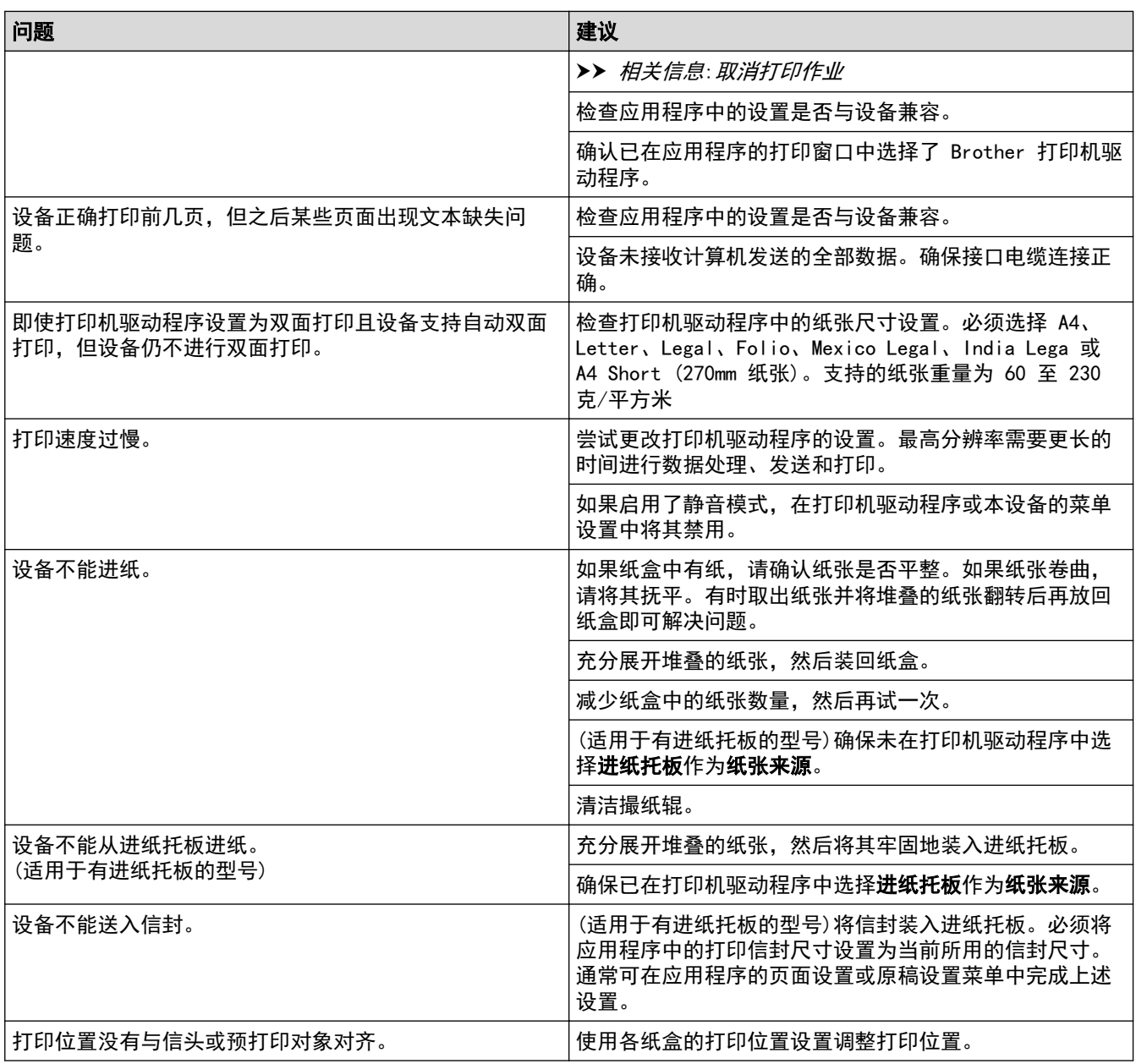

## ■ 相关信息

• [故障排除](#page-375-0)

### 相关主题:

- [在计算机上监控设备状态 \(Windows\)](#page-64-0)
- [取消打印作业](#page-75-0)
- [将纸张装入纸盒并进行打印](#page-29-0)
- [清洁撮纸辊](#page-460-0)
- [将纸张装入进纸托板并进行打印](#page-33-0)

### 提高打印质量

如果存在打印质量问题,请先打印测试页。如果打印输出页面正常,则问题可能不是设备引起的。请检查接口电缆 连接并尝试打印其他文档。如果设备的打印输出页面或打印测试页出现质量问题,请对照下表中的较差打印质量样 本进行检查并遵循建议执行操作。

### 重要事项

使用非正品耗材可能会影响打印质量、硬件性能和设备可靠性。

- 1. 为获取最佳打印质量,我们建议您使用推荐的打印介质。检查您使用的纸张是否符合我们推荐的规格要求。
- 2. 检查是否已正确安装硒鼓单元和墨粉盒。

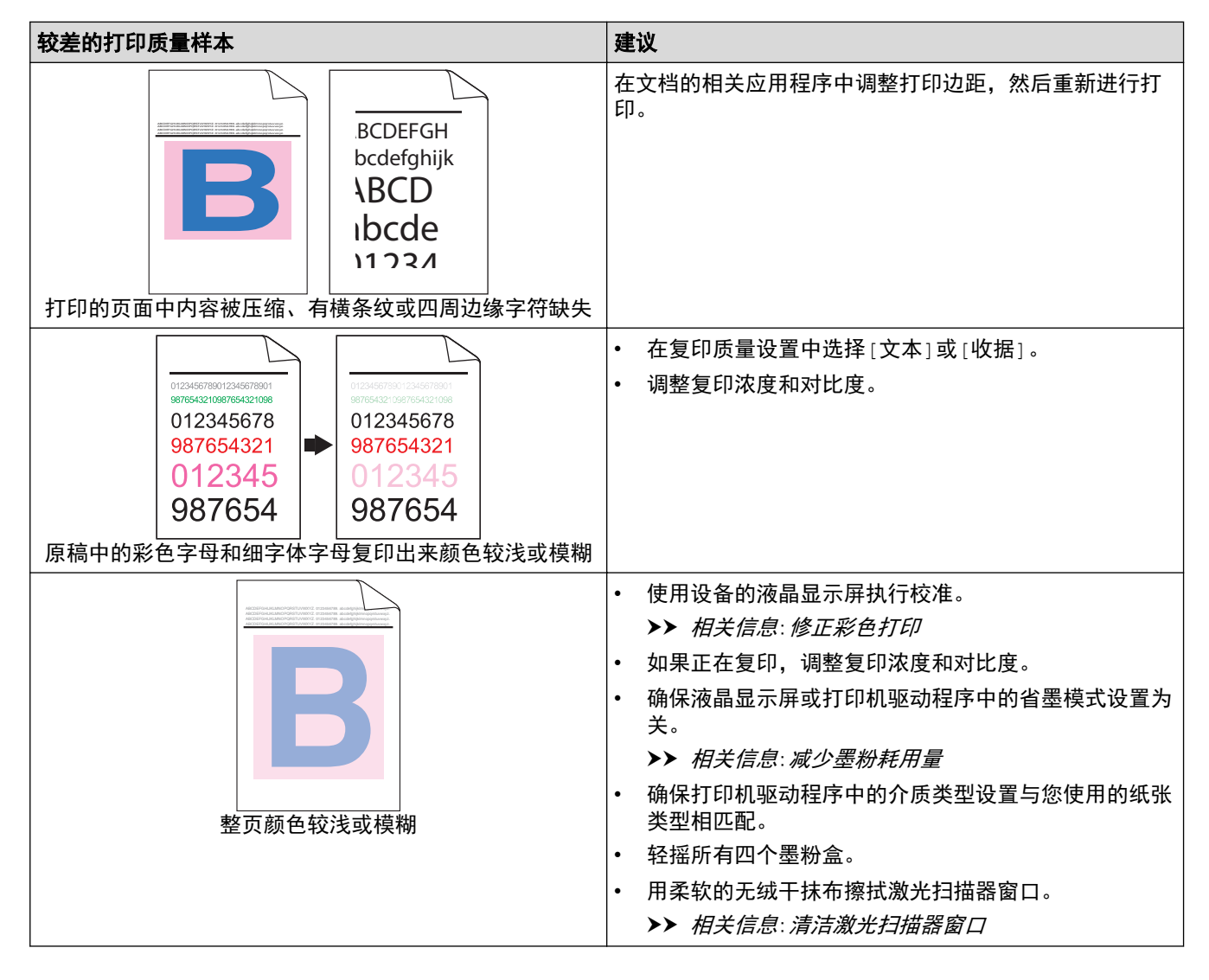

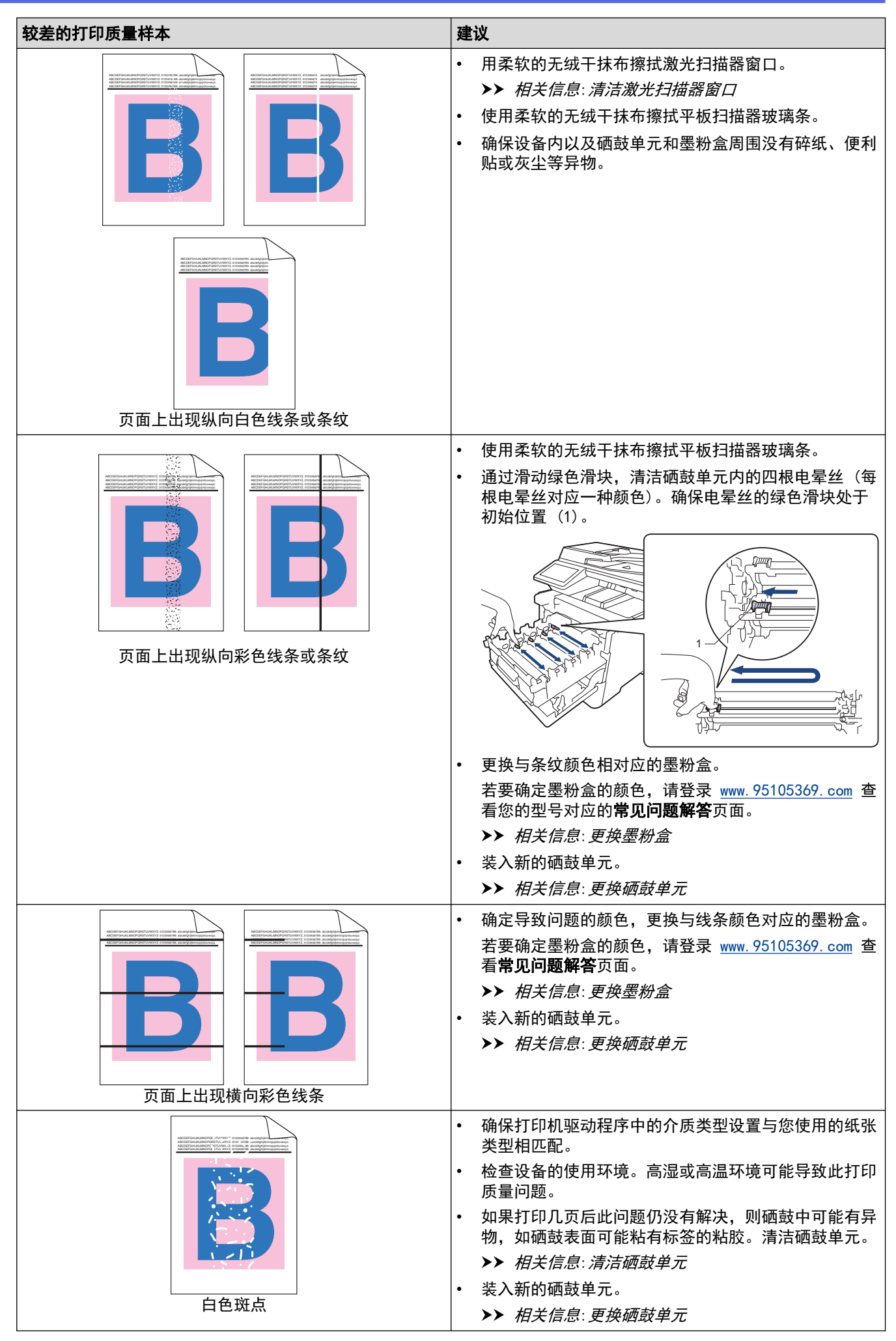

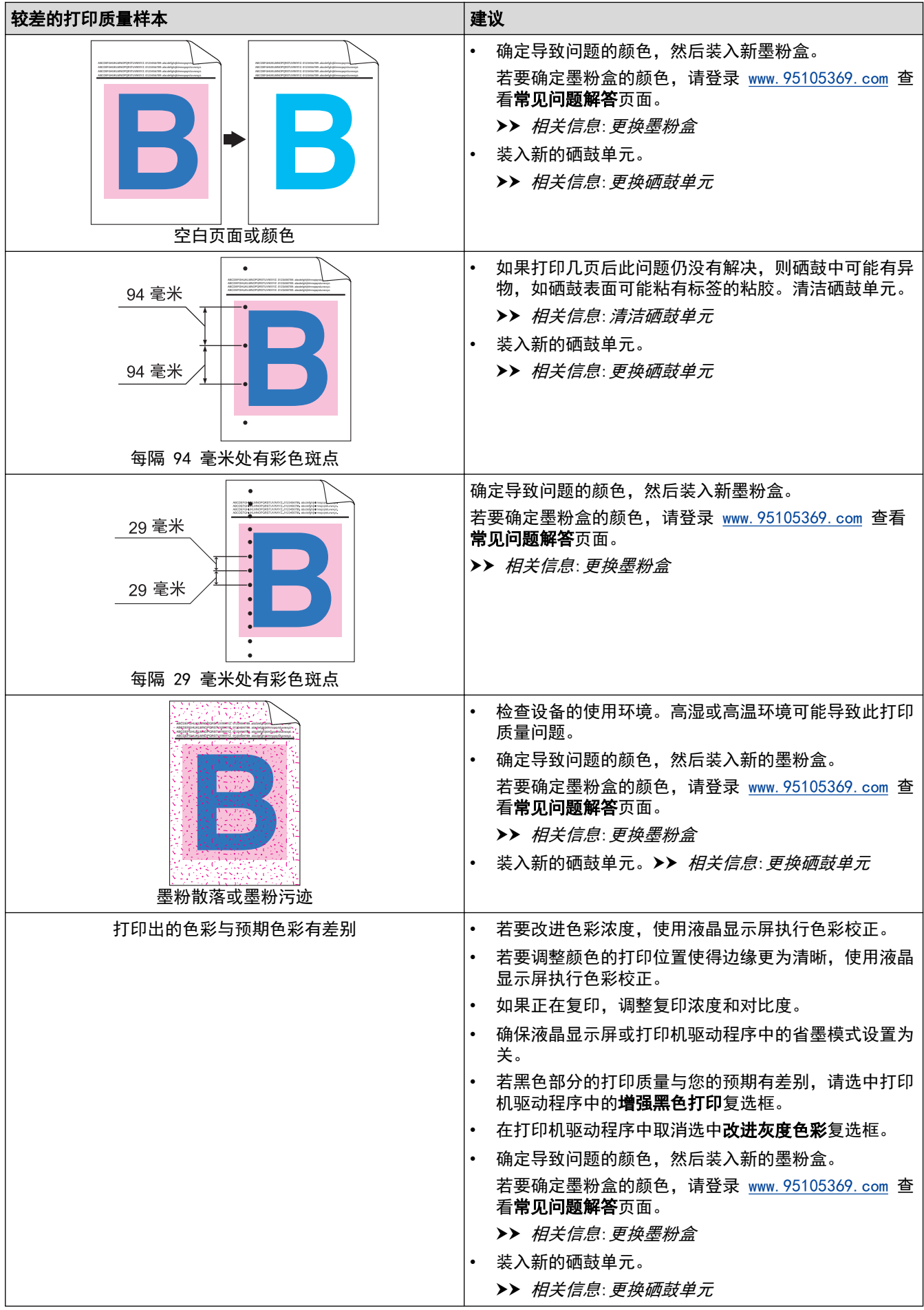

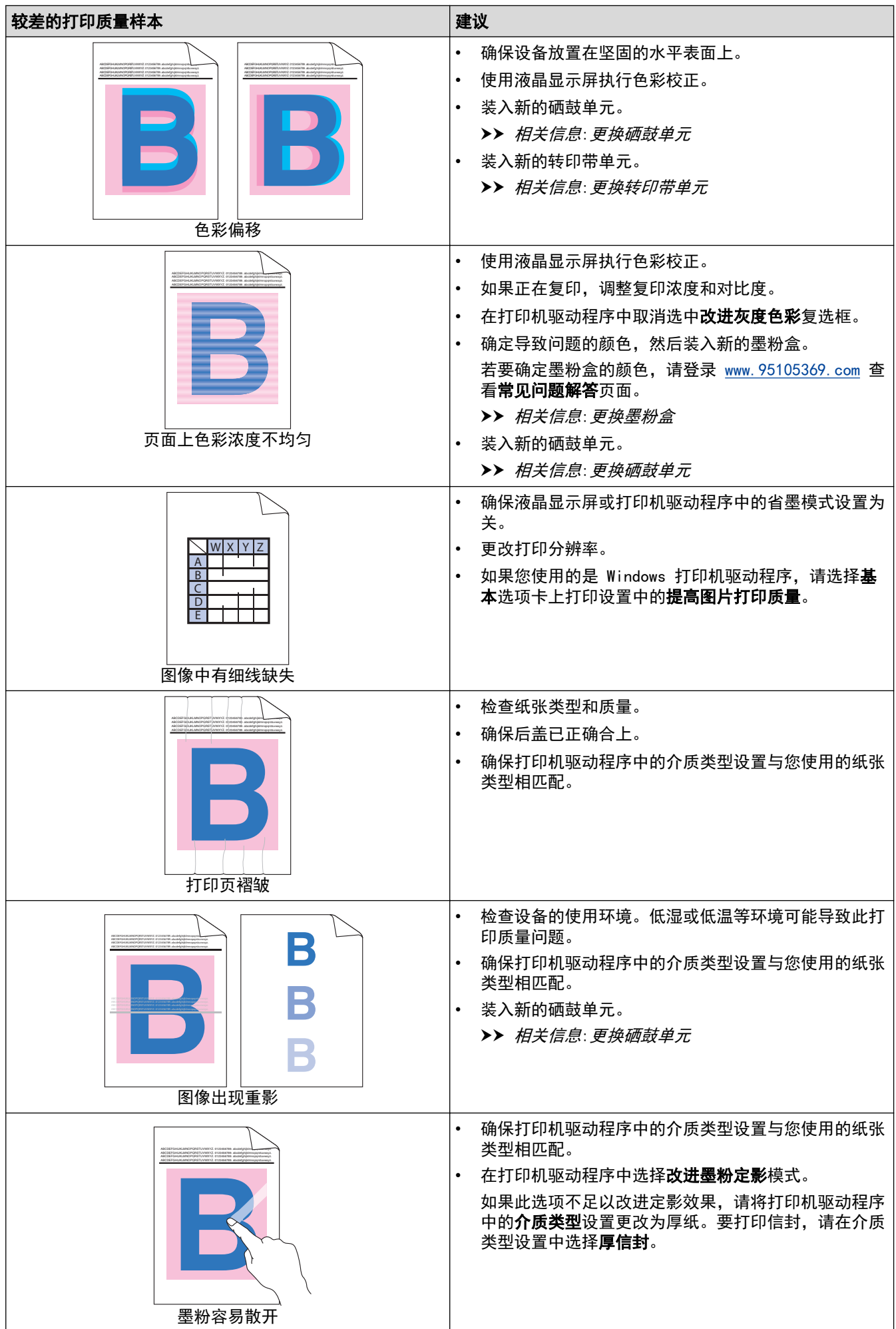

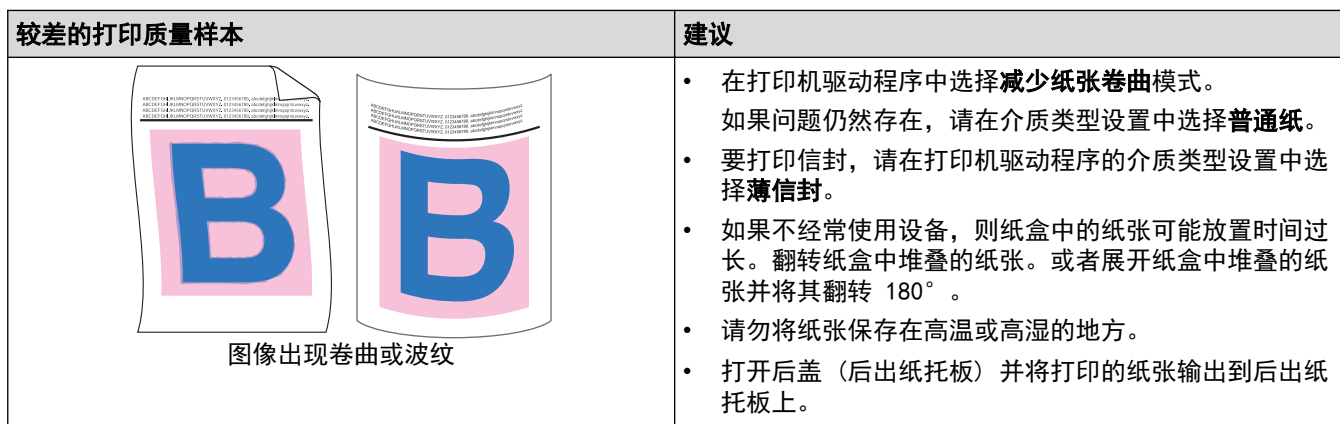

# ■ 相关信息

#### • [故障排除](#page-375-0)

- 相关主题:
- [修正彩色打印](#page-462-0)
- [测试打印](#page-76-0)
- [清洁硒鼓单元](#page-456-0)
- [减少墨粉耗用量](#page-483-0)
- [更换墨粉盒](#page-434-0)
- [更换硒鼓单元](#page-437-0)
- [更换转印带单元](#page-440-0)
- [清洁激光扫描器窗口](#page-450-0)

# <span id="page-409-0"></span>电话和传真问题

### 电话线路或连接

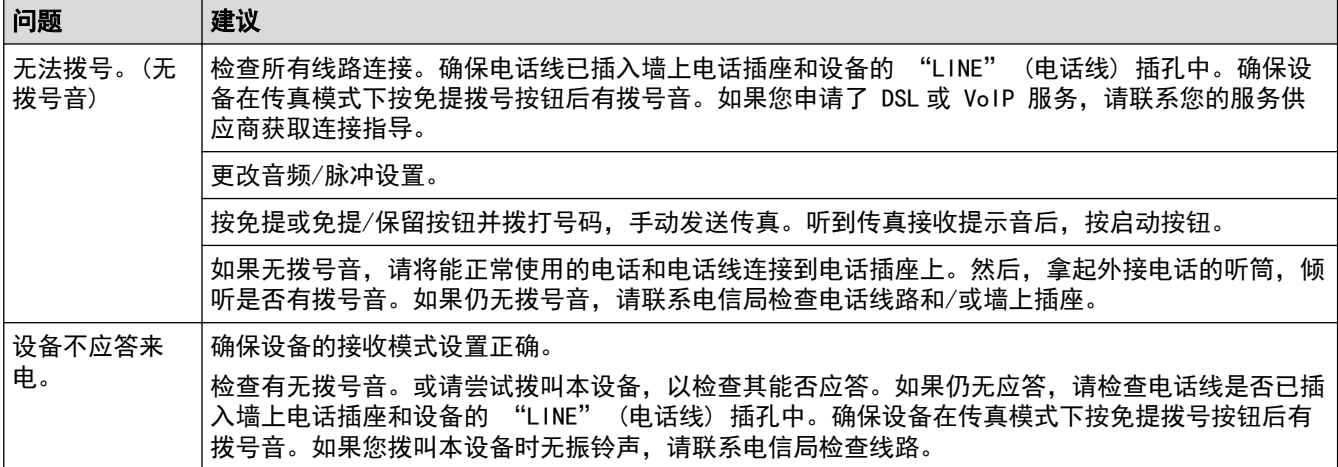

#### 处理来电

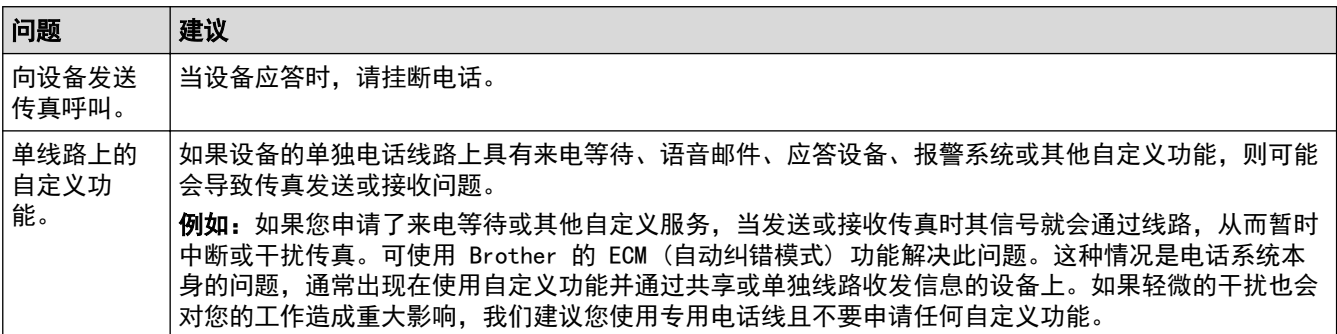

#### 接收传真

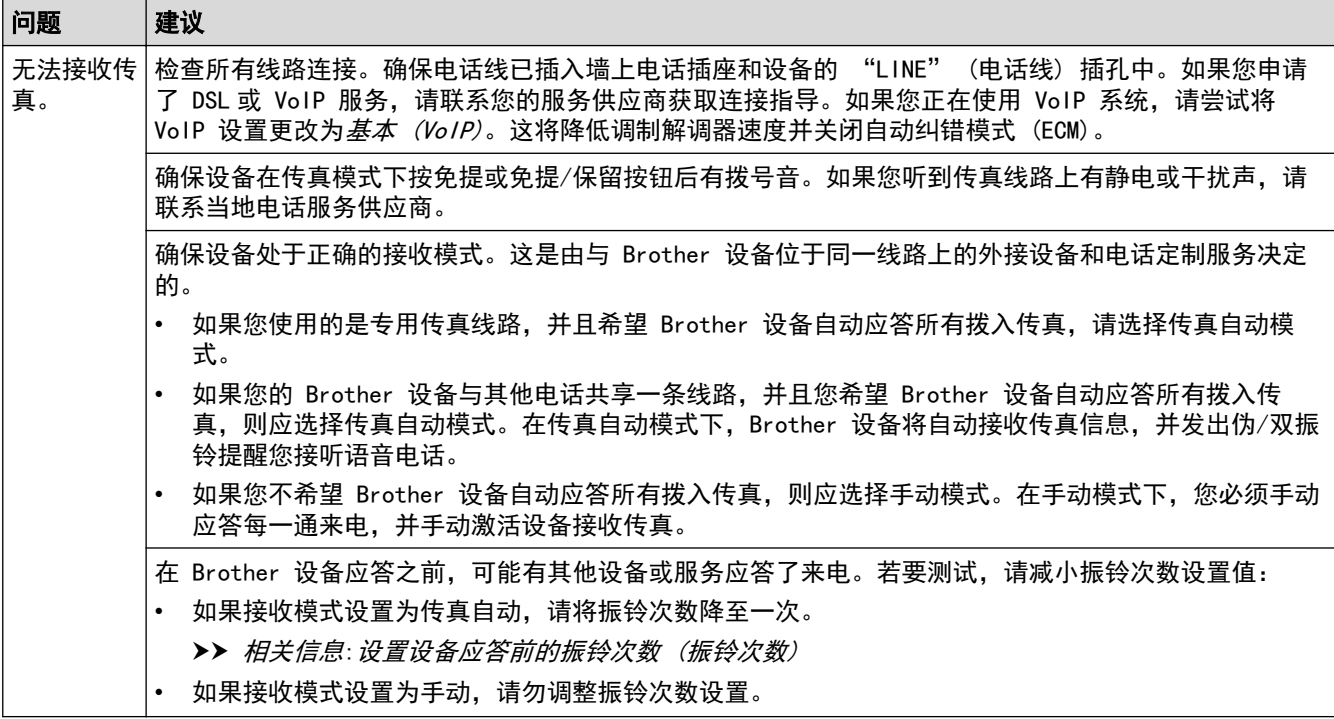

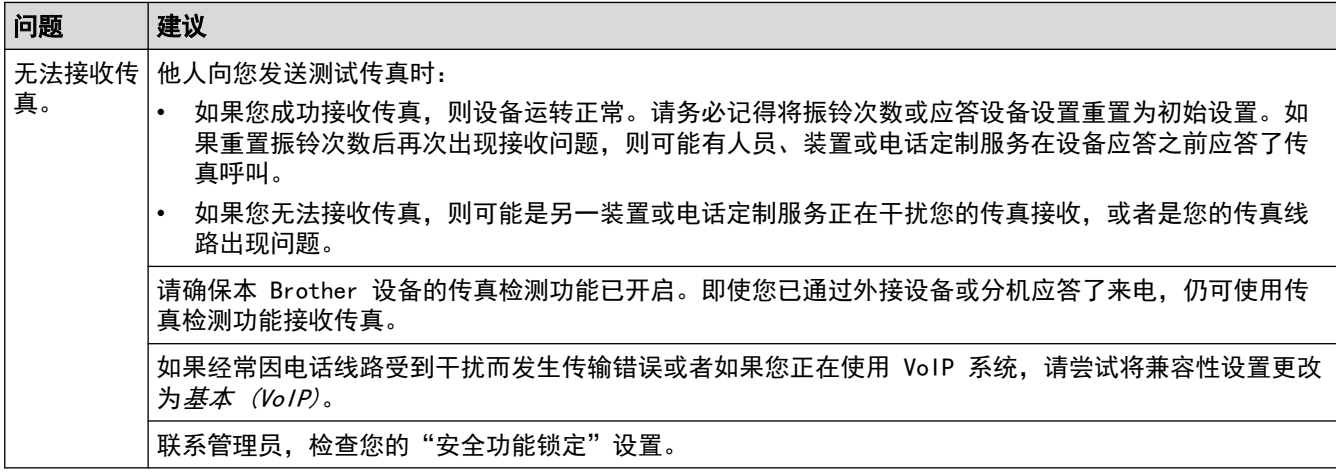

### 发送传真

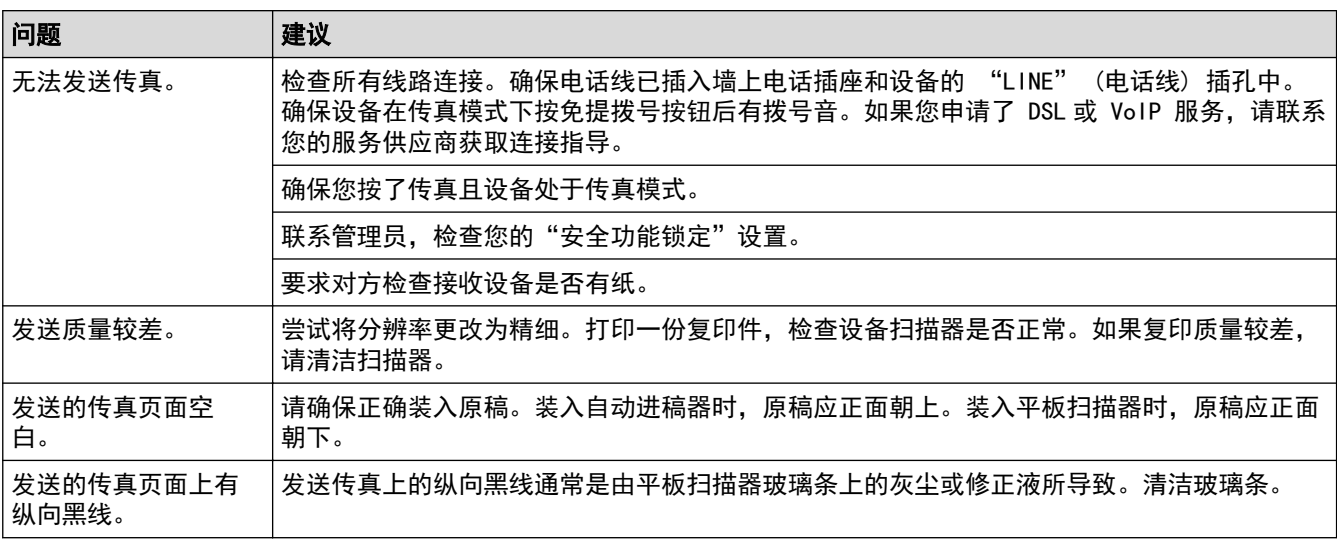

### 打印接收到的传真

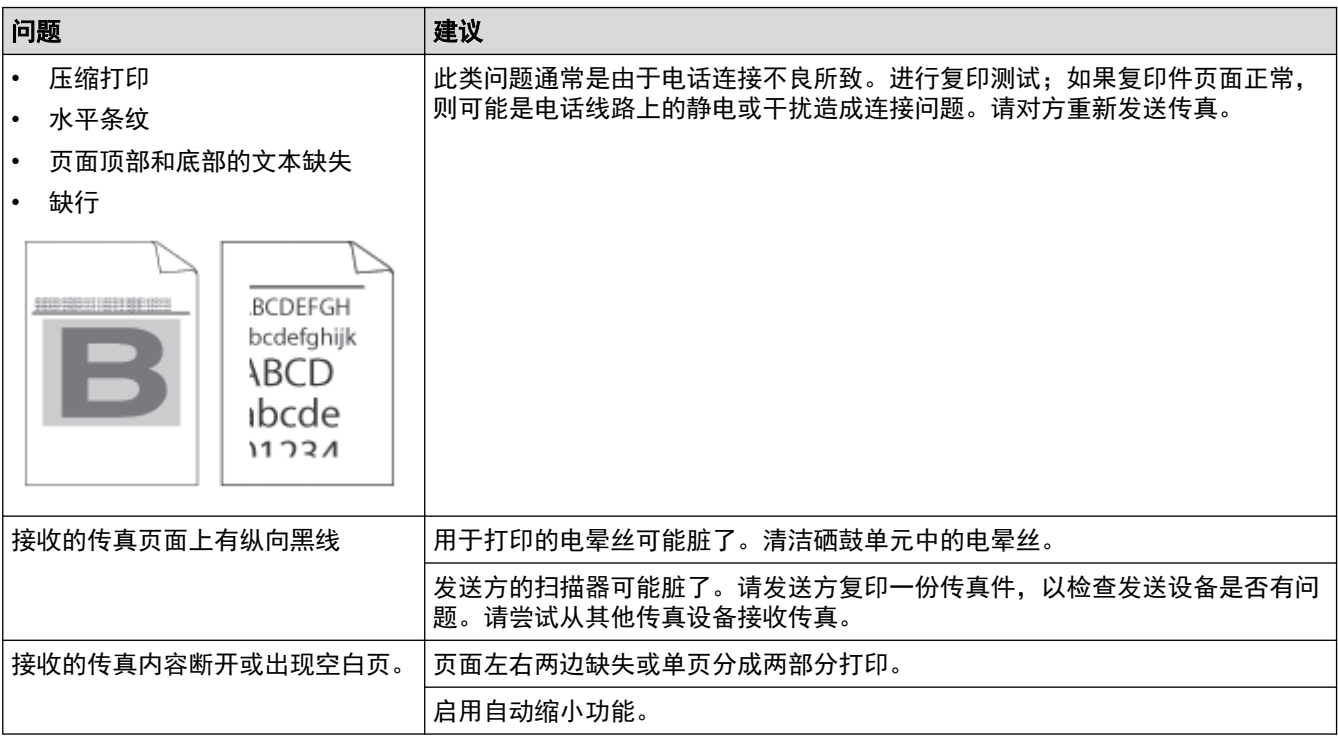

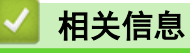

• [故障排除](#page-375-0)

- [设置拨号音检测](#page-412-0)
- [设置干扰和 VoIP 系统的电话线路兼容性](#page-413-0)

<span id="page-412-0"></span>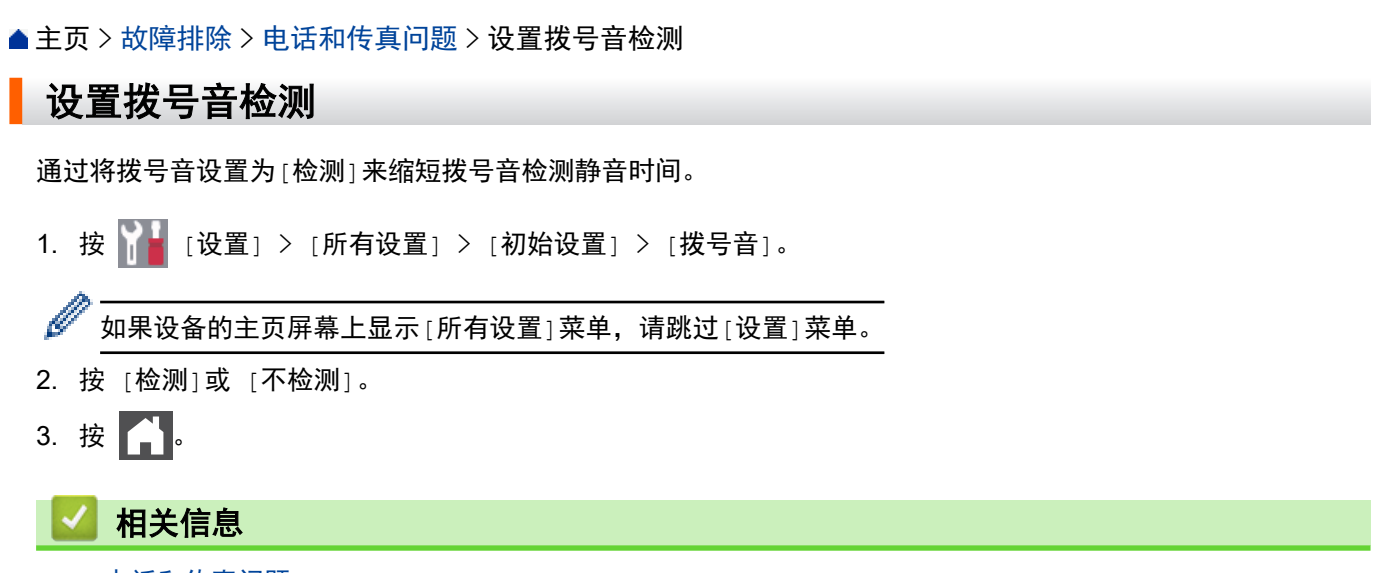

• [电话和传真问题](#page-409-0)

<span id="page-413-0"></span>[主页](#page-1-0) > [故障排除](#page-375-0) > [电话和传真问题](#page-409-0) > 设置干扰和 VoIP 系统的电话线路兼容性

## 设置干扰和 VoIP 系统的电话线路兼容性

由于电话线路上的干扰而造成传真发送或接收问题时,可降低调制解调器速度,以尽量减少传真传输中的错误。如 果您正在使用 IP 语音 (VoIP) 服务,建议您将兼容性更改为基本 (VoIP)。

Ø • VoIP 是一种电话系统,它使用因特网连接,而不是传统电话线。 • 电话服务供应商经常将 VoIP 与因特网和有线服务捆绑销售。

1. 按 | | | | | [设置] > [所有设置] > [初始设置] > [兼容性]。

如果设备的主页屏幕上显示[所有设置]菜单,请跳过[设置]菜单。

2. 按所需选项。

b

- 选择[高]可将调制解调器速度设定为 33600 bps。
- 选择[正常]可将调制解调器速度设定为 14400 bps。
- 选择 [基本 (VoIP) ] 可将调制解调器速度降至 9600 bps,同时关闭自动纠错模式(ECM)。除非电话线路上 总是有干扰,否则您可以仅在需要时使用此选项。

 $3.$  按

## 相关信息

• [电话和传真问题](#page-409-0)

#### <span id="page-414-0"></span>[主页](#page-1-0) > [故障排除](#page-375-0) > 网络问题

## 网络问题

- [错误信息](#page-415-0)
- [使用网络连接修复工具 \(Windows\)](#page-417-0)
- [更改设备的网络设置](#page-418-0)
- [如果设备网络出现问题](#page-419-0)

# <span id="page-415-0"></span>错误信息

下表列出了最常见的错误信息。

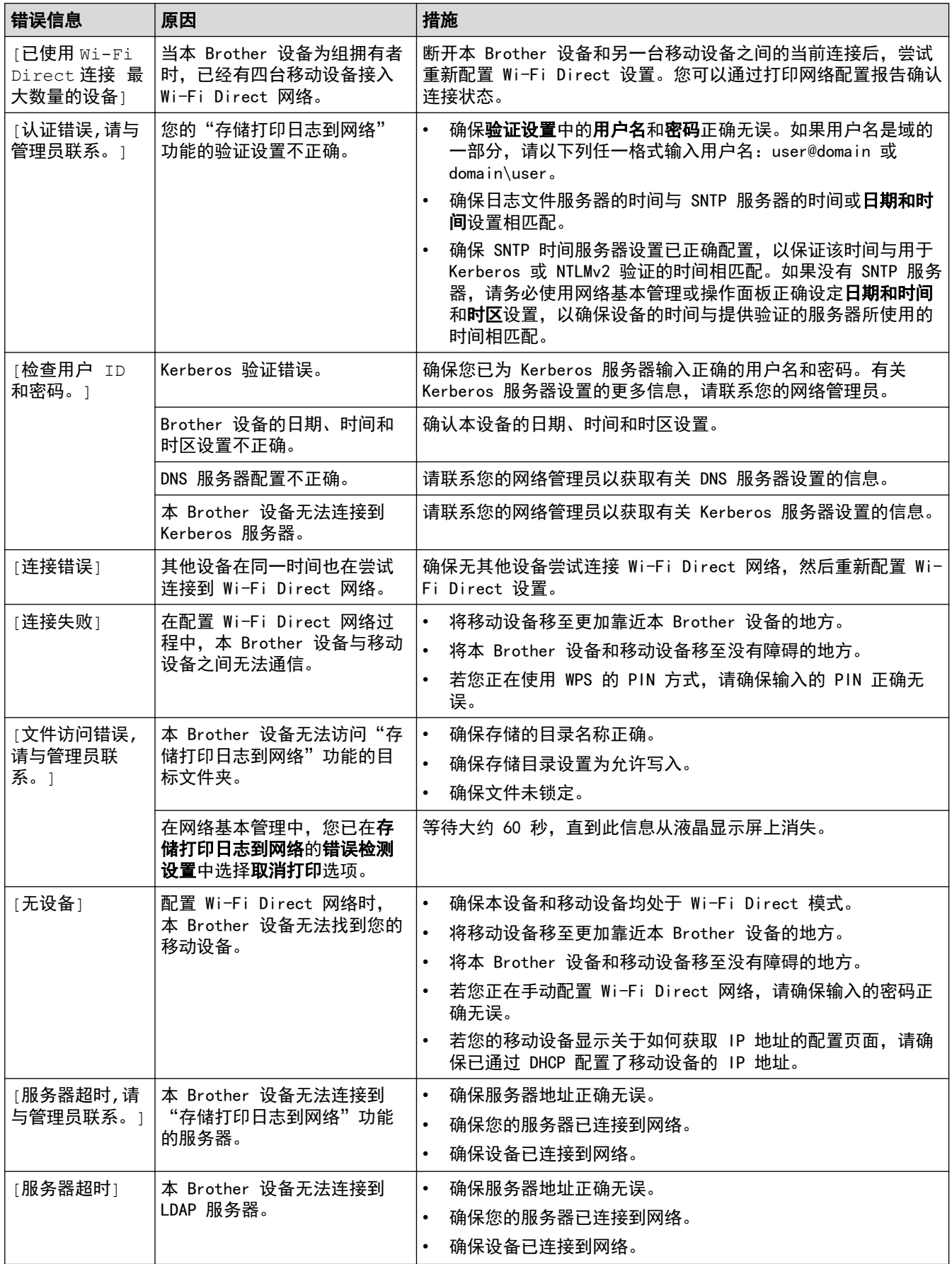

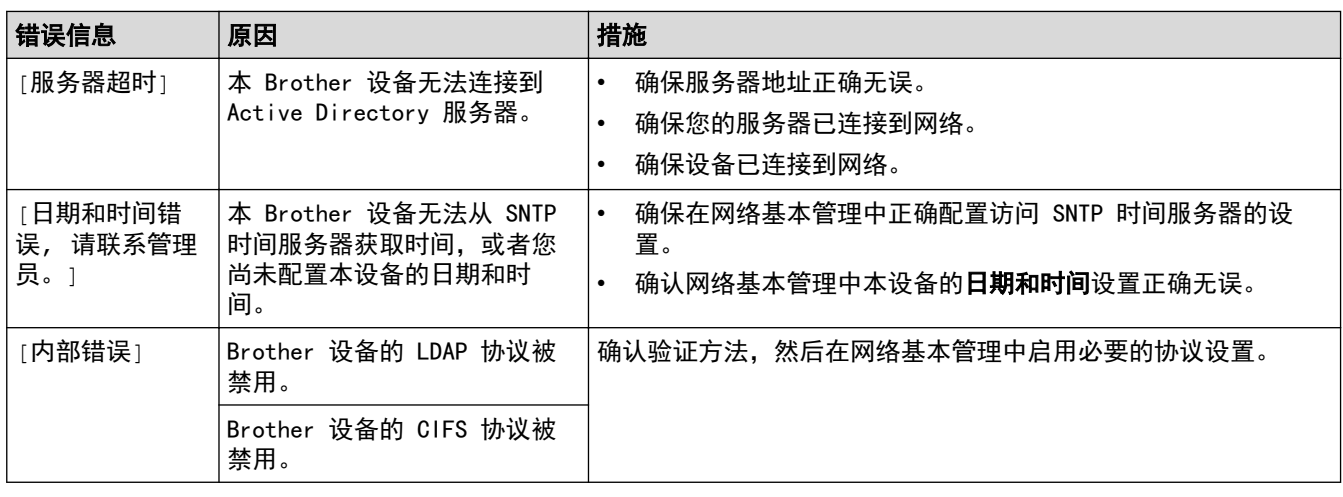

# ■ 相关信息

• [网络问题](#page-414-0)

### 相关主题:

• [打印网络配置报告](#page-240-0)

<span id="page-417-0"></span>[主页](#page-1-0) > [故障排除](#page-375-0) > [网络问题](#page-414-0) > 使用网络连接修复工具 (Windows)

### 使用网络连接修复工具 (Windows)

使用网络连接修复工具修复 Brother 设备的网络设置。它将分配正确的 IP 地址和子网掩码。

确保本设备已开启,且与计算机连接至同一网络。

- 1. 启动 <mark>全号</mark>(Brother Utilities(Brother 实用程序)),然后点击下拉列表并选择本设备的型号名称 (如果尚未 选择)。
- 2. 点击左侧导航栏中的工具,然后点击网络连接修复工具。
- 3. 遵循屏幕提示执行操作。
- 4. 通过打印网络配置报告或打印打印机设置页检查诊断情况。

Ø 如果您在状态监控器中选择**启用连接修复工具**选项,网络连接修复工具将自动启动。右击状态监控器屏幕, 然后点击其他设置 > 启用连接修复工具。网络管理员将 IP 地址设置为静态时, 不建议进行此项操作, 因为 这样会自动更改 IP 地址。

如果即使使用网络连接修复工具后仍未能分配正确的 IP 地址和子网掩码,请咨询网络管理员。

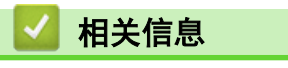

#### • [网络问题](#page-414-0)

#### 相关主题:

- [打印网络配置报告](#page-240-0)
- [我的设备无法进行网络打印、扫描或 PC-FAX 接收](#page-422-0)
- [我想检查我的网络设备是否正确运行](#page-424-0)

## <span id="page-418-0"></span>更改设备的网络设置

- [打印网络配置报告](#page-240-0)
- [使用计算机更改设备设置](#page-516-0)

### <span id="page-419-0"></span>如果设备网络出现问题

如果发现设备的网络环境存在问题,请查看以下主题。您可以自行解决大部分问题。 如需要其他帮助,请访问 www. 95105369.com 并点击**常见问题解答**页面。

- [我无法完成无线网络设置配置](#page-420-0)
- [我的设备无法进行网络打印、扫描或 PC-FAX 接收](#page-422-0)
- [我想检查我的网络设备是否正确运行](#page-424-0)

### <span id="page-420-0"></span>我无法完成无线网络设置配置

## 提示

仅在安装了选配的无线模块后,才能使用无线网络连接。

关闭然后打开无线路由器。然后,尝试重新配置无线设置。如果您无法解决问题,遵循以下提示执行操作: 使用无线网络报告查明问题。

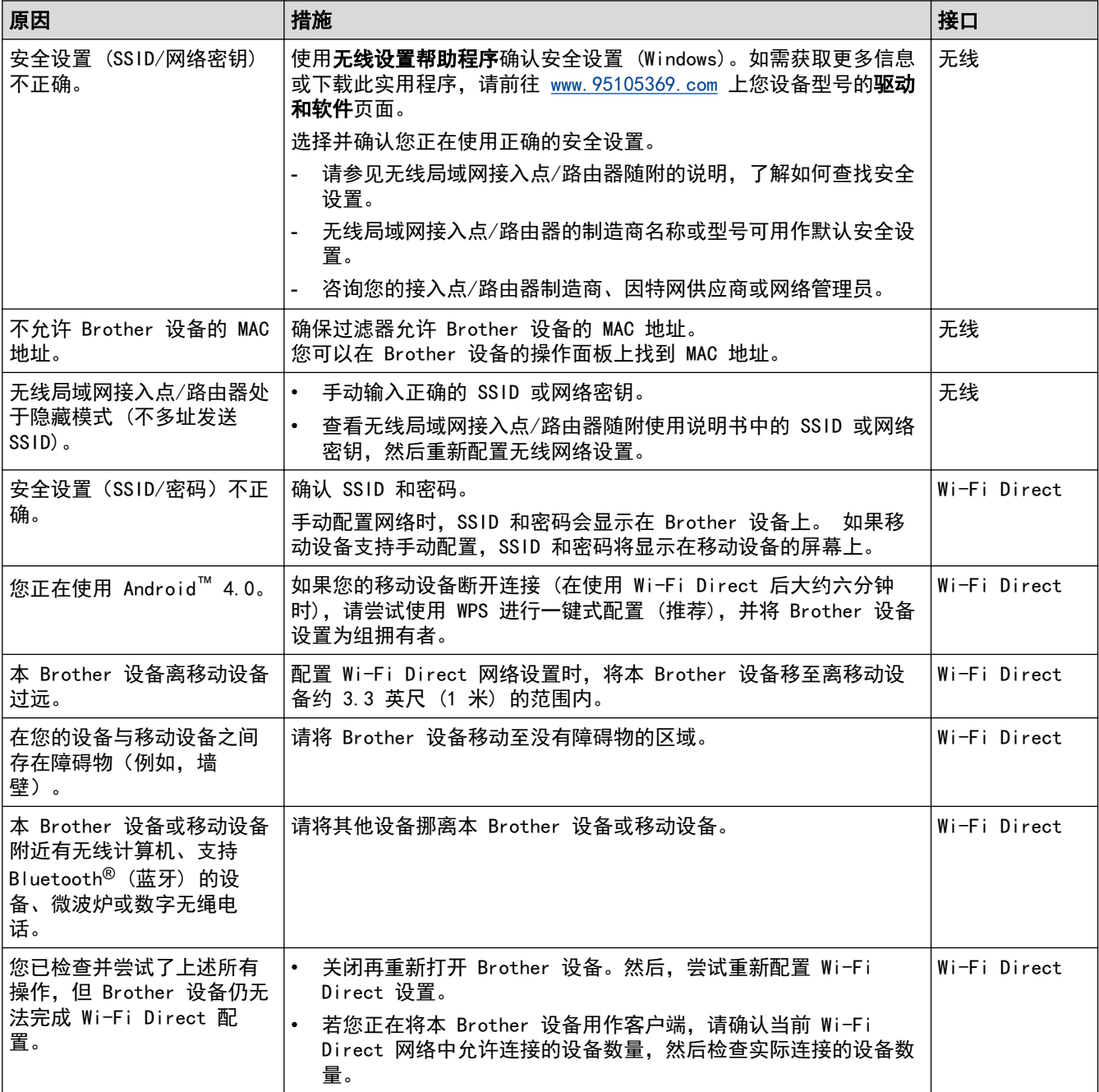

#### 对于 Windows

如果您的无线连接已中断,且您已经检查并尝试了上述所有操作,我们建议您使用网络连接修复工具。

### 相关信息

• [如果设备网络出现问题](#page-419-0)

## 相关主题:

- [不多址发送 SSID 时配置本设备的无线网络](#page-226-0)
- [使用 Wi-Fi Direct](#page-230-0)<sup>®</sup>

<span id="page-422-0"></span>[主页](#page-1-0) > [故障排除](#page-375-0) > [网络问题](#page-414-0) > [如果设备网络出现问题](#page-419-0) > 我的设备无法进行网络打印、扫描或 PC-FAX 接收

## 我的设备无法进行网络打印、扫描或 PC-FAX 接收

# 提示

仅在安装了选配的无线模块后,才能使用无线网络连接。

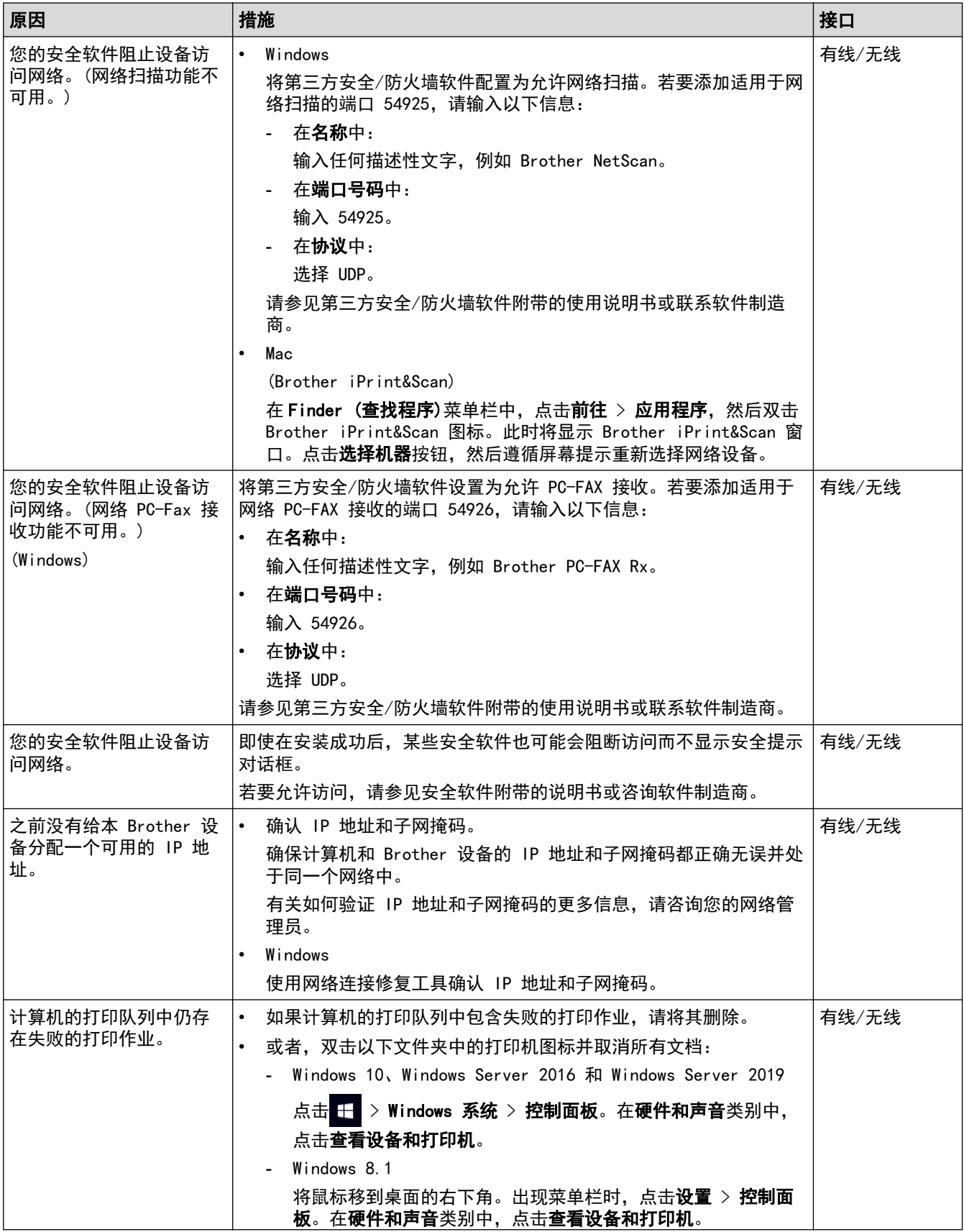

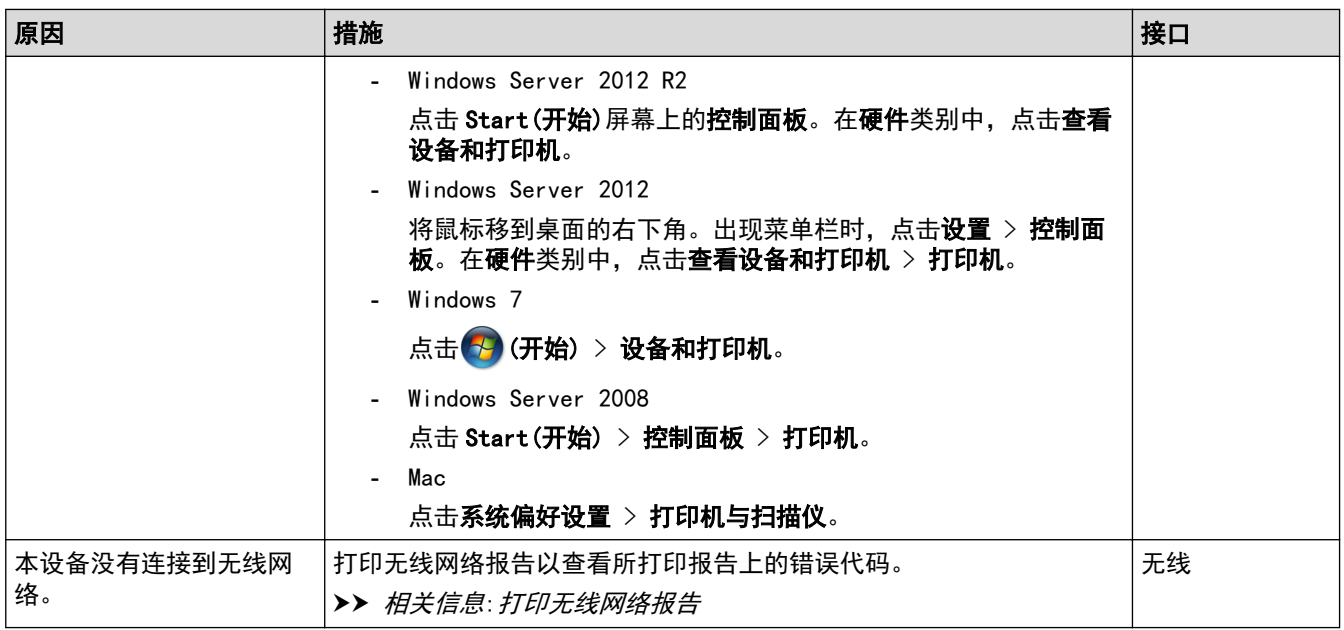

如果您已检查并尝试以上所有操作,但本设备仍无法打印和扫描,请卸载驱动程序 (Windows) 和软件, 然后重新 安装最新版本。

## 相关信息

• [如果设备网络出现问题](#page-419-0)

### 相关主题:

- [打印无线网络报告](#page-235-0)
- [无线网络报告错误代码](#page-236-0)
- [使用网络连接修复工具 \(Windows\)](#page-417-0)
- [我想检查我的网络设备是否正确运行](#page-424-0)

<span id="page-424-0"></span>[主页](#page-1-0) > [故障排除](#page-375-0) > [网络问题](#page-414-0) > [如果设备网络出现问题](#page-419-0) > 我想检查我的网络设备是否正确运行

## 我想检查我的网络设备是否正确运行

### 提示

仅在安装了选配的无线模块后,才能使用无线网络连接。

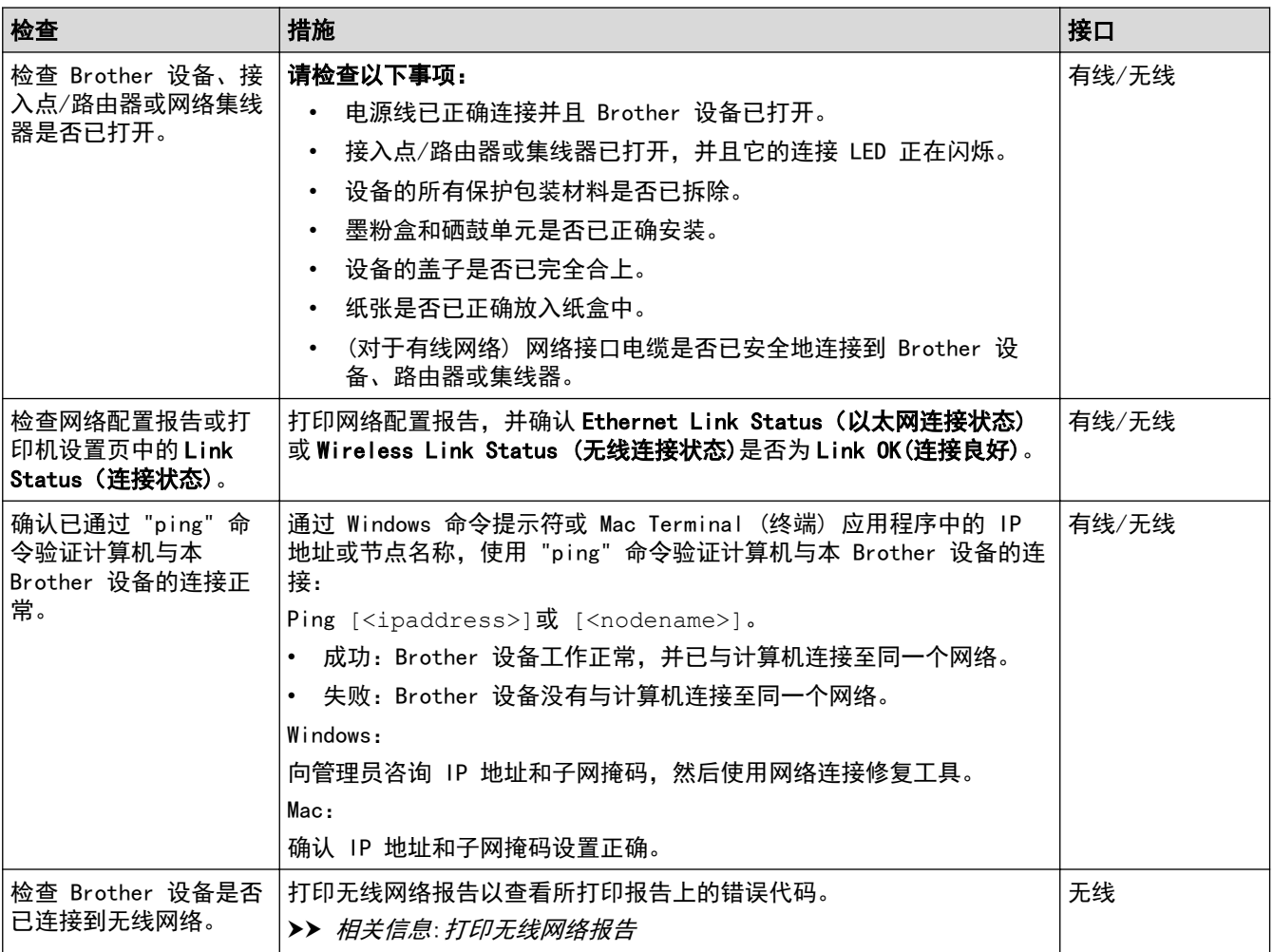

如果您已检查并尝试上述所有操作,但是仍然存在问题,请参见无线接入点/路由器随附的说明书,找到 SSID (网 络名称) 和网络密钥 (密码) 信息并正确设置它们。

### 相关信息

• [如果设备网络出现问题](#page-419-0)

#### 相关主题:

- [打印网络配置报告](#page-240-0)
- [打印无线网络报告](#page-235-0)
- [无线网络报告错误代码](#page-236-0)
- [使用网络连接修复工具 \(Windows\)](#page-417-0)
- [我的设备无法进行网络打印、扫描或 PC-FAX 接收](#page-422-0)

## <mark>AirPrint 问题</mark>

# 提示

仅在安装了选配的无线模块后,才能使用无线网络连接。

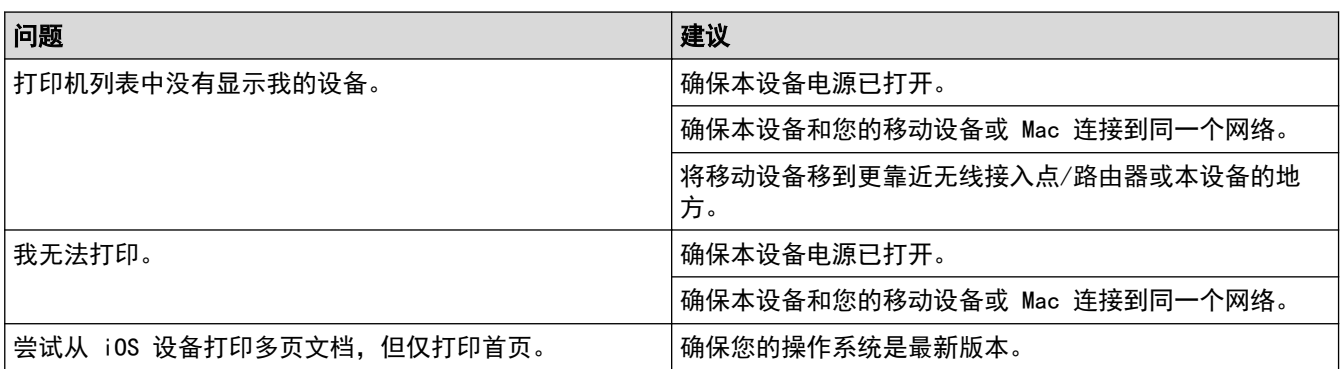

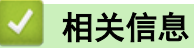

- [故障排除](#page-375-0)
- 相关主题:
- [AirPrint 概述](#page-363-0)

### [主页](#page-1-0) > [故障排除](#page-375-0) > 其他问题

# 其他问题

п

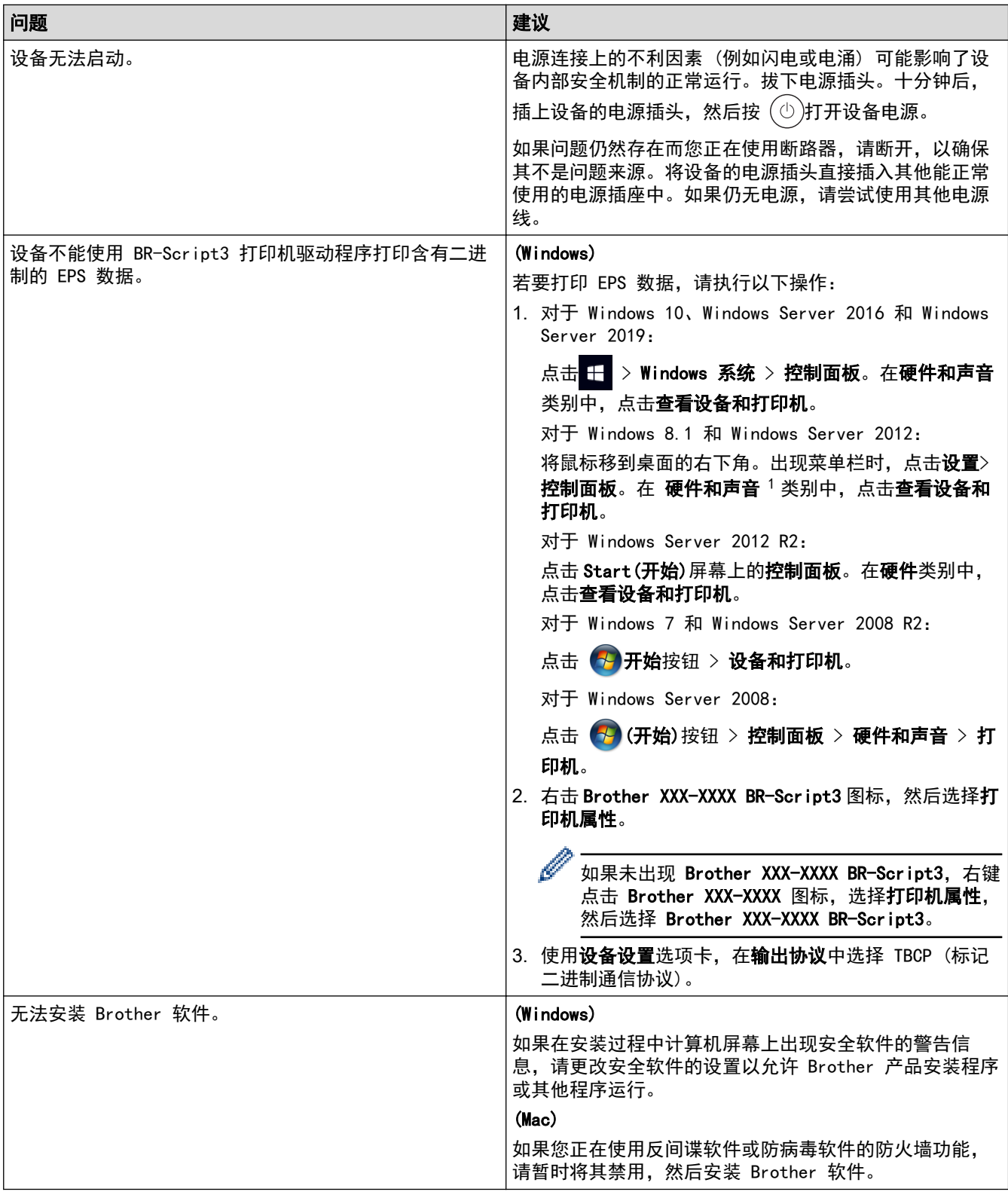

### 1 对于 Windows Server 2012: 硬件和声音

## 复印问题

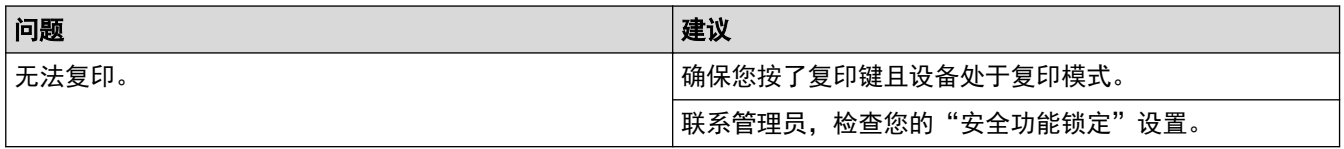

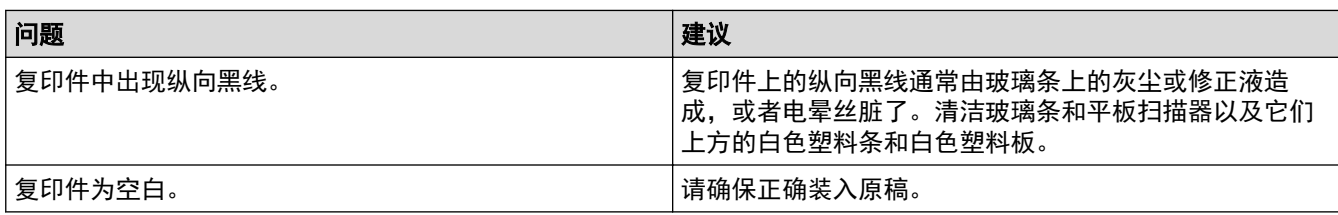

# 扫描问题

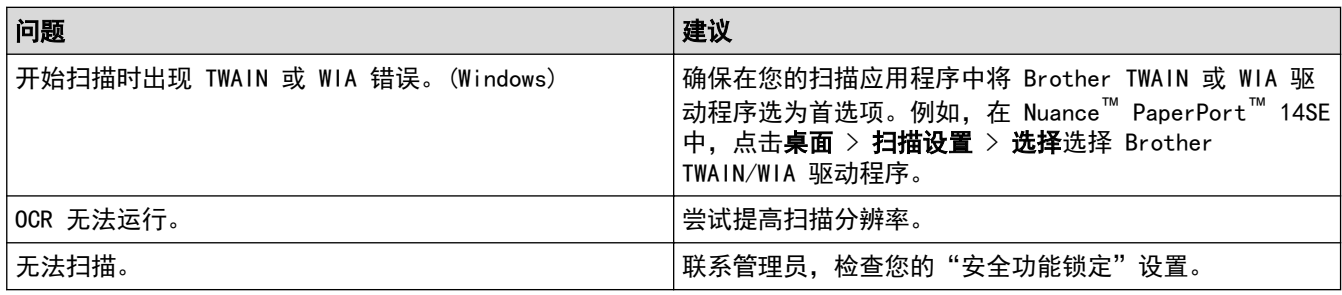

## 软件问题

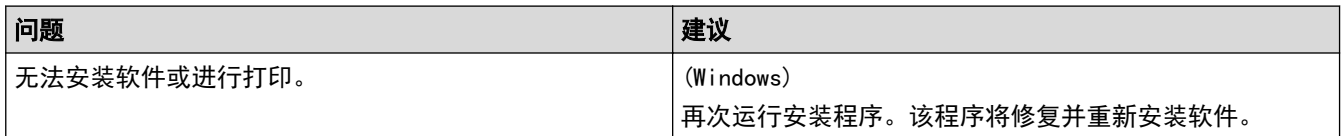

# ■ 相关信息

• [故障排除](#page-375-0)

[主页](#page-1-0) > [故障排除](#page-375-0) > 查看设备信息

## 查看设备信息

遵循以下说明可查看本设备的序列号和固件版本。

1. 按 <mark>1 [</mark> [设置] > [所有设置] > [设备信息]。

如果设备的主页屏幕上显示[所有设置]菜单,请跳过[设置]菜单。

2. 按以下选项中的一项:

Q

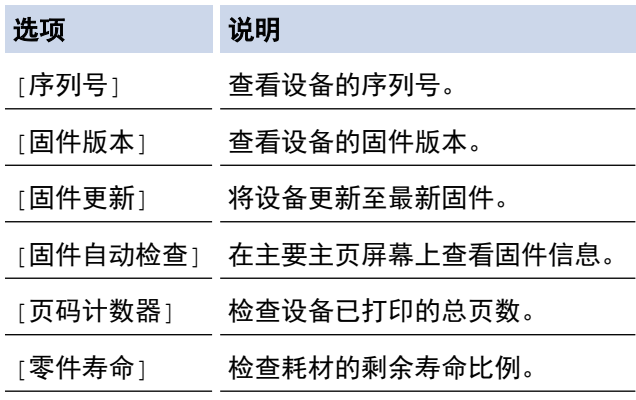

# 3. 按 1.

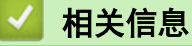

• [故障排除](#page-375-0)

<span id="page-429-0"></span>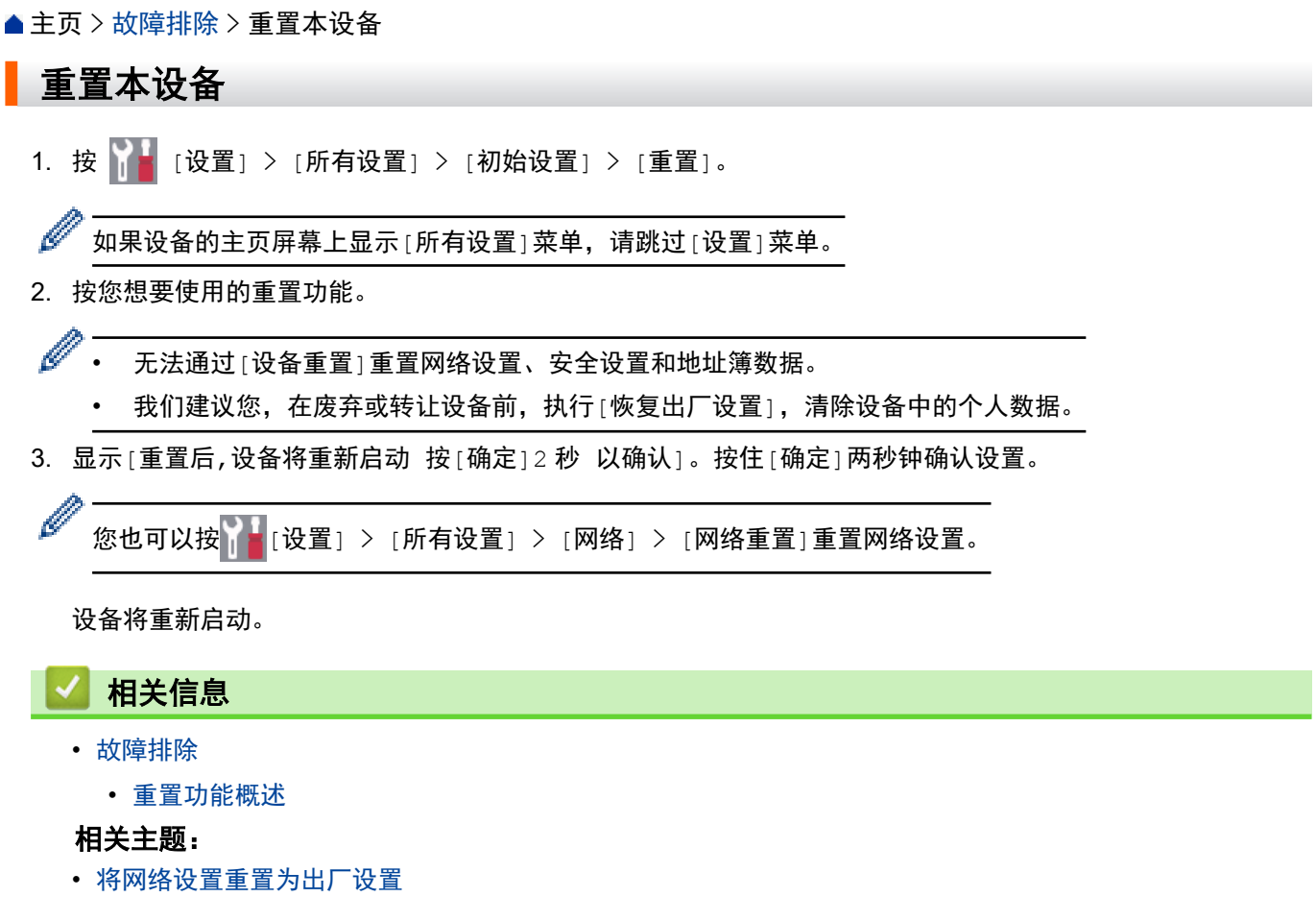

I

<span id="page-430-0"></span>[主页](#page-1-0) > [故障排除](#page-375-0) > [重置本设备](#page-429-0) > 重置功能概述

### 重置功能概述

可使用以下重置功能:

Ø 选择网络设置重置功能、所有设置重置功能或出厂设置重置功能前,请先拔出接口电缆。

1. 设备重置

重置所有已更改的设备设置,例如日期和时间、振铃次数。 地址簿、传真报告和通话记录将保持不变。(适用于带传真功能的型号)

- 2. 网络重置 (适用于网络型号) 您可以将打印服务器恢复为出厂默认设置 (包括密码和 IP 地址信息)。
- 3. 地址簿和传真设置重置 (适用于带传真功能的型号) 此功能可重置以下设置:
	- 地址簿 (地址和组拨号)
	- 内存中设置的传真作业
		- (定时传真)
	- 本机标识 (名称和号码)
	- 传真接收设置 (PC-Fax 接收 (仅适用于 Windows))
	- 报告
- 4. 所有设置重置

将所有的设备设置重置为出厂设置。 所有设置重置功能所需时间比出厂设置功能短。

5. 出厂设置

使用设置重置功能可将所有设备设置恢复为原始的出厂设置。 出厂设置功能所需时间比所有设置重置功能长。 当要处理掉本设备时,我们强烈建议您执行此操作。

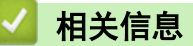

• [重置本设备](#page-429-0)

### [主页](#page-1-0) > 日常维护

# 日常维护

- [更换耗材](#page-432-0)
- [清洁设备](#page-447-0)
- [修正彩色打印](#page-462-0)
- [检查零件剩余寿命](#page-465-0)
- [包装和运输设备](#page-466-0)
- [更换定期维护零件](#page-468-0)
#### <span id="page-432-0"></span>[主页](#page-1-0) > [日常维护](#page-431-0) > 更换耗材

## 更换耗材

设备显示耗材寿命结束时,必须及时更换耗材。

使用非 Brother 生产的耗材可能会影响打印质量、硬件性能和设备可靠性,并且可能会导致设备保修失效。 墨粉 盒和硒鼓单元为两个单独的耗材。确保将它们作为一个组件安装。 耗材的型号名称可能因国家而有所差异。

#### 重要事项

为避免出现打印质量问题,切勿触摸示意图所示的阴影部分。

# 墨粉盒

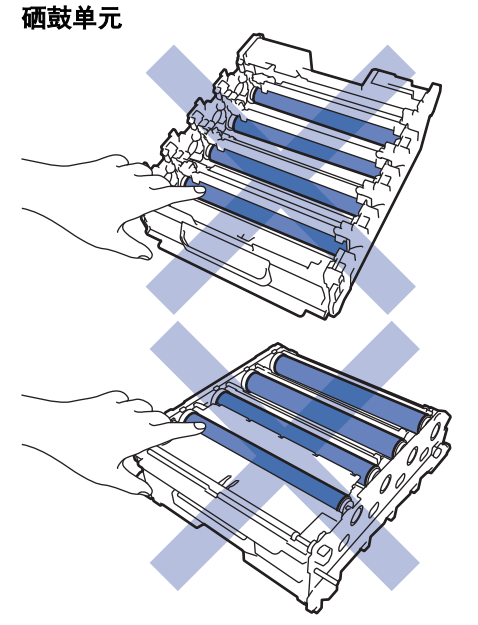

转印带单元

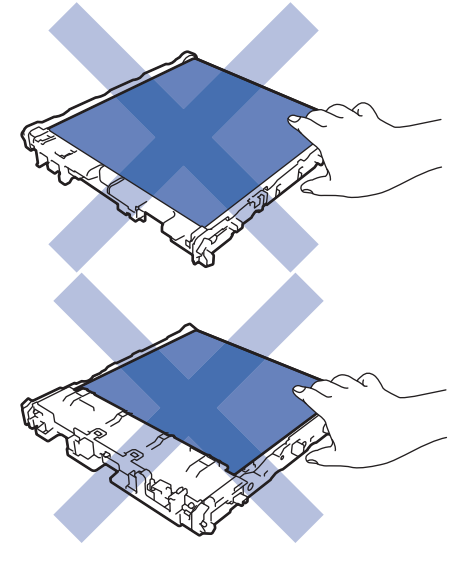

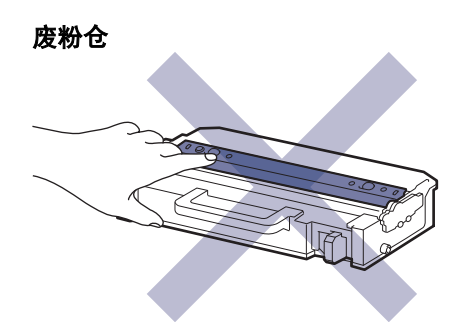

## 提示

- 请务必将使用过的耗材密封于塑料袋中以防止墨粉溅出。
- 请根据当地法规处理使用过的耗材,并将其与生活垃圾分开。如果您有任何问题,请致电当地的废品处理 站。务必重新密封耗材以防内部墨粉溅出。
- 我们建议您将已使用或新的耗材放在干净的纸上,以防止里面的物质溅出或散落。
- 如果所用纸张不是推荐的打印介质,则耗材和设备零件的寿命可能会因此而缩短。
- 每种墨粉盒的预期寿命是根据 ISO/IEC 19798 标准计算得出的。更换频率因打印量、打印覆盖率、所用介 质类型和设备电源开关情况的不同而有所不同。
- 除墨粉盒以外其他耗材的更换频率因打印量、所用介质类型和设备电源开关情况的不同而有所不同。
- 处理墨粉盒时请务必小心。如果不慎将墨粉溅到手上或衣服上,请立即擦去或用冷水清洗干净。

切勿触摸墨粉盒和转印带单元上的 IC 芯片表面。弄脏和损坏可能会干扰对每个单元的检测。

## 相关信息

• [日常维护](#page-431-0)

Ø

- [更换墨粉盒](#page-434-0)
- [更换硒鼓单元](#page-437-0)
- [更换转印带单元](#page-440-0)
- [更换废粉仓](#page-443-0)

#### 相关主题:

• [错误和维护信息](#page-376-0)

<span id="page-434-0"></span>[主页](#page-1-0) > [日常维护](#page-431-0) > [更换耗材](#page-432-0) > 更换墨粉盒

## 更换墨粉盒

开始更换步骤前 >> 相关信息:更换耗材

- 1. 确保设备电源已打开。
- 2. 按下前盖释放按钮,然后打开前盖。

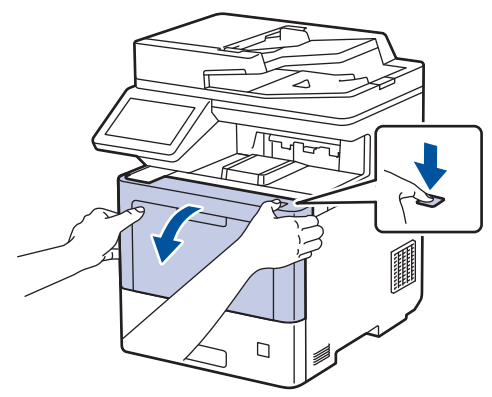

3. 握住硒鼓单元带绿色标记的把手。从设备向外拉硒鼓单元,直至其停止。

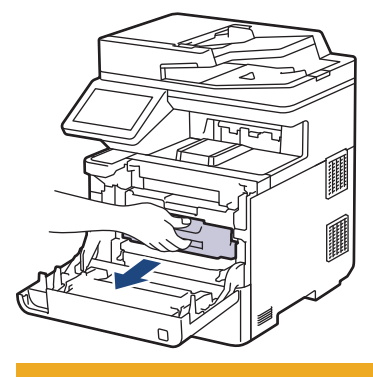

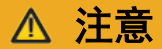

我们建议您将墨粉盒和硒鼓单元组件放在干净、平坦的表面上,并在下面垫上干净的纸或布,以防墨粉溅 出或散落。

4. 握住墨粉盒的把手,从硒鼓单元中向上取出墨粉盒。对所有墨粉盒重复此步骤。

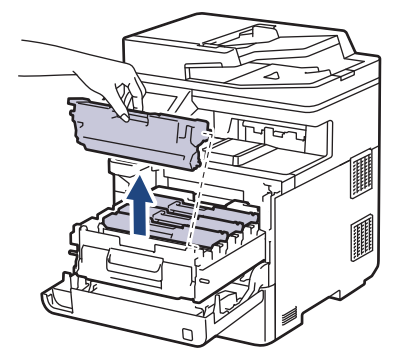

5. 左右轻轻滑动绿色滑块数次,以清洁硒鼓单元内的电晕丝。对所有电晕丝重复此步骤。

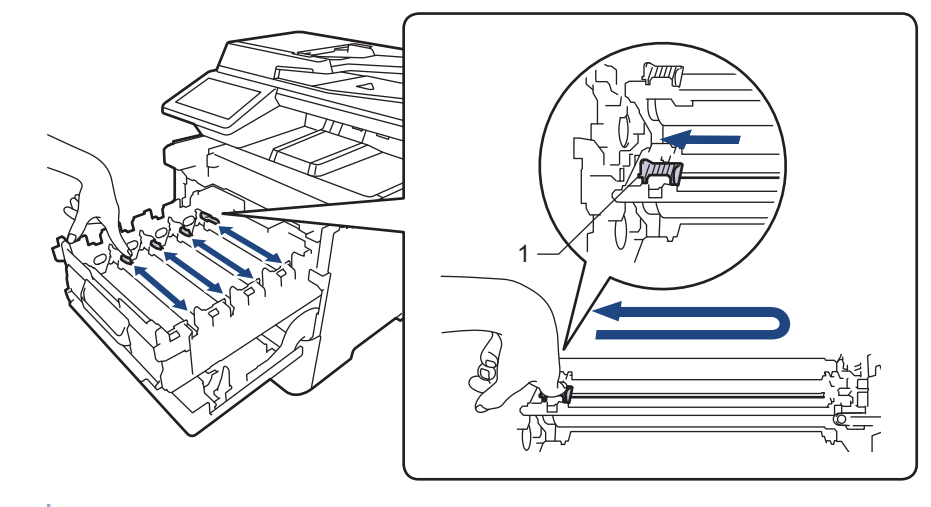

Ø 为避免打印质量不理想,确保绿色滑块固定在初始位置 (1),左侧与硒鼓左侧齐平。

- 6. 拆开新墨粉盒的包装。
- 7. 取下保护材料。

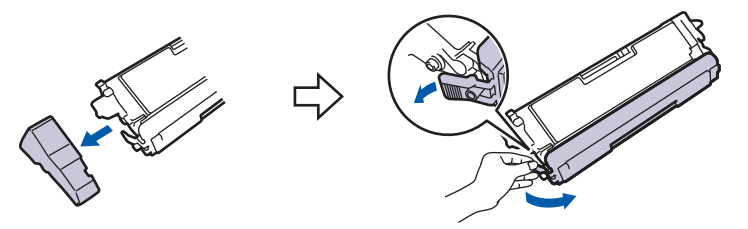

8. 将新墨粉盒装入硒鼓单元。确保墨粉盒颜色与硒鼓单元上的颜色标签相匹配。对所有墨粉盒重复此步骤。

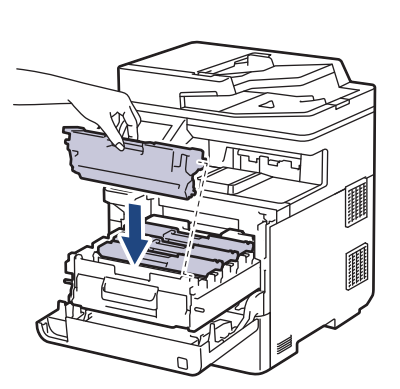

- K: 黑色
- C: 青色
- M: 品红色
- Y: 黄色

确保正确装入墨粉盒,否则它可能偏离硒鼓单元。

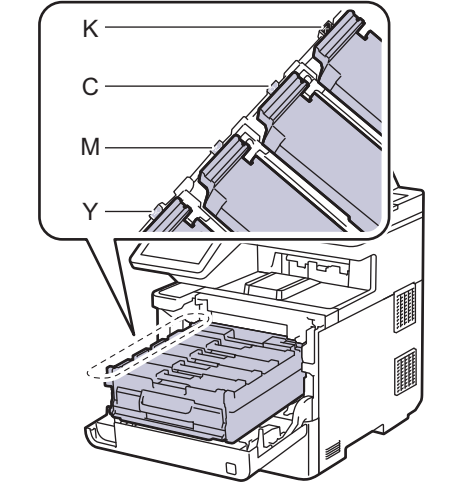

9. 握住带绿色标记的把手,将硒鼓单元推回设备,直至其锁定到位。

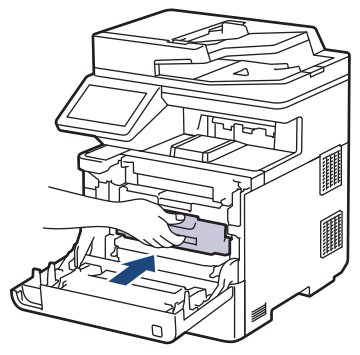

10. 合上设备前盖。

- $\mathscr{Q}$ • 更换墨粉盒后,设备显示屏返回准备就绪模式前,切勿关闭设备电源或打开前盖。
	- Brother 设备附带的墨粉盒为随机墨粉盒。
	- 我们建议您在出现墨粉即将用尽警告时,及时购买一个新的墨粉盒以作备用。
	- 为确保高质量打印,我们建议您只使用 Brother 正品墨粉盒。当您想购买墨粉盒时,请联系 Brother 客 服中心或您当地的 Brother 经销商。
	- 除非需要马上安装新墨粉盒,否则请勿拆开其包装。
	- 如果拆开墨粉盒包装后放置较长时间,墨粉寿命可能会缩短。
	- 我们强烈建议您不要填充本设备附带的墨粉盒。亦强烈建议仅继续使用 Brother 正品墨粉盒。在 Brother 设备上使用或尝试使用第三方墨粉和/或墨粉盒可能会损坏设备和/或导致打印质量不理想。由于 使用第三方墨粉和/或墨粉盒造成的问题不在我们的保修服务范围之内。为了保护您的财产并使本设备发 挥最佳性能,我们强烈建议您使用 Brother 正品耗材。

相关信息

• [更换耗材](#page-432-0)

#### 相关主题:

- [错误和维护信息](#page-376-0)
- [提高打印质量](#page-404-0)

<span id="page-437-0"></span>[主页](#page-1-0) > [日常维护](#page-431-0) > [更换耗材](#page-432-0) > 更换硒鼓单元

## 更换硒鼓单元

开始更换步骤前 >> 相关信息:更换耗材

- 1. 确保设备电源已打开。
- 2. 按下前盖释放按钮,然后打开前盖。

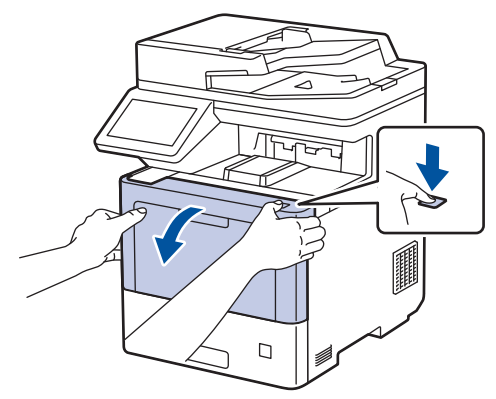

3. 握住硒鼓单元带绿色标记的把手。从设备向外拉硒鼓单元,直至其停止。

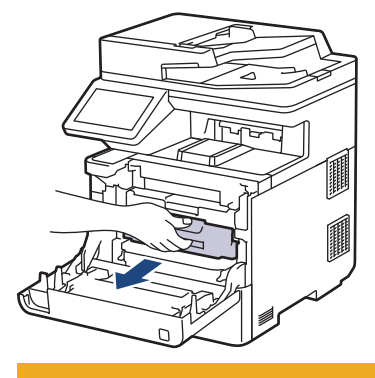

注意

我们建议您将墨粉盒和硒鼓单元组件放在干净、平坦的表面上,并在下面垫上干净的纸或布,以防墨粉溅 出或散落。

4. 握住硒鼓单元带绿色标记的把手,提起硒鼓单元的前侧,将硒鼓单元从设备中取出。

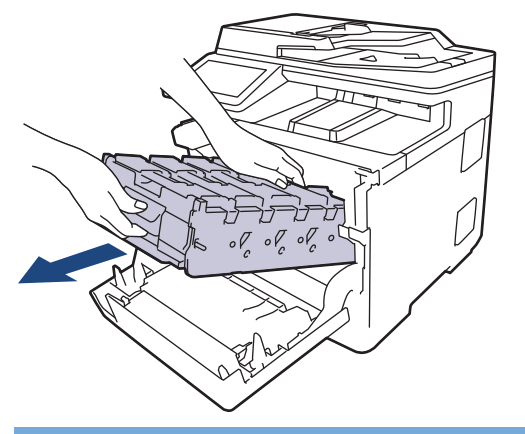

重要事项

搬运时,请握住硒鼓单元的把手。切勿握住硒鼓单元的两侧。

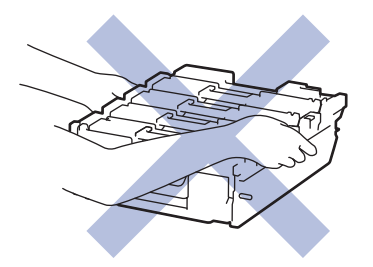

- 5. 拆开新硒鼓单元的包装。
- 6. 取下保护盖。

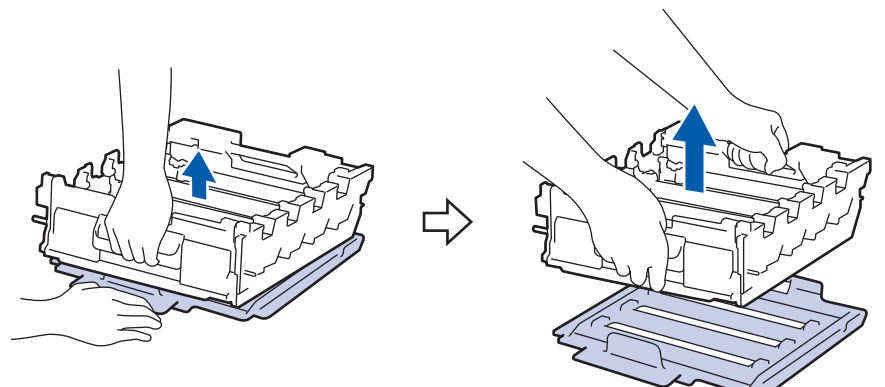

7. 握住墨粉盒的把手,从硒鼓单元中向上取出墨粉盒。对所有墨粉盒重复此步骤。

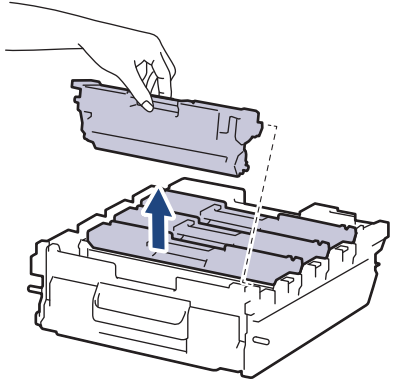

8. 将墨粉盒插回新硒鼓单元。确保墨粉盒颜色与硒鼓单元上的颜色标签相匹配。对所有墨粉盒重复此步骤。

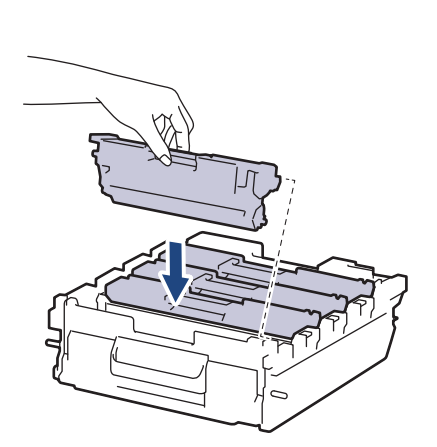

- K: 黑色
- C: 青色
- M: 品红色
- Y: 黄色

确保正确装入墨粉盒,否则它可能偏离硒鼓单元。

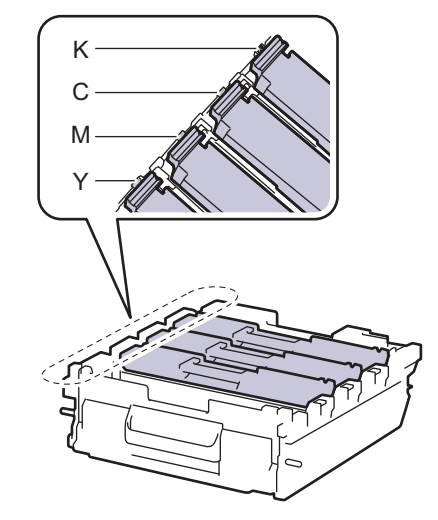

9. 将硒鼓单元轻轻滑入设备,直至其停止。

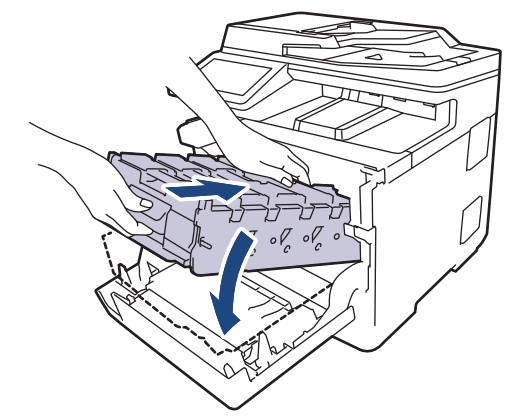

10. 握住带绿色标记的把手,将硒鼓单元推回设备,直至其锁定到位。

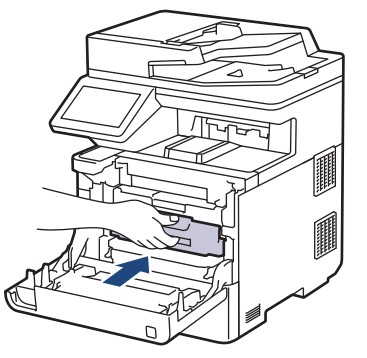

11. 合上设备前盖。

## 提示

- 由于硒鼓的使用、旋转以及硒鼓与纸张、墨粉和其他材料之间在送纸通道中的相互作用,硒鼓会出现磨损 和破裂。设计本产品时,Brother 决定将硒鼓的旋转次数作为计算硒鼓寿命的一个合理的决定性因素。当 硒鼓的旋转次数达到工厂预设的旋转极限即额定打印页数时,设备液晶显示屏上将显示信息,提示您更换 硒鼓。此时,本设备可继续使用,但是可能无法保证最佳打印质量。
- 如果已打开包装的硒鼓单元长期受到阳光或人造灯光直射,可能会造成损坏。
- 硒鼓实际寿命取决于许多因素,例如温度、湿度、纸张类型、使用的墨粉类型等。在理想情况下,硒鼓的 预计平均寿命大约为 100,000 页 (每次打印 3 页时) [A4/letter 单面页面]。页数可能会受各种因素的 影响,包括但不限于介质类型和介质尺寸。

由于我们无法控制许多决定硒鼓实际寿命的因素,所以我们无法保证硒鼓最少能打印多少页。

- 为了达到最佳效果,请仅使用 Brother 正品墨粉。
- 本设备应该只在干净无尘并且通风良好的环境下使用。

使用非 Brother 正品硒鼓单元可能不止会降低打印质量,还会降低设备本身的质量,缩短其寿命。由于使 用非 Brother 正品硒鼓单元造成的问题不在 Brother 公司的保修服务范围之内。

#### 相关信息

• [更换耗材](#page-432-0)

#### 相关主题:

- [错误和维护信息](#page-376-0)
- [提高打印质量](#page-404-0)

<span id="page-440-0"></span>[主页](#page-1-0) > [日常维护](#page-431-0) > [更换耗材](#page-432-0) > 更换转印带单元

## 更换转印带单元

开始更换步骤前 >> 相关信息:更换耗材

- 1. 确保设备电源已打开。
- 2. 按下前盖释放按钮,然后打开前盖。

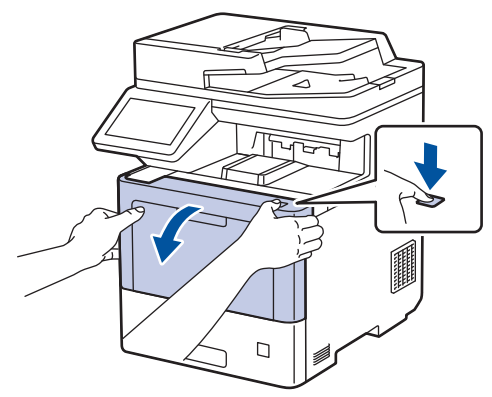

3. 握住硒鼓单元带绿色标记的把手。从设备向外拉硒鼓单元,直至其停止。

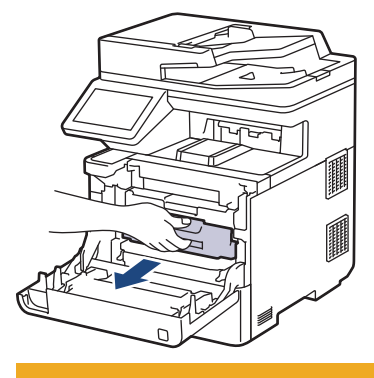

注意

我们建议您将墨粉盒和硒鼓单元组件放在干净、平坦的表面上,并在下面垫上干净的纸或布,以防墨粉溅 出或散落。

4. 握住硒鼓单元带绿色标记的把手,提起硒鼓单元的前侧,将硒鼓单元从设备中取出。

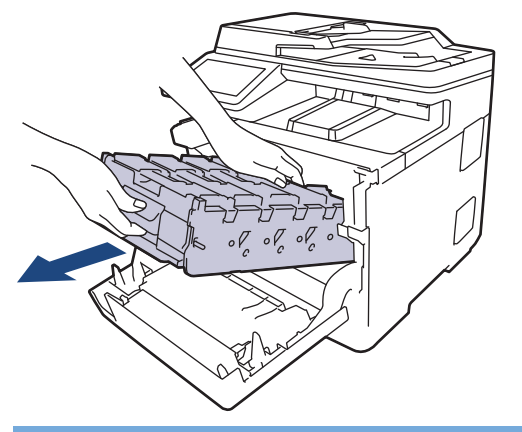

重要事项

搬运时,请握住硒鼓单元的把手。切勿握住硒鼓单元的两侧。

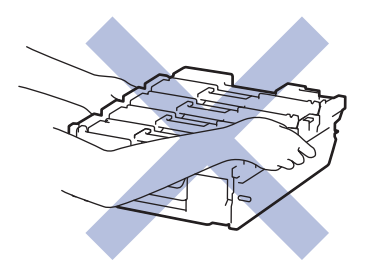

5. 向下按转印带单元释放杆抬起转印带单元。

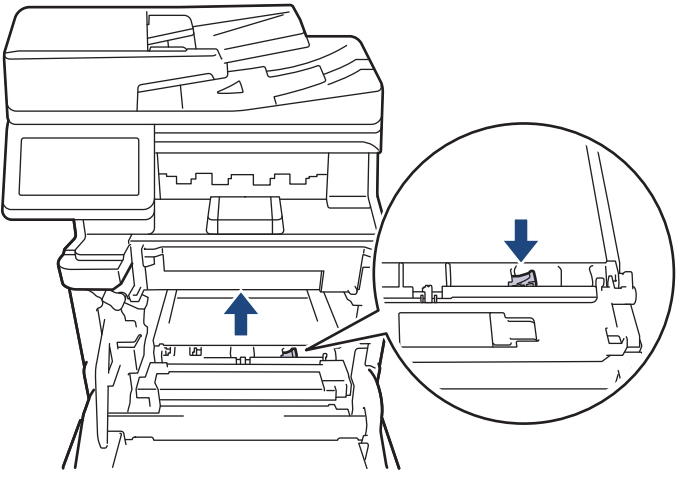

6. 双手握住转印带单元的把手,向上提起转印带单元,然后将其拉出。

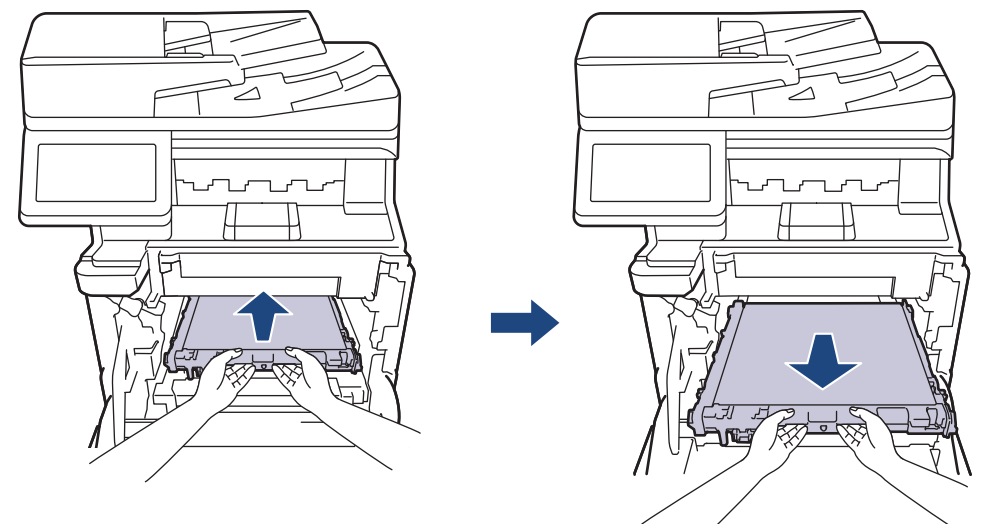

7. 拆开新转印带单元的包装,然后将其装入设备。确保转印带单元水平放置并牢固安装到位,直至转印带单元释 放杆固定不动。

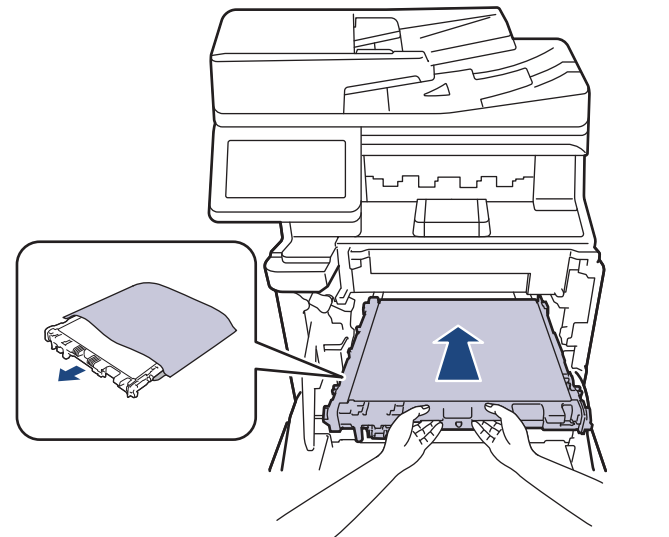

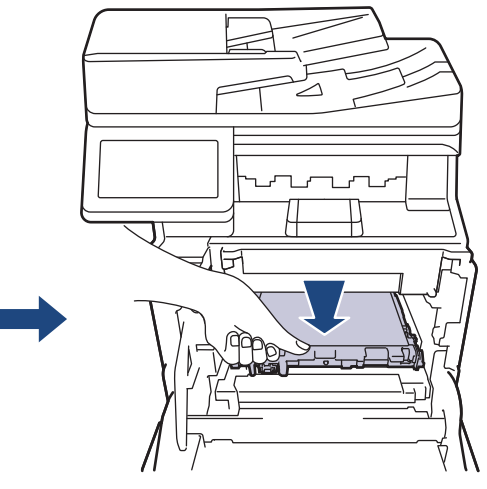

8. 将硒鼓单元轻轻滑入设备,直至其停止。

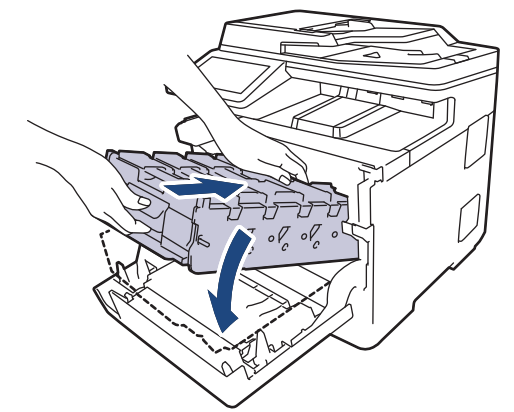

9. 握住带绿色标记的把手,将硒鼓单元推回设备,直至其锁定到位。

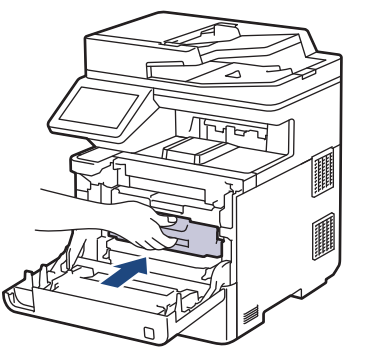

10. 合上设备前盖。

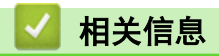

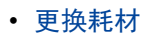

- 相关主题:
- [错误和维护信息](#page-376-0)
- [提高打印质量](#page-404-0)

<span id="page-443-0"></span>[主页](#page-1-0) > [日常维护](#page-431-0) > [更换耗材](#page-432-0) > 更换废粉仓

## 更换废粉仓

开始更换步骤前 >> 相关信息:更换耗材

- 1. 确保设备电源已打开。
- 2. 按下前盖释放按钮,然后打开前盖。

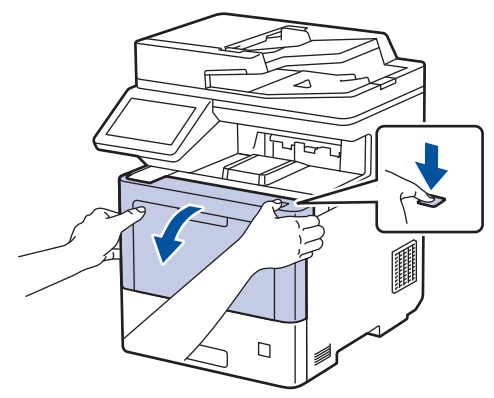

3. 握住硒鼓单元带绿色标记的把手。从设备向外拉硒鼓单元,直至其停止。

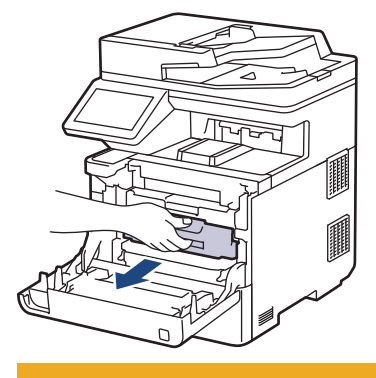

注意

我们建议您将墨粉盒和硒鼓单元组件放在干净、平坦的表面上,并在下面垫上干净的纸或布,以防墨粉溅 出或散落。

4. 握住硒鼓单元带绿色标记的把手,提起硒鼓单元的前侧,将硒鼓单元从设备中取出。

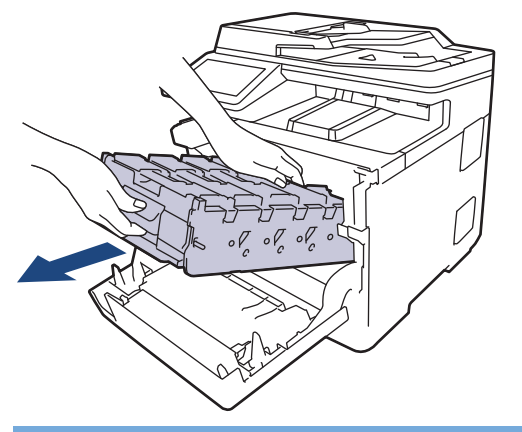

重要事项

搬运时,请握住硒鼓单元的把手。切勿握住硒鼓单元的两侧。

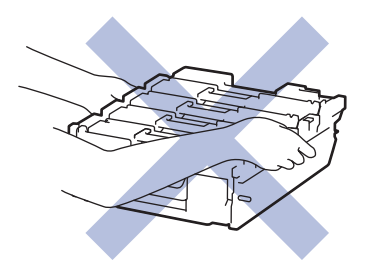

5. 向下按转印带单元释放杆抬起转印带单元。

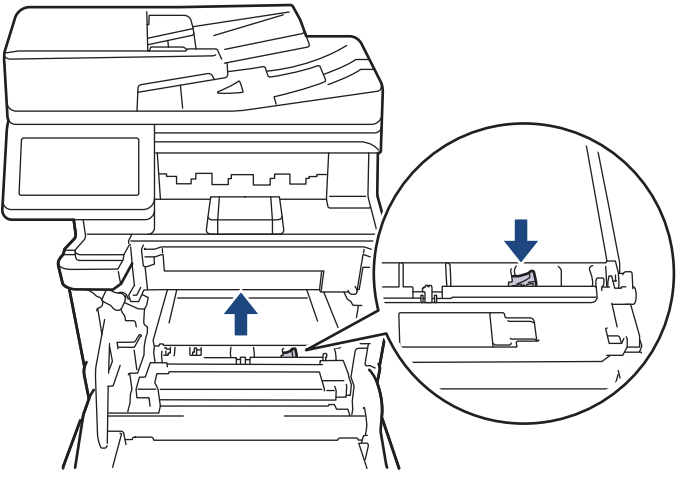

6. 双手握住转印带单元的把手,向上提起转印带单元,然后将其拉出。

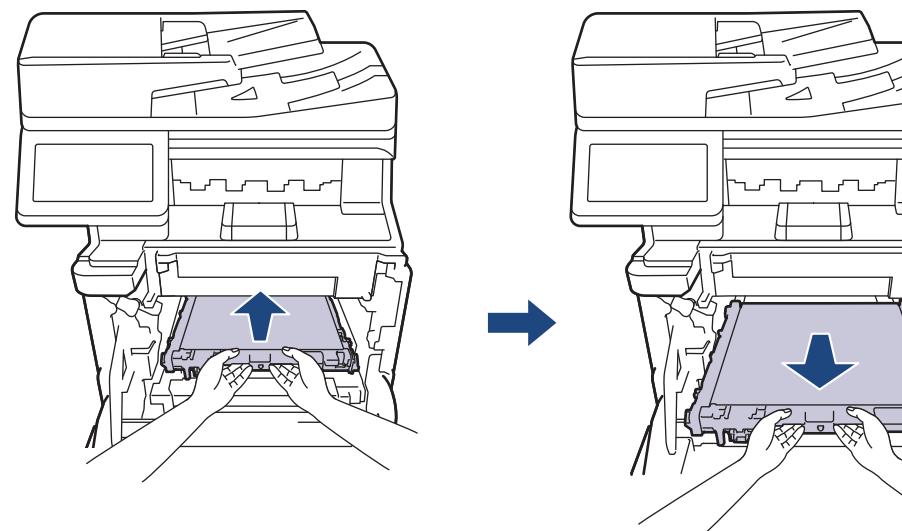

7. 拆下两块橙色包装材料并将其丢弃。

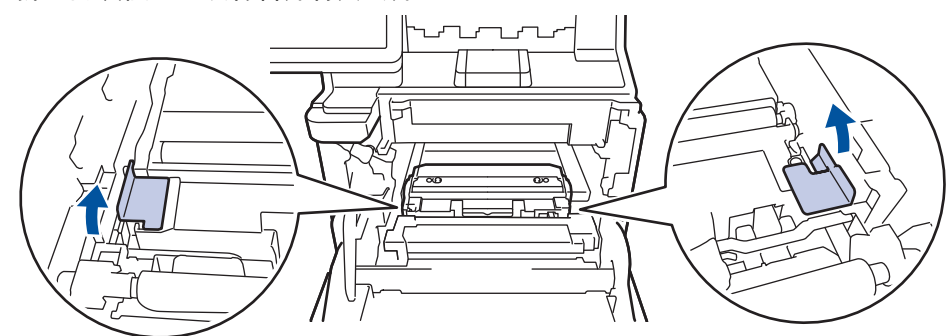

 $\mathscr{O}$  仅当初次更换废粉仓时,才需要执行此步骤,以后更换废粉仓时无需再执行此步骤。出厂时的橙色包装材料 用于在运输过程中保护设备。

8. 握住废粉仓的绿色把手,将废粉仓从设备中取出。

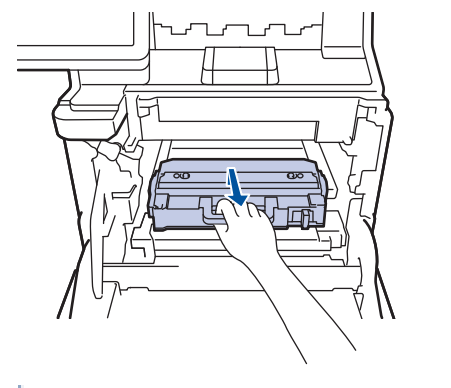

切勿重复使用废粉仓。

9. 拆开新废粉仓的包装,握住绿色把手将新废粉仓装入设备。确保废粉仓水平放置并牢固安装到位。

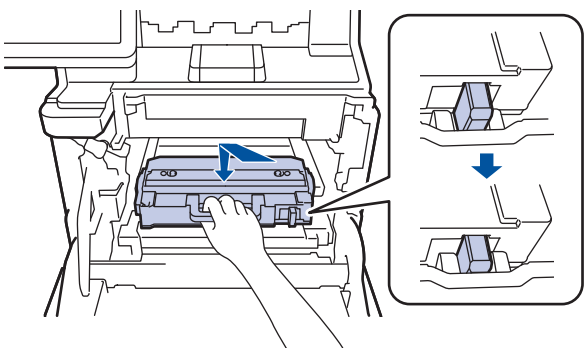

10. 将转印带单元滑回设备。确保转印带单元水平放置并牢固安装到位,且转印带单元释放杆固定不动。

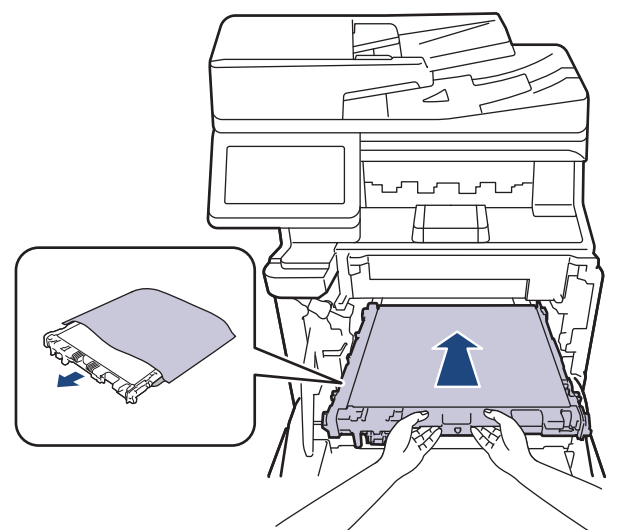

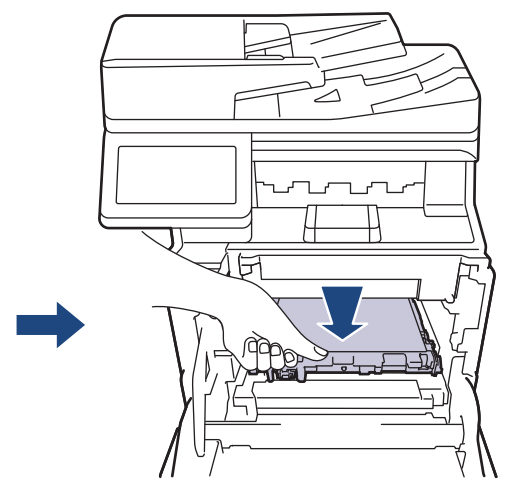

11. 将硒鼓单元轻轻滑入设备,直至其停止。

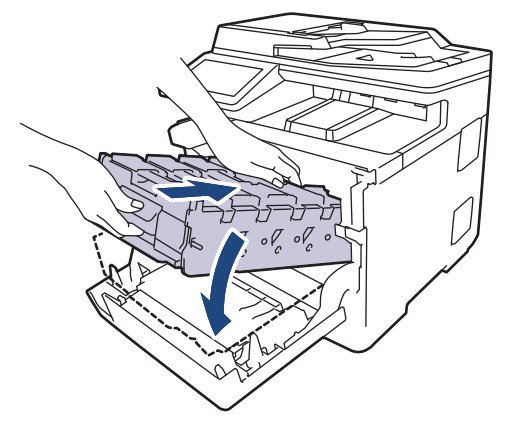

12. 握住带绿色标记的把手,将硒鼓单元推回设备,直至其锁定到位。

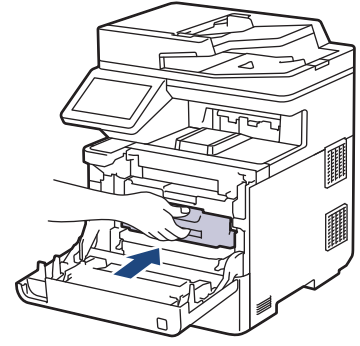

13. 合上设备前盖。

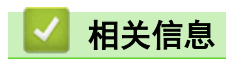

- [更换耗材](#page-432-0)
- 相关主题:
- [错误和维护信息](#page-376-0)

#### <span id="page-447-0"></span>[主页](#page-1-0) > [日常维护](#page-431-0) > 清洁设备

# 清洁设备

请使用柔软的无绒干抹布定期清洁设备的外部和内部。

当您更换墨粉盒或硒鼓单元时,请确保清洁设备的内部。如果打印出的页面被墨粉弄脏,请使用柔软的无绒干抹布 清洁设备的内部。

# 警告

禁止使用易燃物品、任何类型的喷雾剂或有机溶剂/含酒精或氨的液体清洁本产品内部或外部,否则可能会导 致火灾。请使用柔软的无绒干抹布清洁设备。

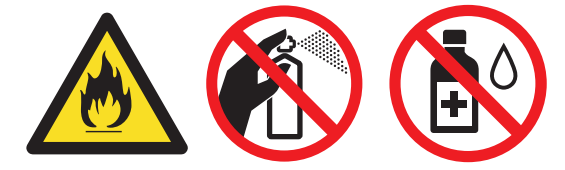

## 重要事项

• 请勿使用异丙醇擦拭操作面板上的灰尘,否则可能会使面板破裂。

• 为避免出现打印质量问题,切勿触摸示意图所示的阴影部分。

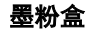

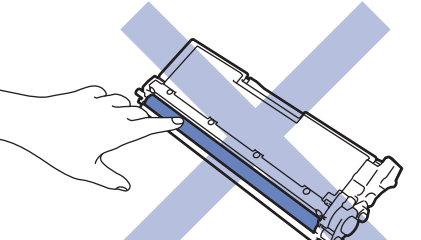

硒鼓单元

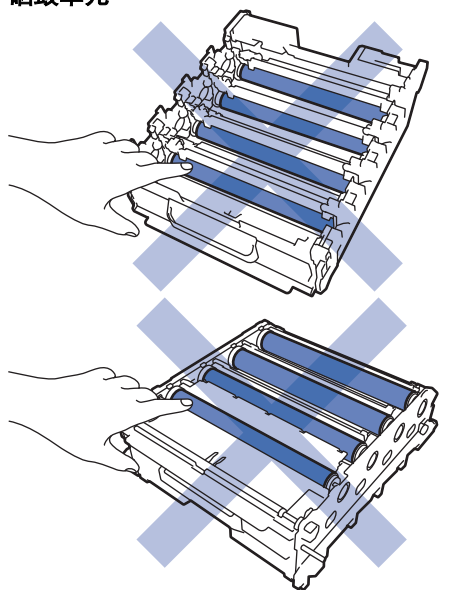

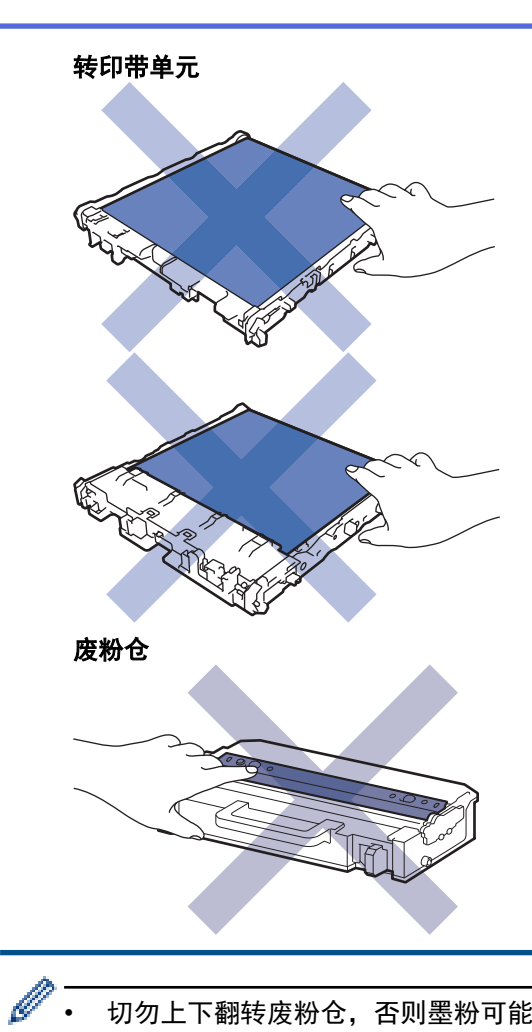

- 切勿上下翻转废粉仓,否则墨粉可能会洒出。
- 切勿触摸墨粉盒和转印带单元的 IC 芯片表面。弄脏和损坏可能会干扰对每个单元的检测。

### 相关信息

- [日常维护](#page-431-0)
	- [清洁扫描器](#page-449-0)
	- [清洁激光扫描器窗口](#page-450-0)
	- [清洁触摸式液晶显示屏](#page-452-0)
	- [清洁电晕丝](#page-453-0)
	- [清洁硒鼓单元](#page-456-0)
	- [清洁撮纸辊](#page-460-0)

<span id="page-449-0"></span>[主页](#page-1-0) > [日常维护](#page-431-0) > [清洁设备](#page-447-0) > 清洁扫描器

# 清洁扫描器

开始清洁步骤前 >> 相关信息:清洁设备

- 1. 按住 $\left(\begin{matrix} 0\\ 0 \end{matrix}\right)$ 关闭设备电源。
- 2. 抬起原稿盖 (1)。用一块柔软无绒的湿抹布清洁白色塑料表面 (2) 及其下方的平板扫描器 (3)。

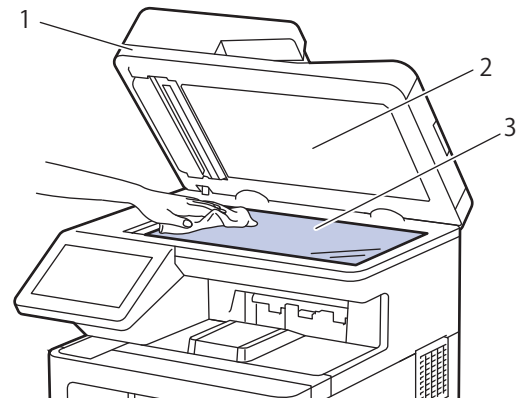

3. 在自动进稿器单元中,用一块柔软无绒的湿抹布清洁白色塑料条 (1) 及其下方的扫描器玻璃条 (2)。

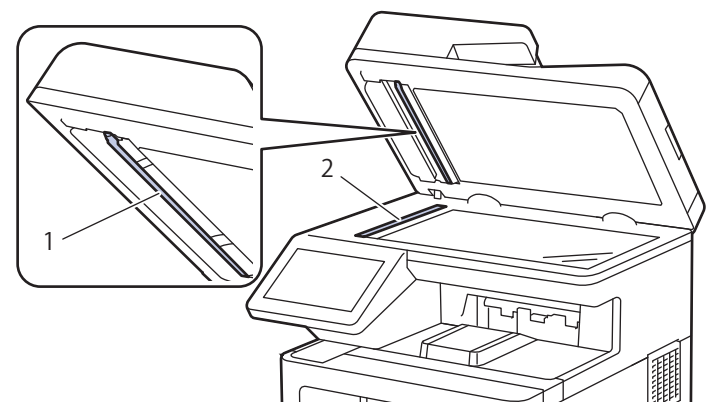

4. 打开扫描器盖板(1),然后清洁白色塑料条(2)和扫描器玻璃条(3)(仅限支持型号)。

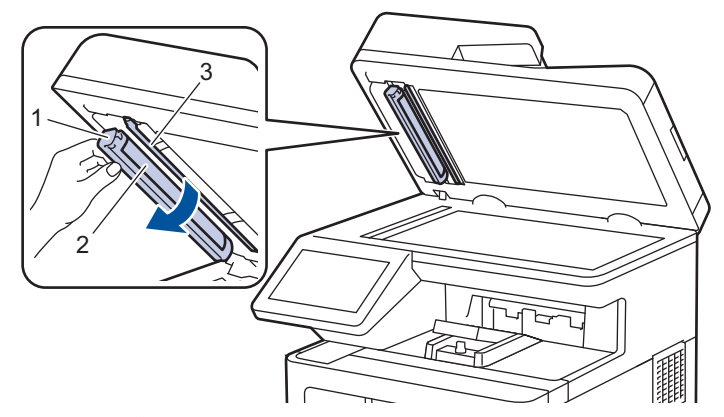

- 5. 合上原稿盖板。
- 6. 按 $(\circlearrowleft)$ 打开设备电源。

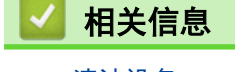

• [清洁设备](#page-447-0)

## <span id="page-450-0"></span>清洁激光扫描器窗口

开始清洁步骤前 >> 相关信息:清洁设备

- 1. 按住 $\left(\begin{smallmatrix} 0\\ 0\end{smallmatrix}\right)$ 关闭设备电源。
- 2. 按下前盖释放按钮,然后打开前盖。

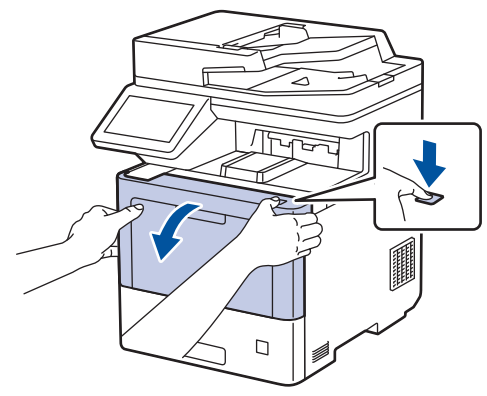

3. 握住硒鼓单元带绿色标记的把手。从设备向外拉硒鼓单元,直至其停止。

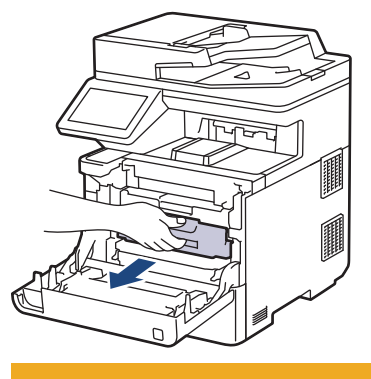

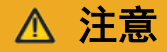

我们建议您将墨粉盒和硒鼓单元组件放在干净、平坦的表面上,并在下面垫上干净的纸或布,以防墨粉溅 出或散落。

4. 握住硒鼓单元带绿色标记的把手,提起硒鼓单元的前侧,将硒鼓单元从设备中取出。

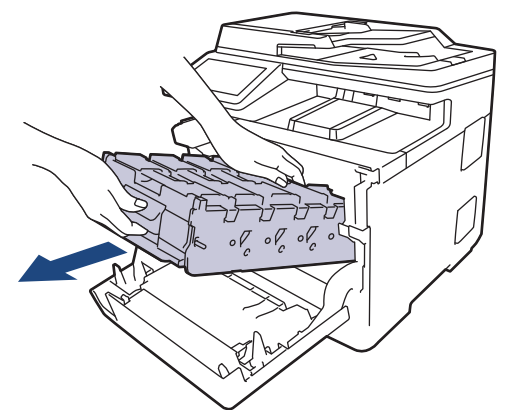

重要事项

搬运时,请握住硒鼓单元的把手。切勿握住硒鼓单元的两侧。

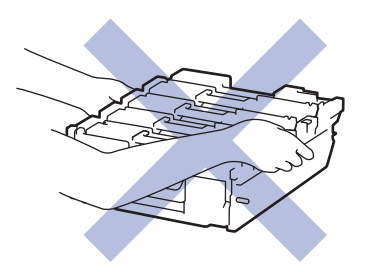

5. 用柔软的无绒干抹布擦拭四个激光扫描器窗口 (1)。

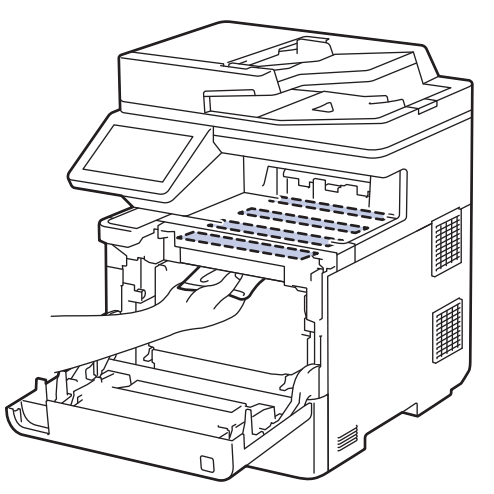

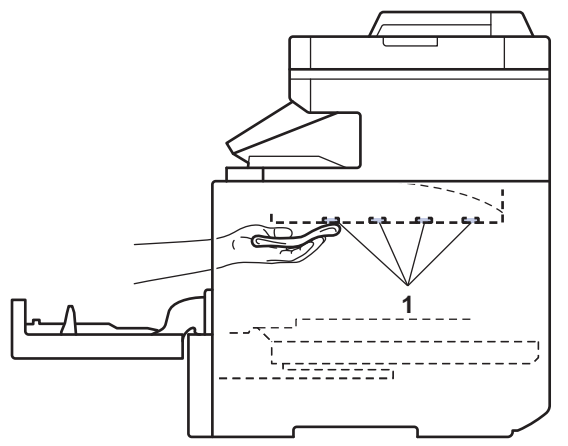

6. 将硒鼓单元轻轻滑入设备,直至其停止。

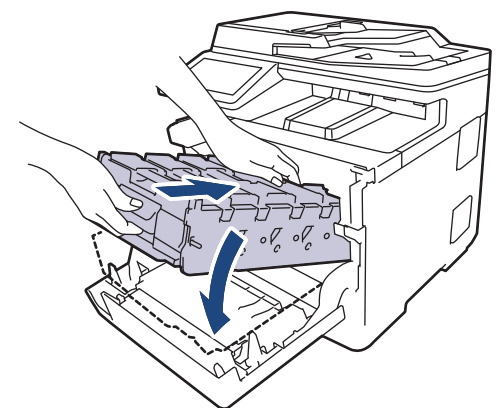

7. 握住带绿色标记的把手,将硒鼓单元推回设备,直至其锁定到位。

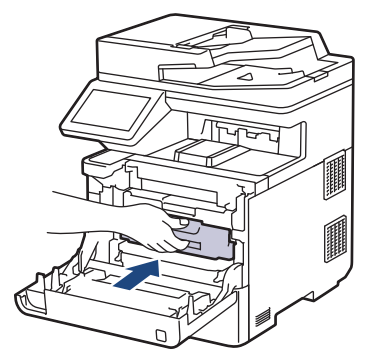

- 8. 合上设备前盖。
- 9. 按 $\left(\circlearrowleft\right)$ 打开设备电源。

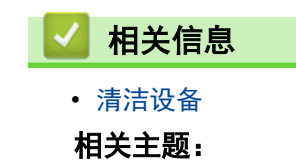

• [提高打印质量](#page-404-0)

445

<span id="page-452-0"></span>▲[主页](#page-1-0) > [日常维护](#page-431-0) > [清洁设备](#page-447-0) > 清洁触摸式液晶显示屏

## 清洁触摸式液晶显示屏

开始清洁步骤前 >> 相关信息: 清洁设备

## 重要事项

请勿使用任何类型的液体清洁剂 (包括乙醇)。

- 1. 按住 $\left(\begin{matrix} 0 \end{matrix}\right)$ 关闭设备电源。
- 2. 使用柔软的无绒干抹布清洁触摸屏。

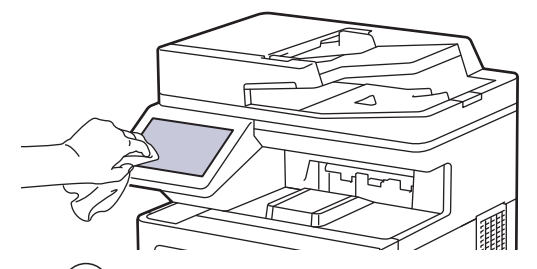

 $3.$  按 $\left(\circlearrowleft\right)$  打开设备电源。

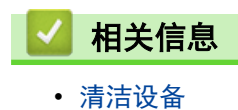

<span id="page-453-0"></span>[主页](#page-1-0) > [日常维护](#page-431-0) > [清洁设备](#page-447-0) > 清洁电晕丝

# 清洁电晕丝

开始清洁步骤前 >> 相关信息:清洁设备

1. 按下前盖释放按钮,然后打开前盖。

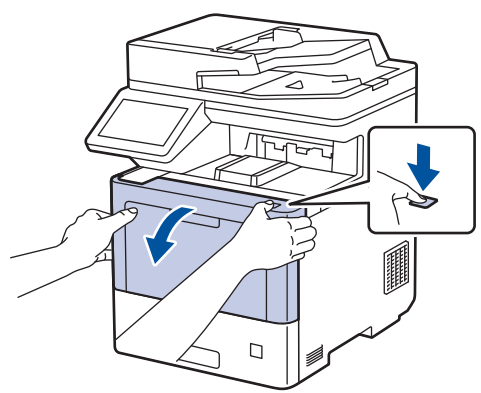

2. 握住硒鼓单元带绿色标记的把手。从设备向外拉硒鼓单元,直至其停止。

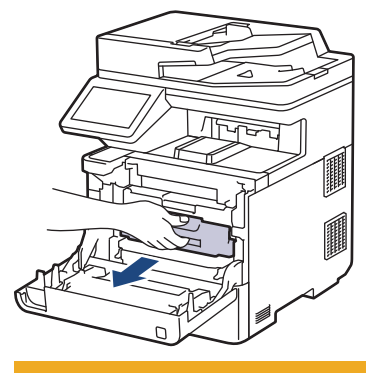

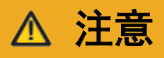

我们建议您将墨粉盒和硒鼓单元组件放在干净、平坦的表面上,并在下面垫上干净的纸或布,以防墨粉溅 出或散落。

3. 握住墨粉盒的把手,从硒鼓单元中向上取出墨粉盒。对所有墨粉盒重复此步骤。

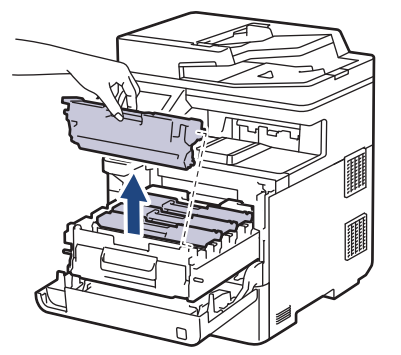

4. 左右轻轻滑动绿色滑块数次,以清洁硒鼓单元内的电晕丝。对所有电晕丝重复此步骤。

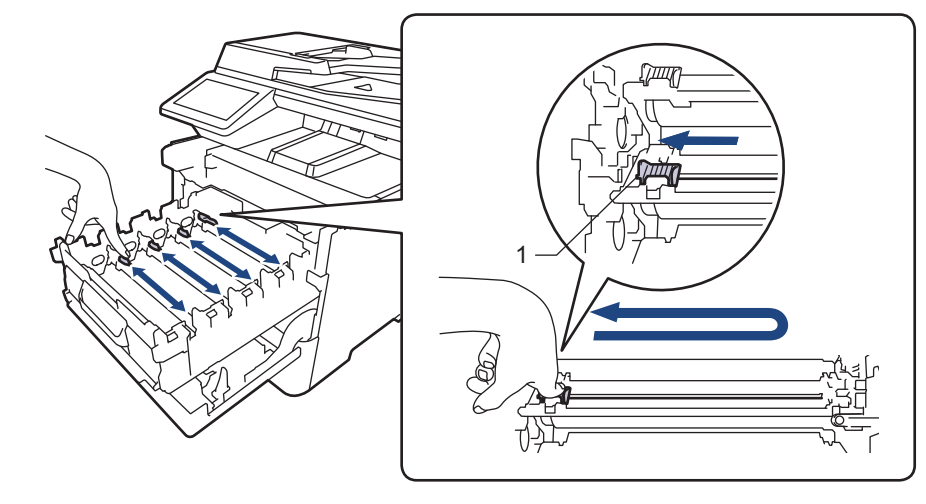

为避免打印质量不理想,确保绿色滑块固定在初始位置 (1),左侧与硒鼓左侧齐平。

5. 将新墨粉盒装入硒鼓单元。确保墨粉盒颜色与硒鼓单元上的颜色标签相匹配。对所有墨粉盒重复此步骤。

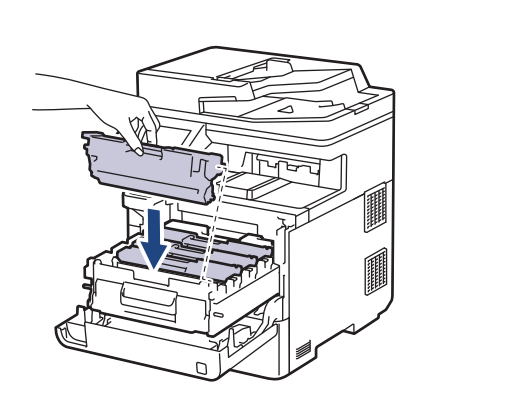

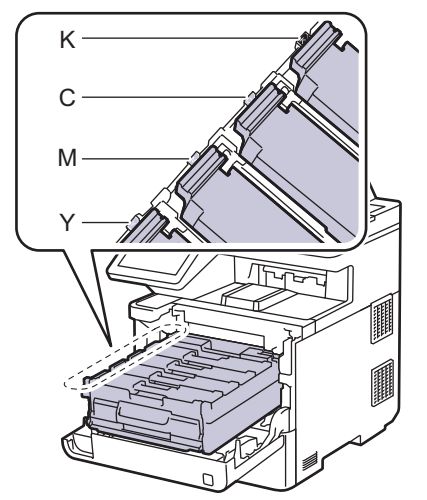

- K: 黑色
- C: 青色
- M: 品红色
- Y: 黄色

确保正确装入墨粉盒,否则它可能偏离硒鼓单元。

6. 握住带绿色标记的把手,将硒鼓单元推回设备,直至其锁定到位。

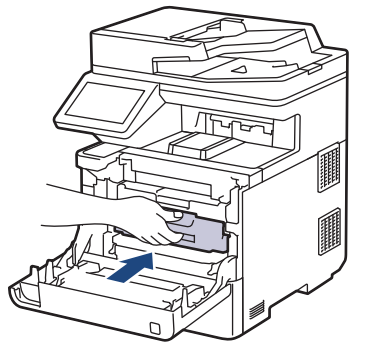

7. 合上设备前盖。

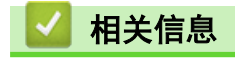

• [清洁设备](#page-447-0)

# 相关主题:

• [错误和维护信息](#page-376-0)

<span id="page-456-0"></span>[主页](#page-1-0) > [日常维护](#page-431-0) > [清洁设备](#page-447-0) > 清洁硒鼓单元

## 清洁硒鼓单元

- 如果打印输出页面上每隔 94 毫米便出现黑色或白色斑点或其他重复的标记,则硒鼓上可能有异物,如硒鼓 表面可能粘有标签的粘胶。
- 开始清洁步骤前 >> 相关信息:清洁设备
- 1. 确保设备处于准备就绪模式。
- 2. 按 | [ | [设置] > [所有设置] > [打印报告] > [硒鼓点阵打印]。

如果设备的主页屏幕上显示[所有设置]菜单,请跳过[设置]菜单。

- 3. 按[是]。 设备将打印硒鼓点阵检查表。
- $4.$  按

Ø

- 5. 按住 (①) 关闭设备电源。
- 6. 按下前盖释放按钮,然后打开前盖。

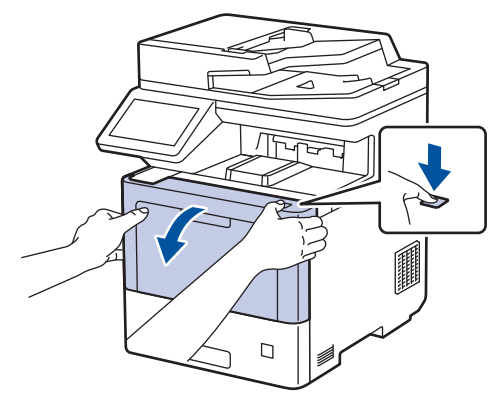

7. 握住硒鼓单元带绿色标记的把手。从设备向外拉硒鼓单元,直至其停止。

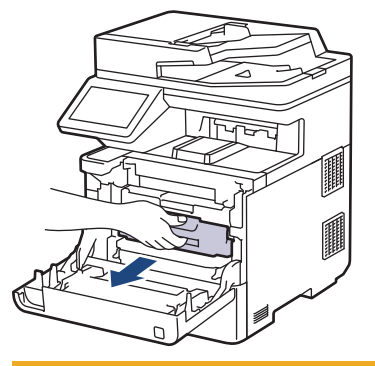

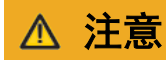

我们建议您将墨粉盒和硒鼓单元组件放在干净、平坦的表面上,并在下面垫上干净的纸或布,以防墨粉溅 出或散落。

8. 握住硒鼓单元带绿色标记的把手,提起硒鼓单元的前侧,将硒鼓单元从设备中取出。

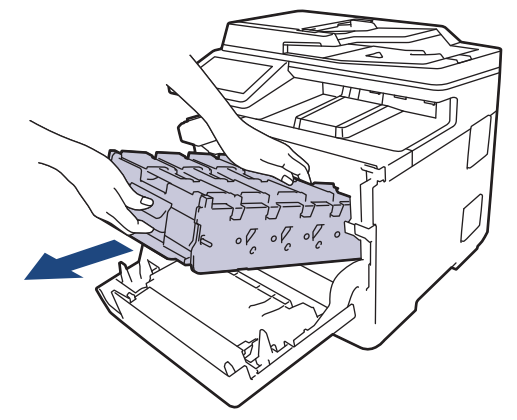

## 重要事项

搬运时,请握住硒鼓单元的把手。切勿握住硒鼓单元的两侧。

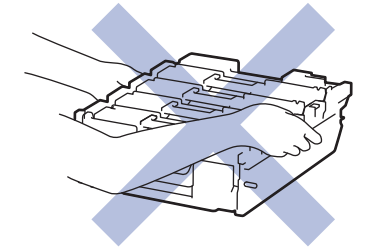

9. 握住墨粉盒的把手,从硒鼓单元中向上取出墨粉盒。对所有墨粉盒重复此步骤。

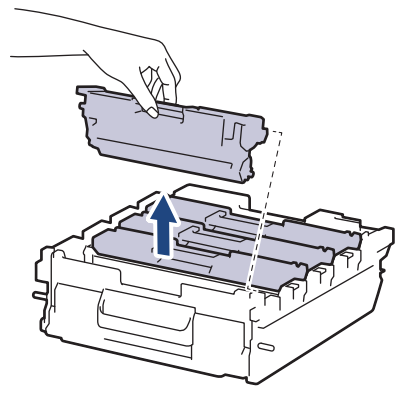

10. 握住带绿色标记的把手,翻转硒鼓单元。确保硒鼓单元的齿轮 (1) 位于右边。

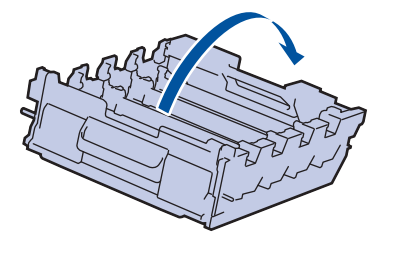

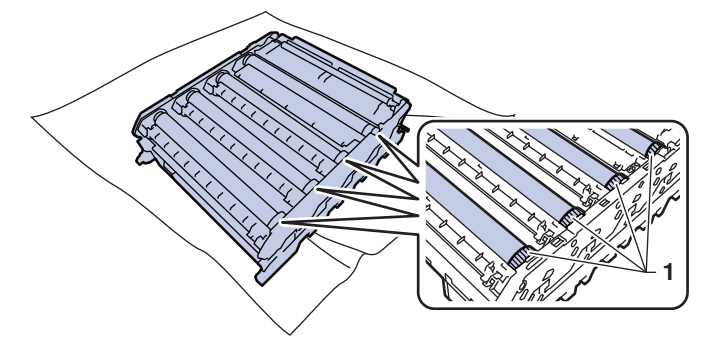

11. 根据硒鼓辊旁边的列编号找到印记。例如: 如果检查表第 2 列中出现青色斑点, 则表示在青色硒鼓的 "2" 区域中有印记。

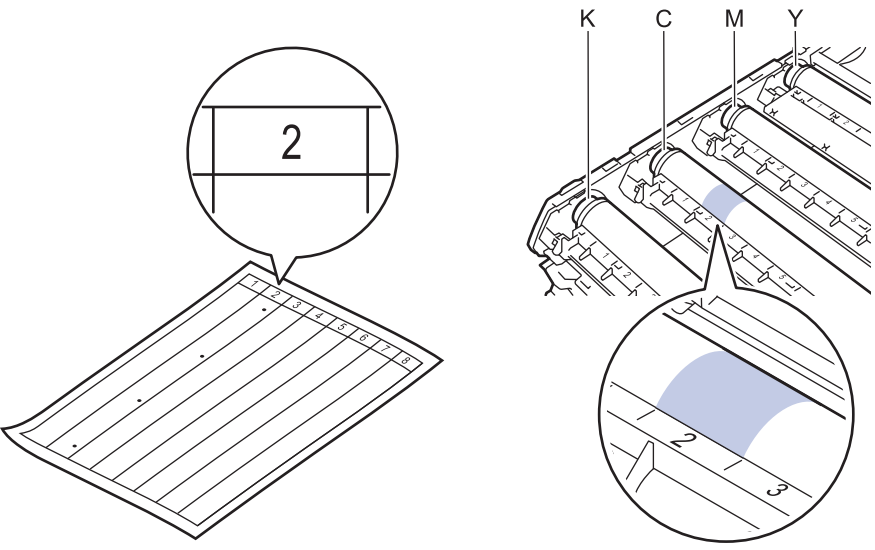

- K: 黑色
- C: 青色
- M: 品红色
- Y: 黄色
- 12. 双手握住硒鼓单元边框,将拇指放在硒鼓单元齿轮上,然后往您的方向慢慢用手旋转硒鼓以查看可疑区域表 面。

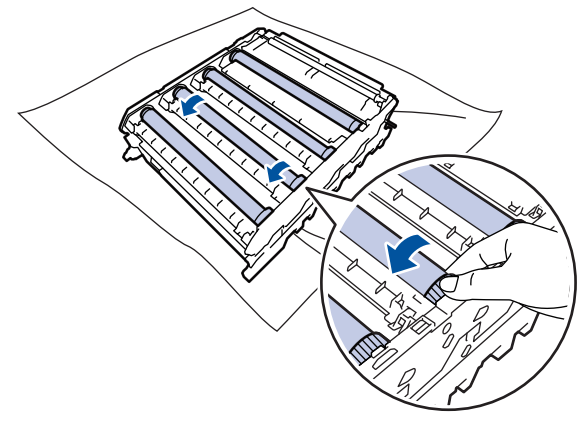

为避免出现打印质量问题,切勿触摸硒鼓辊表面 (硒鼓单元齿轮除外)。

13. 请用干棉签轻轻擦拭硒鼓表面直到完全除去印记。

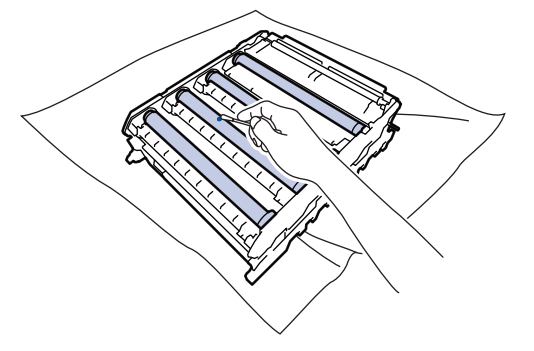

提示

切勿用尖锐物体或任何液体清洁感光硒鼓表面。

14. 握住带绿色标记的把手,翻转硒鼓单元。

15. 将墨粉盒插回新硒鼓单元。确保墨粉盒颜色与硒鼓单元上的颜色标签相匹配。对所有墨粉盒重复此步骤。

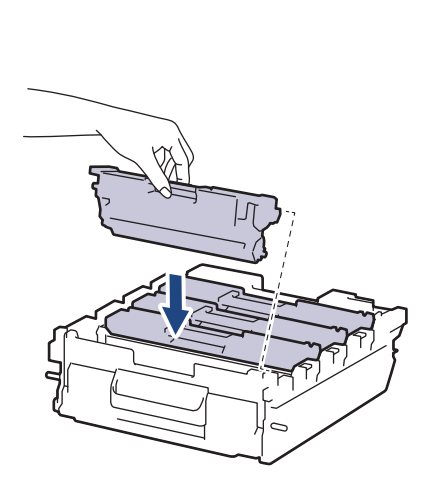

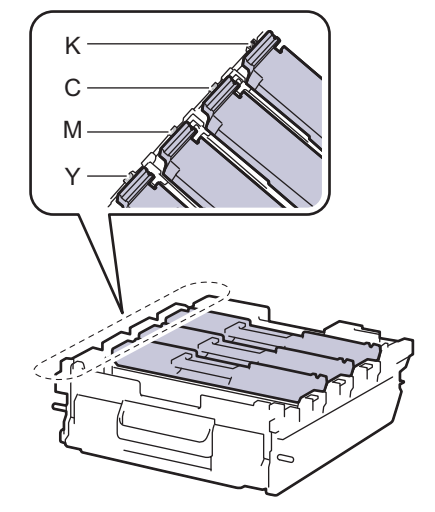

- K: 黑色
- C: 青色
- M: 品红色
- Y: 黄色

确保正确装入墨粉盒,否则它可能偏离硒鼓单元。

16. 将硒鼓单元轻轻滑入设备,直至其停止。

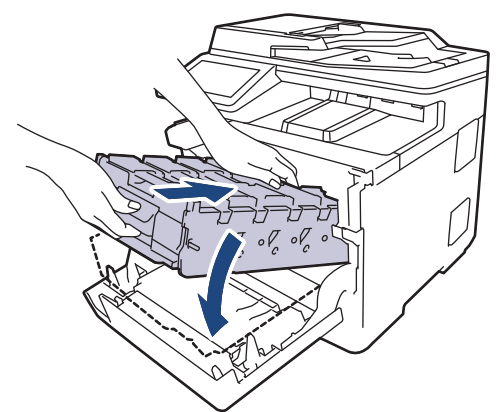

17. 握住带绿色标记的把手,将硒鼓单元推回设备,直至其锁定到位。

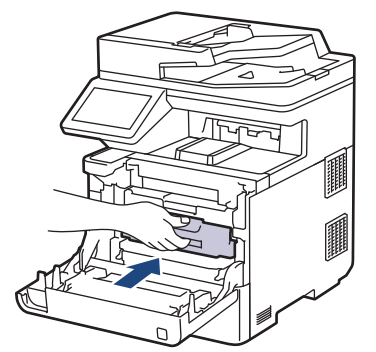

18. 合上设备前盖。

19. 按 $\left(\begin{matrix} \odot \end{matrix}\right)$  打开设备电源。

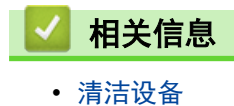

- 相关主题:
- [提高打印质量](#page-404-0)

<span id="page-460-0"></span>[主页](#page-1-0) > [日常维护](#page-431-0) > [清洁设备](#page-447-0) > 清洁撮纸辊

## 清洁撮纸辊

定期清洁撮纸辊可确保正确进纸,防止卡纸。

开始清洁步骤前 >> 相关信息: 清洁设备

如果出现进纸问题,请遵循以下步骤清洁撮纸辊:

- 1. 按住 $(\circlearrowright)$ 关闭设备电源。
- 2. 将纸盒从设备中完全拉出。

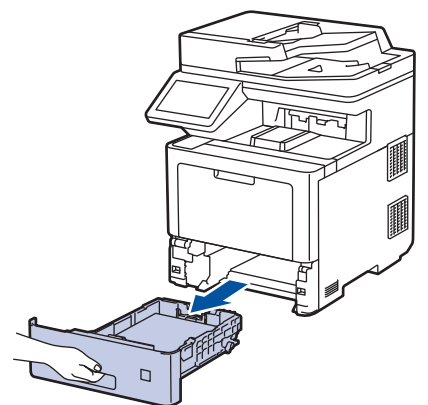

- 3. 如果纸盒中有纸或有物体卡在里面,请将其取出。
- 4. 拧干在温水中浸过的无绒抹布,然后用此抹布擦去纸盒中的分离垫上的灰尘。

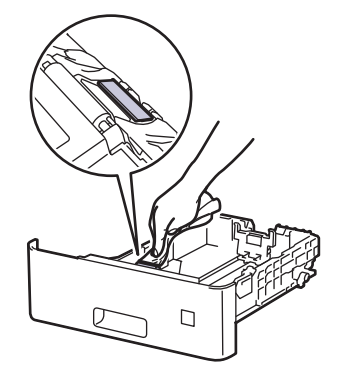

5. 擦去设备内部两个撮纸辊上的灰尘。

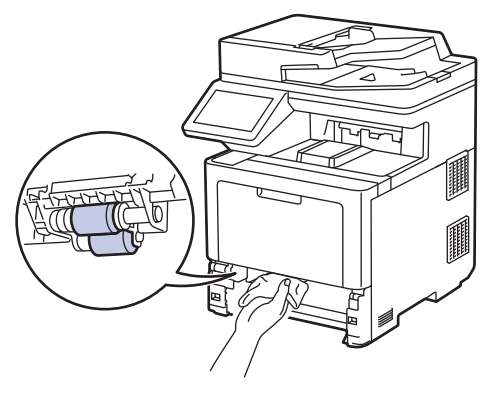

- 6. 重新装入纸张,然后将纸盒紧紧地装回设备中。
- 7. 按 (①) 打开设备电源。

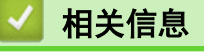

• [清洁设备](#page-447-0)

# 相关主题:

• [打印问题](#page-402-0)

<span id="page-462-0"></span>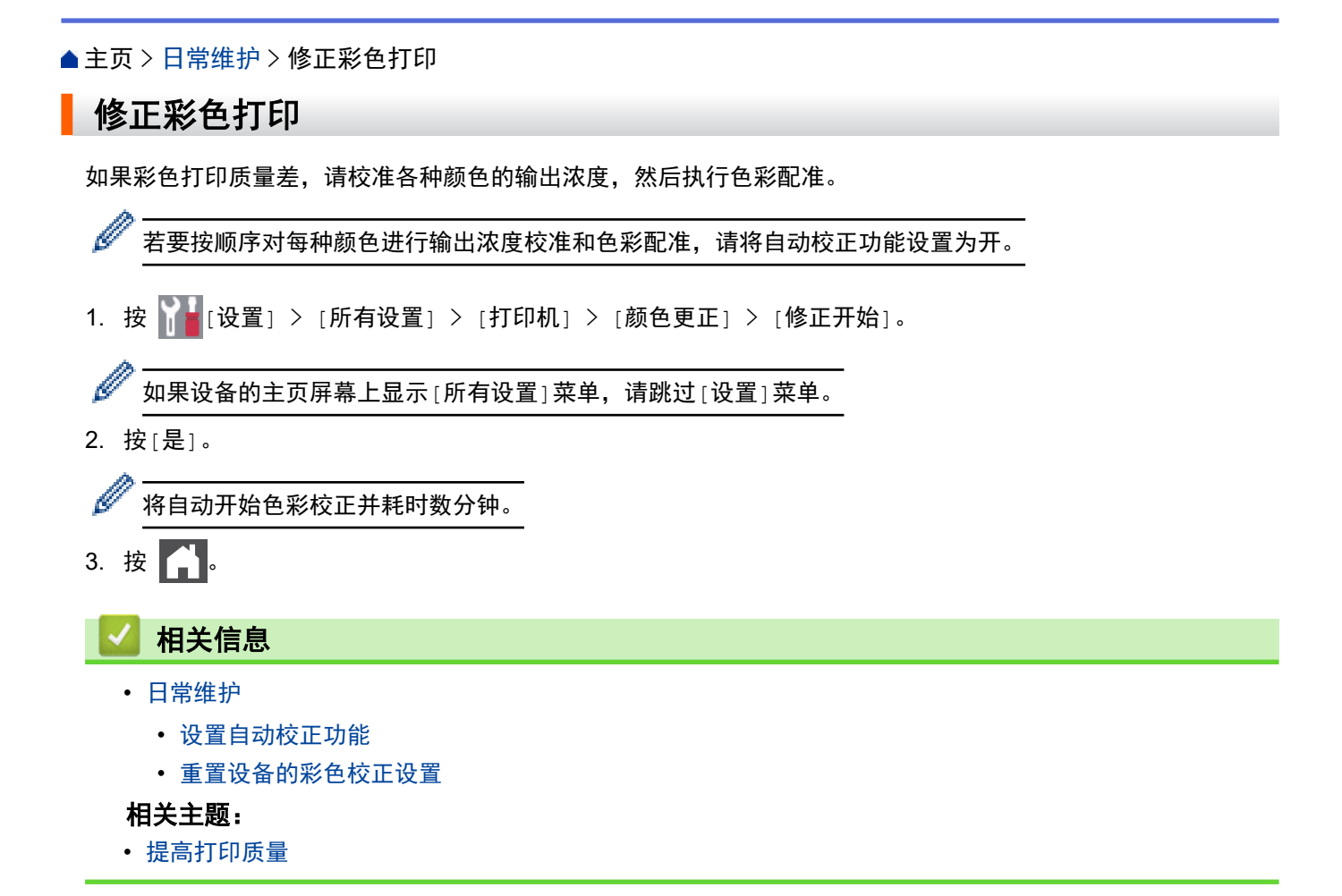

<span id="page-463-0"></span>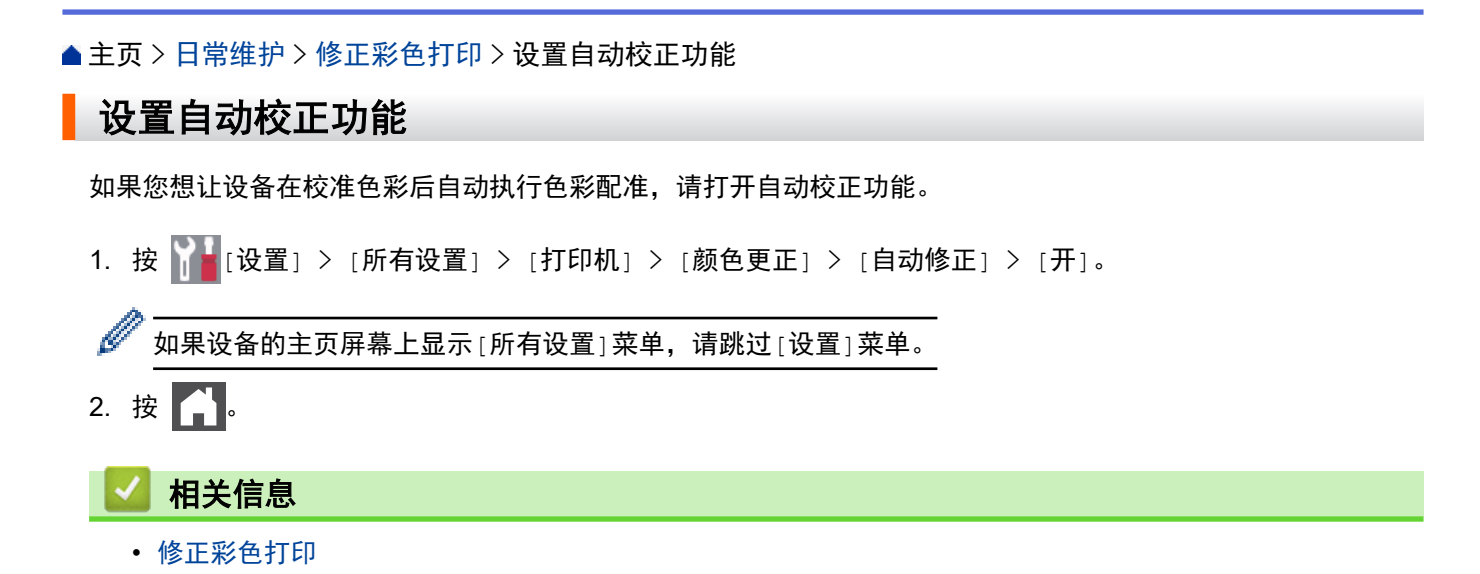

<span id="page-464-0"></span>[主页](#page-1-0) > [日常维护](#page-431-0) > [修正彩色打印](#page-462-0) > 重置设备的彩色校正设置

## 重置设备的彩色校正设置

如果输出色彩与您在屏幕上看到的有所不同,请尝试重置本设备的色彩校正设置。

1. 按 | [ ] [设置] > [所有设置] > [打印机] > [颜色更正] > [重置]。

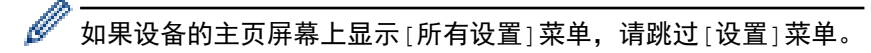

- 2. 按[是]。
- 3. 按 |

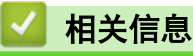

• [修正彩色打印](#page-462-0)

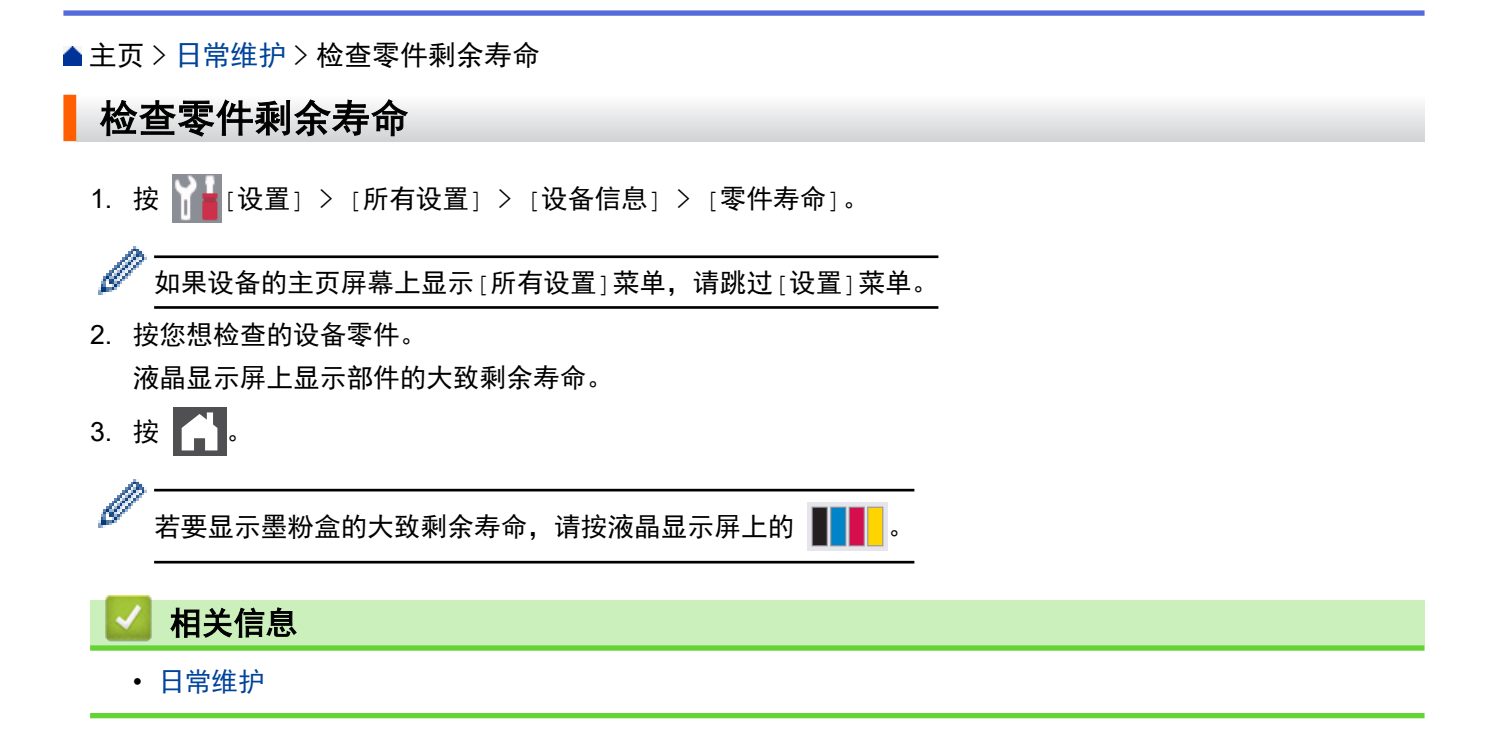

## 包装和运输设备

# 警告

Ø

- 本产品重量超过 36.2 kg。 为避免人员受伤,本产品必须至少由两个人抓住产品前部和后部搬运。
- 移动设备时,如示意图所示搬运设备。

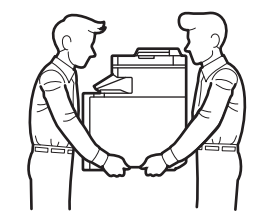

- 如果设备上已安装了选配纸盒,移动设备前请先拆下选配纸盒。否则,可能会导致您受伤或设备损坏。
- 使用原始包装材料包裹后将选配纸盒单独包装在其原纸箱中。

如果出于任何原因必须装运本设备,请小心地将设备装回原包装,以免运输途中造成损坏。设备应随承运人 充分投保。

- 1. 按住 $(\circlearrowright)$ 关闭设备电源。使设备保持关闭状态并等待至少 10 分钟,以使其冷却。
- 2. 断开所有电缆的连接,然后从电源插座上拔下电源插头。
- 3. 将设备装入原包装袋中。
- 4. 如图所示,使用原始包装材料包裹后将本设备、印刷材料和交流电源线 (如适用) 装入原纸箱。

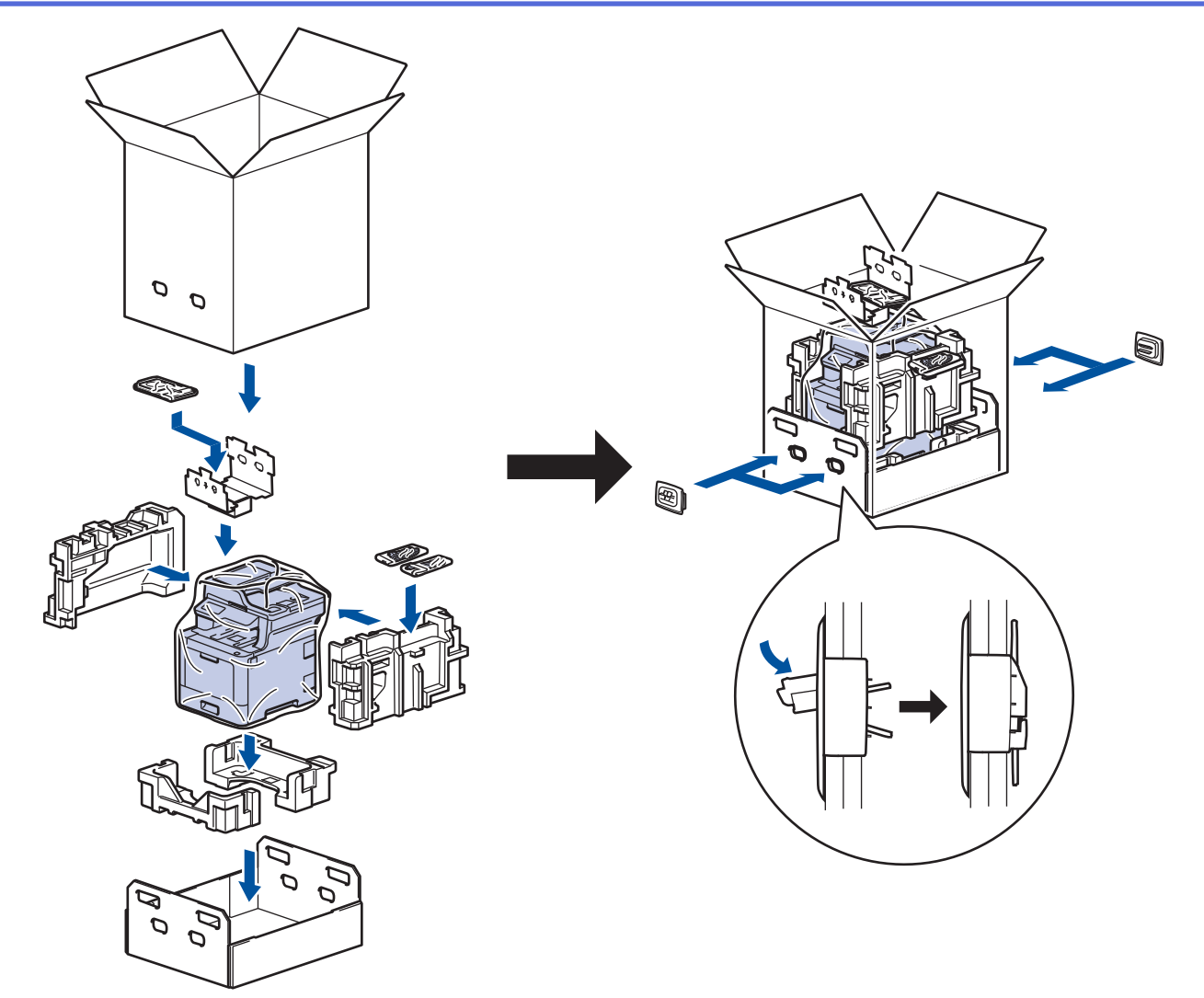

- 5. 合上纸箱并将其封口。
- 6. 如果您有低位纸盒,如图所示重新包装低位纸盒。

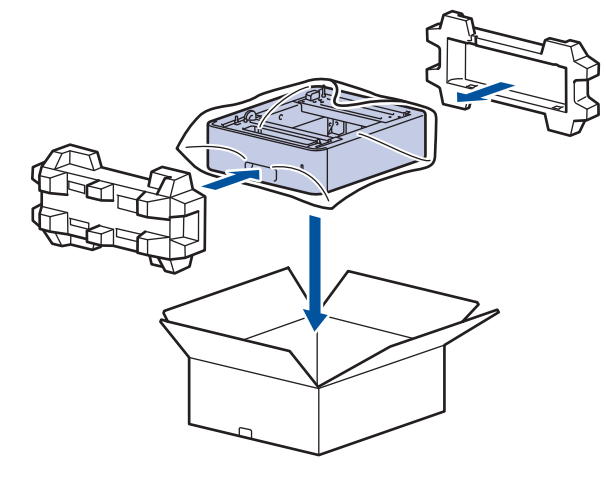

- 相关信息 ✔
	- [日常维护](#page-431-0)
## 更换定期维护零件

请定期更换以下零件以保持打印质量。 下表所列零件在打印大约 50,000 页 1 (适用于进纸托板进纸器)/100,000 页 1 (适用于选配纸盒进纸器)/200,000 页 1 (适用于标准纸盒进纸器、定影单元和激光单元) 后必须更换。 当液晶显示屏上显示以下信息时,请联系 Brother 客服中心或您当地的 Brother 经销商:

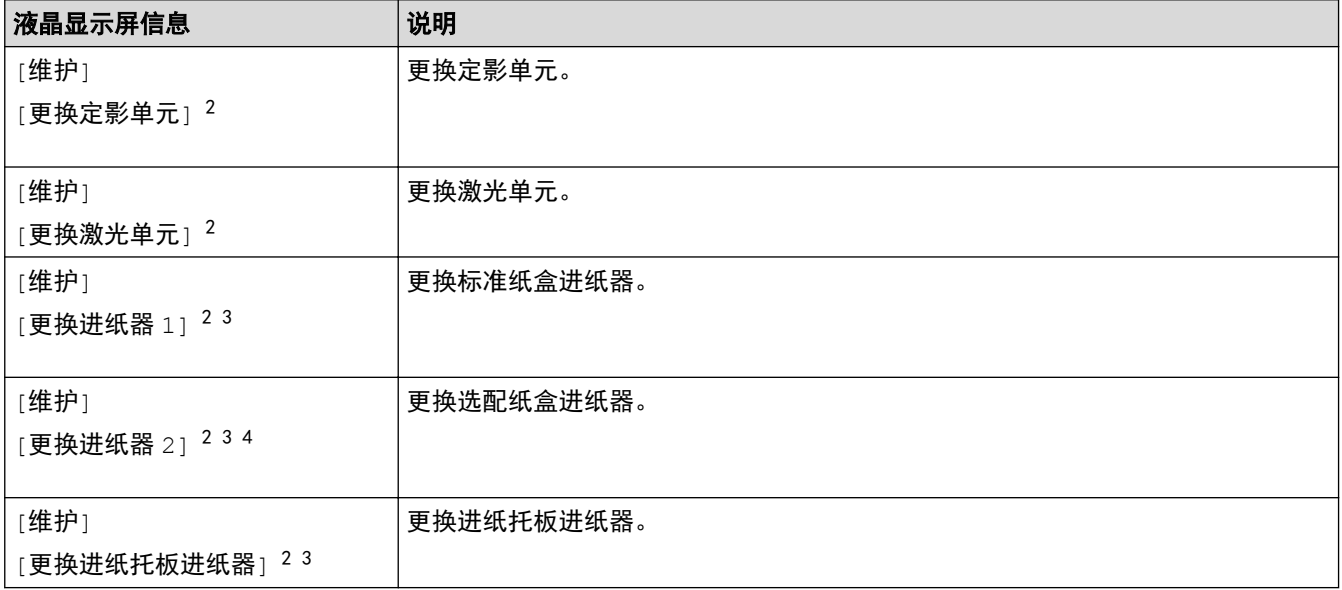

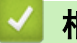

相关信息

• [日常维护](#page-431-0)

<sup>1</sup> Letter 或 A4 大小的单面页面。

<sup>2</sup> 更换频率因打印页面、打印覆盖率和所使用介质类型的不同而有所不同。

<sup>3</sup> 该套件包含纸盒或进纸托板的辊座组件、分离垫和分离垫弹簧。

<sup>4</sup> 如果设备使用选配纸盒,液晶显示屏上将显示此信息。设备上安装了多个选配纸盒时,将使用各选配纸盒对应的编号来显示信息。

<span id="page-469-0"></span>[主页](#page-1-0) > 设备设置

## 设备设置

通过定制设置和功能,可将本设备变成更有效的办公工具。

- [使用操作面板更改设备设置](#page-470-0)
- [使用计算机更改设备设置](#page-516-0)

<span id="page-470-0"></span>[主页](#page-1-0) > [设备设置](#page-469-0) > 使用操作面板更改设备设置

## 使用操作面板更改设备设置

- [发生断电时 \(内存存储\)](#page-471-0)
- [常规设置](#page-472-0)
- [将常用设置保存为快捷方式](#page-488-0)
- [打印报告](#page-492-0)
- [设置和功能表](#page-495-0)

<span id="page-471-0"></span>[主页](#page-1-0) > [设备设置](#page-469-0) > [使用操作面板更改设备设置](#page-470-0) > 发生断电时 (内存存储)

### 发生断电时 (内存存储)

菜单设置会被永久保存,即使发生断电也不会丢失。临时设定 (如对比度和国际模式) 将会丢失。 断电时,设备将在大约 60 小时内保留日期和时间以及设定的传真定时器作业 (例如定时传真)。设备内存中的其 他传真作业将不会丢失。

# ■ 相关信息

• [使用操作面板更改设备设置](#page-470-0)

<span id="page-472-0"></span>[主页](#page-1-0) > [设备设置](#page-469-0) > [使用操作面板更改设备设置](#page-470-0) > 常规设置

### 常规设置

- [调节设备音量](#page-473-0)
- [设置休眠模式倒计时](#page-474-0)
- [关于深度休眠模式](#page-475-0)
- [设置自动断电模式](#page-476-0)
- [设置日期和时间](#page-477-0)
- [设置时区](#page-478-0)
- [调节液晶显示屏背景灯亮度](#page-479-0)
- [更改液晶显示屏背景灯亮起的时长](#page-480-0)
- [设置本机标识](#page-481-0)
- [设置音频或脉冲拨号模式](#page-482-0)
- [减少墨粉耗用量](#page-483-0)
- [为所有传真号码添加前缀](#page-484-0)
- [防止拨打错误号码 \(拨号限制\)](#page-485-0)
- [减少打印噪音](#page-486-0)
- [更改液晶显示屏语言](#page-487-0)

<span id="page-473-0"></span>[主页](#page-1-0) > [设备设置](#page-469-0) > [使用操作面板更改设备设置](#page-470-0) > [常规设置](#page-472-0) > 调节设备音量

## 调节设备音量

1. 按 | | | | [设置] > [所有设置] > [常规设置] > [音量]。

Ø 如果设备的主页屏幕上显示[所有设置]菜单,请跳过[设置]菜单。

- 2. 按以下选项中的一项: (选项因设备不同而有所差异。)
	- [振铃] 调节振铃的音量。
	- [蜂鸣音] 调节设备在您按按钮、出错或者发送或接收传真后所发出的提示音的音量。
	- [扬声器] 调节扬声器的音量。
- 3. 选择[关]、[低]、[中]或[高]选项,然后按所需选项。
- $4.$  按

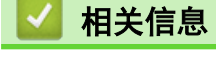

<span id="page-474-0"></span>[主页](#page-1-0) > [设备设置](#page-469-0) > [使用操作面板更改设备设置](#page-470-0) > [常规设置](#page-472-0) > 设置休眠模式倒计时

## 设置休眠模式倒计时

休眠模式 (或节能模式) 设置可降低耗电量。设备处于休眠模式时,等同于电源关闭状态。接收打印作业或传真时 便可激活设备开始打印。请遵循本节说明设置设备进入休眠模式前的时延 (倒计时)。

- 可选择设备进入休眠模式之前的闲置时间。
- 设备上有接收打印作业等任何操作进行时,定时器将被重置。

1. 按 | 【 】[设置] > [所有设置] > [常规设置] > [环保] > [休眠时间]。

Ø 如果设备的主页屏幕上显示[所有设置]菜单,请跳过[设置]菜单。

- 2. 输入设备进入休眠模式前的闲置时间 (最多 50 分钟),然后按[确定]。
- $3.$  按 | |

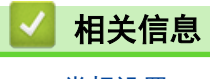

<span id="page-475-0"></span>[主页](#page-1-0) > [设备设置](#page-469-0) > [使用操作面板更改设备设置](#page-470-0) > [常规设置](#page-472-0) > 关于深度休眠模式

## 关于深度休眠模式

如果设备处于休眠模式,并且在一段时间内未接收到任何作业,设备将自动进入深度休眠模式。时间长度取决于特 定的型号和设置。

深度休眠模式比休眠模式消耗更少的电量。

 $\mathscr{Q}$ 出于环境因素考虑,无法禁用深度休眠模式设置。

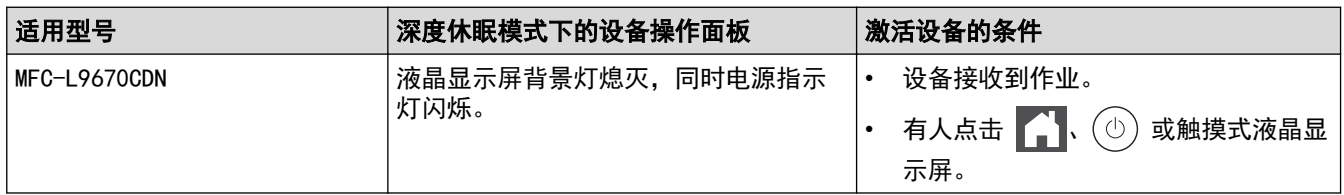

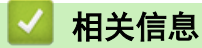

<span id="page-476-0"></span>[主页](#page-1-0) > [设备设置](#page-469-0) > [使用操作面板更改设备设置](#page-470-0) > [常规设置](#page-472-0) > 设置自动断电模式

### 设置自动断电模式

如果设备处于深度休眠模式特定时长,基于您的设备型号和设置,将自动进入断电模式。当设备连接至网络或电话 线路或者内存中有加密打印数据 (仅适用于特定型号)时,设备将不会进入断电模式。

若要启动打印,按操作面板上的 $( \circlearrowright )$ , 然后发送打印作业。

1. 按 | | | | | | 设置] > [所有设置] > [常规设置] > [环保] > [自动关机]。

Ø 如果设备的主页屏幕上显示[所有设置]菜单,请跳过[设置]菜单。

2. 按所需[关]、[1 小时]、[2 小时]、[4 小时] 或 [8 小时]选项。

 $3.$  按 |

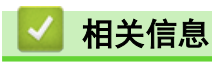

<span id="page-477-0"></span>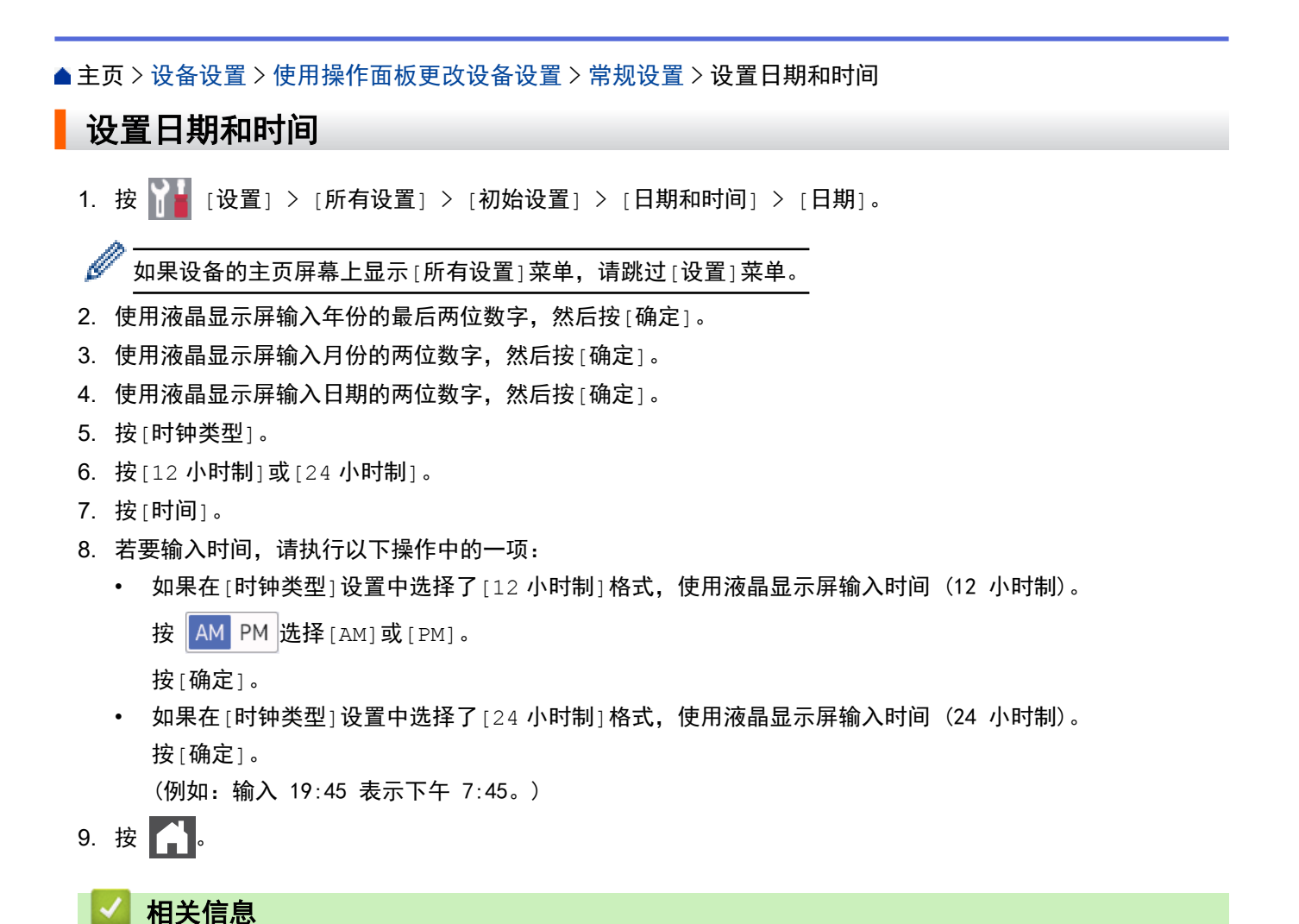

471

<span id="page-478-0"></span>[主页](#page-1-0) > [设备设置](#page-469-0) > [使用操作面板更改设备设置](#page-470-0) > [常规设置](#page-472-0) > 设置时区

### 设置时区

根据您所在位置设置设备上的时区。

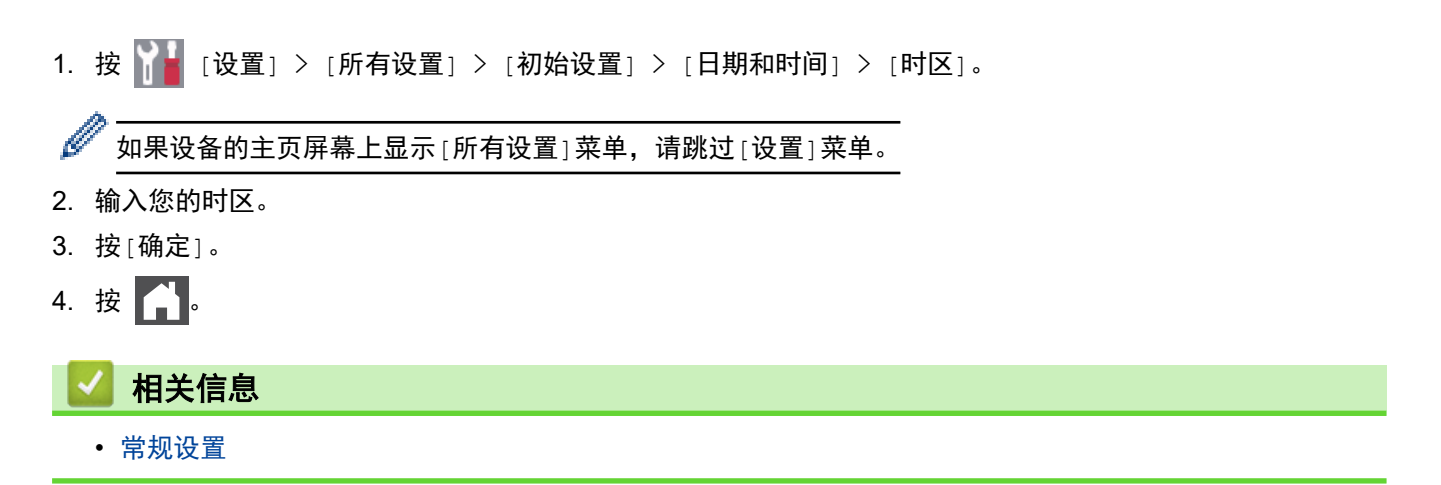

<span id="page-479-0"></span>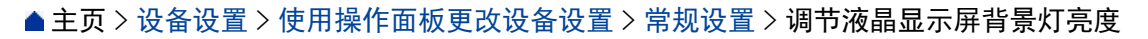

## 调节液晶显示屏背景灯亮度

如果您很难看清液晶显示屏,更改亮度设置可能会有所帮助。

1. 按 | | | | [设置] > [所有设置] > [常规设置] > [液晶显示屏设置] > [背景灯]。

Ø 如果设备的主页屏幕上显示[所有设置]菜单,请跳过[设置]菜单。

- 2. 按[亮]、[中]或[暗]选项。
- 3. 按 |

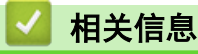

<span id="page-480-0"></span>▲[主页](#page-1-0) > [设备设置](#page-469-0) > [使用操作面板更改设备设置](#page-470-0) > [常规设置](#page-472-0) > 更改液晶显示屏背景灯亮起的时长

## 更改液晶显示屏背景灯亮起的时长

设置液晶显示屏背景灯亮起的时长。

1. 按 [设置] > [所有设置] > [常规设置] > [液晶显示屏设置] > [背景灯设置]。

Ø 如果设备的主页屏幕上显示[所有设置]菜单,请跳过[设置]菜单。

- 2. 按所需选项:
	- [10 秒]
	- [20 秒]
	- [30 秒]
- 3. 按 4

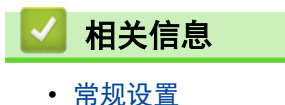

<span id="page-481-0"></span>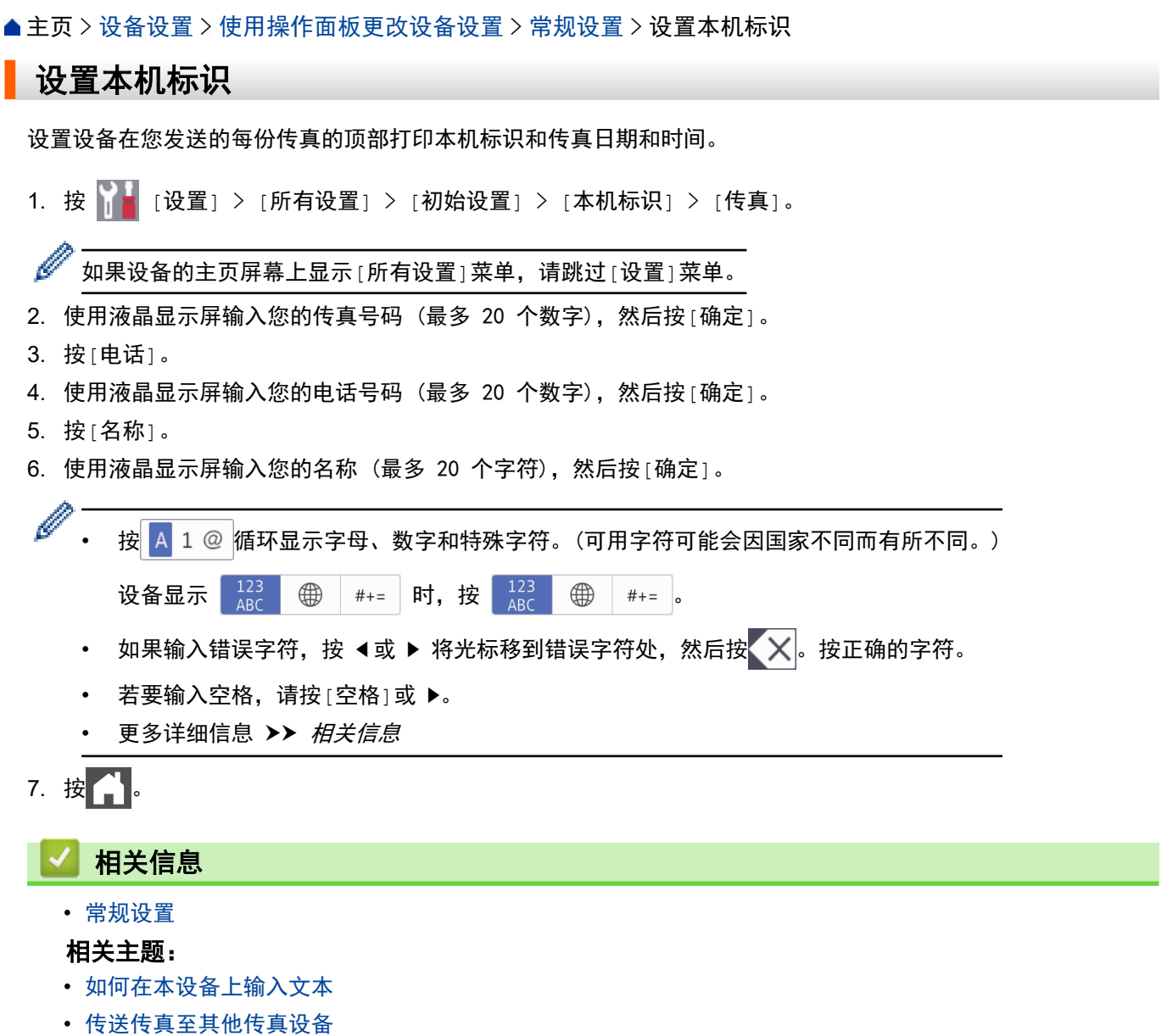

• [传送传真日志报告至其他传真设备](#page-385-0)

<span id="page-482-0"></span>[主页](#page-1-0) > [设备设置](#page-469-0) > [使用操作面板更改设备设置](#page-470-0) > [常规设置](#page-472-0) > 设置音频或脉冲拨号模式

### 设置音频或脉冲拨号模式

本设备设置为音频拨号服务。如果您使用的是脉冲拨号 (循环) 服务,必须更改拨号模式。

某些国家或地区不提供此功能。

1. 按 | 【 】[设置] > [所有设置] > [初始设置] > [音频/脉冲]。

Ø 如果设备的主页屏幕上显示[所有设置]菜单,请跳过[设置]菜单。

- 2. 按 [音频]或 [脉冲]。
- 3. 按 4

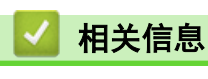

<span id="page-483-0"></span>[主页](#page-1-0) > [设备设置](#page-469-0) > [使用操作面板更改设备设置](#page-470-0) > [常规设置](#page-472-0) > 减少墨粉耗用量

### 减少墨粉耗用量

使用省墨模式可减少墨粉消耗。省墨模式设置为开时,文档打印输出效果较浅。

Brother 不建议您在省墨模式下打印照片或灰度图像。

1. 按 [设置] > [所有设置] > [常规设置] > [环保] > [省墨]。

Ø 。————————————————————<br><sup>「</sup>如果设备的主页屏幕上显示 [所有设置] 菜单,请跳过 [设置] 菜单。

- 2. 按 [开]或 [关]。
- 3. 按 4.

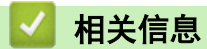

- [常规设置](#page-472-0)
- 相关主题:
- [提高打印质量](#page-404-0)

<span id="page-484-0"></span>[主页](#page-1-0) > [设备设置](#page-469-0) > [使用操作面板更改设备设置](#page-470-0) > [常规设置](#page-472-0) > 为所有传真号码添加前缀

## 为所有传真号码添加前缀

拨号前缀设置可自动在每个您拨叫的传真号码前加拨预设号码。例如:如果电话系统需要拨 9 才能拨打外线号 码, 即可设置拨号前缀, 设备将自动在接收方号码前加拨 9。

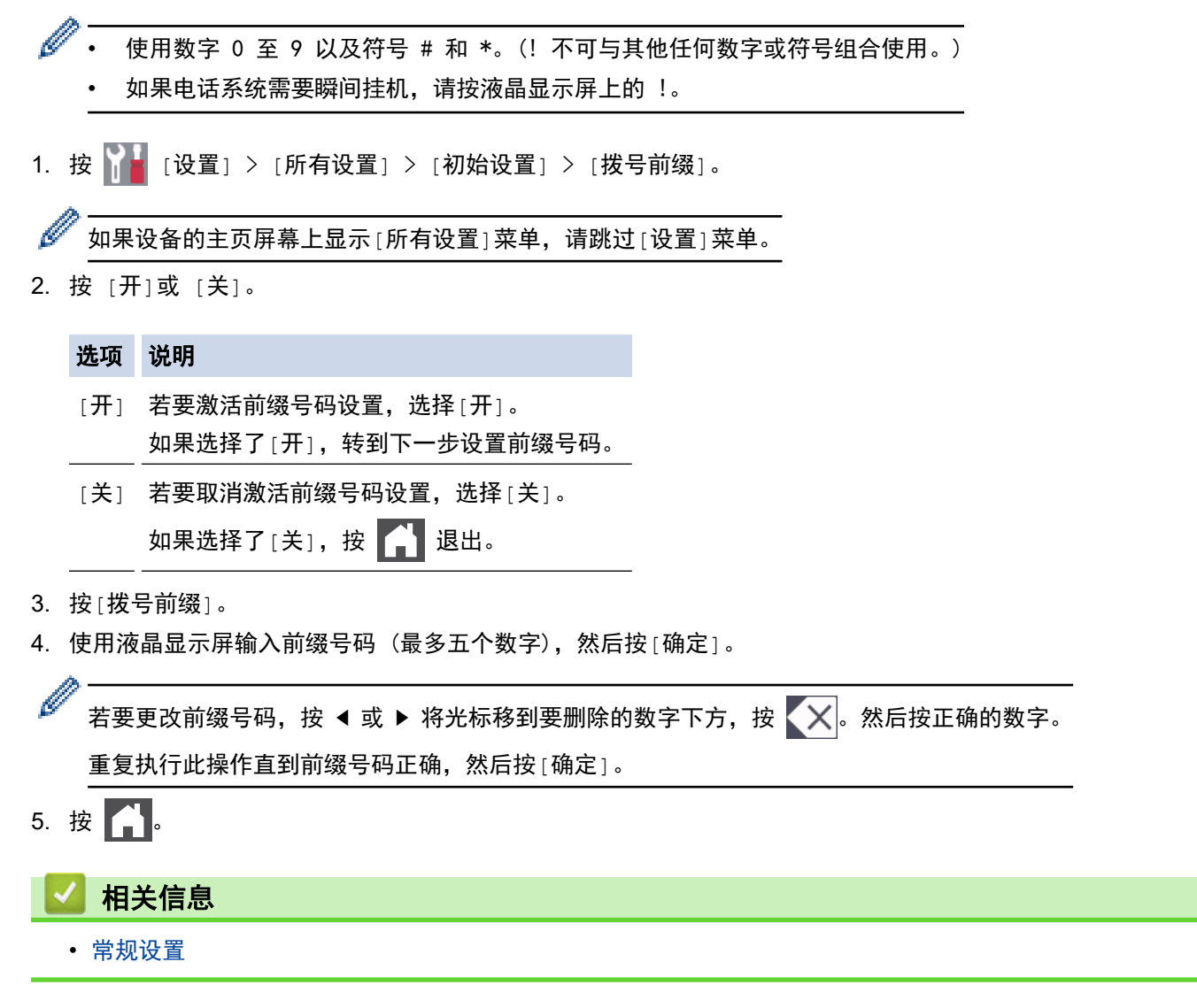

<span id="page-485-0"></span>[主页](#page-1-0) > [设备设置](#page-469-0) > [使用操作面板更改设备设置](#page-470-0) > [常规设置](#page-472-0) > 防止拨打错误号码 (拨号限制)

## 防止拨打错误号码 (拨号限制)

此功能可以防止用户误发传真或拨错号码。您可以将设备设置为限制使用拨号盘、地址簿、快捷方式和 LDAP 搜索 进行拨号。

1. 按 [设置] > [所有设置] > [传真] > [拨号限制]。

如果设备的主页屏幕上显示[所有设置]菜单,请跳过[设置]菜单。

2. 按以下选项中的一项:

• [拨号盘]

Ø

• [地址簿]

Ø 如果在拨号时组合使用地址簿号码,号码将被判断为拨号盘输入且不受限制。

- [快捷方式]
- [LDAP 服务器]
- 3. 按以下选项中的一项:

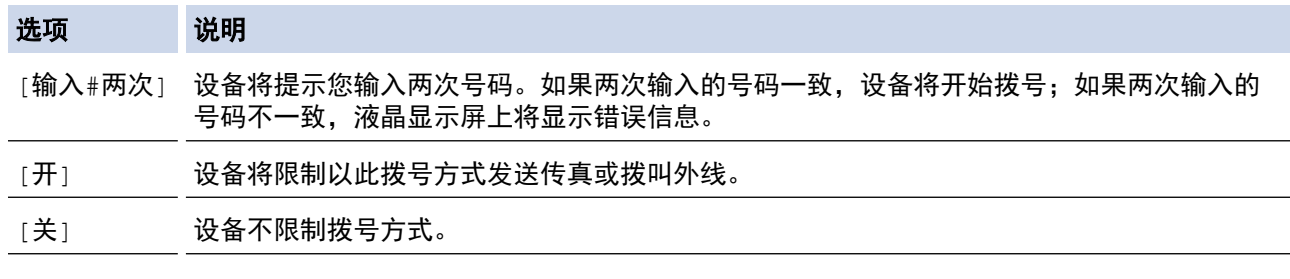

Ø • 如果在输入号码前使用外接电话或按下[免提],[输入#两次]设置将失效。系统不会提示您再次输入号 码。

• 如果选择[开]或[输入#两次],则无法使用多址发送功能。

## $4.$  按

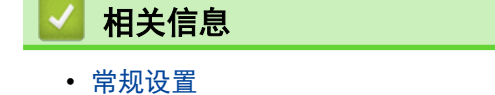

<span id="page-486-0"></span>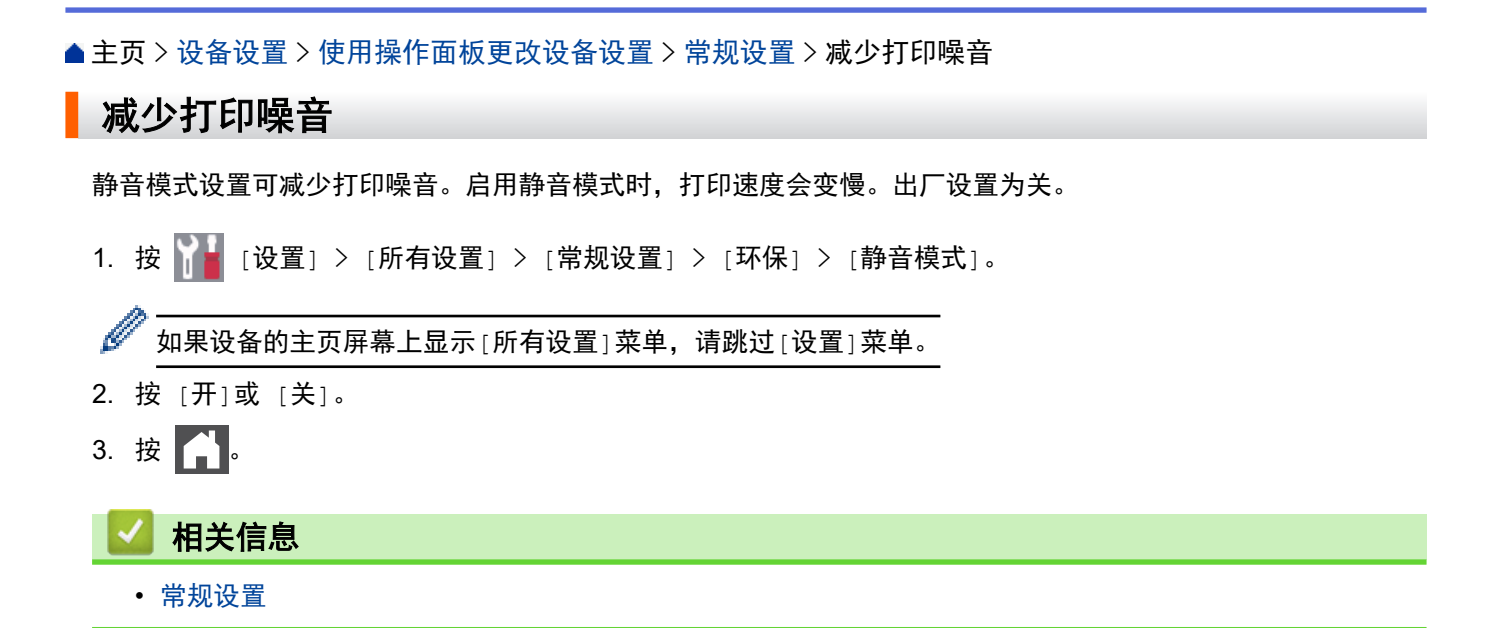

<span id="page-487-0"></span>[主页](#page-1-0) > [设备设置](#page-469-0) > [使用操作面板更改设备设置](#page-470-0) > [常规设置](#page-472-0) > 更改液晶显示屏语言

## 更改液晶显示屏语言

如有需要,更改液晶显示屏语言。

某些国家或地区不提供此功能。

1. 按 | | | | [设置] > [所有设置] > [初始设置] > [语言]。

Ø 如果设备的主页屏幕上显示[所有设置]菜单,请跳过[设置]菜单。

- 2. 按所需语言。
- 3. 按 4.

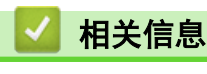

<span id="page-488-0"></span>▲[主页](#page-1-0) > [设备设置](#page-469-0) > [使用操作面板更改设备设置](#page-470-0) > 将常用设置保存为快捷方式

## 将常用设置保存为快捷方式

- [添加快捷方式](#page-489-0)
- [更改或删除快捷方式](#page-490-0)
- [为 ID 卡指定快捷方式](#page-491-0)

<span id="page-489-0"></span>▲[主页](#page-1-0) > [设备设置](#page-469-0) > [使用操作面板更改设备设置](#page-470-0) > [将常用设置保存为快捷方式](#page-488-0) > 添加快捷方式

### 添加快捷方式

可将最常用的传真、复印或扫描设置添加为快捷方式。此后即可按快捷方式使用这些设置,而不用手动重新输入。 这些说明介绍如何添加复印快捷方式。添加传真或扫描快捷方式的步骤类似。

1. 按 十 [快捷方式]。(显示 十 [快捷方式]时。)

2. 按相应选项卡。

滑动屏幕显示所需选项卡。

- 3. 在尚未添加快捷方式处按 十。
- 4. 按[复印]。

Ø

- 5. 按 > 访问预设复印设置。
- 6. 向上或向下滑动屏幕或者按 ▲ 或 ▼ 显示复印预设, 然后按所需复印预设。
- 7. 按[选项]。
- 8. 向上或向下滑动屏幕或者按 ▲ 或 ▼ 显示可用设置, 然后按您想更改的设置。
- 9. 向上或向下滑动屏幕或者按 ▲ 或 ▼ 显示该设置的可用选项, 然后按所需选项。 重复上述两个步骤,直到选择了所需的所有设置和选项。
- 10. 设置更改完成后,按[确定]。(如果显示[确定]按钮。)
- 11. 按[另存为 快捷方式]。
- 12. 阅读并确认所选设置的列表,然后按[确定]。
- 13. 使用液晶显示屏输入快捷方式的名称,然后按[确定]。

#### 相关信息

• [将常用设置保存为快捷方式](#page-488-0)

<span id="page-490-0"></span>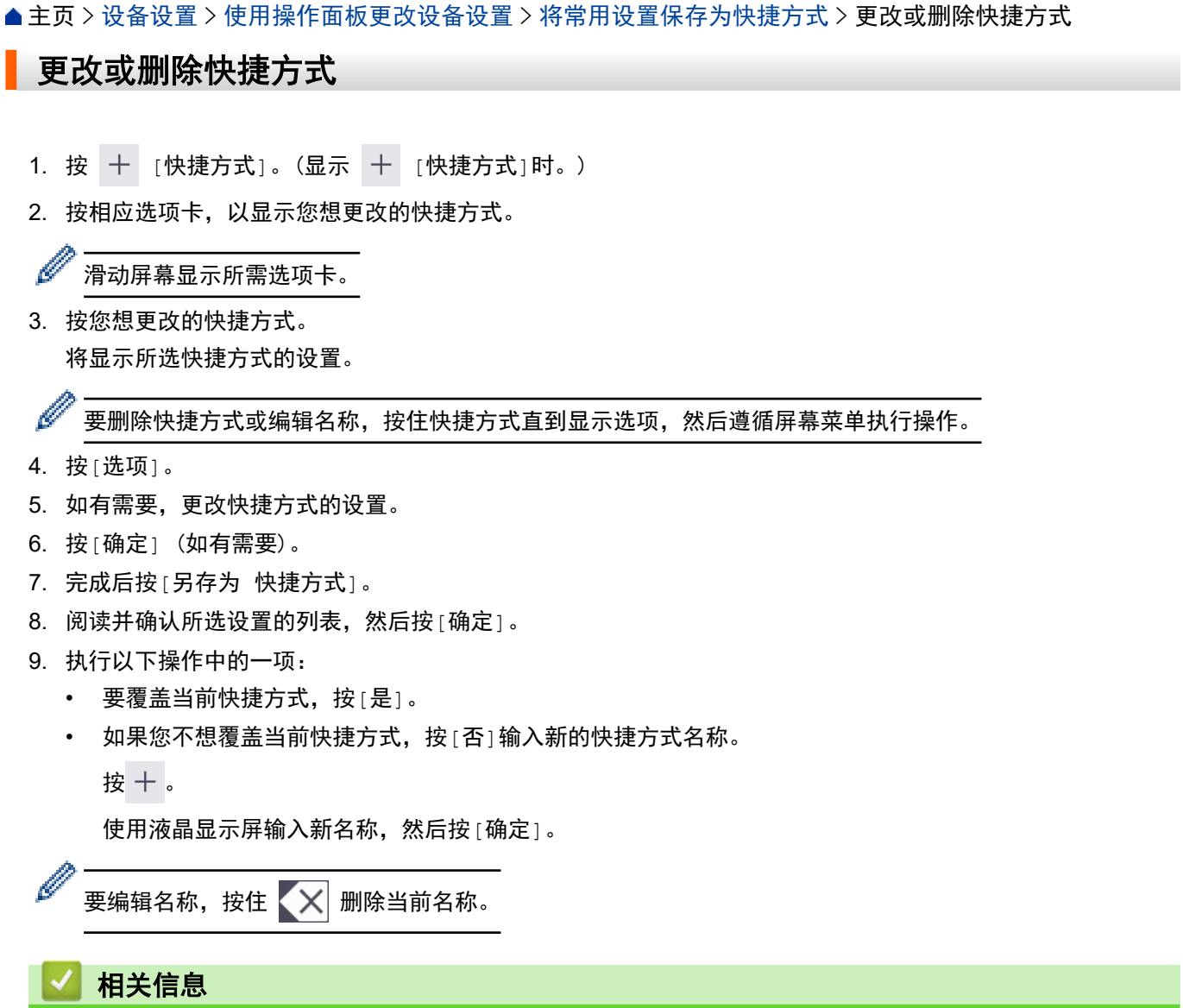

• [将常用设置保存为快捷方式](#page-488-0)

<span id="page-491-0"></span>[主页](#page-1-0) > [设备设置](#page-469-0) > [使用操作面板更改设备设置](#page-470-0) > [将常用设置保存为快捷方式](#page-488-0) > 为 ID 卡指定快捷方式

### ■ 为 ID 卡指定快捷方式

您可以将一个设备快捷方式指定到 ID 卡。将 ID 卡触碰到设备的 NFC 符号时,触摸屏上将自动显示您的个人快 捷方式。

Ø • 同一 ID 卡无法用于多个快捷方式。 • 如要将 ID 卡用于其他快捷方式,先注销此卡,然后使用新快捷方式再次注册。

1. 按包含您想指定到 ID 卡的快捷方式的选项卡。

- 2. 按住所需快捷方式,直到出现选项。
- 3. 按 [注册卡/NFC]。
- 4. 将 ID 卡触碰到 NFC 符号。
- 5. 按 [注册]。 快捷方式已指定到 ID 卡。

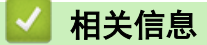

• [将常用设置保存为快捷方式](#page-488-0)

<span id="page-492-0"></span>[主页](#page-1-0) > [设备设置](#page-469-0) > [使用操作面板更改设备设置](#page-470-0) > 打印报告

#### 打印报告 П

- [报告](#page-493-0)
- [打印报告](#page-494-0)

<span id="page-493-0"></span>[主页](#page-1-0) > [设备设置](#page-469-0) > [使用操作面板更改设备设置](#page-470-0) > [打印报告](#page-492-0) > 报告

### 报告

可以打印以下报告:

#### 地址簿

地址簿报告用于打印存储在地址簿内存中的名称和号码列表。

#### 传真日志

传真日志打印最后 200 条拨入和外发传真的信息。(TX 表示发送;RX 表示接收。)

#### 用户设定

用户设定报告打印当前设置清单。

#### 打印机设置

打印机设置报告打印当前打印机设置的列表。

#### 网络配置 (带网络功能的型号)

网络配置报告打印当前网络设置清单。

#### 打印文件列表

打印文件列表将打印设备中存储的字体列表和宏/流设置。

#### 硒鼓点阵打印

硒鼓点阵打印功能打印硒鼓点阵表,此表有利于确定何时需要清洁硒鼓单元。

#### 无线网络报告(带无线网络功能的型号)

无线网络报告打印无线局域网连接性诊断结果。

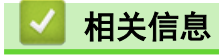

• [打印报告](#page-492-0)

<span id="page-494-0"></span>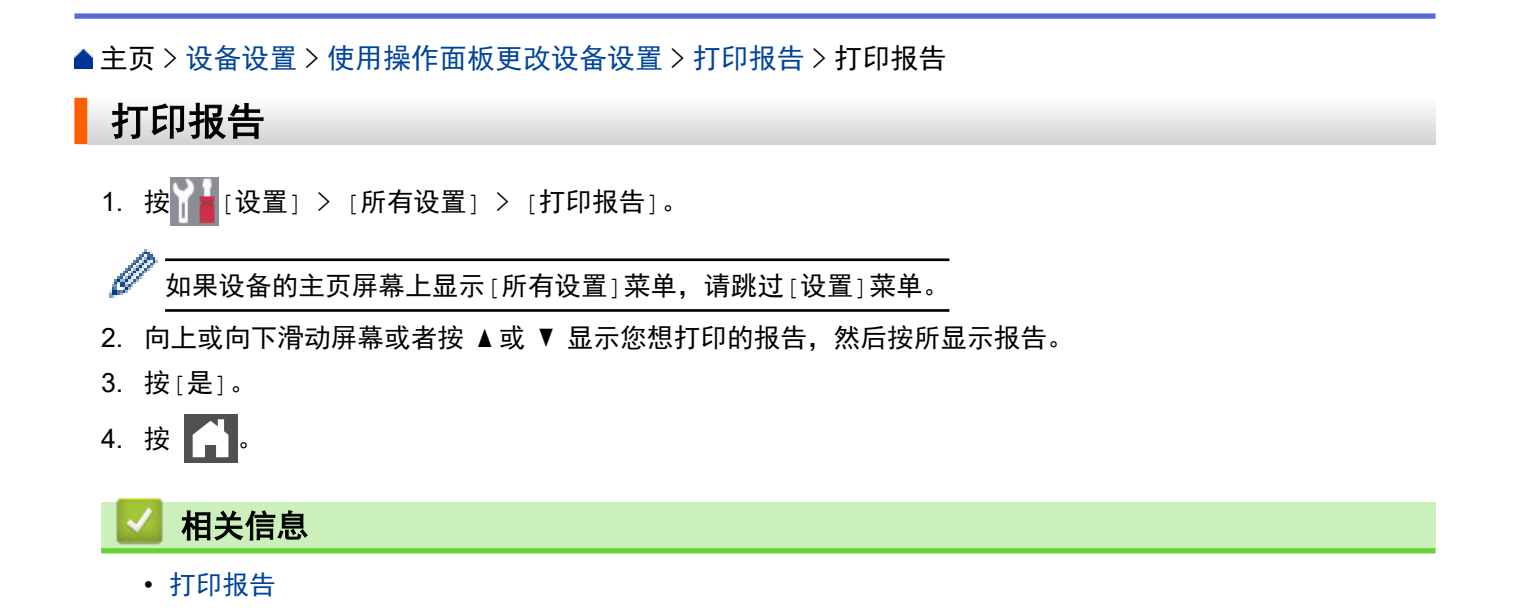

<span id="page-495-0"></span>[主页](#page-1-0) > [设备设置](#page-469-0) > [使用操作面板更改设备设置](#page-470-0) > 设置和功能表

## 设置和功能表

п

设置表帮助您了解菜单选项和设备程序中的选项。

- [设置表](#page-496-0)
- [功能表](#page-507-0)

## 设置表

<span id="page-496-0"></span>٠

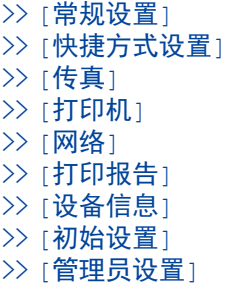

## **[**常规设置**]**

## **[**所有设置**]** > **[**常规设置**]**

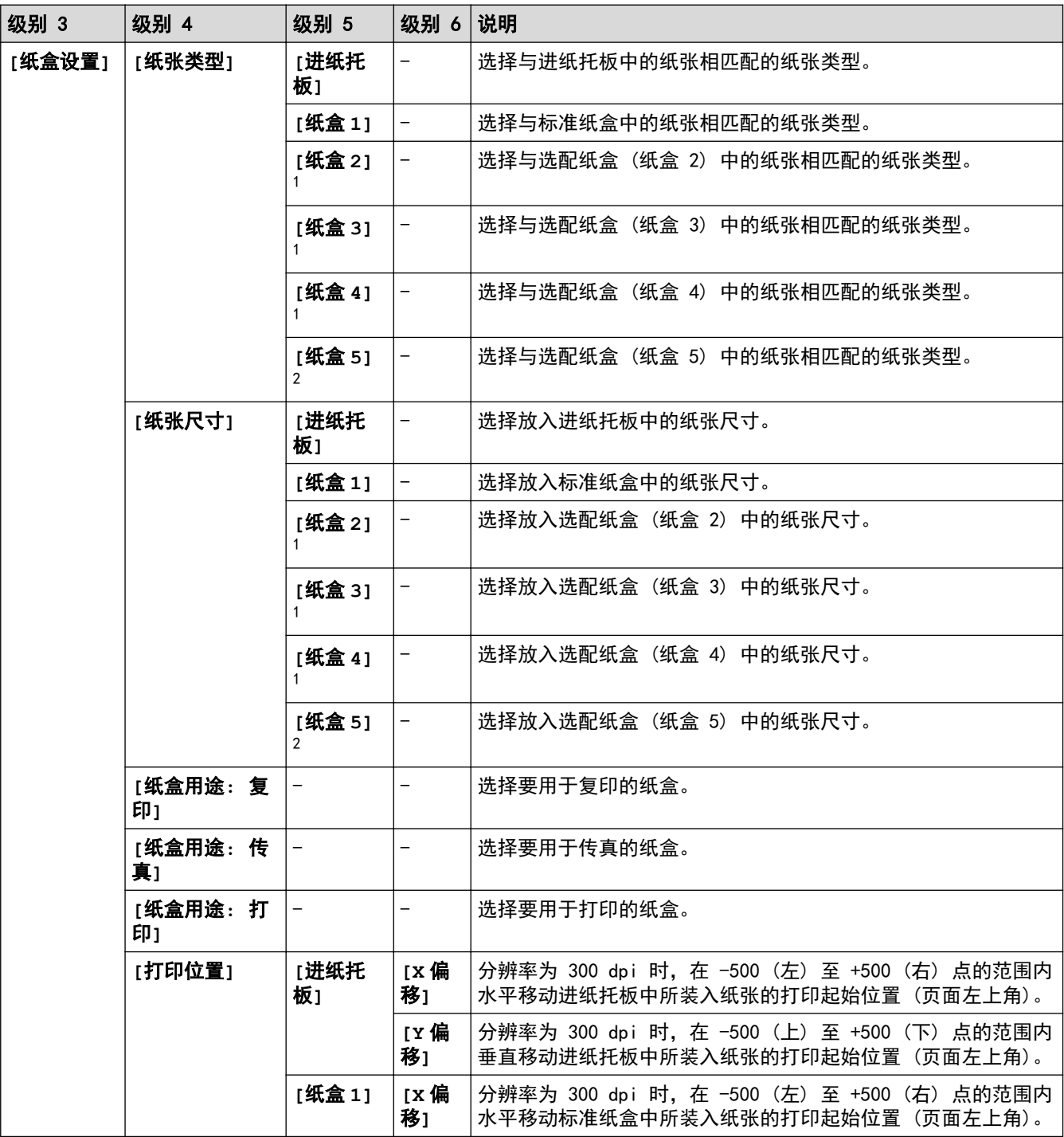

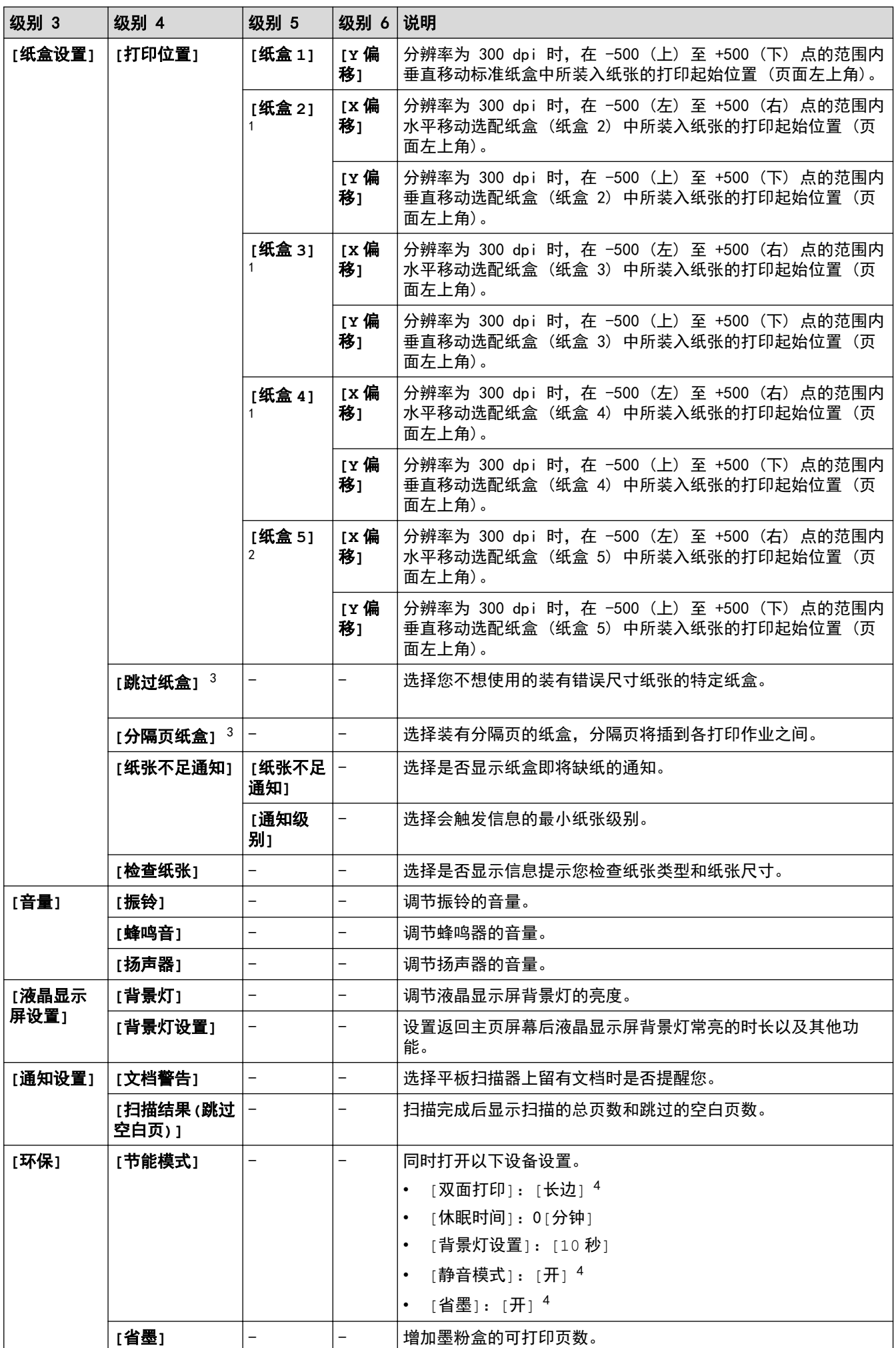

<span id="page-498-0"></span>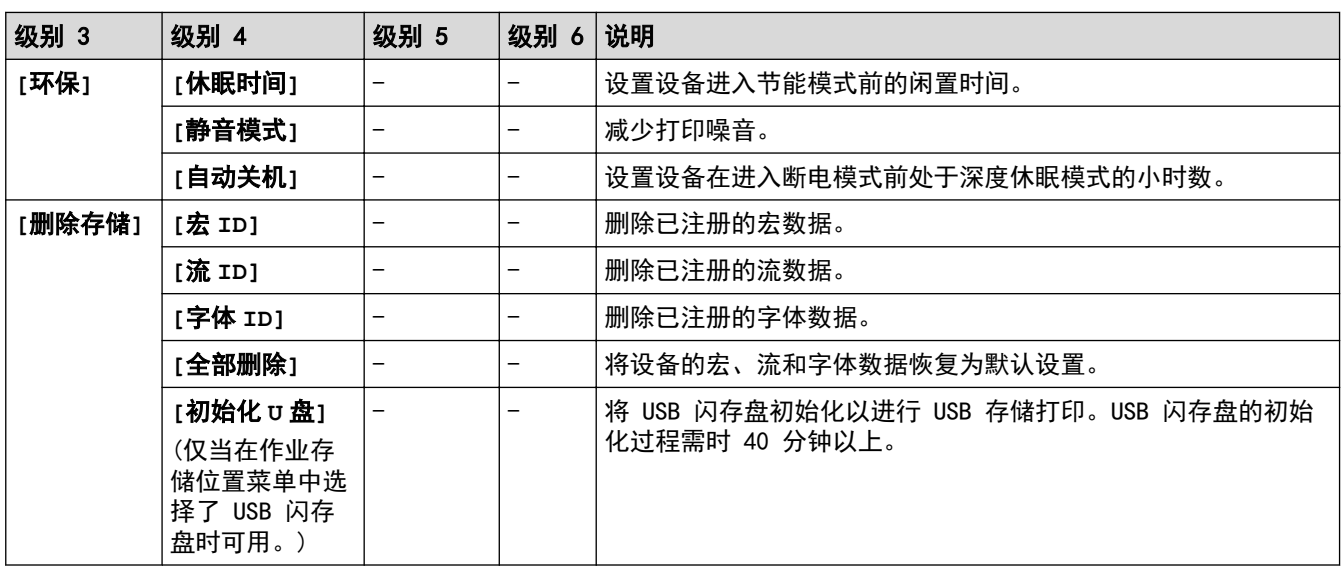

1 已安装选配纸盒时可用。

2 已安装选配纸盒时可用。

3 已安装低位纸盒时可用。

4 使用网络基本管理更改某些设备设置后,即可更改此设置。

## **[**快捷方式设置**]**

## **[**所有设置**]** > **[**快捷方式设置**]**

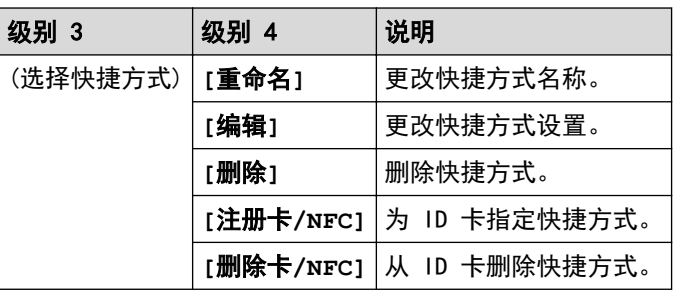

## **[**传真**]**

## **[**所有设置**]** > **[**传真**]**

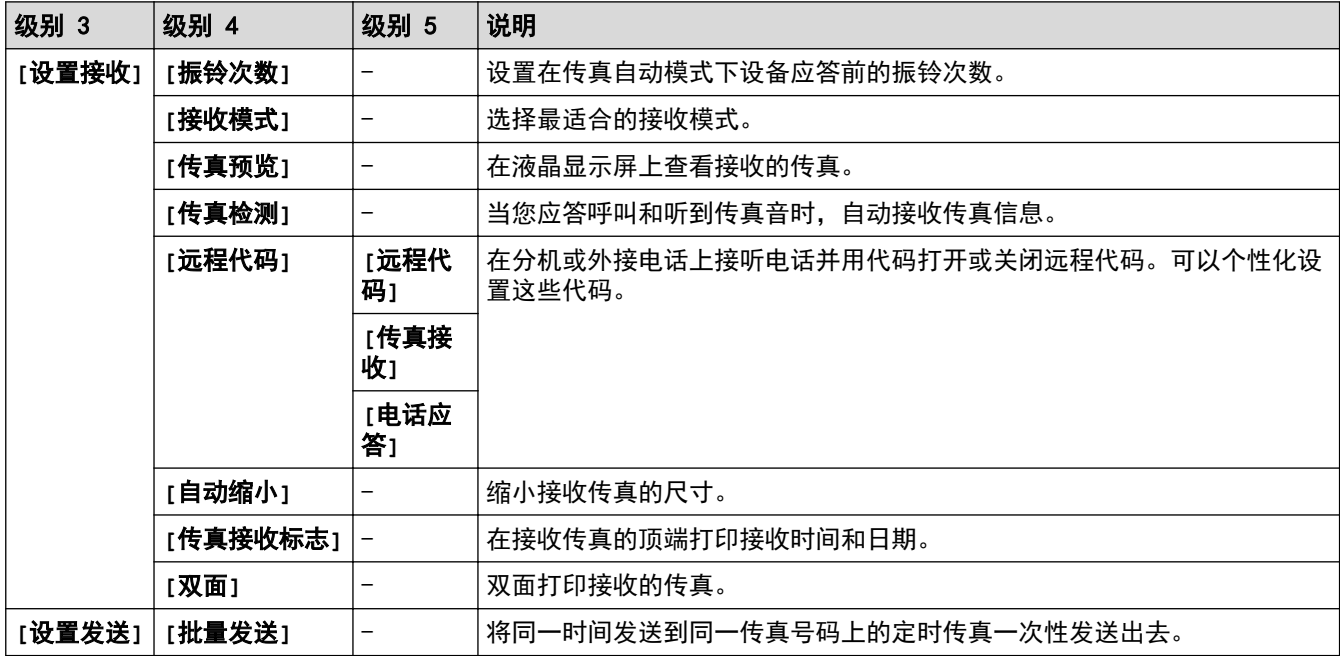

<span id="page-499-0"></span>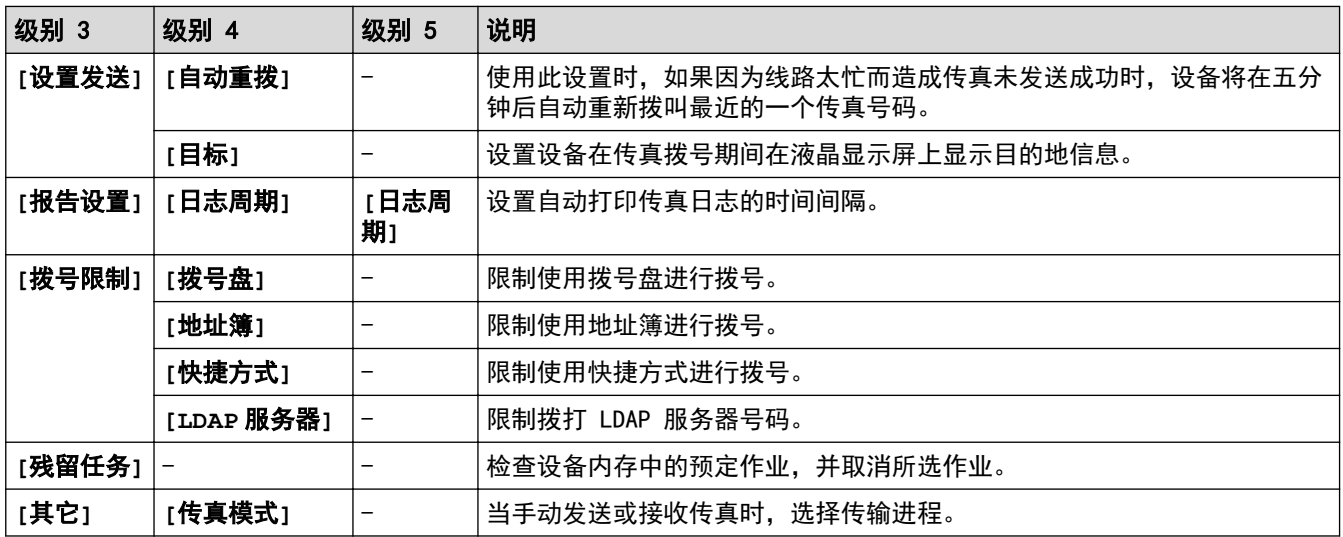

# **[**打印机**]**

# **[**所有设置**]** > **[**打印机**]**

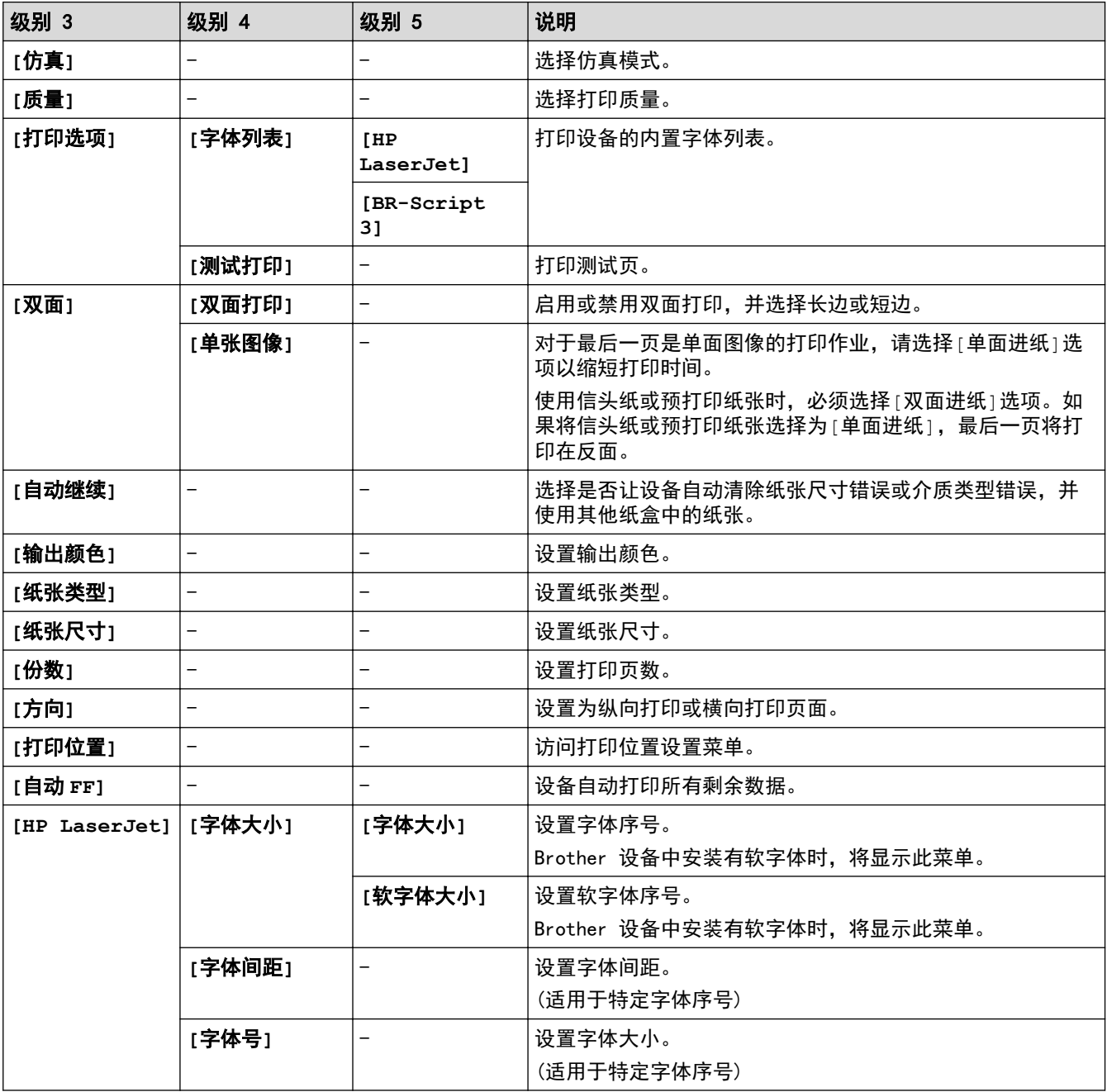

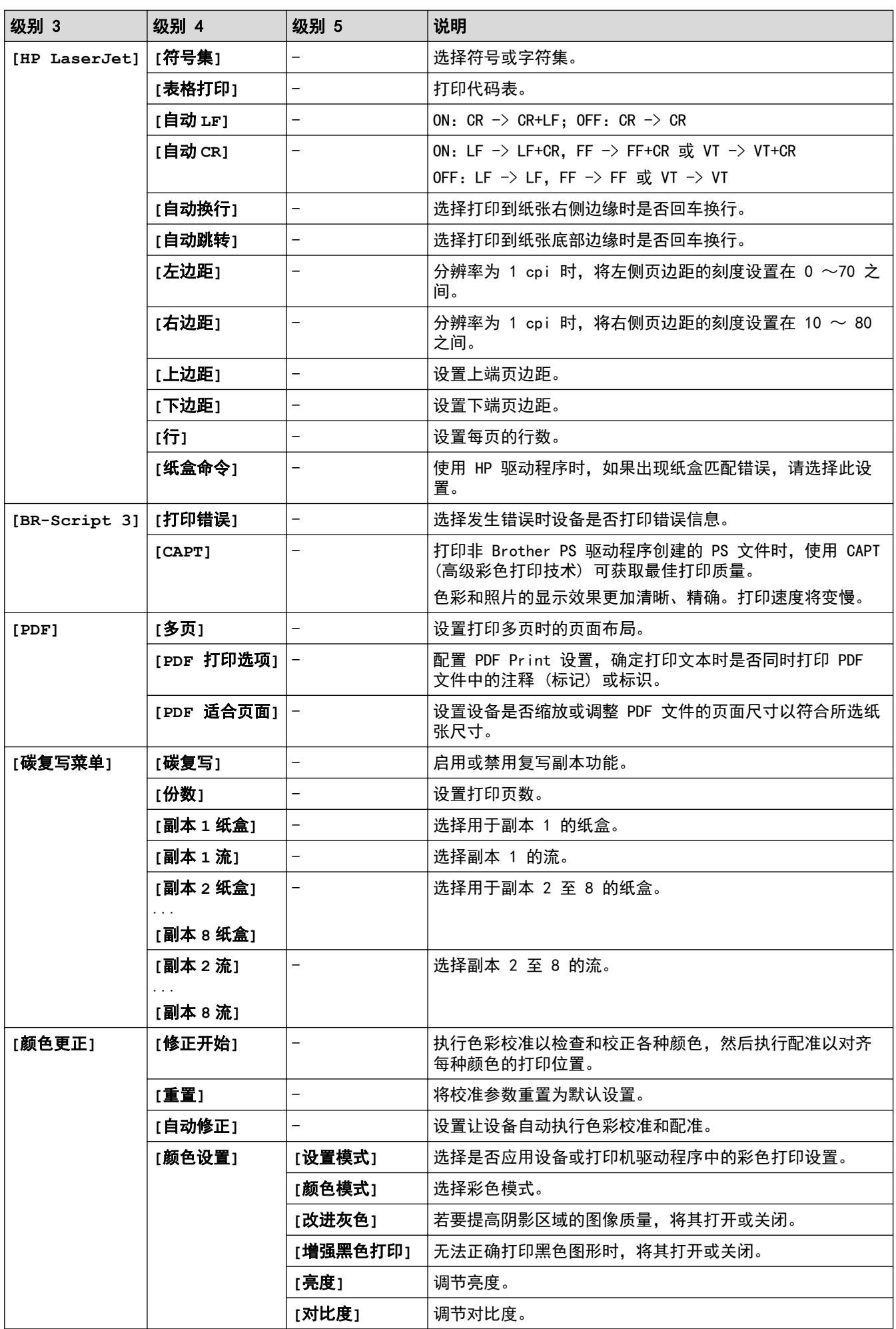

<span id="page-501-0"></span>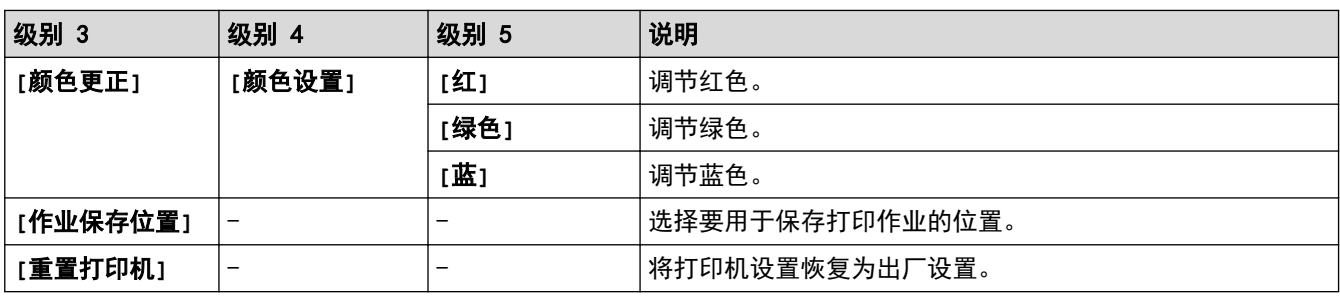

**[**网络**]**

## **[**所有设置**]** > **[**网络**]**

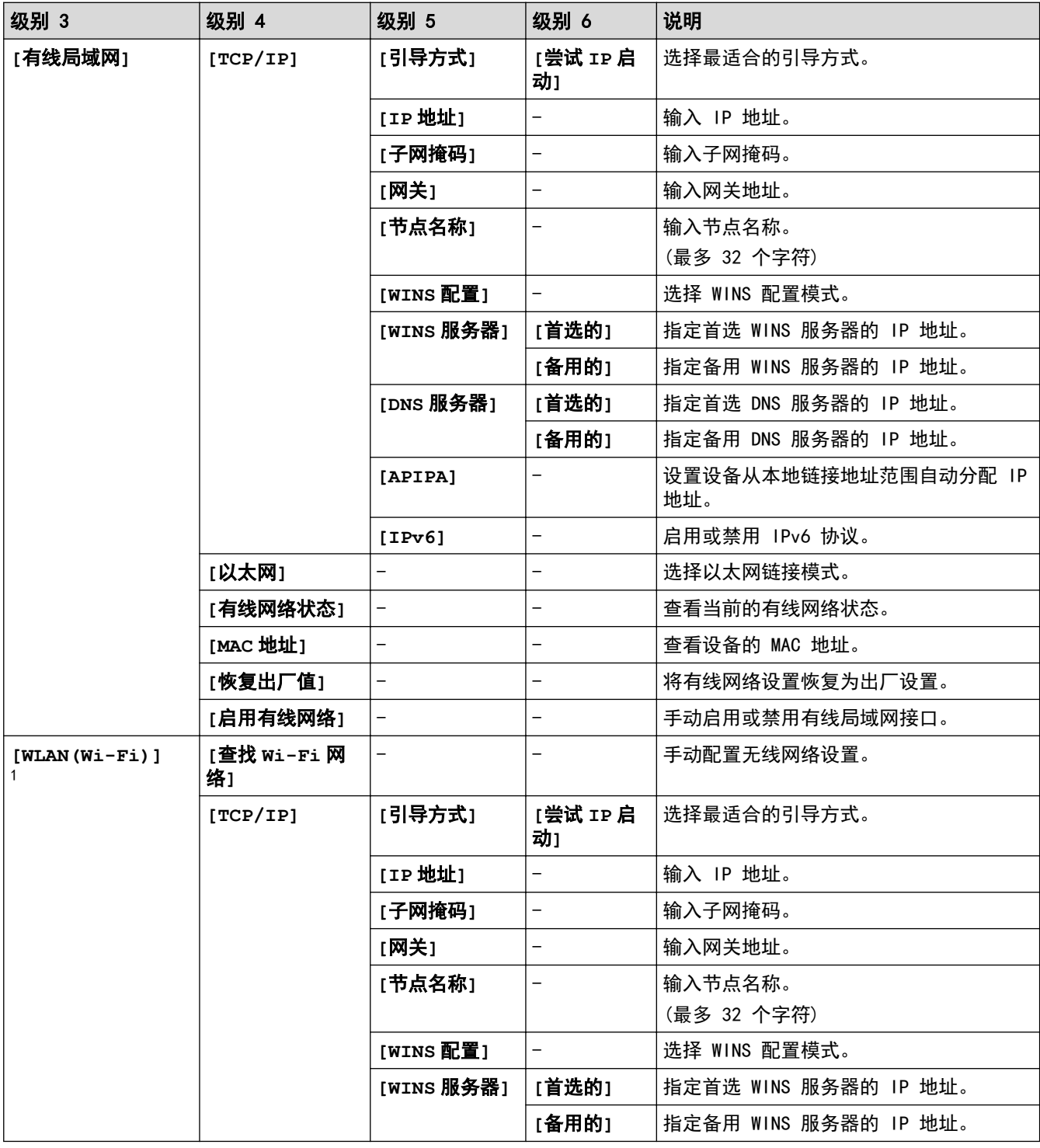

1 仅在安装了选配的无线模块后,才能使用无线网络连接。

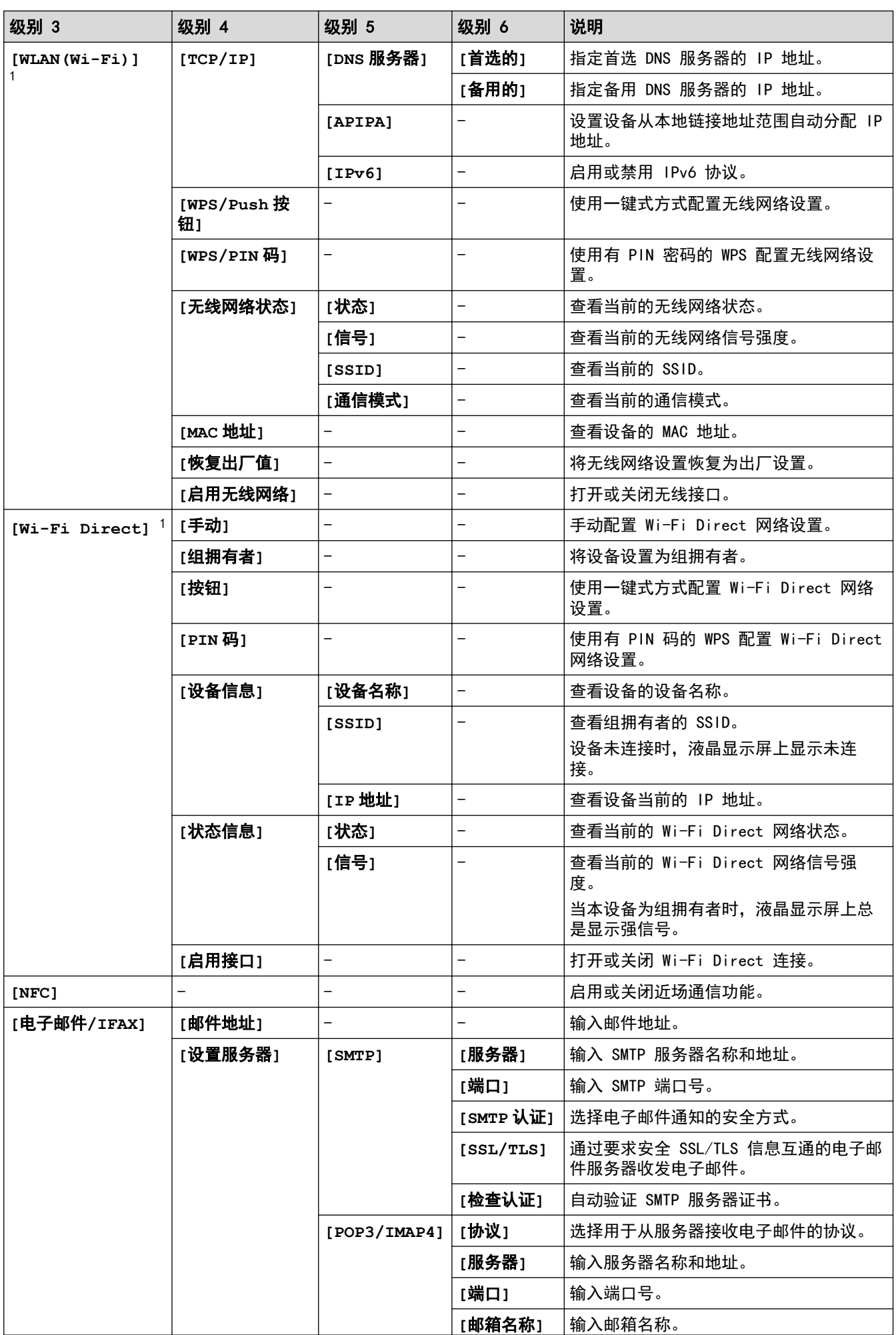

<span id="page-503-0"></span>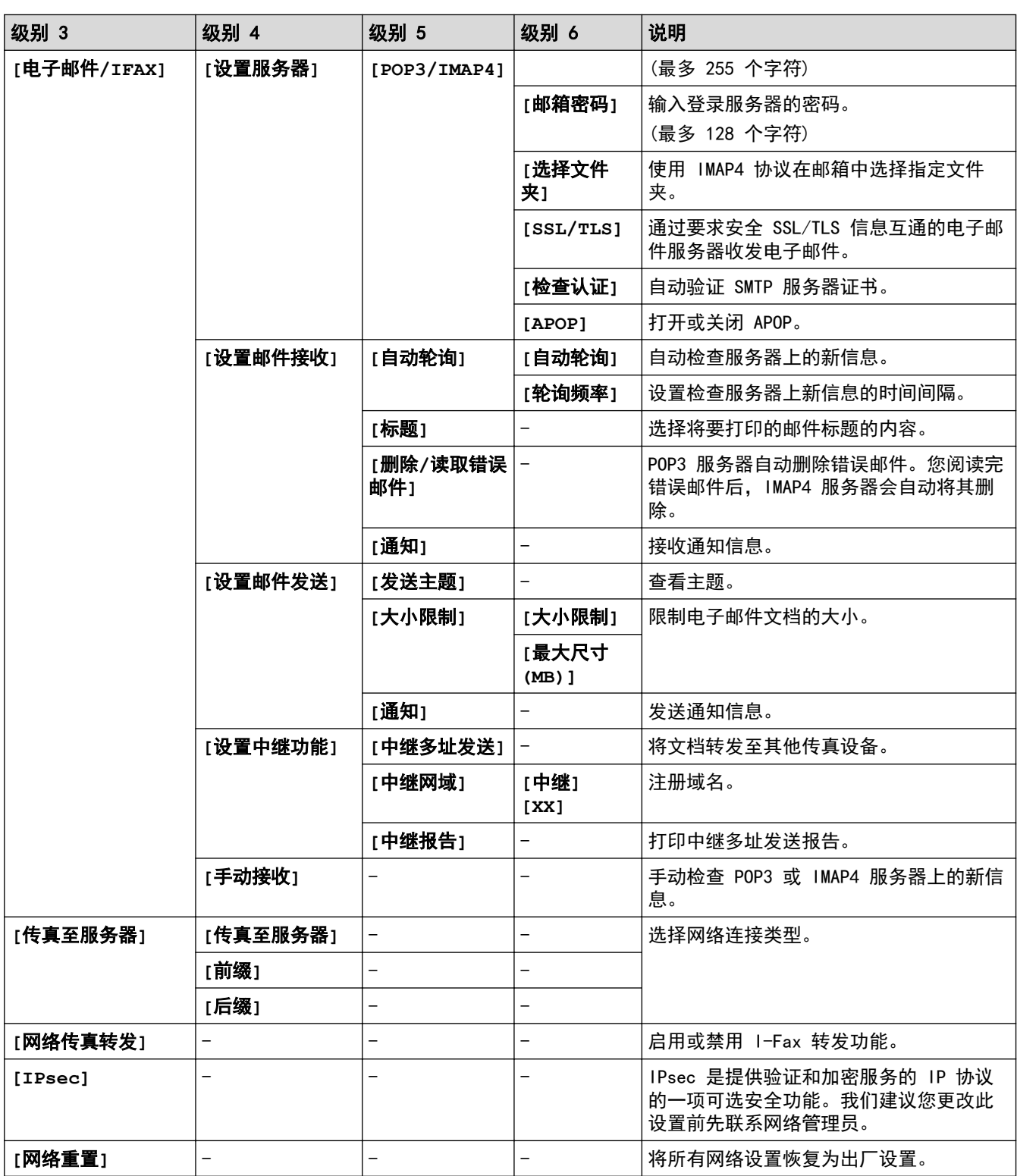

**[**打印报告**]**

## **[**所有设置**]** > **[**打印报告**]**

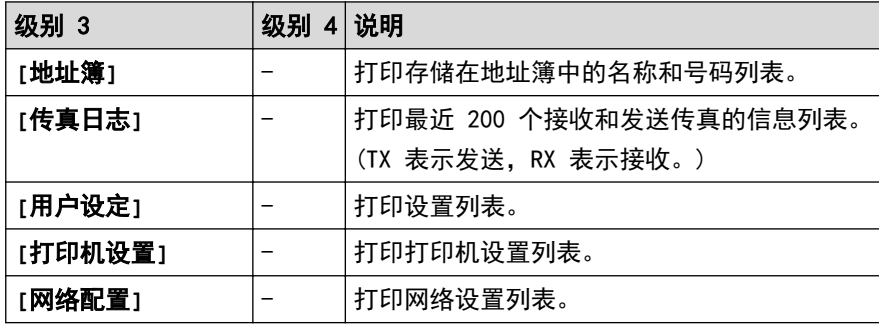
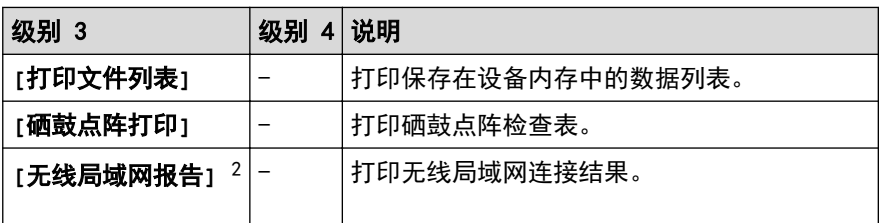

**[**设备信息**]**

## **[**所有设置**]** > **[**设备信息**]**

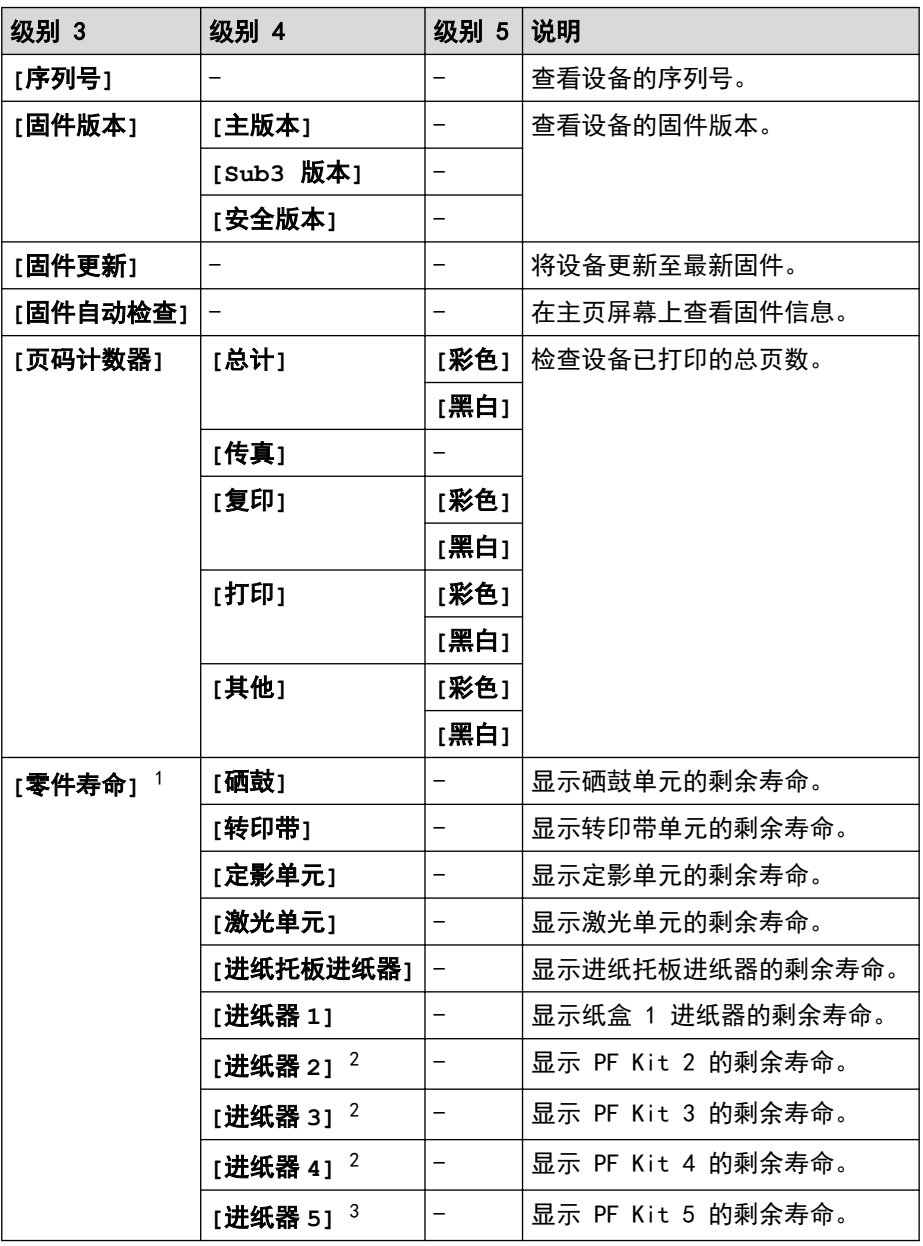

1 零件寿命为近似值,可能会因使用类型的不同而有所不同。

2 已安装选配纸盒时可用。

3 已安装选配纸盒时可用。

<sup>2</sup> 仅在安装了选配的无线模块后,才能使用无线网络连接。

## **[**初始设置**]**

## **[**所有设置**]** > **[**初始设置**]**

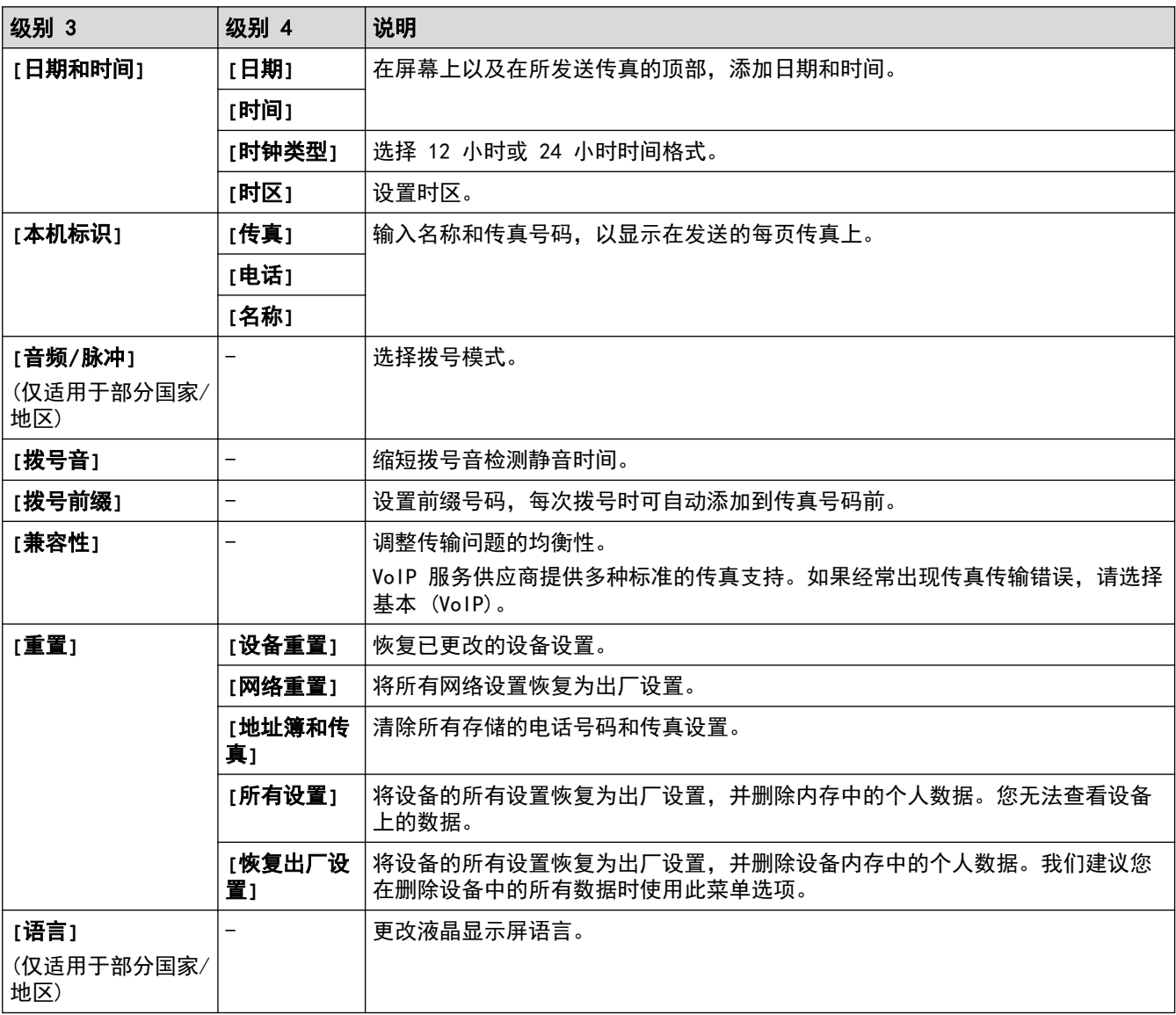

## **[**管理员设置**]**

# **[**管理员设置**]**

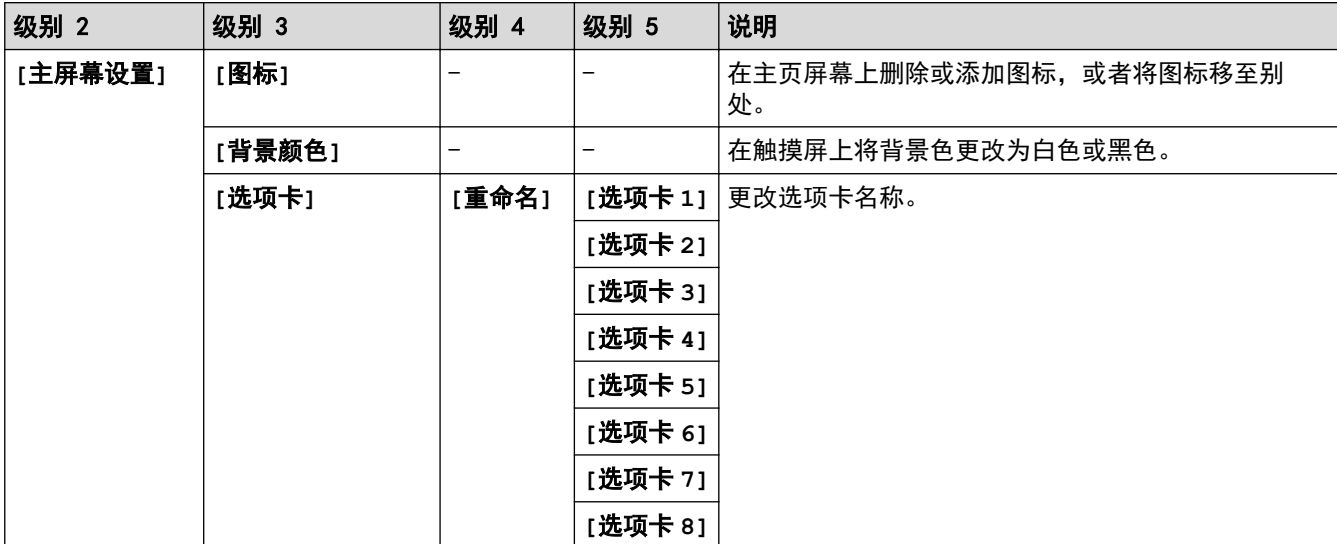

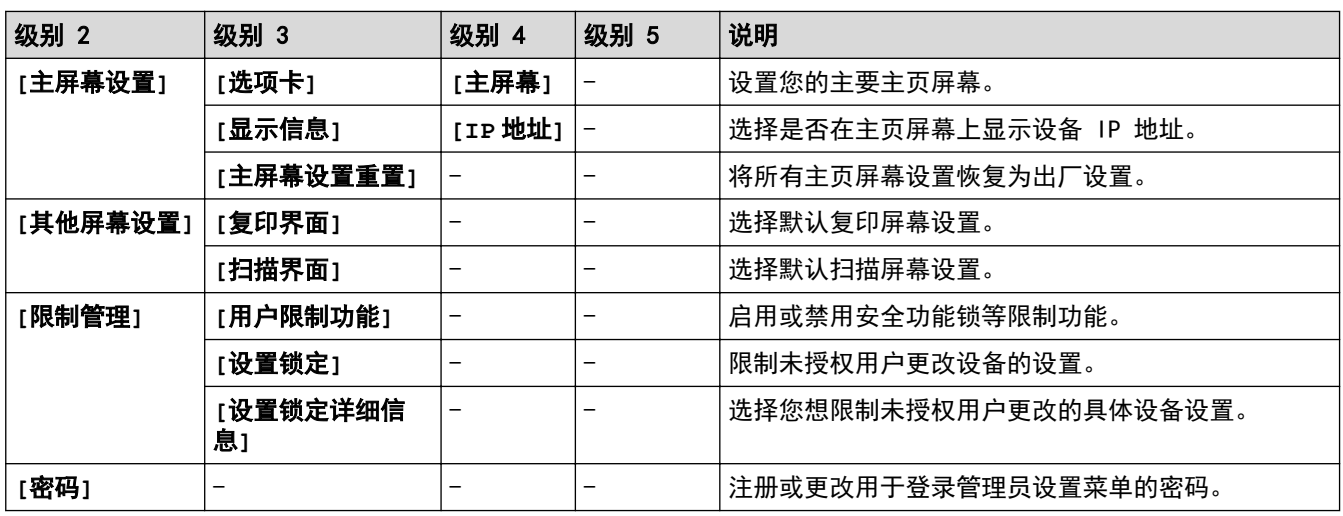

## ■ 相关信息

• [设置和功能表](#page-495-0)

### 功能表

>> 有线网络设置 >> Wi-Fi® 设置 >> [[墨粉](#page-508-0)] >> [[管理员设置](#page-508-0)] >> [传真] [\(传真预览设置为关时\)](#page-508-0) >> [传真] [\(传真预览设置为开时\)](#page-509-0) >> [[复印](#page-510-0)] >> [[扫描](#page-512-0)] >> [[加密打印](#page-514-0)] >> [\[USB\]](#page-514-0) >> [快捷方式](#page-514-0) >> [[接收模式](#page-515-0)] >> [2 合 1 身份 [证复印](#page-515-0)]

有线网络设置

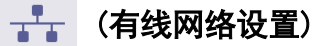

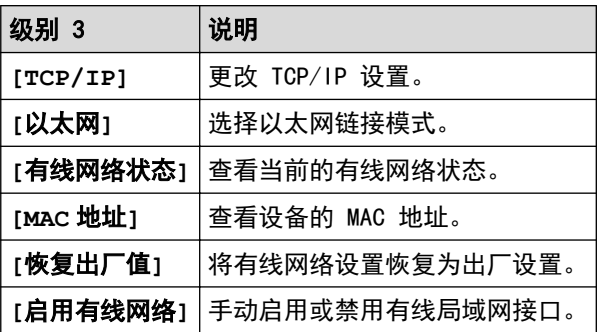

Wi-Fi**®** 设置

(Wi-Fi**®** 设置)

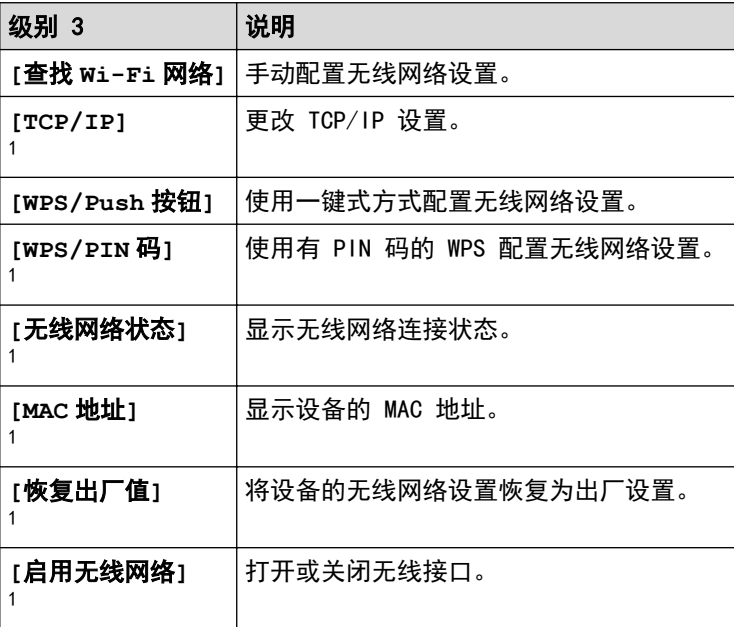

1 配置 Wi-Fi<sup>®</sup> 连接后可用。

## <span id="page-508-0"></span>提示

仅在安装了选配的无线模块后,才能使用无线网络连接。

### **[**墨粉**]**

# **】**<br>【<mark>】</mark> [墨粉]

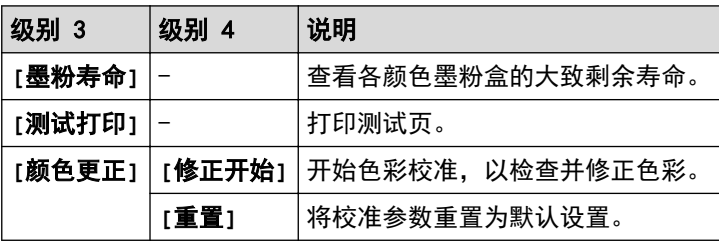

## **[**管理员设置**]**

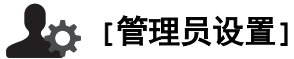

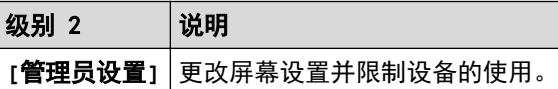

### **[**传真**]** (传真预览设置为关时)

# **[ \_\_** [传真] (传真预览设置为关时)

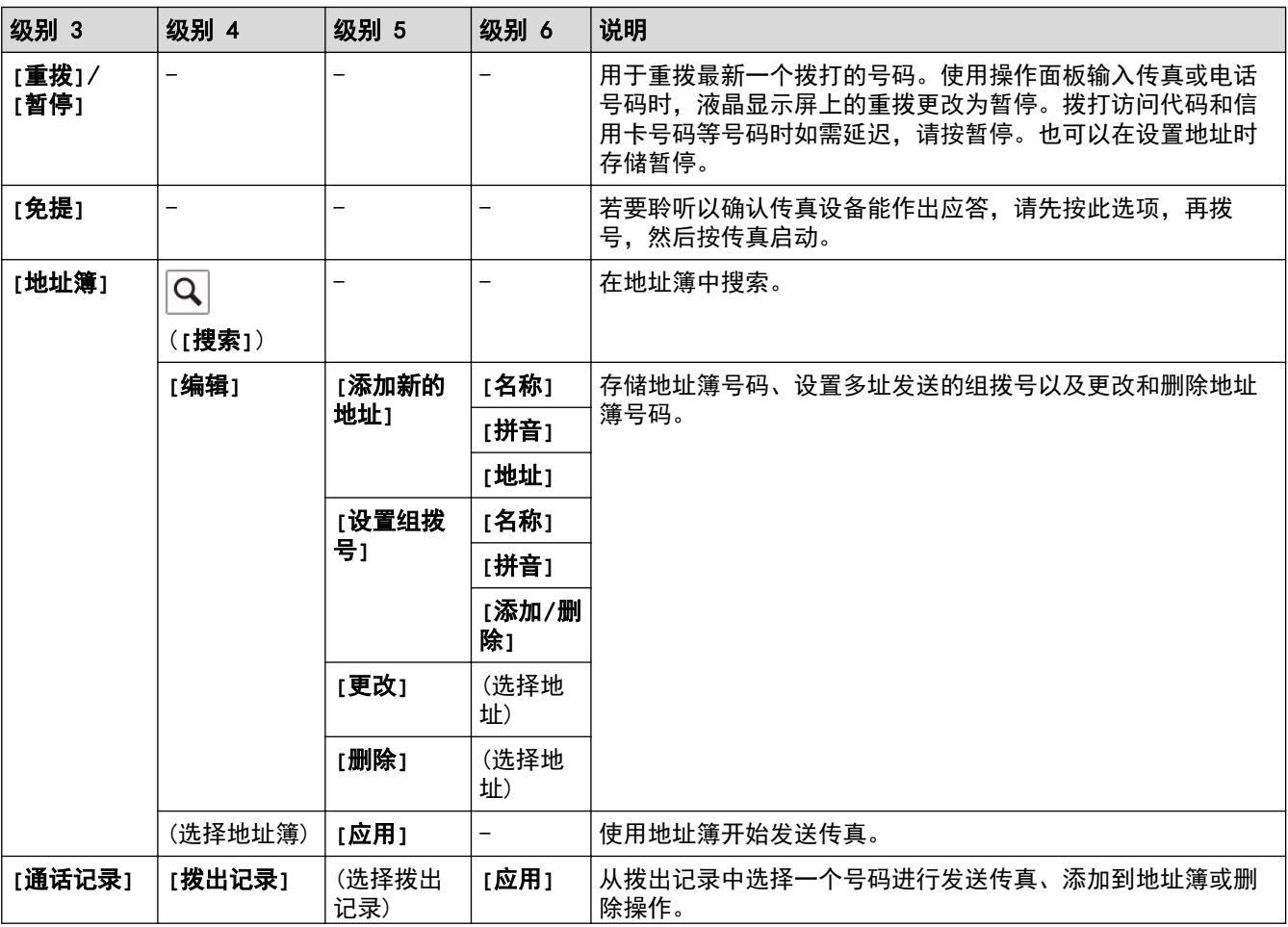

<span id="page-509-0"></span>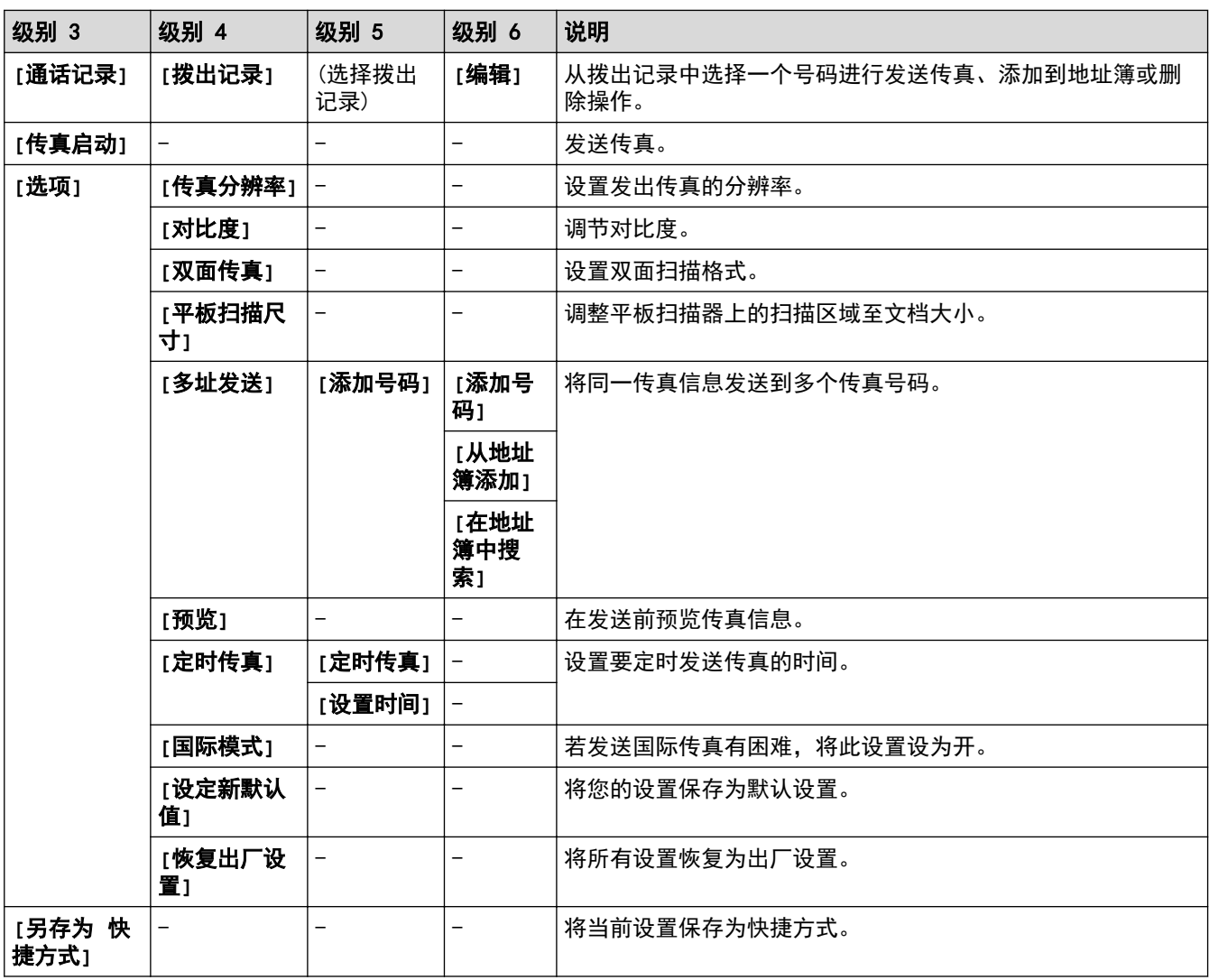

**[**传真**]** (传真预览设置为开时)

# **[ E do ]** [传真] (传真预览设置为开时)

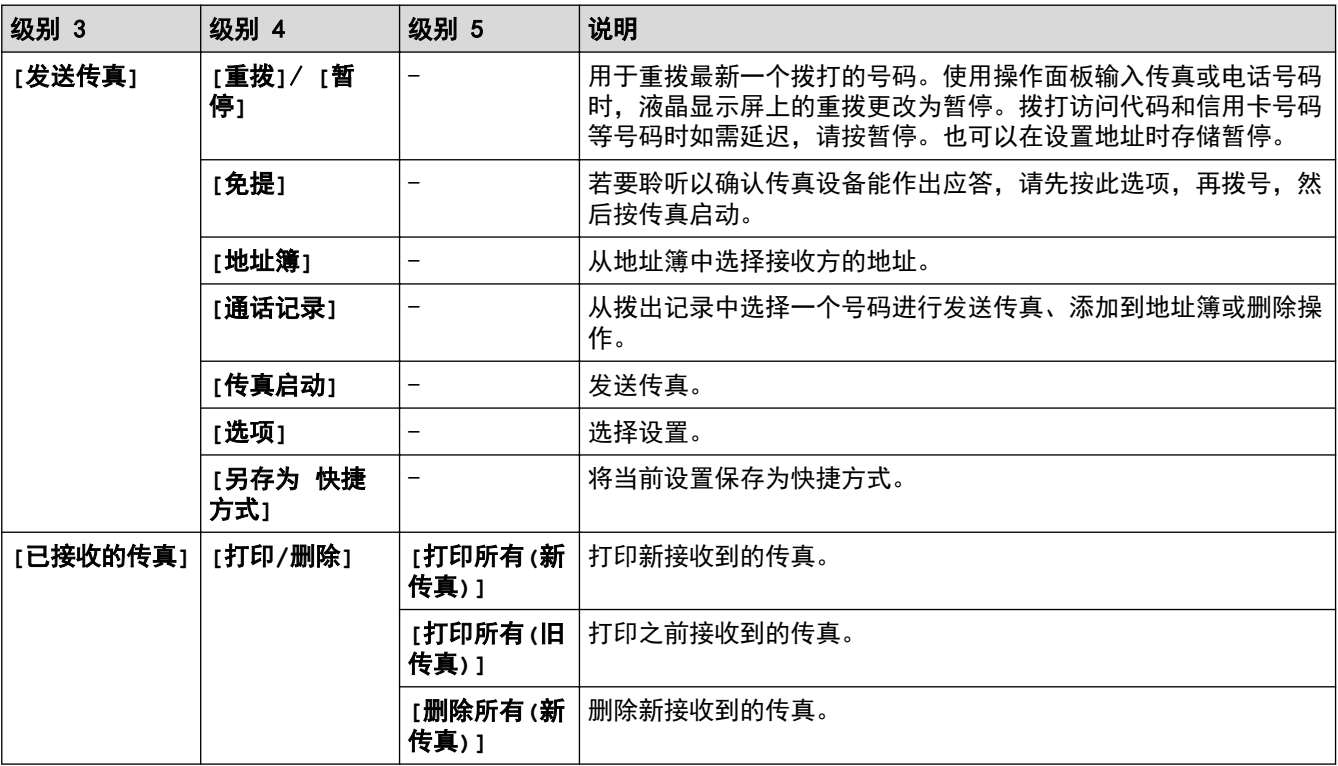

<span id="page-510-0"></span>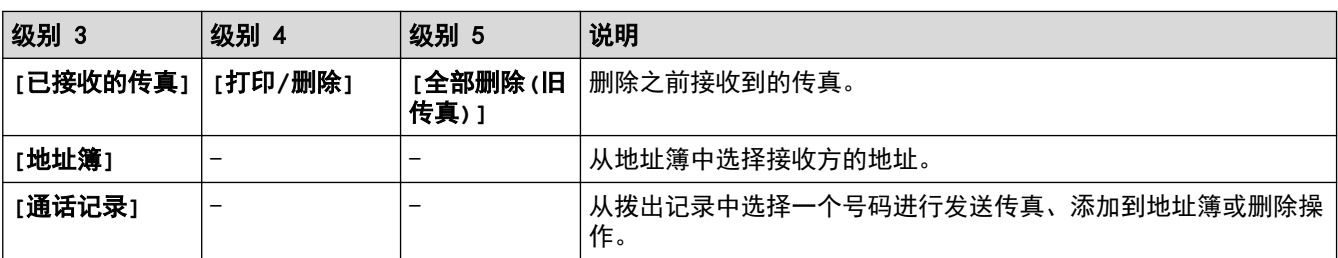

## **[**复印**]**

# | | | | | | **复印**]

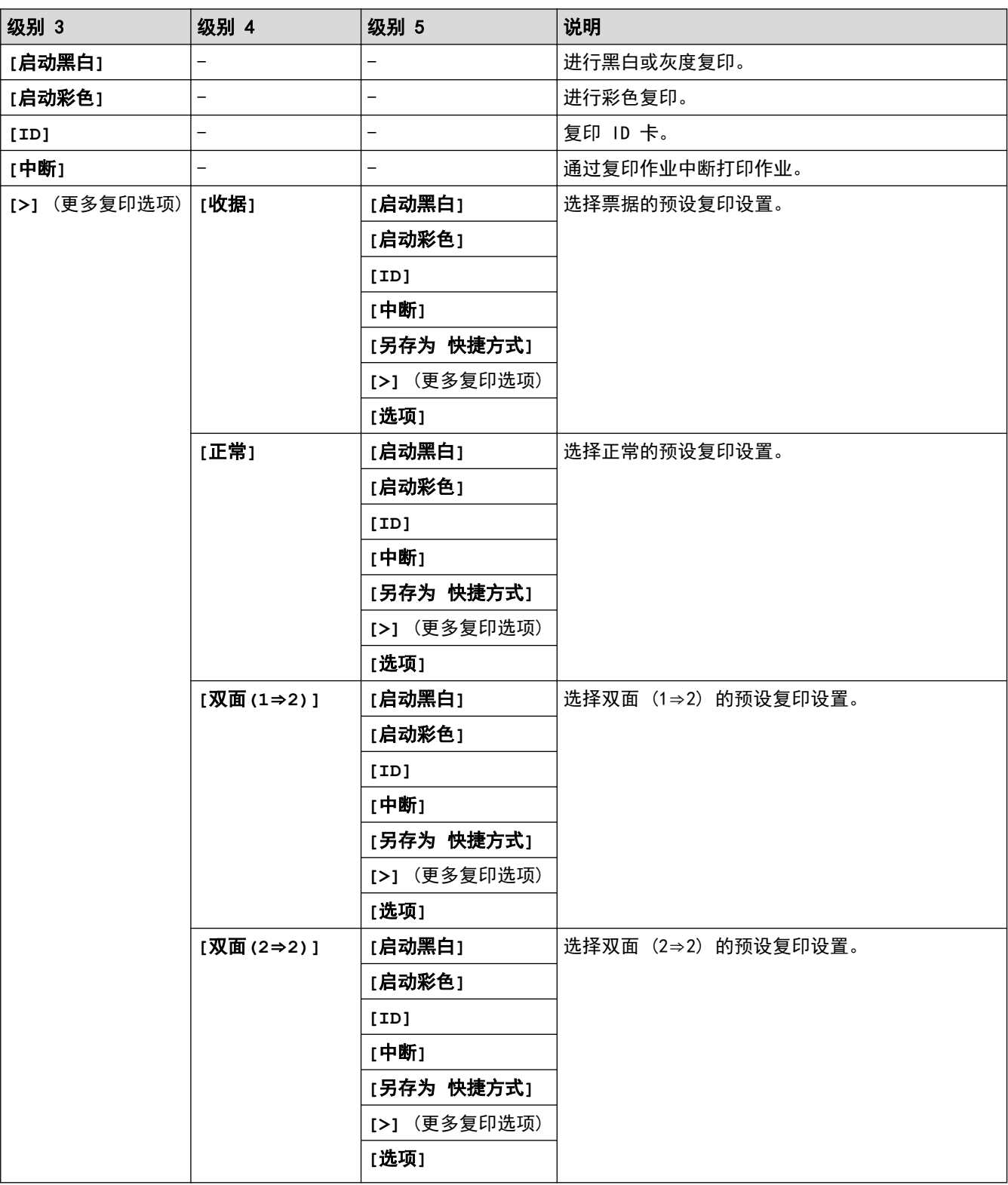

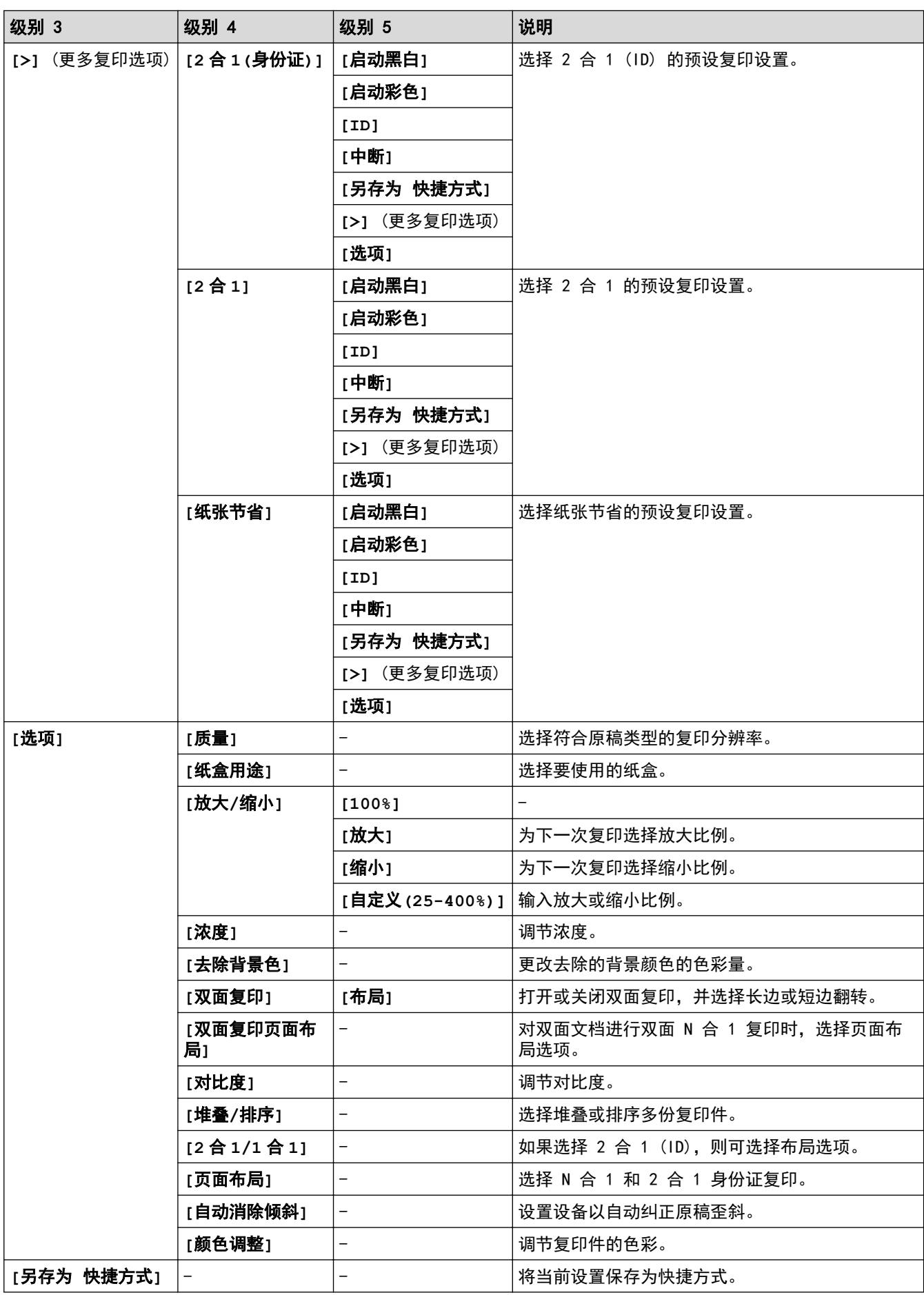

## <span id="page-512-0"></span>**[**扫描**]**

## **[**扫描**]**

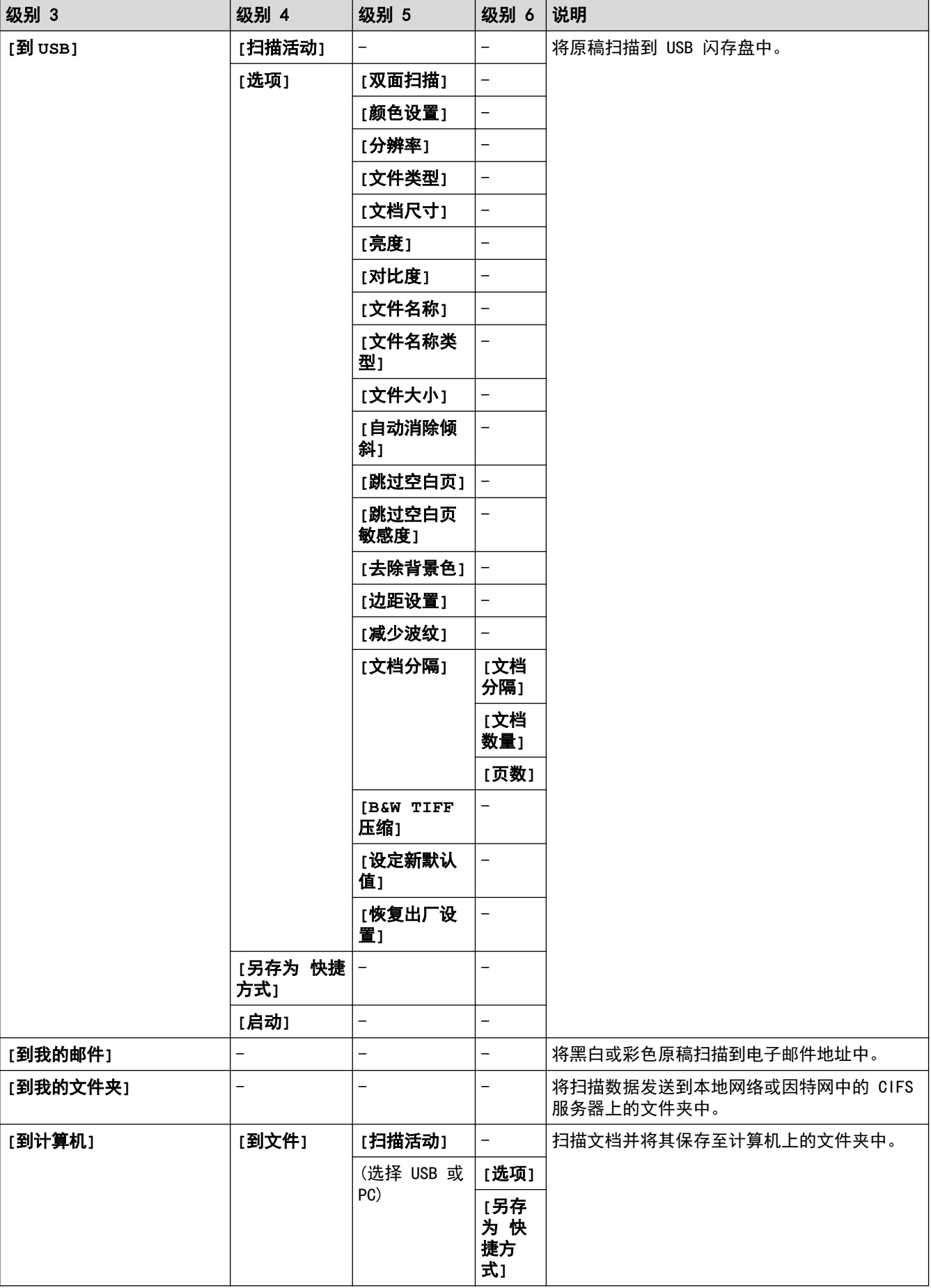

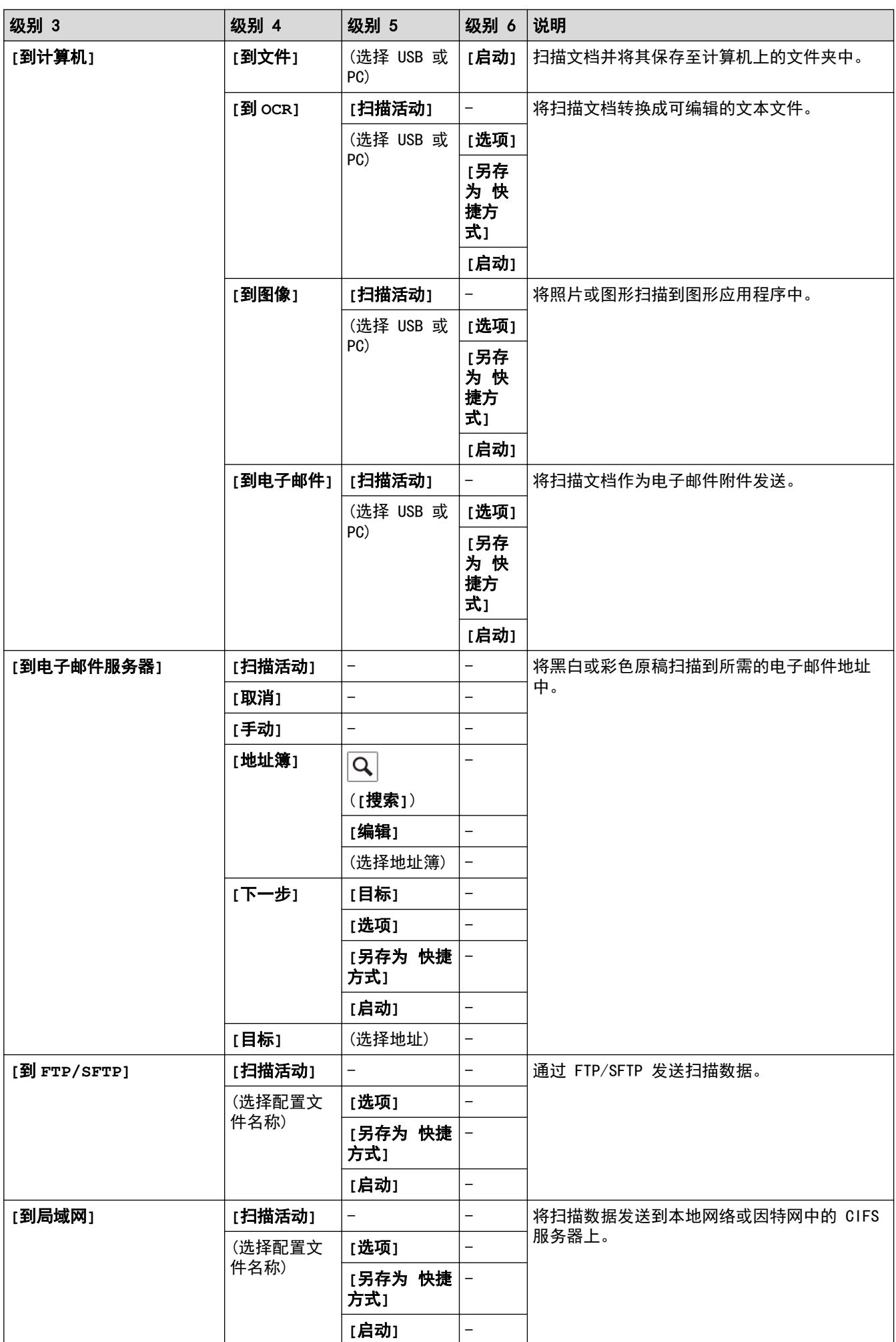

<span id="page-514-0"></span>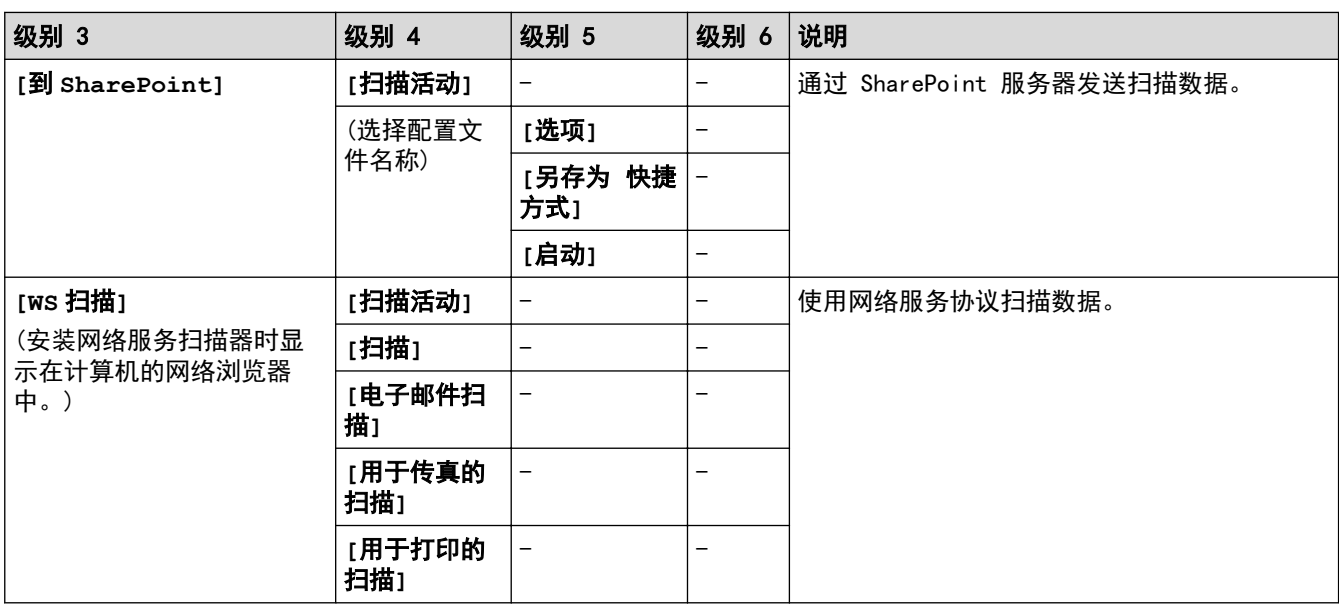

## **[**加密打印**]**

# $\sqrt{\frac{m}{n}}$  [加密打印]

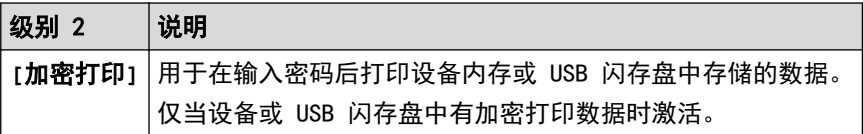

## **[USB]**

# $\begin{bmatrix} \begin{matrix} \begin{matrix} 0 \end{matrix} \end{matrix} \end{bmatrix}$  [USB]

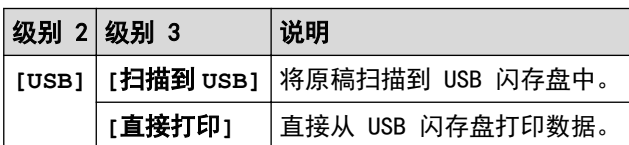

## 快捷方式

## (快捷方式)

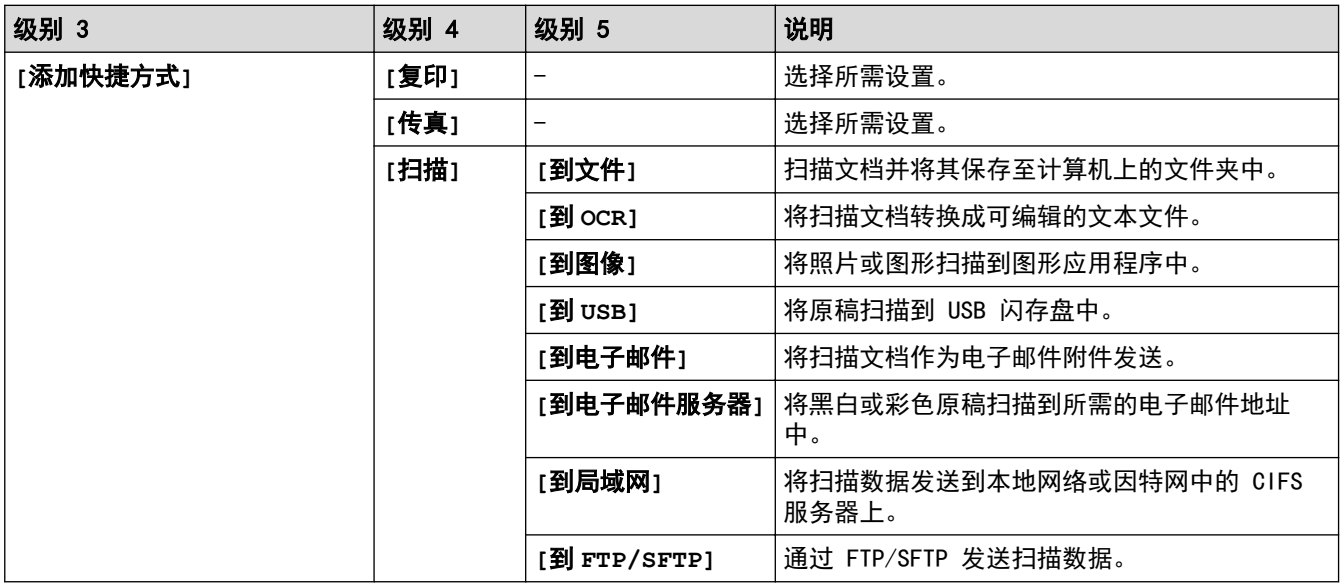

<span id="page-515-0"></span>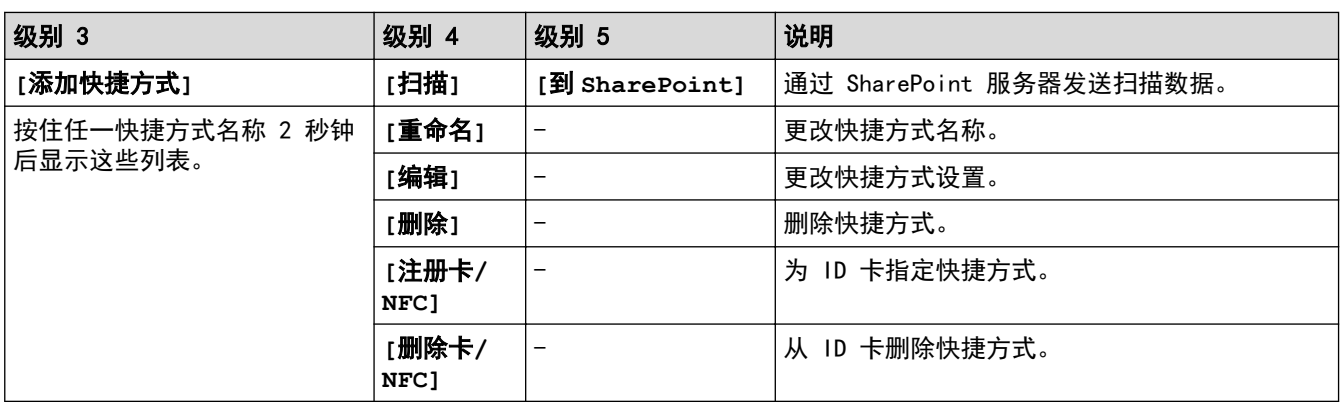

## **[**接收模式**]**

**[**接收模式**]**

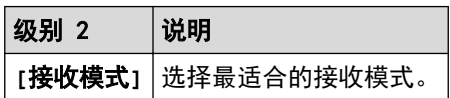

**[2** 合 **1** 身份 证复印**]**

**图 2 合 1 身份 证复印**]

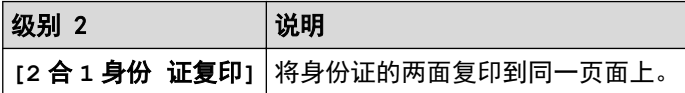

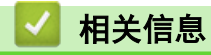

• [设置和功能表](#page-495-0)

<span id="page-516-0"></span>[主页](#page-1-0) > [设备设置](#page-469-0) > 使用计算机更改设备设置

## 使用计算机更改设备设置

- [使用网络基本管理更改设备设置](#page-517-0)
- [更改设备的网络设置](#page-418-0)

### <span id="page-517-0"></span>使用网络基本管理更改设备设置

网络基本管理实用程序使用标准网络浏览器通过超文本传输协议 (HTTP) 或基于安全套接字层的超文本传输协议 (HTTPS) 对设备进行管理。

- [什么是网络基本管理?](#page-518-0)
- [访问网络基本管理](#page-519-0)
- [设置或更改网络基本管理的登录密码](#page-521-0)

<span id="page-518-0"></span>[主页](#page-1-0) > [设备设置](#page-469-0) > [使用计算机更改设备设置](#page-516-0) > [使用网络基本管理更改设备设置](#page-517-0) > 什么是网络基本管理?

### 什么是网络基本管理?

网络基本管理实用程序使用标准网络浏览器通过超文本传输协议 (HTTP) 或基于安全套接字层的超文本传输协议 (HTTPS) 对设备进行管理。

- Ø • 我们建议 Windows 用户使用 Microsoft Internet Explorer 11/Microsoft Edge, Mac 用户使用 Safari 12/13, Android (4. x 或更高版本) 用户使用 Google Chrome™, iOS (10. x 或更高版本) 用户使用 Google Chrome™/Safari。无论使用何种浏览器,请确保始终启用 JavaScript 和 Cookies。
	- 确保设备已开启并与您的计算机连接至同一网络,并且您的网络支持 TCP/IP 协议。
- XXX-XXXX

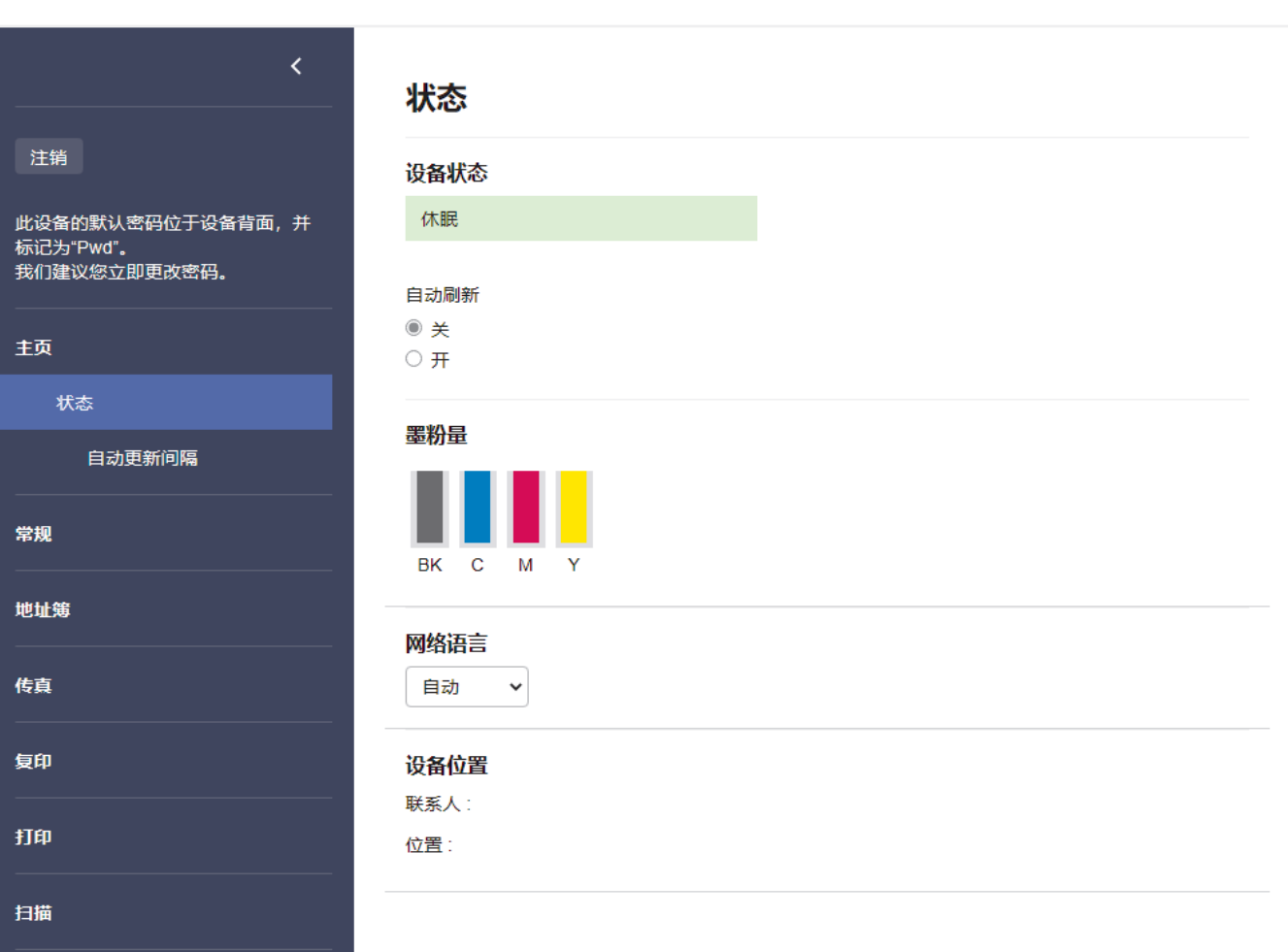

实际屏幕可能与如上所示屏幕不同。

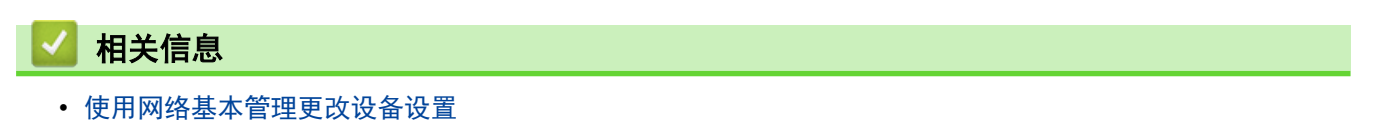

brother

<span id="page-519-0"></span>[主页](#page-1-0) > [设备设置](#page-469-0) > [使用计算机更改设备设置](#page-516-0) > [使用网络基本管理更改设备设置](#page-517-0) > 访问网络基本管理

### 访问网络基本管理

- 我们建议 Windows 用户使用 Microsoft Internet Explorer 11/Microsoft Edge, Mac 用户使用 Safari 12/13, Android (4. x 或更高版本) 用户使用 Google Chrome™, iOS (10. x 或更高版本) 用户使用 Google Chrome™/Safari。无论使用何种浏览器,请确保始终启用 JavaScript 和 Cookies。
- 使用"网络基本管理"配置设置时,建议使用 HTTPS 安全协议。
- 将 HTTPS 用于"网络基本管理"配置时,浏览器将显示一个警告对话框。要避免显示警告对话框,您可以 安装自我认定证书以使用 SSL/TLS 通信。更多详细信息, >> 相关信息
- 用于管理本设备所设置的默认密码位于设备背面并标有 "Pwd" 字样。我们建议您立即更改默认密码, 以 免设备遭到未经授权的访问。还可在网络配置报告中找到默认密码。

>> 在网络浏览器中打开网络基本管理

>> 在 Brother iPrint&Scan 中打开网络基本管理 (Windows/Mac)

>> [在 Brother 实用程序 中打开网络基本管理 \(Windows\)](#page-520-0)

#### 在网络浏览器中打开网络基本管理

- 1. 打开您的网络浏览器。
- 2. 在您的浏览器地址栏中输入 "https://设备的 IP 地址"(其中,"设备的 IP 地址"为本设备的 IP 地 址)。

```
例如:
```
https://192.168.1.2

如果您正在使用域名系统或启用 NetBIOS 名称,则可以输入 "SharedPrinter" 等其他名称代替 IP 地 址。 例如:

https://SharedPrinter

如果您启用 NetBIOS 名称,您也可以使用节点名称。

例如:

https://brnxxxxxxxxxxxx

NetBIOS 名称可在"网络配置报告"中找到。

3. 如有需要, 在登录字段中输入密码, 然后点击登录。

用于管理本设备所设置的默认密码位于设备背面并标有 "Pwd" 字样。

4. 如果您想将导航菜单固定在屏幕左侧,点击 三,然后点击 \*。

现在,您可以更改设备的设置。

#### 在 Brother iPrint&Scan 中打开网络基本管理 (Windows/Mac)

- 1. 启动 Brother iPrint&Scan。
	- Windows

启动 (Brother iPrint&Scan)。

• Mac

在 Finder (查找程序)菜单栏中,点击前往 > 应用程序,然后双击 iPrint&Scan 图标。 将显示 Brother iPrint&Scan 屏幕。

- 2. 如果未选择本 Brother 设备,点击选择机器按钮,然后从列表中选择型号名称。点击确定。
- 3. 点击 1: (设备设置)。
- 4. 点击所有设置。

将显示网络基本管理页面。

<span id="page-520-0"></span>5. 如有需要, 在登录字段中输入密码, 然后点击登录。

Ø 用于管理本设备所设置的默认密码位于设备背面并标有 "Pwd" 字样。

- 6. 如果您想将导航菜单固定在屏幕左侧, 点击 三, 然后点击 ★。
- 现在,您可以更改设备的设置。

也可以在移动版 Brother Mobile Connect 中打开网络基本管理。

在 Brother 实用程序 中打开网络基本管理 (Windows)

- 1. 启动 <mark>全量</mark>(Brother Utilities(Brother **实用程序**)),然后点击下拉列表并选择本设备的型号名称(如果尚未 选择)。
- 2. 点击左侧导航栏中的工具,然后点击设备设置。 将显示网络基本管理页面。
- 3. 如有需要, 在登录字段中输入密码, 然后点击登录。

Ø 用于管理本设备所设置的默认密码位于设备背面并标有 "Pwd" 字样。

4. 如果您想将导航菜单固定在屏幕左侧, 点击 三, 然后点击 .

现在,您可以更改设备的设置。

如果您更改了协议设置,则必须在点击提交后重新启动设备才可以激活配置。 设置配置完成后,点击注销。

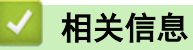

• [使用网络基本管理更改设备设置](#page-517-0)

#### 相关主题:

- [打印网络配置报告](#page-240-0)
- [创建自我认定证书](#page-280-0)
- [安装自我认定证书 \(适用于具有管理员权限的 Windows 用户\)](#page-299-0)
- [使用 SSL/TLS](#page-292-0)

<span id="page-521-0"></span>[主页](#page-1-0) > [设备设置](#page-469-0) > [使用计算机更改设备设置](#page-516-0) > [使用网络基本管理更改设备设置](#page-517-0) > 设置或更改网络基本管理的 登录密码

#### 设置或更改网络基本管理的登录密码

用于管理本设备所设置的默认密码位于设备背面并标有 "Pwd" 字样。我们建议您立即更改默认密码, 以免设备 遭到未经授权的访问。

- 1. 打开您的网络浏览器。
- 2. 在您的浏览器地址栏中输入 "https://设备的 IP 地址" (其中, "设备的 IP 地址"为本设备的 IP 地 址)。

例如:

https://192.168.1.2

Ø 如果您正在使用域名系统或启用 NetBIOS 名称,则可以输入 "SharedPrinter" 等其他名称代替 IP 地 址。

例如:

https://SharedPrinter

如果您启用 NetBIOS 名称,您也可以使用节点名称。

例如:

https://brnxxxxxxxxxxxx

NetBIOS 名称可在"网络配置报告"中找到。

- 3. 执行以下操作中的一项:
	- 如果之前已经设置了自己的密码,请输入该密码,然后点击 登录。
	- 如果您尚未设置自己的密码,请输入默认登录密码,然后点击登录。
- 4. 转到导航菜单,然后点击管理员 > 登录密码。

Ø • 用于管理本设备所设置的默认密码位于设备背面并标有 "Pwd" 字样。

- 如果屏幕左侧不显示导航菜单, 则从 三 启动。
- 5. 遵循**登录密码**屏幕指示,在输入新密码字段中输入您的密码。
- 6. 在确认新密码字段中再次输入密码。
- 7. 点击提交。

Ø

也可更改在**登录密码**菜单中的锁定设置。

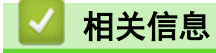

• [使用网络基本管理更改设备设置](#page-517-0)

<span id="page-522-0"></span>[主页](#page-1-0) > 附录

## 附录

- [规格](#page-523-0)
- [耗材](#page-530-0)
- [关于墨粉盒寿命的重要信息](#page-531-0)
- [附件](#page-532-0)
- [通知](#page-533-0)
- [Brother 帮助和客户支持](#page-534-0)

#### <span id="page-523-0"></span>[主页](#page-1-0) > [附录](#page-522-0) > 规格

#### 规格 ٠

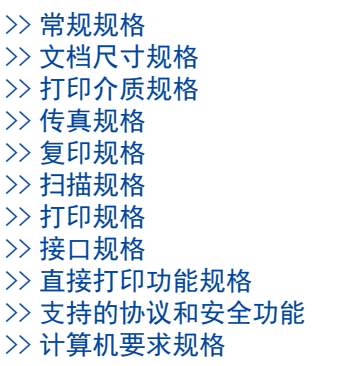

## 常规规格

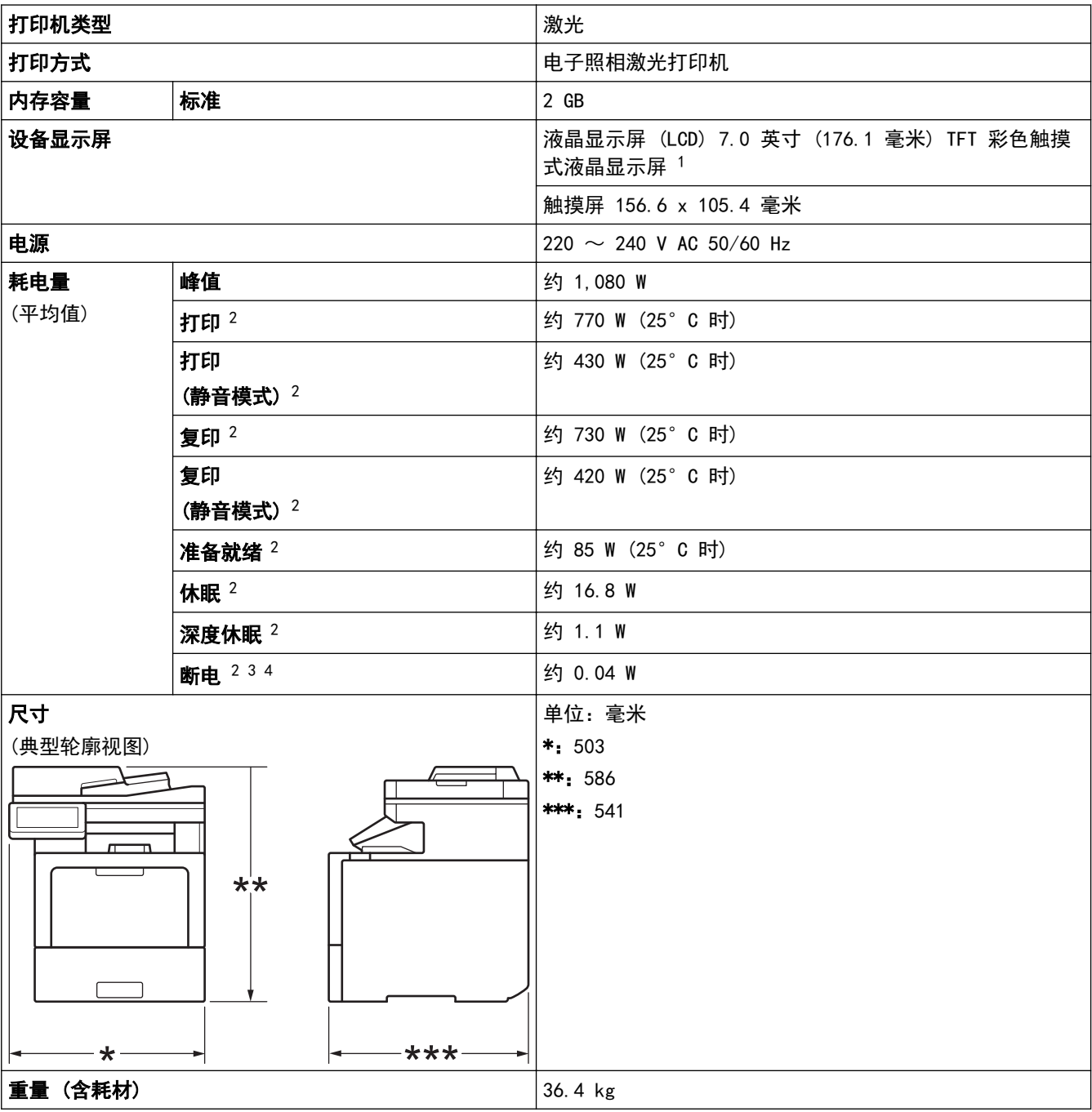

#### 517

<span id="page-524-0"></span>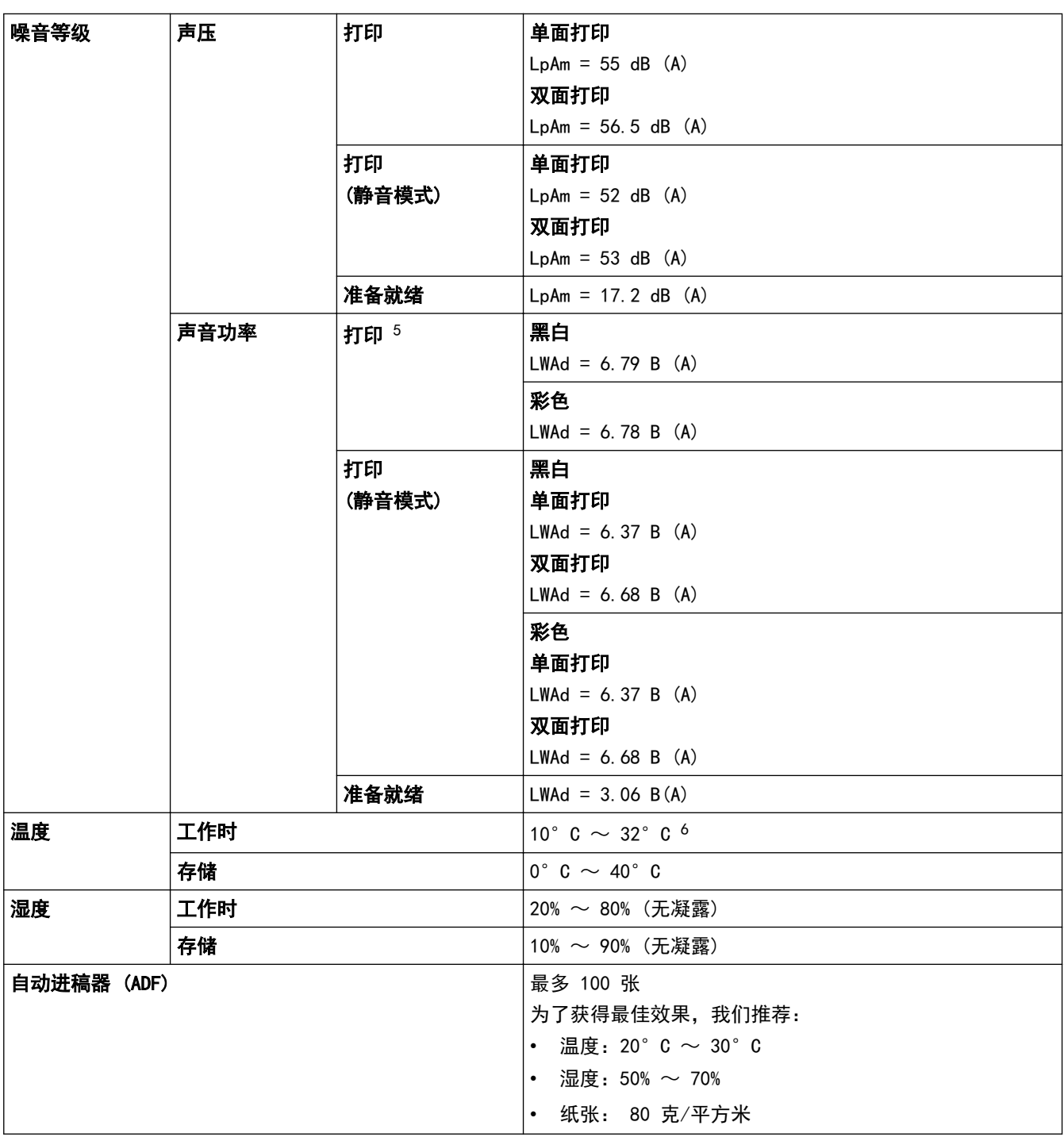

1 斜对角测得。

2 通过 USB 连接到计算机。

3 根据 IEC 62301 2.0 版测得。

4 耗电量根据使用环境不同而稍有差异。

5 根据 ISO 7779 测得。

6 为确保高质量打印,Brother 建议的最高环境温度为 32°C。安全使用本设备的最高环境温度为 35°C。

## 文档尺寸规格

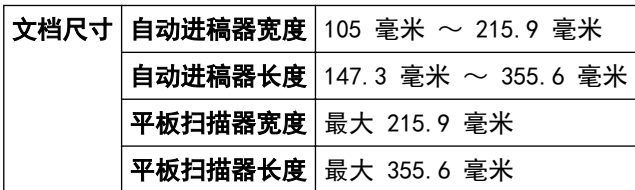

## <span id="page-525-0"></span>打印介质规格

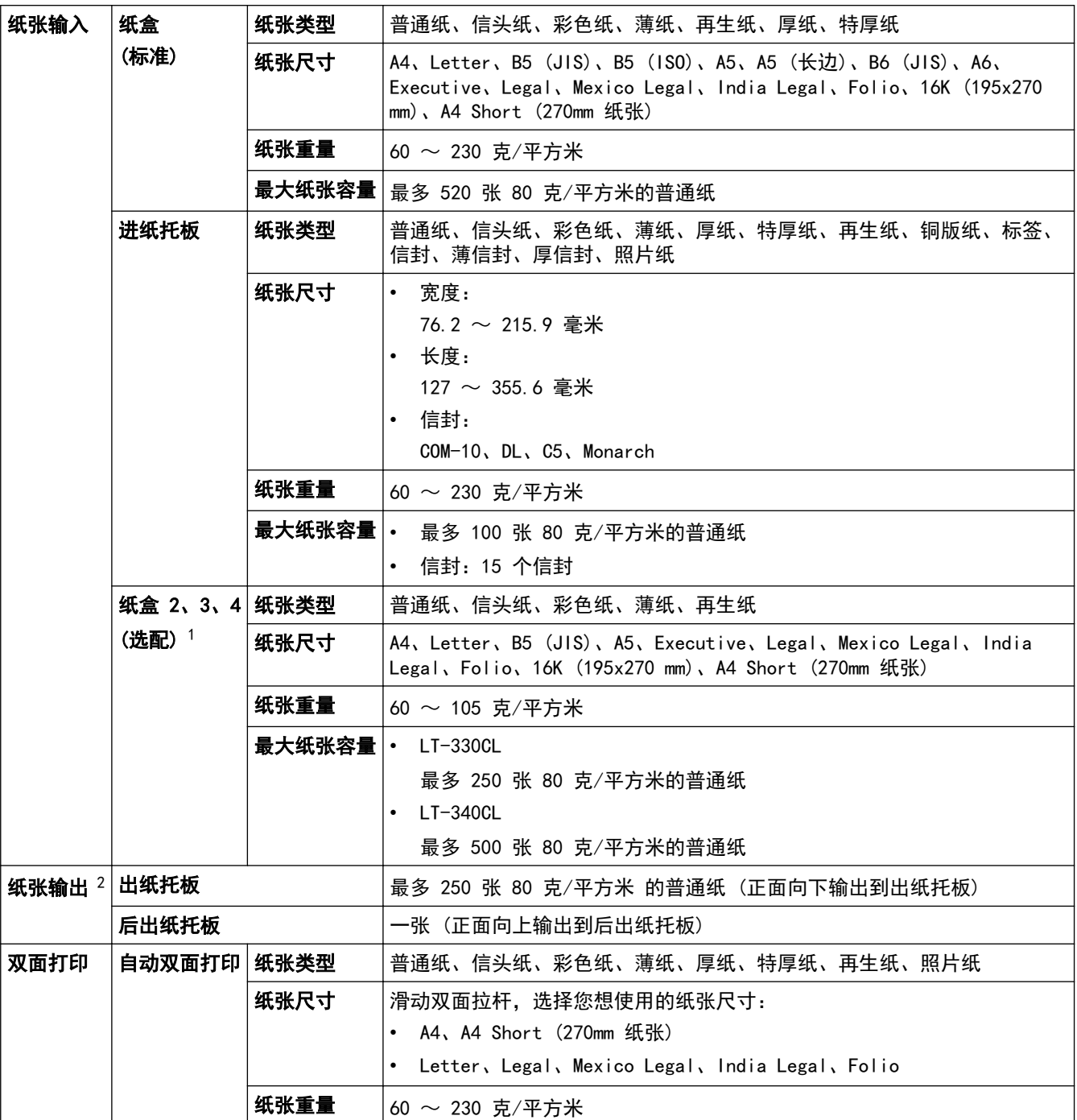

1 低位纸盒的最大数量:最多三个 LT-330CL 低位纸盒,或最多两个 LT-340CL, 或者一个 LT-330CL 和一个 LT-340CL 的组合。

2 使用标签时,建议从设备打印输出后立即将已打印的标签纸从出纸托板取走,以免弄脏。

## 传真规格

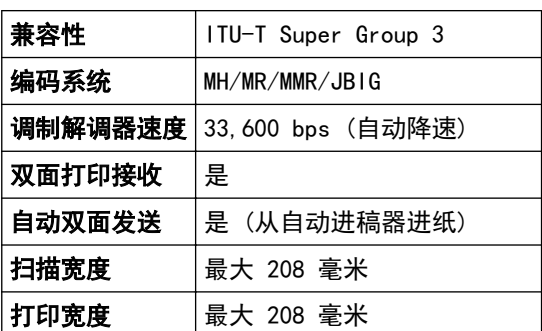

<span id="page-526-0"></span>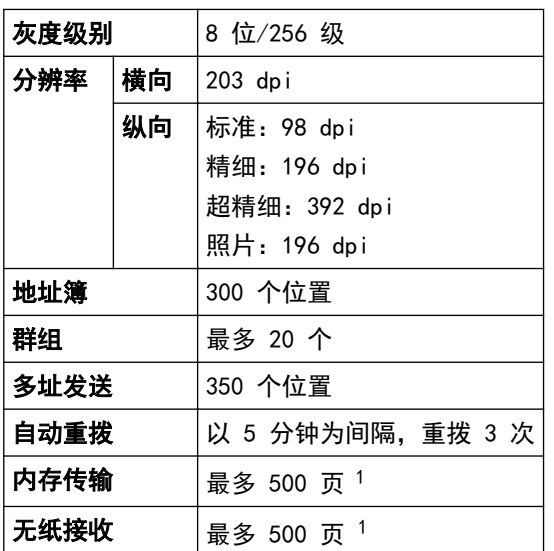

1 "页数"参考"ITU-T 测试表 #1"(标准商务信纸、标准分辨率、JBIG 代码)。

### 复印规格

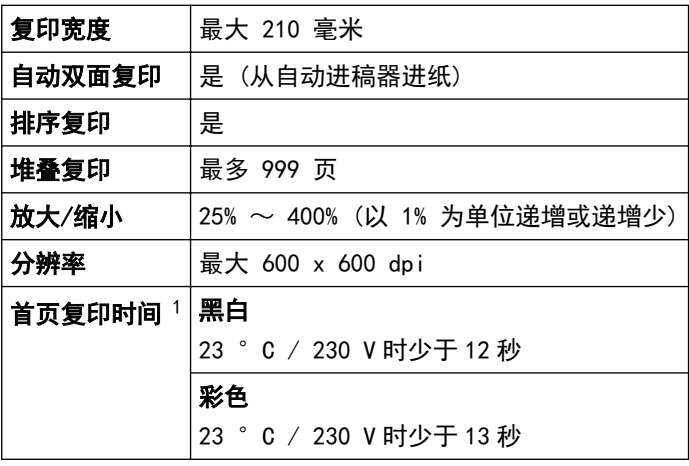

1 在准备就绪模式下,从标准纸盒进纸

## 扫描规格

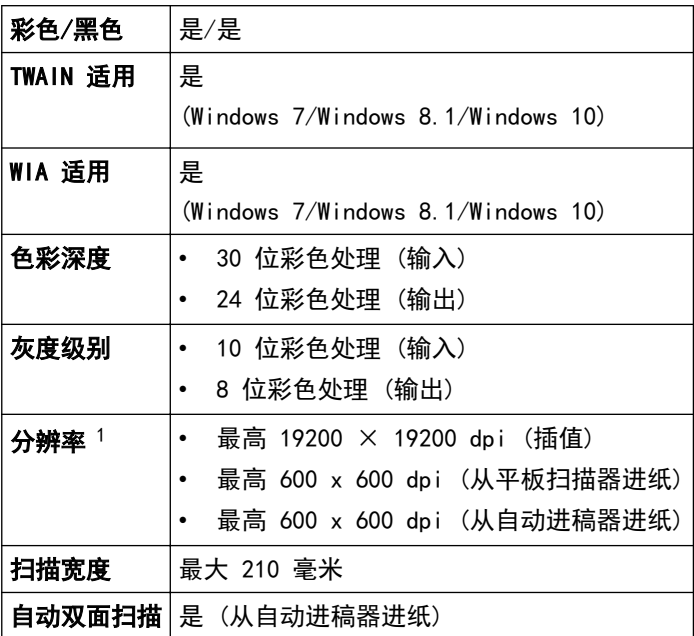

<span id="page-527-0"></span>1 通过 Windows 7、Windows 8.1 和 Windows 10 中的 WIA 驱动程序进行扫描时,最大分辨率为 600 × 600 dpi(可以使用扫描器实用程序 选择高达 19200 × 19200 dpi 的分辨率)。

### 打印规格

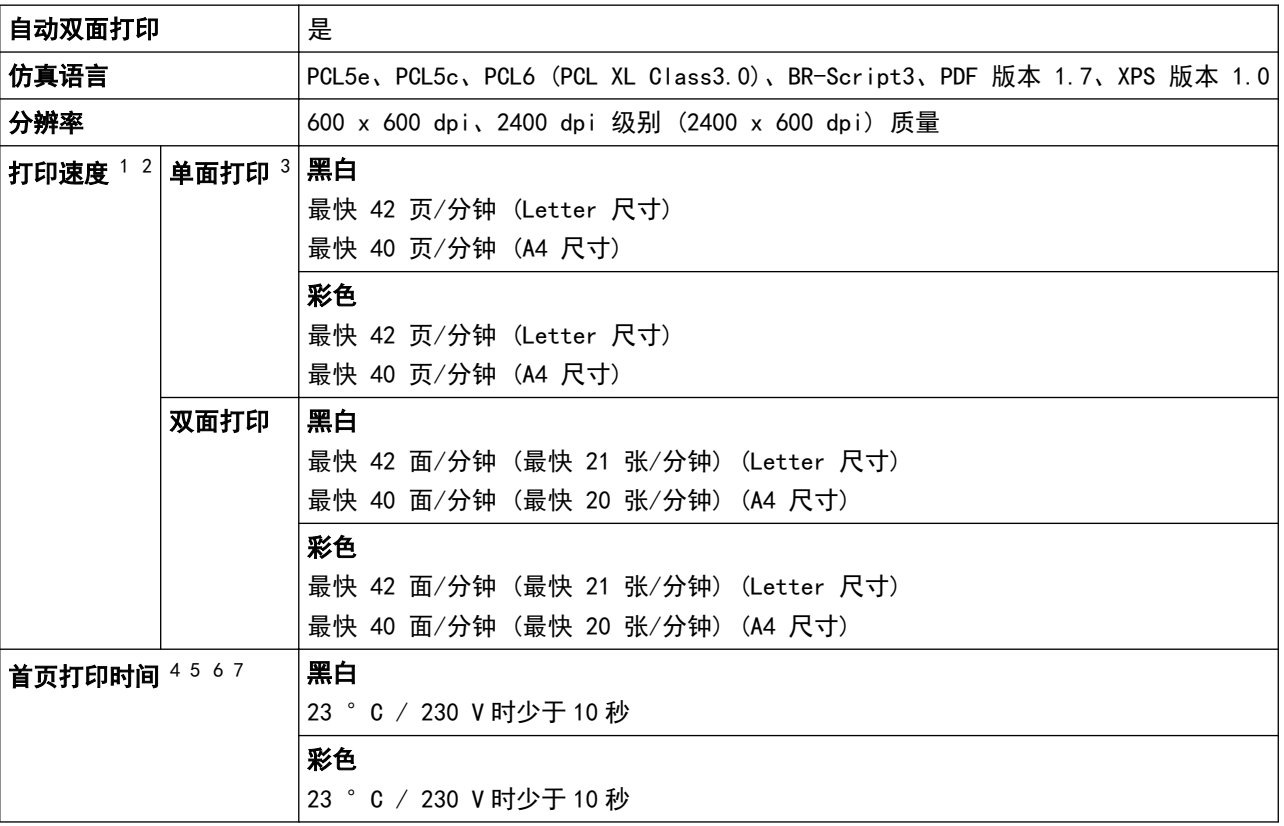

1 打印速度可能因打印原稿类型的不同而有所变化。

- 2 当设备通过无线局域网连接时,打印速度可能会变慢。
- 3 根据 ISO/IEC 24734 测得。

4 在准备就绪模式下从标准纸盒进纸进行打印。

5 从设备启动到纸张输出完成之间的时长 (打开设备电源或修复错误时除外)。

6 正在进行校准或配准时可能会有所不同。

7 使用标准纸盒打印 A4 或 Letter 尺寸的纸张时适用。但是,首页打印时间可能会更长,具体取决于纸张尺寸和打印数据量。

### 接口规格

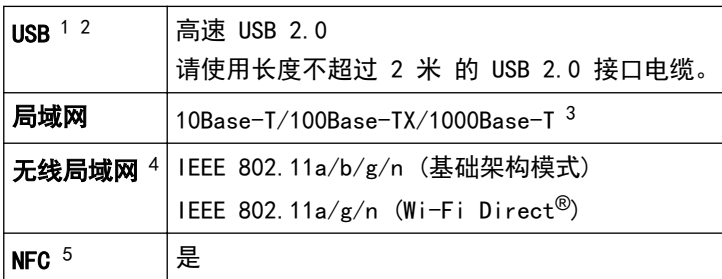

1 设备标配 USB 2.0 高速接口。也可将设备连接到带有 USB 1.1 接口的计算机。

2 不支持第三方 USB 集线器设备。

3 请选用 5e 类 (或超 5e 类) 网络电缆。

4 仅在安装了选配的无线模块后,才能使用无线网络连接。

5 连接外接 IC 卡读卡器时,使用支持 HID 级别驱动程序的设备。

#### 直接打印功能规格

兼容性 PDF 版本 1.7、JPEG、Exif + JPEG、PRN (由设备的打印机驱动程序创建)、TIFF (由本机扫描创建)、XPS 版 本 1.0

<span id="page-528-0"></span>接口 | USB 直接接口: 前 x 1, 后 x 1

#### 支持的协议和安全功能

#### 以太网

10Base-T/100Base-TX/1000Base-T

#### 无线局域网 (5GHz)

IEEE 802.11a/n (基础架构模式),IEEE 802.11a/n (Wi-Fi Direct)

#### 无线局域网 (2.4GHz)

IEEE 802.11b/g/n (基础架构模式),IEEE 802.11g/n (Wi-Fi Direct)

#### 协议 (IPv4)

ARP、RARP、BOOTP、DHCP、APIPA (自动 IP)、WINS/NetBIOS 域名解析、DNS 解析程序、mDNS、LLMNR 应答 器、LPR/LPD、自定义原始端口/端口 9100、POP3、SMTP 客户端、IPP/IPPS、FTP 客户端和服务器、CIFS 客户 端、TELNET 服务器、SNMPv1/v2c/v3、HTTP/HTTPS 服务器、TFTP 客户端和服务器、ICMP、网络服务 (打印/扫 描)、SNTP 客户端、LDAP、IMAP4

#### 协议 (IPv6)

NDP、RA、DNS 解析程序、mDNS、LLMNR 应答器、LPR/LPD、自定义原始端口/端口 9100、IPP/IPPS、POP3、 SMTP 客户端、FTP 客户端和服务器、CIFS 客户端、TELNET 服务器、SNMPv1/v2c/v3、HTTP/HTTPS 服务器、 TFTP 客户端和服务器、ICMPv6、SNTP 客户端、LDAP、网络服务 (打印/扫描)、IMAP4

#### 网络安全 (有线)

APOP、SMTP-AUTH、SSL/TLS (IPPS、HTTPS、SMTP、POP3、IMAP4)、SNMP v3 802.1x (EAP-MD5、EAP-FAST、 PEAP、EAP-TLS、EAP-TTLS)、Kerberos、IPsec

#### 网络安全 (无线)

APOP、SMTP-AUTH、SSL/TLS (IPPS、HTTPS、SMTP、POP3、IMAP4)、SNMP v3、802.1x (EAP-FAST、PEAP、EAP-TLS、EAP-TTLS)、Kerberos、IPsec

#### 无线网络安全

WEP 64/128 位、WPA-PSK (TKIP/AES)、WPA2-PSK (TKIP/AES) (Wi-Fi Direct 仅支持 WPA2-PSK (AES))

#### 无线认证

Wi-Fi 认证标志许可 (WPA™/WPA2™ - 企业、个人)、Wi-Fi Protected Setup™ (WPS) 标识符标志许可、Wi-Fi CERTIFIED™ Wi-Fi Direct

#### 计算机要求规格

支持的操作系统和软件功能

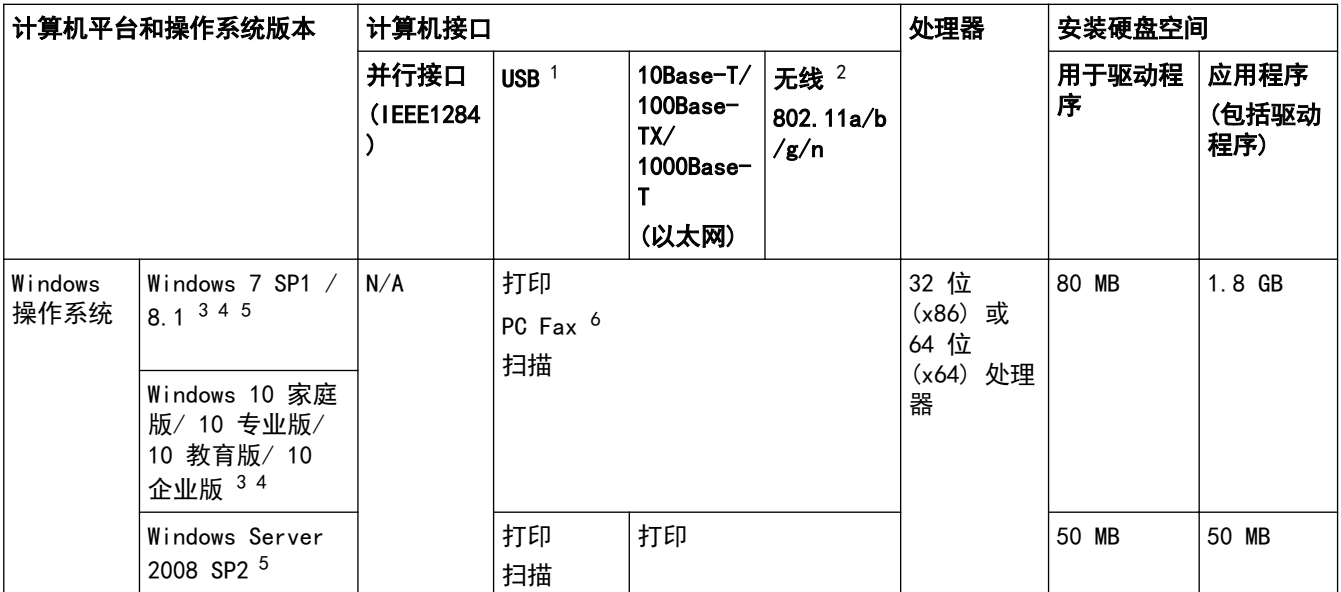

<span id="page-529-0"></span>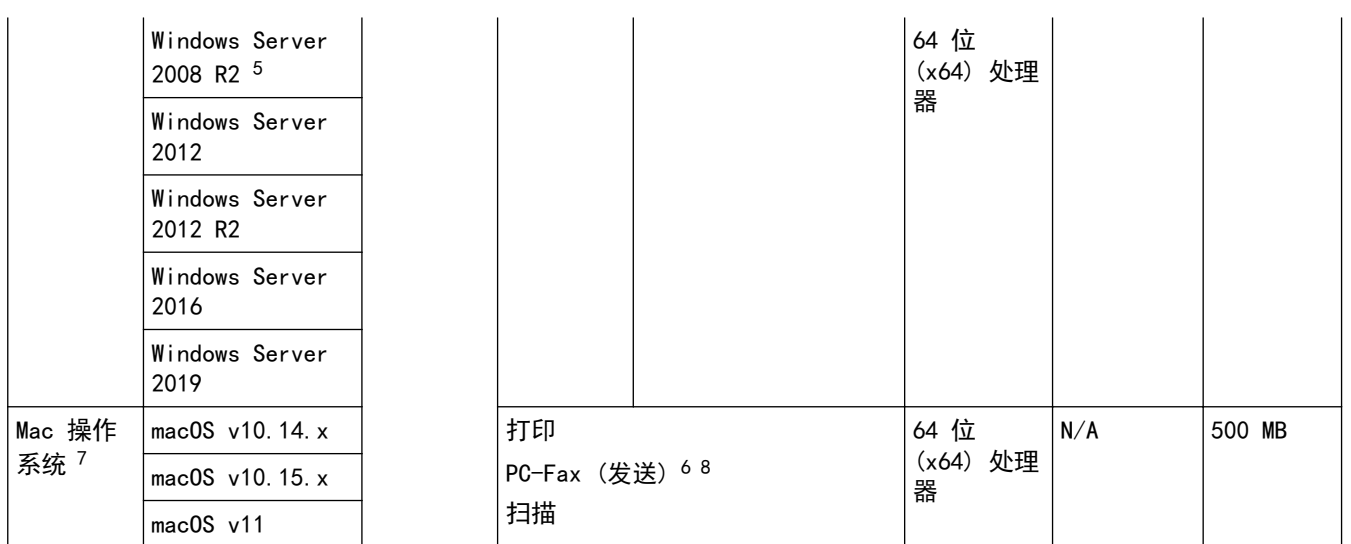

1 不支持第三方 USB 端口。

2 对于某些型号,必须安装选配的无线模块。

3 对于 WIA,分辨率为 600 x 600。Brother 扫描器实用程序可将分辨率提高到 19200 x 19200 dpi。

<sup>4</sup> PaperPort™ 14SE 支持 Windows 7 SP1、Windows 8.1 和 Windows 10。

5 Extended Security Updates 对 Windows 7 / Windows Server 2008 / Windows Server 2008 R2 的支持截止到 2023 年 1 月 10 日。

6 PC-Fax 仅支持黑白文档。

7 macOS 免责声明 支持 AirPrint:通过 Mac 进行打印或扫描时必须使用 AirPrint。不提供 Mac 驱动程序。

8 仅限 AirPrint。

关于最新的驱动程序更新,请转到 www. 95105369.com 上与您的设备型号对应的驱动和软件页面。 所有商标、品牌和产品名称都归其相应公司所有。

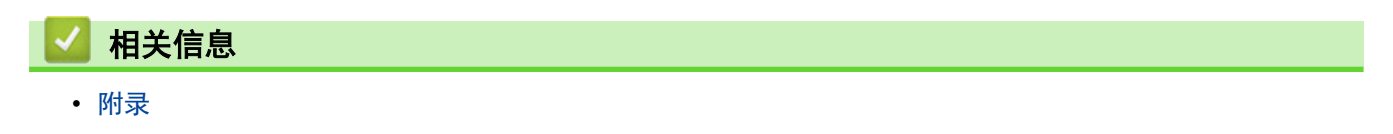

#### <span id="page-530-0"></span>[主页](#page-1-0) > [附录](#page-522-0) > 耗材

## 耗材

需要更换墨粉盒或硒鼓单元等耗材时,设备操作面板或状态监控器 (状态监视器) 将显示错误信息。有关本设备耗 材的更多信息,请访问 [www.brother.com/original](http://www.brother.com/original/index.htm) 或联系您当地的 Brother 经销商。

Ø 耗材型号名称因您所在的国家和地区不同而有所差异。

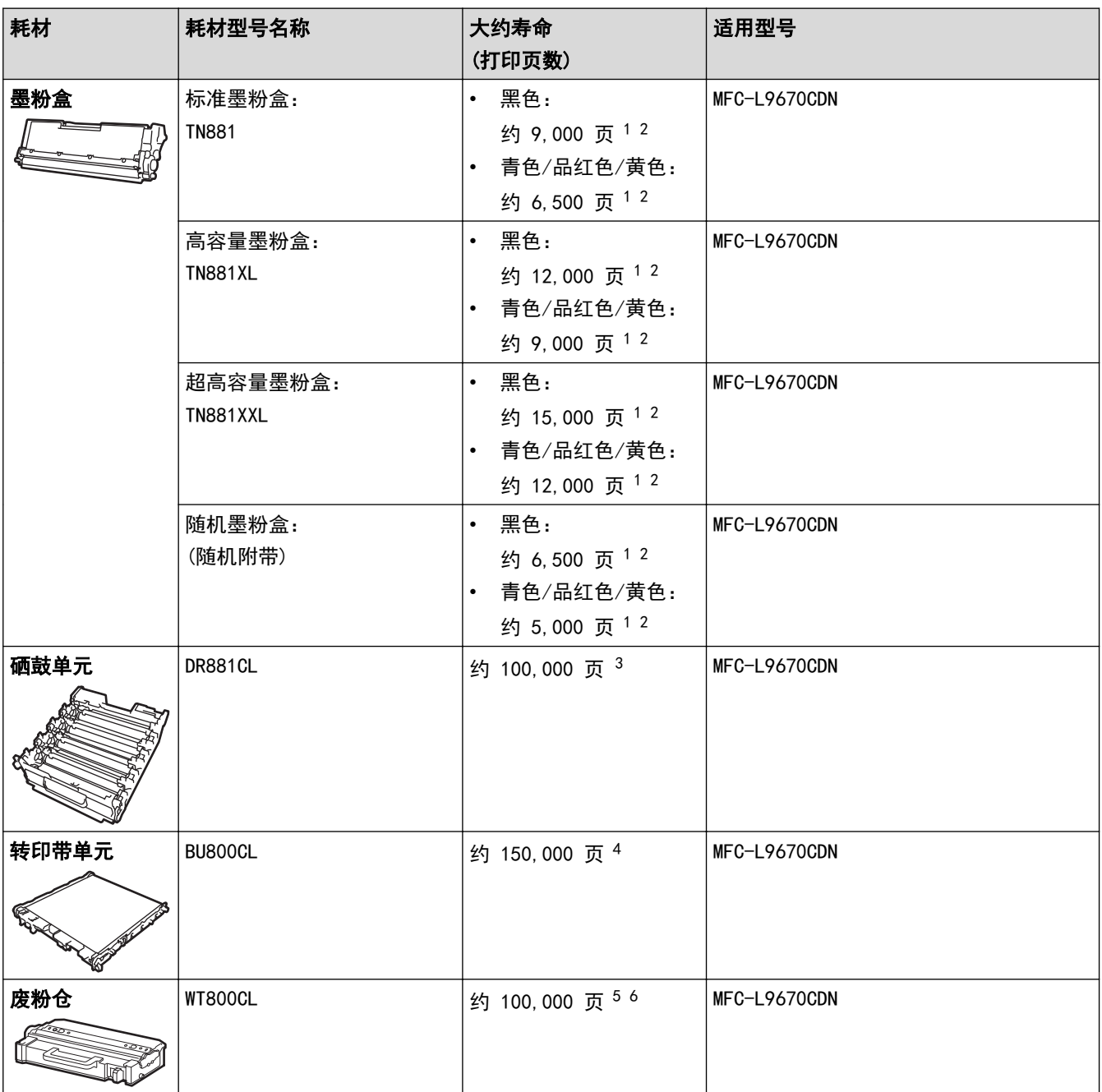

1 墨粉盒打印量为近似值,基于 ISO/IEC 19798 黑白打印机标准测试页。

2 A4 或 Letter 大小的单面页面纸张

3 约 100,000 页 (每次打印三页时) (A4/Letter 单面页面)。页数可能会受各种因素的影响,包括但不限于介质类型和介质尺寸。

4 约 150,000 页 (每次打印两页时) (A4/Letter 单面页面)。页数可能会受各种因素的影响,包括但不限于介质类型和介质尺寸。

5 废粉仓打印量为近似值,基于 ISO/IEC 19798 黑白打印机标准测试页。

6 页数可能会受各种因素的影响,包括但不限于介质类型和介质尺寸。

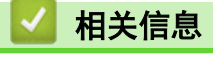

• [附录](#page-522-0)

<span id="page-531-0"></span>[主页](#page-1-0) > [附录](#page-522-0) > 关于墨粉盒寿命的重要信息

### 关于墨粉盒寿命的重要信息

#### 墨粉盒寿命

本产品采用以下两种方法检测墨粉盒的使用寿命:

- 通过计算创建图像时必需的每种颜色的点数进行检测
- 通过计算显影辊的旋转次数进行检测

达到任意一个上限时,打印操作将会停止。设置的上限应大于墨粉盒实现标称打印页数所需的点数或旋转次数。此 功能旨在降低打印品质不良和设备损坏的风险。

以下两条信息用于提示墨粉即将用尽或需要更换墨粉盒:"墨粉即将用尽"和"更换墨粉盒"。

当点数或显影辊旋转次数接近最大计数时,LCD 上会显示"墨粉即将用尽"。而当点数或显影辊旋转次数达到最大 计数时, LCD 上则显示"更换墨粉盒"。

#### 色彩修正

显影辊旋转计数不仅包含打印、复印等常规操作中的旋转次数,还可能包含色彩校准、色彩配准等设备调整操作中 的旋转次数。

#### 色彩校准 (色彩浓度调整)

为了获得稳定的打印质量,每个墨粉盒的浓度值都需要保持不变。如果无法保持各颜色之间的浓度平衡,色调会变 得不稳定,也将无法精准地再现色彩。墨粉浓度会随着影响墨粉电荷的化学变化、显影单元的劣化程度以及设备内 部的温度和湿度而发生变化。校准时,浓度水平调整测试图会打印在转印带单元上。

主要在下列情况下执行校准:

- 从控制面板或打印机驱动程序启动色彩校正以提高色彩浓度时;
- 更换新的墨粉盒或硒鼓单元时;
- 设备检测到周围的温度和湿度已发生变化时。
- 达到指定的打印页数时。

#### 色彩配准 (色彩位置修正)

在本设备中,分别配备有黑色 (K)、黄色 (Y)、品红色 (M) 和青色 (C) 这四种颜色的硒鼓单元和显影单元。由于 是四色图像组合成一个图像,因此可能会发生色彩配准错误(例如,四色图像的对齐方式)。发生配准错误时,配 准修正测试图会打印在转印带单元上。

主要在下列情况下执行配准:

- 启动色彩校正以清除色彩配准错误时;
- 达到指定的打印页数时。

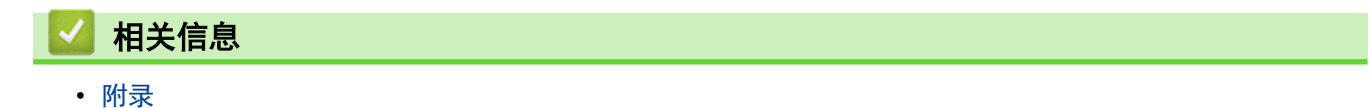

#### <span id="page-532-0"></span>[主页](#page-1-0) > [附录](#page-522-0) > 附件

## 附件

附件供应可能会因您所在的国家和地区不同而有所差异。有关本设备附件的更多信息,请访问 [www.brother.com/](http://www.brother.com/original/index.htm) [original](http://www.brother.com/original/index.htm) 或联系 Brother 经销商或 Brother 客服中心。

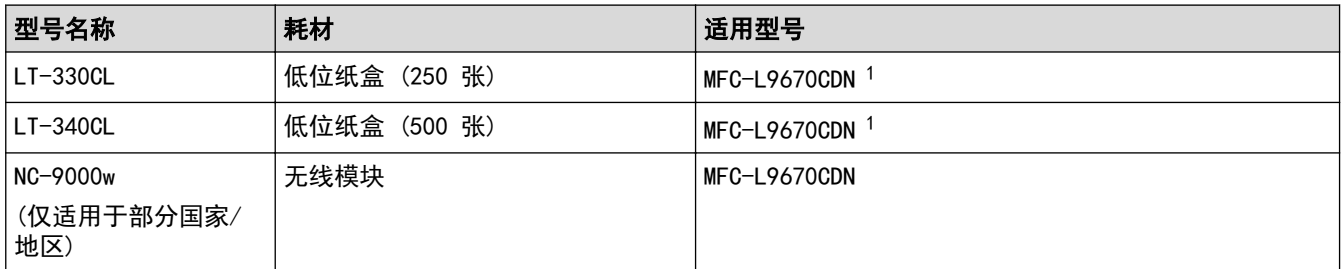

1 低位纸盒的最大数量:最多三个 LT-330CL 低位纸盒,或最多两个 LT-340CL,或者一个 LT-330CL 和一个 LT-340CL 的组合。

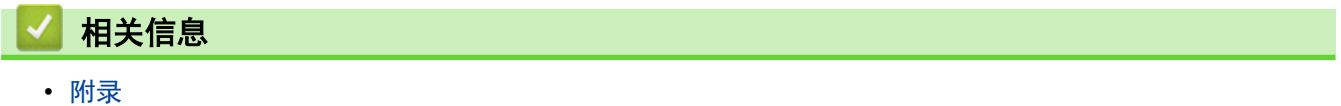

<span id="page-533-0"></span>[主页](#page-1-0) > [附录](#page-522-0) > 通知

通知

### 为了创造更加美好的环境

请您协作

首先对您使用 Brother 产品表示衷心的感谢!

Brother 公司致力于关爱地球环境,制定了"从产品开发到废弃,关爱地球环境"的基本方针。当地的公民在环境保 护活动中也应该对当地社会、环境两方面尽每个人的微薄之力。

因此,希望您能配合这个计划,作为环境保护活动的一环,在平时处理废弃物的时候能多加注意。

- 1. 不用的包装材料,为了能再次回收利用,请交付给当地相关回收公司进行处理。
- 2. 废弃耗材的处理,应遵守相关的法律和规定。请根据相关法律和规定妥当处理。
- 3. 产品保养或修理需要更换零部件时,有不需要的电路板和电子零件,以及产品废弃时,请作为电子废弃物处理。
- 4. 关闭本产品电源开关后,在拨下电源插头的情况下耗电量是零。
- 5. 本产品中的部分零部件可以用于同一工厂生产的同系列机型上。 注:零部件的更换请联系 Brother 特约维修站。
- 6. 为了避免噪声干扰,建议将噪声大于 63dB 的设备放置于相对独立的区域。
- 7. 本设备可使用再生纸。
- 8. 确保在通风良好的地方使用本设备。
- 9. Brother 提供设备和耗材回收服务。关于回收方案的详细信息,请浏览网页 <http://www.brother.cn/company/info/declaration/20090304.html>

$$
\blacktriangleright\text{ 1,}4\text{ }\mathbf{1,}4\text{ }\mathbf{1,}5\text{ }\mathbf{2,}7\text{ }\mathbf{3,}8\text{ }\mathbf{4,}8\text{ }\mathbf{5,}7\text{ }\mathbf{5,}8\text{ }\mathbf{6,}7\text{ }\mathbf{7,}8\text{ }\mathbf{8,}7\text{ }\mathbf{1,}7\text{ }\mathbf{1,}8\text{ }\mathbf{1,}7\text{ }\mathbf{1,}7\text{ }\mathbf{1,}
$$

• [附录](#page-522-0)

<span id="page-534-0"></span>[主页](#page-1-0) > [附录](#page-522-0) > Brother 帮助和客户支持

## Brother 帮助和客户支持

### 重要事项

为获得技术和操作上的帮助,请致电中国大陆的客服中心。

若要搜索常见问题解答 (FAQ)/维修站/驱动程序/手册等,请访问我们的技术服务支持网站:

[www.95105369.com](http://www.95105369.com/)

若要查询耗材的销售点,请登录兄弟 (中国) 商业有限公司的官方网站:

[www.brother.cn](http://www.brother.cn)

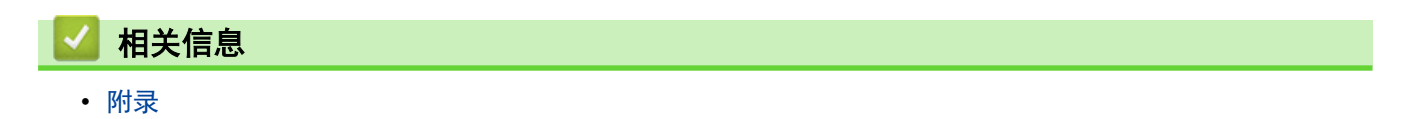

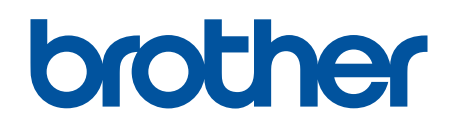

本产品仅可在购买国使用。除此以外的区域 Brother 公司不提供售后服务。

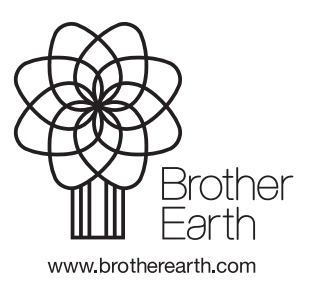

SCHN 版本 A